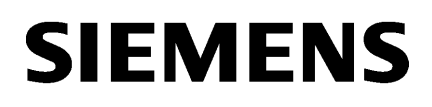

**[WinCC/IndustrialDataBridge](#page-6-0) WinCC/IndustrialDataBridge [1](#page-6-0)** 

**[WinCC/IndustrialDataBridge](#page-14-0)** [リリースノート](#page-14-0) **[2](#page-14-0) [WinCC/IndustrialDataBridge](#page-26-0)** [スタートガイド](#page-26-0) **[3](#page-26-0)**

**[WinCC/IndustrialDataBridge](#page-172-0)** [ドキュメント](#page-172-0) **[4](#page-172-0)**

**SIMATIC HMI**

**WinCC V8.0 WinCC/IndustrialDataBridge**

システムマニュアル

オンラインヘルプの印刷

#### 法律上の注意

#### 警告事項

本書には、ユーザーの安全性を確保し製品の損傷を防止するうえ守るべき注意事項が記載されています。ユーザーの 安全性に関する注意事項は、安全警告サインで強調表示されています。このサインは、物的損傷に関する注意事項に は表示されません。以下に表示された注意事項は、危険度によって等級分けされています。

## 危険

回避しなければ、直接的な死または重傷に至る危険状態を示します。

## 警告

回避しなければ、死または重傷に至るおそれのある危険な状況を示します。

#### 八 注意

回避しなければ、軽度または中度の人身傷害を引き起こすおそれのある危険な状況を示します。

#### 通知

回避しなければ、物的損傷を引き起こすおそれのある危険な状況を示します。

複数の危険レベルに相当する場合は、通常、最も危険度の高い事項が表示されることになっています。安全警告サ イン付きの人身傷害に関する注意事項があれば、物的損傷に関する警告が付加されます。

#### 有資格者

本書が対象とする製品 / システムは必ず有資格者が取り扱うものとし、各操作内容に関連するドキュメント、特に安 全上の注意及び警告が遵守されなければなりません。有資格者とは、訓練内容及び経験に基づきながら当該製品 / シ ステムの取り扱いに伴う危険性を認識し、発生し得る危害を事前に回避できる者をいいます。

#### シーメンス製品を正しくお使いいただくために

以下の事項に注意してください。

### 八 警告

シーメンス製品は、カタログおよび付属の技術説明書の指示に従ってお使いください。他社の製品または部品との 併用は、弊社の推奨もしくは許可がある場合に限ります。製品を正しく安全にご使用いただくには、適切な運搬、 保管、組み立て、据え付け、配線、始動、操作、保守を行ってください。ご使用になる場所は、許容された範囲を必 ず守ってください。付属の技術説明書に記述されている指示を遵守してください。

#### 商標

®マークのついた称号はすべて Siemens AG の商標です。本書に記載するその他の称号は商標であり、第三者が自己の 目的において使用した場合、所有者の権利を侵害することになります。

#### 免責事項

本書のハードウェアおよびソフトウェアに関する記述と、実際の製品内容との一致については検証済みです。 しか しなお、本書の記述が実際の製品内容と異なる可能性もあり、完全な一致が保証されているわけではありません。記 載内容については定期的に検証し、訂正が必要な場合は次の版て更新いたします。

## 目次

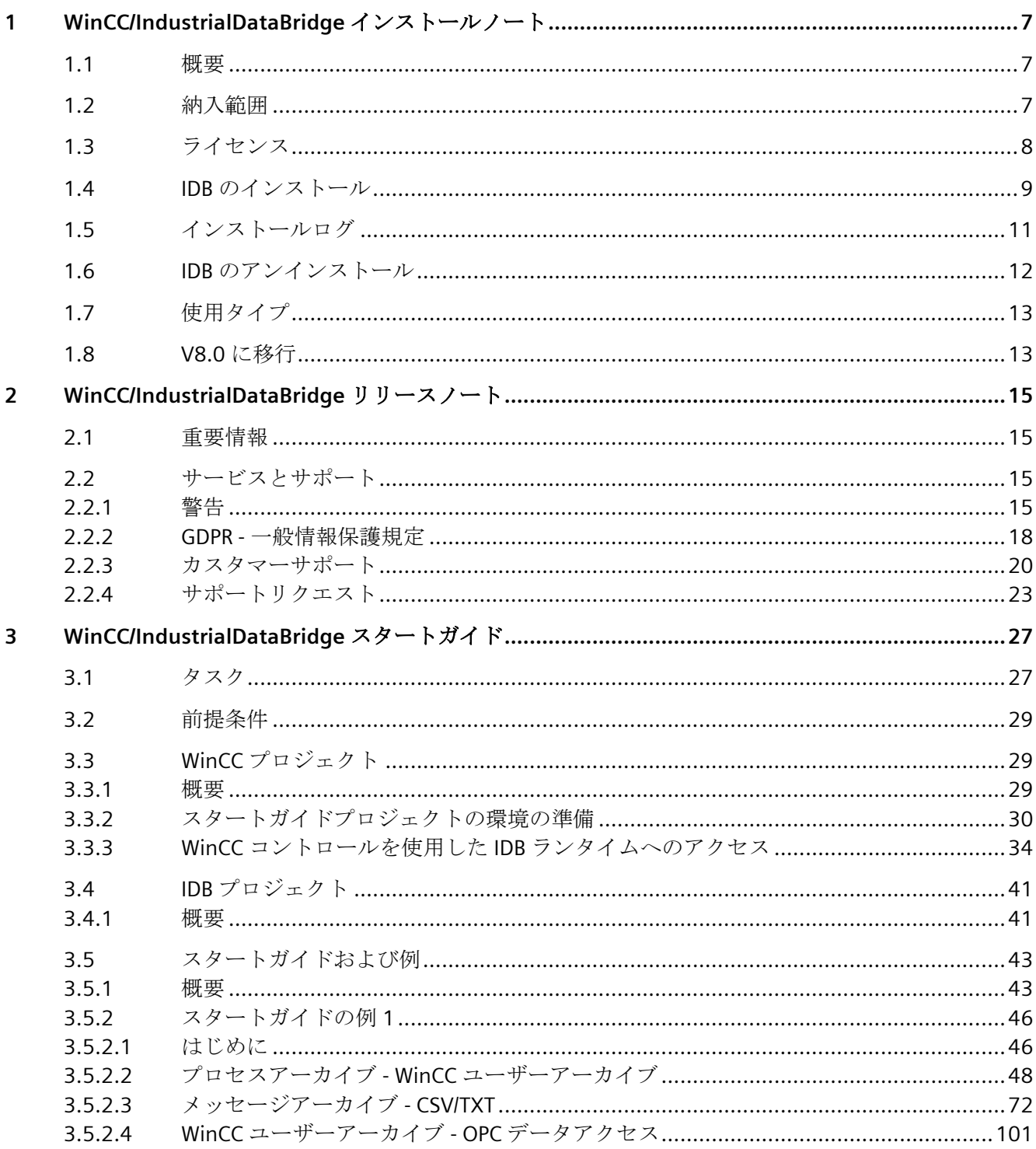

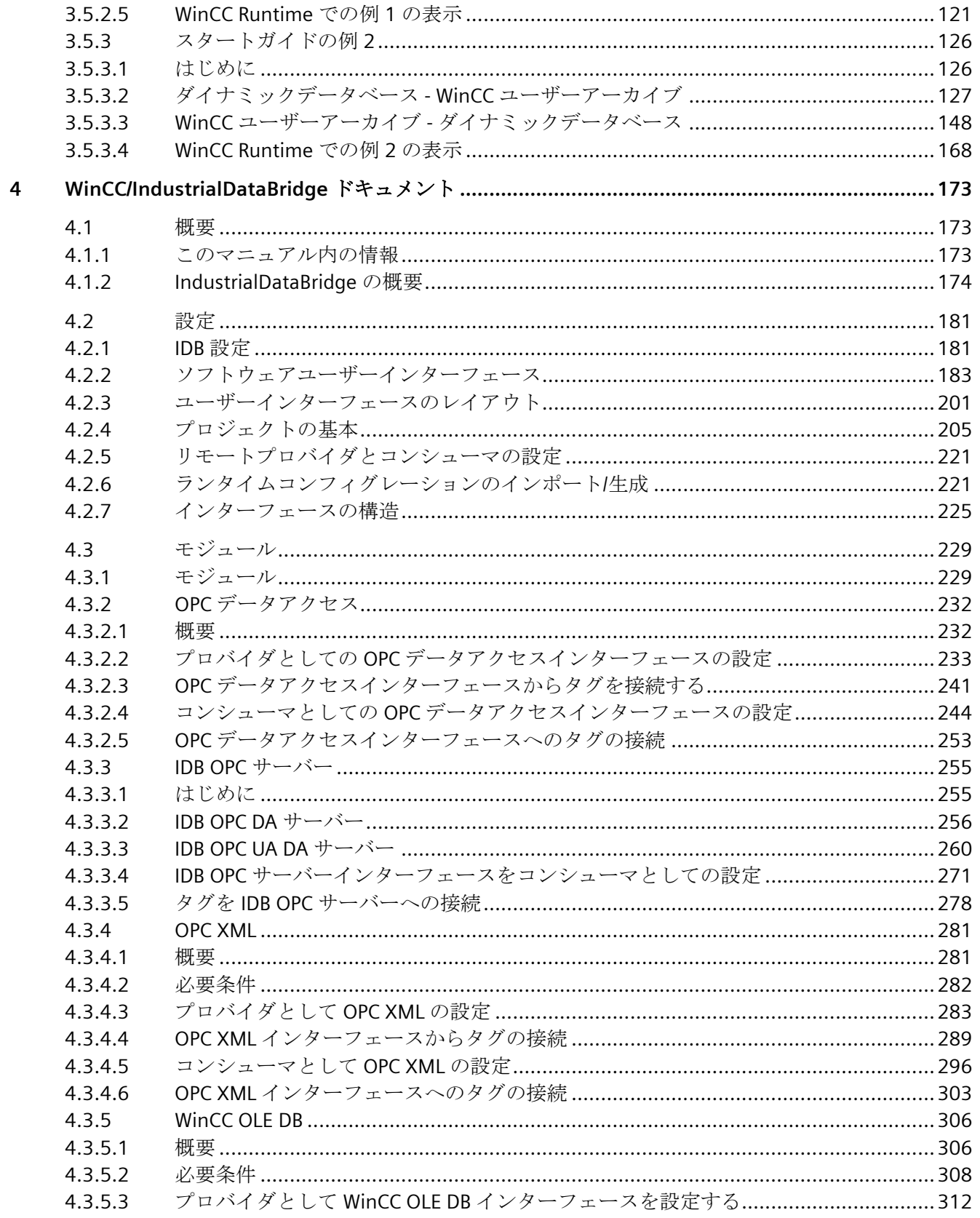

目次

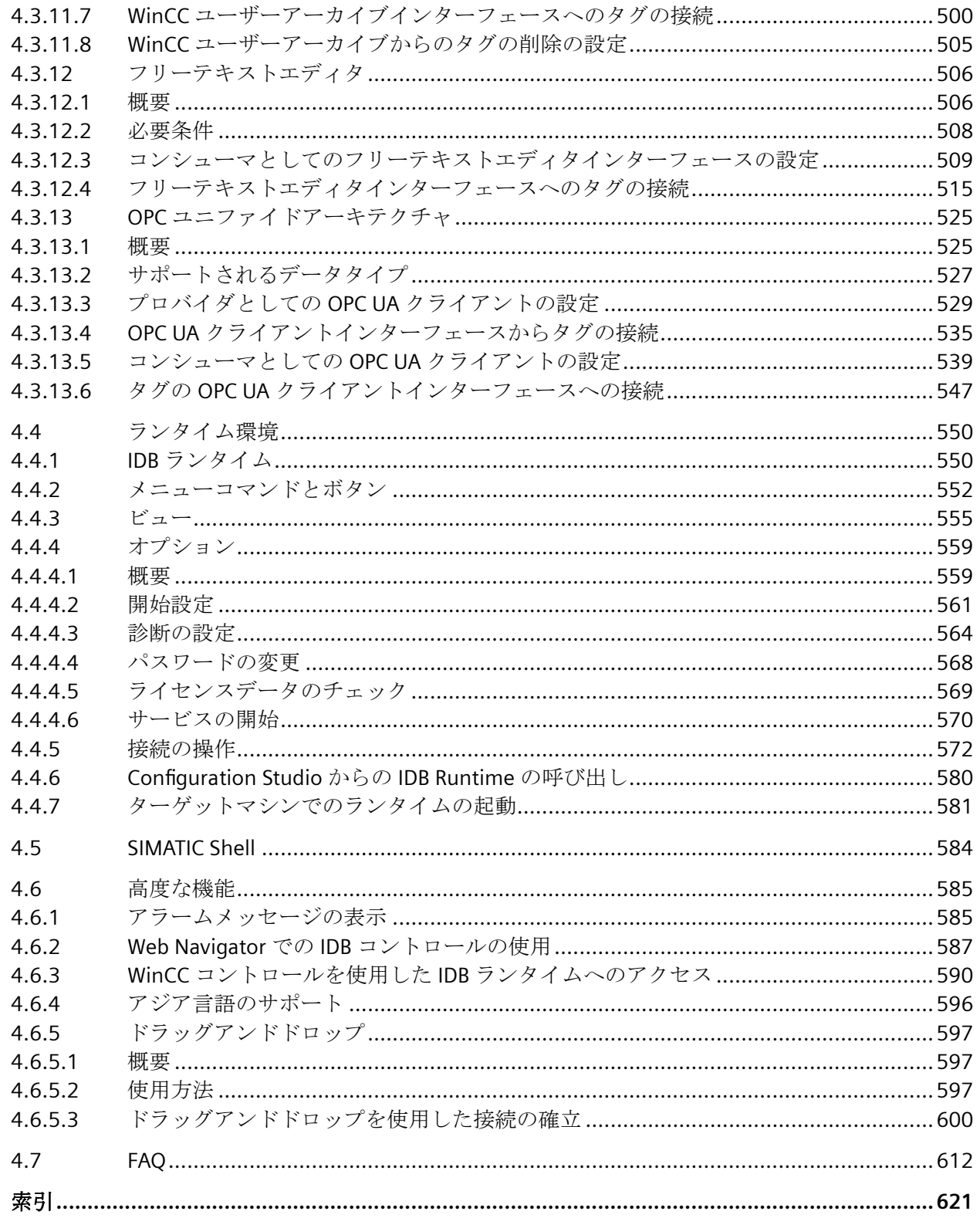

# <span id="page-6-0"></span>**WinCC/IndustrialDataBridge** インストールノート **1**

## **1.1** 概要

#### 内容

インストールに関する注意事項のマニュアルには、納入品目、ハードウェアとソフトウェ アの前提条件、IndustrialDataBridge V8.0 のインストールまたはアンインストール手順に ついての重要な情報が記載されています。このマニュアルには、IDB V7.3 / V7.4 / V7.4 SP1 / V7.5 / V7.5 SP1/IDB V7.5 SP2 から IDB V8.0 への移行手順についての情報も記載されていま す。

## **1.2** 納入範囲

### 提供されるコンポーネント

提供されるコンポーネントは、以下のとおりです。

DVD IDB V8.0

- IDB V8.0 セットアップ(設定システムとランタイムアプリケーションを含む)
- Automation License Manager V6.0 SP9
- IndustrialDataBridge デモプロジェクト
- IndustrialDataBridge スタートガイド
- 必要なラインセンス付き記憶媒体
- ライセンス証明書

#### 注記

#### ハードウェアとソフトウェア要件

IndustrialDataBridge V8.0 をインストールするためのハードウェアおよびソフトウェアの 前提条件については、「WinCC 情報システム」 > 「インストールに関する注意事項」 > 「WinCC インストール要件」を参照してください。

すべての WinCC の詳細オプションは、WinCC と同じ要件に従います。

#### <span id="page-7-0"></span>*1.3* ライセンス

#### 注記

#### インストールに関する注意事項の印刷

製品のインストールに関する注意事項は PDF ファイル形式で提供され、印刷が可能です。 インストールに関する注意事項とリリースノートは IDB V8.0 DVD の 「\Documents\Readme」フォルダの中にあります。

Adobe Acrobat Reader V5.0 以降が必要です。以下の URL から無償の Adobe Acrobat Reader をダウンロードできます。

• http://www.adobe.com/products/acrobat

## **1.3** ライセンス

#### ライセンス

以下の表は、WinCC IndustrialDataBridge のライセンスモデルを示しています。

#### 注記

#### ライセンスメッセージログ

ライセンス(Trial、Single、Count Relevant および Upgrade)に関連するすべてのメッセージ は、「IDBRTServiceLog.txt」ログファイルに記録されます。[タグカウントオーバーフロー] メッセージは、設定されたタグ数がライセンスカウントを超過した場合に記録されます。 トレースサービスログを有効にするには、[FAQ](#page-611-0) (ページ [612](#page-611-0))の章の「トレースサービスロ グを有効にする方法」を参照してください。

ライセンスタグは、リンクに対して設定された接続に対応しており、IndustrialDataBridge Runtime 中に開かれます。

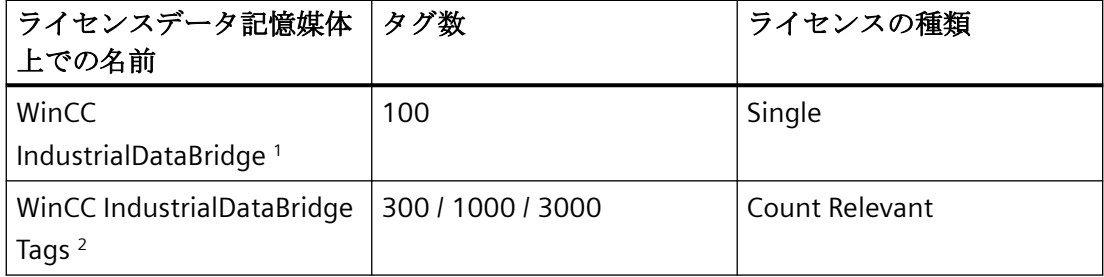

*1.4 IDB* のインストール

<span id="page-8-0"></span>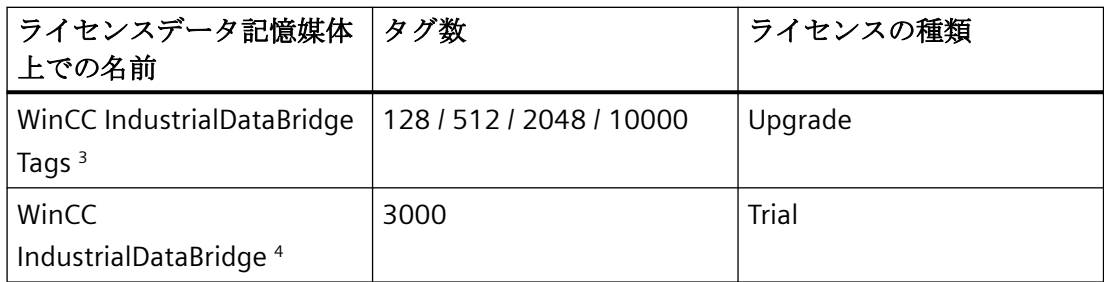

1 WinCC IndustrialDataBridge 基本パッケージライセンス - このライセンスの種類は、WinCC IndustrialDataBridge バージョンに依存しており、WinCC IndustrialDataBridge に必要な必 須構成部分を含みます。

2 WinCC IndustrialDataBridge Count Relevant ライセンス - このライセンスは、バージョンに 依存しません。基本パッケージライセンスが使用可能な場合、カウント値と基本パッケー ジを組み合わせます(例、基本(100) + 300 タグ = 400 タグ)。

3 WinCC IndustrialDataBridge Upgrade ライセンス - Upgrade ライセンスによってサポート されるタグ数は、既存のライセンスによってサポートされるタグ数に依存します。

<sup>4</sup>WinCC IndustrialDataBridge Trial ライセンス - WinCC IndustrialDataBridge のすべてのファ ンクションは、インストール日から 30 日間有効になります。

## **1.4 IDB** のインストール

### ソフトウェアのインストール

#### 注記

#### **IDB** のインストール

IndustrialDataBridge のインストールまたはアンインストールを実行するには、管理者権限 が必要となります。

*1.4 IDB* のインストール

#### **IndustrialDataBridge** のインストール時の注意事項

- IndustrialDataBridge のインストールプロセスを完了するには、Windows インストーラ が必要です。
- DCOM 操作用 IndustrialDataBridge IndustrialDataBridge をインストールしても、コンピュータではまだ DCOM 操作の準備 ができていません。さらに、dcomcnfg.exe でいくつかタブ設定を手動で行う必要があ ります(特にサーバー上で)。DCOM 設定に関する情報は Microsoft Windows ヘルプで検 索できます。
- 既存のバージョンの IndustrialDataBridge がお使いのコンピュータにある場合、「新し いバージョンをインストールする前に、インストールしたバージョンをまずアンイン ストールする必要があります」というメッセージが表示されます。

#### インストール手順

- 1. IDB 製品 DVD を起動します。 オペレーティングシステムで自動実行が有効化されている場合は、DVD が自動的に起動し ます。自動実行機能が無効になっている場合は、DVD 上の「Setup.exe」プログラムを起動 します。
- 2. IDB に必要な項目が、その他のソフトウェアコンポーネントと共にインストールされます。
- 3. 画面の指示に従います。 IDB セットアップ画面のインストールウィザードで、インストールの続行に必要な手順が指 示されます。
- 4. ウィザードには言語リストが表示され、ここからインストールが必要な言語を選ぶことが できます。
- 5. 言語の選択時、セットアップ画面の[インストールに関する注意事項を読む]および[製品情報 を読む]ボタンをクリックすると、インストールの注意事項および製品リリースノートが表示 されます。
- 6. インストールされるコンポーネントのリストが表示されます。チェックボックスには、各コ ンポーネントのインストールの選択にマークを付けたり外したりするオプションがあります。
- 7. 必要なコンポーネントのリストを選択し、IDB をインストールするコンピュータのドライ ブと場所を選びます。[次へ]ボタンをクリックします。
- 8. セットアップ画面でのこれらのリンクの選択に基づき、ライセンス契約およびオープンソ ースライセンス契約の文章が表示されます。文章をよく読み、この画面に記載された各著 作権の隣にあるチェックボックスを選択します。[次へ]ボタンをクリックします。
- 9. ウィザードはインストールを続行し、コンピュータの再起動を促すダイアログが表示され ます。

#### **Windows** スタートメニューの新規エントリ

オペレーティングシステムの[スタート]メニューに移動し、IndustrialDataBridge プログラ ムを開きます。[スタート] > [IndustrialDataBridge CS]を選ぶと、IndustrialDataBridge CS アプリケーションに直接アクセスできます。

*1.5* インストールログ

<span id="page-10-0"></span>または、[スタート] > [すべてのプログラム] > [Siemens Automation] > [IndustrialDataBridge]をクリックします。「IndustrialDataBridge」オプションには 3 つの オプションが表示されます:

- IndustrialDataBridge CS
- IndustrialDataBridge RT
- ヘルプ

[ヘルプ]オプションには[ヘルプ]リンクが含まれ、インストール中に選択した言語で IDB 情 報システムが表示されます。その他の言語のドキュメントを含む IDB の完全なドキュメン トは、製品のインストール後にのみ利用できます。ドキュメントは[ヘルプ]フォルダにあ り、これは IDB がインストールされたインストールフォルダ(\IndustrialDataBrige\Help\)の 一部です。

## **1.5** インストールログ

#### 概要

インストールログファイルには、IDB V8.0 インストールの進捗とステータスが記録されて います。このログファイルは、インストールプロセス中、または警告が出た際のエラーを 評価する上で有用です。ご自身で評価するか、製品サポートにご連絡いただくことが可能 です。

以下のインストールプロセスの進行状況は 1 つのファイルに記録されます。

- IDB のインストール
- インストール済み製品の変更または更新
- 既存インストールの修復の実行
- 製品のアンインストール

#### 保存先

ログファイルは、ファイル拡張子[.log]をもつ最新ファイルです。IDB V8.0 のメインのイ ンストールログ名は「*SIA\_IndustrialDataBridge@yy-mm-dd\_hh-mm-secs.log*」です。

例: SIA\_IndustrialDataBridge@20-09-05\_12-40-26.log

このインストールログファイルは、次のフォルダの場所に作成されます:

C:\ProgramData\Siemens\Automation\Logfiles\Setup

<span id="page-11-0"></span>*1.6 IDB* のアンインストール

cab ファイルが生成され、これはインストールのサポートが必要な場合に製品サポートに 送信できます。製品サポートチームはこの cab ファイルを使って、インストールが適切に 実行されたかどうかを判断します。次のフォルダパスに、.cab ファイル形式のレポートが あります:

C:\ProgramData\Siemens\Automation\Logfiles\Setup\Reports

## **1.6 IDB** のアンインストール

### はじめに

#### 注記

#### **IDB** のアンインストール

IndustrialDataBridge のインストールまたはアンインストールを実行するには、管理者権限 が必要となります。

#### **IndustrialDataBridge** のアンインストール時の注意事項

- IndustrialDataBridge をアンインストールする前に、コンピュータ上で IndustrialDataBridge サービスが停止しており、IDB CS および IDB RT ウィンドウが閉じ ていることを確認します。
- IndustrialDataBridge をアンインストールするには、「コントロールパネル」> [プログラ ムの追加と削除]を開きます。プログラムリストから「WinCC IndustrialDataBridge V8.0」を選択し、[削除]ボタンを選択します。これにより、お使いのコンピュータから IndustrialDataBridge がアンインストールされます。
- IndustrialDataBridge のインストール後に製品ディレクトリに作成されたファイルは、 アンインストールプロセス中に自動的に削除されません。これらのファイルが必要で はないことを確認してから、手動で削除してください。
- IndustrialDataBridge をアンインストールした後も、[スタート]メニューで参照を見つ けることができます。コンピュータを再起動し、これらの設定を更新します。

*1.8 V8.0* に移行

#### <span id="page-12-0"></span>注記

IDB をアンインストールすると、デモプロジェクトとスタードガイドプロジェクトがアン インストールされます。デモプロジェクトフォルダとスタードガイドプロジェクトフォル ダが共有されている場合、まず共有が自動的に削除されてから、アンインストールされま す。

IDB のアンインストールプロセス中に WinCC プロジェクトが有効にされると、WinCC エ クスプローラを閉じて終了するように促すメッセージが表示されます。WinCC エクスプロ ーラの終了後、アンインストールプロセスが続行します。

## **1.7** 使用タイプ

**IDB V8.0**

IndustrialDataBridge V8.0 アプリケーションをインストール後に、[スタート]メニューか らアプリケーションを起動できます。

#### **WinCC** での使用

WinCC V8.0 を使用して、IndustrialDataBridge アプリケーションを起動できます。WinCC エクスプローラからこれを起動できます。

#### **1.8 V8.0** に移行

概要

V7.2、 V7.3、V7.4、V7.4 SP1、V7.5、V7.5 SP1、V7.5 SP2 から V8.0 への移行では、特別 なアップグレードインストールはありません。お使いのコンピュータで IDB V8.0 を使用す るには、IndustrialDataBridge ソフトウェアをインストールする必要があります。同梱の DVD から「Setup.exe」ファイルを実行し、IDB V8.0 製品をインストールします。セット アップウィザードに従って、インストールプロセスを実行することができます。

*1.8 V8.0* に移行

#### プロジェクトの移行に関する情報

IDB V7.2、IDB V7.3、IDB V7.4、V7.4 SP1、V7.5 、V7.5 SP1、V7.5 SP2 を使用して作成さ れたプロジェクト XML は、IDB V8.0 アプリケーションで開くことができます。この手順を 実行するには、IDB CS アプリケーションツールバーにある「ランタイム設定のインポート] アイコンを使って、古い設定ファイルを IDB 設定ンシステムにインポートする必要があり ます。この設定 XML ファイルは、自動的に現在のファイル形式に変換され、拡張子 「.ip80」が付いた新しいプロジェクトとして保存されます。

## <span id="page-14-0"></span>**WinCC/IndustrialDataBridge** リリースノート **2**

**2.1** 重要情報

## 安全に関する情報

## 警告

## 値の変更

IndustrialDataBridge で表示される値を変更すると、実際のプロセスでの値も変更されま す。 これは、IndustrialDataBridge またはサードパーティ製のソフトウェアのどちらで変 更しても同じです。

プロセスデータの変更により予期しないプロセス反応が発生し、死亡または重大な人身 事故、または装置への損害が発生する場合があります。

注意して操作を続行し、データを変更したり、未許可の人にデータへのアクセス権限を与 えたりしないでください。これらにより、管理対象のデバイスに予期しない機能が生じる 可能性があります。 マシンやプロセスに必ず物理的緊急停止回路をインストールしてく ださい。

**2.2** サービスとサポート

**2.2.1** 警告

#### 安全注意事項

#### 警告事項

このマニュアルには、ご自身の安全を確保し、物的損害を避けるために遵守する必要がある 注意事項が含まれています。ユーザーの安全に関する注意事項は、安全警告サインで強調

表示されています。このサインは、物的損害に関する注意事項には表示されません。下記に 示すこういった注意事項は、危険度に応じて段階付けされています。

## 危険

予防措置を正しく取らないと、死亡事故または重度の傷害を引き起こすことになることを 示します。

## 警告

予防措置を正しく取らないと、死亡事故または重度の傷害を引き起こす可能性のあるこ とを示します。

## 注意

予防措置を正しく取らないと、軽度の傷害を引き起こす可能性のあることを示します。

#### 通知

予防措置を正しく取らないと、物的損害を引き起こす可能性があることを示します。

#### 注記

製品、製品の扱い、文書の各項目の使用に関する重要情報で、特に注意していただきたい 部分です。

複数の危険度が存在する場合、もっとも高い危険度を示す警告通知が使用されます。安全 警告サイン付きの傷害を警告する通知にはまた、物的損害に関する警告も含まれます。

## 有資格者

本書が対象とする製品/システムは必ず有資格者が取り扱うものとし、各操作内容に関連す るドキュメント、特に安全上の注意及び警告が遵守されなければなりません。有資格者と は、訓練内容及び経験に基づきながら当該製品/システムの取り扱いに伴う危険性を認識 し、発生し得る危害を事前に回避できる者をいいます。

#### 正しい使用

以下に注意してください。

## 警告

#### **Siemens** 製品を正しくお使いいただくために

Siemens 製品は、カタログおよび付属の技術説明書の指示に従ってお使いください。他社 の製品または部品との併用は、弊社の推奨もしくは許可がある場合に限ります。製品を正 しく安全にご使用いただくには、適切な運搬、保管、組み立て、据え付け、配線、始動、 操作、保守を行ってください。ご使用になる場所は、許容された範囲を必ず守ってくだ さい。付属の技術説明書に記述されている指示を遵守してください。

#### 商標

®が付いた名称はすべて Siemens AG の登録商標です。本書内の他の名称も登録商標の場合 があり、第三者が自己の目的において使用した場合、所有者の権利を侵害することになり ます。

#### セキュリティ機能に関する情報

Siemens は、セキュアな環境下でのプラント、システム、機械およびネットワークの運転 をサポートする産業用セキュリティ機能を有する製品およびソリューションを提供します。

プラント、システム、機械およびネットワークをサイバー脅威から守るためには、総体的 かつ最新の産業用セキュリティコンセプトを実装し、それを継続的に維持することが必要 です。Siemens の製品とソリューションは、そのようなコンセプトの 1 要素を形成します。

お客様は、プラント、システム、機械およびネットワークへの不正アクセスを防止する責任 があります。システム、機械およびコンポーネントは、企業内ネットワークのみに接続す るか、必要な範囲内かつ適切なセキュリティ対策を講じている場合にのみ(例: ファイアウ ォールやネットワークセグメンテーションの使用など)インターネットに接続することと するべきとシーメンスは考えます。

産業用セキュリティ対策に関する詳細な情報は、

http://www.siemens.com/industrialsecurity (<http://www.siemens.com/industrialsecurity>)

Siemens の製品とソリューションは、セキュリティをさらに強化するために継続的に開発 されています。Siemens は、利用可能になったらすぐ製品の更新プログラムを適用し、常に 最新の製品バージョンを使用することを強くお勧めします。サポートが終了した製品バー ジョンを使用すること、および最新の更新プログラムを適用しないことで、お客様はサイ バー脅威にさらされる危険が増大する可能性があります。

<span id="page-17-0"></span>製品の更新プログラムに関する最新情報を得るには、以下から Siemens 工業安全 RSS フ ィードを購読してください。

https://www.siemens.com/cert [\(https://www.siemens.com/cert](https://www.siemens.com/cert))

#### 免責事項

当社では、本書に記載されたハードウェアおよびソフトウェアの整合性を確保するために、 その内容を見直しています。

内容不一致の完全な排除は不可能なため、完全な整合性の保証はできません。ただし、本書 の情報は定期的に見直され、必要な補正がその後の版に含まれることになります。改善のご 意見があれば是非お寄せください。

オンライン文書の記述は、マニュアルや PDF ファイルの記述よりも拘束力のあるものに なっています。

リリースノートおよびインストールに関する注意事項に従ってください。このリリースノ ートおよびインストールに関する注意事項の情報は、法的な有効性においてマニュアルお よびオンラインヘルプの情報より優先度が高くなっています。

#### **Copyright © Siemens AG 2023**

Änderungen vorbehalten / All rights reserved

本文書のすべてまたは一部を譲渡、複製、評価、伝達することは、明示的に承認されている 場合を除き、禁じられています。この規則に違反した場合は、損害賠償請求の対象になる 場合があります。特に認可パートナまたは GM 登録者に対し、無断転写および複製を禁じ ます。

Siemens AG

Division Digital Factory

SIMATIC Human Machine Interfaces

P.O. Box 4848

D-90327 Nuremberg, Germany

## **2.2.2 GDPR -** 一般情報保護規定

Siemens takes data privacy principles, such as the privacy by design and default principle, into account when developing its products and services.

For this product SIMATIC WinCC V8.0 incl. Options this means the following:

#### **Personal data processed by the Application**

This product collects and processes the following personal data:

- User name, i. e. Login, which may directly contain or establish a reference to the family name and/or first name
- Timestamps: date / time of login, logoff and access In the WinCC Option for Process Control application "Split Screen Manager", the login timestamp and user name are saved without encryption with the picture management data.

In the WinCC/WebNavigator diagnostic page, logged in users and timestamps are saved without encryption.

- Location data (time zone)
- Computer name
- IP addresses
- MAC addresses
- E-mail addresses (WinCC Options)
- In case of using UMC, additional personal data can be added in the tool, e. g. telephone numbers or addresses.

This data is not needed for the product functionality and should not be stored on the same medium.

If the user links the above mentioned data with other data, e. g. shift plans, or stores personal data on the same medium, e. g. hard disk, and thus establishes a personal reference, the user must ensure compliance with data protection regulations.

#### **Purposes**

The above data is required for the following purposes:

- Access protection and security measures (e. g. Login, IP address)
- Process synchronization and integrity (e. g. time zone information, IP addresses)
- Archiving system for traceability and verification of processes (e. g. access timestamps)
- Message system for traceability and availability (e. g. e-mail notification)

The storage of data is appropriate and limited to what is necessary, as it is essential to identify the authorized operators and process events.

#### <span id="page-19-0"></span>**Data configuration**

The customer may configure the data collected via the product as follows:

- Display data in process pictures
- Data output in form of reports, e. g. for printing or display as electronic file
- Data collection and evaluation in form of graphics, e. g. for KPI analysis

#### **Deletion policy**

The product does not provide an automatic deletion of the above data.

If necessary, these can be deleted manually if desired. To do this, please refer to the product documentation or contact customer support.

#### **Securing of data**

The above data will not be stored anonymously or pseudonymized, because the purpose of access and event identification cannot be achieved otherwise.

The above data is secured by adequate technical measures, such as:

- Encryption of log data
- Storing the process data in access-protected SQL databases The user must ensure the access protection as part of their process configuration.

## **2.2.3** カスタマーサポート

#### カスタマーサポートおよび技術サポート

「サポートリクエスト」オンラインフォームを使用して、SIMATIC ホットラインに問い合わ せることができます。

SIMATIC ホットラインの職員はドイツ語と英語を話します。委任ホットラインでは、ドイツ 語や英語に加えて、フランス語、イタリア語、スペイン語の顧客サポートを提供します。

#### 技術サポート

テクニカルサポートは、月曜日から金曜日まで、24 時間いつでもご利用いただけます。 テクニカルサポートに関する現在の情報:

• インターネット: 技術サポート [\(http://support.automation.siemens.com/WW/view/en/](http://support.automation.siemens.com/WW/view/en/16605032) [16605032](http://support.automation.siemens.com/WW/view/en/16605032))

サポートリクエスト用フォーム:

• インターネット: サポートリクエスト (<https://www.siemens.com/supportrequest>)

#### **Siemens Industry** サービスカード

「Siemens Industry サービスカード」を使用することで、「優先コールバック」による迅速な 対応など、付加的なテクニカルサポートをご利用いただけます。

• インターネット:Siemens Industry サービスカード [\(https://](https://support.industry.siemens.com/cs/ww/en/sc/4869) [support.industry.siemens.com/cs/ww/en/sc/4869\)](https://support.industry.siemens.com/cs/ww/en/sc/4869)

#### **SIMATIC** カスタマーオンラインサポート

#### サービスとサポート

当社製品を提供するサポートの概要:

• インターネット: サービスとサポート ([https://support.industry.siemens.com/\)](https://support.industry.siemens.com/)

製品サポートでは、例えば、ファームウェア更新、サービスパックおよび役立つユーティ リティなどのダウンロードを行うことができます。

オンラインヘルプを利用すれば提供されるサポートをうまく活用できます。インターネッ トサイトで対応するボタンを選択することで、オンラインヘルプを開きます。

• インターネット: オンラインヘルプのサポート ([https://](https://support.industry.siemens.com/cs/helpcenter/en/index.htm) [support.industry.siemens.com/cs/helpcenter/en/index.htm](https://support.industry.siemens.com/cs/helpcenter/en/index.htm))

#### **WinCC FAQ**

FAQ (よくある質問)にある情報を使用した WinCC オンラインサポート:

• インターネット: WinCC FAQ ([http://support.automation.siemens.com/WW/view/en/](http://support.automation.siemens.com/WW/view/en/10805583/133000) [10805583/133000](http://support.automation.siemens.com/WW/view/en/10805583/133000))

#### 技術フォーラム

テクニカルフォーラムでは、他の SIMATIC ユーザーと交流することができます。

• インターネット: 技術フォーラムのサポート [\(https://](https://support.industry.siemens.com/tf/ww/en/) [support.industry.siemens.com/tf/ww/en/](https://support.industry.siemens.com/tf/ww/en/))

#### **SIMATIC** 製品技術文書

個別の SIMATIC 製品およびシステム向けの技術文書にアクセスできるようにします。

• インターネット: SIMATIC 製品技術文書 [\(http://www.siemens.com/simatic-tech-doku](http://www.siemens.com/simatic-tech-doku-portal)[portal](http://www.siemens.com/simatic-tech-doku-portal))

#### お問合せ先データベース

お近くの代理店に問い合わせるには、当社のデータベースを検索してください。

• インターネット:お問合せ先データベース ([http://w3.siemens.com/aspa\\_app/?lang=en\)](http://w3.siemens.com/aspa_app/?lang=en)

#### 製品情報

#### **SIMATIC WinCC**

WinCC 製品に関する追加情報:

• インターネット: WinCC に関する情報 (<http://www.siemens.com/wincc>)

#### **SIMATIC** 製品

SIMATIC 製品に関する追加情報:

• インターネット: SIMATIC 製品 [\(http://www.siemens.com/simatic\)](http://www.siemens.com/simatic)

#### 下記も参照

インターネット: サポートリクエスト ([https://www.siemens.com/supportrequest\)](https://www.siemens.com/supportrequest)

インターネット: 技術サポート [\(http://support.automation.siemens.com/WW/view/en/](http://support.automation.siemens.com/WW/view/en/16605032) [16605032\)](http://support.automation.siemens.com/WW/view/en/16605032)

インターネット:Siemens Industry サービスカード [\(https://](https://support.industry.siemens.com/cs/ww/en/sc/4869) [support.industry.siemens.com/cs/ww/en/sc/4869](https://support.industry.siemens.com/cs/ww/en/sc/4869))

インターネット: サービスとサポート ([https://support.industry.siemens.com/\)](https://support.industry.siemens.com/)

インターネット: WinCC FAQ ([http://support.automation.siemens.com/WW/view/en/](http://support.automation.siemens.com/WW/view/en/10805583/133000) [10805583/133000](http://support.automation.siemens.com/WW/view/en/10805583/133000))

インターネット: 技術フォーラムのサポート [\(https://](https://support.industry.siemens.com/tf/ww/en/) [support.industry.siemens.com/tf/ww/en/\)](https://support.industry.siemens.com/tf/ww/en/)

インターネット: オンラインヘルプのサポート ([https://support.industry.siemens.com/cs/](https://support.industry.siemens.com/cs/helpcenter/en/index.htm) [helpcenter/en/index.htm](https://support.industry.siemens.com/cs/helpcenter/en/index.htm))

インターネット: SIMATIC 製品技術文書 ([http://www.siemens.com/simatic-tech-doku](http://www.siemens.com/simatic-tech-doku-portal)[portal](http://www.siemens.com/simatic-tech-doku-portal))

<span id="page-22-0"></span>インターネット: お問合せ先データベース ([http://w3.siemens.com/aspa\\_app/?lang=en\)](http://w3.siemens.com/aspa_app/?lang=en)

インターネット: WinCC に関する情報 (<http://www.siemens.com/wincc>)

インターネット: SIMATIC 製品 [\(http://www.siemens.com/simatic\)](http://www.siemens.com/simatic)

#### **2.2.4** サポートリクエスト

#### お客様へ

迅速で効果的なサポートを提供させていただくために、"Support Request"様式をインター ネット上でオンラインにてご記入ください。できるだけ詳細をご説明ください。エラーを 再現し、回答時間を短縮するために、プロジェクトデータをできるだけすべてご提供くだ さい。

サポートリクエストに記入する前に、お客様の設定された量的構造が、テスト済みの量的 構造の範囲内にあるかどうかを確認してください(トピックの「パフォーマンスデータ」を 参照)。

#### サポートリクエスト様式

サポートリクエスト様式は以下の URL で利用できます。

• https://www.siemens.com/supportrequest ([https://www.siemens.com/supportrequest\)](https://www.siemens.com/supportrequest)

レポートへの記入はいくつかの手順を通してご案内し、その中で必要な情報をすべてお尋 ねします。

サポートリクエストに関する詳細な説明は、以下の URL を参照してください。

• [http://](http://support.automation.siemens.com/WW/view/en/16605654)support.automation.siemens.com/WW/view/en/16605654 (http:// [support.automation.siemens.com/WW/view/en/16605654\)](http://support.automation.siemens.com/WW/view/en/16605654)

#### 手順

- 1. インターネットのリンクを利用して"Support Request"フォームを開きます。ステップ 1 "製 品選択"が表示されます。
- 2. [製品/注文番号]ボックスにプロジェクト名を入力します。大文字/小文字は関係ありません。 製品名の一部を検索するか、完全な製品名を正しい順序で入力します。たとえば、次のよ うな言葉で検索します。
	- [WinCC Runtime]
	- [WinCC DataMonitor]
	- [WinCC webnavigator]
	- [接続性]
	- 見つかった製品が[製品選択]フィールドに表示されます。
- 3. 希望する製品を選択して[次へ]をクリックし、ステップ 2 "使用事例"に移ります。
- 4. 使用事例を選択するか、[その他のアプリケーション例]フィールドにお客様独自の使用事例 を記述してください。
- 5. [次へ]を押して、ステップ 3 "お勧めするソリューション"に移ります。 選択したキーワードに関して推奨されるソリューションと FAQ が一覧表示されます。 ご自分の問題に合った推奨ソリューションが見つかったら、ブラウザでフォームを閉じる ことができます。 適用可能な推奨ソリューションが見つからなかった場合、[次へ]を押してステップ 4 "問題の 説明"に移ります。
- 6. [詳細]フィールドに、問題をできるだけ正確に記述してください。 以下の質問とコメントに特に注意してください。また以下に関する WinCC インストールお よび設定をチェックしてください。 エラーの原因が思い当たる場合は、お知らせください。重要とは思われないような小さな ことでも、もらさずに説明してください。 - 設定データを古い WinCC バージョンで作成されましたか? - どのようにすればエラーを再現できますか? - 他のプログラムが、WinCC と同時に動作していましたか? - スクリーンセーバー、ウィルスチェック、電源管理ファンクションを無効化していますか? - コンピュータでログファイル(WinCC\Diagnose\\*.log、drwatson.log、drwtsn32.log)を検 索してください。これらのログファイルがエラー分析に必要です。そのため、これらのロ グファイルも必ず送信してください。
- 7. [検索]ボタンを使用して、影響のあるプロジェクトとログファイル(例えば Zip ファイルで) をサポートリクエストにアップロードしてください。 [次へ]を押して、ステップ 5 "問合せ先情報の提供"に移ります。
- 8. お客様の連絡先情報を入力してください。 プライバシーに関する告知をお読みになり、お客様の個人データを永続的に保存しておく かどうかを選択してください。 [次へ]を押して、ステップ 6 "要約および送信"に移ります。
- 9. サポートリクエストを印刷したい場合には、[印刷]ボタンを押します。 [送る]ボタンをクリックして、サポートリクエストを閉じます。 データがカスタマサポートに転送され、そこで処理されます。

ご協力ありがとうございます。問題解決のお手伝いができれば幸いです。

WinCC チーム

## 下記も参照

インターネット:エラーレポート [\(https://www.siemens.com/supportrequest\)](https://www.siemens.com/supportrequest)

インターネット: サポートリクエストの概要 [\(http://support.automation.siemens.com/WW/](http://support.automation.siemens.com/WW/view/en/16605654) [view/en/16605654\)](http://support.automation.siemens.com/WW/view/en/16605654)

*WinCC/IndustrialDataBridge* リリースノート

## <span id="page-26-0"></span>**WinCC/IndustrialDataBridge** スタートガイド **3**

## **3.1** タスク

#### はじめに

「IndustrialDataBridge スタートガイド」へようこそ。「スタートガイド」では、サンプル プロジェクトを使った IDB の簡単な操作方法を紹介します。この「スタートガイド」では、 実用的な例を使って IndustrialDataBridge の設定ンプロセスを説明し、これらの例を使っ てランタイム中にデータ転送プロセスを実行できます。

同梱の WinCC プロジェクト「idb\_getting\_started.MCP」および IDB スタートガイドプロ ジェクト「IndustrialDataBridge」は、IndustrialDataBridge アプリケーションの使用開始時 に役立つ環境を提供しています。

#### 注記

#### 言語

「スタートガイド」の例は英語のみです。WinCC エクスプローラまたは IDB では、言語を変 えても、WinCC Runtime の「スタートガイド」の例は英語で表示されます。

#### サンプルプロジェクト

「スタートガイド」と共に提供されるサンプルプロジェクトには 2 つの例が含まれています。

#### 例 **1**

含まれている例は、プラント環境でのデータ転送を示しています。この例では、プロセス値 アーカイブの、ユーザーアーカイブへのデータ転送を扱っています。プロセス値アーカイ ブに存在するアーカイブ済みのアラームデータは、さらに CSV ファイルに転送できます。 更新されたデータを含むユーザーアーカイブは、OPC Data Access に転送されます。

#### 例 **2**

この例は、レシピを使用する単純な生産プロセスについて説明します。この例は、プラント 環境に固有のシナリオを対象としています。例では、レシピデータ(色の属性および生産

#### *3.1* タスク

数量など)を含む加工物の個数がデータベースから取得されます。この情報はユーザーア ーカイブに保存されるので、生産プロセスの開始時に考慮されます。生産の完了後、生産の 結果がテキストボックスフィールドに入力されます。入力された情報は別のユーザーアー カイブに保存されます。IDB アプリケーションは、入力された結果がデータベースに正常に 転送されるよう、データ転送を行います。

#### タスク

以下では、次の手順について説明します。

- プロジェクト、リンクの作成、リンク設定の実行、および IDB CS での接続。
- データ転送の開始に必要となる、IDB Runtime で設定を使用する。
- スタートガイドプロジェクト(idb qetting started.MCP)を開き、プロジェクトを有効に し、WinCC Runtime にスタートガイドの例を表示します。

#### 注記

以下の章では、「IndustrialDataBridge」は略語の IDB で示します。

#### 手順

次の手順を実行し、スタートガイドを一通り完了します。これらのステップを実行するた めの詳細な手順は、以降の章で概説されています。

- 1. IDB でリンクを作成、設定し、XML ファイルをエクスポートします。
- 2. WinCC プロジェクト[IDB\_Getting\_Started]をインストールします。
- 3. WinCC プロジェクトでコンピュータプロパティを定義します。
- 4. 参照用の XML ファイルを WinCC プロジェクトからエクスポートします。
- 5. WinCC プロジェクトを有効にします。
- 6. WinCC プロジェクト用の参照設定を調整します。
- 7. スタートガイドプロジェクトの環境を準備します。
- 8. データ転送を有効にして、レシピデータのダウンロードとアップロードを開始します。

## <span id="page-28-0"></span>**3.2** 前提条件

#### はじめに

この章では、スタートガイドで作業するのに必要なハードウェア要件とソフトウェア要件に 関する情報を提供しています。

IDB 情報システムには、下記で説明されているフォルダパスにナビゲートすることでアク セスできます。

*'C:\Program Files (x86)\Siemens\Automation\IndustrialDataBridge\Help\'*

#### ハードウェア要件

スタートガイドプロジェクトには、他の IDB プロジェクトと同じハードウェア要件が適用 されます。IDB インストールに関する注意事項を参照してください。

#### ソフトウェア要件

スタートガイドプロジェクトには、他の IDB プロジェクトと同じソフトウェア要件が適用 されます。IDB インストールに関する注意事項を参照してください。

## **3.3 WinCC** プロジェクト

#### **3.3.1** 概要

#### 概要

WinCC プロジェクト「idb\_getting\_started」は、IDB によって転送されるデータを提供し ます。転送はトリガイベントによってトリガされます。トリガイベントはボタンのクリッ クで作成されます。トリガイベントが発生すると、データは設定に従って転送されます。 これは、データ転送にプロセス値を使用するスタートガイドの例 1 に示されており、例 2 には、単純なプラント生産シナリオを使用するレシピ例が含まれています。スタートガイ ドの例では、「idb\_getting\_started.xml」を参照設定ファイルとして使用しています。

#### <span id="page-29-0"></span>**WinCC** プロジェクトの構造

WinCC プロジェクトは、IndustrialDataBridge の環境を準備することのみを目的として開発 されています。このため、WinCC プロジェクトには以下のエレメントが含まれています。

- ボタン付きの開始画像、選択フィールド、入力フィールド、および表示フィールド。
- IDB がスタートガイドプロジェクトにアクセスするデータベース。

idb\_getting\_started.MCP ファイルは「idb\_getting\_started」フォルダにあり、ここには WinCC プロジェクトに必要なその他のリソースも含まれています。これらの例は、スター トガイドプロジェクトが WinCC で有効化された後に WinCC Runtime で表示できます。

データベースと合わせて IndustrialDataBridge CS で作業するために必要なプロジェクトで は、XML ファイルは、次の場所で利用可能な[IndustrialDataBridge]フォルダからアクセス 可能です。

Windows 10 / Windows 11 / Windows Server 2019 / Windows Server 2022 オペレーティン グシステムの場合:

*'C:\Users\Public/*

*PublicDocuments\Siemens\IndustrialDataBridge\idb\_getting\_started\IndustrialDataBridg e\'* 

インストールの後に、WinCC プロジェクトでコンピュータ名やパスなどのコンピュータプ ロパティを調整する必要があります。この手順については、第 4.2 章「スタートガイドの 環境の準備」 (ページ 30)で説明します。

## **3.3.2** スタートガイドプロジェクトの環境の準備

#### はじめに

本章では、コンピュータのプロパティを調整する手順を説明し、WinCC を使用してプロジ ェクト「idb qetting started」を開くために実行するステップに固有の情報を一覧で表示 します。したがって、WinCC でプロジェクトを有効にした後、WinCC Runtime はスター トガイドの例を表示します。

#### 前提条件

- スタートガイドプロジェクトが、IDB のインストール中にインストールされていること。
- IDB 設定システムおよび IDB Runtime アプリケーションがコンピュータにインストール されていること。
- WinCC V8.0 がインストールされていること。

#### **WinCC** でのコンピュータのプロパティの調整

WinCC がインストールされているコンピュータでスタートガイドプロジェクトを使用する には、コンピュータのプロパティを調整する必要があります。以下のステップに従って、 コンピュータのプロパティを調整します。

- 1. WinCC エクスプローラを起動します。
- 2. WinCC エクスプローラのウィンドウで、[ファイル] > [開く]の順に選択し、スタートガイド がインストールされている場所で idb\_getting\_started.MCP ファイルを選択します。

#### 注記

#### スタートガイドプロジェクトフォルダ

IDB のインストールの一部としてスタートガイドプロジェクトを選択した場合、以下の 場所にインストールされます:

Windows 10 / Windows 11 / Windows Server 2019 / Windows Server 2022 オペレーティ ングシステムの場合:

*'C:\Users\Public/PublicDocuments\Siemens\IndustrialDataBridge\'* 

MCP ファイルおよびその他のスタートガイドのリソースは、このフォルダにあります。

3. [サーバーをローカルで起動]ボタンが表示されます。[サーバーをローカルで起動]をクリッ クして、ローカルのコンピュータ名を承認します。

- 4. ただし、以下の変更を反映させるために、WinCC エクスプローラでコンピュータのプロパ ティを調整する必要があります。
	- WinCC エクスプローラで[コンピュータ]アイコンを右クリックして、[プロパティ]オ プションを選択します。[コンピュータリストのプロパティ]ウィンドウが表示され ます。
	- [コンピュータリストのプロパティ]ウィンドウには、[コンピュータリスト]フィール ドにあるコンピュータのリストが表示されます。コンピュータ名を選択し、[プロパ ティ]ボタンを選んで、[コンピュータのプロパティ]ダイアログウィンドウを開きま す。
	- [コンピュータ名]フィールドの隣のテキストボックスに、ローカルマシンのコンピ ュータ名が表示されます。[ローカルコンピュータ名を使用]ボタンをクリックし、 [OK]を選択します。
	- 次に、[OK]をクリックして、変更を保存します。これで、[コンピュータリストのプ ロパティ]ウィンドウが閉じます。
- 5. WinCC エクスプローラで開いているプロジェクトを閉じ、変更を有効にするために WinCC を再起動します。
- 6. WinCC の再起動後、「idb\_getting\_started.MCP」ファイルを選択して、WinCC エクスプロー ラで IDB プロジェクトを開きます。
- 7. 次に、WinCC で IDB スタートガイドプロジェクト「idb\_getting\_started」を有効にします。 スタートガイドの例が自動的に WinCC Runtime で開始されます。

#### **WinCC** での **XML** ファイルのエクスポート

WinCC OLEDB が WinCC ユーザーアーカイブへアクセスするには、WinCC がインストール されているコンピュータから XML ファイルをエクスポートする必要があります。この XML エクスポートファイルは、プロセスアーカイブまたはメッセージアーカイブを使用しなが ら、プロバイダとしての WinCC OLEDB の設定に使用されます。

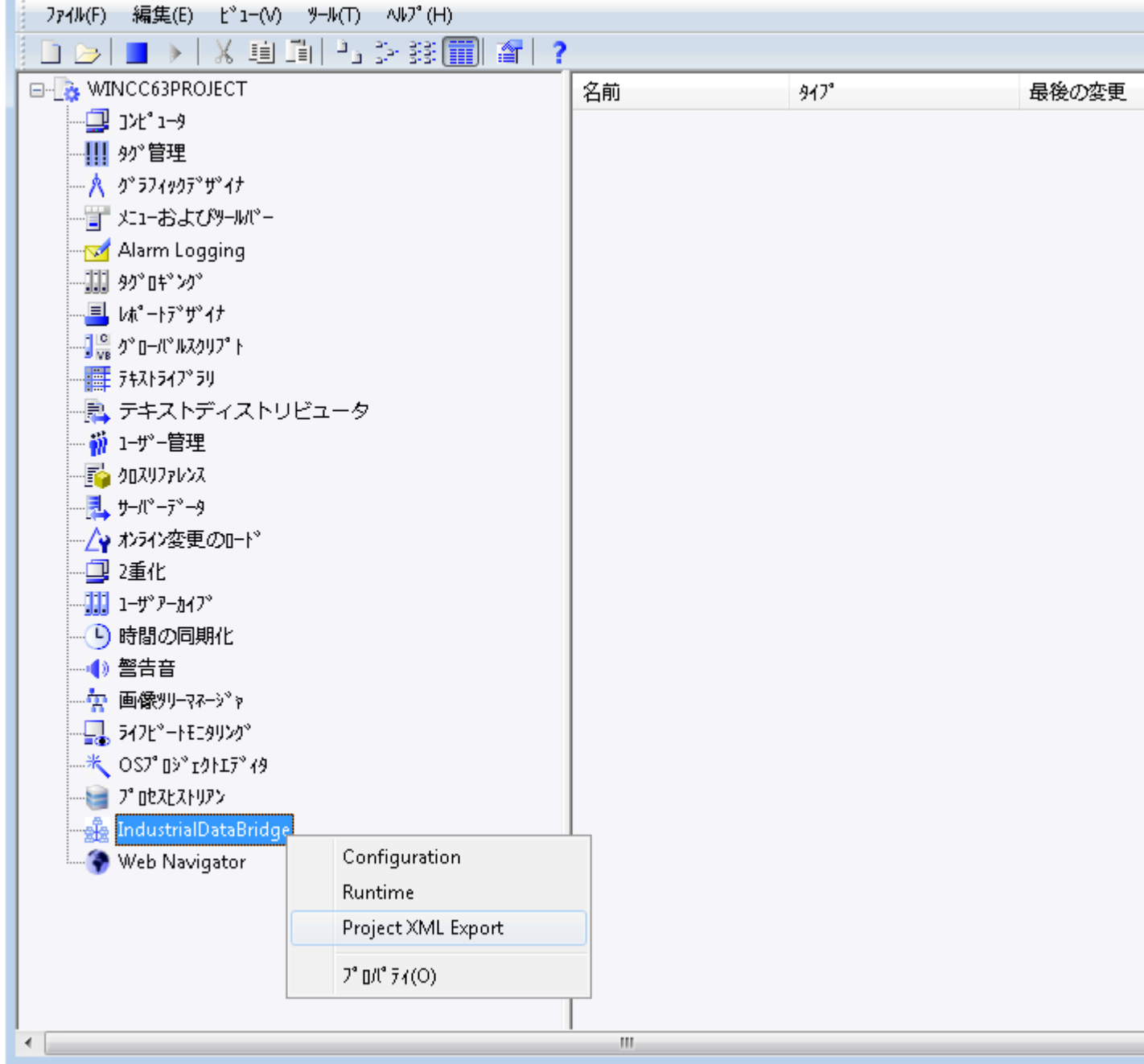

<span id="page-33-0"></span>以下のステップに従って、WinCC で XML ファイルをエクスポートします。

- 1. WinCC エクスプローラを起動します。
- 2. MCP ファイル「idb\_getting\_started.MCP」を開き、プロジェクトを有効化します。
- 3. WinCC エクスプローラの左側にあるナビゲーションで、[IndustrialDataBridge]を右クリッ クして[プロジェクト XML のエクスポート]オプションを選択すると、XML ファイルがエク スポートされます。
- 4. XML ファイルは、次のパスにエクスポートされます: Windows 10 / Windows 11 / Windows Server 2019 / Windows Server 2022 オペレーティング システムの場合: *'C:\Users\Public/ PublicDocuments\Siemens\IndustrialDataBridge\idb\_getting\_started\IndustrialDataBridge\' Reports*

#### 結果

IndustrialDataBridge スタートガイドの例で作業する環境の準備ができています。WinCC コ ントロールを使用して IDB Runtime にアクセスする方法については、第 4.3 章の「WinCC を使用した IDB Runtime へのアクセス」を参照してください。提供されている例で作業し てデータ転送を有効にするステップについては、6 [章「スタートガイドおよび例」](#page-42-0) (ペー ジ [43\)](#page-42-0)で説明します。

#### **3.3.3 WinCC** コントロールを使用した **IDB** ランタイムへのアクセス

#### 概要

WinCC IDB Runtime アプリケーションには、WinCC コントロールを使用してアクセスでき ます。これは、WinCC ActiveX コントロール[IDB Runtime コントロール]をグラフィックデ ザイナに OCX として追加することで可能になります。これで、WinCC ユーザーは IDB Runtime をユーザー環境内で開始できるようになります。

OCX での IDB Runtime のデザインは、実行可能 IDB Runtime とほぼ同一になります。ただ し、OCX としての IDB Runtime には追加の変更がいくつかあり、変更点については以下の セクションで説明しています。

#### **IDB Runtime** へのアクセス

WinCC の ActiveX コントロールで IDB Runtime コントロールにアクセスするには、以下の ステップに従ってください。

- 1. WinCC エクスプローラを起動します。
- 2. WinCC エクスプローラのナビゲーションウィンドウで[グラフィックデザイナ]エレメント をダブルクリックして、グラフィックデザイナを開きます。
- 3. グラフィックデザイナで、[ファイル] > [新規]を選択し、PDL ファイルを新規作成します。
- 4. [オブジェクトパレット]に移動し、コントロールタブを選択します。リストで[ActiveX コン トロール]を強調表示します。
- 5. [ActiveX コントロール]ツリーを展開し、使用可能なコントロールを一覧表示します。

#### 注記

リストを展開してもコントロールが表示できない場合は、ActiveX コントロールを右ク リックし、[追加/削除]オプションを選択します。[OCX コントロールの選択]ウィンド ウが表示され、使用可能なコントロールが一覧表示されます。[IDB Runtime コントロ ール]を選択し、[OK]をクリックします。

- 6. コントロールリスト内で、IDB Runtime コントロールが OCX として使用できるようになり ます。
- 7. この OCX コントロールをドラッグし、PDL ファイルウィンドウ内のコンテナエリアにドロ ップします。
- 8. このコントロールがコンテナに追加されたら、PDL ファイルを保存し、[標準]ツールバーで [ランタイムコントロール]をクリックし、ランタイムモードを有効にします。
- 9. IDB Runtime コントロールが WinCC Runtime 画面に表示されます(開きます)。

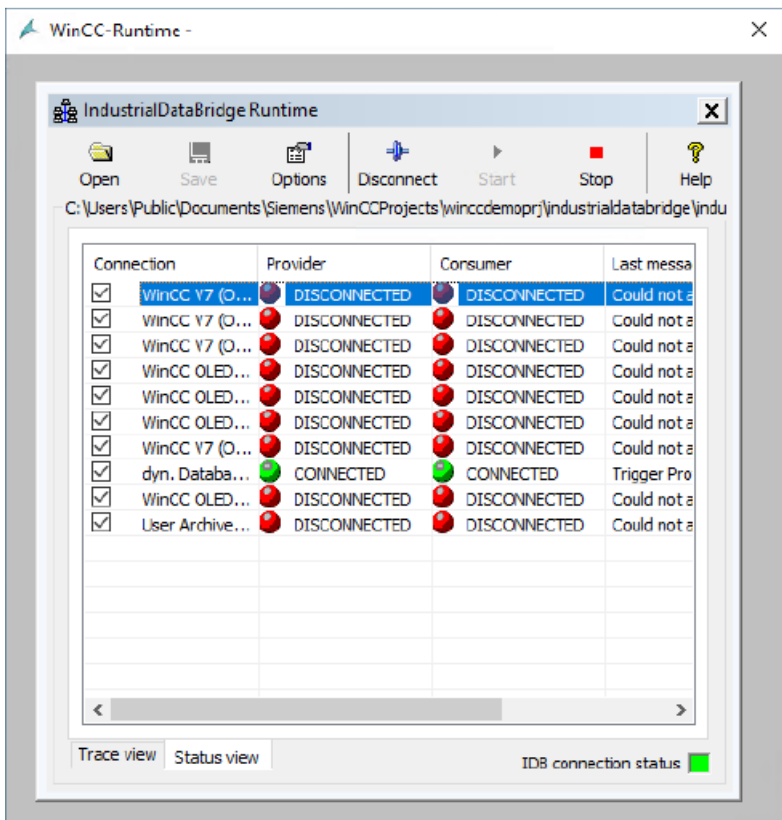

#### ボタンとビュー

OCX としての IDB Runtime のツールバーボタンとビューは、IDB Runtime アプリケーショ ンと全く同一です。トレースビューとステータスビューが[IDB Runtime アプリケーション] ウィンドウで使用できます。

#### 注記

## ビュー

「ビュー」の章のスクリーンショットは、OCX コントロールとしての IDB Runtime では有効 ではありません。WinCC 内の ActiveX コントロールとして IDB Runtime にアクセス中、IDB Runtime メニューバーが表示されないことがあります。
## 注記

### 「パスワードチェック」および「トレースロギング」オプション

IDB Runtime アプリケーションの[オプション]メニューにある[パスワードチェック]と[ト レースロギング]の各メニュー項目は、[パスワード]タブと[トレース]タブで個別のチェッ クボックスとして使用できます。

### オプション

IDB Runtime アプリケーションで[オプション]ツールバーボタンを選択し、ランタイムコ ンフィグレーションにアクセスします。[ランタイムコンフィグレーション]では、以下の タブが使用できます。

- スタートアップオプション
- トレース
- パスワード
- ライセンス
- NT サービス

#### 注記

ランタイムインターフェースの変更は、IDB サービスが開始している場合のみ実施できま す。

それぞれのタブ内のオプションは、IDB Runtime アプリケーションのオプションと同一で す。ただし、WinCC コントロールとして IDB Runtime で提供されるいくつかの追加機能が あります。これらの機能は、以下で強調表示されています。

### **IDB Runtime** アプリケーションメニュー**:**

[IDB Runtime アプリケーション]ウィンドウには、メニューベースのナビゲーションは含ま れません。アプリケーションツールバーにある GUI ボタンを使用して、必要な操作が実施 できます。

## 言語オプション**:**

IDB Runtime アプリケーションでは言語サポートが使用できます。英語、スペイン語、ド イツ語、イタリア語、中国語、日本語、フランス語の 7 言語をサポートしています。 WinCC Runtime 画面で IDB Runtime に OCX コントロールとしてアクセスしている間に、 WinCC Runtime の言語が変更されると言語が変わります。

IDB Runtime コントロールの言語オプションは、IDB Runtime アプリケーションまたは他の IDB Runtime コントロールにリンクされていません。つまり、IDB Runtime コントロールで 言語を変更しても、他のコントロールまたは IDB Runtime アプリケーションの言語は変わ らず、逆も同様です。

## トレースロギング**:**

[トレース]タブは[スタートアップオプション]タブの隣にあります。このタブは、[IDB Runtime]ウィンドウにコンフィグレーションファイルを読み込んだ場合にのみ表示されま す。

[ランタイムコンフィグレーション]ウィンドウの[トレース]タブ内には、[トレースロギン グ]チェックボックスがあります。このチェックボックスを有効にすると、プロバイダ側と コンシューマ側の両方で生成されたトレースメッセージを保存することができます。[ト レース]タブ内の[プロバイダログファイル]と[コンシューマログファイル]の各セクション には、トレースメッセージを記録するためのファイル名を指定するオプションが提供され ています。後日、トレースログファイルを使用して、これらのトレースメッセージを表示 することができます。

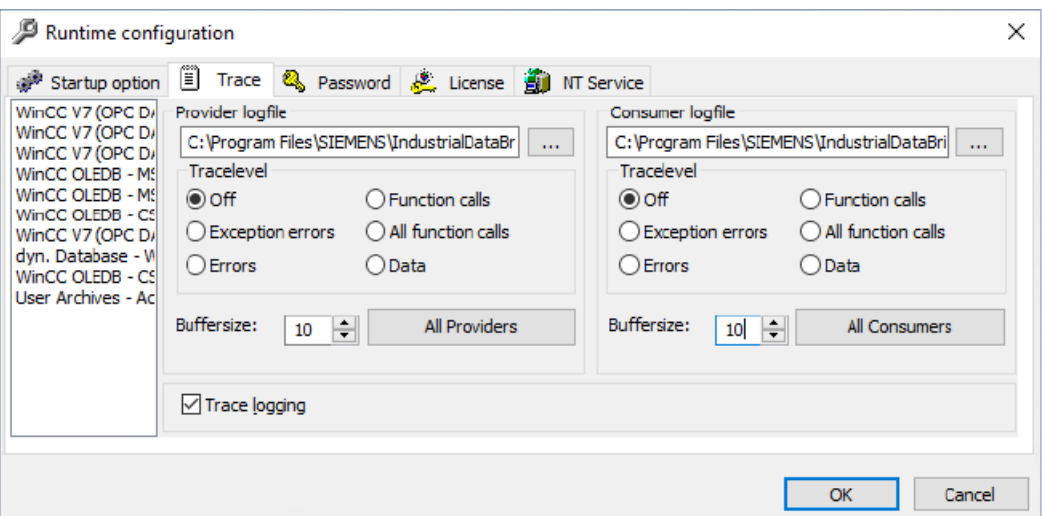

### パスワードチェック**:**

[ランタイムコンフィグレーション]ウィンドウの[パスワード]タブ内には、[パスワードチ ェック]チェックボックスがあります。このチェックボックスを有効にすると、ランタイ ムコンフィグレーション内の各タブ内で操作を実行するときは常に、パスワードを入力す るよう促すダイアログボックスが生成されます。

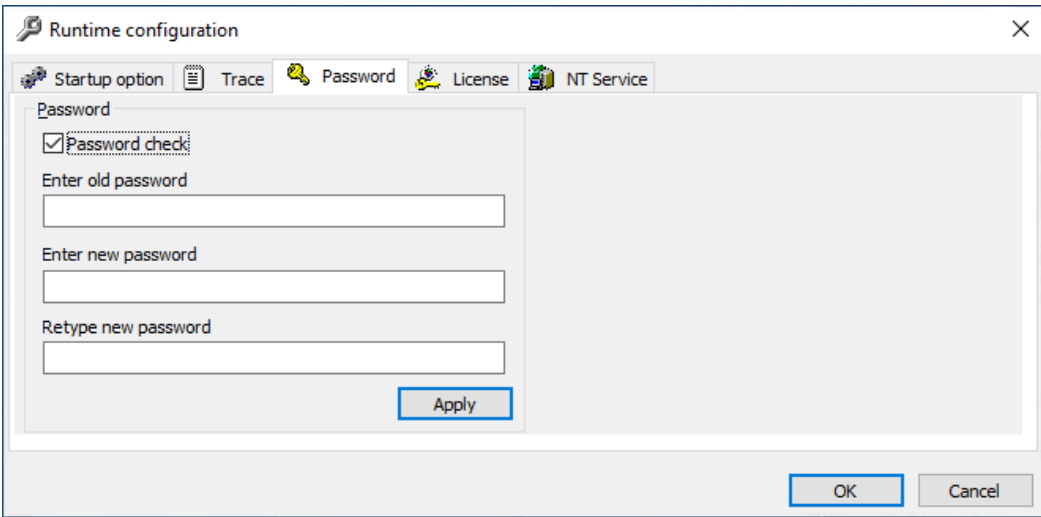

## ダイアログボックスを開く**:**

[開く]ボタンと[スタートアップオプション]タブには、コンフィグレーション XML ファイ ルを選択するオプションがあり、ランタイム中に接続を有効にすることができます。[参照] ボタンを選択して、[開く]ダイアログウィンドウを呼び出します。

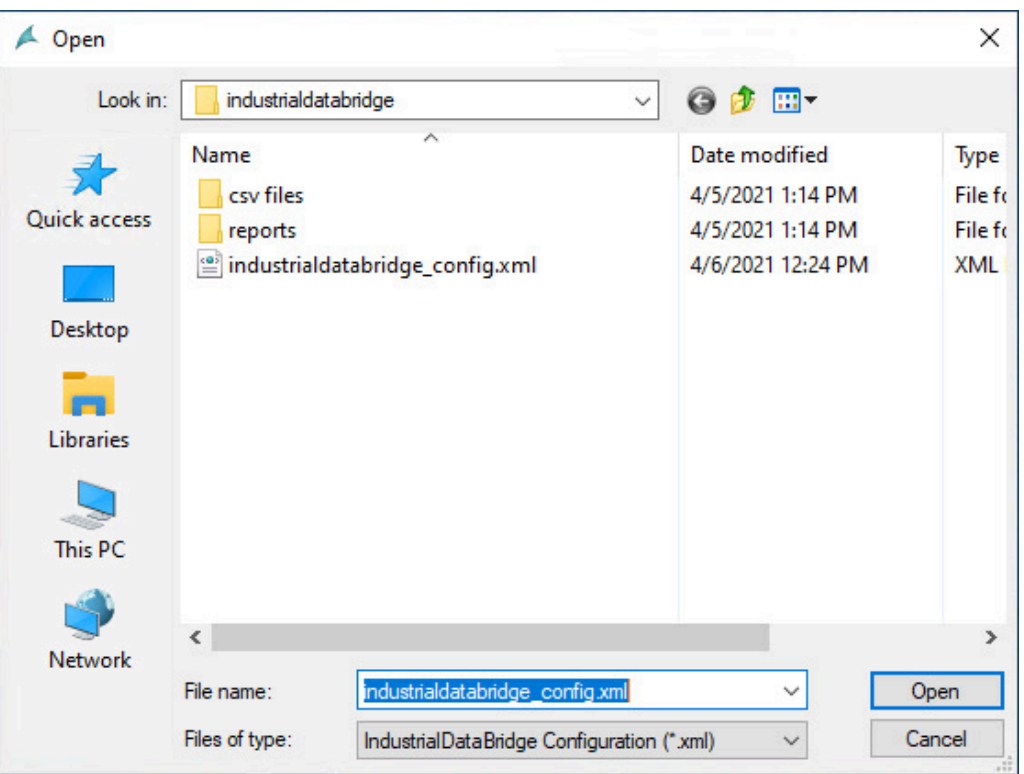

OCX としての IDB Runtime では、[開く]ダイアログボックス内で実施されるアクションに ついて、以下の点が該当します。

- [開く]ダイアログボックスは、[読み取り]モードでのみ開きます。XML ファイルのみを 開くことができます。
- このダイアログボックス内では、ファイルまたはフォルダを削除するために開くこと はできません。
- ファイル/フォルダの切り取り/貼り付けおよびファイル/フォルダの新規作成のオプシ ョンは使用できません。
- ウィンドウエリア内のマウスの右クリックによるメニューポップアップはできません。
- ファイル/フォルダのダイアログボックス内へのドラッグアンドドロップはできません。
- F2 キーを使用したファイルまたはフォルダの名前を変更するオプションは使用できま せん。

下記も参照

[ビュー](#page-554-0) (ページ [555\)](#page-554-0)

*3.4 IDB* プロジェクト

# **3.4 IDB** プロジェクト

# **3.4.1** 概要

### 概要

「IndustrialDataBridge」プロジェクトは、スタートガイドの例で作業するのに必要なリソ ースを提供します。IDB のインストール中に[スタートガイド]プロジェクトを選択した場 合、スタートガイドプロジェクトは以下の場所にインストールされます。

Windows 10 / Windows 11 / Windows Server 2019 / Windows Server 2022 オペレーティン グシステムの場合:

*'C:\Users\Public/PublicDocuments\Siemens\IndustrialDataBridge\idb\_getting\_started\'* 

「IndustrialDataBridge」フォルダには、IDBProject、XML ファイル、Access データベース および例の実行に必要なその他の必要なリソースが含まれています。 「IndustrialDataBridge」プロジェクトには次のフォルダからアクセスできます:

Windows 10 / Windows 11 / Windows Server 2019 / Windows Server 2022 オペレーティン グシステムの場合:

*'C:\Users\Public/*

*PublicDocuments\Siemens\IndustrialDataBridge\idb\_getting\_started\IndustrialDataBridg e\'* 

この「IndustrialDataBridge」フォルダには次のファイルが含まれています:

- IDBProject
- レポート
- getting\_started\_alarms.csv
- idb getting started configfile.xml
- IDBGettingStarted.accdb

「IDBProject」フォルダには、IDB 設定システムのプロジェクトを表示するために必要なフ ァイルが一覧表示されます。IDBProject を IDB CS アプリケーションで開くには、 「IndustrialDataBridge」フォルダにある XML ファイル

*3.4 IDB* プロジェクト

「idb\_getting\_Started\_configfile.xml」をインポートするか、「IDBProject」フォルダにある 「.ip80」プロジェクトを開きます。

## 注記

## フォルダ構造

以下のフォルダ構造パスは、Windows 10 / Windows 11 / Windows Server 2019 / Windows Server 2022 オペレーティングシステムに対応しています。下記で言及されているフォル ダロケーションを使用して、該当するファイルやフォルダを特定してください。

- .ip80 および関連するファイルを含んでいる IDBProject: *'C:\Users\Public/ PublicDocuments\Siemens\IndustrialDataBridge\idb\_getting\_started\IndustrialDataBridge\ IDBProject'*
- WinCC からエクスポートされた XML ファイル: *'C:\Users\Public/ PublicDocuments\Siemens\IndustrialDataBridge\idb\_getting\_started\IndustrialDataBridge\ Reports'*
- XML ファイル、データベースおよびその他のリソースを含む IndustrialDataBridge フォルダ: *'C:\Users\Public/*
	- *PublicDocuments\Siemens\IndustrialDataBridge\idb\_getting\_started\IndustrialDataBridge\*'

## 注記

'

## レポート

ートされた XML ファイルがあります。

WinCC プロジェクトから XML ファイルをエクスポートする場合、デフォルトでは、XML ファイルは「レポート」フォルダにエクスポートされます。このフォルダは、 「IndustrialDataBridge\Reports」フォルダにあります。「レポート」フォルダにはエクスポ

構造

IDB CS では、設定が作成され、プロジェクト内に含まれます。プロジェクトは、プロバイ ダ、コンシューマ、設定および接続を含むリンクで構成されます。これらの各項目の定義は 以下の通りです。

- プロジェクト:プロジェクトは、IDB CS 設定とその設定を計画、編成、管理、コントロ ールするために使用します。
- リンク:リンクはエンティティを表し、複数の接続を含みます。
- 接続:接続は、プロバイダとコンシューマタイプの間の一意のマッピングを表します。

### **3.5.1** 概要

#### 概要

スタートガイドプロジェクトは、WinCC プロジェクト、IDB プロジェクトおよび IDB Runtime 環境を使用して、例を挙げながら IndustrialDataBridge におけるデータ転送動作を 示します。これらのプロジェクトは、「idb\_getting\_started」フォルダ内に提供されていま す。スタートガイドの例およびその機能性は、WinCC Runtime 環境に表示されます。サン プルプロジェクトは、プロセス値の例とレシピ例を使って、IDB を使ったデータ転送プロ セスを理解するのに役立ちます。

#### 注記

この例は、スタートガイドプロジェクトを実現するための提案としてのみ使用します。

このサンプルプロジェクトは、ランタイムで IndustrialDataBridge 設定インターフェースを 使用し、設定ファイルを作成し、設定をロードする際に役立ちます。また、簡単なプラン トでのシナリオを使ってデータ転送フローを理解するのにも役立ちます。

### スタートガイドプロジェクト

スタートガイドプロジェクトには2つのサンプルプロジェクトが含まれます。2つのサン プルプロジェクトの詳細は、「スタートガイドの例 1」および「スタートガイドの例 2」の 章で説明されています。

- 「スタートガイドの例 1」には、サンプルプロジェクトの紹介、およびプロジェクトを 設定するための手順が含まれています。WinCC Runtime で例 1 のプロジェクトを表示 するための指示もこの章で説明されています。
- 「スタートガイドの例 2」には、サンプルプロジェクトの紹介、およびプロジェクト設定 の手順が含まれています。これにはまた、WinCC Runtime で例 2 プロジェクトを表示 する方法に関する情報も含まれています。

「IndustrialDataBridge」プロジェクトには、IDBProject、XML ファイル、Access データベ ースおよび例の実行に必要なその他の必要なリソースが含まれています。 「IndustrialDataBridge」プロジェクトには次のフォルダからアクセスできます:

Windows 10 / Windows 11 / Windows Server 2019 / Windows Server 2022 オペレーティン グシステムの場合:

### *'C:\Users\Public\Public*

*Documents\Siemens\IndustrialDataBridge\idb\_getting\_started\IndustrialDataBridge\'* 

### 注記

## **IDB** スタートガイドプロジェクト

インストールの一部として提供される IDB スタートガイドプロジェクトには、サンプルプ ロジェクトを表示するのに必要なすべてのファイルが含まれています。完全に作成済みの 作業用設定が提供されており、これは IDB CS アプリケーションで開くことができます。 XML 設定ファイル「idb\_getting\_started\_configfile.xml」は、両方のサンプルプロジェクト に共通です。

### 注記

### **WinCC** での例の表示

必須フィールドとユーザーインターフェースコントロールを含む例は、WinCC Runtime 環 境で表示できます。WinCC で例を表示するには、WinCC エクスプローラで WinCC プロジ ェクト(idb\_getting\_started.MCP)を開き、各プロジェクトを有効にする必要があります。 スタートガイドのサンプル画面には、ナビゲーションコントロールボタンがあり、例 1 と例 2 を切り替えるのに便利です。

## **Oracle** データベースでの作業

スタートガイドの例では、データベースとして Microsoft Access を使用します。このデー タベースは、IDB DVD の「IndustrialDataBridge」プロジェクトフォルダ内にあります。

Windows 10 / Windows 11 / Windows Server 2019 / Windows Server 2022 オペレーティン グシステムの場合:

### *'C:\Users\Public\Public*

*Documents\Siemens\IndustrialDataBridge\idb\_getting\_started\IndustrialDataBridge\'*

IndustrialDataBridge スタートガイドプロジェクト「idb\_getting\_started」のエントリパス には、次のフォルダロケーションからアクセスできます。

Windows 10 / Windows 11 / Windows Server 2019 / Windows Server 2022 オペレーティン グシステムの場合:

*'C:\Users\Public\Public Documents\Siemens\IndustrialDataBridge\'* 

## インストールの前提条件**:**

Oracle をデータベースとして使用したい場合、IDB がインストールされているすべてのコ ンピュータにこのソフトウェアを別個にインストールする必要があります。「OLE DB の Oracle プロバイダ」ドライバを介して、Oracle 10g / 11g / 12c をインストールすることが

推奨されます。他のバージョンを使用することも基本的に可能ですが、まだテストされて いません。

Oracle 12c と併用するには、Oracle サーバーエディションがインストールされている場合 でも、ローカルコンピュータに Oracle クライアントをインストールする必要があります。 IDB 内のデータベースと正しく連動させるには、Oracle クライアント 12c (32 ビット)がイ ンストールされている必要があります。これにより、「OraOLEDB.Oracle.1」プロバイダが ローカルコンピュータに登録され、これが Oracle データベースに接続します。

Oracle クライアントのインストール中に、次の構成要素を選択する必要があります。

- オプション依存関係(Oracle クライアント)
	- Oracle Provider for OLEDB 12.1.0.2.4
- Oracle クライアント依存関係
	- Oracle Instant Client 12.1.0.2.4

### ユーザー資格情報**:**

Oracle のインストール後、ユーザー資格情報を設定する必要があります。デフォルトでは、 ユーザー名「anonymous」が作成されます。「anonymous」ユーザーで、データベースを 作成します。データベース接続に使用するサービス名を入力します。このサービス名を[サ ーバー]フィールドに入力します。サービス名は、設定を特に参照しており、

「tnsnames.ora」ファイルで作成できます。ホスト、プロトコル、データベースの情報は このファイルに入っています。

- 1. Oracle でデータベースを作成します。
- 2. いくつかの主要なデータを含む、2 列のテーブルを 2 つ作成します。
- 3. 次に、スタートガイドプロジェクトで提供されたテーブルに類似した、いくつかのフィー ルドを含むテーブルを作成します。
- 4. IDB CS アプリケーションを開き、XML 設定ファイル「idb\_getting\_started\_configfile.xml」 をインポートします。
- 5. データベースプロバイダで、データベースタイプとして Oracle を選択します。サーバー名 フィールドで、Oracle で定義されたサーバー名を入力します。
- 6. ユーザー名を「anonymous」として設定し、パスワードを入力します。

### 注記

- Oracle をデータベースタイプとして使用する場合、プロバイダ転送オプションで、スキーマ 名が自動的に選択されます。[テーブル]フィールドにテーブルが一覧表示されます。
- 接続マッピングの実行中、各章に説明される手順に従います。

*WinCC/IndustrialDataBridge* スタートガイド

*3.5* スタートガイドおよび例

### **3.5.2** スタートガイドの例 **1**

### **3.5.2.1** はじめに

#### はじめに

スタートガイドの例によって、プロセスアーカイブ値と WinCC ユーザーアーカイブ間で のデータ転送が理解しやすくなります。 プロセス値を含むレシピ番号はサンプル画面に あるボタンを使って生成でき、WinCC ユーザーアーカイブで転送または更新することがで きます。プロセスアーカイブでアーカイブされたアラームデータは、[開始日]と[終了日]に 基づいてフィルタをかけることができます。 フィルタされた条件に基づいたアラームデ ータは、CSV ファイルで更新することができます。 最後に、生成された材料のリストが WinCC ユーザーアーカイブから OPC データアクセスに転送されます。 これは、スタート ガイドの例 1 に示されています。

#### 注記

#### サンプルプロジェクト **- IDBProject**

スタートガイドプロジェクトと共に提供される完全なコンフィグレーションを含む例には、 完全に定義されたコンフィグレーション、作成済みの接続と共に設定されるプロバイダ転送 オプションが含まれます。

スタートガイドの例 1 によって、レシピの例を使った生産プロセスデータの管理およびデ ータ転送の実行が理解しやすくなります。 この例は、利用可能なレシピを選択、アラー ムデータを転送、および最終材料値をコンシューマへ送信することを選択するオプションを 提供します。

例 1 は、リンクとして利用可能な次のコンフィグレーションを使用します。 例 1 では、3 つのリンク(Send\_process\_values、Send\_alarm\_data および Receive\_recipe)を作成しま す。

このコンフィグレーションは IDB CS アプリケーションで表示できます。

- プロセスアーカイブ(WinCC OLEDB をプロバイダとし)、WinCC ユーザーアーカイブを コンシューマとする
- メッセージアーカイブ(WinCC OLEDB をプロバイダとし)、CSV/TXT をコンシューマと する
- WinCC ユーザーアーカイブをプロバイダとし、OPC データアクセスをコンシューマと する
- プロセスアーカイブ WinCC ユーザーアーカイブ ユーザーがボタンのクリックによって WinCC ユーザーアーカイブに入力したプロセス値 を転送します(選択したレシピから)。
- メッセージアーカイブ CSV/TXT フィールドに入力された[開始日]および[終了日]に基づいて、プロセスアーカイブ内で アーカイブされたアラームデータが、ボタンのクリックによって CSV ファイルに転送 されます。
- WinCC ユーザーアーカイブ OPC データアクセス 個々のレシピ項目は、WinCC ユーザーアーカイブから OPC データアクセスに転送され ます。

ただし、ユーザーの理解を深めるために、以下の章では接続の作成手順または構成手順に関 する詳細な情報を提供します。各章には、詳細な手順を順を追って説明する、ステップ 1、 ステップ 2、ステップ 3、およびステップ 4 として一覧される一連のステップが含まれて います。

- プロセスアーカイブ WinCC ユーザーアーカイブ
- メッセージアーカイブ CSV/TXT
- WinCC ユーザーアーカイブ OPC データアクセス

#### 注記

## 重要情報

上述の章で提供されるステップを実行したくない場合で、WinCC Runtime の例を直接表示 したい場合には、章「[WinCC Runtime](#page-120-0) での例 1 の表示(ページ [121\)](#page-120-0)」で説明されるステッ プを実行することを強くお勧めします。

## **3.5.2.2** プロセスアーカイブ **- WinCC** ユーザーアーカイブ

## ステップ **1**: プロジェクトとリンクの作成

## はじめに

本章では、IDB コンフィグレーションシステムアプリケーションでプロジェクトやリンクを 作成するための完全なステップを説明します。ここでの目的は、WinCC OLEDB (プロセス アーカイブ)をプロバイダとし、WinCC ユーザーアーカイブをコンシューマとするリンクを 持つプロジェクトを作成することです。

### 手順

1. [IDB コンフィグレーション]を開き、以下で説明されているステップに従ってプロジェクトを 作成します。

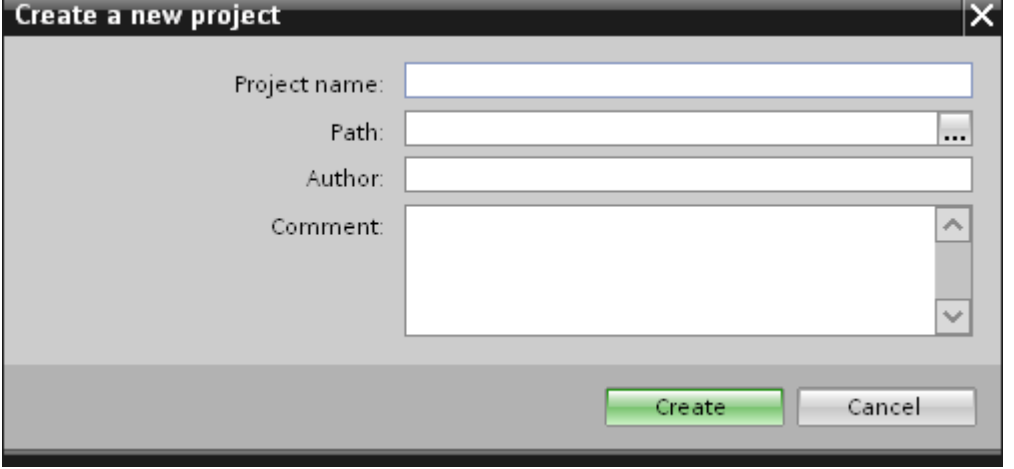

- [IDB コンフィグレーション]メニューで、[プロジェクト] > [作成]を選択して、プロ ジェクトを新規作成します。
- [プロジェクトの新規作成]ダイアログボックスでプロジェクト名を指定し、[...]ボタ ンをクリックして、プロジェクトを保存するフォルダの場所を選択します。
- 必要な情報を入力した後、[作成]ボタンを選択します。これにより、プロジェクトが 新規作成されます。
- 2. プロジェクト名は[プロジェクトツリー]内に一覧表示されます。

3. 次のステップではリンクを作成します。以下に示されているステップに従い、プロバイダ とコンシューマの間のリンクを作成します。

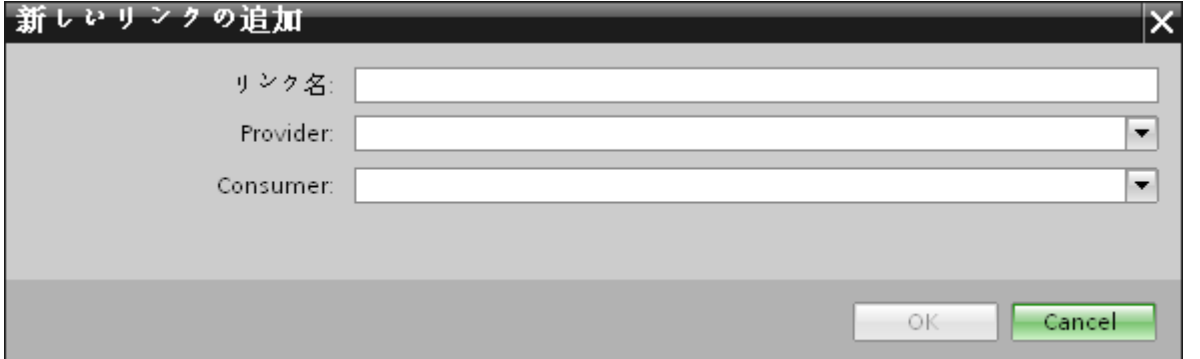

– ツリー構造のプロジェクト名ノード上を右クリックし、[新しいリンクの追加]オプ ションを選択します。 プロジェクトの作成後、デフォルトで、新しいノード[新しいリンクの追加]がプロ

ジェクト名ノードの下のプロジェクトツリーに表示されます。 あるいは、プロジェクトツリーの[新しいリンクの追加]ノードをダブルクリックし て、新しいリンクを作成することができます。

- [新しいリンクの追加]ダイアログが表示されます。ここで一意のリンク名を入力し ます。
- プロバイダのタイプとして WinCC OLEDB、ターゲットのタイプとして WinCC ユー ザーアーカイブを選択し、[OK]ボタンをクリックします。
- 作成されたリンクが、プロジェクトツリーのプロジェクト名の下に表示されます。
- 4. 対応するエントリ プロバイダ、コンシューマ、設定、および*接続*が、ツリー構造の新し いリンクの下に存在するノードとして作成されます。

### 結果

これで、WinCC OLEDB をプロバイダとし、WinCC ユーザーアーカイブをコンシューマと するリンクを持つプロジェクトを作成することができました。

## ステップ **2**: インターフェースの構成

## はじめに

本章では、それぞれのプロバイダ/コンシューマのコンフィグレーションを転送動作設定と 共に構成します。

## 手順

1. プロジェクトツリーで、[プロバイダ]ノードをダブルクリックして、[プロバイダコンフィ グレーション]ウィンドウを開きます。

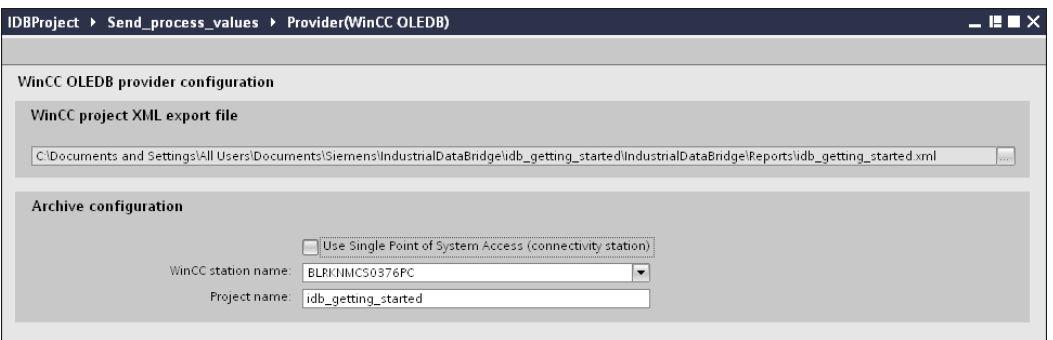

[プロバイダコンフィグレーション]ウィンドウで、[...]をクリックし、WinCC からエクスポ ートした WinCC プロジェクト XML ファイルを選択します。

## 注記

### **WinCC** プロジェクト **XML** エクスポートファイル

WinCC プロジェクト XML エクスポートファイルを選択する際は、適切な WinCC プロ ジェクト XML ファイルを選ぶことを覚えておいてください。WinCC がインストールさ れているコンピュータから XML ファイルをエクスポートします。WinCC エクスプロー ラで、[IndustrialDataBridge] > [プロジェクト XML のエクスポート]を選択して、XML ファイルをエクスポートします。

WinCC ステーションで使用する IDB CS の場合、[単一ポイントのシステムアクセスの使用]に 選択マークを付けていないことを確認します。

– [アーカイブコンフィグレーション]セクションで、選択したプロバイダの WinCC ス テーションを選択します。

### 注記

### **WinCC** ステーション

- WinCC XML ファイルが存在しているステーションの名前を表示する[WinCC ステーション 名]フィールドのドロップダウンリストボックスに、WinCC ステーション名が一覧表示さ れます。リストから選択して、WinCC ステーション名を選びます。
- [WinCC プロジェクト XML ファイル]テキストボックスで選択した WinCC プロジェクト XML ファイルに基づいて、プロジェクト名が自動的に表示されます。
- 2. 次に、プロジェクトツリーのコンシューマノードをダブルクリックすると、コンシューマ コンフィグレーションウィンドウが開きます。

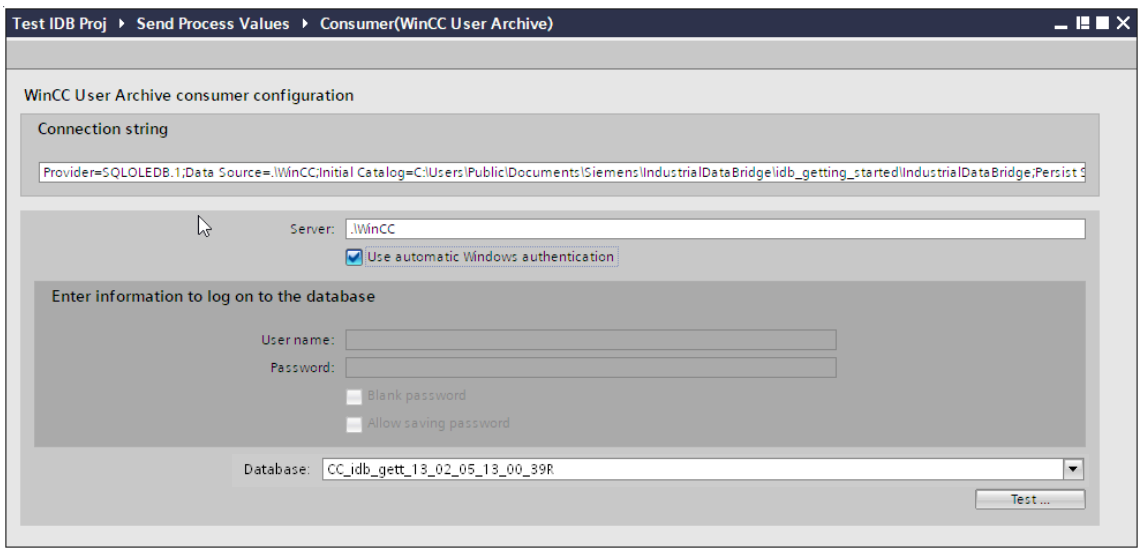

## 注記

### 接続文字列

[コンシューマコンフィグレーションウィンドウ]で、データベースタイプを選択した後 に、[接続文字列]フィールド(一番上の部分)にデータベース接続文字列パラメータが表示 されます

[コンシューマコンフィグレーション]ウィンドウで、以下の設定を実行します。

- サーバー名を入力するか、WinCC ユーザーアーカイブのデータベースのパスを入力 します。
- [データベース]フィールドに表示されたリストから、データベース名を選択します。 リストを表示するには、ドロップダウンリストボックスを選択します。
- Windows 認証が自動で行われるようにするには、[自動 Windows 認証を使用]チェ ックボックスを選択します。
- データベースへのログオンのオプションがあるセクションエリア内で、ユーザー名 およびパスワードを入力します。 WinCC ユーザーアーカイブのデータベースにログインするには、この情報が必要に なります。
- [テスト]ボタンをクリックし、接続をテストします。ユーザーアーカイブのデータ ベース接続文字列をテストし、選択したユーザーアーカイブのデータベースを検証 します。

## リンク設定の実行

1. プロジェクトツリーで、[設定]ノードをダブルクリックすると、作業エリアで[設定]ウィン ドウが開きます。[設定]ウィンドウは、*[*転送オプション*]*、*[*接続マッピング*]*、*[*接続*]*の 3 つ のタブで構成されます。

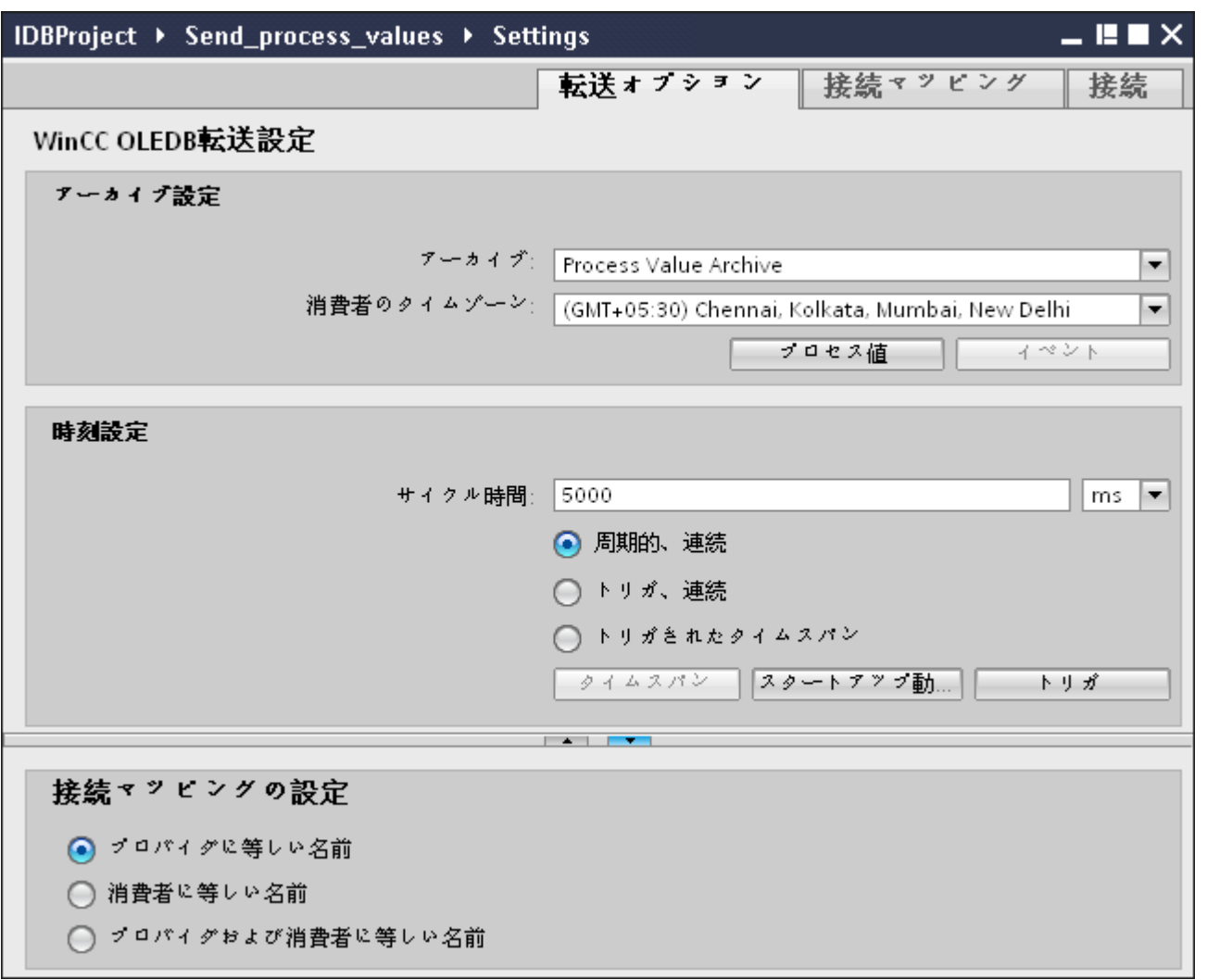

- 2. [転送オプション]タブでは、プロバイダのアーカイブ設定および転送動作設定を構成でき ます。
- 3. [アーカイブ設定]セクションで、アーカイブのタイプを選択します。[アーカイブ]フィール ドで、データを「プロセス値アーカイブ」から転送するか、「アラームメッセージアーカイ ブ」から転送するかを選択します。 選択したアーカイブのタイプに応じて、[プロセス値]ボタンと[イベント]ボタンが無効または 有効の状態で表示されます。
- 4. [プロセス値]ボタンをクリックすると、[変数フィルタ]ウィンドウが開きます。[イベント フィルタ]ウィンドウは、[イベント]ボタンをクリックして開くことができます。 これらのフィルタ設定を構成する方法についての詳細情報は、[「転送動作のコンフィグレー](#page-53-0) [ション](#page-53-0) (ページ [54\)](#page-53-0)」で説明しています。
- 5. [コンシューマのタイムゾーン]フィールドで、適切なタイムゾーンを選択します。

- 6. [時刻設定]セクションで、サイクル時間を入力し、ドロップダウンリストボックスから単位 をミリ秒、秒、分、時間から選択します。
- 7. 次に、データ転送のタイプを選択します。
	- 周期的、連続 この場合、転送時間はタイマーで設定します。たとえば、これによって、数時間の 転送を実行できます。

期間は、最後の 2 つのタイマー時間で定義されます。

- トリガ、連続 このタイプでは、OPC タグによるトリガ条件を使用して、転送時間が定義されます。 期間は、最後の 2 つのトリガ時間で定義されます。IDB は最後の転送時間をマーク し、2 つのトリガ時間の間の間隔を読み取ります。
- トリガされたタイムスパン

このタイプでは、OPC タグによるトリガ条件を使用して、転送時間が定義されます。 WinCC アーカイブから読み取られる期間は、他の 2 つの OPC タグを使用して定義さ れます。

### 注記

### 転送タイプ

転送タイプに基づいて、[タイムスパン]、[スタートアップ動作]、[トリガ]のボタンが有 効または無効の状態になります。

- [周期的、連続]または[トリガ、連続]のどちらかのオプションが選択されている場合、[ス タートアップ動作]と[トリガ]の両方のボタンが使用できます。
- [トリガされたタイムスパン]のオプションでは、[タイムスパン]と[トリガ]のボタンだけ が使用可能です。
- 8. それぞれのボタンをクリックして開くダイアログウィンドウで、[トリガ]および[タイムス パン]または[スタートアップ動作]を構成します。 転送設定機能およびそれらのオプションの詳細情報は、「ステップ 3:[転送動作の設定](#page-53-0) (ペー ジ [54\)](#page-53-0)」の章で説明しています。
- 9. プロバイダとしての WinCC OLEDB の転送動作設定は自動的に保存されます。

#### 注記

#### 変更の保存

作業エリアのエディタウィンドウ内で変更を行うたびに、保存操作をする必要はあり ません。これらの設定に行われた変更は自動的に保存されます。ただし、プロジェク トが作成された後は、[プロジェクト] > [保存]メニューオプションを選択して、いつで もプロジェクトを保存できます。

### 結果

WinCC OLEDB インターフェースおよび WinCC ユーザーアーカイブをコンシューマとして 構成しました。これらのエレメントは、コンフィグレーションインターフェースのツリー 構造に表示されます。

<span id="page-53-0"></span>*WinCC/IndustrialDataBridge* スタートガイド

*3.5* スタートガイドおよび例

### ステップ **3**: 転送動作のコンフィグレーション

## はじめに

本章では、WinCC OLEDB 転送設定機能およびそれらのオプションに関連する重要な情報を 説明します。

### コンフィグレーションオプション

[設定]ウィンドウは、[アーカイブタイプの設定]および[転送タイプの設定]の実行で使用さ れる、ドロップダウンリストボックス、ボタン、ラジオボタンの形でユーザーインターフ ェースコントロールを提供します。これらのダイアログウィンドウに存在するコンフィグ レーション設定とそのオプションを以下で説明します。

### アーカイブタイプの設定

WinCC OLEDB でプロバイダとしてサポートされているアーカイブタイプには 2 種類あり ます。[プロセス値]ボタンまたは[イベント]ボタンは、アーカイブタイプ(「プロセス値ア ーカイブ」、「アラームメッセージアーカイブ」)の選択によってアクティブ化されます。

- プロセス値アーカイブタグ
- アラームメッセージアーカイブタグ

### プロセス値アーカイブタグ

[プロセス値]ボタンをクリックして、その値を転送するプロセス値アーカイブタグの選択を 構成または制限するオプションを提供する[変数フィルタ]ウィンドウを開きます。

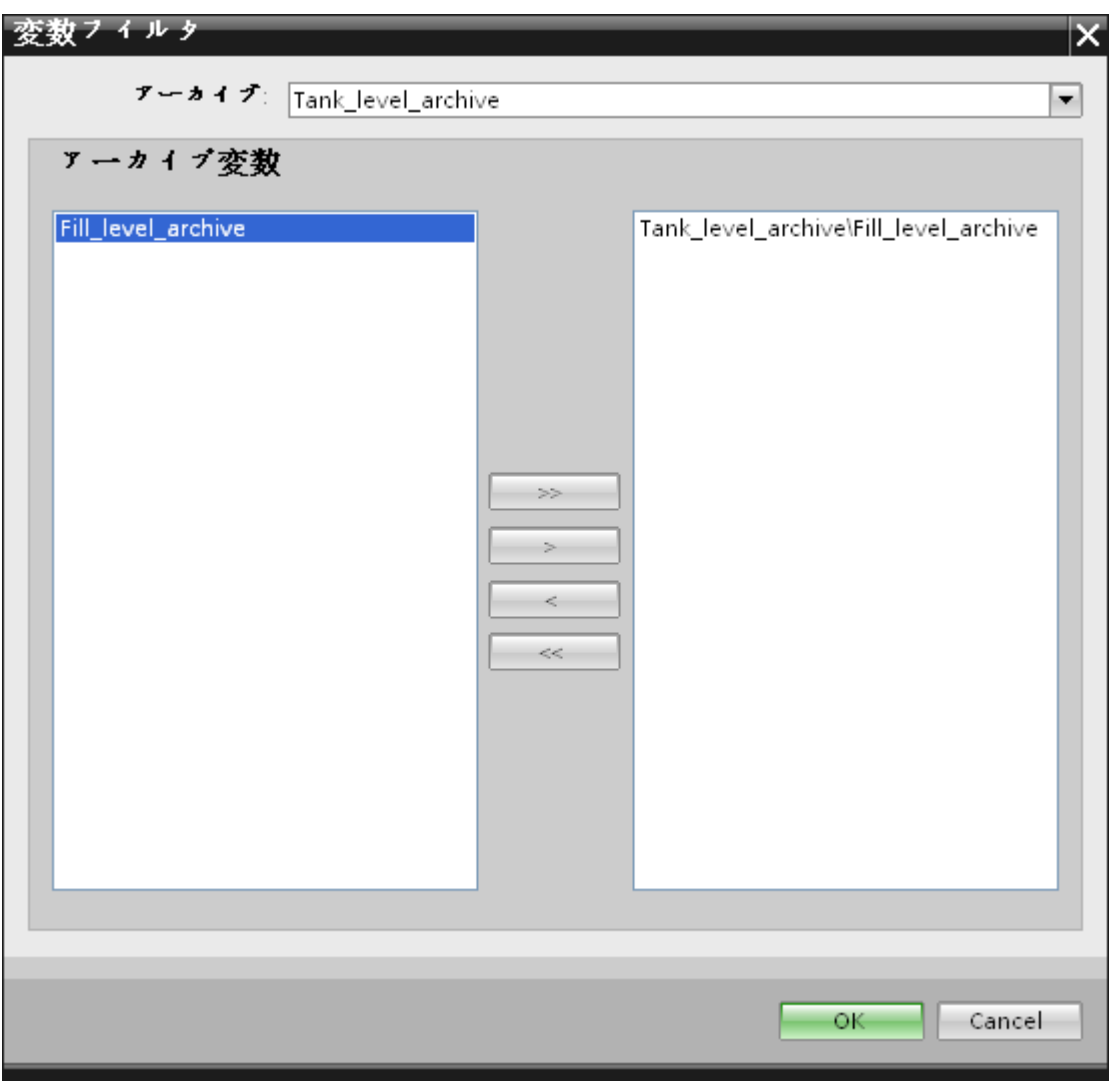

- 1. [アーカイブ]フィールドで、ドロップダウンリストからデータを転送したいアーカイブを選 択します。
- 2. [アーカイブ変数]セクションには、アーカイブ変数のリストが表示されます。ウィンドウの 左側で表示されるリストから 1 つまたは複数のタグを選択します。
- 3.「>」を使用してこれらのタグを右側にある選択フィールドに移すか、「>>」を使用してリ ストにあるすべてのタグを移します。 [<]または[<<]を使用して、右側にある選択フィールドの選択されている部分のタグまたは すべてのタグを削除します。
- 4. [OK]をクリックして、この選択を確認します。

## アラームメッセージアーカイブタグ

[イベント]ボタンをクリックして、イベントをトリガするアラームメッセージ番号を構成 するオプションを提供する[イベントフィルタ]ウィンドウを開きます。個々のメッセージ

番号または転送の対象となるメッセージ番号の範囲の値は、[イベントフィルタ]ダイアロ グウィンドウで選択できます。

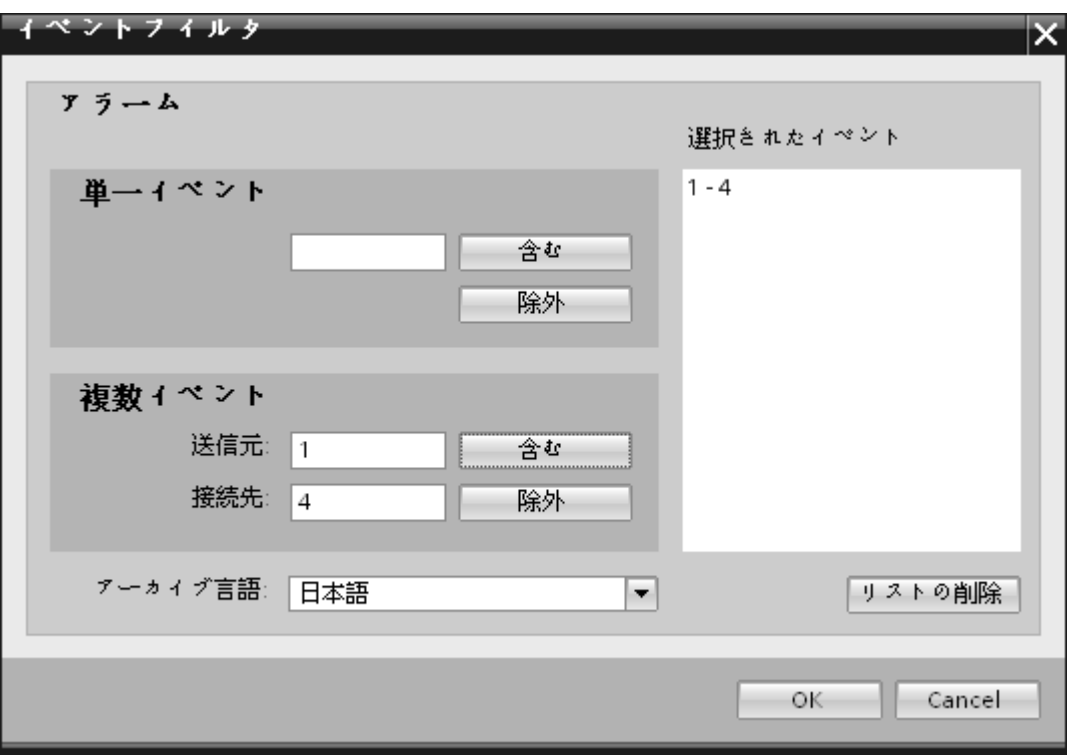

- 1. [単一イベント]フィールドのテキストボックスにメッセージ番号を入力し、[含める]ボタン をクリックします。これで、[選択したイベント]リストに追加されます。
- 2. メッセージ番号の範囲を指定するには、[開始]および[終了]のテキストボックスに範囲の開始 と終了を入力します。次に、[含める]ボタンをクリックして、このイベントの範囲を追加し ます。
- 3. リストからイベントを除外するには、リストでイベントを選択し、[除外]ボタンをクリッ クします。[選択したイベント]フィールドに表示されているすべてのイベントをクリアす るには、[リストの削除]ボタンをクリックします。
- 4. [アーカイブ言語]フィールドのドロップダウンリストボックスを選択して、アーカイブ言語 を選択することができます。この操作によって、選択した言語でアーカイブのメッセージが 表示されるようになります。
- 5. 変更を行った後、[OK]ボタンをクリックして選択を確定させます。

## 転送タイプの設定

WinCC OLEDB は、該当するラジオボタンによって選択できる、3 種類の転送タイプの設定 をサポートしています。[タイムスパン]、[スタートアップ動作]、[トリガ]ボタンが、[時 刻設定]セクションエリアで選択したラジオボタンのオプションによってアクティブにな ります。それぞれのボタンをクリックすると、ダイアログウィンドウが開きます。これら のダイアログウィンドウのそれぞれで使用できるコンフィグレーションオプションに関する 情報は、以下で説明します。

- タイムスパン
- スタートアップ動作
- トリガ

## タイムスパン

[タイムスパン]ボタンがアクティブになるのは、ラジオボタンのオプション[トリガされた タイムスパン]を選択した場合だけです。[タイムスパン]ボタンをクリックすると、[タイ ムスパン]ダイアログウィンドウが開きます。選択したタグの転送期間は、[タイムスパン] ウィンドウで定義されます。選択は、OPC タグブラウザにある OPC サーバーのタグを通じ て制御されます。

[タイムスパン]ウィンドウの[更新サイクルの定義]セクションのエリアでは、2 つの異なる 方法を使用して期間を定義することができます。

- 開始時間と終了時間([開始]と[終了]の選択を使用)
- 開始時間と期間([+/-]の選択を使用)

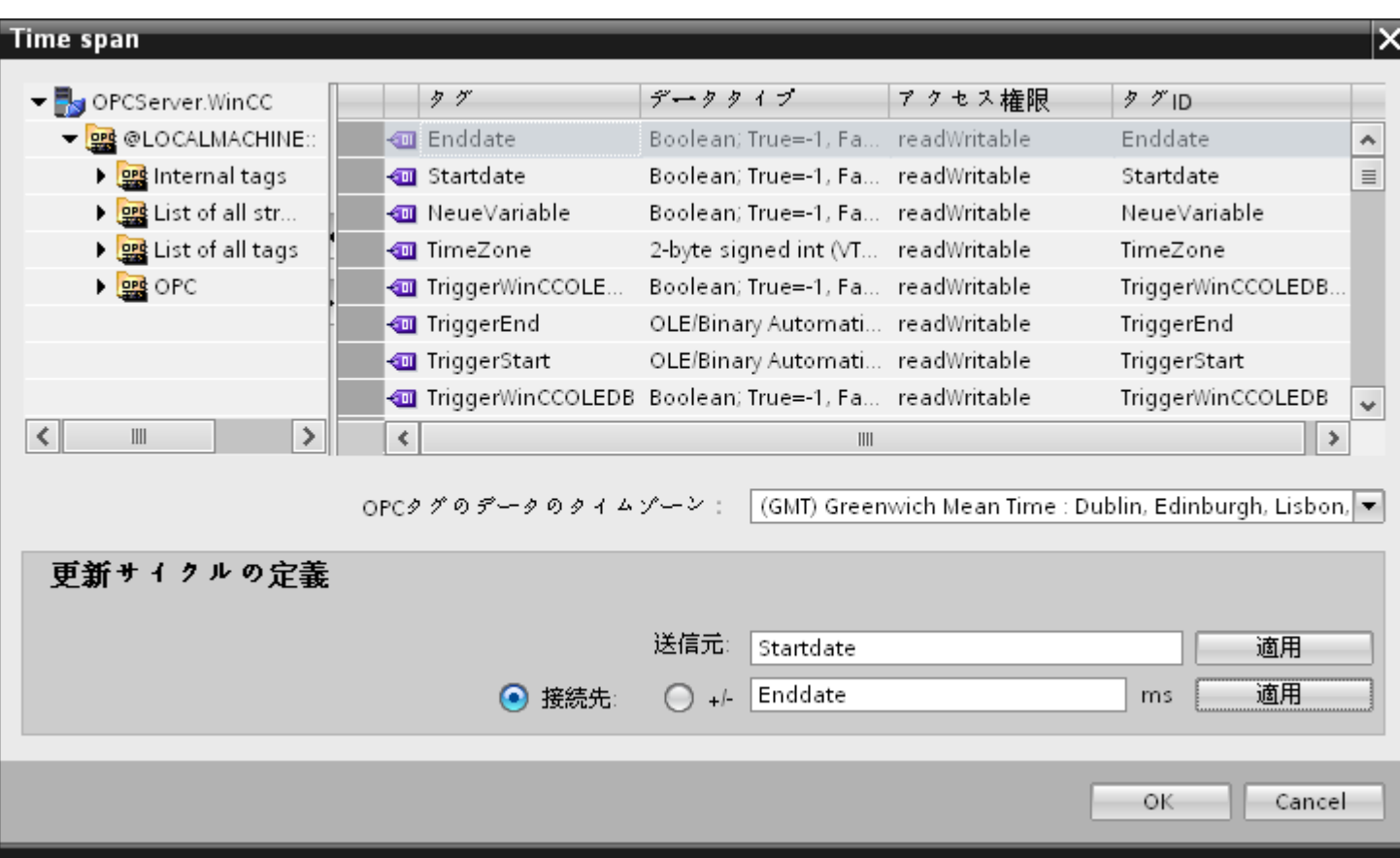

### 手順

転送期間を定義するには、以下のステップに従ってください。

- 1. OPC タグブラウザで選択を行って、開始時間を定義するタグを選択します。
- 2. [開始]ラインの[適用]ボタンをクリックして、選択を確定させます。選択したタグが、[開始] テキストボックスに追加されます。
- 3. 該当するラジオボタンを選択して、終了時間を定義するか、期間を定義するかを決定します。
- 4. OPC タグブラウザで、終了時間またはタイムスパンを定義するタグを選択します。タグの選 択が、[開始]フィールドの下のテキストボックスに追加されます。
- 5. [終了]ラインまたは[+/-]の[適用]ボタンをクリックして、選択を確定させます。
- 6. 必要な変更を行った後、[OK]ボタンをクリックします。

## 注記

### タグのタイプ

タイムスパンを定義するタグのタイプは、必ず「VT\_I4」であるか、OPC サーバーによって 「VT I4」に変換できる文字列でなければなりません。タイムスパンでは、先行する記号に よって、期間が開始時間([開始])より前(-)であるか、後(+)であるかが決まります。

## 注記

### 期間指定なし

[開始]および[終了]または[+/-]フィールドで転送期間が選択されていなければ、すべての使 用可能なデータが転送されます。

### プロバイダとコンシューマタイプの数値形式が異なる場合

オペレーティングシステムの日付フォーマットが変換された日付文字列のフォーマットで ある場合、XML コンフィグレーションファイルを適応させる必要があります。そうしな いと、変換エラーが発生することがあります。

例:ドイツ語オペレーティングシステム / 文字列形式の「日付」が英語形式で保存される。

この場合、XML コンフィグレーションファイルで、エントリ<Link UID="Ref-1"

Name="Linkname">を<Link UID="Ref-1" Name="Linkname" LCID="1033">に変更する必要 があります。

属性 LCID(LocalID)は、文字列のコンテンツが保存されるフォーマットを示します。変換中 に、オペレーティングシステムのフォーマットに変換されます。言語名とその LCID 属性の 値を下記にまとめます。

- 英語、LCID="1033"
- ドイツ語、LCID="1031"
- フランス語、LCID="1036"
- イタリア語、LCID="1040"
- スペイン語、LCID="1034"
- 中国語、LCID="2052"
- 日本語、LCID="1041"

LCID の追加の値については、http://www.microsoft.com で検索用語「LCID」を入力すると 検索できます。

## **OPC** タグのデータのタイムゾーン

ドロップダウンリストボックスでタイムゾーンを選択して、選択した OPC タグのデータ のタイムゾーンを定義します。このフィールド[OPC 変数のデータのタイムゾーン]は、OPC タグブラウザの下にあり、タイムゾーンを選択できるドロップダウンリストボックスを含 んでいます。タイムゾーンの既定値は、コンピュータのローカル時間であり、この時間に基 づいてコンフィグレーションが実行されます。OPC サーバーが別のタイムゾーンにある場

## *WinCC/IndustrialDataBridge* スタートガイド

*3.5* スタートガイドおよび例

合は、それぞれのタイムゾーンを選択してください。必要な変更を行った後、[OK]ボタンを 選択します。

## スタートアップ動作

[スタートアップ動作]ボタンがアクティブになるのは、[周期的、連続]または[トリガ、連 続]のどちらかの転送タイプが選択されている場合です。[スタートアップ動作]ダイアログ ウィンドウを開くには、[スタートアップ動作]ボタンを選択します。ここで説明している 設定は、IndustrialDataBridge Runtime の起動中に使用されます。

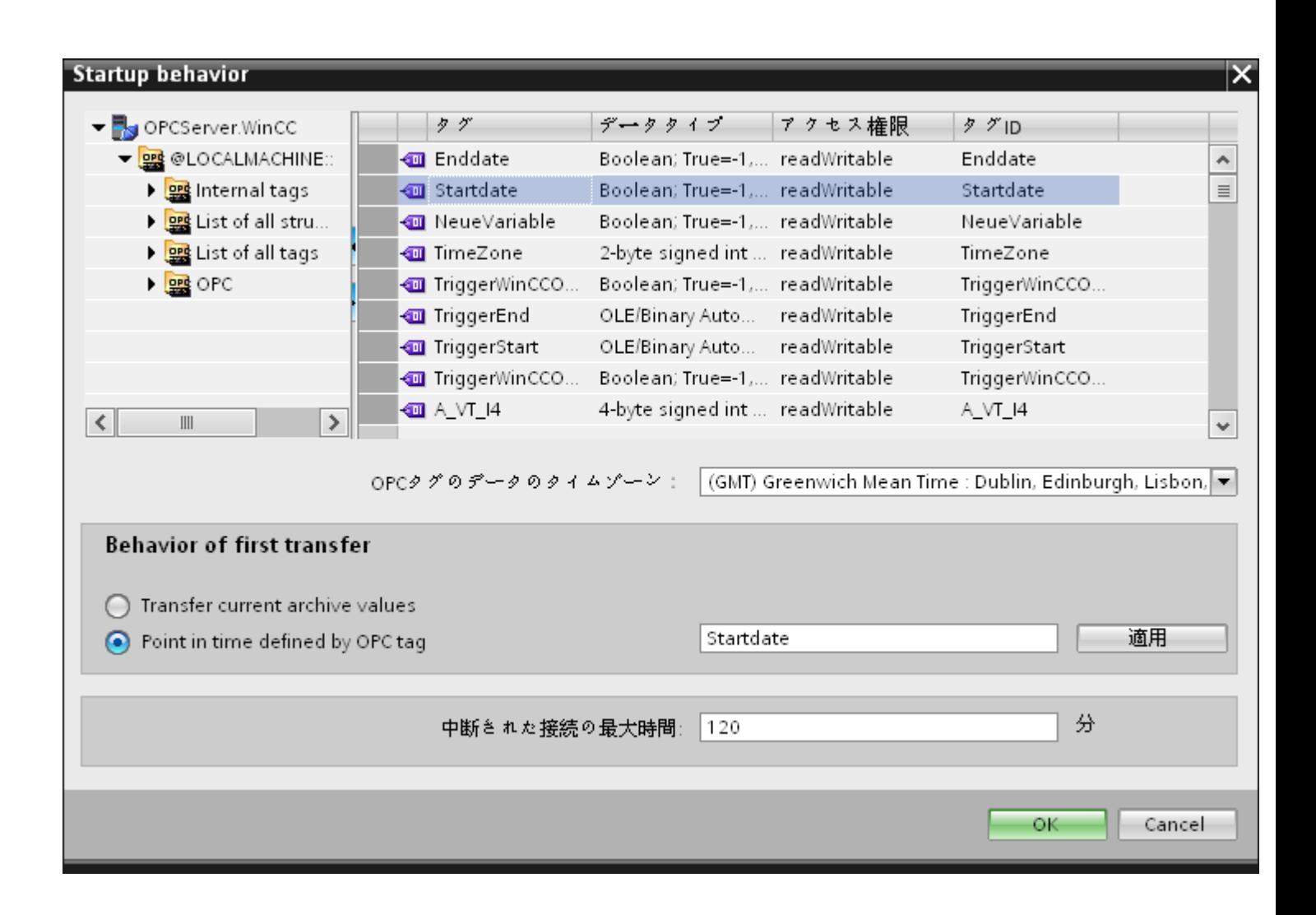

#### 手順

最初の転送の動作を構成するには、以下のステップに従ってください。

- 1. [最初の転送の動作]セクションエリアに一覧されているオプションのどれかを選びます。
- 2. [OPC タグで定義された時間内に指定]を選択した場合は、OPC タグブラウザでそれぞれの タグをマークし、[適用]ボタンをクリックします。
- 3. 選択したタグが、[OPC タグで定義された時間内に指定]テキストボックスに追加されます。
- 4. [OPC タグのデータのタイムゾーン]ドロップダウンリストフィールドで、OPC タグのデータ 転送のタイムゾーンを選択します。
- 5. 必要な変更を行った後、[OK]ボタンをクリックします。

### 注記

#### タグのタイプ

特定の時刻を定義するタグのタイプは、必ず「VT\_DATE」であるか、OPC サーバーによっ て「VT\_DATE」に変換できる文字列でなければなりません。

#### 注記

#### 転送動作

- [現在のアーカイブ値を転送 オプションを選択すると、データ転送が開始した時点から、現 在の値(プロセス値またはアラームメッセージ)が転送されます。
- [*OPC* タグで定義された時間内に指定]オプションを選択した場合は、(テキストボックスに 存在する)OPC タグで定義された日付から、現在の日付までデータ転送が行われます。

#### 中断された接続の最大時間

データ転送の継続は、IDB CS アプリケーションを通じて保証されており、IDB が停止して いる場合でもサポートされます。再起動後であっても、データを失うことなく連続的に転送 が行われるように、IDB CS アプリケーションは最後の転送の期間を保存しています。この 機能は、分単位で指定されるエントリ[中断された接続の最大時間]によって制限されま す。

この値によって、開始または接続の中断の後でデータの転送が再開される時点を制限しま す。この値が小さすぎると、データ転送の継続性が制約されます。中断された接続の最大 時間を分単位で入力し、[OK]ボタンを選択します。

#### 注記

### 新規または変更済みのコンフィグレーションファイル

機能がサポートされるのは、IDB Runtime 環境に新規または変更済みのコンフィグレーシ ョンファイルがロードされていない場合だけです。

#### **OPC** タグのデータのタイムゾーン

選択した OPC タグのデータに対して、タイムゾーンを定義する必要があります。ドロッ プダウンリストボックスでタイムゾーンを選択して、選択した OPC タグのデータのタイ ムゾーンを定義します。このフィールド[OPC 変数のデータのタイムゾーン]は、OPC タグ ブラウザの下にあり、タイムゾーンを選択できるドロップダウンリストボックスを含んで います。タイムゾーンの既定値は、コンピュータのローカル時間であり、この時間に基づ いてコンフィグレーションが実行されます。OPC サーバーが別のタイムゾーンにある場合 は、それぞれのタイムゾーンを選択してください。

#### 注記

#### **UTC** 時間フォーマット

データは、データベースに UTC 時間フォーマットで保存されるので、タイムゾーンを UTC に設定するか、これに従うことを強く推奨いたします。

#### トリガ

[トリガプロバイダ]ダイアログウィンドウで、このリンクのデータ転送をトリガする条件を 設定します。このダイアログウィンドウに関する説明は、「トリガの構成」の章にあります。

## 下記も参照

ステップ 4[:トリガの構成](#page-62-0) (ページ [63](#page-62-0))

## <span id="page-62-0"></span>ステップ **4**:トリガの構成

### はじめに

[トリガプロバイダ]ダイアログウィンドウには、OPC 設定、トリガコンフィグレーション オプション、データ転送をトリガする条件の構成に役立つ必要なフィールドなどがありま す。このダイアログウィンドウは、[転送オプション]ウィンドウで[トリガ]ボタンをクリ ックすると開きます。

## 手順

[OPC 設定]エリアで、[...]ボタンをクリックして OPC サーバーを選択します。 サーバーの 選択は、OPC タグブラウザによってサポートされています。次に、「チェックマーク」が付 いているボタンをクリックして、変更を受け入れます。

*WinCC/IndustrialDataBridge* スタートガイド

*3.5* スタートガイドおよび例

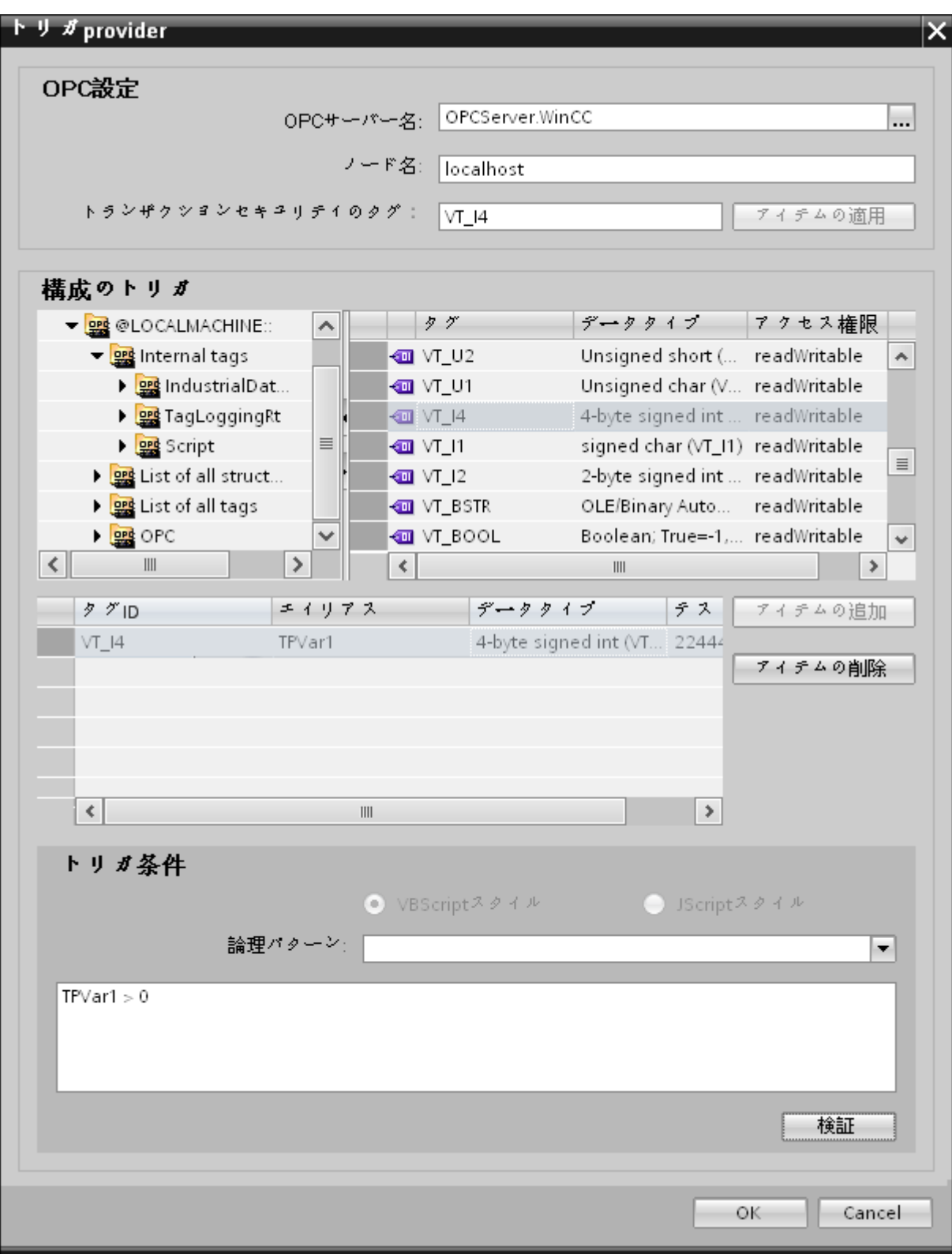

1. ブラウザは、ローカル OPC サーバーを表示します。 同様に、ネットワークで OPC サーバ ーを検索することができます。

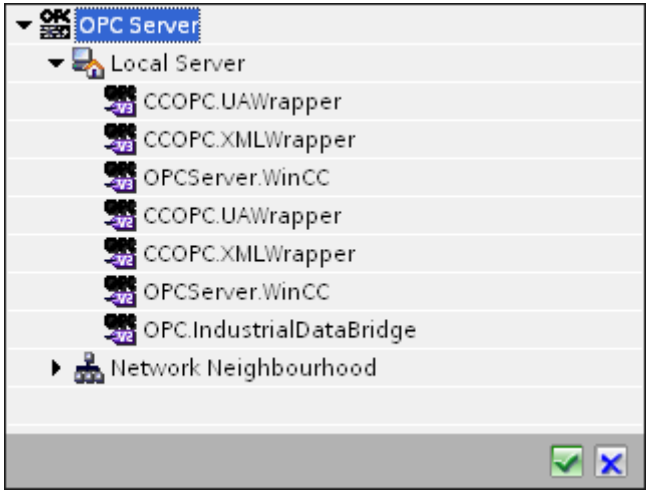

- 2. このサーバーが別のコンピュータにある場合は、コンピュター名も同様に入力します。 OPC サーバーのツリー構造が、[トリガコンフィグレーション]エリアに表示されます。
- 3. トリガプロバイダで OPC アイテムを定義し、データ転送の成否のステータスを[トランザク ションセキュリティのタグ]フィールドに保存することができます。 この値は、1 バイト符 号付き Char(例、VT\_I1)である必要があります。 -1 は成功状態を示し、0 は失敗を示します。
- 4. この情報がタグブラウザに保存される OPC サーバーのタグを選択し、[アイテムの適用]ボ タンをクリックします。
- 5. [トリガコンフィグレーション]エリアで、必要なタグを個別に選択し、毎回[アイテムの追加] をクリックして受け入れます。
- 6. [アイテムの削除]ボタンを使用して、マークされたアイテムを削除します。 削除用にマー クされているアイテムがない場合、[アイテムの削除]ボタンをクリックすると、リストから 最後のアイテムが削除されます。 タグリストの列に関する詳細は、「タグの宣言」セクシ ョンにあります。

#### 注記

#### **OPC** サーバー

タグを選択し、タグリストに追加すると、OPC 設定エリアで他の OPC サーバーに切り替 えた場合、以前の設定を破棄するかどうかを確認するメッセージのダイアログウィン ドウが表示されます。

- 7. [トリガ条件]エリアで、[VB スタイル]または[JScript スタイル]のボタンを選択して、構文の タイプを選択することができます。トリガ条件が既に作成されている場合、この設定はもう 変更できません。言語を変更する場合、[トリガ条件の構成]フィールドのテキストを削除す る必要があります。 プログラミング言語の詳細については、「プログラミング言語」セクションに説明がありま す。
- 8. 選択した言語で、トリガ条件を作成できます。 これらのタグのタグリストで、別名指定を 使用します。 表示されているテキストボックスで、キーボードを使って演算記号を入力す るか、[論理パターン]リストボックスから選択します。

- 9. [検証]をクリックして、作成した条件をテストします。 [テスト値]列に入力した値で、トリガ 条件が計算されます。 メッセージボックスに結果の「TRUE」または「FALSE」が表示され ます。
- 10.トリガ条件が正しい結果を返し、変更を確認したら、[OK]ボタンをクリックしてダイアロ グを閉じます。

## 追加情報

## タグの宣言

タグの宣言の列には、以下が含まれています。

- データタイプ: タグのデータタイプ。 ここで定義したデータタイプがサーバー上のデー タタイプと一致しない場合は、データタイプを変換してみてください。
- TagID: OPC サーバー上のタグの TagID
- 別名: 別名は、トリガ条件を作成するために使用します。 この名前は一意でなくてはな らず、使用するプログラミング言語の命名規則に適合していなければなりません。 命 名規則の詳細については、「有効な別名」の段落を参照してください。
- 確認値: 確認値は、トリガ条件を入力した後に変数が取る値であり、コンシューマに供給 される値です。 既定値は「<Empty>」です。つまり、確認値は書き込まれません。
- テスト値: この値は、トリガ条件のテスト専用であり、後のデータ交換には影響しま せん。 すべての動作条件で予想される結果がトリガ条件によって提供されるかどうか をテストできるように、テスト値を選択、変更する必要があります。

### 注記

## 確認値

[確認値]は、トランザクションが正常に完了したかどうかの情報は与えません。

### 注記

#### 別名の必要性

たとえば、タグ名では「ポイント」は使用できないなど、タグの正当性の基準に適合しない 可能性があるため、OPC のアイテム ID は使用されません。

## 有効な別名:

有効な別名は、以下の規則に適合している必要があります。

- 文字(ウムラウト文字や Bを除く)、数字、下線文字()が使えます。
- 先頭文字は英字または下線である必要があります。
- 別名の長さには制限はありません。
- VB スクリプトやJ スクリプトのキーワードは使用できません。 それぞれの言語により ます。
- 大文字、小文字を区別します。 たとえば、「tag」と「Tag」は同じではありません。

## プログラミング言語

トリガ条件では、VBScript または JScript が使用できます。

次のテーブルは、両方のプログラミング言語での演算子のタイプと記号を示しています:

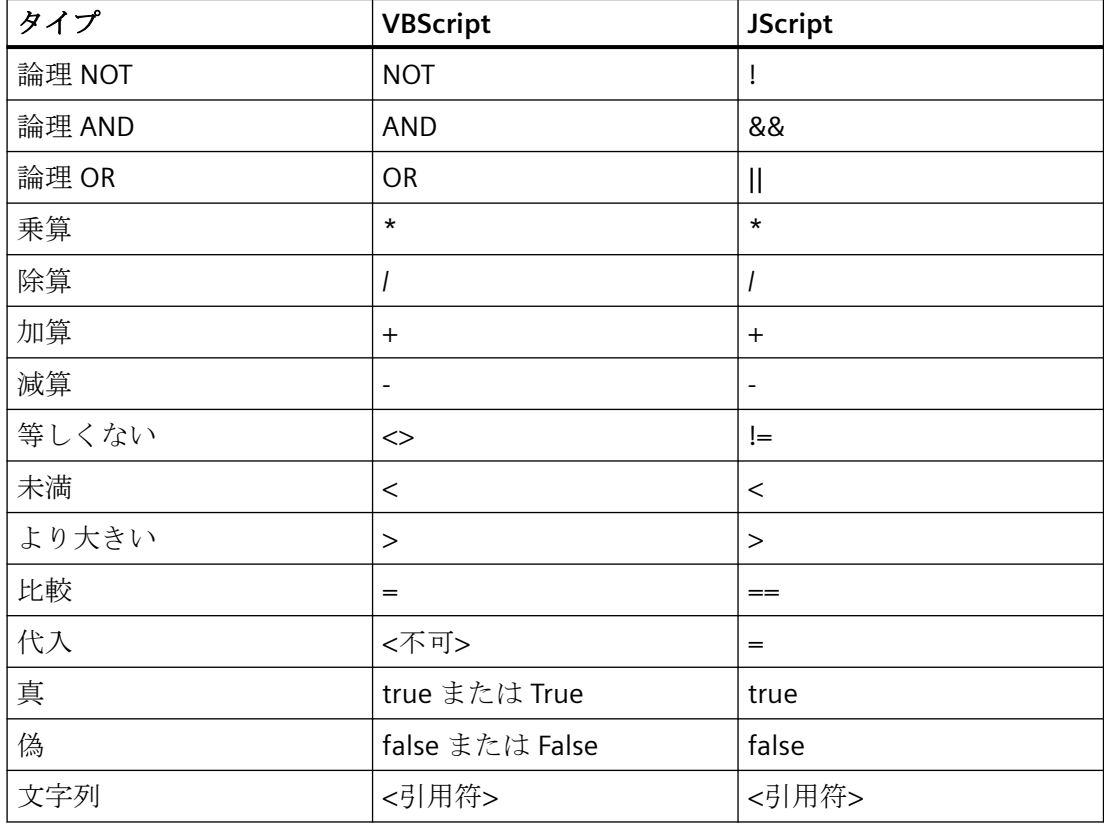

これらの演算子だけを使用することを推奨いたします。 それぞれの言語の説明には、こ れら以外の演算子もあります。

#### 注記

#### トリガイベントの欠落

トリガは、OPC サーバーの更新速度に依存します。 この場合、更新サイクル中に発生す るデータ交換は、トリガによって考慮されないことに注意してください。 これは、速い速 度で 1 - 0 - 1 と変化した場合、最後に 1 が存在して、チェック時点で値の変化がないため、 OPC サーバーによるトリガプロバイダには示される必要がないということになることを意味 しています。つまり、true のままであるために、潜在的に true である可能性がある条件が 認識されず、そのためデータ転送が行われないことになります。

この説明から、確認値が「true」トリガ条件に設定され、再度「false」に設定されるコン フィグレーションは、セキュアではないことが分かります。 データの変化の速度が速す ぎる場合、「true」値のままであるか、値が変わらない場合があります。

### ステップ **5**: タグの接続

#### はじめに

本章では、プロバイダとコンシューマの間の接続をマッピングするステップを説明します。

### タグの接続

[設定]ウィンドウの[接続マッピング]タブには、WinCC OLEDB インターフェースから送信 されたタグを、選択したデータコンシューマに接続するために必要なフィールドが含まれ ています。 [接続マッピング]タブのウィンドウは 3 つのセクションで構成されています。

- WinCC OLEDB プロバイダ
- WinCC ユーザーアーカイブコンシューマ
- 接続マッピングのプロパティ

[WinCC OLEDB プロバイダ]セクションは、[接続マッピング]タブの左上の部分に表示され ます。このセクションは、[列]セクションエリアの[列]に表示される列のリストから列名を 選ぶのに必要なオプションを提供します。 [WinCC ユーザーアーカイブコンシューマ]セク

ションはプロバイダセクションの下にあり、WinCC OLEDB インターフェースに存在する列 とマッピングできる、スキーマ、テーブル名、列名を選ぶのに必要なオプションを含んで います。

特定の接続は、WinCC OLEDB プロバイダ列と、[Where ステートメント]タブで選択される 列(WinCC ユーザーアーカイブコンシューマに属する)の間で作成できます。新しい接続を 作成するか、選択された列で[Where ステートメント]タブに適用する既存の接続を変更で きます。

プロバイダおよびコンシューマのセクションの区切りには、セクション内でフィールドを分 かりやすく表示するためにセクションの高さを調整するのに役立つサイズ変更ハンドルが あります。

[接続マッピングの設定]セクションは、[接続マッピング]タブの右側に表示されます。 こ のセクションでは、接続のデフォルト名が選択できるよう、接続名とオプションが表示さ れます。 このセクションの上部には[接続]、[接続の変更]、[接続の削除]および[すべての 接続の削除]の各アイコンが表示されます。

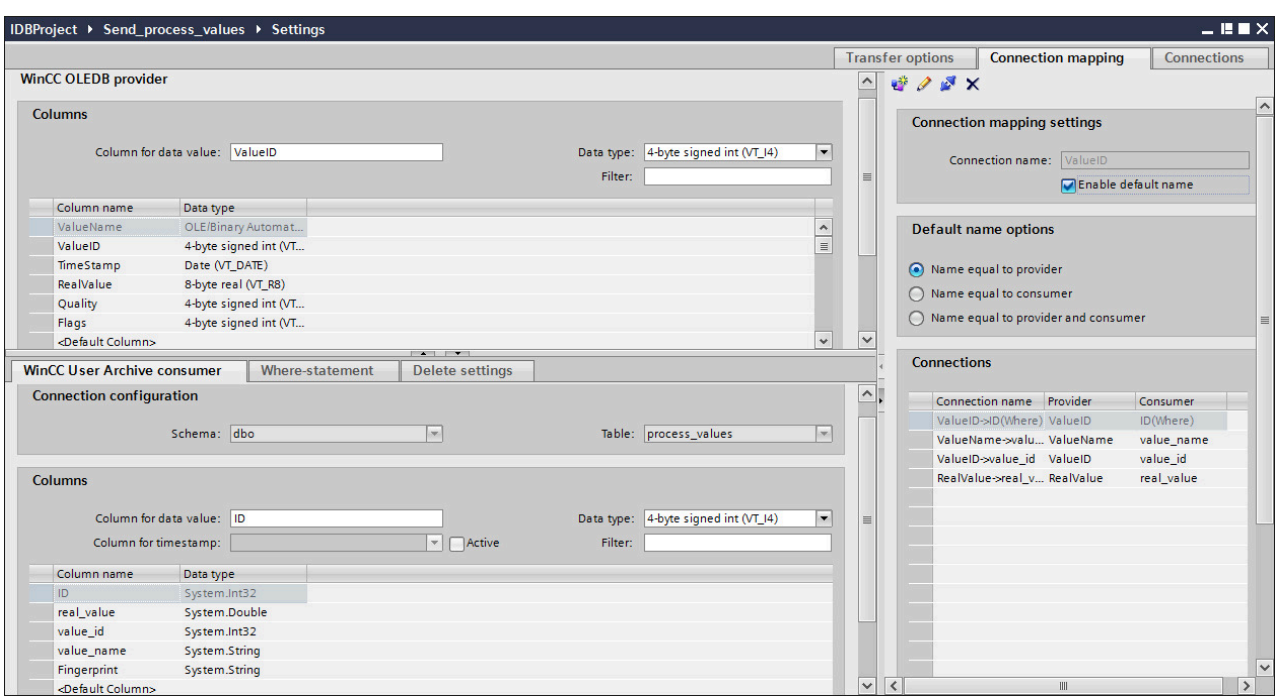

- 1. [WinCC OLEDB プロバイダ]セクションで、[列]セクションエリアに表示されているリスト から列名を選択します。
- 2. 選択した列名は、[データ値の列]フィールドに表示されます。データタイプは、列名の選択 に基づいて自動的に選択されます。
- 3. [フィルタ]フィールドにより、列名の最初の 1 文字または数文字でフィルタするオプショ ンが使用できます。 たとえば、「S」で始まる列名を表示したい場合には、[フィルタ]テキストボックスにこの文 字を入力します。 「S」で始まる列名すべてが表示されます。
- 4. 次に、[WinCC ユーザーアーカイブコンシューマ]タブのコンシューマ列を、以下のステッ プに従って構成します。
	- 選択したテーブルが[テーブル]フィールドに表示されます。 データベースのスキー マが該当する場合には、[スキーマ]フィールドのドロップダウンリストを選択します。
	- 列名が[列]エリア内に表示されます。テーブルにそれぞれのデータタイプが含まれる 列がある場合、テーブルにタイムスタンプを書き込むこともできます。 この場合、 それぞれに[有効]チェックボックスを選択し、[タイムスタンプの列]フィールド内の 列を選択します。
- 5. [WinCC OLEDB プロバイダ]と接続したい列名を選択します。選択した列が[データ値の列]フ ィールドに表示されます。
- 6. [接続マッピングの設定]エリア(右側)の接続名をチェックします。 [接続名]フィールドに 接続の一意の名前を入力するか、[デフォルト名のオプション]内のオプションを使用しま す。 [接続]ボタンをクリックして入力を確定します。

### 注記

### データタイプの変換

プロバイダ列がコンシューマ列と一致しない場合、IDB CS はプロバイダのデータタイ プと一致するようにデータタイプを変換します。この変更を示すために、ステータス ウィンドウが表示されます。

7. [WinCC OLEDB プロバイダ]のエレメントで、転送したいすべてのエレメントについてステ ップ 1 から 6 を繰り返します。

## **[Where** ステートメント**]**タブ

WinCC ユーザーアーカイブコンシューマ内で列を選択するには、[Where ステートメント] の構成が必要になります。 [Where ステートメント]タブには主に、[Where ステートメント] コンフィグレーションセクションと例外処理セクションが含まれます。

接続マッピングを実行するには、以下のステップに従ってください。

- 1. [WinCC OLEDB プロバイダ」セクション(左上)で、Where ステートメントを適用する必要 がある列(WinCC ユーザーアーカイブコンシューマ)を選択します。
- 2. 選択した列名は、[データ値の列]フィールドに表示されます。データタイプは、列名の選択 に基づいて自動的に選択されます。
- 3. [Where 列]フィールドで、[Where ステートメント]で使用する列を選択します。 データベ ースに値を書き込む必要がある場合、この列を接続したプロバイダ列と比較します。両者の 値が一致する行のみが更新されます。
- 4. コンシューマ行の選択が固有でない場合、動作は[例外処理]フィールドで定義します。
	- エラーメッセージ: コンシューマ行は書き換えられず、IDB Runtime のトレースビュ ーの出力として、エラーメッセージが表示されます。
	- すべての行の変更: 選択したコンシューマ行がすべて書き換えられます。
	- [挿入の有効化]チェックボックスを使用して、キー(プライマリキー)を含む行が存在 しない場合の動作を定義します。オプションを選択した場合、該当するキーで新しい 行が作成されます。

#### 注記

#### キー列とコンシューマ列の同時使用

コンフィグレーションを介してより高度な設定を行うために、列をキー列およびコ ンシューマ列として同時に使用することができます。 この場合、データベースのデ ータの一貫性が失われたり、次に WinCC ユーザーアーカイブコンシューマにアクセ スした際にエラーが発生したりする場合がある点に注意してください。

5. [接続マッピングの設定]エリア(右側)で、接続の名前をチェックします。[接続名]フィール ドに接続の一意の名前を入力するか、[デフォルト名のオプション]内のオプションを使用し ます。 [接続]ボタンをクリックして入力を確定します。

### **[**設定の削除**]**タブ

[WinCC ユーザーアーカイブコンシューマ]で、ユーザーアーカイブからデータレコードを 削除することができます。 これには、プロバイダ列とコンシューマ列を接続する必要が あります。 接続条件を満たした場合、コンシューマ列のデータレコードがユーザーアー カイブから削除されます。 [挿入]および[更新]の両アクションよりも、削除が優先されま す。

接続マッピングを実行するには、以下のステップに従ってください。

- 1. [WinCC OLEDB プロバイダ]セクション(左上)で、値を比較する列を選択します。
- 2. 選択した列名は、[データ値の列]フィールドに表示されます。データタイプは、列名の選択 に基づいて自動的に選択されます。

- 3. [設定の削除]タブで、[削除の有効化]チェックボックスを選択し、削除列の値を[削除変数の 値]フィールドに入力します。 接続プロバイダ列がこの値を取った場合、Where ステートメントに基づくユーザーアーカ イブから、この値を含む各データレコードが削除されます。
- 4. 接続エリア(右側)の接続名をチェックします。 [接続]フィールドに接続の一意の名前を入 力するか、デフォルトの命名規則を使用します。[接続]ボタンをクリックして入力を確定し ます。

## 結果

作成した接続が、IDB CS の[設定]ウィンドウの[接続]タブと、プロジェクトツリーノード内 に表示されます。

## **3.5.2.3** メッセージアーカイブ **- CSV/TXT**

### ステップ **1**:プロジェクトとリンクの作成

### はじめに

本章では、IDB コンフィグレーションシステムアプリケーションでプロジェクトやリンクを 作成するための完全なステップを説明します。ここでの目的は、WinCC OLEDB (メッセー ジアーカイブ)をプロバイダとし、CSV/TXT をコンシューマとするリンクを持つプロジェ クトを作成することです。
- 手順
- 1. [IDB コンフィグレーション]を開き、以下で説明されているステップに従ってプロジェクトを 作成します。

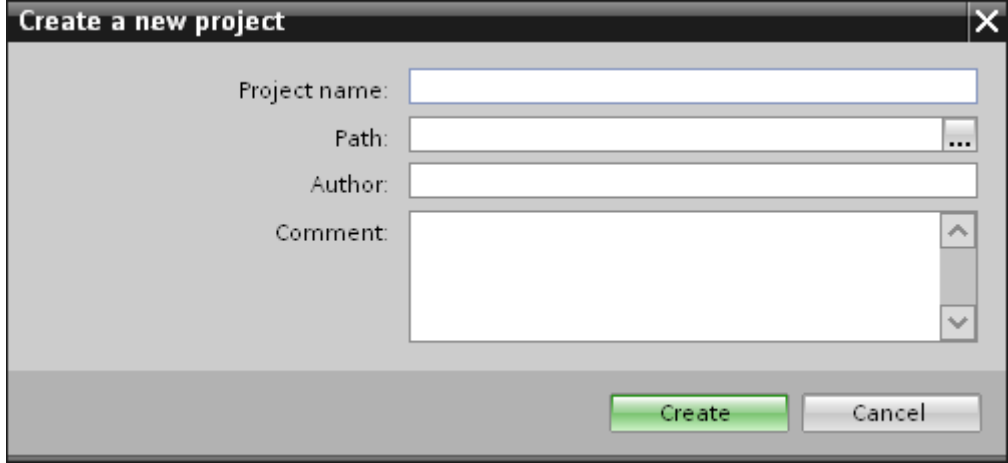

- [IDB コンフィグレーション]メニューで、[プロジェクト] > [作成]を選択して、プロ ジェクトを新規作成します。
- [プロジェクトの新規作成]ダイアログボックスでプロジェクト名を指定し、[...]ボタ ンをクリックして、プロジェクトを保存するフォルダの場所を選択します。
- 必要な情報を入力した後、[作成]ボタンを選択します。これにより、プロジェクトが 新規作成されます。
- 2. プロジェクト名は[プロジェクトツリー]内に一覧表示されます。

3. 次のステップではリンクを作成します。以下に示されているステップに従い、プロバイダ とコンシューマの間のリンクを作成します。

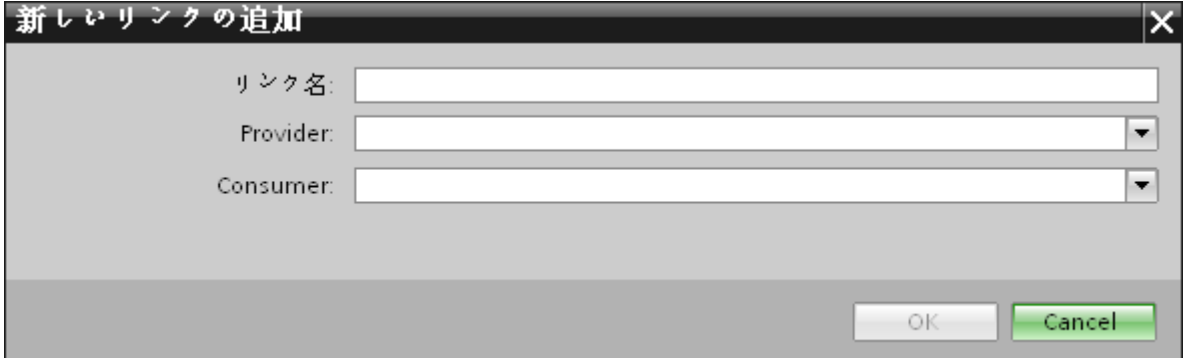

- ツリー構造のプロジェクト名ノード上を右クリックし、[新しいリンクの追加]オプ ションを選択します。 プロジェクトの作成後、デフォルトで、新しいノード[新しいリンクの追加]がプロ ジェクト名ノードの下のプロジェクトツリーに表示されます。
	- あるいは、プロジェクトツリーの[新しいリンクの追加]ノードをダブルクリックし て、新しいリンクを作成することができます。
- [新しいリンクの追加]ダイアログが表示されます。ここで一意のリンク名を入力し ます。
- プロバイダタイプとして[WinCC OLEDB]を選択し、ターゲットタイプとして[CSV/ TXT]を選択し、[OK]ボタンをクリックします。
- 作成されたリンクが、プロジェクトツリーのプロジェクト名の下に表示されます。
- 4. 対応するエントリ プロバイダ、コンシューマ、設定、および接続が、ツリー構造の新し いリンクの下に存在するノードとして作成されます。

## 結果

これで、WinCC OLEDB をプロバイダとし、CSV/TXT をコンシューマとするリンクを持つ プロジェクトを作成することができました。

## ステップ **2**: インターフェースの構成

## はじめに

本章では、それぞれのプロバイダ/コンシューマのコンフィグレーションをプロバイダの転 送動作設定と共に構成します。

## 手順

1. プロジェクトツリーで、[プロバイダ]ノードをダブルクリックして、[プロバイダコンフィ グレーション]ウィンドウを開きます。

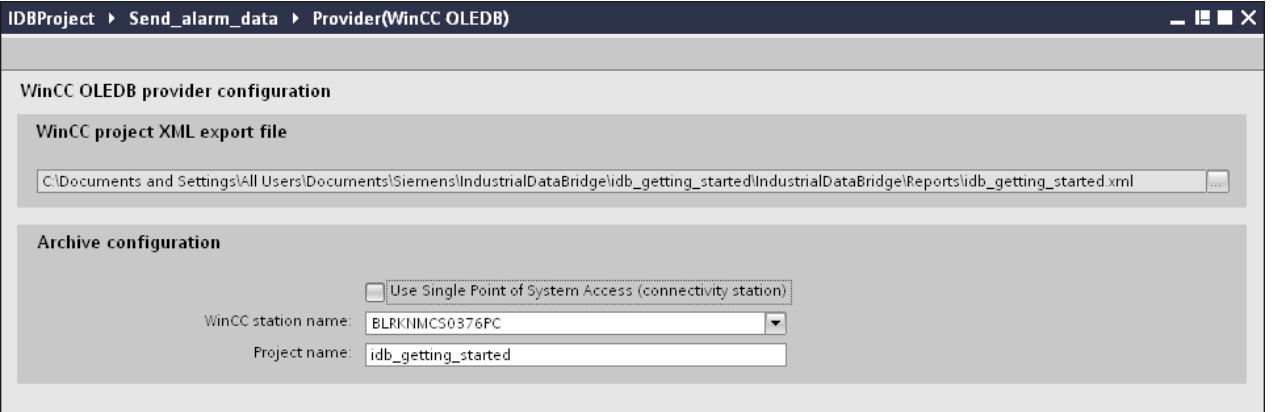

[プロバイダコンフィグレーション]ウィンドウで、[...]をクリックし、WinCC からエクスポ ートした WinCC プロジェクト XML ファイルを選択します。

### 注記

### **WinCC** プロジェクト **XML** エクスポートファイル

WinCC プロジェクト XML エクスポートファイルを選択する際は、適切な WinCC プロ ジェクト XML ファイルを選ぶことを覚えておいてください。WinCC がインストールさ れているコンピュータから XML ファイルをエクスポートします。WinCC エクスプロー ラで、[IndustrialDataBridge] > [プロジェクト XML のエクスポート]を選択して、XML ファイルをエクスポートします。

- 2. WinCC ステーションで使用する IDB CS の場合、[単一ポイントのシステムアクセスの使用]に 選択マークを付けていないことを確認します。
	- [アーカイブコンフィグレーション]セクションで、選択したプロバイダの WinCC ス テーションを選択します。

## 注記

### **WinCC** ステーション

- WinCC XML ファイルが存在しているステーションの名前を表示する[WinCC ステーション 名]フィールドのドロップダウンリストボックスに、WinCC ステーション名が一覧表示さ れます。リストから選択して、WinCC ステーション名を選びます。
- [WinCC プロジェクト XML ファイル]テキストボックスで選択した WinCC プロジェクト XML ファイルに基づいて、プロジェクト名が自動的に表示されます。
- 3. 次に、プロジェクトツリーのコンシューマノードをダブルクリックすると、コンシューマ コンフィグレーションウィンドウが開きます。

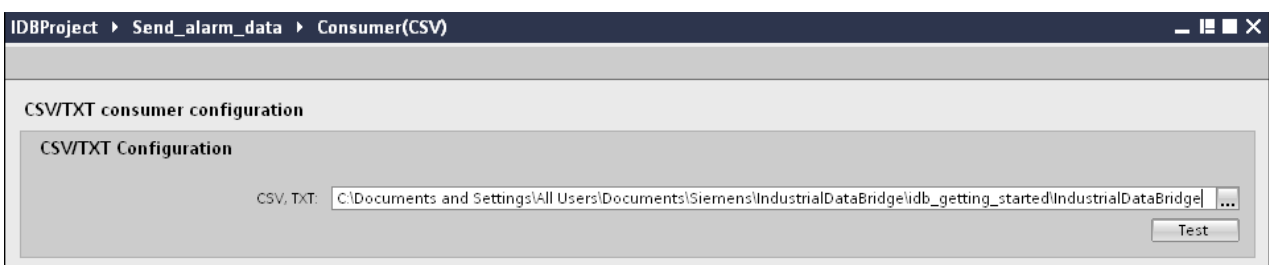

- [CSV/TXT コンフィグレーション]フィールドで[...]ボタンをクリックして、フォルダ 構造を参照して適切なフォルダを選択します。
- [テスト]ボタンをクリックして、接続をテストします。このウィンドウ内の上部に [接続文字列]テキストボックスが表示され、[接続文字列]が表示されます。

## リンク設定の実行

1. プロジェクトツリーで、[設定]ノードをダブルクリックすると、作業エリアで[設定]ウィン ドウが開きます。[設定]ウィンドウは、*[*転送オプション*]*、*[*接続マッピング*]*、*[*接続*]*の 3 つ のタブで構成されます。

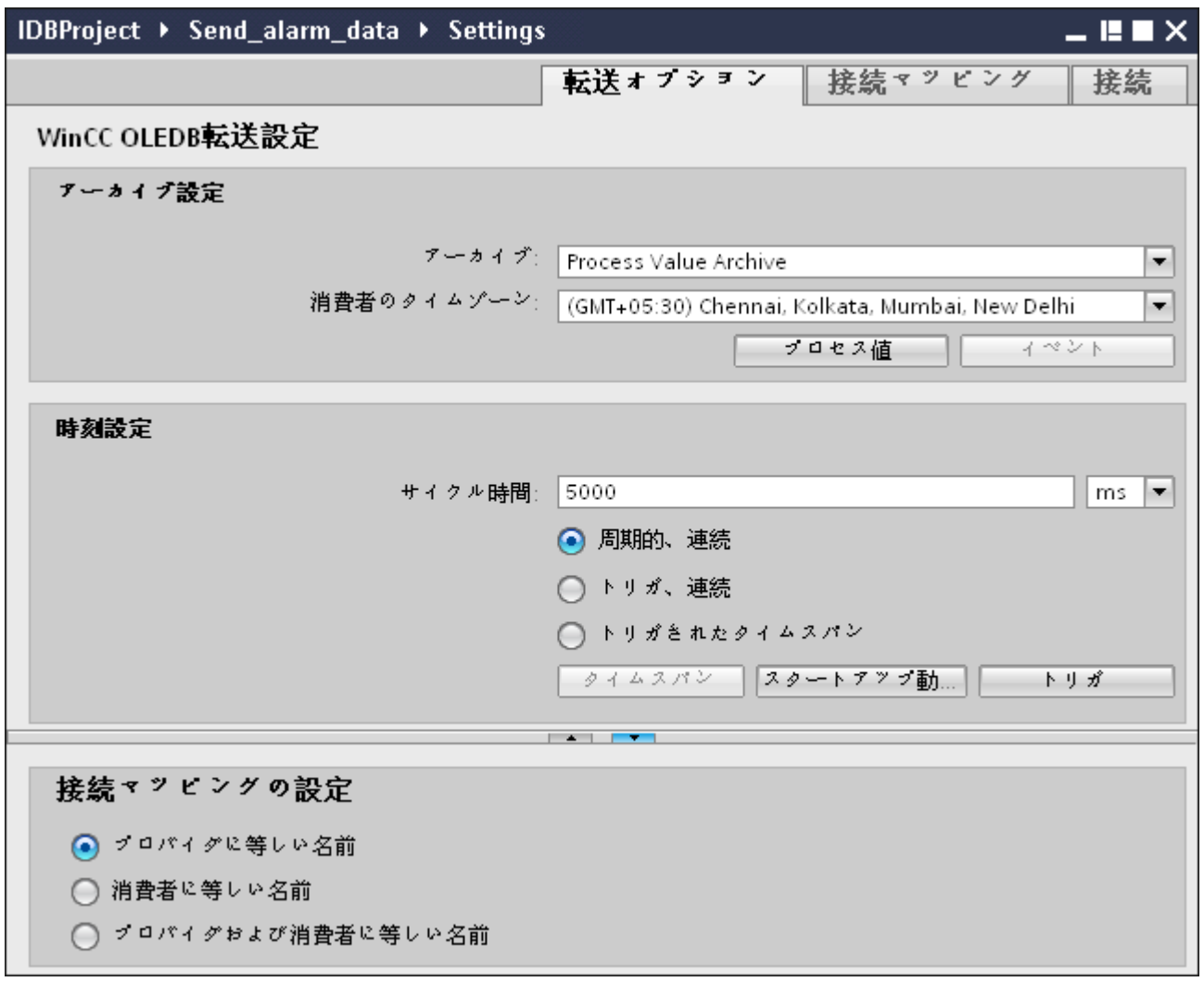

- 2. [転送オプション]タブでは、プロバイダのアーカイブ設定および転送動作設定を構成でき ます。
- 3. [アーカイブ設定]セクションで、アーカイブのタイプを選択します。[アーカイブ]フィール ドで、データを「プロセス値アーカイブ」から転送するか、「アラームメッセージアーカイ ブ」から転送するかを選択します。 選択したアーカイブのタイプに応じて、[プロセス値]ボタンと[イベント]ボタンが無効または 有効の状態で表示されます。
- 4. [プロセス値]ボタンをクリックすると、[変数フィルタ]ウィンドウが開きます。[イベント フィルタ]ウィンドウは、[イベント]ボタンをクリックして開くことができます。
- 5. [コンシューマのタイムゾーン]フィールドで、適切なタイムゾーンを選択します。

- 6. [時刻設定]セクションで、サイクル時間を入力し、ドロップダウンリストボックスから単位 をミリ秒、秒、分、時間から選択します。
- 7. 次に、データ転送のタイプを選択します。
	- 周期的、連続 この場合、転送時間はタイマーで設定します。たとえば、これによって、数時間の 転送を実行できます。 期間は、最後の 2 つのタイマー時間で定義されます。

– トリガ、連続 このタイプでは、OPC タグによるトリガ条件を使用して、転送時間が定義されます。 期間は、最後の 2 つのトリガ時間で定義されます。IDB は最後の転送時間をマーク し、2 つのトリガ時間の間の間隔を読み取ります。

– トリガされたタイムスパン

このタイプでは、OPC タグによるトリガ条件を使用して、転送時間が定義されます。 WinCC アーカイブから読み取られる期間は、他の 2 つの OPC タグを使用して定義さ れます。

### 注記

### 転送タイプ

転送タイプに基づいて、[タイムスパン]、[スタートアップ動作]、[トリガ]のボタンが有 効または無効の状態になります。

- [周期的、連続]または[トリガ、連続]のどちらかのオプションが選択されている場合、[ス タートアップ動作]と[トリガ]の両方のボタンが使用できます。
- [トリガされたタイムスパン]のオプションでは、[タイムスパン]と[トリガ]のボタンだけ が使用可能です。
- 8. それぞれのボタンをクリックして開くダイアログウィンドウで、[トリガ]および[タイムス パン]または[スタートアップ動作]を構成します。 転送設定機能およびそれらのオプションの詳細情報は、「ステップ 3:[転送動作の設定](#page-78-0) (ペー ジ [79\)](#page-78-0)」の章で説明しています。
- 9. プロバイダとしての WinCC OLEDB の転送動作設定は自動的に保存されます。

#### 注記

#### 変更の保存

作業エリアのエディタウィンドウ内で変更を行うたびに、保存操作をする必要はあり ません。これらの設定に行われた変更は自動的に保存されます。ただし、プロジェク トが作成された後は、[プロジェクト] > [保存]メニューオプションを選択して、いつで もプロジェクトを保存できます。

## <span id="page-78-0"></span>結果

WinCC OLEDB インターフェースおよび CSV/TXT をコンシューマとして構成しました。こ れらのエレメントは、コンフィグレーションインターフェースのツリー構造に表示されま す。

## 下記も参照

ステップ 3: [転送動作のコンフィグレーション](#page-53-0) (ページ [54\)](#page-53-0)

## ステップ **3**: 転送動作のコンフィグレーション

## はじめに

本章では、WinCC OLEDB 転送設定機能およびそれらのオプションに関連する重要な情報を 説明します。

## コンフィグレーションオプション

[設定]ウィンドウは、[アーカイブタイプの設定]および[転送タイプの設定]の実行で使用さ れる、ドロップダウンリストボックス、ボタン、ラジオボタンの形でユーザーインターフ ェースコントロールを提供します。これらのダイアログウィンドウに存在するコンフィグ レーション設定とそのオプションを以下で説明します。

## アーカイブタイプの設定

WinCC OLEDB でプロバイダとしてサポートされているアーカイブタイプには 2 種類あり ます。[プロセス値]ボタンまたは[イベント]ボタンは、アーカイブタイプ(「プロセス値ア ーカイブ」、「アラームメッセージアーカイブ」)の選択によってアクティブ化されます。

- プロセス値アーカイブタグ
- アラームメッセージアーカイブタグ

### プロセス値アーカイブタグ

[プロセス値]ボタンをクリックして、その値を転送するプロセス値アーカイブタグの選択を 構成または制限するオプションを提供する[変数フィルタ]ウィンドウを開きます。

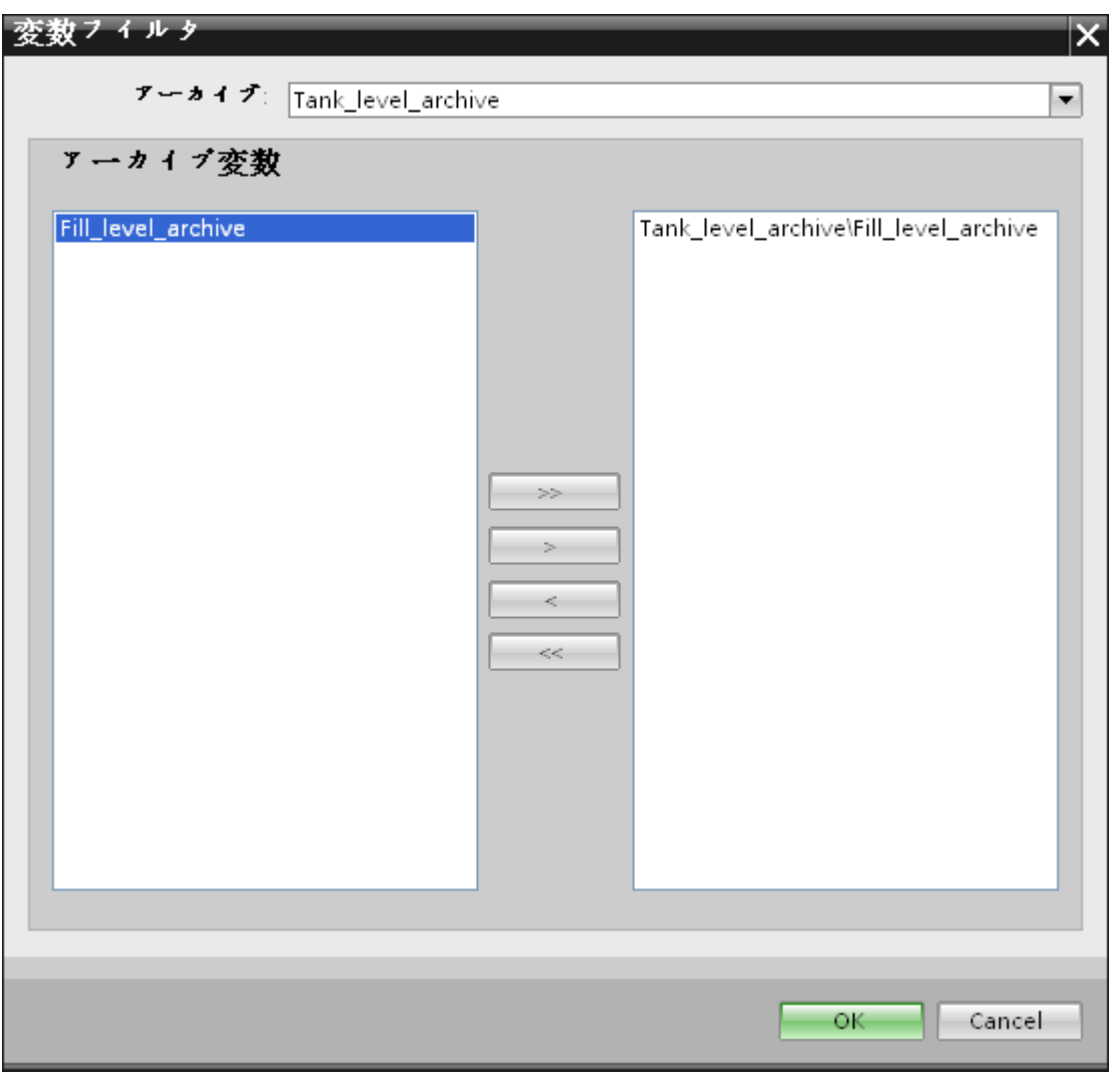

- 1. [アーカイブ]フィールドで、ドロップダウンリストからデータを転送したいアーカイブを選 択します。
- 2. [アーカイブ変数]セクションには、アーカイブ変数のリストが表示されます。ウィンドウの 左側で表示されるリストから 1 つまたは複数のタグを選択します。
- 3.「>」を使用してこれらのタグを右側にある選択フィールドに移すか、「>>」を使用してリ ストにあるすべてのタグを移します。 [<]または[<<]を使用して、右側にある選択フィールドの選択されている部分のタグまたは すべてのタグを削除します。
- 4. [OK]をクリックして、この選択を確認します。

## アラームメッセージアーカイブタグ

[イベント]ボタンをクリックして、イベントをトリガするアラームメッセージ番号を構成 するオプションを提供する[イベントフィルタ]ウィンドウを開きます。個々のメッセージ 番号または転送の対象となるメッセージ番号の範囲の値は、[イベントフィルタ]ダイアロ グウィンドウで選択できます。

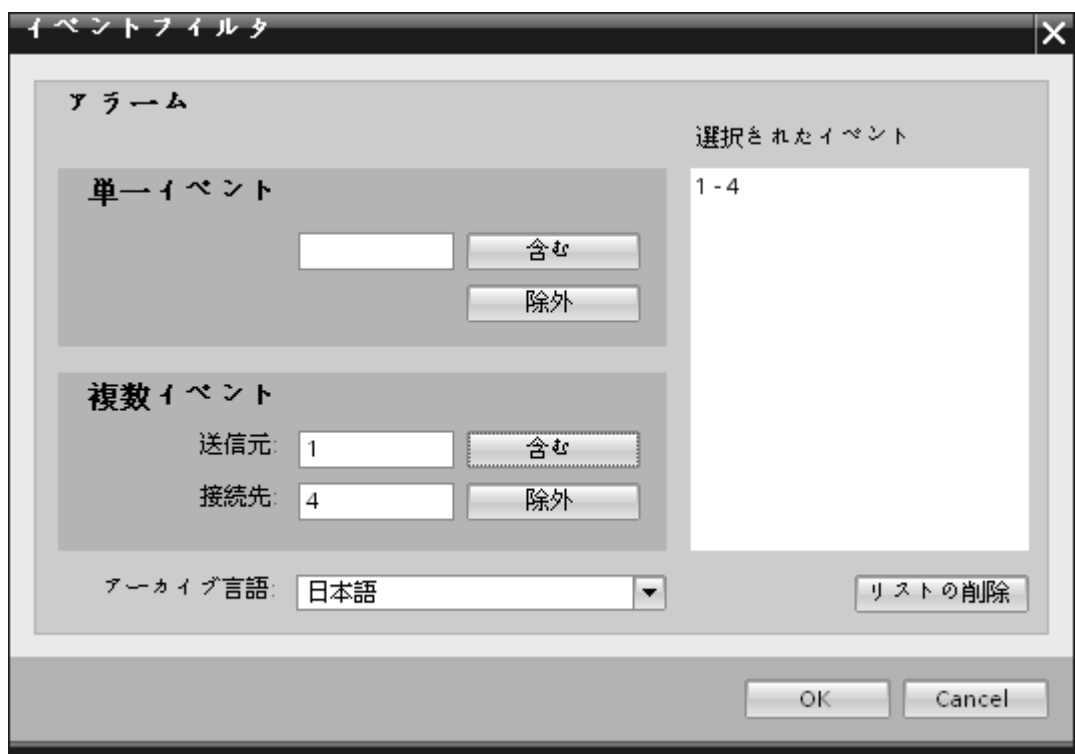

- 1. [単一イベント]フィールドのテキストボックスにメッセージ番号を入力し、[含める]ボタン をクリックします。これで、[選択したイベント]リストに追加されます。
- 2. メッセージ番号の範囲を指定するには、[開始]および[終了]のテキストボックスに範囲の開始 と終了を入力します。次に、[含める]ボタンをクリックして、このイベントの範囲を追加し ます。
- 3. リストからイベントを除外するには、リストでイベントを選択し、[除外]ボタンをクリッ クします。[選択したイベント]フィールドに表示されているすべてのイベントをクリアす るには、[リストの削除]ボタンをクリックします。
- 4. [アーカイブ言語]フィールドのドロップダウンリストボックスを選択して、アーカイブ言語 を選択することができます。この操作によって、選択した言語でアーカイブのメッセージが 表示されるようになります。
- 5. 変更を行った後、[OK]ボタンをクリックして選択を確定させます。

## 転送タイプの設定

WinCC OLEDB は、該当するラジオボタンによって選択できる、3 種類の転送タイプの設定 をサポートしています。[タイムスパン]、[スタートアップ動作]、[トリガ]ボタンが、[時 刻設定]セクションエリアで選択したラジオボタンのオプションによってアクティブにな ります。それぞれのボタンをクリックすると、ダイアログウィンドウが開きます。これら のダイアログウィンドウのそれぞれで使用できるコンフィグレーションオプションに関する 情報は、以下で説明します。

- タイムスパン
- スタートアップ動作
- トリガ

## タイムスパン

[タイムスパン]ボタンがアクティブになるのは、ラジオボタンのオプション[トリガされた タイムスパン]を選択した場合だけです。[タイムスパン]ボタンをクリックすると、[タイ ムスパン]ダイアログウィンドウが開きます。選択したタグの転送期間は、[タイムスパン] ウィンドウで定義されます。選択は、OPC タグブラウザにある OPC サーバーのタグを通じ て制御されます。

[タイムスパン]ウィンドウの[更新サイクルの定義]セクションのエリアでは、2 つの異なる 方法を使用して期間を定義することができます。

- 開始時間と終了時間([開始]と[終了]の選択を使用)
- 開始時間と期間([+/-]の選択を使用)

*WinCC/IndustrialDataBridge* スタートガイド

*3.5* スタートガイドおよび例

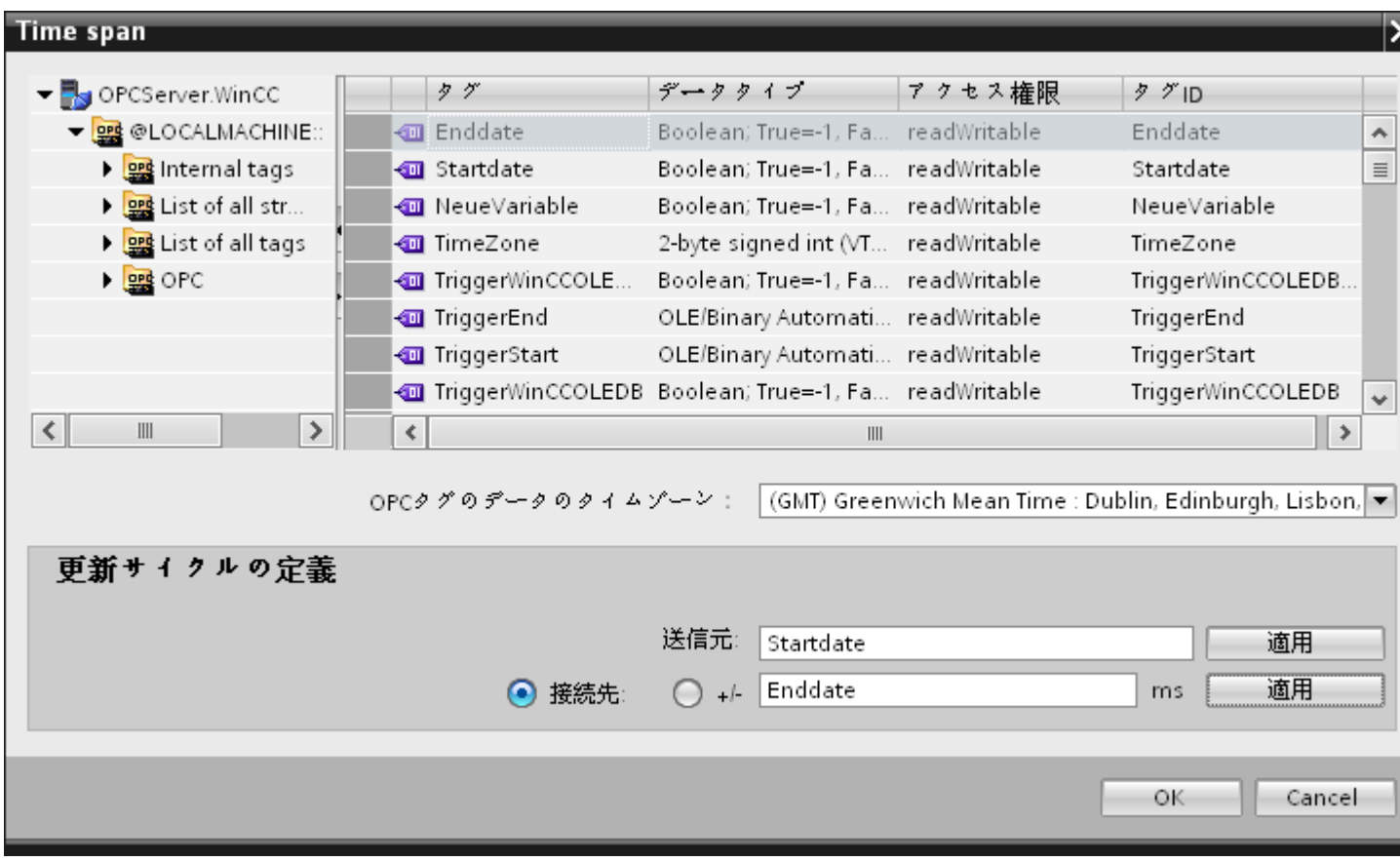

### 手順

転送期間を定義するには、以下のステップに従ってください。

- 1. OPC タグブラウザで選択を行って、開始時間を定義するタグを選択します。
- 2. [開始]ラインの[適用]ボタンをクリックして、選択を確定させます。選択したタグが、[開始] テキストボックスに追加されます。
- 3. 該当するラジオボタンを選択して、終了時間を定義するか、期間を定義するかを決定します。
- 4. OPC タグブラウザで、終了時間またはタイムスパンを定義するタグを選択します。タグの選 択が、[開始]フィールドの下のテキストボックスに追加されます。
- 5. [終了]ラインまたは[+/-]の[適用]ボタンをクリックして、選択を確定させます。
- 6. 必要な変更を行った後、[OK]ボタンをクリックします。

## 注記

### タグのタイプ

タイムスパンを定義するタグのタイプは、必ず「VT\_I4」であるか、OPC サーバーによって 「VT\_I4」に変換できる文字列でなければなりません。タイムスパンでは、先行する記号に よって、期間が開始時間([開始])より前(-)であるか、後(+)であるかが決まります。

### 注記

## 期間指定なし

[開始]および[終了]または[+/-]フィールドで転送期間が選択されていなければ、すべての使 用可能なデータが転送されます。

## プロバイダとコンシューマタイプの数値形式が異なる場合

オペレーティングシステムの日付フォーマットが変換された日付文字列のフォーマットで ある場合、XML コンフィグレーションファイルを適応させる必要があります。そうしな いと、変換エラーが発生することがあります。

例:ドイツ語オペレーティングシステム / 文字列形式の「日付」が英語形式で保存される。

この場合、XML コンフィグレーションファイルで、エントリ<Link UID="Ref-1"

Name="Linkname">を<Link UID="Ref-1" Name="Linkname" LCID="1033">に変更する必要 があります。

属性 LCID(LocalID)は、文字列のコンテンツが保存されるフォーマットを示します。変換中 に、オペレーティングシステムのフォーマットに変換されます。言語名とその LCID 属性の 値を下記にまとめます。

- 英語、LCID="1033"
- ドイツ語、LCID="1031"
- フランス語、LCID="1036"
- イタリア語、LCID="1040"
- スペイン語、LCID="1034"
- 中国語、LCID="2052"
- 日本語、LCID="1041"

LCID の追加の値については、http://www.microsoft.com [\(http://www.microsoft.com](http://www.microsoft.com))で検 索用語「LCID」を入力すると検索できます。

## **OPC** タグのデータのタイムゾーン

ドロップダウンリストボックスでタイムゾーンを選択して、選択した OPC タグのデータ のタイムゾーンを定義します。このフィールド[OPC 変数のデータのタイムゾーン]は、OPC タグブラウザの下にあり、タイムゾーンを選択できるドロップダウンリストボックスを含 んでいます。タイムゾーンの既定値は、コンピュータのローカル時間であり、この時間に基 づいてコンフィグレーションが実行されます。OPC サーバーが別のタイムゾーンにある場

合は、それぞれのタイムゾーンを選択してください。必要な変更を行った後、[OK]ボタンを 選択します。

## スタートアップ動作

[スタートアップ動作]ボタンがアクティブになるのは、[周期的、連続]または[トリガ、連 続]のどちらかの転送タイプが選択されている場合です。[スタートアップ動作]ダイアログ ウィンドウを開くには、[スタートアップ動作]ボタンを選択します。ここで説明している 設定は、IndustrialDataBridge Runtime の起動中に使用されます。

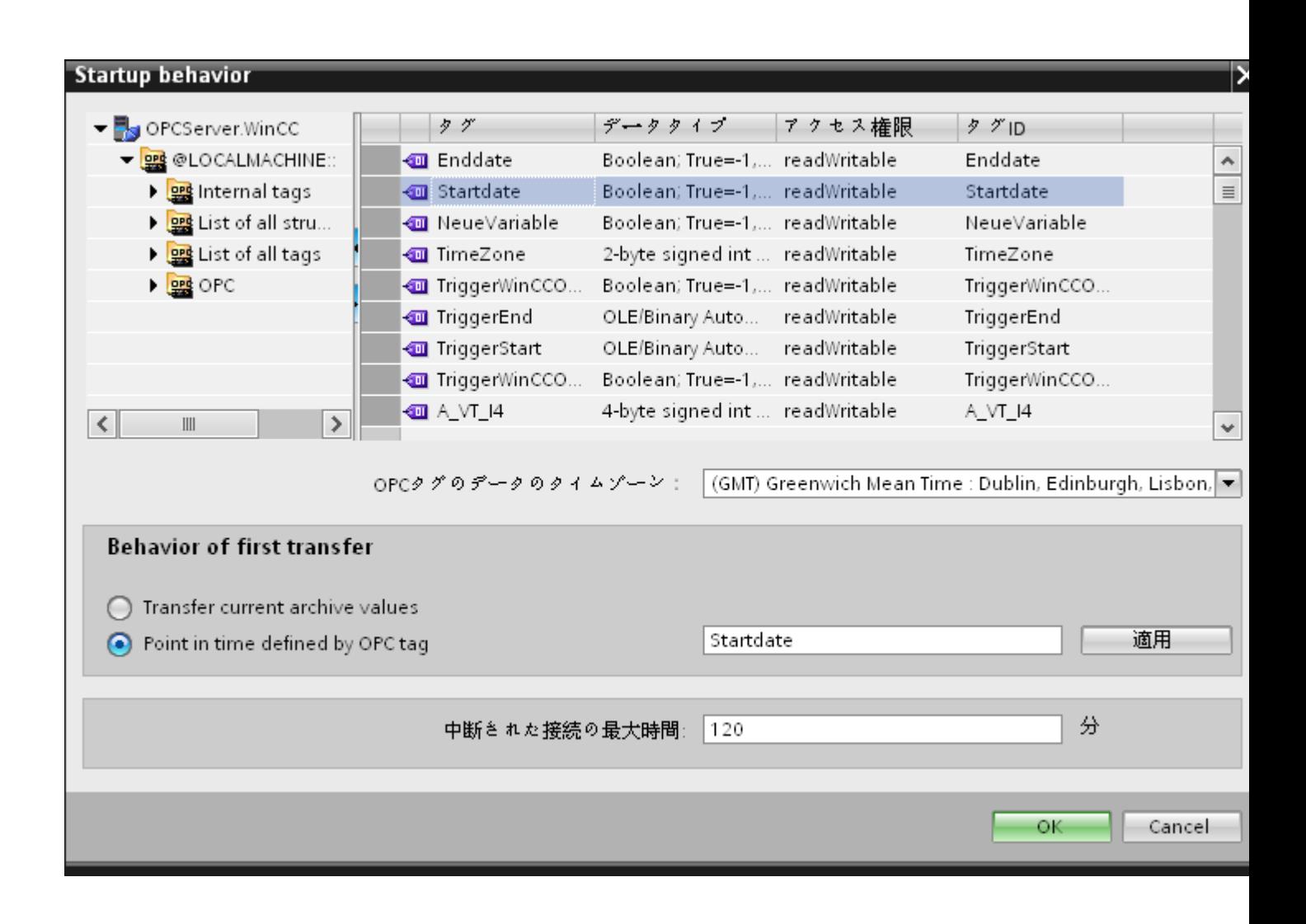

### 手順

最初の転送の動作を構成するには、以下のステップに従ってください。

- 1. [最初の転送の動作]セクションエリアに一覧されているオプションのどれかを選びます。
- 2. [OPC タグで定義された時間内に指定]を選択した場合は、OPC タグブラウザでそれぞれの タグをマークし、[適用]ボタンをクリックします。
- 3. 選択したタグが、[OPC タグで定義された時間内に指定]テキストボックスに追加されます。
- 4. [OPC タグのデータのタイムゾーン]ドロップダウンリストフィールドで、OPC タグのデータ 転送のタイムゾーンを選択します。
- 5. 必要な変更を行った後、[OK]ボタンをクリックします。

### 注記

#### タグのタイプ

特定の時刻を定義するタグのタイプは、必ず「VT\_DATE」であるか、OPC サーバーによっ て「VT\_DATE」に変換できる文字列でなければなりません。

#### 注記

#### 転送動作

- [現在のアーカイブ値を転送 オプションを選択すると、データ転送が開始した時点から、現 在の値(プロセス値またはアラームメッセージ)が転送されます。
- [*OPC* タグで定義された時間内に指定]オプションを選択した場合は、(テキストボックスに 存在する)OPC タグで定義された日付から、現在の日付までデータ転送が行われます。

#### 中断された接続の最大時間

データ転送の継続は、IDB CS アプリケーションを通じて保証されており、IDB が停止して いる場合でもサポートされます。再起動後であっても、データを失うことなく連続的に転送 が行われるように、IDB CS アプリケーションは最後の転送の期間を保存しています。この 機能は、分単位で指定されるエントリ[中断された接続の最大時間]によって制限されま す。

この値によって、開始または接続の中断の後でデータの転送が再開される時点を制限しま す。この値が小さすぎると、データ転送の継続性が制約されます。中断された接続の最大 時間を分単位で入力し、[OK]ボタンを選択します。

### 注記

### 新規または変更済みのコンフィグレーションファイル

機能がサポートされるのは、IDB Runtime 環境に新規または変更済みのコンフィグレーシ ョンファイルがロードされていない場合だけです。

#### **OPC** タグのデータのタイムゾーン

選択した OPC タグのデータに対して、タイムゾーンを定義する必要があります。ドロッ プダウンリストボックスでタイムゾーンを選択して、選択した OPC タグのデータのタイ ムゾーンを定義します。このフィールド[OPC 変数のデータのタイムゾーン]は、OPC タグ ブラウザの下にあり、タイムゾーンを選択できるドロップダウンリストボックスを含んで います。タイムゾーンの既定値は、コンピュータのローカル時間であり、この時間に基づ いてコンフィグレーションが実行されます。OPC サーバーが別のタイムゾーンにある場合 は、それぞれのタイムゾーンを選択してください。

### 注記

### **UTC** 時間フォーマット

データは、データベースに UTC 時間フォーマットで保存されるので、タイムゾーンを UTC に設定するか、これに従うことを強く推奨いたします。

## トリガ

[トリガプロバイダ]ダイアログウィンドウで、このリンクのデータ転送をトリガする条件を 設定します。このダイアログウィンドウに関する説明は、[「トリガの構成](#page-87-0) (ページ [88](#page-87-0))」の 章にあります。

<span id="page-87-0"></span>*WinCC/IndustrialDataBridge* スタートガイド

*3.5* スタートガイドおよび例

## ステップ **4**:トリガの構成

## はじめに

[トリガプロバイダ]ダイアログウィンドウには、OPC 設定、トリガコンフィグレーション オプション、データ転送をトリガする条件の構成に役立つ必要なフィールドなどがありま す。 このダイアログウィンドウは、[転送オプション]ウィンドウで[トリガ]ボタンをクリ ックすると開きます。

## 手順

[OPC 設定]エリアで、[...]ボタンをクリックして OPC サーバーを選択します。 サーバーの 選択は、OPC タグブラウザによってサポートされています。次に、「チェックマーク」が付 いているボタンをクリックして、変更を受け入れます。

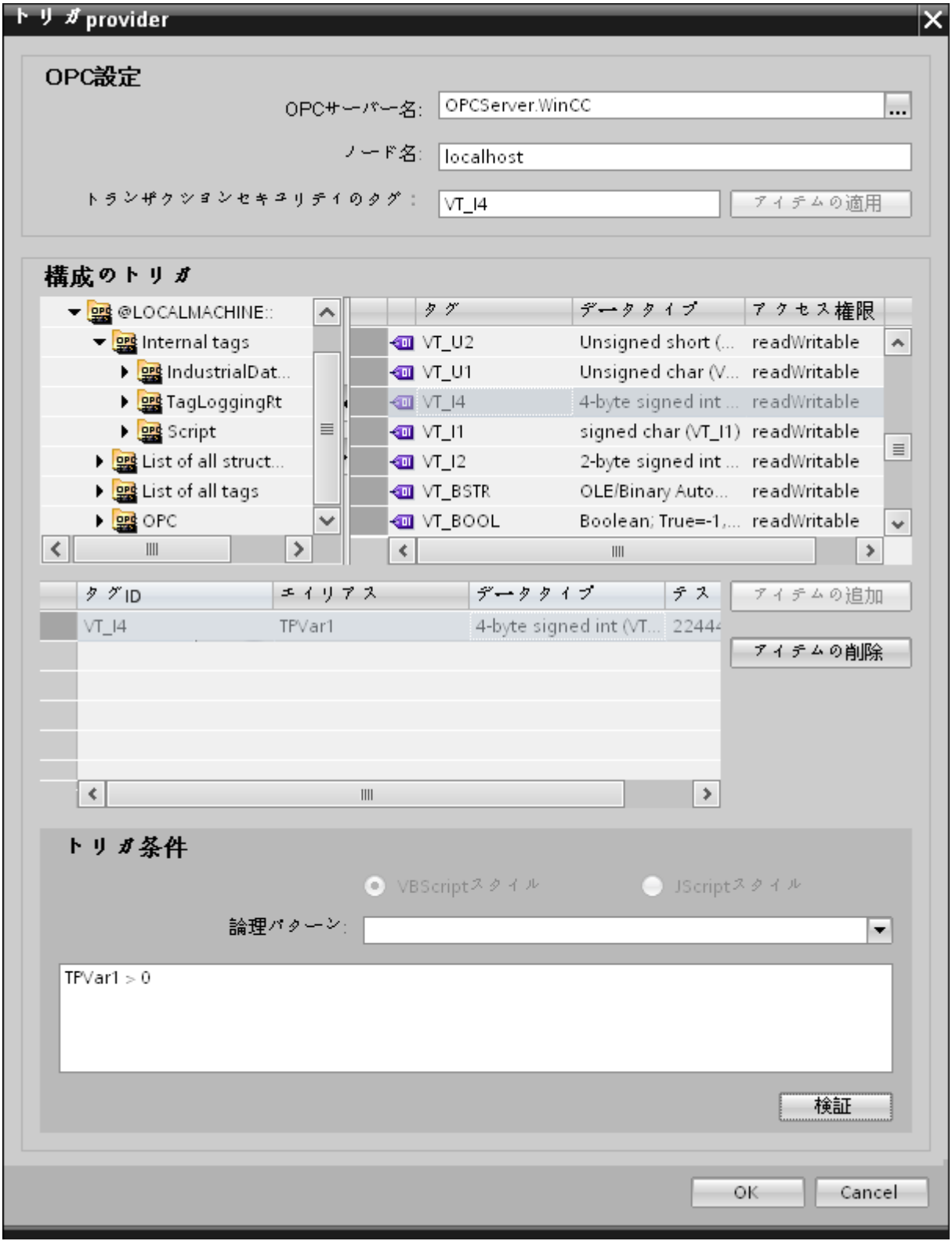

1. ブラウザは、ローカル OPC サーバーを表示します。 同様に、ネットワークで OPC サーバ ーを検索することができます。

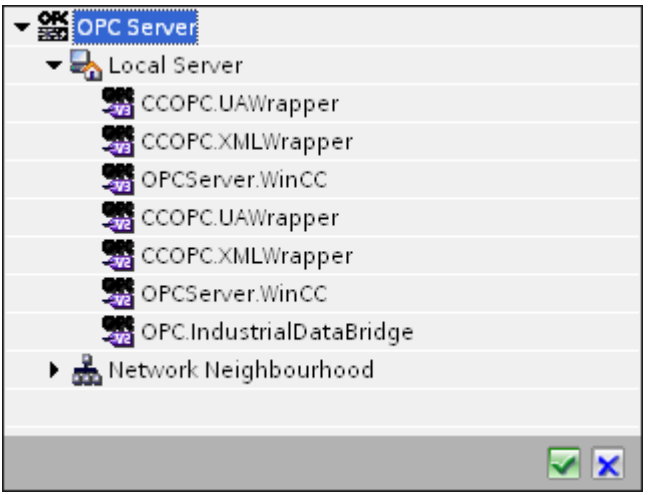

- 2. このサーバーが別のコンピュータにある場合は、コンピュター名も同様に入力します。 OPC サーバーのツリー構造が、[トリガコンフィグレーション]エリアに表示されます。
- 3. トリガプロバイダで OPC アイテムを定義し、データ転送の成否のステータスを[トランザク ションセキュリティのタグ]フィールドに保存することができます。 この値は、1 バイト符 号付き Char(例、VT\_I1)である必要があります。 -1 は成功状態を示し、0 は失敗を示します。
- 4. この情報がタグブラウザに保存される OPC サーバーのタグを選択し、[アイテムの適用]ボ タンをクリックします。
- 5. [トリガコンフィグレーション]エリアで、必要なタグを個別に選択し、毎回[アイテムの追加] をクリックして受け入れます。
- 6. [アイテムの削除]ボタンを使用して、マークされたアイテムを削除します。 削除用にマー クされているアイテムがない場合、[アイテムの削除]ボタンをクリックすると、リストから 最後のアイテムが削除されます。 タグリストの列に関する詳細は、「タグの宣言」セクシ ョンにあります。

#### 注記

#### **OPC** サーバー

タグを選択し、タグリストに追加すると、OPC 設定エリアで他の OPC サーバーに切り替 えた場合、以前の設定を破棄するかどうかを確認するメッセージのダイアログウィン ドウが表示されます。

- 7. [トリガ条件]エリアで、[VB スタイル]または[JScript スタイル]のボタンを選択して、構文の タイプを選択することができます。トリガ条件が既に作成されている場合、この設定はもう 変更できません。言語を変更する場合、[トリガ条件の構成]フィールドのテキストを削除す る必要があります。 プログラミング言語の詳細については、「プログラミング言語」セクションに説明がありま す。
- 8. 選択した言語で、トリガ条件を作成できます。 これらのタグのタグリストで、別名指定を 使用します。 表示されているテキストボックスで、キーボードを使って演算記号を入力す るか、[論理パターン]リストボックスから選択します。

- 9. [検証]をクリックして、作成した条件をテストします。 [テスト値]列に入力した値で、トリガ 条件が計算されます。 メッセージボックスに結果の「TRUE」または「FALSE」が表示され ます。
- 10.トリガ条件が正しい結果を返し、変更を確認したら、[OK]ボタンをクリックしてダイアロ グを閉じます。

## 追加情報

## タグの宣言

タグの宣言の列には、以下が含まれています。

- データタイプ: タグのデータタイプ。 ここで定義したデータタイプがサーバー上のデー タタイプと一致しない場合は、データタイプを変換してみてください。
- TagID: OPC サーバー上のタグの TagID
- 別名: 別名は、トリガ条件を作成するために使用します。 この名前は一意でなくてはな らず、使用するプログラミング言語の命名規則に適合していなければなりません。 命 名規則の詳細については、「有効な別名」の段落を参照してください。
- 確認値: 確認値は、トリガ条件を入力した後に変数が取る値であり、コンシューマに供給 される値です。 既定値は「<Empty>」です。つまり、確認値は書き込まれません。
- テスト値: この値は、トリガ条件のテスト専用であり、後のデータ交換には影響しま せん。 すべての動作条件で予想される結果がトリガ条件によって提供されるかどうか をテストできるように、テスト値を選択、変更する必要があります。

## 注記

## 確認値

[確認値]は、トランザクションが正常に完了したかどうかの情報は与えません。

#### 注記

### 別名の必要性

たとえば、タグ名では「ポイント」は使用できないなど、タグの正当性の基準に適合しない 可能性があるため、OPC のアイテム ID は使用されません。

## 有効な別名:

有効な別名は、以下の規則に適合している必要があります。

- 文字(ウムラウト文字や Bを除く)、数字、下線文字()が使えます。
- 先頭文字は英字または下線である必要があります。
- 別名の長さには制限はありません。
- VB スクリプトやJ スクリプトのキーワードは使用できません。 それぞれの言語により ます。
- 大文字、小文字を区別します。 たとえば、「tag」と「Tag」は同じではありません。

## プログラミング言語

トリガ条件では、VBScript または JScript が使用できます。

次のテーブルは、両方のプログラミング言語での演算子のタイプと記号を示しています:

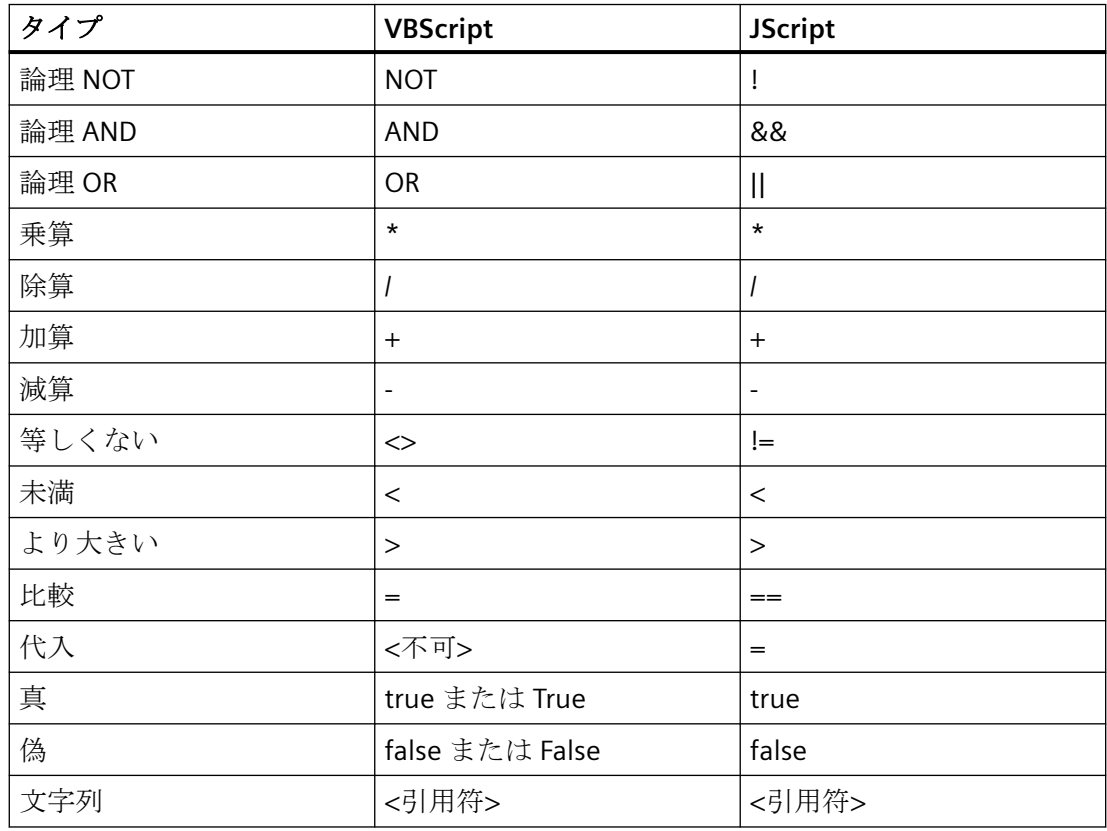

これらの演算子だけを使用することを推奨いたします。 それぞれの言語の説明には、こ れら以外の演算子もあります。

#### 注記

#### トリガイベントの欠落

トリガは、OPC サーバーの更新速度に依存します。 この場合、更新サイクル中に発生す るデータ交換は、トリガによって考慮されないことに注意してください。 これは、速い速 度で 1 - 0 - 1 と変化した場合、最後に 1 が存在して、チェック時点で値の変化がないため、 OPC サーバーによるトリガプロバイダには示される必要がないということになることを意味 しています。つまり、true のままであるために、潜在的に true である可能性がある条件が 認識されず、そのためデータ転送が行われないことになります。

この説明から、確認値が「true」トリガ条件に設定され、再度「false」に設定されるコン フィグレーションは、セキュアではないことが分かります。 データの変化の速度が速す ぎる場合、「true」値のままであるか、値が変わらない場合があります。

### ステップ **5**: タグの接続

#### はじめに

本章では、プロバイダとコンシューマの間の接続をマッピングするステップを説明します。

### タグの接続

[設定]ウィンドウの[接続マッピング]タブには、WinCC OLEDB インターフェースから送信 されたタグを、選択したデータコンシューマに接続するために必要なフィールドが含まれ ています。[接続マッピング]タブのウィンドウは 3 つのセクションで構成されています。

- WinCC OLEDB プロバイダ
- CSV/TXT コンシューマ
- 接続マッピングのプロパティ

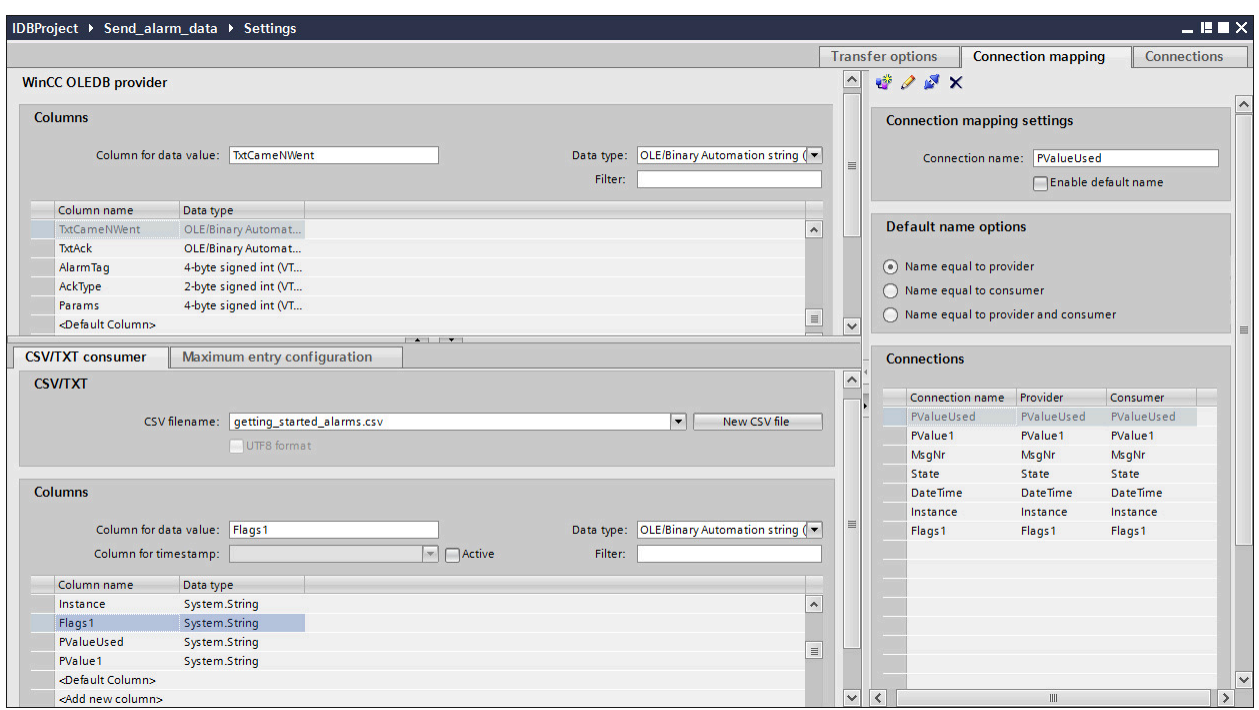

## **WinCC OLEDB** プロバイダ

[WinCC OLEDB プロバイダ]セクションは、[接続マッピング]タブの左上の部分に表示され ます。このセクションは、[列]セクションエリアの[列]に表示される列のリストから列名を 選ぶのに必要なオプションを提供します。

プロバイダおよびコンシューマのセクションの区切りには、セクション内でフィールドを分 かりやすく表示するためにセクションの高さを調整するのに役立つサイズ変更ハンドルが あります。

[接続マッピングの設定]セクションは、[接続マッピング]タブの右側に表示されます。こ のセクションでは、接続のデフォルト名が選択できるよう、接続名とオプションが表示さ れます。このセクションの上部には[接続]、[接続の変更]、[接続の削除]および[すべての接 続の削除]の各アイコンが表示されます。

## **CSV/TXT** コンシューマ

プロバイダセクションの下に[CSV/TXT コンシューマ]が表示され、CSV/TXT ファイルで列を 選択するためのオプションが含まれています。また、必要な列で新しい CSV/TXT ファイル を作成するオプションも含まれています。

コンシューマセクションで、[CSV/TXT コンシューマ]タブの横に[最大エントリコンフィグ レーション]タブが表示されます。[最大エントリコンフィグレーション]タブでは、アーカ イブファイル名の生成に必要なフィールドが使用できます。

[CSV/TXT コンシューマ]タブには、[CSV/TXT]と[列]エリアが表示されます。

[CSV/TXT]エリアには CSV/TXT ファイルを選択するオプションが含まれます。この CSV、 TXT ファイルの選択により、対応する列名が[列]エリアに一覧表示されます。CSV、TXT で サポートされるデータタイプは[OLE オートメーション文字列(VT\_BSTR)]のみとなります。 [列]エリアでそれぞれの列名を選択した後、デフォルトでこのデータタイプが選択されま す。

以下の手順に従って、CSV/TXT ファイルを選択し、マッピングが必要な列名を選択します。

- 1. [CSV/TXT]エリア内には[CSV ファイル名]リストボックスがあり、CSV ファイルと TXT ファ イルが一覧表示されます。[CSV ファイル名]フィールドのドロップダウンの矢印をクリック し、適切な CSV ファイルを選択します。
- 2. CSV/TXT ファイルがリストに存在しない場合、[新しい CSV ファイル]ボタンを選択します。 [CSV 作成者]ダイアログボックスが開き、CSV ファイルを新規作成するオプションが使用で きます。

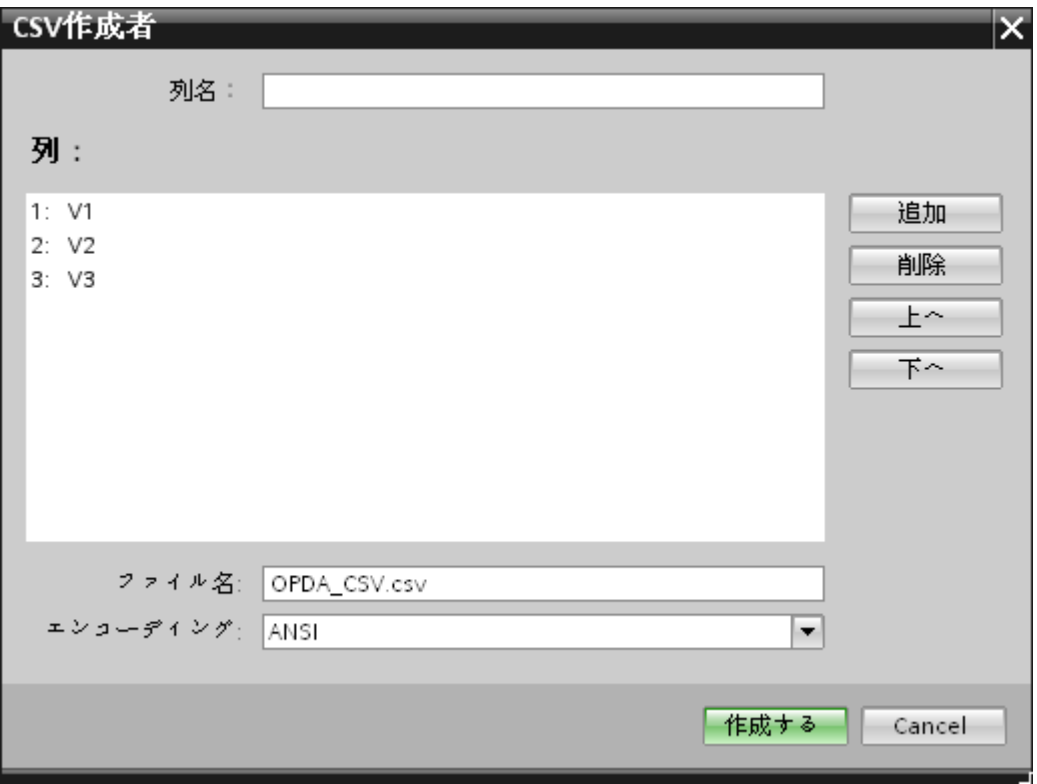

[CSV 作成者]ダイアログウィンドウで、[追加]ボタンを選択して、デフォルト名で列エント リを作成します。列のカスタム名を定義するには、このウィンドウの一番上にある[列の名 前]フィールドに列名を入力します。作成された列が[列]テキストエリア内に表示されます。 [上へ]ボタンと[下へ]ボタンで、列の順序を変更することができます。

### 注記

大文字で書かれているキーワード[ID]は、CSV ファイルの最初の列名を作成するのに使 用しないでください。[ID]を最初の列名とした場合、CSV ファイルをダブルクリックす ると警告メッセージが表示されます。CSV ファイルはこの動作をサポートしません。

3. [ファイル名]テキストボックスにファイル名とファイル拡張子を入力して、[作成]ボタンを 選択し、CSV ファイルを作成します。ファイルリストで、新しい CSV ファイルが使用でき るようになりました。

リストで選択されたファイルのタイプが UTF-8 フォーマットであれば、チェックボックス [UTF-8]が自動的に有効になります。ファイルのタイプが ANSI フォーマットであれば、チ ェックボックスは無効のままになります。

- 4. [CSV/TXT コンシューマ]タブで、[CSV ファイル名]フィールドのリストボックスに表示される CSV ファイル名を選択します。[列]エリアには、[データタイプ]と関連する[列名]が表示さ れます。
- 5. [列]エリアで、列名をリストから選択します。選択した列名が[データ値の列]フィールドに 表示され、対応するデータタイプが選択され、[データタイプ]フィールドに表示されます。
- 6. 選択された CSV ファイルに新しい列を追加するには、列リストの下部分に移動し、[<新しい 列の追加>]というテキストが含まれている行をダブルクリックします。

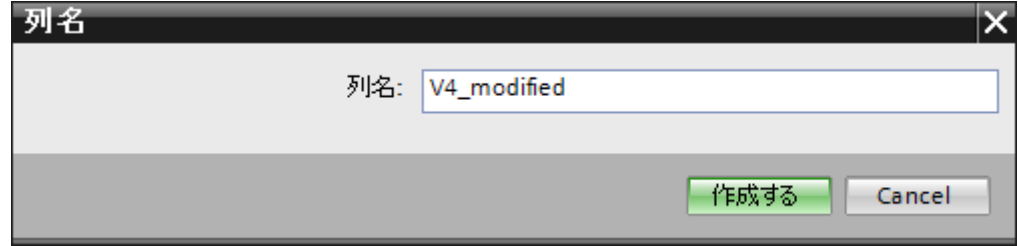

- 7. [列名]ダイアログボックスが表示され、ここで新しい列名を入力できます。新しい列の名前 を入力し、[作成]ボタンをクリックします。 新しい列が、列名のリスト内にリスト表示されます。ステップ 6 と 7 を繰り返すことで、 必要な数の列を作成できます。
- 8. 列名に[日付/時刻]データタイプがある場合、特定の列にはタイムスタンプも書き込まれま す。この場合、それぞれに[有効]チェックボックスを選択し、[タイムスタンプの列]フィー ルドリストボックスの列を選択します。
- 9. [フィルタ]フィールドにより、列名の最初の1文字または数文字でフィルタするオプショ ンが使用できます。 たとえば、「S」で始まる列名を表示したい場合には、[フィルタ]テキストボックスにこの文 字を入力します。「S」で始まる列名すべてが表示されます。

### 最大エントリコンフィグレーション**:**

[最大エントリコンフィグレーション]タブでは、データのアーカイブオプションが使用で きます。アーカイブを連続して行うことができます。あるいは最大エントリに達した際に アーカイブするオプションもサポートされます。また、アーカイブファイル名の生成もサ ポートしており、アーカイブファイル名の生成で選択できる複数のオプションがあります。 [アーカイブパス]フィールドによって、希望するアーカイブパスを選択できます。

## *WinCC/IndustrialDataBridge* スタートガイド

*3.5* スタートガイドおよび例

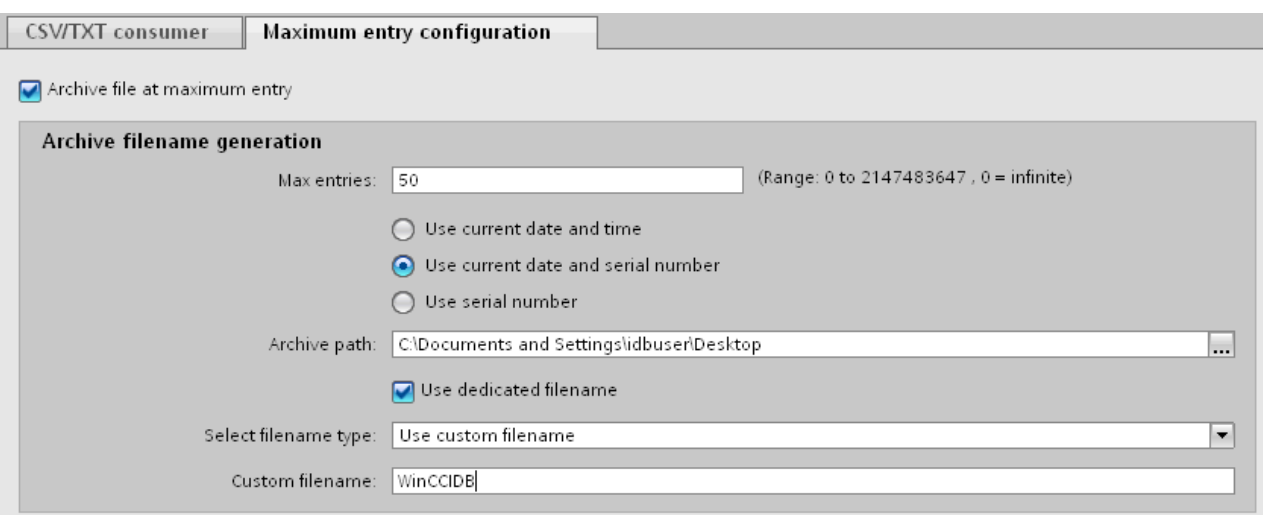

以下のステップに従って、これらのアーカイブ設定を実施します。

1. [最大エントリでのアーカイブファイル]チェックボックスを選択し、[最大エントリ]テキス トボックスに値を指定します。この値をゼロに設定した場合、行数の制限なくファイルに書 き込むことができます。

### 注記

- デフォルトで、[最大エントリ]フィールドには 0 の値が表示されます。ただし、この値は 変更が可能です。
- [最大エントリ]フィールドを空白のままにしないことが重要です。
- [最大エントリ]を 0 未満の値に設定、または負数を入力、あるいはフィールドを空欄に した場合、「*値はゼロ以上にしてください*」というエラーメッセージが表示されます。
- CSV/TXT の最大エントリの最大値は 2147483647 です。この範囲を超える値は許可され ず、[タイプ変換に失敗しました]というエラーメッセージが表示されます。

#### 注記

- この[最大エントリでのアーカイブファイル]チェックボックスがチェック解除されている 場合、[アーカイブファイル名の生成]や他のファイル名選択のオプションは無効になり ます。
- 2. [アーカイブファイル名の生成]エリアでは、アーカイブファイルに関連したファイル名の生 成オプションがあります。ラジオボタンを選択して、以下のオプションのいずれかを選択し ます。
	- 現在の日付と時間を使用
	- 現在の日付とシリアル番号を使用
	- シリアル番号を使用
- 3. 次に、表示されたテキストボックスでアーカイブパスを指定します。完全なパス名をテキ ストボックスに入力するか、または[...]ボタンを使用してパスを選択することができます。 [アーカイブパス]テキストボックスにパスを入力すると、アーカイブされた CSV ファイル がこのパスに生成されます。デフォルトでは、このテキストボックスには基本の CSV ファ イルが存在する場所と同じパスが入力されています。

- 4. [専用ファイル名を使用]チェックボックスでは、シリアル番号と日付、または日付と時間、 またはシリアル番号と専用ファイル名を組み合わせて指定するオプションが使用できます。 このチェックボックスがオフの場合は、アーカイブには基本の CSV ファイル名が使用され ます。
- 5. [ファイル名のタイプの選択]フィールドには、カスタムファイル名を選択するオプション があります。
	- カスタムファイル名を使用するには、ファイル名のタイプに[カスタムファイル名を 使用]を選択し、[カスタムファイル名]テキストボックスにカスタムファイル名を入力 します。

## 注記

### シリアル番号

サポートされるシリアル番号は、1 - 999999999 の範囲です。ランタイム中、シリアル番号 がこの最大値を超過する場合、この値に達したときにトレースログが自動的に作成されま す。この上限に達すると、IDB はもはや新しいアーカイブファイルを作成しなくなります。 データ転送中、同一ファイルが継続的に更新されます。

### 注記

[専用ファイル名を使用]チェックボックスを選択すると、[ファイル名のタイプの選択]で、 ドロップダウンリストのオプション[カスタムファイル名を使用]が使用可能になります。 このオプションを選択し、[カスタムファイル名]テキストボックスにカスタムファイル名を 入力します。

[WinCC タグからのファイル名を使用]オプションは、タグをサポートするプロバイダでのみ 表示されます。

### 接続マッピング

プロバイダとコンシューマの間の接続を確立するには、データ列マッピングの実施が必要 になります。接続のセットアップを行う最初のステップとして、接続名を定義します。接続 ウィンドウに[デフォルトの接続名]オプションが表示されます。ここでデフォルトの接続名 を指定します。[デフォルトの接続名]セクションの下には[接続]、[接続の変更]、[接続の削 除]および[すべての接続の削除]の各アイコンが表示されます。これらのボタンを使用して、 接続の作業を行います。

## 注記

## 接続の変更

既存の接続を変更するには、必要な変更を実施してから[変更]ボタンを選択します。[変更] ボタンを選択して初めて、[接続]ウィンドウ内で変更が確認できます。

プロバイダとコンシューマの間で列のマッピングを実行するためのステップは、以下の通 りです。

- 1. [WinCC OLED プロバイダ]からタグ名を選択し、マッピングする必要がある[CSV/TXT コン シューマ]列から列名を選びます。[接続]ボタンをクリックします。
- 2. プロバイダ列とコンシューマ列の間にデータの不一致がある場合、IDB CS によりデータタ イプが VT\_BSTR データタイプに変更され、「コンシューマタイプに合わせてプロバイダデ ータタイプが変更されました」というメッセージが表示されます。次に、[OK]をクリック します。
- 3. プロバイダのうち、転送したいすべてのエレメントについて、ステップ 1~2 を繰り返して ください。プロバイダとコンシューマのそれぞれの列の値について、接続が作成されます。
- 4. 専用ファイル名を使用するには、[専用ファイル名を使用]チェックボックスを有効にし、[フ ァイル名タイプの選択]フィールドの[カスタムファイル名を使用]を選択します。 [カスタムファイル名]テキストボックスにカスタムファイル名を入力します。
- 5. [デフォルトの接続名]エリア内のオプションから、この接続に使用する接続名を指定し、[接 続]ボタンをクリックします。

### 注記

#### データタイプの変換

プロバイダ列がコンシューマ列と一致しない場合、IDB CS はプロバイダのデータタイ プと一致するようにデータタイプを変換します。この変更を示すために、ステータス ウィンドウが表示されます。

- 6. [接続]ボタンの下に、プロバイダとコンシューマのデータ値を含む接続名が表示されます。
- 7. [接続]タブに接続が一覧表示されます。

#### 注記

### タイムスタンプ用の列

最初のタグに接続する前に、タイムスタンプを割り当てる必要があります。その後は、す べてのアイテムを削除してダイアログを終了し、再び開いた後でのみ、追加や変更が可能 になります。プロバイダから新しいデータが転送されると、タイムスタンプがローカル時間 で生成されます。

## 結果

作成した接続が、IDB CS の[設定]ウィンドウの[接続]タブと、プロジェクトツリーノード内 に表示されます。

**3.5.2.4 WinCC** ユーザーアーカイブ **- OPC** データアクセス

## ステップ **1**:プロジェクトとリンクの作成

## はじめに

本章では、IDB コンフィグレーションシステムアプリケーションでプロジェクトやリンクを 作成するための完全なステップを説明します。ここでの目的は、WinCC ユーザーアーカイ ブをプロバイダとし、OPC Data Access をコンシューマとするリンクを持つプロジェクトを 作成することです。

## 手順

1. [IDB コンフィグレーション]を開き、以下で説明されているステップに従ってプロジェクトを 作成します。

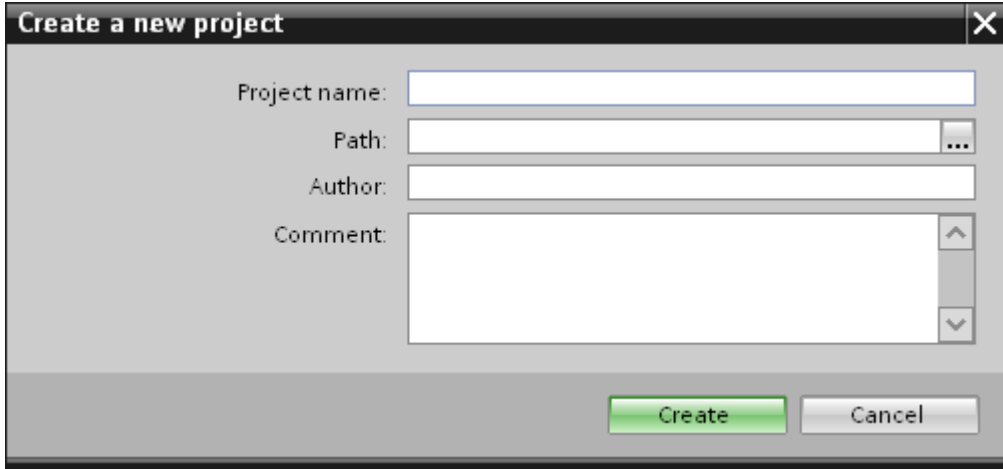

- [IDB コンフィグレーション]メニューで、[プロジェクト] > [作成]を選択して、プロ ジェクトを新規作成します。
- [プロジェクトの新規作成]ダイアログボックスでプロジェクト名を指定し、[...]ボタ ンをクリックして、プロジェクトを保存するフォルダの場所を選択します。
- 必要な情報を入力した後、[作成]ボタンを選択します。これにより、プロジェクトが 新規作成されます。
- 2. プロジェクト名は[プロジェクトツリー]内に一覧表示されます。

- 3. 次のステップではリンクを作成します。以下に示されているステップに従い、プロバイダ とコンシューマの間のリンクを作成します。
	- ツリー構造のプロジェクト名ノード上を右クリックし、[新しいリンクの追加]オプ ションを選択します。 プロジェクトの作成後、デフォルトで、新しいノード[新しいリンクの追加]がプロ ジェクト名ノードの下のプロジェクトツリーに表示されます。 あるいは、プロジェクトツリーの[新しいリンクの追加]ノードをダブルクリックし て、新しいリンクを作成することができます。
	- [新しいリンクの追加]ダイアログが表示されます。ここで一意のリンク名を入力し ます。
	- プロバイダタイプとして[WinCC ユーザーアーカイブ]を選択し、コンシューマタイ プとして[OPC Data Access]を選択して、[OK]ボタンをクリックします。
	- 作成されたリンクが、プロジェクトツリーのプロジェクト名の下に表示されます。
- 4. 対応するエントリ プロバイダ、コンシューマ、設定、および*接続*が、ツリー構造の新し いリンクの下に存在するノードとして作成されます。

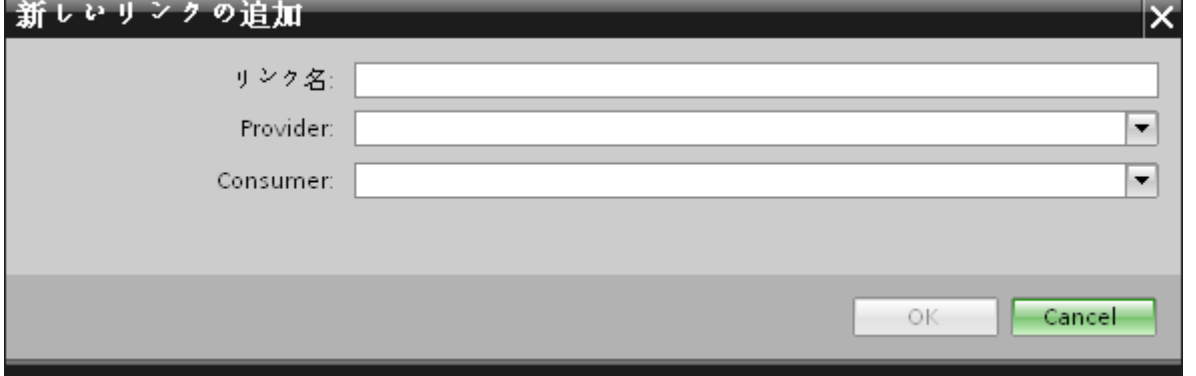

### 結果

これで、WinCC ユーザーアーカイブをプロバイダとし、OPC Data Access をコンシューマ とするリンクを持つプロジェクトを作成することができました。

## ステップ **2**: インターフェースの構成

## はじめに

本章では、それぞれのプロバイダ/コンシューマのコンフィグレーションを転送動作設定と 共に構成します。

## 手順

1. プロジェクトツリーで、[プロバイダ]ノードをダブルクリックして、[プロバイダ]コンフィ グレーションウィンドウを開きます。

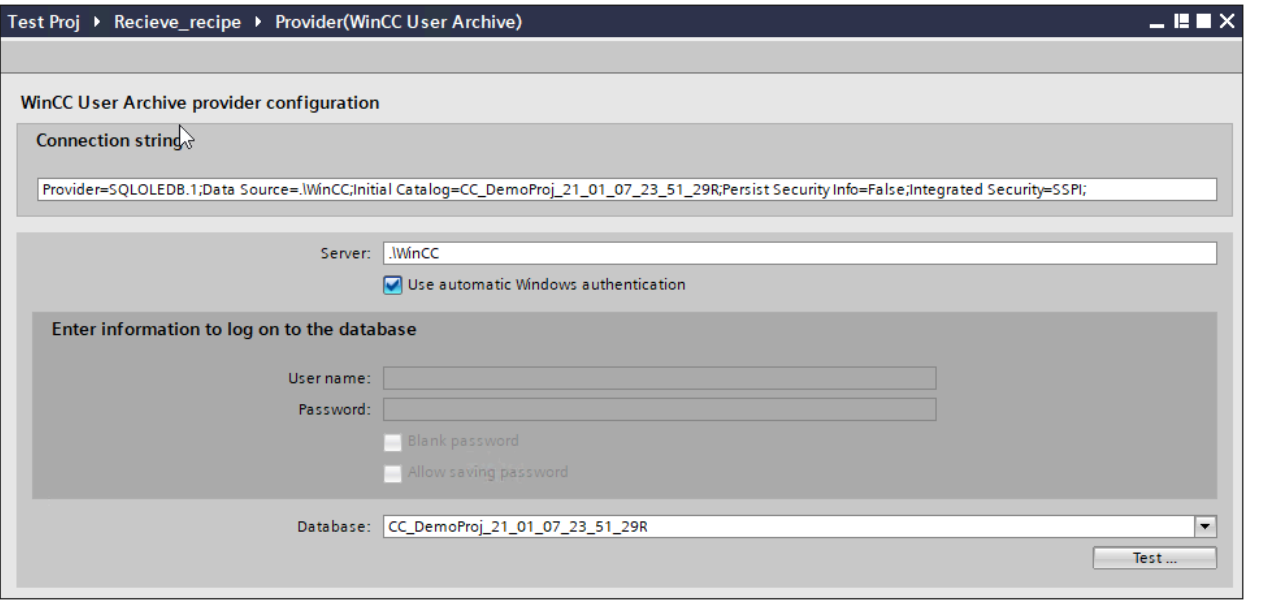

### 注記

## 接続文字列

[WinCC ユーザーアーカイブプロバイダコンフィグレーション]ウィンドウで、データ ベースタイプを選択した後に、[接続文字列]フィールド(一番上の部分)にデータベース 接続文字列パラメータが表示されます

- 2. [プロバイダ]コンフィグレーションウィンドウで、以下の設定を実行します。
	- サーバー名を入力するか、WinCC ユーザーアーカイブのデータベースのパスを入力 します。
	- [データベース]フィールドに表示されたリストから、データベース名を選択します。 リストを表示するには、ドロップダウンリストボックスを選択します。
	- Windows 認証が自動で行われるようにするには、[自動 Windows 認証を使用]チェ ックボックスを選択します。
	- データベースへのログオンのオプションがあるセクションエリア内で、ユーザー名 およびパスワードを入力します。 WinCC ユーザーアーカイブのデータベースにログインするには、この情報が必要に なります。
	- [テスト]ボタンをクリックし、接続をテストします。 次に、プロジェクトツリーの [コンシューマ]ノードをダブルクリックします。

### 注記

ユーザーアーカイブ

どこに WinCC をインストールしても、必ず正確なパスを指定していることを確認して ください。パス名が有効でなければ、[データベース]フィールドにはテーブルが表示さ れません。 また、ユーザーアーカイブテーブルに 1 つ以上のデータの列が含まれてい ることを確かめることが重要です。

3. [コンシューマ]コンフィグレーションウィンドウで、以下の設定を実行します。

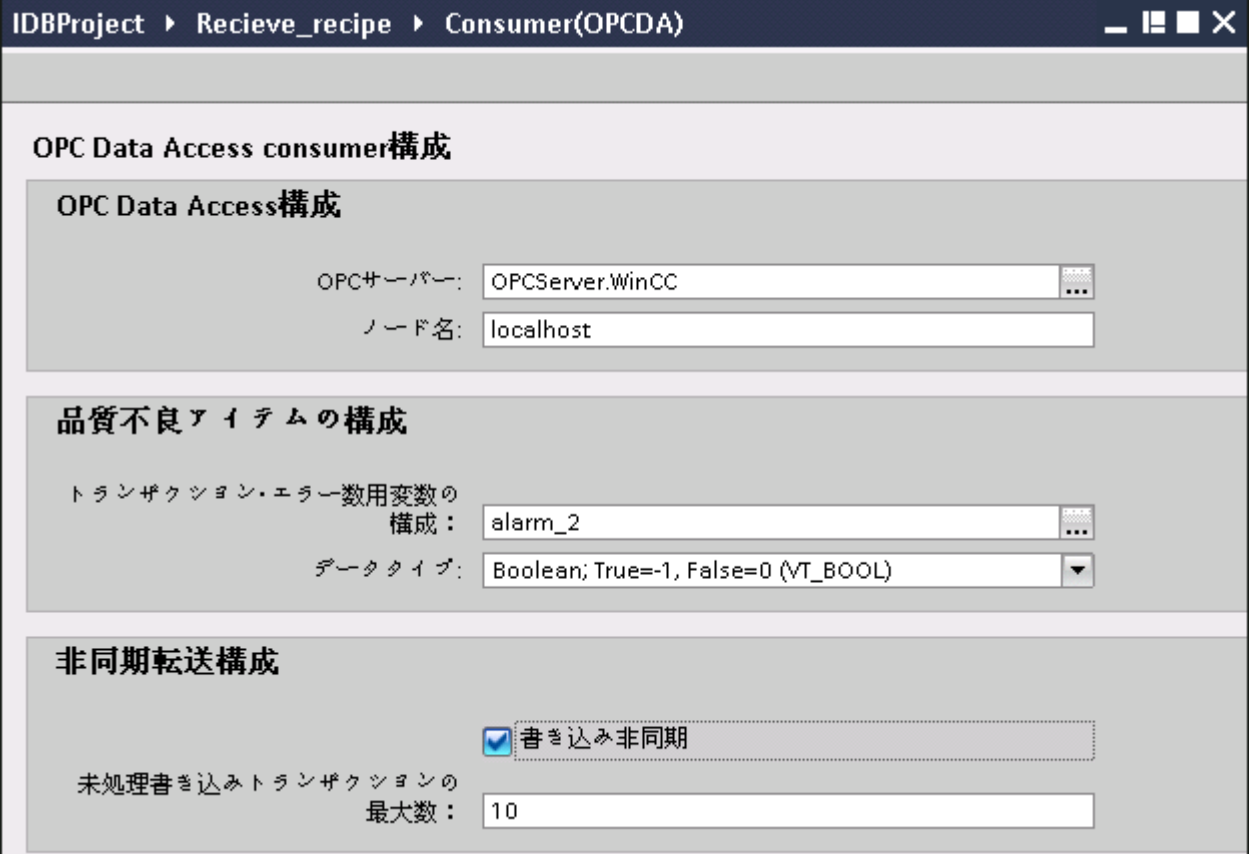

[OPC データアクセスコンフィグレーション]セクション

– [...]ボタンをクリックして、OPC サーバーを参照してから、OPC サーバーを選択し ます。

サーバーの選択は、OPC タグブラウザによってサポートされています。

– OPC サーバーを選択すると、ノード名が自動的に[ノード名]テキストボックスに表示 されます。

### 注記

## ノード名

ローカル OPC サーバーの場合、ノード名は「ローカルホスト」として表示されます。 リモート OPC サーバーの場合、リモートコンピュータの名前は、リモートコンピュー タで OPC サーバーを選択した後に表示されます。 リモートコンピュータから OPC サ ーバーを検索するには、このノード名が必要です。

ノード名が無効であると、OPC タグブラウザは内容を表示しません。

### 注記

[OPC サーバー]および[ノード名]フィールドは編集可能なフィールドとして提供されま す。 OPC サーバー名およびノード名の情報が既知であれば、[OPC サーバー]および[ノ ード名]フィールドに直接入力できます。 ノード名/OPC サーバー名が無効であれば、 OPC タグブラウザは内容を表示しません。

[品質不良アイテムのコンフィグレーション]セクション

- [トランザクションエラー数用変数の構成]フィールドで、[...]ボタンをクリックし て、OPC タグブラウザでタグを選択します。 次に、「チェックマーク」が付いてい るボタンをクリックして、変更を受け入れます。 エラーがあるタグの数が、 QUALITY=BAD のプロバイダタグで書き込まれます。
- ドロップダウンリストボックスから選択して、固有のデータタイプを選択します。

### 注記

### **OPC** タグ

OPC タグブラウザでタグを選択すると、[データタイプ]フィールドに対応するデータタ イプが表示されます。 ただし、タグ名が既知であれば、[トランザクションエラー数用 変数の構成]フィールドにタグ名を入力し、リストから選択することで[データタイプ]フ ィールドのデータタイプを選択できます。

[非同期転送コンフィグレーション]セクション

- 非同期書き込みのために[非同期書き込み]チェックボックスオプションを有効にし ます。
- テキストボックスに未処理書き込みトランザクションの最大許可数を入力します。

## 注記

#### 非同期転送

[非同期書き込み]チェックボックスが有効であれば、デフォルト値である 10 が設定さ れ、[未処理書き込みトランザクションの最大数]テキストボックスに表示されます。チ ェックボックスが無効であれば、値は 0 にリセットされます。このテキストボックスに 1~40 の値を入力できます。入力した値が範囲内でなければ、エラーメッセージが表示 されます。

## 注記

### 非同期書き込み

非同期転送コンフィグレーションは、発生している実際のデータ転送が正しいかどう かを確認するのに便利です。

例: [未処理書き込みトランザクションの最大数]を 15 に構成し、データ転送が正しく行 われない場合は、15 回の転送失敗の後に、IDB Runtime のトレースビューにエラーメ ッセージが表示されます。

### リンク設定の実行

1. プロジェクトツリーで、[設定]ノードをダブルクリックすると、作業エリアで[設定]ウィン ドウが開きます。 [設定]ウィンドウは、*[*転送オプション*]*、*[*接続マッピング*]*、*[*接続*]*の 3 つのタブで構成されます。

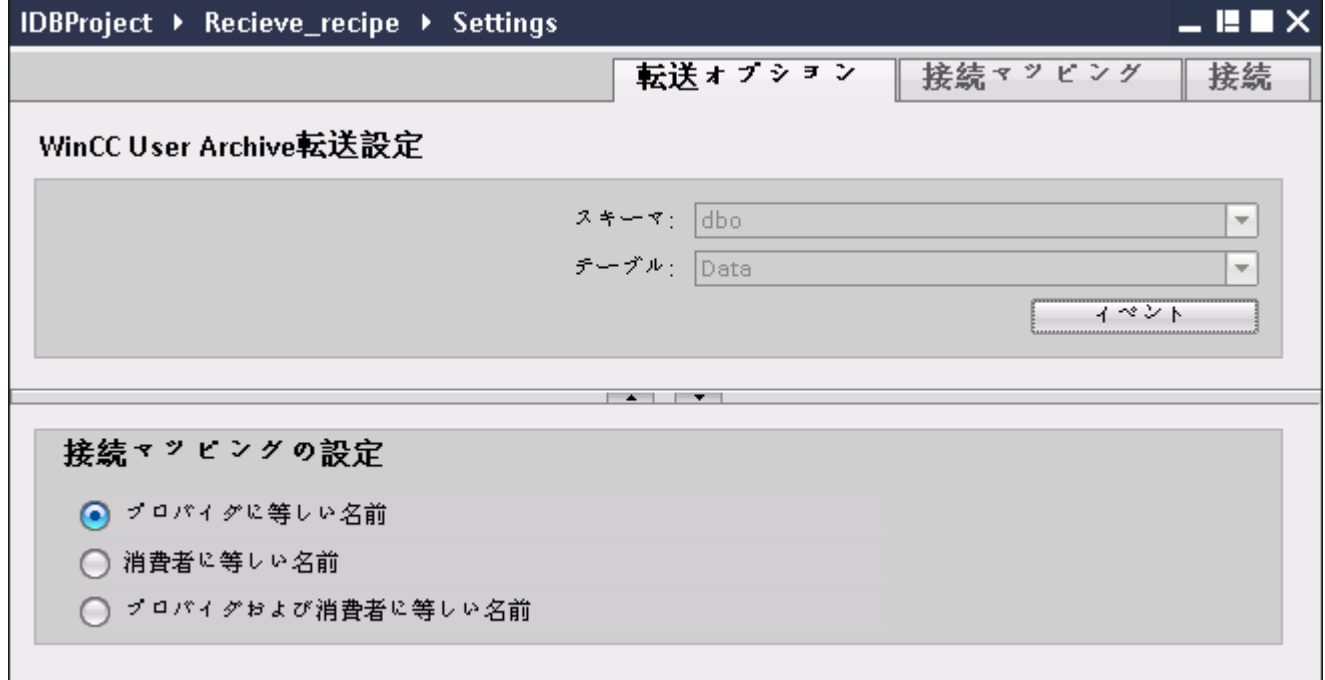

2. [転送オプション]タブでは、プロバイダの転送動作設定を構成できます。

– ドロップダウンリストから選択して、テーブル名を選択します。

## 注記

### スキーマ

• WinCC ユーザーアーカイブでは、[転送オプション]タブでデフォルトスキーマが自動 的に選択されます。

- 3. [イベント]ボタンをクリックして、トリガのプロバイダ設定を構成します。[トリガプロバ イダ]が開きます。 [トリガプロバイダ]ウィンドウの説明は、「トリガの構成 (ページ 108)」の章に記載されて います。
- 4. プロバイダの転送動作設定は自動的に保存されます。

## 結果

これで、WinCC ユーザーアーカイブのインターフェースおよび OPC データアクセスをコ ンシューマとして構成することができました(プロバイダの転送オプションを含む)。 これ らのエレメントは、IDB コンフィグレーションインターフェースのツリー構造に表示され ます。

## ステップ **3**:トリガの構成

## はじめに

[トリガプロバイダ]ダイアログウィンドウには、OPC 設定、トリガコンフィグレーション オプション、データ転送をトリガする条件の構成に役立つ必要なフィールドなどがありま す。 このダイアログウィンドウは、[転送オプション]ウィンドウで[トリガ]ボタンをクリ ックすると開きます。

### 注記

### **OPC** タグブラウザ

[トリガコンフィグレーション]セクション内の OPC タグは、OPC サーバー名が既に選択さ れている場合に限り表示されます。
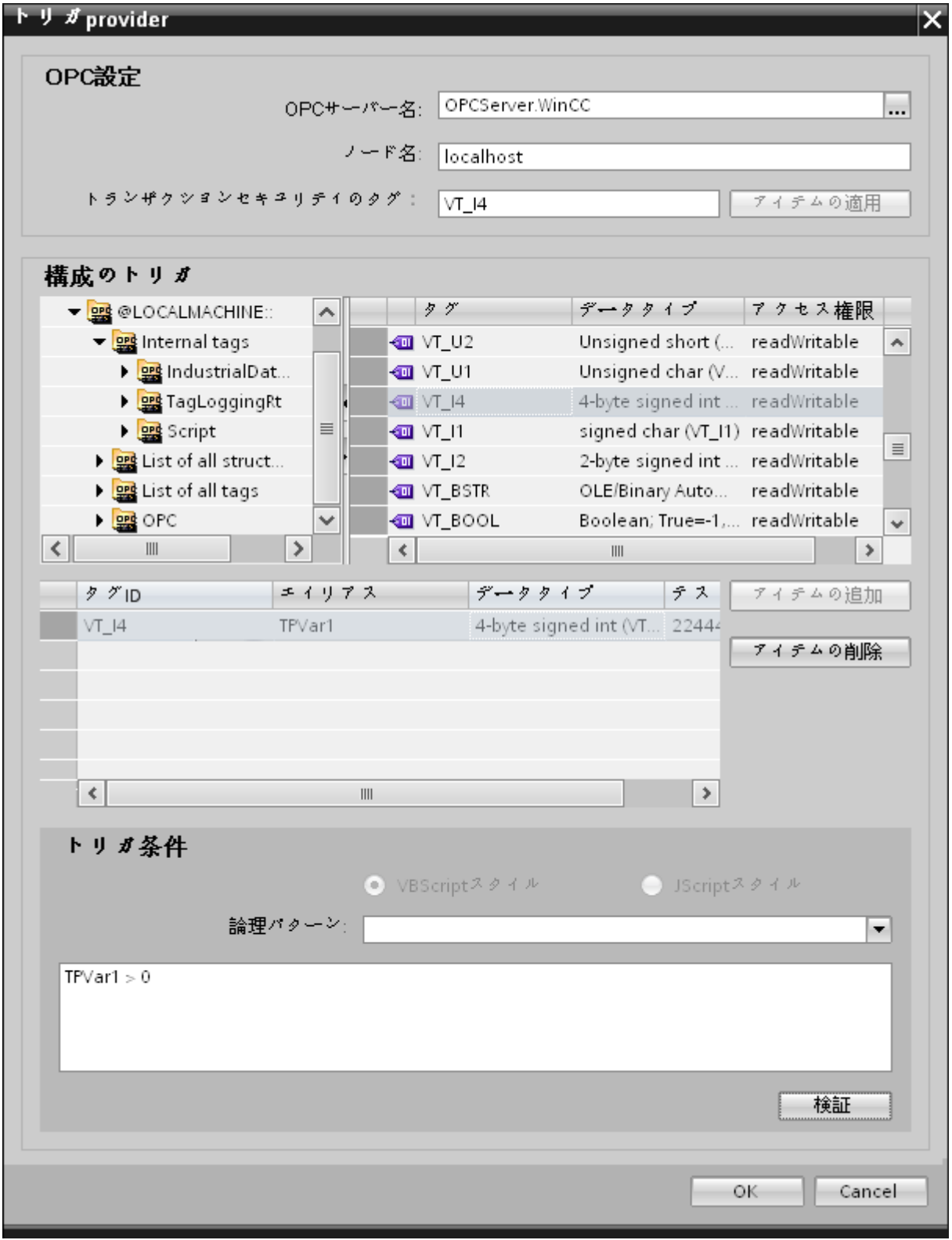

# 手順

1. [OPC 設定]エリアで、[...]ボタンをクリックして OPC サーバーを選択します。サーバーの選 択は、OPC タグブラウザによってサポートされています。次に、「チェックマーク」が付い ているボタンをクリックして、変更を受け入れます。

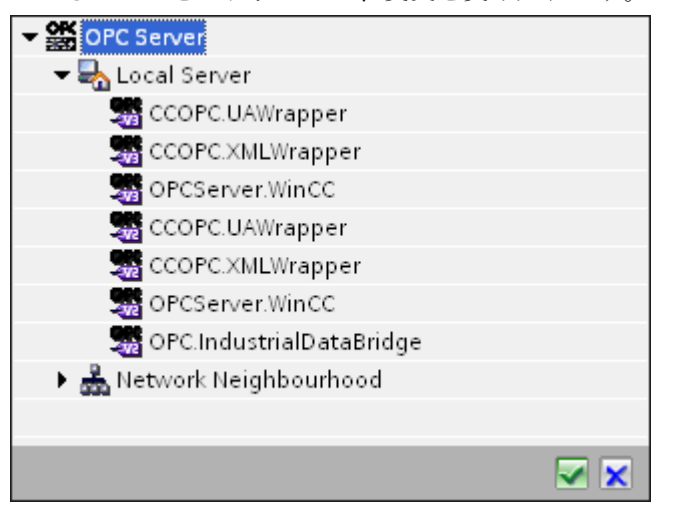

2. このサーバーが別のコンピュータにある場合は、コンピュター名も同様に入力します。 OPC サーバーのツリー構造が、[トリガコンフィグレーション]エリアに表示されます。

## 注記

## ノード名

ローカル OPC サーバーの場合、ノード名は「ローカルホスト」として表示されます。 リモート OPC サーバーの場合、リモートコンピュータの名前は、リモートコンピュー タで OPC サーバーを選択した後に表示されます。リモートコンピュータから OPC サー バーを検索するには、この[ノード名]が必要です。

ノード名が無効であると、OPC タグブラウザは内容を表示しません。

## 注記

[OPC サーバー]および[ノード名]フィールドは編集可能なフィールドとして提供されま す。

OPC サーバー名およびノード名の情報が既知であれば、[OPC サーバー]および[ノード 名]フィールドに直接入力できます。ノード名/OPC サーバー名が無効であれば、OPC タ グブラウザは内容を表示しません。

- 3. トリガソースで OPC タグを定義し、データ転送の成否のステータスを[トランザクションセ キュリティのタグ]フィールドに保存することができます。この値は、1 バイト符号付き Char(例、VT\_I1)である必要があります。 -1 は成功状態を示し、0 は失敗を示します。 この情報がタグブラウザに保存される OPC サーバーのタグを選択し、[アイテムの適用]ボ タンをクリックします。
- 4. [トリガコンフィグレーション]エリアで、必要なタグを個別に選択し、毎回[アイテムの追加] をクリックして受け入れます。 選択したタグが、下の[タグ]リストに表示されます。

5. [アイテムの削除]ボタンを使用して、マークされたアイテムを削除します。削除用にマー クされているアイテムがない場合、[アイテムの削除]ボタンをクリックすると、リストから 最後のアイテムが削除されます。 タグリストの列に関する詳細は、「タグの宣言」セクシ ョンにあります。

### 注記

## **OPC** サーバー

タグを選択し、タグリストに追加すると、OPC 設定エリアで他の OPC サーバーに切り替 えた場合、以前の設定を破棄するかどうかを確認するメッセージのダイアログウィン ドウが表示されます。

- 6. [トリガ条件]エリアで、[VB スタイル]または[JScript スタイル]のボタンを選択して、構文の タイプを選択することができます。トリガ条件が既に作成されている場合、この設定はもう 変更できません。言語を変更する場合、[トリガ条件の構成]フィールドのテキストを削除す る必要があります。 プログラミング言語の詳細については、「プログラミング言語」セクションに説明がありま す。
- 7. 選択した言語で、トリガ条件を作成できます。これらのタグのタグリストで、別名指定を使 用します。表示されているテキストボックスで、キーボードを使って演算記号を入力する か、[論理パターン]リストボックスから選択します。
- 8. [検証]をクリックして、作成した条件をテストします。[テスト値]列に入力した値で、トリガ 条件が計算されます。 メッセージボックスに結果の「TRUE」または「FALSE」が表示され ます。
- 9. トリガ条件が正しい結果を返し、変更を確認したら、[OK]ボタンをクリックしてダイアロ グを閉じます。

### 追加情報

## タグの宣言

タグの宣言の列には、以下が含まれています。

- データタイプ:タグのデータタイプ。ここで定義したデータタイプがサーバー上のデー タタイプと一致しない場合は、データタイプを変換してみてください。
- TagID:OPC サーバー上のタグの TagID
- 別名:別名は、トリガ条件を作成するために使用します。この名前は一意でなくてはな らず、使用するプログラミング言語の命名規則に適合していなければなりません。命 名規則の詳細については、「有効な別名」の段落を参照してください。

- 確認値:確認値は、トリガ条件を入力した後に変数が取る値であり、コンシューマに供給 される値です。既定値は「<Empty>」です。つまり、確認値は書き込まれません。
- テスト値:この値は、トリガ条件のテスト専用であり、後のデータ交換には影響しま せん。 すべての動作条件で予想される結果がトリガ条件によって提供されるかどうか をテストできるように、テスト値を選択、変更する必要があります。

#### 注記

### 確認値

[確認値]は、トランザクションが正常に完了したかどうかの情報は与えません。

### 注記

### 別名の必要性

たとえば、タグ名では「ポイント」は使用できないなど、タグの正当性の基準に適合しない 可能性があるため、OPC のアイテム ID は使用されません。

### 有効な別名

有効な別名は、以下の規則に適合している必要があります。

- 文字(ウムラウト文字や β を除く)、数字、下線文字()が使えます。
- 先頭文字は英字または下線である必要があります。
- 別名の長さには制限はありません。
- VB スクリプトやJ スクリプトのキーワードは使用できません。それぞれの言語により ます。
- 大文字、小文字を区別します。 たとえば、「tag」と「Tag」は同じではありません。

## プログラミング言語

トリガ条件では、VBScript または JScript が使用できます。

次のテーブルは、両方のプログラミング言語での演算子のタイプと記号を示しています:

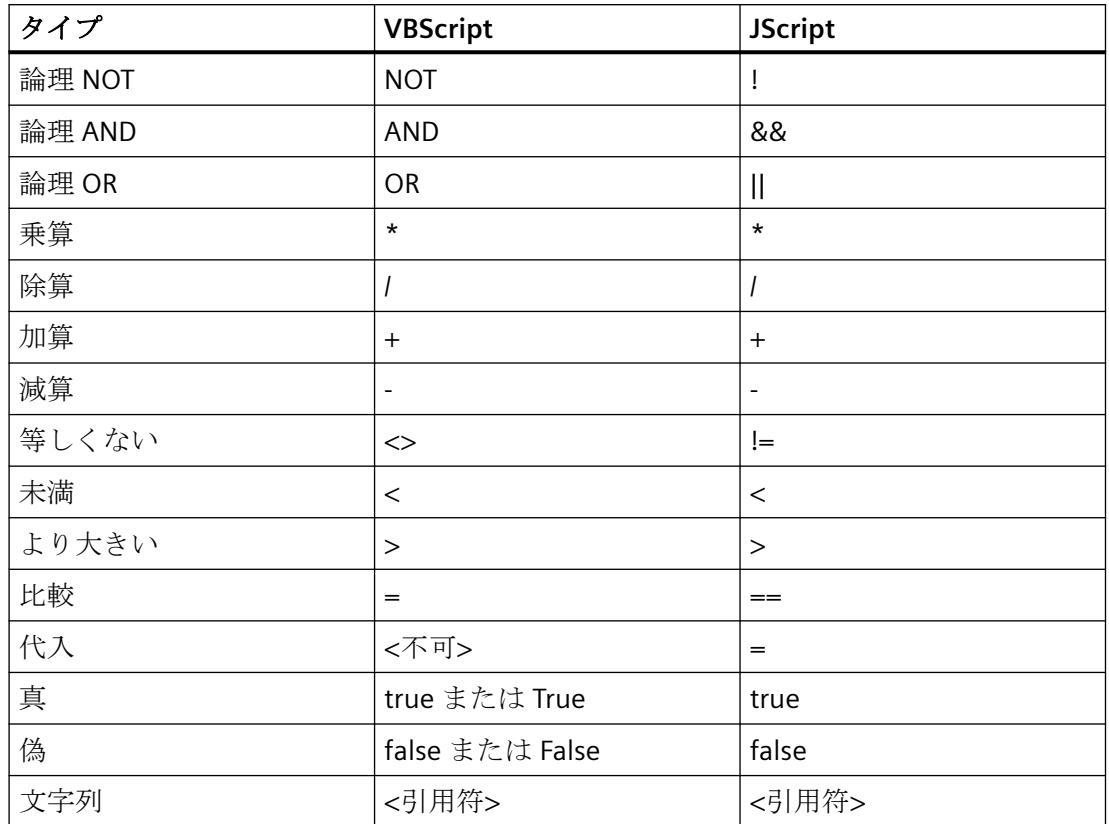

これらの演算子だけを使用することを推奨いたします。 それぞれの言語の説明には、その 他の演算子もあります。

# 注記

## トリガイベントの欠落

トリガは、OPC サーバーの更新速度に依存します。この場合、更新サイクル中に発生する データ交換は、トリガによって考慮されないことに注意してください。これは、速い速度で 1 - 0 - 1 と変化した場合、最後に 1 が存在して、チェック時点で値の変化がないため、OPC サーバーによるトリガプロバイダには示される必要がないということになることを意味し ています。つまり、true のままであるために、潜在的に true である可能性がある条件が認 識されず、そのためデータ転送が行われないことになります。

この説明から、確認値が「true」トリガ条件に設定され、再度「false」に設定されるコン フィグレーションは、セキュアではないことが分かります。データの変化の速度が速すぎる 場合、「true」値のままであるか、値が変わらない場合があります。

*WinCC/IndustrialDataBridge* スタートガイド

*3.5* スタートガイドおよび例

# ステップ **4**: タグの接続

# はじめに

本章では、プロバイダとコンシューマ間の接続マッピングの実行手順を説明します。

## タグの接続

[設定]ウィンドウの[接続マッピング]タブには、WinCC ユーザーアーカイブインターフェ ースから送信されたタグを、選択したコンシューマに接続するために必要なフィールドが含 まれています。[接続マッピング]タブのウィンドウは、次の 3 つのセクションで構成され ています。

- WinCC ユーザーアーカイブプロバイダ
- OPC Data Access コンシューマ
- 接続マッピングの設定

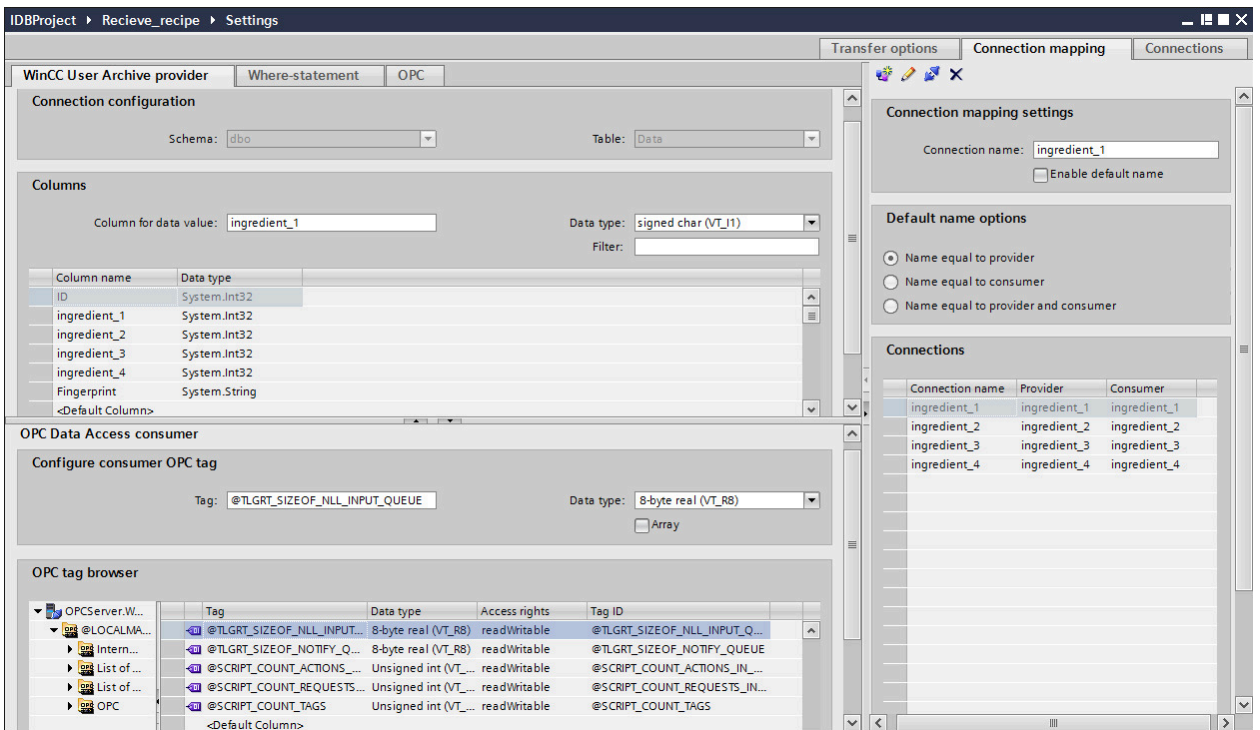

[WinCC ユーザーアーカイブプロバイダ]セクションは、[接続マッピング]タブの左上位置に 表示されます。このセクションには、マッピングするスキーマ、テーブル名、列名を選択 するために必要なオプションがあります。[OPC Data Access コンシューマ]セクションは、 [接続マッピング]タブの左下の部分に表示されます。このセクションは、WinCC ユーザー

アーカイブプロバイダ列とマッピングできる、OPC タグブラウザの OPC タグのリストか らタグ名を選ぶのに必要なオプションを提供します。

プロバイダおよびコンシューマのセクションの区切りには、セクション内でフィールドを分 かりやすく表示するためにセクションの高さを調整するのに役立つサイズ変更ハンドルが あります。

[接続マッピングの設定]セクションは、[接続マッピング]タブの右側に表示されます。こ のセクションでは、接続のデフォルト名が選択できるよう、接続名とオプションが表示さ れます。このセクションの上部には[接続]、[接続の変更]、[接続の削除]および[すべての接 続の削除]の各アイコンが表示されます。

### 注記

# **[**接続マッピング**]**タブ

[接続マッピング]タブ内のセクションのすべてのフィールドを分かりやすく表示するため に、[インスペクタ]ウィンドウとプロジェクトツリーで、[折りたたむ]オプションを使用す ることを推奨します。[折りたたむ]アイコンをクリックすると、ウィンドウが最小化され、 [展開]オプションが使用できるようになります。[展開]アイコンをクリックすれば、いつ でも元のウィンドウに戻ることができます。

[WinCC ユーザーアーカイブプロバイダ]セクションは、次の 3 つのタブで構成されていま す。

- WinCC ユーザーアーカイブ
- Where ステートメント
- OPC

## 注記

#### **OPC** サーバーの選択

[Where ステートメント]タブの設定を構成するには、[[トリガプロバイダ](#page-107-0) (ページ [108\)](#page-107-0)]ダ イアログで OPC サーバーを選択しておく必要があります。このダイアログウィンドウに アクセスするには、[転送オプション]タブの[イベント]ボタンをクリックします。

#### **WinCC** ユーザーアーカイブ

- 1. [WinCC ユーザーアーカイブプロバイダ]で、選択したアーカイブが[テーブル]フィールドに 表示されます。データベースのスキーマが該当する場合には、[スキーマ]フィールドのド ロップダウンリストを選択します。
- 2. 列名が[列]エリア内に表示されます。リストから列名を選択します。選択した列が[データ値 の列]フィールドに表示されます。データタイプが自動的に表示されます。
- 3. [フィルタ]フィールドにより、列名の最初の 1 文字または数文字でフィルタするオプショ ンが使用できます。 たとえば、「S」で始まる列名を表示したい場合には、[フィルタ]テキストボックスにこの文 字を入力します。「S」で始まる列名すべてが表示されます。
- 4. 次に、以下のステップに従って、[OPC Data Access コンシューマ]セクションのタグを構成 します。
	- [OPC タグブラウザ]に表示されるリストからタグ名を選択します。OPC タグブラウ ザでタグを選択すると、タグ名がすぐに[タグ ID]フィールドに表示されます。デー タタイプは、タグの選択に基づいて[データタイプ]フィールドに表示されます。

### 注記

## データタイプの変換

プロバイダタグのデータタイプがコンシューマ列と一致しない場合、IDB CS はプロバ イダタグのデータタイプと一致するようにデータタイプを変換します。この変更を示す ために、ステータスウィンドウが表示されます。

- 5. [接続マッピングの設定]エリア(右側)の接続名をチェックします。[接続名]フィールドに 接続の一意の名前を入力するか、[デフォルト名のオプション]内のオプションを使用しま す。[接続]ボタンをクリックして入力を確定します。
- 6. [WinCC ユーザーアーカイブプロバイダ]のうち、転送したいすべてのエレメントについて、 ステップ 1~4 を繰り返してください。

### 注記

## 配列

WinCC ユーザーアーカイブプロバイダタグに選択した配列以外のデータタイプがあり、[配 列]チェックボックスがチェックされていて、OPC Data Access コンシューマタグに[配列] データタイプがある場合、[接続]ボタンをクリックすると、エラーメッセージが表示され ます。選択したプロバイダが[配列]データタイプをサポートしていないので、これによって 接続マッピングを実行することはできません。

### **Where** ステートメント

データの読み取りのアクセス場所を示す SQL 文字列が、このタブに表示されます。[Where ステートメント]タブには、[Where]セクションとテキストエリアが主に含まれており、[結 果の SQL - 文字列]が表示されます。

# 注記

# 列

以下のスクリーンショットに示す列名は、Where ステートメント内で使用されるテーブル に応じて異なる可能性があります。

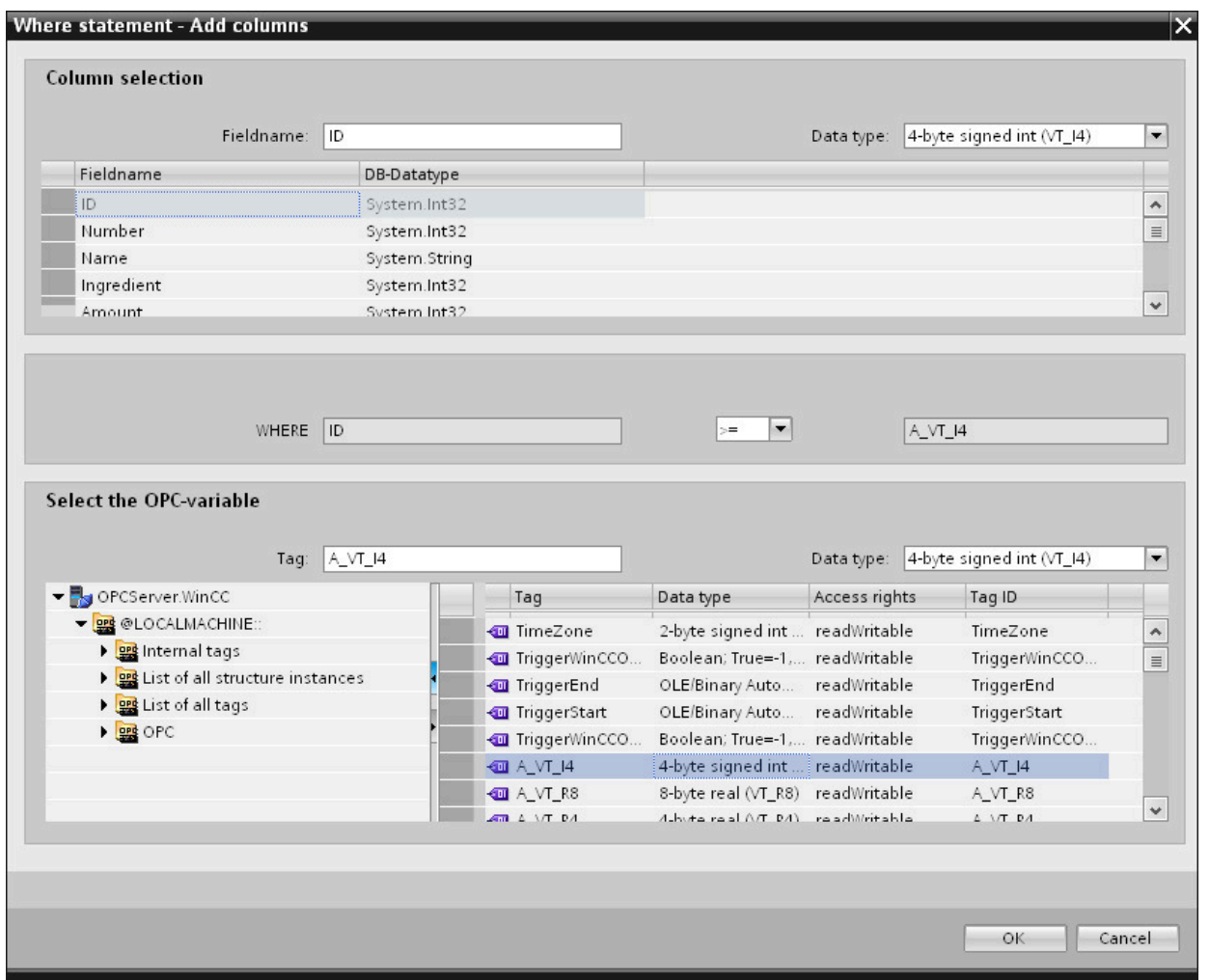

以下のステップに従い、Where ステートメントを構成します。

- 1. [追加]ボタンをクリックしてダイアログを開き、コンテンツを比較するためにオプション から列を選択します。
- 2. 特定の値をチェックしたい場合、フィールド名を選択します。選択したフィールド名が[フ ィールド名]フィールドに表示されます。このフィールド名のデータタイプが、[データタ イプ]フィールドで自動的に選択されます。

- 3. この[フィールド名]は[WHERE]テキストボックスに表示されます。ドロップダウンリストか ら比較に使用する演算子記号を選択します。
- 4. [OPC 変数]セクションで、前に選択した列エントリと比較する値となる OPC タグを選択し ます。次に[OK]ボタンをクリックします。
- 5. 条件が[Where]セクション内のテーブルに表示され、[結果の SQL 文字列]フィールドに入力 されます。
- 6. 既存の[結果の SQL 文字列]を削除するには、[削除]ボタンをクリックします。
- 7. 複数の条件を定義するには、ステップ 1~5 を繰り返します。

### 注記

**SQL** 文字列

- 複数の条件が構成された場合、論理「AND」で接続されます。
- データレコード(行)のみが IDB で必要となり、すべての条件が満たされた場合に転送さ れます。
- 論理「OR」ではオプションの接続はできません。

## 詳細

[詳細]ボタンを使用して、複数のデータレコードが存在する場合のソート順と動作を定義 できます。

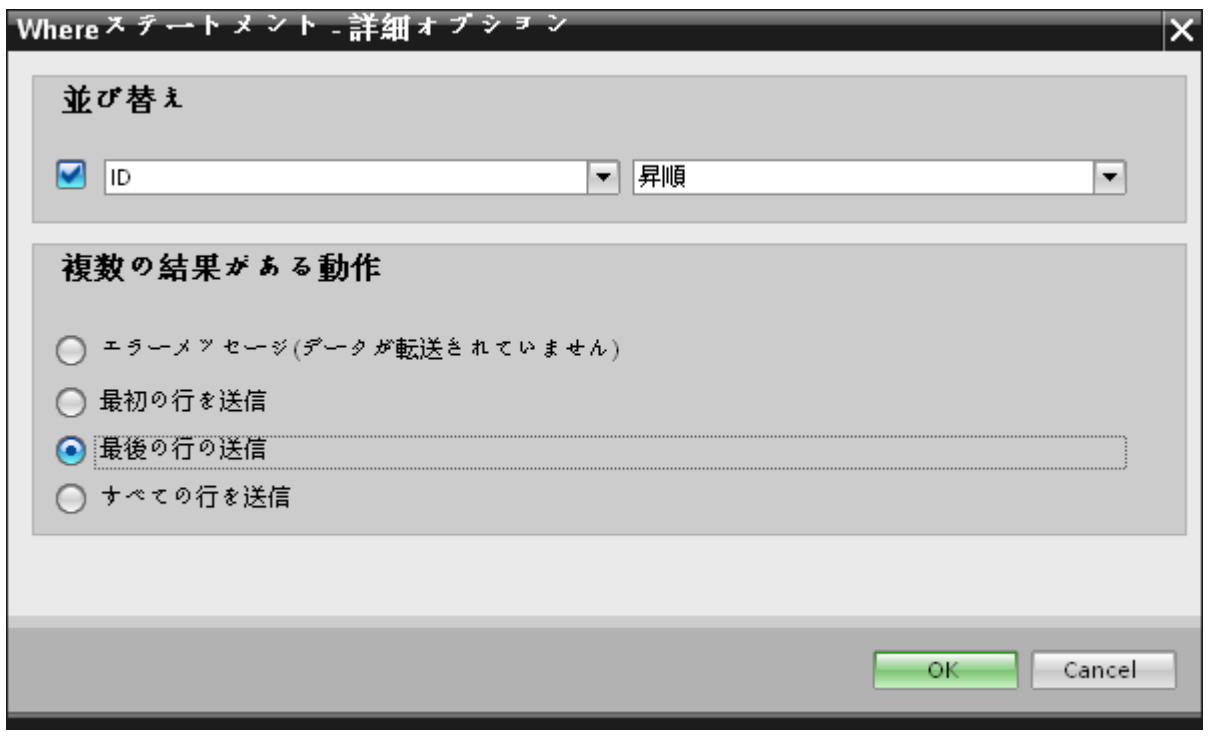

- 順序: 選択フィールドを選択します。次に、列名と昇順または降順を定義することができます。
- 複数の結果がある動作: 以下のオプションフィールドのいずれかを選択し、[OK]ボタンをクリックします。選択 したラジオボタンに基づき、実行するアクションを決定できます。
	- エラーメッセージ(転送されたデータなし)
	- 最初の行の送信
	- 最後の行の送信
	- すべての行の送信

これらのオプションの標準設定は以下となります。

- ソートなし
- エラーメッセージ(転送されたデータなし)

# **[OPC]**タブ

[OPC]タブには、WinCC ユーザーアーカイブインターフェースから送信された OPC タグを、 OPC Data Access コンシューマタグに接続するためのオプションが含まれています。

# 注記

# **OPC** サーバーの選択

[OPC]タブの設定を構成するには、[[トリガプロバイダ](#page-107-0) (ページ [108\)](#page-107-0)]ダイアログで OPC サ ーバーを選択しておく必要があります。このダイアログウィンドウにアクセスするには、 [転送オプション]タブの[イベント]ボタンをクリックします。

- 1. [OPC]タブ内の[WinCC ユーザーアーカイブプロバイダ]エリアで、OPC タグブラウザが表示 されます。タグブラウザで、値を転送したいタグを選択します。選択したタグが[タグ ID]フ ィールドに表示されます。この選択に基づき、データタイプが選択されます。
- 2. 選択したタグに配列データタイプがある場合には、[配列]チェックボックスが自動的に有効 になります。このチェックボックスは、[データタイプ]フィールドの下に表示されます。
- 3. 次に、以下のステップに従って、[データベースコンシューマ]セクションのコンシューマ列 を構成します。
	- 選択したテーブルが[テーブル]フィールドに表示されます。スキーマが該当する場合 には、[スキーマ]テキストボックスのドロップダウンリストを選択します。
	- 列名が[列]エリア内に表示されます。テーブルにそれぞれのデータタイプが含まれる 列がある場合、テーブルにタイムスタンプを書き込むこともできます。この場合、 それぞれに[有効]チェックボックスを選択し、[タイムスタンプの列]フィールド内の 列を選択します。
- 4. OPC タグと接続したい列名を選択します。選択した列が[データ値の列]フィールドに表示さ れます。
- 5. [接続マッピングの設定]エリア(右側)の接続名をチェックします。[接続名]フィールドに 接続の一意の名前を入力するか、[デフォルト名のオプション]内のオプションを使用しま す。[接続]ボタンをクリックして入力を確定します。

## 注記

# データタイプの変換

プロバイダ列がコンシューマ列と一致しない場合、IDB CS はプロバイダのデータタイ プと一致するようにデータタイプを変換します。この変更を示すために、ステータス ウィンドウが表示されます。

6. [WinCC ユーザーアーカイブプロバイダ]のうち、転送したいすべてのエレメントについて、 ステップ 1~5 を繰り返してください。

# 注記

# 配列

WinCC ユーザーアーカイブプロバイダ列に選択した配列以外のデータタイプがあり、[配列] チェックボックスがチェックされていて、OPC Data Access コンシューマタグに[配列]デ ータタイプがある場合、[接続]ボタンをクリックすると、エラーメッセージが表示されま す。選択したプロバイダが[配列]データタイプをサポートしていないので、これによって 接続マッピングを実行することはできません。

# 結果

作成した接続が、IDB CS の[設定]ウィンドウの[接続]タブと、プロジェクトツリーノード内 に表示されます。

## **3.5.2.5 WinCC Runtime** での例 **1** の表示

## 概要

この章では、WinCC Runtime 環境で、スタートガイドの例 1 を表示するために従う必要が ある手順に関する情報を提供します。インストールと共に提供されるスタートガイドプロ ジェクトには、サンプルプロジェクトを実行するのに必要なすべてのリソースが含まれて います。

## 前提条件

- WinCC がインストールされていること。
- IDB スタートガイドプロジェクト「idb\_getting\_started.MCP」が WinCC でロードされ、 プロジェクトが有効になっていること
- IDB CS アプリケーションが開いていること
- スタートガイドプロジェクト「IDBProject」が IDB CS アプリケーションでロードされて いること

## 設定**(XML** ファイル**)**のインポート

以下のステップに従って、IDB スタートガイドと共に提供されている設定ファイルをイン ポートし、各プロバイダ/コンシューマタイプを設定します。

- 1. IDB CS で、[プロジェクト] > [ランタイム設定のインポート]を選択して設定ファイルをイン ポートします。
- 2. 表示された「開く1ダイアログウィドウで IDB スタートガイドフォルダ(idb\_getting\_started)を 参照し、設定 XML ファイル「idb\_getting\_started\_configfile.xml」を選択します。次に、[開 く]ボタンをクリックします。
- 3. プロジェクト名が「IDBProject」として表示されて、IDB スタートガイドプロジェクトの設定 が IDB CS にインポートされます。
- 4. 左側のプロジェクトツリーには、プロジェクト、リンクおよびそのサブノードが含まれる ツリー構造が表示されます。
- 5. IDB CS で、例 1 プロジェクトの一部である各プロバイダ/コンシューマモジュールで、次の 設定を実行します。
	- WinCC OLEDB プロバイダ設定で、WinCC からエクスポートした WinCC プロジェクト XML ファイルを選択します。

## 注記

## レポート

WinCC から XML ファイルをエクスポートする場合、デフォルトでは、XML ファイ ルは「レポート」フォルダにエクスポートされます。このフォルダは、 「IndustrialDataBridge」フォルダにあります。「レポート」フォルダにはエクスポー トされた XML ファイルがあります。

- WinCC OLEDB プロバイダ設定で、WinCC ステーションで使用するために[WinCC ス テーション名]フィールドのドロップダウンリストを選択することで、WinCC ステ ーション名を選択します。
- WinCC ユーザーアーカイブプロバイダ/コンシューマ設定で、WinCC がインストー ルされているすべての完全なコンピュータパスを入力し、適切なデータベースを選択 します。
- [接続マッピング]タブで、Where ステートメントと WinCC ユーザーアーカイブプロ バイダ/コンシューマの詳細オプションを設定し、接続を作成します。
- 6. これらのステップを実行した後、プロジェクトを保存し、設定 XML ファイルを IDB スター トガイドフォルダ(idb\_getting\_started)にエクスポートします。 この XML ファイルは、IDB Runtime アプリケーションで使用されます。

# 注記

# **IDB** 設定を開く

スタートガイドプロジェクトで必要な IDB 設定は、「IDBProject.ip80」ファイルを使って IDB CS で開くこともできます。IDB CS で、[プロジェクト] > [プロジェクトを開く]をクリ ックし、[参照]ボタンをクリックしてフォルダ構造を参照します。フォルダ内容を参照し て、「IDBProject」フォルダにある「.ip80」ファイルを選択します。

## **WinCC Runtime** での例 **1** の表示

WinCC Runtime に表示される例 1 には、データ転送を可能にする複数のユーザーコントロ ールおよびボタンが含まれています。これらのフィールドに必要な値を入力するために、 テキストコントロールが提供されています。IDB Runtime コントロールはサンプル画面の 中央にあり、リンクを接続し、転送を開始するためのオプションが含まれています。

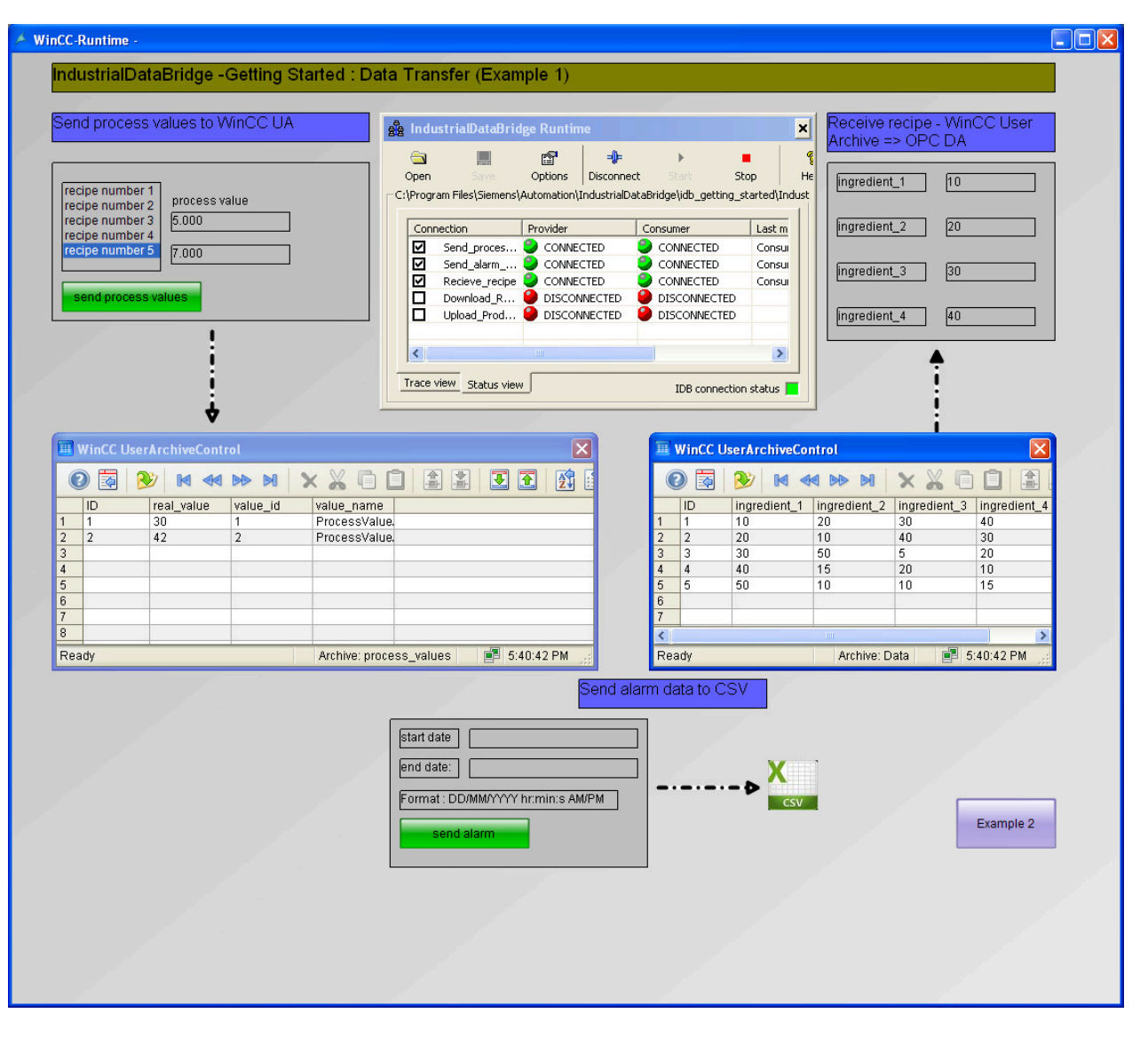

以下の手順に従い、設定を接続し、データ転送を開始します。

- 1. IDB Runtime コントロールで、[オプション]ボタンを選択すると、[ランタイム設定]ウィン ドウが開きます。[NT サービス]タブで、[サービスの開始]ボタンをクリックして IDB Runtime サービスを開始し、[OK]をクリックします。
- 2. 次に、[開く]ボタンをクリックして設定 XML ファイルをロードします。IDB スタートガイ ドフォルダ(idb\_getting\_started)にエクスポートした、適切な設定 XML ファイルを選択す ることを覚えておいてください。
- 3. [開く]ダイアログウィンドウで、idb\_getting\_started フォルダの内容を参照し、設定ファイ ル「idb\_getting\_started\_configfile.xml」を選びます。XML ファイルを選択したら[開く]ボ タンをクリックします。

4. プロバイダとコンシューマのステータスと共に、接続のリストが表示されます。

### 注記

### **IDB Runtime** に表示される接続

IDB Runtime ウィンドウには、例 1 と例 2 の両方に属する接続(リンク)が表示されま す。各例での作業中は、特定の例の中で使用される接続(リンク)を選択することを推奨 します。

- 5. [接続]ボタンをクリックして、プロバイダとコンシューマタイプを接続します。
- 6. プロバイダとコンシューマのステータスが緑色に変わります。次に、[開始]ボタンをクリ ックしてデータ転送を開始します。 プロセス値を **WinCC** ユーザーアーカイブに送信します
- 7. サンプル画面の左側部分で、リストからレシピを選択します。選択に基づいて、[プロセス値 を送信]ボタンをクリックして、プロセス値を WinCC ユーザーアーカイブに送信します。
- 8. ユーザーアーカイブ値は、[WinCC ユーザーアーカイブ]コントロールに表示されます。 アラームデータを **CSV** に送信
- 9. サンプル画面に説明される形式どおりに、[開始日]および[終了日]フィールドに開始日と終 了日を入力します。
- 10.[アラームを送信]ボタンをクリックしてアラームメッセージアーカイブ内のデータにフィ ルタをかけ、フィルタ済みのデータを CSV ファイルに転送します。 レシピの受信
- 11.IDB Runtime でデータ転送が開始すると、WinCC ユーザーアーカイブから OPC Data Access に材料値が送信されます。

#### 注記

#### 例 **1** と例 **2** の切り替え

1 つの例を別の例に切り替えるには、サンプル画面の右下部分にあるボタンをクリックし ます。

別の例に切り替えた後、続行する前にデータ転送を停止し、接続を切断する必要があるこ とを覚えておくことが重要です。準備ができたら、プロバイダ/コンシューマタイプの接続 を開始し、データ転送を開始できます。

## 結果

この例を用いてデータ転送を正常に実行し、IDB を使った設定リンクの接続と、データ転送 の開始手順について理解しました。

*WinCC/IndustrialDataBridge* スタートガイド

*3.5* スタートガイドおよび例

## **3.5.3** スタートガイドの例 **2**

## **3.5.3.1** はじめに

### はじめに

このスタートガイドの例によって、単純なレシピ例を使って、プロセスダイナミックデー タベースと WinCC ユーザーアーカイブ間でのデータ転送が理解しやすくなります。 これ は、スタートガイドの例 2 に示されています。

この例は、ユーザーが入力した値に基づいてデータ転送を実行するのに役立ちます。 さ らに、例 2 のテキストボックスコントロールを使って、生産結果がユーザーによって入力 されます。生産の結果はダイナミックデータベースに対して更新できます。

## 注記

## サンプルプロジェクト **- IDBProject**

スタートガイドプロジェクトと共に提供される完全なコンフィグレーションを含む例には、 完全に定義されたコンフィグレーション、作成済みの接続と共に設定されるプロバイダ転送 オプションが含まれます。

例 2 では、リンクとして利用可能な次のコンフィグレーションを使用します。 例 2 では、 このサンプルプロジェクト内に 2 つのリンク「Download\_RecipeData」と 「Upload\_ProductionResult」を作成します。

このコンフィグレーションは IDB CS アプリケーションで表示できます。

- ダイナミックデータベースをプロバイダとし、WinCC ユーザーアーカイブをコンシュ ーマとする
- WinCC ユーザーアーカイブをプロバイダとし、ダイナミックデータベースをコンシュ ーマとする

- ダイナミックデータベース WinCC ユーザーアーカイブ ボタンをクリックすると、選択したレシピの材料がデータベースから WinCC ユーザー アーカイブに転送されるか、取得されます。 これらの材料は、サンプル画面の[WinCC ユーザーアーカイブ]に表示されます。
- WinCC ユーザーアーカイブ ダイナミックデータベース ボタンをクリックすると、ユーザーが入力した生産結果(材料を処理した後の)がデータ ベースに書き込まれます

ただし、ユーザーの理解を深めるために、以下の章では接続の作成手順または構成手順に関 する詳細な情報を提供します。各章には、詳細な手順を順を追って説明する、ステップ 1、 ステップ 2、ステップ 3、およびステップ 4 として一覧される一連のステップが含まれて います。

- ダイナミックデータベース WinCC ユーザーアーカイブ
- WinCC ユーザーアーカイブ ダイナミックデータベース

### 注記

#### 重要情報

上述の章で提供されるステップを実行したくない場合で、WinCC Runtime の例を直接表示 したい場合には、章「[WinCC Runtime](#page-167-0) での例 2 の表示(ページ [168\)](#page-167-0)」で説明されるステッ プを実行することを強くお勧めします。

**3.5.3.2** ダイナミックデータベース **- WinCC** ユーザーアーカイブ

## ステップ **1**: プロジェクトとリンクの作成

### はじめに

本章では、IDB コンフィグレーションシステムアプリケーションでプロジェクトやリンクを 作成するための完全なステップを説明します。ここでの目的は、ダイナミックデータベー スをプロバイダとし、WinCC ユーザーアーカイブをコンシューマとするリンクを持つプロ ジェクトを作成することです。

# 手順

1. [IDB コンフィグレーション]を開き、以下で説明されているステップに従ってプロジェクトを 作成します。

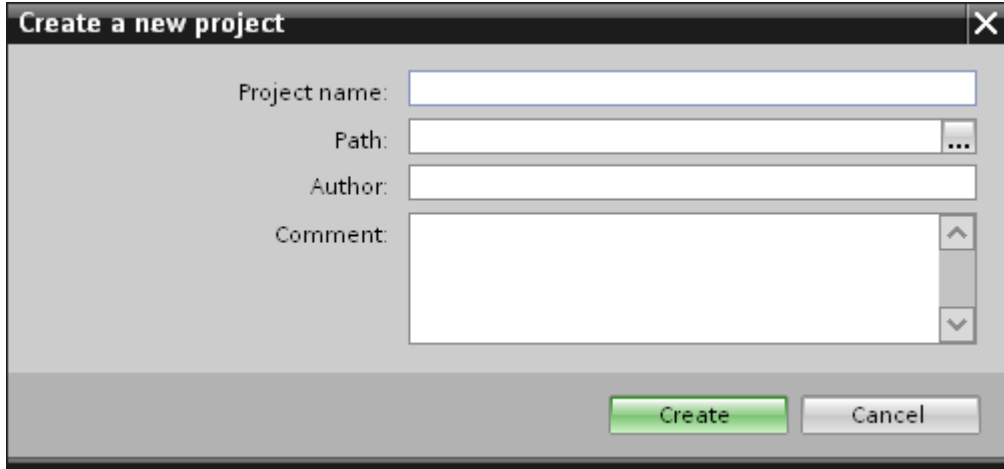

- [IDB コンフィグレーション]メニューで、[プロジェクト] > [作成]を選択して、プロ ジェクトを新規作成します。
- [プロジェクトの新規作成]ダイアログボックスでプロジェクト名を指定し、[...]ボタ ンをクリックして、プロジェクトを保存するフォルダの場所を選択します。
- 必要な情報を入力した後、[作成]ボタンを選択します。これにより、プロジェクトが 新規作成されます。
- 2. プロジェクト名は[プロジェクトツリー]内に一覧表示されます。

3. 次のステップではリンクを作成します。以下に示されているステップに従い、プロバイダ とコンシューマの間のリンクを作成します。

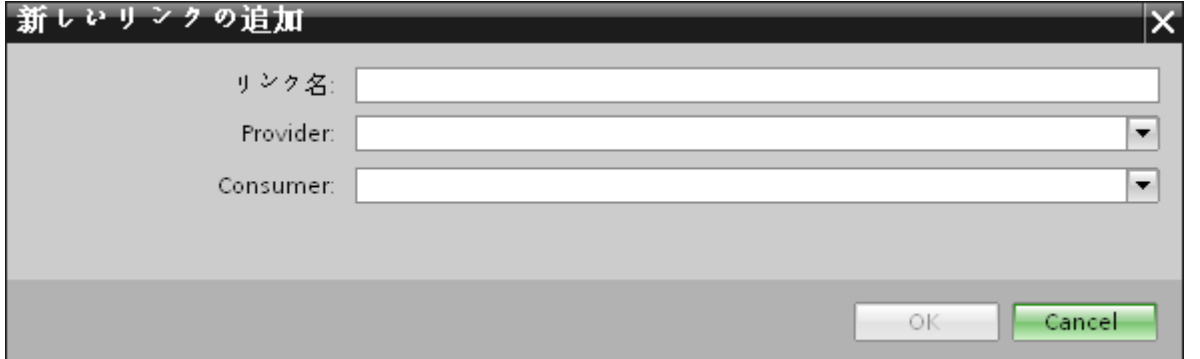

– ツリー構造のプロジェクト名ノード上を右クリックし、[新しいリンクの追加]オプ ションを選択します。

プロジェクトの作成後、デフォルトで、新しいノード[新しいリンクの追加]がプロ ジェクト名ノードの下のプロジェクトツリーに表示されます。 あるいは、プロジェクトツリーの[新しいリンクの追加]ノードをダブルクリックし

- て、新しいリンクを作成することができます。
- [新しいリンクの追加]ダイアログが表示されます。ここで一意のリンク名を入力し ます。
- プロバイダのタイプに[ダイナミックデータベース]、コンシューマのタイプに[WinCC ユーザーアーカイブ]を選択し、[OK]ボタンをクリックします。
- 作成されたリンクが、プロジェクトツリーのプロジェクト名の下に表示されます。
- 4. 対応するエントリ プロバイダ、コンシューマ、設定、および*接続*が、ツリー構造の新し いリンクの下に存在するノードとして作成されます。

## 結果

これで、ダイナミックデータベースをプロバイダとし、WinCC ユーザーアーカイブをコン シューマとするリンクを持つプロジェクトを作成することができました。

# ステップ **2**:インターフェースの構成

# はじめに

本章では、それぞれのプロバイダ/コンシューマのコンフィグレーションをプロバイダの転 送動作設定と共に構成します。

# 手順

1. プロジェクトツリーで、[プロバイダ]ノードをダブルクリックして、[プロバイダ]コンフィ グレーションウィンドウを開きます。

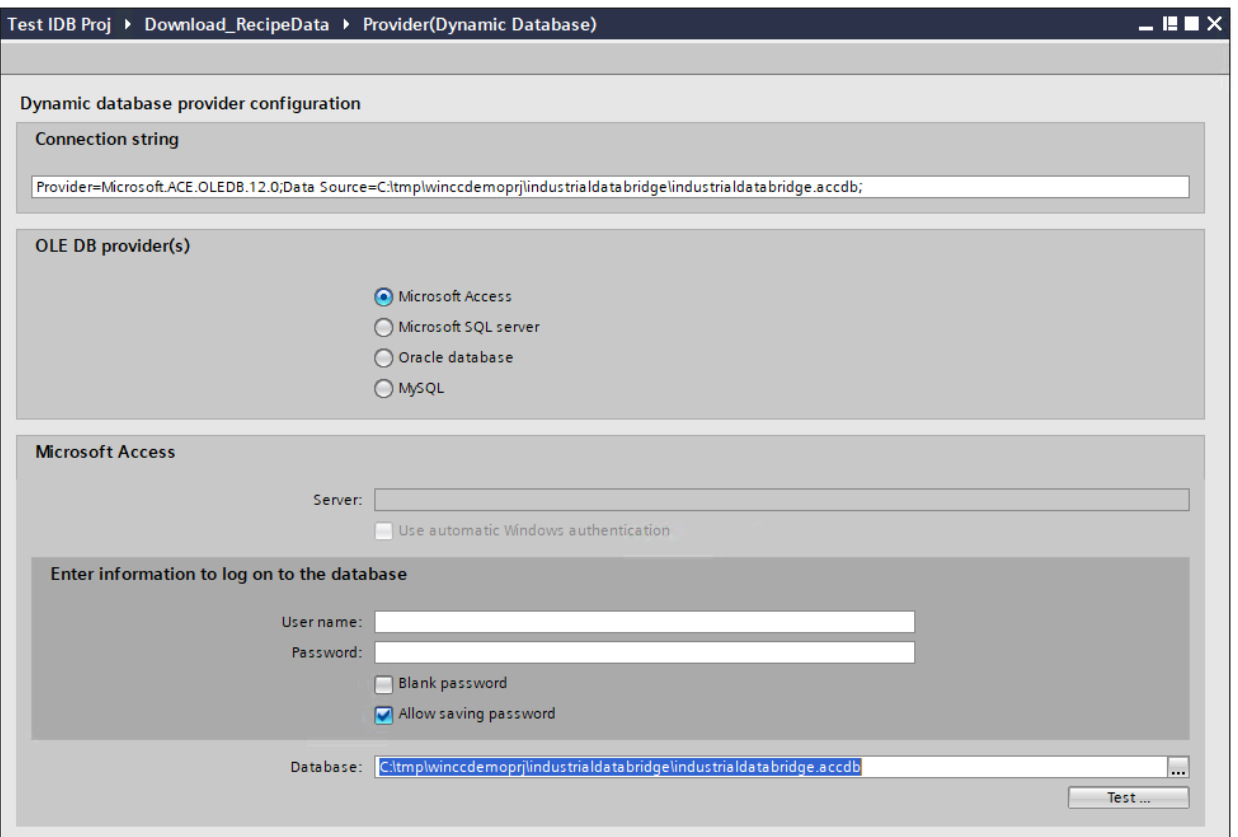

- 2. [プロバイダ]コンフィグレーションウィンドウで、以下の設定を実行します。
	- 適切なラジオボタンを選択して、データベースのタイプを選択します。
	- データベースがサーバーの場所に存在する場合、[サーバー]フィールドにサーバー名 を入力します。

Windows 認証が自動で行われるようにするには、[自動 Windows 認証を使用]チェ ックボックスを選択します。

– [データベース]フィールドで[...]ボタンをクリックして、リストまたはフォルダ構造 からデータベースを選択します。

### 注記

## サーバー名

サーバー名を入力するための[サーバー]フィールド、[自動 Windows 認証を使用]チ ェックボックスおよびログオン情報を入力するためのフィールドは、Microsoft Access 以外のデータベースを選択した場合に限り使用可能です。

- ユーザー名とパスワードがデータベースに設定されている場合、[ユーザー名]と[パ スワード]フィールドそれぞれにユーザー名とパスワードを入力します。 空のパスワードを設定したい場合は、[パスワードの保存を許可]チェックボックスを 有効にします。
- [テスト]ボタンをクリックし、接続をテストします。アプリケーションはデータベ ース接続文字列をテストし、選択したデータベースを確認します。
- 3. [コンシューマ]コンフィグレーションウィンドウで、以下の設定を実行します。

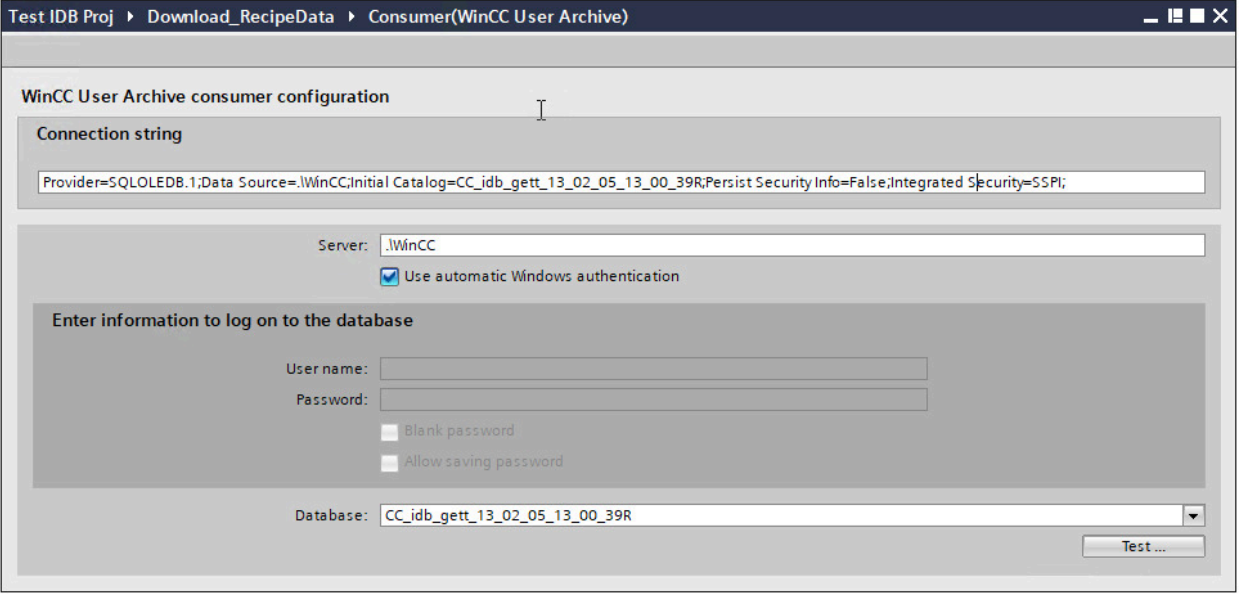

- サーバー名を入力するか、WinCC ユーザーアーカイブのデータベースのパスを入力 します。
- [データベース]フィールドに表示されたリストから、データベース名を選択します。 リストを表示するには、ドロップダウンリストボックスを選択します。
- Windows 認証が自動で行われるようにするには、[自動 Windows 認証を使用]チェ ックボックスを選択します。
- データベースへのログオンのオプションがあるセクションエリア内で、ユーザー名 およびパスワードを入力します。 WinCC ユーザーアーカイブのデータベースにログインするには、この情報が必要に なります。
- [テスト]ボタンをクリックし、接続をテストします。

## 注記

### ユーザーアーカイブ

どこに WinCC をインストールしても、必ず正確なパスを指定していることを確認して ください。パス名が有効でなければ、[データベース]フィールドにはテーブルが表示さ れません。 また、ユーザーアーカイブテーブルに 1 つ以上のデータの列が含まれてい ることを確かめることが重要です。

# リンク設定の実行

1. プロジェクトツリーで、[設定]ノードをダブルクリックすると、作業エリアで[設定]ウィン ドウが開きます。[設定]ウィンドウは、*[*転送オプション*]*、*[*接続マッピング*]*、*[*接続*]*の 3 つ のタブで構成されます。

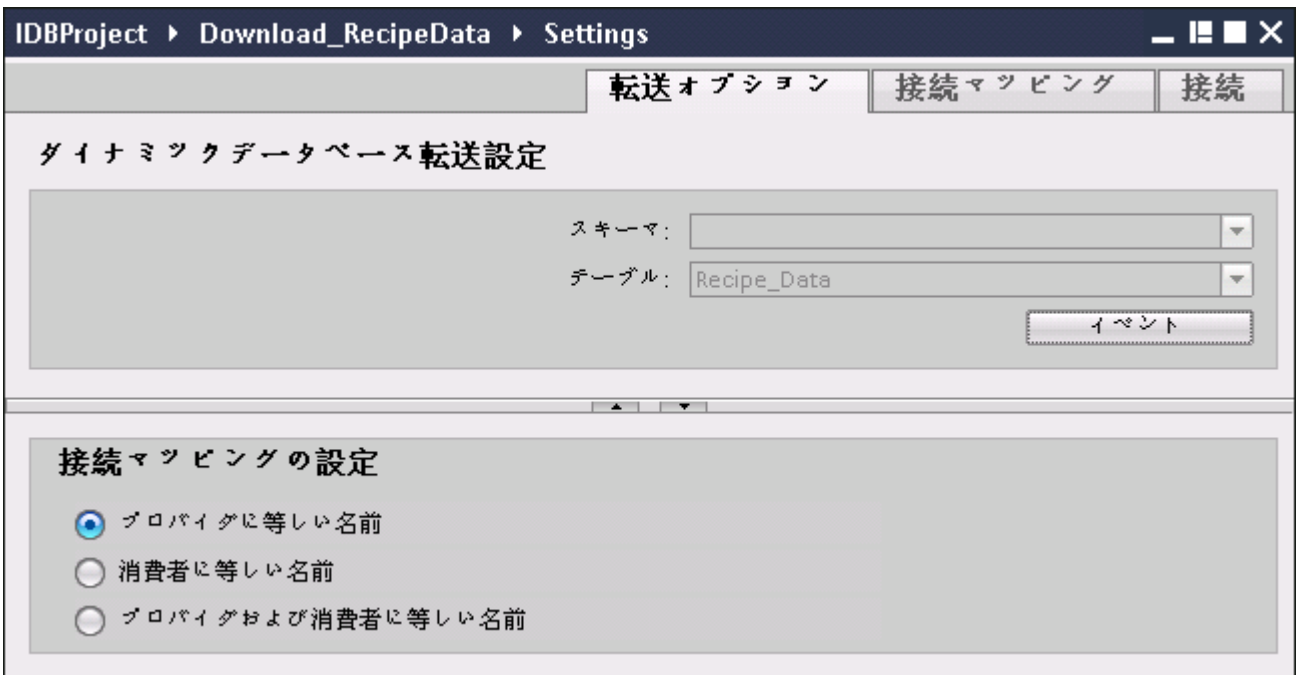

2. [転送オプション]タブでは、プロバイダの転送動作設定を構成できます。

# 注記

## スキーマの選択

- Microsoft Access 以外のデータベースを使用している場合、[テーブル名]の選択前に[ス キーマ]を選択する必要があります。
- データベースとして Microsoft Access を使用している間、[スキーマ]フィールドは無効 状態で表示され、スキーマの選択はできません。
- まず[スキーマ]を選択してから(データベースに該当する場合)、ドロップダウンリ ストから[テーブル名]を選択します。
- [イベント]ボタンをクリックして、トリガのプロバイダ設定を構成します。 [トリガ プロバイダ]ウィンドウが開きます。 [トリガプロバイダ]の説明は、「[トリガの構成](#page-132-0) (ページ [133](#page-132-0))」の章に記載されていま す。
- 3. プロバイダの転送動作設定は自動的に保存されます。

# <span id="page-132-0"></span>注記

# 変更の保存

作業エリアのエディタウィンドウ内で変更を行うたびに、保存操作をする必要はありませ ん。これらの設定に行われた変更は自動的に保存されます。ただし、プロジェクトが作成 された後は、[プロジェクト] > [保存]メニューオプションを選択して、いつでもプロジェ クトを保存できます。

# 結果

ダイナミックデータベースインターフェースおよび WinCC ユーザーアーカイブをコンシ ューマとして構成しました。 これらのエレメントは、コンフィグレーションインターフ ェースのツリー構造に表示されます。

## ステップ **3**:トリガの構成

### はじめに

[トリガプロバイダ]ダイアログウィンドウには、OPC 設定、トリガコンフィグレーション オプション、データ転送をトリガする条件の構成に役立つ必要なフィールドなどがありま す。 このダイアログウィンドウは、[転送オプション]ウィンドウで[トリガ]ボタンをクリ ックすると開きます。

### 注記

#### **OPC** タグブラウザ

[トリガコンフィグレーション]セクション内の OPC タグは、OPC サーバー名が既に選択さ れている場合に限り表示されます。

*WinCC/IndustrialDataBridge* スタートガイド

*3.5* スタートガイドおよび例

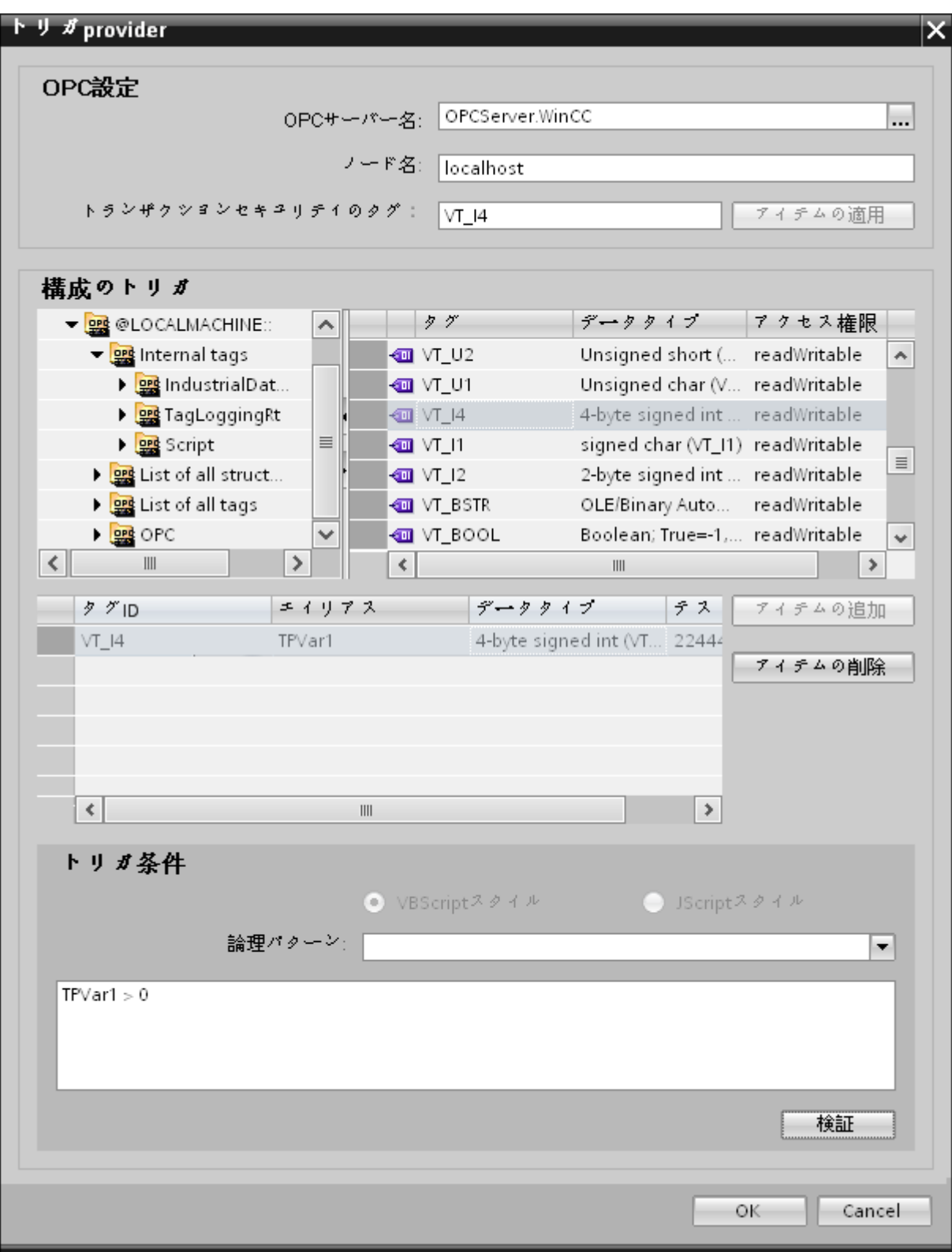

手順

1. [OPC 設定]エリアで、[...]ボタンをクリックして OPC サーバーを選択します。サーバーの選 **.**<br>択は、OPC タグブラウザによってサポートされています。次に、「チェックマーク」が付い ているボタンをクリックして、変更を受け入れます。

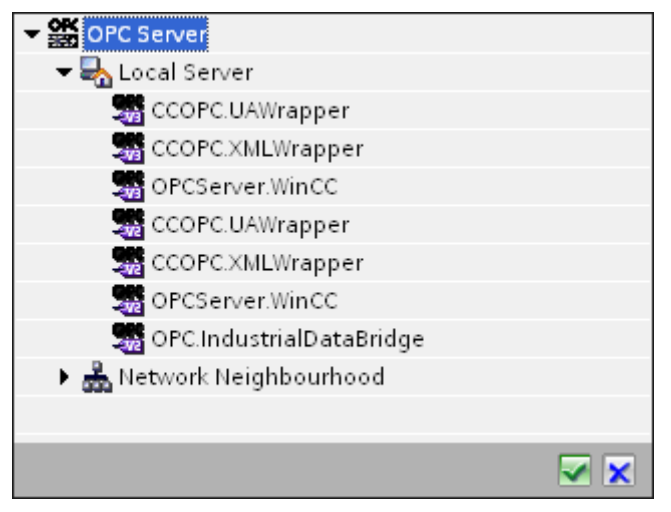

2. このサーバーが別のコンピュータにある場合は、コンピュター名も同様に入力します。 OPC サーバーのツリー構造が、[トリガコンフィグレーション]エリアに表示されます。

## 注記

## ノード名

ローカル OPC サーバーの場合、ノード名は「ローカルホスト」として表示されます。 リモート OPC サーバーの場合、リモートコンピュータの名前は、リモートコンピュー タで OPC サーバーを選択した後に表示されます。リモートコンピュータから OPC サー バーを検索するには、この[ノード名]が必要です。

ノード名が無効であると、OPC タグブラウザは内容を表示しません。

### 注記

[OPC サーバー]および[ノード名]フィールドは編集可能なフィールドとして提供されま す。

OPC サーバー名およびノード名の情報が既知であれば、[OPC サーバー]および[ノード 名]フィールドに直接入力できます。ノード名/OPC サーバー名が無効であれば、OPC タ グブラウザは内容を表示しません。

- 3. トリガソースで OPC タグを定義し、データ転送の成否のステータスを[トランザクションセ キュリティのタグ]フィールドに保存することができます。この値は、1 バイト符号付き Char(例、VT\_I1)である必要があります。 -1 は成功状態を示し、0 は失敗を示します。 この情報がタグブラウザに保存される OPC サーバーのタグを選択し、[アイテムの適用]ボ タンをクリックします。
- 4. [トリガコンフィグレーション]エリアで、必要なタグを個別に選択し、毎回[アイテムの追加] をクリックして受け入れます。 選択したタグが、下の[タグ]リストに表示されます。

5. [アイテムの削除]ボタンを使用して、マークされたアイテムを削除します。削除用にマー クされているアイテムがない場合、[アイテムの削除]ボタンをクリックすると、リストから 最後のアイテムが削除されます。 タグリストの列に関する詳細は、「タグの宣言」セクシ ョンにあります。

### 注記

# **OPC** サーバー

タグを選択し、タグリストに追加すると、OPC 設定エリアで他の OPC サーバーに切り替 えた場合、以前の設定を破棄するかどうかを確認するメッセージのダイアログウィン ドウが表示されます。

- 6. [トリガ条件]エリアで、[VB スタイル]または[JScript スタイル]のボタンを選択して、構文の タイプを選択することができます。トリガ条件が既に作成されている場合、この設定はもう 変更できません。言語を変更する場合、[トリガ条件の構成]フィールドのテキストを削除す る必要があります。 プログラミング言語の詳細については、「プログラミング言語」セクションに説明がありま す。
- 7. 選択した言語で、トリガ条件を作成できます。これらのタグのタグリストで、別名指定を使 用します。表示されているテキストボックスで、キーボードを使って演算記号を入力する か、[論理パターン]リストボックスから選択します。
- 8. [検証]をクリックして、作成した条件をテストします。[テスト値]列に入力した値で、トリガ 条件が計算されます。 メッセージボックスに結果の「TRUE」または「FALSE」が表示され ます。
- 9. トリガ条件が正しい結果を返し、変更を確認したら、[OK]ボタンをクリックしてダイアロ グを閉じます。

## 追加情報

## タグの宣言

タグの宣言の列には、以下が含まれています。

- データタイプ:タグのデータタイプ。ここで定義したデータタイプがサーバー上のデー タタイプと一致しない場合は、データタイプを変換してみてください。
- TagID:OPC サーバー上のタグの TagID
- 別名:別名は、トリガ条件を作成するために使用します。この名前は一意でなくてはな らず、使用するプログラミング言語の命名規則に適合していなければなりません。命 名規則の詳細については、「有効な別名」の段落を参照してください。

- 確認値:確認値は、トリガ条件を入力した後に変数が取る値であり、コンシューマに供給 される値です。既定値は「<Empty>」です。つまり、確認値は書き込まれません。
- テスト値:この値は、トリガ条件のテスト専用であり、後のデータ交換には影響しま せん。 すべての動作条件で予想される結果がトリガ条件によって提供されるかどうか をテストできるように、テスト値を選択、変更する必要があります。

### 注記

### 確認値

[確認値]は、トランザクションが正常に完了したかどうかの情報は与えません。

### 注記

#### 別名の必要性

たとえば、タグ名では「ポイント」は使用できないなど、タグの正当性の基準に適合しない 可能性があるため、OPC のアイテム ID は使用されません。

### 有効な別名

有効な別名は、以下の規則に適合している必要があります。

- 文字(ウムラウト文字や β を除く)、数字、下線文字(\_)が使えます。
- 先頭文字は英字または下線である必要があります。
- 別名の長さには制限はありません。
- VB スクリプトやJ スクリプトのキーワードは使用できません。それぞれの言語により ます。
- 大文字、小文字を区別します。 たとえば、「tag」と「Tag」は同じではありません。

## プログラミング言語

トリガ条件では、VBScript または JScript が使用できます。

次のテーブルは、両方のプログラミング言語での演算子のタイプと記号を示しています:

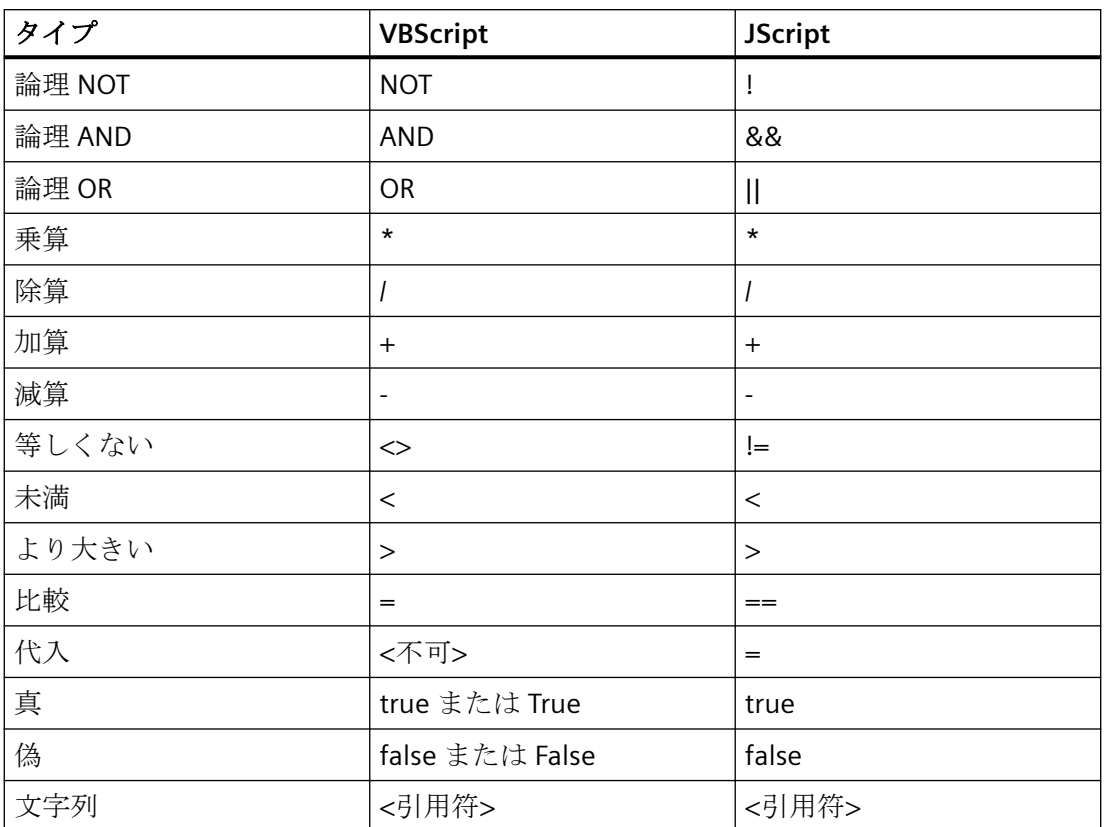

これらの演算子だけを使用することを推奨いたします。 それぞれの言語の説明には、その 他の演算子もあります。

# 注記

# トリガイベントの欠落

トリガは、OPC サーバーの更新速度に依存します。この場合、更新サイクル中に発生する データ交換は、トリガによって考慮されないことに注意してください。これは、速い速度で 1 - 0 - 1 と変化した場合、最後に 1 が存在して、チェック時点で値の変化がないため、OPC サーバーによるトリガプロバイダには示される必要がないということになることを意味し ています。つまり、true のままであるために、潜在的に true である可能性がある条件が認 識されず、そのためデータ転送が行われないことになります。

この説明から、確認値が「true」トリガ条件に設定され、再度「false」に設定されるコン フィグレーションは、セキュアではないことが分かります。データの変化の速度が速すぎる 場合、「true」値のままであるか、値が変わらない場合があります。

# ステップ **4**:タグの接続

## はじめに

本章では、プロバイダとコンシューマ間の接続マッピングの実行手順を説明します。

## タグの接続

[設定]ウィンドウの[接続マッピング]タブには、ダイナミックデータベースインターフェ ースから送信されたタグを、選択したデータコンシューマに接続するために必要なフィー ルドが含まれています。 [接続マッピング]タブのウィンドウは、次の 3 つのセクションで 構成されています。

- ダイナミックデータベースプロバイダ
- WinCC ユーザーアーカイブコンシューマ
- 接続マッピングの設定

## 注記

## **OPC** サーバーの選択

[Where ステートメント]タブの設定を構成するには、[[トリガプロバイダ](#page-132-0) (ページ [133\)](#page-132-0)]ダ イアログのリンク設定で OPC サーバーを選択しておく必要があります。 このダイアログ ウィンドウにアクセスするには、[転送オプション]タブの[イベント]ボタンをクリックし ます。

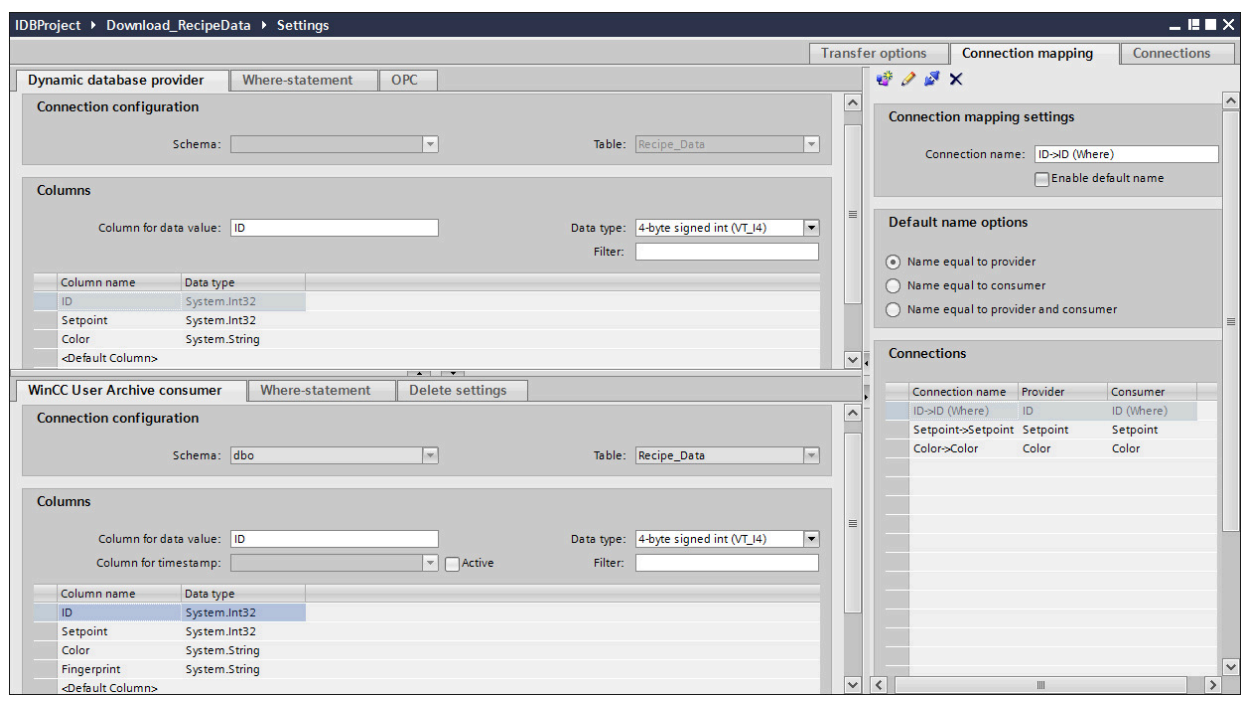

# ダイナミックデータベース

[ダイナミックデータベースプロバイダ]セクションは、[接続マッピング]タブの左上の部分 に表示されます。 このセクションには、マッピングするスキーマ、テーブル名、列名を選 択するために必要なオプションがあります。 [WinCC ユーザーアーカイブコンシューマ]セ クションは、[接続マッピング]タブの左下位置に表示されます。このセクションには、既存 のダイナミックデータベース(プロバイダ)内の列とマッピングするスキーマ、テーブル名、 列名を選択するために必要なオプションがあります。

プロバイダおよびコンシューマのセクションの区切りには、セクション内でフィールドを分 かりやすく表示するためにセクションの高さを調整するのに役立つサイズ変更ハンドルが あります。

[接続マッピングの設定]セクションは、[接続マッピング]タブの右側に表示されます。 こ のセクションでは、接続のデフォルト名が選択できるよう、接続名とオプションが表示さ れます。このセクションの上部には[接続]、[接続の変更]、[接続の削除]および[すべての接 続の削除]の各アイコンが表示されます。

# 注記

# スキーマの選択

- Microsoft Access 以外のデータベースを使用している場合、[テーブル名]の選択前に[スキー マ]を選択する必要があります。
- データベースとして Microsoft Access を使用している間、[スキーマ]フィールドは無効状態 で表示され、スキーマの選択はできません。

[ダイナミックデータベースプロバイダ]セクションは、次の 3 つのタブで構成されていま す。

- ダイナミックデータベースプロバイダ
- Where ステートメント
- OPC

**Where** ステートメント

### 注記

### **OPC** サーバーの選択

[Where ステートメント]タブの設定を構成するには、[トリガプロバイダ]ダイアログのリ ンク設定で OPC サーバーを選択しておく必要があります。このダイアログウィンドウに アクセスするには、[転送オプション]タブの[イベント]ボタンをクリックします。

## 注記

## 列

スクリーンショットに示されるように表示される列名は、Where ステートメントで使用さ れているテーブルに応じて、異なる場合があります。

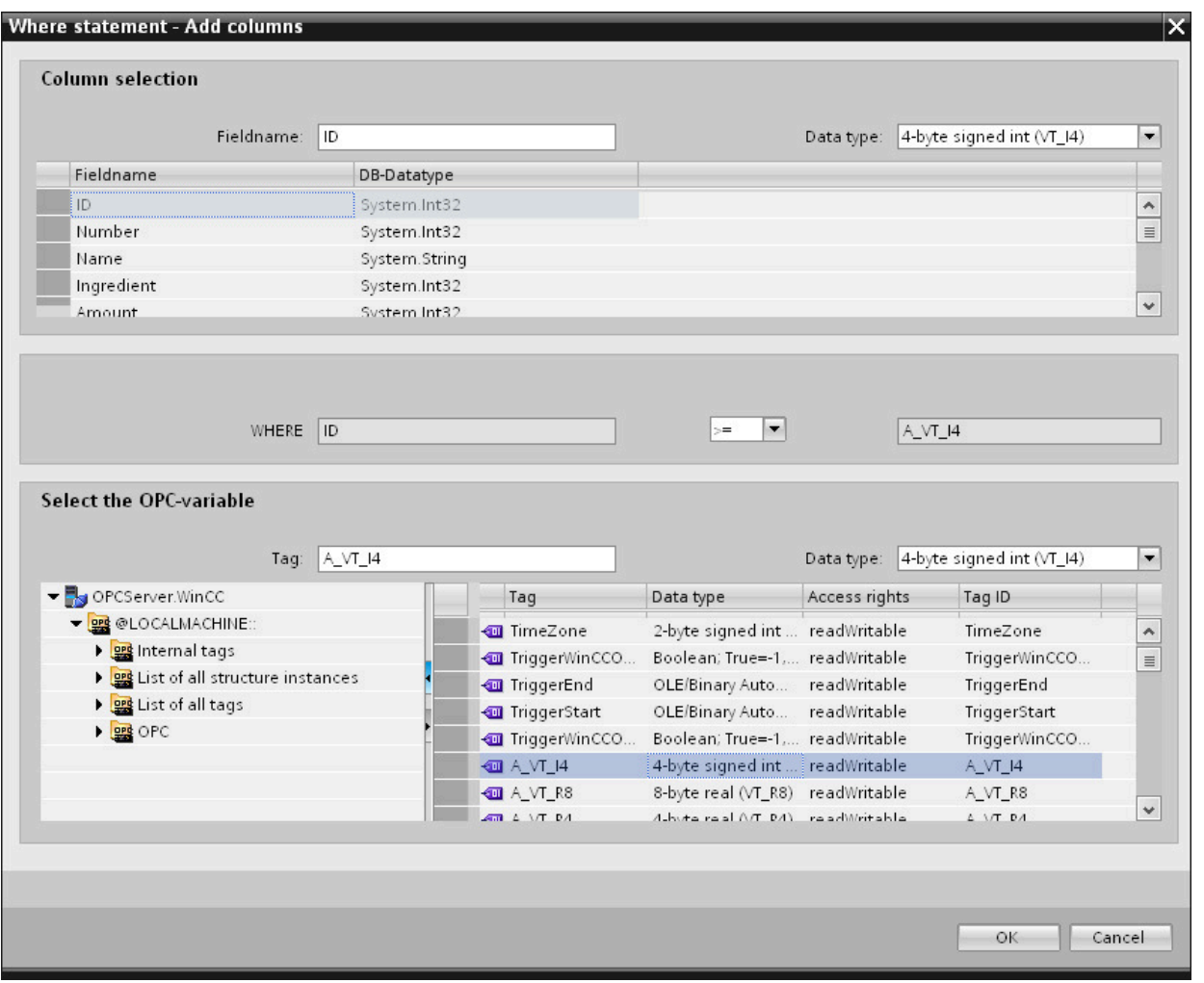

データの読み取りのアクセス場所を示す SQL 文字列が、このタブに表示されます。[Where ステートメント]タブには、[WHERE]セクションとテキストエリアが主に含まれており、[結 果の SQL - 文字列]が表示されます。

以下のステップに従い、Where ステートメントを構成します。

- 1. [Where ステートメント]タブで[追加]ボタンをクリックしてダイアログを開き、コンテンツ を比較するためにオプションから列を選択します。
- 2. 特定の値をチェックしたい場合、フィールド名を選択します。選択したフィールド名が[フ ィールド名]フィールドに表示されます。 このフィールド名のデータタイプが、[データタ イプ]フィールドで自動的に選択されます。
- 3. この[フィールド名]は[WHERE]テキストボックスに表示されます。ドロップダウンリストか ら比較に使用する演算子記号を選択します。
- 4. [OPC 変数]セクションで、前に選択した列エントリと比較する値となる OPC タグを選択し ます。 次に[OK]ボタンをクリックします。

- 5. 条件が[Where]セクション内のテーブルに表示され、[結果の SQL 文字列]フィールドに入力 されます。
- 6. 既存の[結果の SQL 文字列]を削除するには、[削除]ボタンをクリックします。
- 7. 複数の条件を定義するには、ステップ 1~5 を繰り返します。

## 注記

# **SQL** 文字列

- 複数の条件が構成された場合、論理「AND」で接続されます。
- データレコード(行)のみが IDB で必要となり、すべての条件が満たされた場合に転送さ れます。
- 論理「OR」ではオプションの接続はできません。

### 詳細**:**

[詳細]ボタンを使用して、複数のデータレコードが存在する場合のソート順と動作を定義 できます。

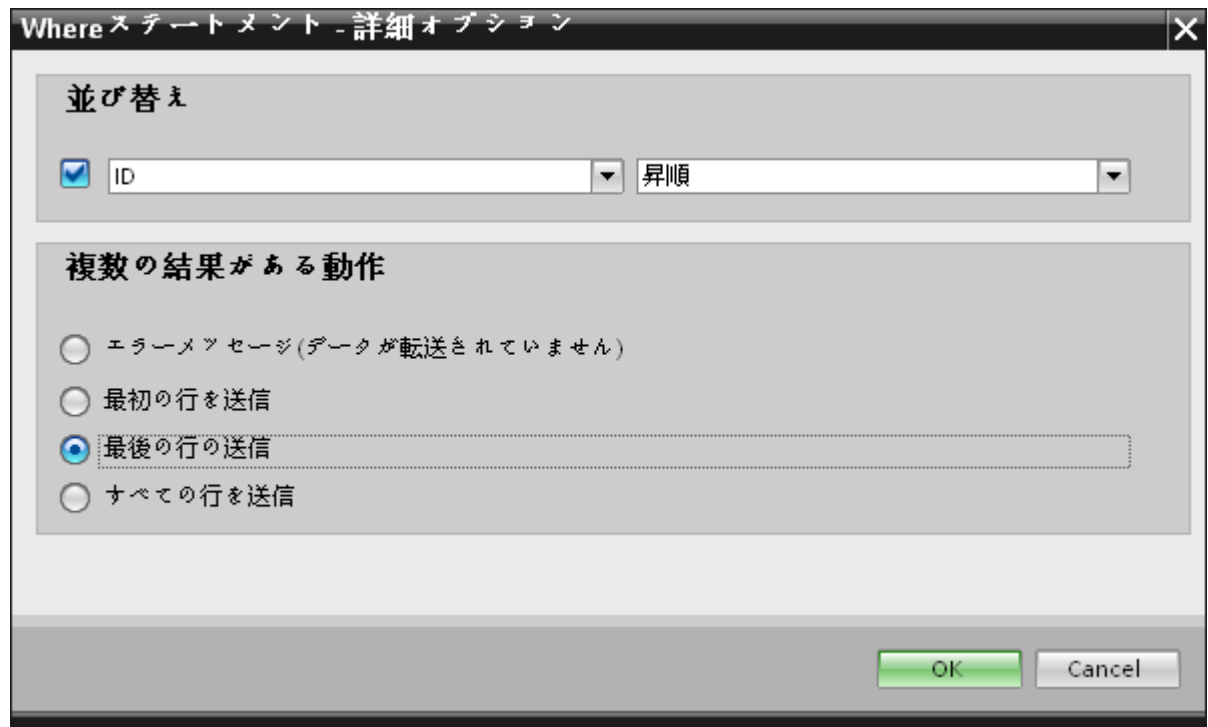

- 順序: 選択フィールドを選択します。次に、列名と昇順または降順を定義することができます。
- 複数の結果に対する動作: 以下のオプションフィールドにいずれかを選択し、[OK]ボタンをクリックします。選択 したラジオボタンに基づき、実行するアクションを決定できます。
	- エラーメッセージ(転送されたデータなし)
	- 最初の行の送信
	- 最後の行の送信
	- すべての行の送信

これらのオプションの標準設定は以下となります。

- ソートなし
- エラーメッセージ(転送されたデータなし)

## **[OPC]**タブ

### 注記

### **OPC** サーバーの選択

[OPC]タブの設定を構成するには、[[トリガプロバイダ](#page-132-0) (ページ [133\)](#page-132-0)]ダイアログのリンク設 定で OPC サーバーを選択しておく必要があります。 このダイアログウィンドウにアクセ スするには、[転送オプション]タブの[イベント]ボタンをクリックします。

- 1. [ダイナミックデータベースプロバイダ]エリアで、[OPC]タブに移動します。 [OPC]タブには 主に、OPC タグブラウザと[プロバイダ OPC タグの構成]エリアがあります。
- 2. OPC タグブラウザで、値を転送する必要があるタグを選択します。選択したタグが[タグ ID] フィールドに表示されます。この選択に基づき、データタイプが選択されます。
- 3. 選択したタグに配列データタイプがある場合には、[配列]チェックボックスが自動的に有効 になります。このチェックボックスは、[データタイプ]フィールドの下に表示されます。
- 4. 次に、以下のステップに従って、[データベースコンシューマ]セクションのコンシューマ タグを構成します。
	- 選択したテーブルが[テーブル]フィールドに表示されます。 [スキーマ]フィールド にスキーマ(プロバイダ側で選択されている場合)が表示されます。
	- 列名が[列]エリア内に表示されます。テーブルにそれぞれのデータタイプが含まれる 列がある場合、テーブルにタイムスタンプを書き込むこともできます。 この場合、 それぞれに[有効]チェックボックスを選択し、[タイムスタンプの列]フィールド内の 列を選択します。
- 5. OPC タグと接続したい列名を選択します。 選択した列が、WinCC ユーザーアーカイブコン シューマの[データ値の列]フィールドに表示されます。
- 6. [接続マッピングの設定]エリア(右側)の接続名をチェックします。[接続名]フィールドに 接続の一意の名前を入力するか、[デフォルト名のオプション]内のオプションを使用しま す。[接続]ボタンをクリックして入力を確定します。
- 7. [ダイナミックデータベース]のうち、転送したいすべてのエレメントについて、ステップ 1~ 5 を繰り返してください。

### 注記

### 配列

OPC プロバイダタグのデータタイプが配列データタイプで、データベースコンシューマ列 のデータタイプが配列データタイプ以外のものであった場合、[接続]ボタンをクリックした 後に[OPC]タブの[配列]チェックボックスのチェックが自動的に外れます。

## **WinCC** ユーザーアーカイブコンシューマ

[接続マッピング]タブの左下に、[WinCC ユーザーアーカイブコンシューマ]セクションが 表示されます。 このセクションエリアは、[ダイナミックデータベースプロバイダ]セクシ ョンエリアの下にあります。 WinCC ユーザーアーカイブコンシューマには、次の 3 つの タブがあります。

- WinCC ユーザーアーカイブコンシューマ
- Where ステートメント
- 設定の削除

[WinCC ユーザーアーカイブコンシューマ]セクションには、既存のダイナミックデータベ ースプロバイダ内の列とマッピングするスキーマ、テーブル名、列名を選択するために必要 なオプションがあります。 特定の接続は、ダイナミックデータベースプロバイダ列と、 [Where ステートメント]タブで選択される列(WinCC ユーザーアーカイブコンシューマに属

する)の間で作成できます。 新しい接続を作成するか、選択された列で[Where ステート メント]タブに適用する既存の接続を変更できます。

## **Where** ステートメント

WinCC ユーザーアーカイブコンシューマ内で列を選択するには、[Where ステートメント] の構成が必要になります。 [Where ステートメント]タブには主に、[Where ステートメント] コンフィグレーションセクションと例外処理セクションが含まれます。

接続マッピングを実行するには、以下のステップに従ってください。

- 1. [ダイナミックデータベースプロバイダ」セクション(左上)で、Where ステートメントを 適用する必要がある列(WinCC ユーザーアーカイブコンシューマ)を選択します。
- 2. 選択した列名は、[データ値の列]フィールドに表示されます。データタイプは、列名の選択 に基づいて自動的に選択されます。
- 3. [Where 列]フィールドで、[Where ステートメント]で使用する列を選択します。 データベ ースに値を書き込む必要がある場合、この列を接続したプロバイダ列と比較します。両者の 値が一致する行のみが更新されます。
- 4. コンシューマ行の選択が固有でない場合、動作は[例外処理]フィールドで定義します。
	- エラーメッセージ: コンシューマ行は書き換えられず、IDB Runtime のトレースビュ ーの出力として、エラーメッセージが表示されます。
	- すべての行の変更: 選択したコンシューマ行がすべて書き換えられます。
	- [挿入の有効化]チェックボックスを使用して、キー(プライマリキー)を含む行が存在 しない場合の動作を定義します。オプションを選択した場合、該当するキーで新しい 行が作成されます。

### 注記

#### キー列とコンシューマ列の同時使用

コンフィグレーションを介してより高度な設定を行うために、列をキー列およびタ ーゲット列として同時に使用することができます。 この場合、データベースのデー タの一貫性が失われたり、次に WinCC ユーザーアーカイブコンシューマにアクセス した際にエラーが発生したりする場合がある点に注意してください。

5. [接続マッピングの設定]エリア(右側)で、接続の名前をチェックします。[接続名]フィール ドに接続の一意の名前を入力するか、[デフォルト名のオプション]内のオプションを使用し ます。 [接続]ボタンをクリックして入力を確定します。

### 設定の削除

[WinCC ユーザーアーカイブコンシューマ]で、ユーザーアーカイブからデータレコードを 削除することができます。 これには、プロバイダ列とコンシューマ列を接続する必要が

あります。 接続条件を満たした場合、コンシューマ列のデータレコードがユーザーアー カイブから削除されます。 [挿入]および[更新]の両アクションよりも、削除が優先されま す。

接続マッピングを実行するには、以下のステップに従ってください。

- 1. [ダイナミックデータベースプロバイダ]セクション(左上)で、値を比較する列を選択し ます。
- 2. 選択した列名は、[データ値の列]フィールドに表示されます。データタイプは、列名の選択 に基づいて自動的に選択されます。
- 3. [設定の削除]タブで、[削除の有効化]チェックボックスを選択し、削除列の値を[削除変数の 値]フィールドに入力します。 接続プロバイダ列がこの値を取った場合、Where ステートメントに基づくユーザーアーカ イブから、この値を含む各データレコードが削除されます。
- 4. 接続エリア(右側)の接続名をチェックします。 [接続]フィールドに接続の一意の名前を入 力するか、デフォルトの命名規則を使用します。[接続]ボタンをクリックして入力を確定し ます。

## 接続マッピング

- 1. [ダイナミックデータベースプロバイダ]で、選択したアーカイブが[テーブル]フィールドに 表示されます。 スキーマが該当する場合には、[スキーマ]テキストボックスのドロップダ ウンリストを選択します。
- 2. 列名が[列]エリア内に表示されます。リストから列名を選択します。選択した列が[データ値 の列]フィールドに表示されます。データタイプが自動的に表示されます。
- 3. [フィルタ]フィールドにより、列名の最初の 1 文字または数文字でフィルタするオプショ ンが使用できます。 たとえば、「S」で始まる列名を表示したい場合には、[フィルタ]テキストボックスにこの文 字を入力します。 「S」で始まる列名すべてが表示されます。
- 4. 次に、以下のステップに従って、[WinCC ユーザーアーカイブコンシューマ]セクションの コンシューマタグを構成します。
	- 選択したテーブルが[テーブル]フィールドに表示されます。スキーマが該当する場合 には、[スキーマ]テキストボックスのドロップダウンリストを選択します。
	- 列名が[列]エリア内に表示されます。テーブルにそれぞれのデータタイプが含まれる 列がある場合、テーブルにタイムスタンプを書き込むこともできます。この場合、 それぞれに[有効]チェックボックスを選択し、[タイムスタンプの列]フィールド内の 列を選択します。
- 5. [ダイナミックデータベース]列と接続したい列名を選択します。 選択した列が[データ値の列]フィールドに表示されます。

6. [接続マッピングの設定]エリア(右側)の接続名をチェックします。[接続名]フィールドに 接続の一意の名前を入力するか、[デフォルト名のオプション]内のオプションを使用しま す。[接続]ボタンをクリックして入力を確定します。

## 注記

## データタイプの変換

プロバイダ列がコンシューマ列と一致しない場合、IDB CS はプロバイダのデータタイ プと一致するようにデータタイプを変換します。この変更を示すために、ステータス ウィンドウが表示されます。

7. [ダイナミックデータベースプロバイダ]のうち、転送したいすべてのエレメントについて、 ステップ 1~6 を繰り返してください。

## **3.5.3.3 WinCC** ユーザーアーカイブ **-** ダイナミックデータベース

## ステップ **1**:プロジェクトとリンクの作成

## はじめに

本章では、IDB コンフィグレーションシステムアプリケーションでプロジェクトやリンクを 作成するための完全なステップを説明します。 ここでの目的は、WinCC ユーザーアーカ イブをプロバイダとして、ダイナミックデータベースをコンシューマとするリンクを持つ プロジェクトを作成することです。

- 手順
- 1. [IDB コンフィグレーション]を開き、以下で説明されているステップに従ってプロジェクトを 作成します。

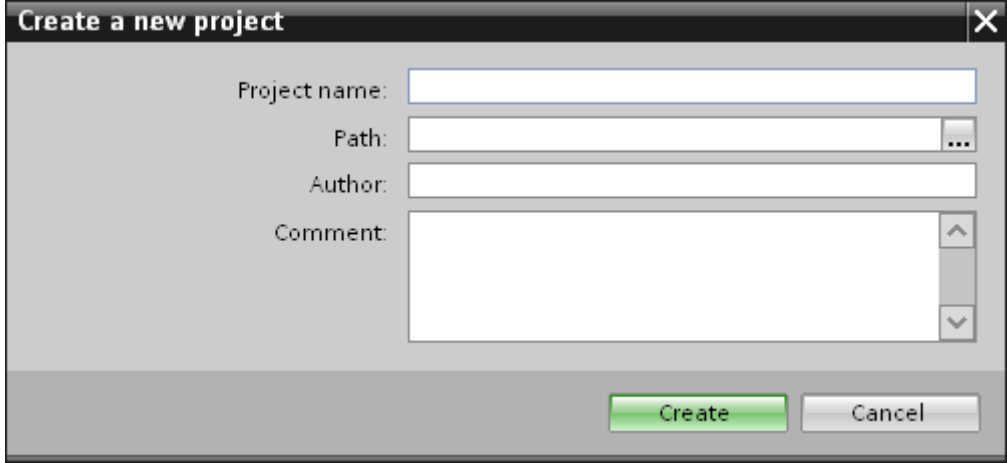

- [IDB コンフィグレーション]メニューで、[プロジェクト] > [作成]を選択して、プロ ジェクトを新規作成します。
- [プロジェクトの新規作成]ダイアログボックスでプロジェクト名を指定し、[...]ボタ ンをクリックして、プロジェクトを保存するフォルダの場所を選択します。
- 必要な情報を入力した後、[作成]ボタンを選択します。これにより、プロジェクトが 新規作成されます。
- 2. プロジェクト名は[プロジェクトツリー]内に一覧表示されます。

3. 次のステップではリンクを作成します。以下に示されているステップに従い、プロバイダ とコンシューマの間のリンクを作成します。

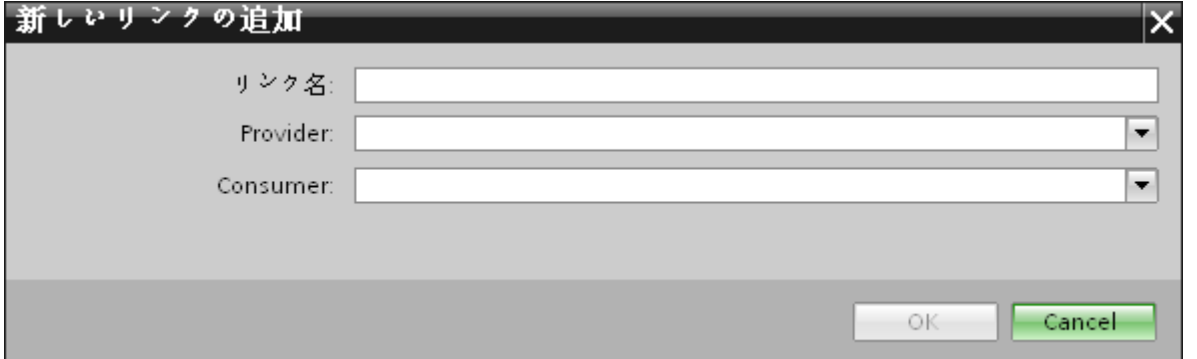

– ツリー構造のプロジェクト名ノード上を右クリックし、[新しいリンクの追加]オプ ションを選択します。 プロジェクトの作成後、デフォルトで、新しいノード[新しいリンクの追加]がプロ ジェクト名ノードの下のプロジェクトツリーに表示されます。

あるいは、プロジェクトツリーの[新しいリンクの追加]ノードをダブルクリックし て、新しいリンクを作成することができます。

- [新しいリンクの追加]ダイアログが表示されます。ここで一意のリンク名を入力し ます。
- プロバイダタイプとして[WinCC ユーザーアーカイブ]を選択し、コンシューマタイ プとして[ダイナミックデータベース]を選択して、[OK]ボタンをクリックします。
- 作成されたリンクが、プロジェクトツリーのプロジェクト名の下に表示されます。
- 4. 対応するエントリ プロバイダ、コンシューマ、設定、および接続が、ツリー構造の新し いリンクの下に存在するノードとして作成されます。

### 結果

これで、WinCC ユーザーアーカイブをプロバイダとして、ダイナミックデータベースをコ ンシューマとするリンクを持つプロジェクトを作成することができました。

## ステップ **2**:インターフェースの構成

## はじめに

本章では、それぞれのプロバイダ/コンシューマのコンフィグレーションをプロバイダの転 送動作設定と共に構成します。

## 手順

1. プロジェクトツリーで、[プロバイダ]ノードをダブルクリックして、[プロバイダコンフィ グレーション]ウィンドウを開きます。

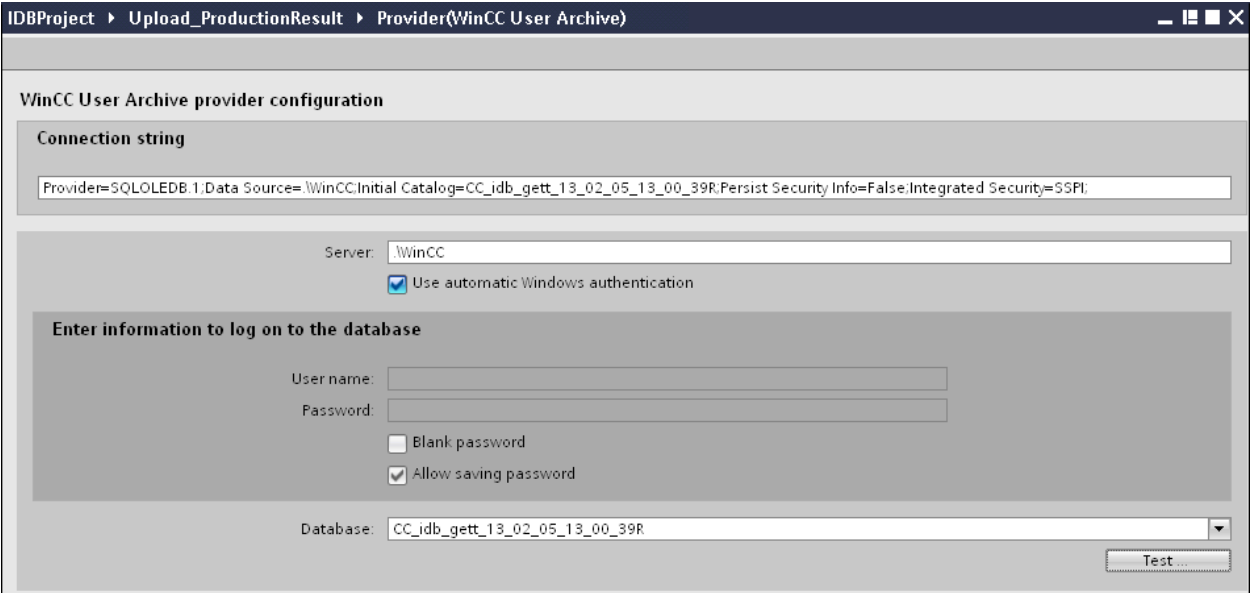

- 2. [プロバイダコンフィグレーション]ウィンドウで、以下の設定を実行します。
	- サーバー名を入力するか、WinCC ユーザーアーカイブのデータベースのパスを入力 します。
	- [データベース]フィールドに表示されたリストから、データベース名を選択します。 リストを表示するには、ドロップダウンリストボックスを選択します。
	- Windows 認証が自動で行われるようにするには、[自動 Windows 認証を使用]チェ ックボックスを選択します。
	- データベースへのログオンのオプションがあるセクションエリア内で、ユーザー名 およびパスワードを入力します。 WinCC ユーザーアーカイブのデータベースにログインするには、この情報が必要に なります。
	- [テスト]ボタンをクリックし、接続をテストします。次に、プロジェクトツリーの [コンシューマ]ノードをダブルクリックします。

### 注記

## ユーザーアーカイブ

どこに WinCC をインストールしても、必ず正確なパスを指定していることを確認して ください。パス名が有効でなければ、[データベース]フィールドにはテーブルが表示さ れません。また、ユーザーアーカイブテーブルに 1 つ以上のデータの列が含まれてい ることを確かめることが重要です。

3. [コンシューマコンフィグレーション]ウィンドウで、以下の設定を実行します。

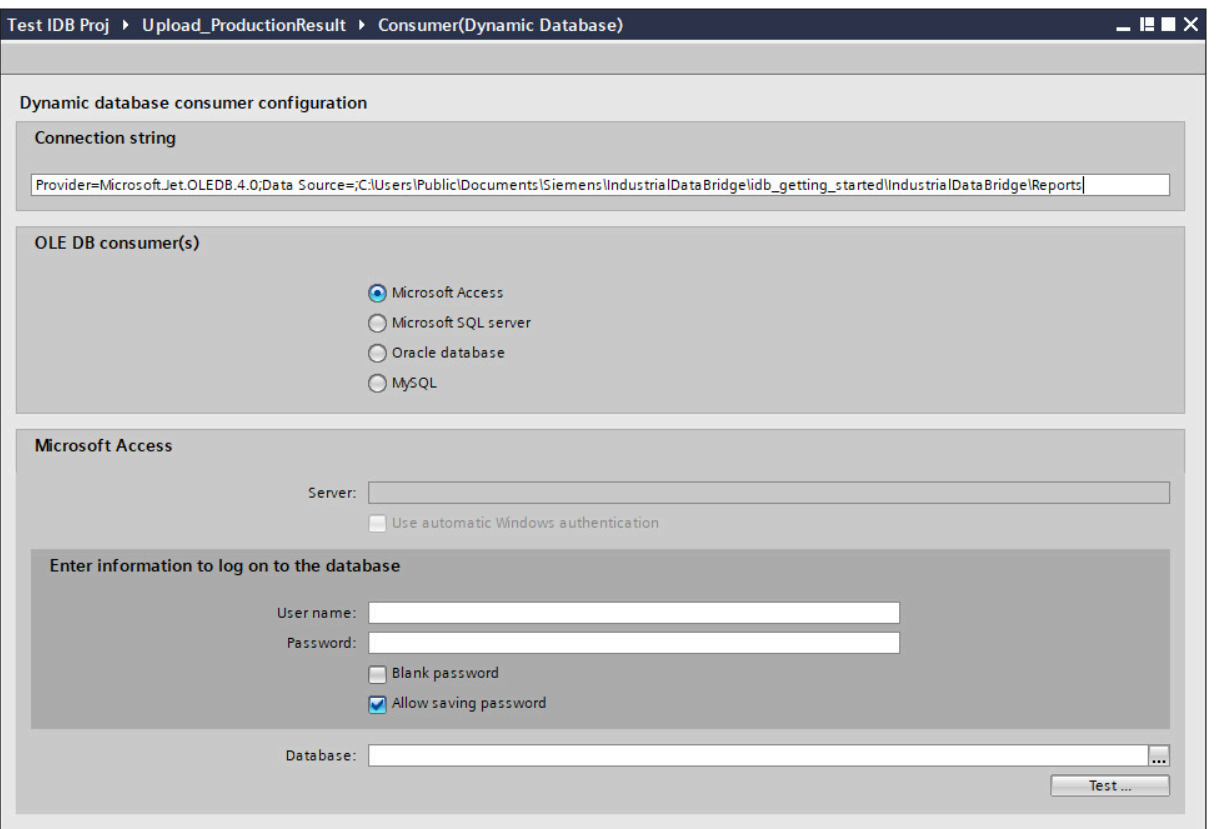

- 適切なラジオボタンを選択して、データベースのタイプを選択します。
- データベースがサーバーの場所に存在する場合、[サーバー]フィールドにサーバー名 を入力します。 Windows 認証が自動で行われるようにするには、[自動 Windows 認証を使用]チェ ックボックスを選択します。
- [データベース]フィールドで[...]ボタンをクリックして、リストまたはフォルダ構造 からデータベースを選択します。

### 注記

## サーバー名

サーバー名を入力するための[サーバー]フィールド、[自動 Windows 認証を使用]チ ェックボックスおよびログオン情報を入力するためのフィールドは、Microsoft Access 以外のデータベースを選択した場合に限り使用可能です。

- ユーザー名とパスワードがデータベースに設定されている場合、[ユーザー名]と[パ スワード]フィールドそれぞれにユーザー名とパスワードを入力します。 空のパスワードを設定したい場合は、[パスワードの保存を許可]チェックボックスを 有効にします。
- [テスト]ボタンをクリックし、接続をテストします。アプリケーションはデータベ ース接続文字列をテストし、選択したデータベースを確認します。

## リンク設定の実行

1. プロジェクトツリーで、[設定]ノードをダブルクリックすると、作業エリアで[設定]ウィン ドウが開きます。[設定]ウィンドウは、*[*転送オプション*]*、*[*接続マッピング*]*、*[*接続*]*の 3 つ のタブで構成されます。

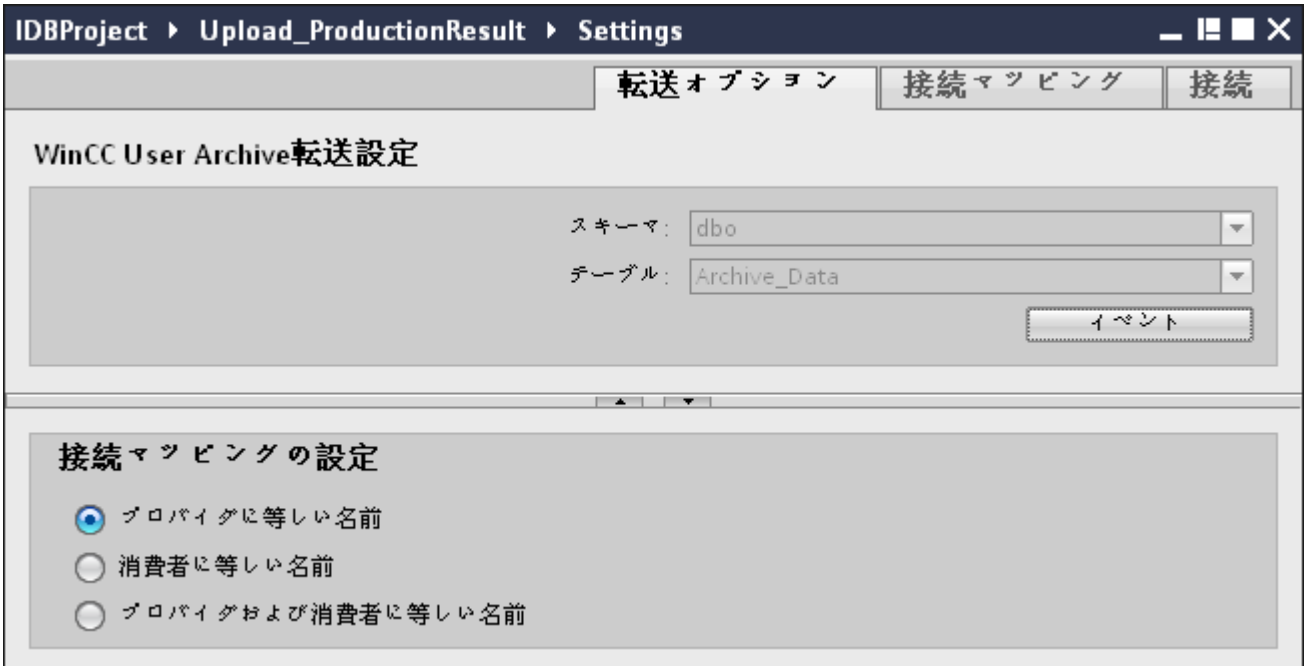

- 2. [転送オプション]タブでは、プロバイダの転送動作設定を構成できます。
	- ドロップダウンリストから選択して、テーブル名を選択します。

### 注記

### スキーマ

- WinCC ユーザーアーカイブでは、[転送オプション]タブでデフォルトスキーマが自動 的に選択されます。
- 3. [イベント]ボタンをクリックして、トリガのプロバイダ設定を構成します。[トリガプロバ イダ]ダイアログが開きます。
	- [トリガの構成]ダイアログの説明は、[「トリガの構成](#page-153-0)(ページ[154](#page-153-0))」の章に記載されています。
- 4. プロバイダの転送動作設定は自動的に保存されます。

### 注記

### 変更の保存

作業エリアのエディタウィンドウ内で変更を行うたびに、保存操作をする必要はありませ ん。これらの設定に行われた変更は自動的に保存されます。ただし、プロジェクトが作成 された後は、[プロジェクト] > [保存]メニューオプションを選択して、いつでもプロジェ クトを保存できます。

## <span id="page-153-0"></span>結果

これで、WinCC ユーザーアーカイブインターフェースおよびダイナミックデータベースコ ンシューマを構成することができました(プロバイダ転送オプションを含む)。これらのエ レメントは、IDB コンフィグレーションインターフェースのツリー構造に表示されます。

## ステップ **3**:トリガの構成

## はじめに

[トリガプロバイダ]ダイアログウィンドウには、OPC 設定、トリガコンフィグレーション オプション、データ転送をトリガする条件の構成に役立つ必要なフィールドなどがありま す。 このダイアログウィンドウは、[転送オプション]ウィンドウで[トリガ]ボタンをクリ ックすると開きます。

### 注記

## **OPC** タグブラウザ

[トリガコンフィグレーション]セクション内の OPC タグは、OPC サーバー名が既に選択さ れている場合に限り表示されます。

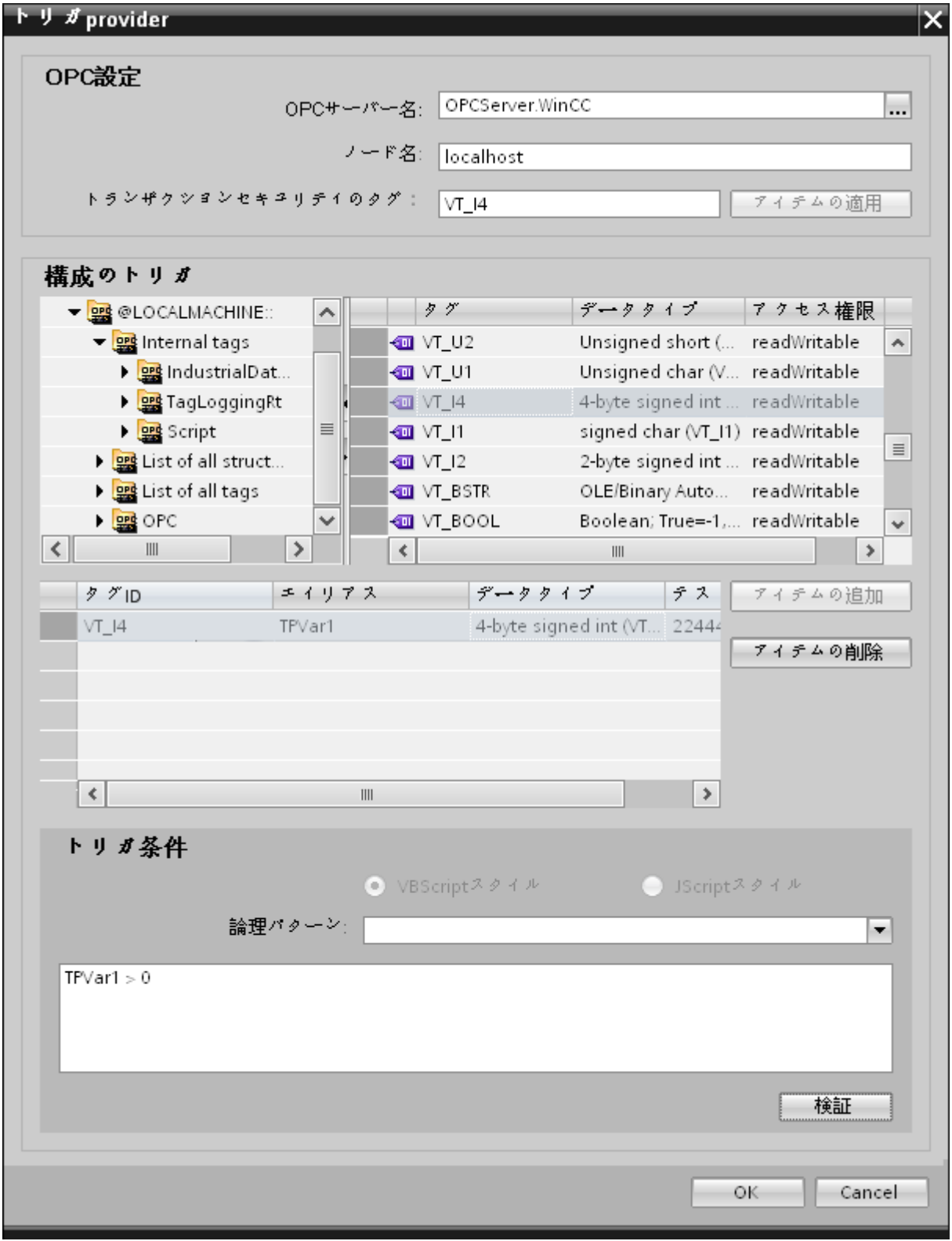

## 手順

1. [OPC 設定]エリアで、[...]ボタンをクリックして OPC サーバーを選択します。サーバーの選 択は、OPC タグブラウザによってサポートされています。次に、「チェックマーク」が付い ているボタンをクリックして、変更を受け入れます。

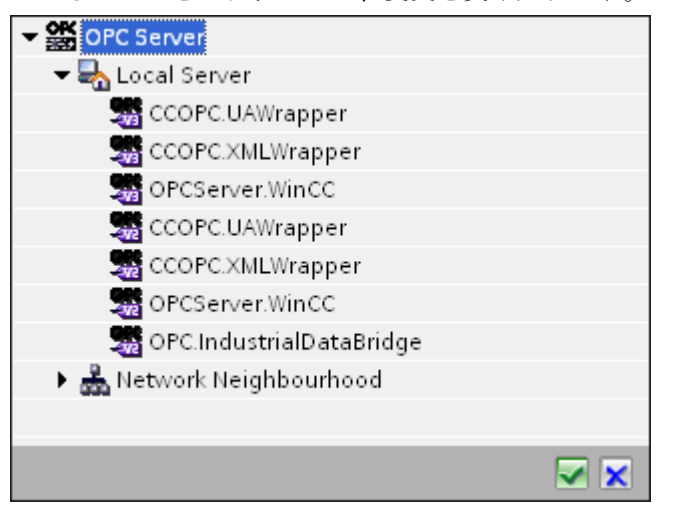

2. このサーバーが別のコンピュータにある場合は、コンピュター名も同様に入力します。 OPC サーバーのツリー構造が、[トリガコンフィグレーション]エリアに表示されます。

## 注記

## ノード名

ローカル OPC サーバーの場合、ノード名は「ローカルホスト」として表示されます。 リモート OPC サーバーの場合、リモートコンピュータの名前は、リモートコンピュー タで OPC サーバーを選択した後に表示されます。リモートコンピュータから OPC サー バーを検索するには、この[ノード名]が必要です。

ノード名が無効であると、OPC タグブラウザは内容を表示しません。

### 注記

[OPC サーバー]および[ノード名]フィールドは編集可能なフィールドとして提供されま す。

OPC サーバー名およびノード名の情報が既知であれば、[OPC サーバー]および[ノード 名]フィールドに直接入力できます。ノード名/OPC サーバー名が無効であれば、OPC タ グブラウザは内容を表示しません。

- 3. トリガソースで OPC タグを定義し、データ転送の成否のステータスを[トランザクションセ キュリティのタグ]フィールドに保存することができます。この値は、1 バイト符号付き Char(例、VT\_I1)である必要があります。 -1 は成功状態を示し、0 は失敗を示します。 この情報がタグブラウザに保存される OPC サーバーのタグを選択し、[アイテムの適用]ボ タンをクリックします。
- 4. [トリガコンフィグレーション]エリアで、必要なタグを個別に選択し、毎回[アイテムの追加] をクリックして受け入れます。 選択したタグが、下の[タグ]リストに表示されます。

5. [アイテムの削除]ボタンを使用して、マークされたアイテムを削除します。削除用にマー クされているアイテムがない場合、[アイテムの削除]ボタンをクリックすると、リストから 最後のアイテムが削除されます。 タグリストの列に関する詳細は、「タグの宣言」セクシ ョンにあります。

### 注記

## **OPC** サーバー

タグを選択し、タグリストに追加すると、OPC 設定エリアで他の OPC サーバーに切り替 えた場合、以前の設定を破棄するかどうかを確認するメッセージのダイアログウィン ドウが表示されます。

- 6. [トリガ条件]エリアで、[VB スタイル]または[JScript スタイル]のボタンを選択して、構文の タイプを選択することができます。トリガ条件が既に作成されている場合、この設定はもう 変更できません。言語を変更する場合、[トリガ条件の構成]フィールドのテキストを削除す る必要があります。 プログラミング言語の詳細については、「プログラミング言語」セクションに説明がありま す。
- 7. 選択した言語で、トリガ条件を作成できます。これらのタグのタグリストで、別名指定を使 用します。表示されているテキストボックスで、キーボードを使って演算記号を入力する か、[論理パターン]リストボックスから選択します。
- 8. [検証]をクリックして、作成した条件をテストします。[テスト値]列に入力した値で、トリガ 条件が計算されます。 メッセージボックスに結果の「TRUE」または「FALSE」が表示され ます。
- 9. トリガ条件が正しい結果を返し、変更を確認したら、[OK]ボタンをクリックしてダイアロ グを閉じます。

### 追加情報

### タグの宣言

タグの宣言の列には、以下が含まれています。

- データタイプ:タグのデータタイプ。ここで定義したデータタイプがサーバー上のデー タタイプと一致しない場合は、データタイプを変換してみてください。
- TagID:OPC サーバー上のタグの TagID
- 別名:別名は、トリガ条件を作成するために使用します。この名前は一意でなくてはな らず、使用するプログラミング言語の命名規則に適合していなければなりません。命 名規則の詳細については、「有効な別名」の段落を参照してください。

- 確認値:確認値は、トリガ条件を入力した後に変数が取る値であり、コンシューマに供給 される値です。既定値は「<Empty>」です。つまり、確認値は書き込まれません。
- テスト値:この値は、トリガ条件のテスト専用であり、後のデータ交換には影響しま せん。 すべての動作条件で予想される結果がトリガ条件によって提供されるかどうか をテストできるように、テスト値を選択、変更する必要があります。

### 注記

### 確認値

[確認値]は、トランザクションが正常に完了したかどうかの情報は与えません。

### 注記

### 別名の必要性

たとえば、タグ名では「ポイント」は使用できないなど、タグの正当性の基準に適合しない 可能性があるため、OPC のアイテム ID は使用されません。

### 有効な別名

有効な別名は、以下の規則に適合している必要があります。

- 文字(ウムラウト文字や β を除く)、数字、下線文字()が使えます。
- 先頭文字は英字または下線である必要があります。
- 別名の長さには制限はありません。
- VB スクリプトやJ スクリプトのキーワードは使用できません。それぞれの言語により ます。
- 大文字、小文字を区別します。 たとえば、「tag」と「Tag」は同じではありません。

## プログラミング言語

トリガ条件では、VBScript または JScript が使用できます。

次のテーブルは、両方のプログラミング言語での演算子のタイプと記号を示しています:

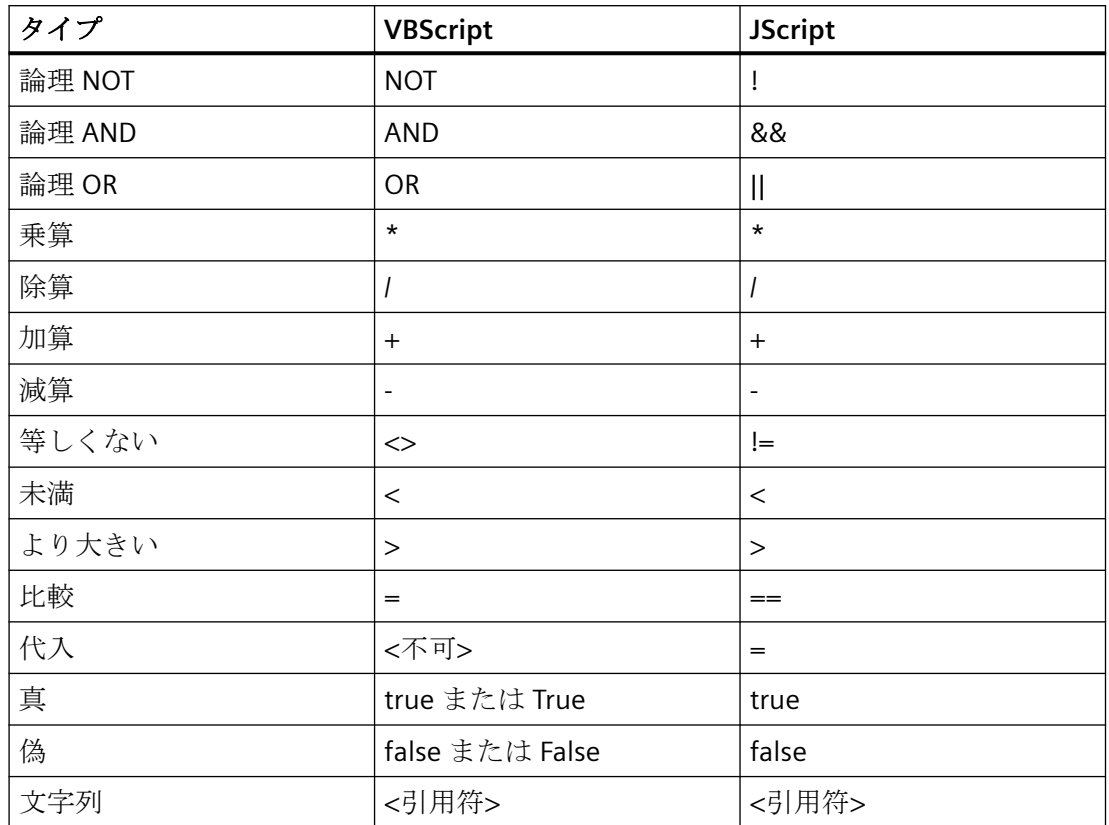

これらの演算子だけを使用することを推奨いたします。 それぞれの言語の説明には、その 他の演算子もあります。

## 注記

## トリガイベントの欠落

トリガは、OPC サーバーの更新速度に依存します。この場合、更新サイクル中に発生する データ交換は、トリガによって考慮されないことに注意してください。これは、速い速度で 1 - 0 - 1 と変化した場合、最後に 1 が存在して、チェック時点で値の変化がないため、OPC サーバーによるトリガプロバイダには示される必要がないということになることを意味し ています。つまり、true のままであるために、潜在的に true である可能性がある条件が認 識されず、そのためデータ転送が行われないことになります。

この説明から、確認値が「true」トリガ条件に設定され、再度「false」に設定されるコン フィグレーションは、セキュアではないことが分かります。データの変化の速度が速すぎる 場合、「true」値のままであるか、値が変わらない場合があります。

*WinCC/IndustrialDataBridge* スタートガイド

*3.5* スタートガイドおよび例

## ステップ **4**: タグの接続

## はじめに

本章では、プロバイダとコンシューマ間の接続マッピングの実行手順を説明します。

### タグの接続

[設定]ウィンドウの[接続マッピング]タブには、WinCC ユーザーアーカイブインターフェ ースから送信されたタグを、選択したコンシューマに接続するために必要なフィールドが含 まれています。 [接続マッピング]タブのウィンドウは、次の 3 つのセクションで構成され ています。

- WinCC ユーザーアーカイブプロバイダ
- ダイナミックデータベースコンシューマ
- 接続マッピングの設定

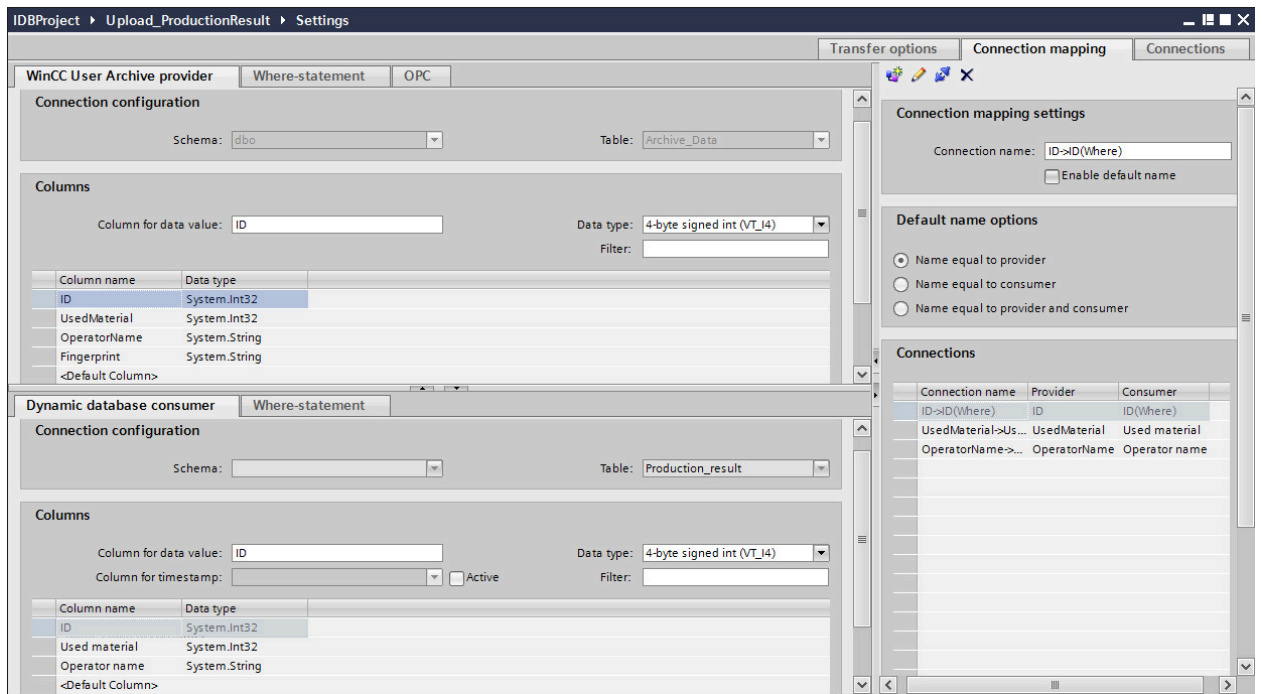

## **WinCC** ユーザーアーカイブプロバイダ

[WinCC ユーザーアーカイブプロバイダ]セクションは、[接続マッピング]タブの左上位置に 表示されます。 このセクションには、マッピングするスキーマ、テーブル名、列名を選択 するために必要なオプションがあります。 [ダイナミックデータベースコンシューマ]セク

ションは、プロバイダセクションの下に存在し、WinCC ユーザーアーカイブデータベース 内に存在する列にマッピングできる列の値を一覧表示します。

プロバイダおよびコンシューマのセクションの区切りには、セクション内でフィールドを分 かりやすく表示するためにセクションの高さを調整するのに役立つサイズ変更ハンドルが あります。

[接続マッピングの設定]セクションは、[接続マッピング]タブの右側に表示されます。 こ のセクションでは、接続のデフォルト名が選択できるよう、接続名とオプションが表示さ れます。 このセクションの上部には[接続]、[接続の変更]、[接続の削除]および[すべての 接続の削除]の各アイコンが表示されます。

[WinCC ユーザーアーカイブプロバイダ]セクションは、次の 3 つのタブで構成されていま す。

- WinCC ユーザーアーカイブ
- Where ステートメント
- OPC

**Where** ステートメント

## 注記

## **OPC** サーバーの選択

[Where ステートメント]タブの設定を構成するには、[[トリガプロバイダ](#page-153-0) (ページ [154\)](#page-153-0)]ダ イアログで OPC サーバーを選択しておく必要があります。このダイアログウィンドウに アクセスするには、[転送オプション]タブの[イベント]ボタンをクリックします。

### 注記

### 列

スクリーンショットに示される列名は、選択されているテーブルに応じて、異なる場合が あります。

データの読み取りのアクセス場所を示す SQL 文字列が、このタブに表示されます。[Where ステートメント]タブには、[WHERE]セクションとテキストエリアが主に含まれており、[結 果の SQL - 文字列]が表示されます。

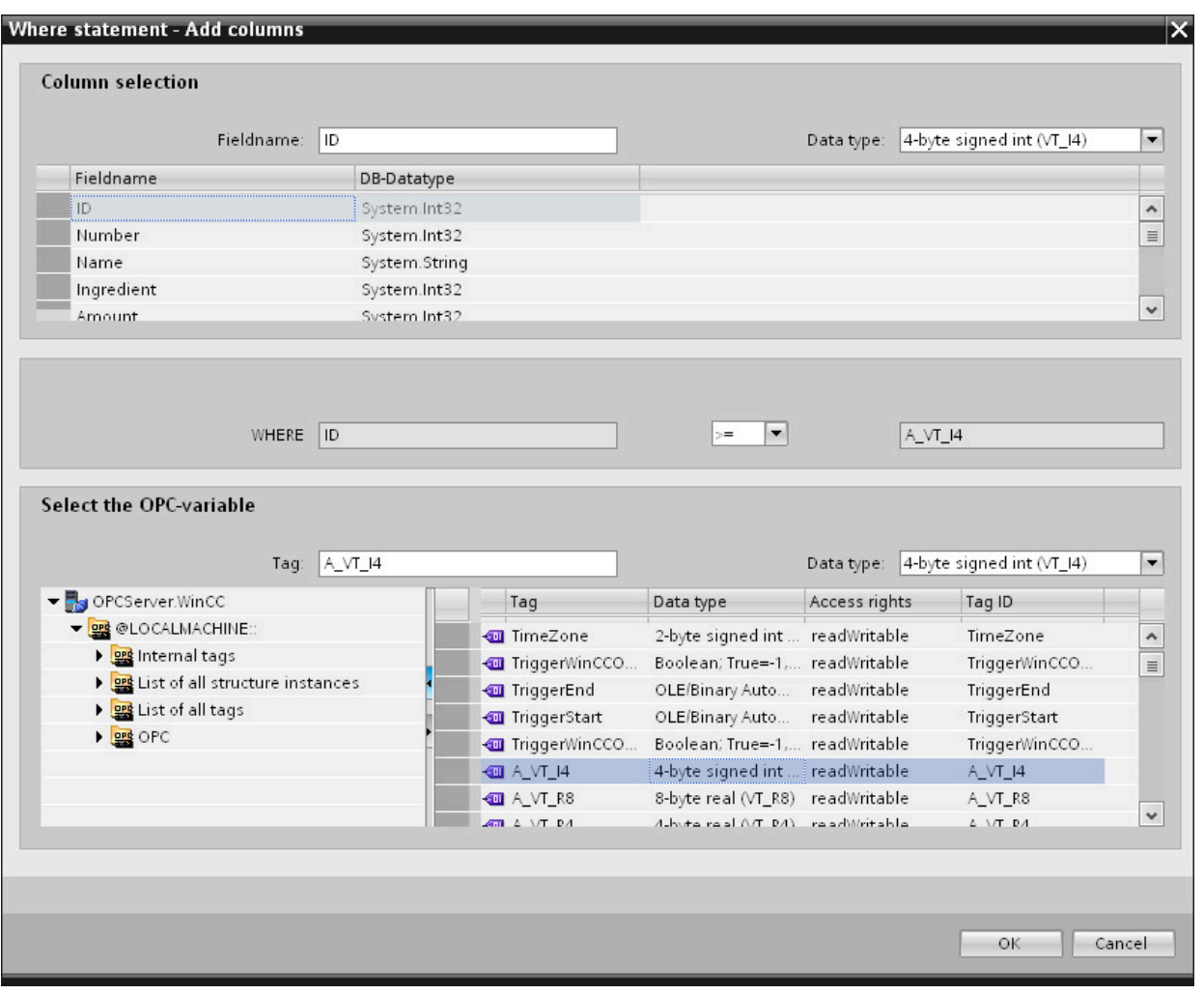

以下のステップに従い、Where ステートメントを構成します。

- 1. [追加]ボタンをクリックしてダイアログを開き、コンテンツを比較するためにオプション から列を選択します。
- 2. 特定の値をチェックしたい場合、フィールド名を選択します。選択したフィールド名が[フ ィールド名]フィールドに表示されます。このフィールド名のデータタイプが、[データタ イプ]フィールドで自動的に選択されます。
- 3. この[フィールド名]は[WHERE]テキストボックスに表示されます。ドロップダウンリストか ら比較に使用する演算子記号を選択します。
- 4. [OPC 変数]セクションで、前に選択した列エントリと比較する値となる OPC タグを選択し ます。 次に[OK]ボタンをクリックします。
- 5. 条件が[Where]セクション内のテーブルに表示され、[結果の SQL 文字列]フィールドに入力 されます。

6. 既存の[結果の SQL - 文字列]を削除するには、[削除]ボタンをクリックします。

7. 複数の条件を定義するには、ステップ 1~5 を繰り返します。

## 注記 **SQL** 文字列

- 複数の条件が構成された場合、論理「AND」で接続されます。
- データレコード(行)のみが IDB で必要となり、すべての条件が満たされた場合に転送さ れます。
- 論理「OR」ではオプションの接続はできません。

## 詳細**:**

[詳細]ボタンを使用して、複数のデータレコードが存在する場合のソート順と動作を定義 できます。

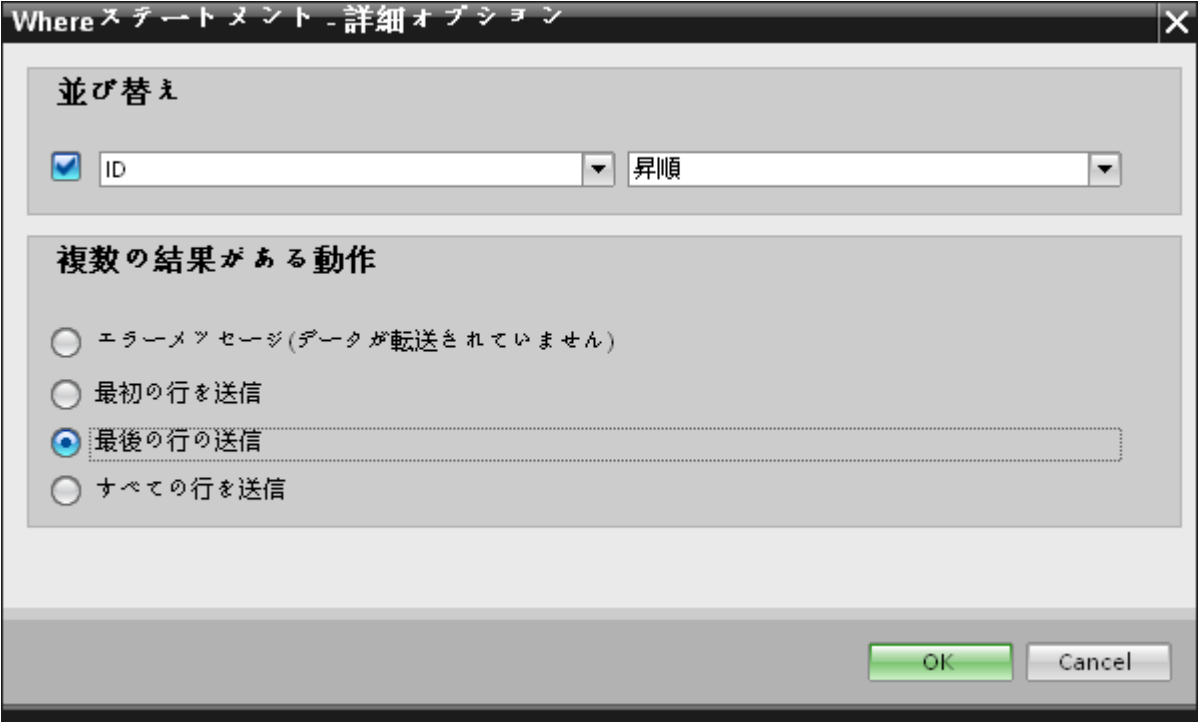

- 順序: 選択フィールドを選択します。次に、列名と昇順または降順を定義することができます。
- 複数の結果がある動作: 以下のオプションフィールドのいずれかを選択し、[OK]ボタンをクリックします。選択 したラジオボタンに基づき、実行するアクションを決定できます。
	- エラーメッセージ(転送されたデータなし)
	- 最初の行の送信
	- 最後の行の送信
	- すべての行の送信

これらのオプションの標準設定は以下となります。

- ソートなし
- エラーメッセージ (転送されたデータなし)

### **[OPC]**タブ

### 注記

### **OPC** サーバー

[OPC]タブの設定を構成するには、[トリガプロバイダ]ダイアログで OPC サーバーを選択 しておく必要があります。 このダイアログウィンドウにアクセスするには、[転送オプシ ョン]タブの[イベント]ボタンをクリックします。

- 1. [OPC]タブ内の[WinCC ユーザーアーカイブプロバイダ]エリアで、OPC タグブラウザが表示 されます。タグブラウザで、値を転送したいタグを選択します。選択したタグが[タグ ID]フ ィールドに表示されます。この選択に基づき、データタイプが選択されます。
- 2. 選択したタグに配列データタイプがある場合には、[配列]チェックボックスが自動的に有効 になります。 このチェックボックスは、[データタイプ]フィールドの下に表示されます。
- 3. 次に、以下のステップに従って、[ダイナミックデータベースコンシューマ]セクションの コンシューマ列を構成します。
	- 選択したテーブルが[テーブル]フィールドに表示されます。スキーマが該当する場合 には、[スキーマ]テキストボックスのドロップダウンリストを選択します。
	- 列名が[列]エリア内に表示されます。テーブルにそれぞれのデータタイプが含まれる 列がある場合、テーブルにタイムスタンプを書き込むこともできます。この場合、 それぞれに[有効]チェックボックスを選択し、[タイムスタンプの列]フィールド内の 列を選択します。

- 4. OPC タグと接続したい列名を選択します。選択した列が[データ値の列]フィールドに表示さ れます。
- 5. [接続マッピングの設定]エリア(右側)の接続名をチェックします。[接続名]フィールドに 接続の一意の名前を入力するか、[デフォルト名のオプション]内のオプションを使用しま す。 [接続]ボタンをクリックして入力を確定します。
- 6. [WinCC ユーザーアーカイブプロバイダ]のうち、転送したいすべてのエレメントについて、 ステップ 1~5 を繰り返してください。

## 注記

## 配列

プロバイダタグのデータタイプが配列データタイプで、データベースコンシューマ列のデ ータタイプが配列データタイプ以外のものであった場合、[接続]ボタンをクリックした後に [OPC]タブの[配列]チェックボックスのチェックが自動的に外れます。

### ダイナミックデータベースコンシューマ

[ダイナミックデータベースコンシューマ]セクションは、[接続マッピング]タブの左下位置 に表示されます。 このセクションは、[WinCC ユーザーアーカイブプロバイダ]セクション エリアの下にあります。 [ダイナミックデータベースコンシューマ]セクションには、WinCC ユーザーアーカイブプロバイダとマッピングするスキーマ、テーブル名、列名を選択する ために必要なオプションがあります。

特定の接続は、WinCC ユーザーアーカイブプロバイダ列と、[Where ステートメント]タブ で選択される列(ダイナミックデータベースコンシューマに属する)の間で作成できます。 新しい接続を作成するか、選択された列で[Where ステートメント]タブに適用する既存の 接続を変更できます。

### 注記

### スキーマの選択

- Microsoft Access 以外のデータベースを使用している場合、[テーブル名]の選択前に[スキー マ]を選択する必要があります。
- データベースとして Microsoft Access を使用している間、[スキーマ]フィールドは無効状態 で表示され、スキーマの選択はできません。

[ダイナミックデータベースコンシューマ]は、次の 2 つのタブで構成されています。

- ダイナミックデータベース
- Where ステートメント

## **Where** ステートメント

[ダイナミックデータベースコンシューマ]エリア内のコンシューマ列を選択するには、 [Where ステートメント]を構成する必要があります。[Where ステートメント]タブには主 に、[Where ステートメント]コンフィグレーションセクションと例外処理セクションが含 まれます。

接続マッピングを実行するには、以下のステップに従ってください。

- 1. [WinCC ユーザーアーカイブプロバイダ」セクション(左上)で、Where ステートメントを 適用する必要がある列(ダイナミックデータベースコンシューマ)を選択します。
- 2. 選択した列名は、[データ値の列]フィールドに表示されます。データタイプは、列名の選択 に基づいて自動的に選択されます。
- 3. [Where 列]フィールドで、[Where ステートメント]で使用する列を選択します。 データベ ースに値を書き込む必要がある場合、この列を接続したプロバイダ列と比較します。両者の 値が一致する行のみが更新されます。
- 4. コンシューマ行の選択が固有でない場合の動作は、[例外処理]フィールドで定義します。
	- エラーメッセージ: ターゲット行は書き換えられず、IDB Runtime のトレースビューの 出力として、エラーメッセージが表示されます。
	- すべての行の変更: 選択したコンシューマ行がすべて書き換えられます。
	- [挿入の有効化]チェックボックスを使用して、キー(プライマリキー)を含む行が存在 しない場合の動作を定義します。オプションを選択した場合、該当するキーで新しい 行が作成されます。

## 注記

### キー列とコンシューマ列の同時使用

コンフィグレーションを介してより高度な設定を行うために、列をキー列およびコン シューマ列として同時に使用することができます。この場合、データベースのデータの 一貫性が失われたり、次にダイナミックデータベースコンシューマにアクセスした際に エラーが発生する場合がある点に注意してください。

5. [接続マッピングの設定]エリア(右側)で、接続の名前をチェックします。[接続名]フィール ドに接続の一意の名前を入力するか、[デフォルト名のオプション]内のオプションを使用し ます。 [接続]ボタンをクリックして入力を確定します。

### 接続マッピング

- 1. [WinCC ユーザーアーカイブプロバイダ]で、選択したアーカイブが[テーブル]フィールドに 表示されます。データベースのスキーマが該当する場合には、[スキーマ]フィールドのド ロップダウンリストを選択します。
- 2. 列名が[列]エリア内に表示されます。リストから列名を選択します。選択した列が[データ値 の列]フィールドに表示されます。データタイプが自動的に表示されます。
- 3. [フィルタ]フィールドにより、列名の最初の 1 文字または数文字でフィルタするオプショ ンが使用できます。 たとえば、「S」で始まる列名を表示したい場合には、[フィルタ]テキストボックスにこの文 字を入力します。「S」で始まる列名すべてが表示されます。
- 4. 次に、以下のステップに従って、[ダイナミックデータベースコンシューマ]セクションの コンシューマ列を構成します。
	- 選択したテーブルが[テーブル]フィールドに表示されます。 データベースのスキー マが該当する場合には、[スキーマ]フィールドのドロップダウンリストを選択します。
	- 列名が[列]エリア内に表示されます。テーブルにそれぞれのデータタイプが含まれる 列がある場合、テーブルにタイムスタンプを書き込むこともできます。 この場合、 それぞれに[有効]チェックボックスを選択し、[タイムスタンプの列]フィールド内の 列を選択します。
- 5. [WinCC ユーザーアーカイブプロバイダ]の列名と接続したい列名を[データベースコンシュ ーマ]で選択します。 選択した列のデータタイプが、[データタイプ]フィールドに自動的に 表示されます。 選択した列が[データ値の列]フィールドに表示されます。

6. [接続マッピングの設定]エリア(右側)の接続名をチェックします。[接続名]フィールドに 接続の一意の名前を入力するか、[デフォルト名のオプション]内のオプションを使用しま す。[接続]ボタンをクリックして入力を確定します。

### 注記

## データタイプの変換

プロバイダ列がコンシューマ列と一致しない場合、IDB CS はプロバイダのデータタイ プと一致するようにデータタイプを変換します。この変更を示すために、ステータス ウィンドウが表示されます。

7. [WinCC ユーザーアーカイブプロバイダ]のうち、転送したいすべてのエレメントについて、 ステップ 1~5 を繰り返してください。

### 結果

作成した接続が、IDB CS の[設定]ウィンドウの[接続]タブと、プロジェクトツリーノード内 に表示されます。

*WinCC/IndustrialDataBridge* スタートガイド

*3.5* スタートガイドおよび例

## **3.5.3.4 WinCC Runtime** での例 **2** の表示

## 概要

この章では、WinCC Runtime 環境で、スタートガイドの例 2 を表示するために従う必要が ある手順に関する情報を提供します。インストールと共に提供されるスタートガイドプロ ジェクトには、サンプルプロジェクトを実行するのに必要なすべてのリソースが含まれて います。

## 前提条件

- WinCC がインストールされていること。
- IDB スタートガイドプロジェクト「idb\_getting\_started.MCP」が WinCC でロードされ、 プロジェクトが有効になっていること
- IDB CS アプリケーションが開いていること
- スタートガイドプロジェクト「IDBProject」が IDB CS アプリケーションでロードされて いること

## 設定**(XML** ファイル**)**のインポート

以下のステップに従って、IDB スタートガイドと共に提供されている設定ファイルをイン ポートし、各プロバイダ/コンシューマタイプを設定します。

- 1. IDB CS で、[プロジェクト] > [ランタイム設定のインポート]を選択して設定ファイルをイン ポートします。
- 2. 表示された[開く]ダイアログウィドウで IDB スタートガイドフォルダ(idb\_getting\_started)を 参照し、設定 XML ファイル「idb\_getting\_started\_configfile.xml」を選択します。次に、[開 く]ボタンをクリックします。
- 3. プロジェクト名が「IDBProject」として表示されて、IDB スタートガイドプロジェクトの設定 が IDB CS にインポートされます。
- 4. 左側のプロジェクトツリーには、プロジェクト、リンクおよびそのサブノードが含まれる ツリー構造が表示されます。

- 5. IDB CS で、例 2 プロジェクトの一部である各プロバイダ/コンシューマモジュールで、次の 設定を実行します。
	- WinCC ユーザーアーカイブプロバイダ/コンシューマ設定で、WinCC がインストー ルされているすべての完全なコンピュータパスを入力し、適切なデータベースを選択 します。
	- [接続マッピング]タブで、Where ステートメントと WinCC ユーザーアーカイブおよ びダイナミックデータベースプロバイダ/コンシューマの詳細オプションを設定し、 接続を作成します。
- 6. これらのステップを実行した後、プロジェクトを保存し、設定 XML ファイルを IDB スター トガイドフォルダ(idb\_getting\_started)にエクスポートします。 この XML ファイルは、IDB Runtime アプリケーションで使用されます。

## 注記

## **IDB** 設定を開く

スタートガイドプロジェクトで必要な IDB 設定は、「IDBProject.ip80」ファイルを使って IDB CS で開くこともできます。IDB CS で、[プロジェクト] > [プロジェクトを開く]をクリ ックし、[参照]ボタンをクリックしてフォルダ構造を参照します。フォルダ内容を参照し て、「IDBProject」フォルダにある「.ip80」ファイルを選択します。

## **WinCC Runtime** での例 **2** の表示

WinCC Runtime に表示される例 2 には、データ転送を可能にする複数のユーザーコントロ ールおよびボタンが含まれています。これらのフィールドに必要な値を入力するために、 テキストコントロールが提供されています。例には、データベースから WinCC ユーザー アーカイブへのレシピデータのダウンロードプロセス、およびデータベースへの生産結果 のアップロードプロセスが含まれています。IDB Runtime コントロールはサンプル画面の 中央にあり、リンクを接続し、転送を開始するためのオプションが含まれています。

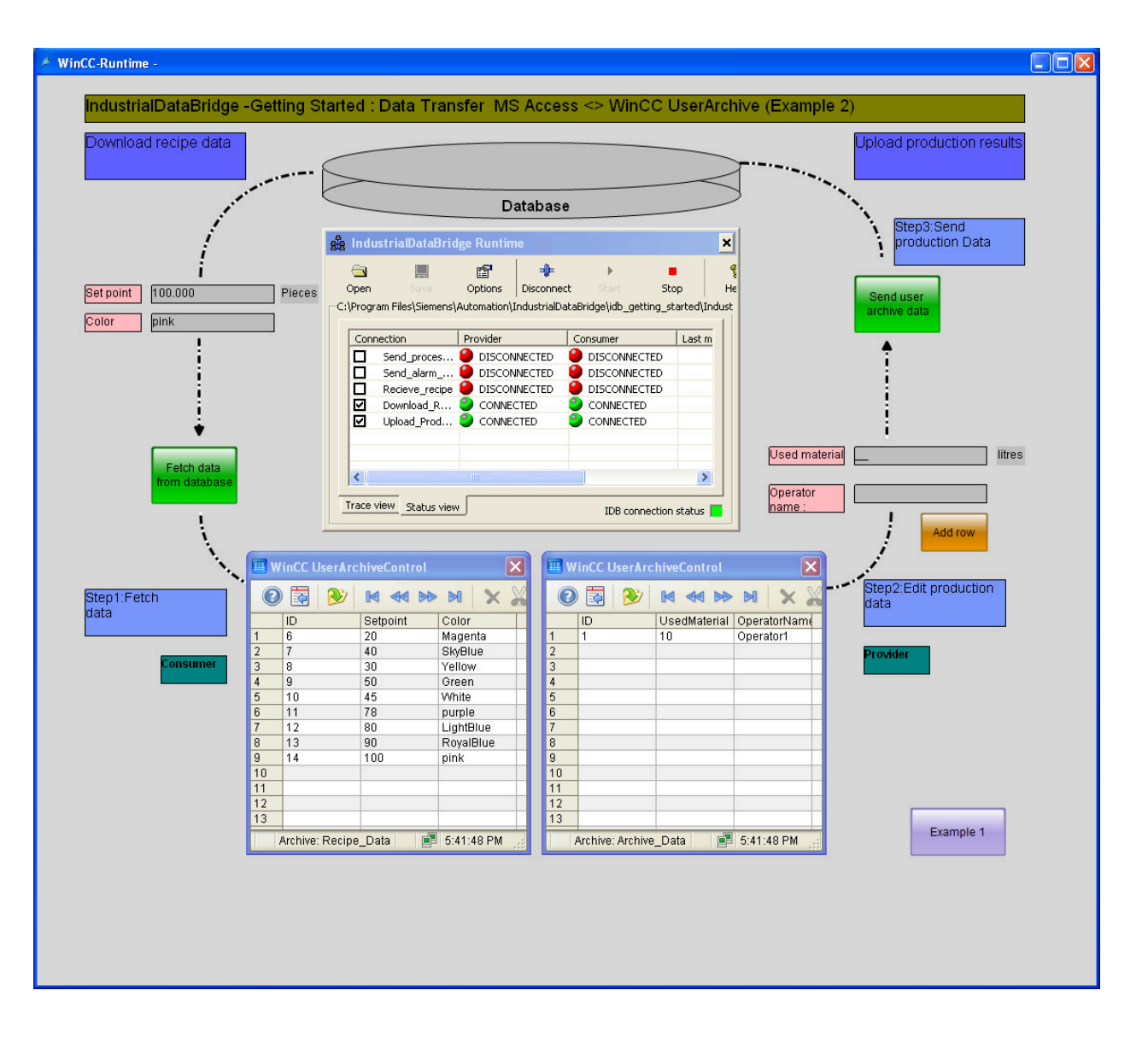

以下の手順に従い、設定を接続し、データ転送を開始します。

- 1. IDB Runtime コントロールで、[オプション]ボタンを選択すると、[ランタイム設定]ウィン ドウが開きます。
- 2. [NT サービス]タブで、[サービスの開始]ボタンをクリックして IDB サービスを開始し、[OK] をクリックします。

3. 次に、[開く]ボタンをクリックして設定ファイルをロードします。[開く]ダイアログウィン ドウで、フォルダの内容を参照し、設定ファイル「idb\_getting\_started\_configfile.xml」を 選び、[開く]ボタンをクリックします。

## 注記

### **IDB Runtime** に表示される接続

IDB Runtime ウィンドウには、例 1 と例 2 の両方に属する接続(リンク)が表示されま す。各例での作業中は、特定の例の中で使用される接続(リンク)を選択することを推奨 します。

- 4. プロバイダとコンシューマのステータスと共に、接続のリストが表示されます。ステータ スは、各プロバイダ/コンシューマの隣に、小さい円で示されます。
- 5. [接続]ボタンをクリックして、プロバイダとコンシューマタイプを接続します。プロバイ ダとコンシューマのステータスが緑色に変わります。
- 6. 次に、[開始]ボタンをクリックしてデータ転送を開始します。 レシピデータのダウンロード
- 7. サンプル画面の左側部分に表示された[レシピデータのダウンロード]セクションで、[デー タベースからデータをフェッチ]をクリックします。データベースから取得されたデータは、 WinCC ユーザーアーカイブコントロールに表示されます。サンプル画面に、データ転送が成 功したことを示すチェックマークが表示されます。
- 8. テーブル内で最後に更新されたレコードは、[設定ポイント]および[色]フィールドに表示さ れます。これらのフィールドは、プラント内の生産プロセスに対する入力の役割を果たし ます。 生産結果のアップロード
- 9. [生産結果のアップロード]セクションで、[使用済み材料]と[オペレータ名]フィールドにデ ータを入力し、[行の追加]ボタンをクリックします。これらのフィールドにデータを入力し たときは常に Enter キーを押します。 入力されたデータが、WinCC ユーザーアーカイブコントロールに表示されます。
- 10.[ユーザーアーカイブデータの送信]ボタンをクリックして、これらの生産結果をデータベ ースに送信します。サンプル画面に、データ転送が成功したことを示すチェックマークが表 示されます。

### 注記

### 例 **1** と例 **2** の切り替え

1 つの例を別の例に切り替えるには、サンプル画面の右下部分にあるボタンをクリックし ます。

別の例に切り替えた後、続行する前にデータ転送を停止し、接続を切断する必要があるこ とを覚えておくことが重要です。準備ができたら、プロバイダ/コンシューマタイプの接続 を開始し、データ転送を開始できます。

## 結果

この例を用いてデータ転送を正常に実行し、IDB を使った設定リンクの接続と、データ転送 の開始手順について理解しました。

# **WinCC/IndustrialDataBridge** ドキュメント **4**

## **4.1** 概要

## **4.1.1** このマニュアル内の情報

## マニュアルの内容

IDB ドキュメントは、IndustrialDataBridge コンフィグレーションシステムアプリケーショ ンおよび IndustrialDataBridge Runtime アプリケーションを使用した作業に役立つ、以下の 情報を提供します。

- IndustrialDataBridge の概要: 本章では、IndustrialDataBridge およびその使用方法の概要を説明します。 IndustrialDataBridge コンフィグレーションシステム、および IndustrialDataBridge Runtime システムの操作原理などの、サポートされる様々なプロバイダまたはコンシ ューマモジュールについて説明します。
- IndustrialDataBridge のコンフィグレーション 本章では、既存の IDB CS の起動と終了手順に関する情報を扱います。
- ソフトウェアユーザーインターフェース 本章には、ソフトウェアユーザーインターフェースの詳細に特有の情報、IDB CS での使 用方法、およびアプリケーションで提供される各ソフトウェアユーザーコントロールの 詳細説明が含まれています。
- ユーザーインターフェースのレイアウト 本章には、ユーザーインターフェースのレイアウト、およびウィンドウレイアウトの管 理方法と保存方法に関する情報が含まれています。
- プロジェクトの基本 プロジェクト、リンクおよび接続の基本概念が説明されています。本章では、プロジ ェクトツリーでのプロジェクトの作成、プロジェクトの保存、プロジェクトの管理に関 連する手順を説明します。また、リンク、プロジェクトツリーでのリンクの使用方法、 およびリンクの管理方法に関する情報も含まれています。

- ランタイムコンフィグレーションのインポート/生成 本章には、ランタイムコンフィグレーションのインポートまたは生成手順に関する方法 が含まれています。
- モジュール

本章には、サポートされるプロバイダとコンシューマタイプのリストが含まれていま す。これらの各モジュールは、個々の章で詳細に扱います。各モジュールには、プロ ジェクト、リンクの作成、プロバイダ/コンシューマコンフィグレーションの構成、プ ロバイダの転送設定の構成、およびプロバイダとコンシューマタイプ間での接続マッ ピングの実行に関する情報が含まれています。

• ランタイム

「ランタイム」の章では、IndustrialDataBridge Runtime アプリケーションの動作を説明 し、ランタイムアプリケーションで利用可能な様々なオプションに関する情報を提供し ます。本章には、接続の有効化、およびデータ転送の有効化または開始に関する情報も 含まれています。

• 高度な機能

IDB でサポートされる高度な機能のリストも含まれています。本章には、アジア言語の サポート、ドラッグアンドドロップ機能、WinCC コントロールを使った IDB Runtime の 使用、そして IDB Runtime での Web Navigator サポートに関する情報が含まれていま す。

## **4.1.2 IndustrialDataBridge** の概要

## はじめに

WinCC/IndustrialDataBridge は、WinCC のオプションです。簡単な設定の多様な標準イン ターフェースを使用して、さまざまなシステムとの間でデータを交換できます。これらは、 IndustrialDataBridge 内でモジュールにまとめられており、さまざまなシステムまたはデ ータインターフェースを含んでいます。このモジュール構成で、データ交換を、いつでも他 のデータインターフェースへ拡張することができます。ソフトウェアの設計によって、新 しいインターフェースをアプリケーションに簡単に統合することもできます。 IndustrialDataBridge は、さまざまなベンダーのオートメーションシステム間でのデータ交 換(たとえば、OPC XML または送信/受信を介して)のために、あるいは Excel や Access な どの Office フォーマットでプロセスデータを保管する他のアプリケーションと共に使用さ れます。より大きいデータボリュームのアーカイブでは、データベース(SQL Server、 Oracle)を統合することも可能です。

IndustrialDataBridge には、設定システム「**IndustrialDataBridge CS**」およびランタイム システム「**IndustrialDataBridge RT**」があります。

設定ファイルは、IndustrialDataBridge CS アプリケーションを使用して、XML フォーマッ トで作成されます。IDB CS には、IDB リンクの設定のためのオプションを提供する、多数の 機能が装備されたユーザーインターフェースも含まれます。ランタイム環境で使用できる、 試運転、ステータスのモニタリング、トラブルシューティング用のオプションもあります。 IndustrialDataBridge RT によって、プロセスデータにアクセスし、ロードされた設定ファ イルでの定義に従ってデータをリンクすることができます。

## 注記

このマニュアル全体で、章によっては、「IndustrialDataBridge CS」は「IDB CS」、 「IndustrialDataBridge RT」は「IDB RT」として記載されていることに留意してください。

## 注記

## **XML** ファイルの保護

悪意のある内容の使用を回避し、未許可のアクセスを防ぐため、ファイルの適切な使用を 保証し、プラント内の許可された作業者のみに使用を許可することで、XML ファイルを保 護することを推奨します。

## 使用方法

 IndustrialDataBridge アプリケーションは、WinCC と共に使用することも、独立したソフ トウェアとして実行することもできます。以下の 3 つのシナリオは、IDB アプリケーショ ンの使用方法を理解するのに役立ちます。

- 独立したソフトウェアとして使用する場合**:**IndustrialDataBridge アプリケーションは、 IDB アプリケーションをインストールすると、独立したソフトウェアアプリケーション として実行できます。
- 集中 **WinCC** ステーションとして使用する場合**:**IDB は、単一のステーション、マルチク ライアントステーション、または WinCC サーバーにインストールできます。すなわち、 WinCC システム上で IDB は他のすべてのシステムへの集中型アクセスポイントとして機 能することができます。
- **Web Navigator** を使用する場合**:**IDB コントロールを WinCC スクリーンに組み込めば、 Web Navigator クライアント/サーバー上で使うことができます。このため、インター ネット経由で IDB CS をコントロールできます。たとえば、新しい設定を開始、停止、 またはロードすることができます。

## 概要

IndustrialDataBridge によって、さまざまなオートメーションシステムや IT システム間で のデータ交換が可能になります。以下の図は、IDB 設定アプリケーションがサポートして いるさまざまなアプリケーションとフォーマットの概要を示しています。

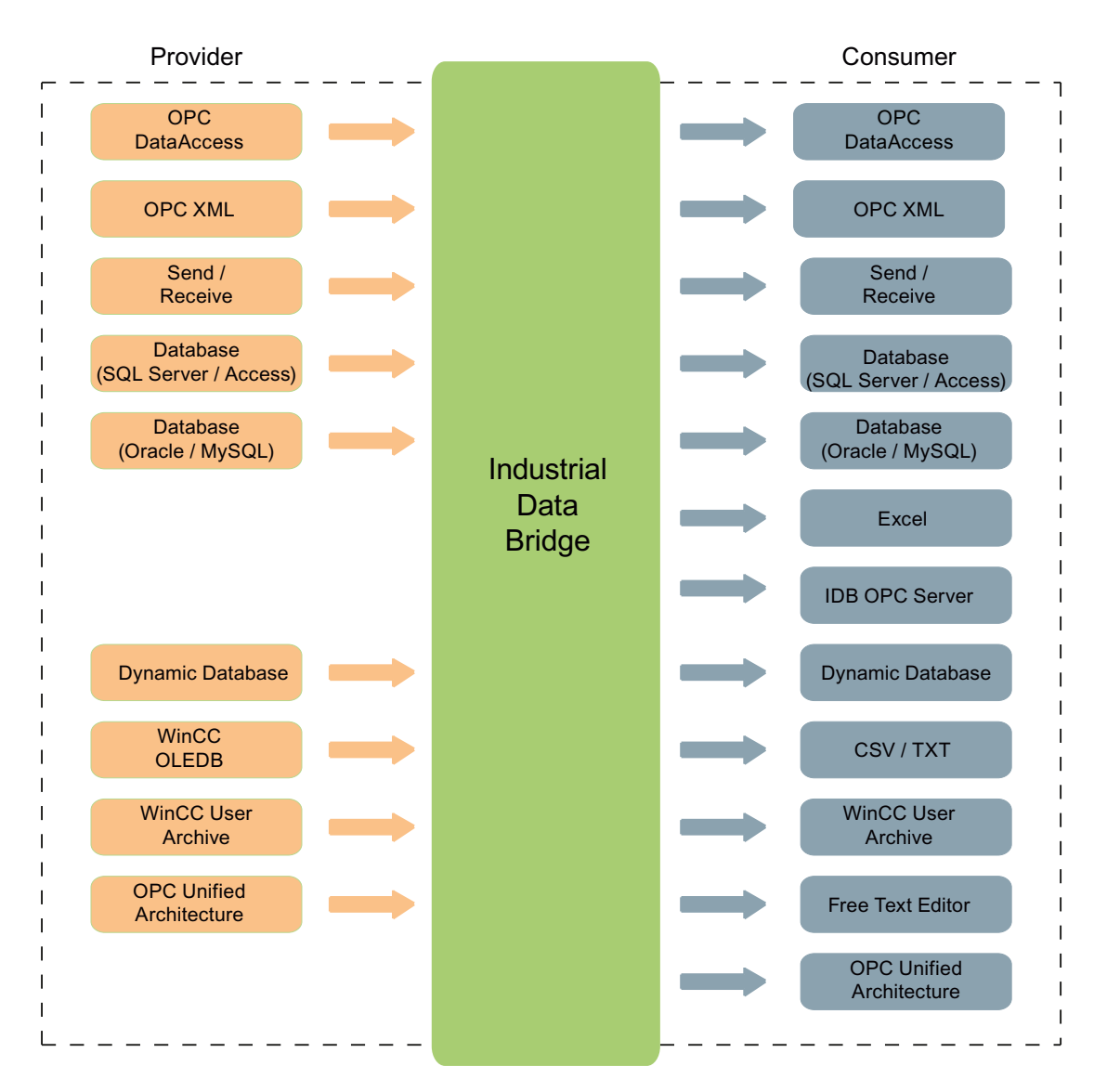

ソフトウェアモジュールによってさまざまなデータインターフェースがリンクされていま す。これらのモジュールは、「プロバイダ」と「コンシューマ」に分類されます。

- プロバイダ
- コンシューマ

プロバイダはデータプロバイダへの接続を確立し、そこからデータが提供されます。コン シューマは、データコンシューマに接続し、そこへデータが書き込まれます。

さまざまなプロバイダとコンシューマに相互に接続できます。すべてのプロバイダがコン シューマとして存在するわけではなく、逆もまた同様であることに留意してください。1 つのプロバイダは、必ず 1 つのコンシューマに接続されなくてはなりません。

IndustrialDataBridge は接続指向です。したがって、接続は必ず一方向でのみ機能します。 双方向の通信を行う場合は、必ず 2 つの接続を設定する必要があります。合計で最大 32 までの接続を使用できます。

簡単なサンプルプロジェクトを使用してアプリケーションの使用を開始するため、IDB ス タートガイドアプリケーションにアクセスすることができます。詳細については、 IndustrialDataBridge の「スタートガイド」マニュアルを参照してください。

IndustrialDataBridge のデモプロジェクトは、アプリケーションデモによって、異なるプ ロバイダとコンシューマタイプ間でのデータ転送プロセスを実演します。

IDB のインストールの一部としてスタートガイドプロジェクトおよびデモプロジェクトを 選択した場合、以下の場所にインストールされます:

Windows 10 / Windows 11 / Windows Server 2019 / Windows Server 2022 オペレーティン グシステムの場合:

*'C:\Users\Public\Public Documents\Siemens\IndustrialDataBridge\'*

## 動作原理

IndustrialDataBridge は、次の 2 つの部分から構成されています。

- 設定システム
- ランタイムシステム

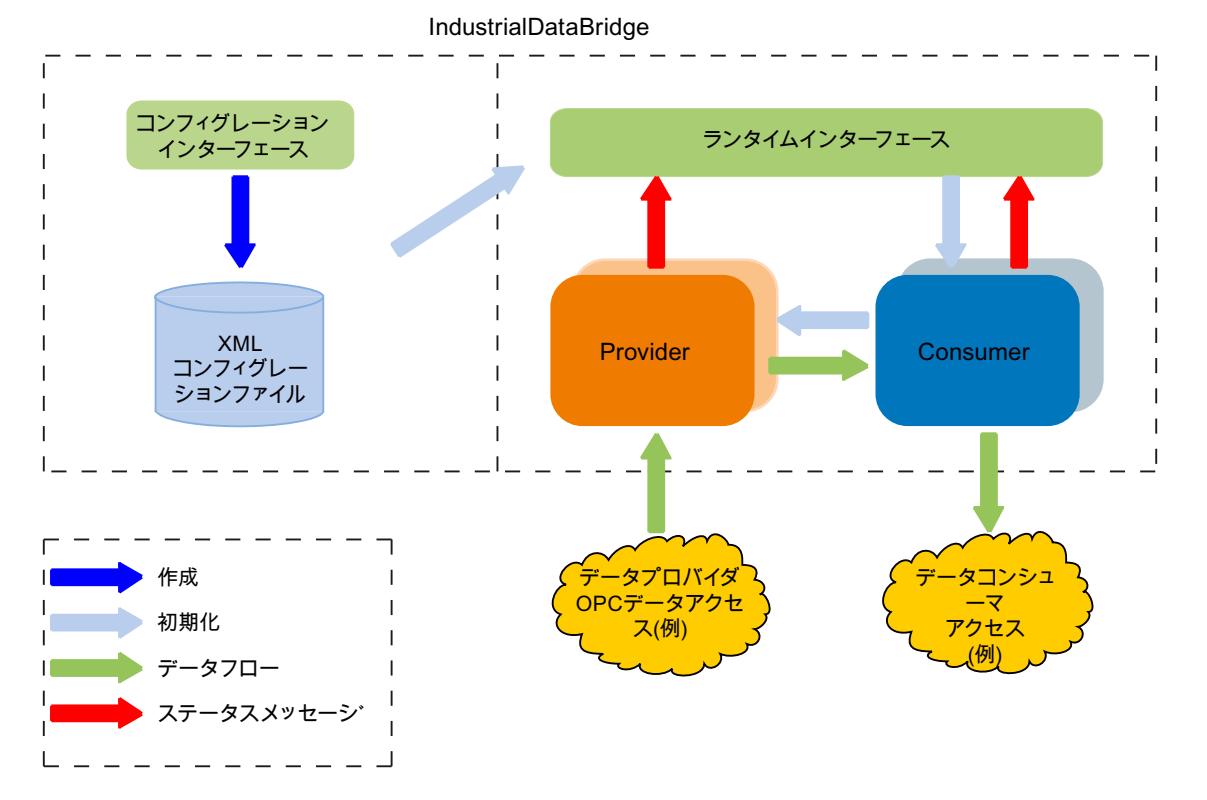

設定システムで、プロバイダ/コンシューマの設定、設定、接続を作成、管理できます。接 続を完全に設定するために必要なステップは、次の 4 つのみです。

- 1. プロジェクトを作成し、必要なリンクを作成します。次に、希望のプロバイダとコンシュ ーマタイプを選択します。
- 2. プロバイダとコンシューマの設定プロパティを定義します。
- 3. リンクの設定を実行します プロバイダの[転送]オプションを設定します。
- 4. プロバイダタグとコンシューマタグ間でマッピングを実行し、接続を作成します。
- 5. XML ファイルをエクスポートして、ランタイム設定を生成します。

データ転送は、ランタイムシステムで実行できます。

- 1. 設定ファイル(XML)のロード
- 2. リンクを接続します(プロバイダとコンシューマタイプ)
- 3. データ転送の開始

## ランタイム環境の開始

IDB CS からエクスポートされた XML 設定ファイルは、IDB Runtime システムでロードさ れます。接続が有効化される(データプロバイダとデータコンシューマが正常に接続される) と、ランタイム環境はプロバイダとコンシューマのコンポーネントの使用期間を監視し、 必要であれば自動的に接続を再確立します。[開始]をクリックするだけで、実際のデータ 交換が開始します。

ラインタイム環境の詳細な説明については、「ランタイム環境」の章を参照してください。

IDB CS の設定システムは別個に利用可能なため、さまざまなデータインターフェースの設定 を IDB 設定システム内で処理できます。ランタイムシステムによって、設定ファイルのロ ード、およびデータ転送の実行が可能になります。従って、これによって、たとえば開発 部門の 1 台のコンピュータ上で設定を作成できます。その後、本稼働のコンピュータのラ ンタイム環境にファイルを転送することができます。IndustrialDataBridge アプリケーシ ョンでは、異なる運用場所にあるコンピュータで設定を使用したり、異なるプロジェクト用 に異なる設定ファイルを保持したりすることができます。

## サポートされている言語

IndustrialDataBridge アプリケーションでは、以下のインターフェース言語が使用できます。

- ドイツ語
- 英語
- フランス語
- イタリア語
- スペイン語
- 簡体字中国語
- 日本語
# 使用する画面解像度

IndustrialDataBridge アプリケーションは優れたユーザーインターフェースを備えており、 1280x1024 ピクセルの解像度をサポートします。この解像度フォーマットを使用するこ とが強く推奨されます。

# **4.2** 設定

# **4.2.1 IDB** 設定

## はじめに

IndustrialDataBridge(IDB)設定アプリケーションは、プロバイダとコンシューマの間の接続 を設定、管理するために使用します。さまざまなタイプのプロバイダとコンシューマの間で 接続を確立できます。

本章では、IDB アプリケーションの開始と停止に関する情報を説明します。IDB 設定の基 本構造に関する情報も含まれています。

#### **IDB** 設定システムの開始

Windows 環境で IDB 設定を開始するには、[スタート] > [すべてのプログラム] > [Siemens Automation] > [IndustrialDataBridge] > [IndustrialDataBridge CS]の順に選択します。これ で、IDB アプリケーションのウィンドウが開きます。

WinCC を使用して IDB アプリケーションを開くには、以下の手順に従ってください。

- 1. [スタート] > [すべてのプログラム] > [SIMATIC] > [WinCC] > [WinCC エクスプローラ]と選択 します。 これで、WinCC エクスプローラのウィンドウが開きます。
- 2. WinCC エクスプローラの左側のツリー構造で、[IndustrialDataBridge] > [設定]と選択する と、IDB アプリケーションが起動します。

#### 注記

# **Windows 10 / Windows 11 / Windows Server 2019 / Windows Server 2022** オペレーティ ングシステム

Windows 10 / Windows 11 / Windows Server 2019 / Windows Server 2022 オペレーティン グシステムで WinCC を使用して IDB アプリケーションを開くには、[スタート] > [アプリ]を 選択します。Ctrl+tab キーをクリックして、アプリケーションを選択します。

IDB 設定ウィンドウには、プロジェクトを作成するためのオプションがあります。プロジ ェクトを作成すると、さまざまなプロバイダおよびコンシューマの間でのリンクの作成や、 接続の管理に役立つオプションが使用できるようになります。また、新しい設定の保存、 XML ファイルとしてのエクスポート、既存の設定のインポートなどのオプションも使用で きます。

## **IDB** 設定システムの終了

IDB 設定を終了するには、以下の手順に従ってください。

- 1. [プロジェクト]メニューを選択し、[終了]オプションをクリックします。
- 2. まだ保存していない変更がプロジェクトにある場合、変更を保存するか確認されます。
- [はい]を選択すると、現在のプロジェクトに変更を保存してから、IDB 設定が終了しま す。
- [いいえ]を選択すると、プロジェクトの最新の変更を保存せずに IDB 設定が終了します。
- [キャンセル]を選択すると、ダイアログウィンドウがキャンセルされます。ただし、IDB 設定アプリケーションは開いたままです。

### 構造

IDB 設定システム(CS)の基本構造は、プロジェクトの概念を使って構築されています。プ ロジェクトとは、いつでもロード可能な単一の IDB 設定を指します。プロジェクトは設定を 実行するための開始地点であり、そこでは各プロジェクトはリンクと接続で構成されてい ます。

- プロジェクト:プロジェクトはプロバイダ/コンシューマの設定プロパティと設定を作成、 管理するのに役立ち、また接続マッピングを実行するためのオプションが含まれてい ます。
- リンク:リンクはプロジェクトの一部であり、プロバイダ、コンシューマ、およびプロ バイダの動作転送設定を設定できます。
- 接続:接続は、プロバイダとコンシューマタイプ間のマッピングを表します。

#### <span id="page-182-0"></span>注記

IDB を使用するデータ転送には、特別なファイアウォールやネットワーク設定は必要あり ません。それでも、インターネット内でソースマシンと宛先マシンにアクセス可能である 必要があります。

## 下記も参照

ソフトウェアユーザーインターフェース (ページ 183)

# **4.2.2** ソフトウェアユーザーインターフェース

はじめに

本章では、IDB CS ソフトウェアユーザーインターフェースエレメントの概要詳細を紹介し、 これらの各コントロールについて詳しく説明します。

### ユーザーインターフェース

IndustrialDataBridge 設定アプリケーションの構造としては、プロジェクト/リンク/ノード の作成や変更、プロバイダ/コンシューマの設定の実行、設定ファイルの保存を行う使い やすいユーザーインターフェースがあります。これらのユーザーコントロールの情報は、 ユーザーインターフェース内の関連するエリアにグループ化されています。

# ユーザーインターフェースのエレメント

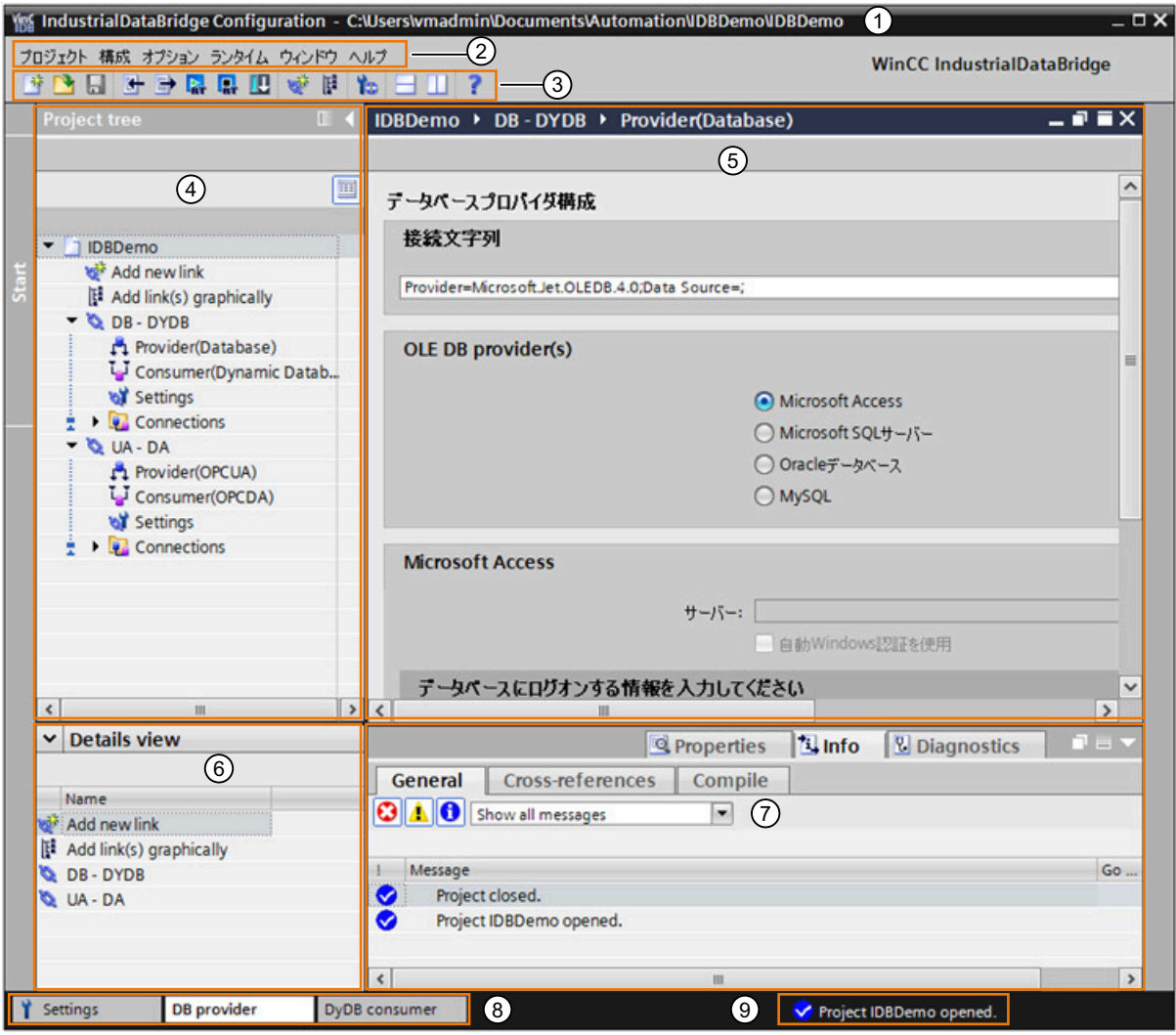

- 1. タイトルバー
- 2. メニューバー
- 3. ツールバー
- 4. プロジェクトツリー
- 5. 作業エリア
- 6. 詳細表示
- 7. インスペクタウィンドウ
- 8. エディタバー
- 9. ステータスバー

# タイトルバー

タイトルバーは、IDB 設定アプリケーションの一番上の部分にあります。プロジェクトを開 くと、プロジェクト名が表示されます。プロジェクトを開いていない場合は、タイトルバ ーにはプロジェクトの名前は表示されません。タイトルバーには、IDB CS アプリケーショ ンウィンドウを最小化、最大化、閉じるための、3 つのウィンドウコントロールがありま す。これらのコントロールは、タイトルバーの右側にあります。

a.最小化:IDB 設定アプリケーションを最小化して Windows のタスクバーに配置します。 b.最大化:IDB 設定アプリケーションを最大化し、アプリケーションビュー全体を表示しま す。

c.閉じる:IDB 設定アプリケーションを閉じます。

## 注記

[閉じる]アイコンを選択すると、現在開いているプロジェクトへの変更を保存せずに、IDB 設定アプリケーションを終了します。ただし、ダイアログウィンドウが表示され、現在の プロジェクトへの変更を保存するかどうかを尋ねられます。プロジェクトへの変更を保存 する場合は、[はい]を選択します。

## メニューバー

メニューバーには、IndustrialDataBridge アプリケーションでの作業に必要な、すべての関 連するメニュー項目が含まれています。メニュー項目のリストとそれぞれの説明が以下に あります。

| 項目            | 説明                                                    |
|---------------|-------------------------------------------------------|
| 新規プロジェクト      | 新規プロジェクトを作成する                                         |
| プロジェクトを開く     | 新しくプロジェクトを開く                                          |
| プロジェクトを閉じる    | 開いているプロジェクトを、保存しないで                                   |
|               | 閉じる                                                   |
| 保存            | プロジェクトを、設定と共に保存する                                     |
| 名前を付けて保存      | プロジェクトを新しい名前で保存する                                     |
| プロジェクトの削除     | 削除する必要があるプロジェクトを選択<br>し、 [削除]操作を実行するためのオプション<br>を提供する |
| ランタイム設定のインポート | XML ファイルを IDB CS にインポートし、新<br>しいプロジェクトとして開く           |

表 4-1 [プロジェクト]メニュー

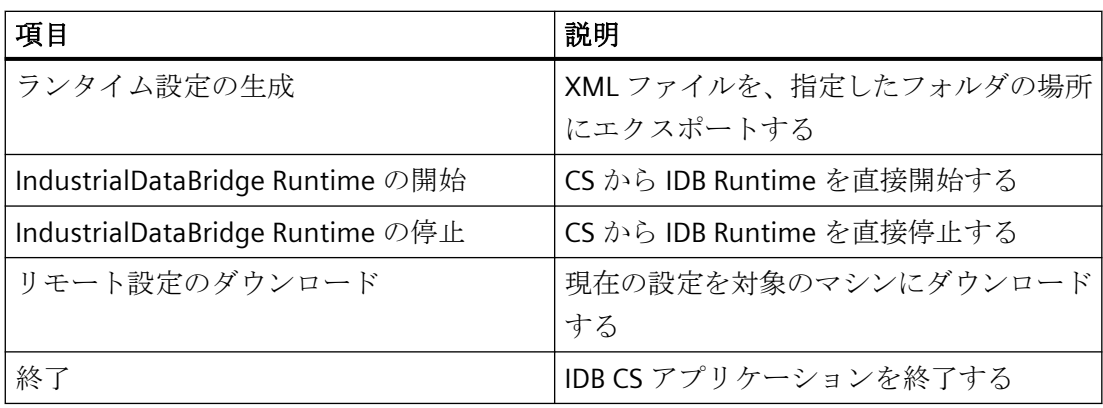

表 4-2 [設定]メニュー

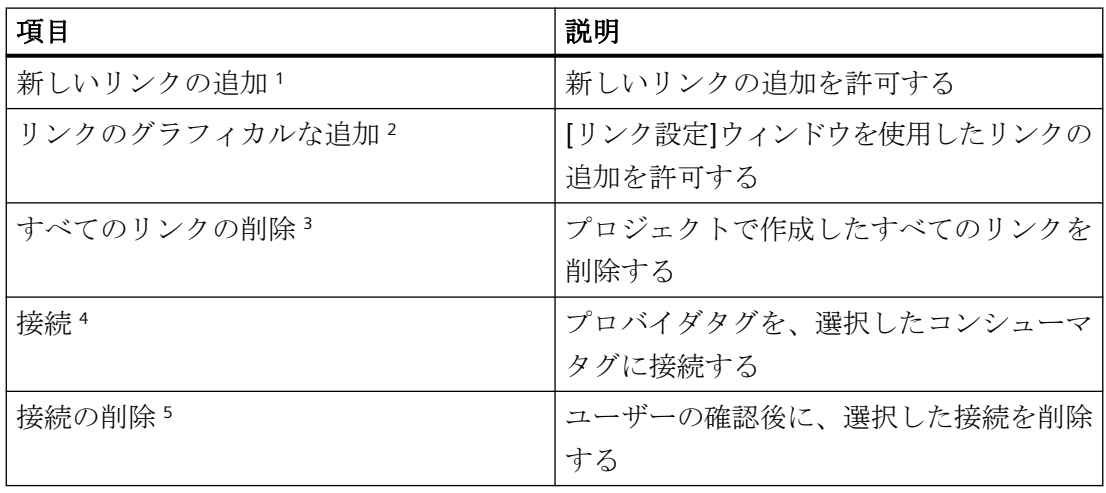

## 注記

- 12 プロジェクトが開いている場合に限り、[新しいリンクの追加]および[リンクのグラフィ カルな追加]メニューオプションが[設定]メニューに表示されます。これらのオプションは、 プロジェクトにリンクが含まれていない場合でも表示されます。
- 3 最低1つのリンクを含むプロジェクトが開いている場合に限り、[すべてのリンクの削除] メニューオプションが[設定]メニューで有効状態になります。
- 45 [接続マッピング]タブでの操作中、および接続確立の基本条件が満たされる場合に限り、 [接続]および[接続の削除]メニューオプションが[設定]メニューで有効状態になります。

### 表 4-3 [オプション]メニュー

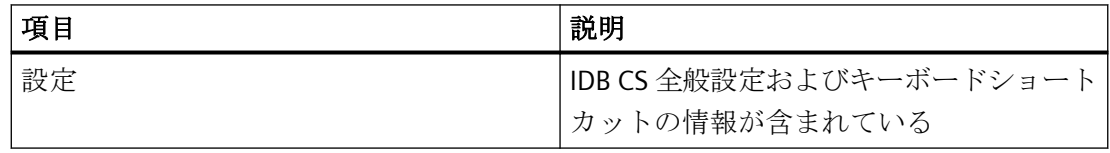

表 4-4 [ランタイム]メニュー

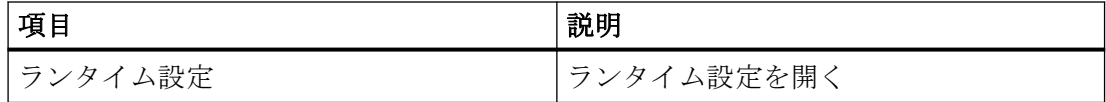

# 表 4-5 [ウィンドウ]メニュー

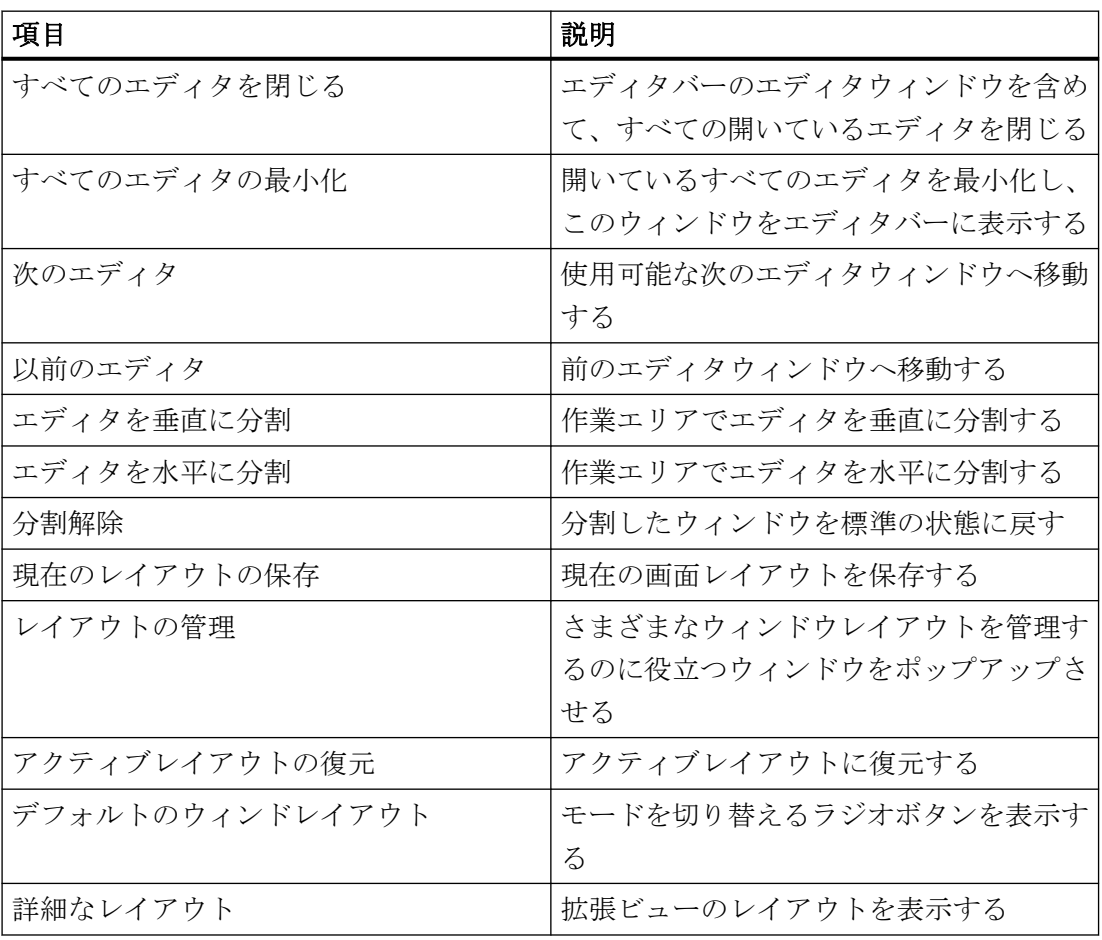

# 表 4-6 [ヘルプ]メニュー

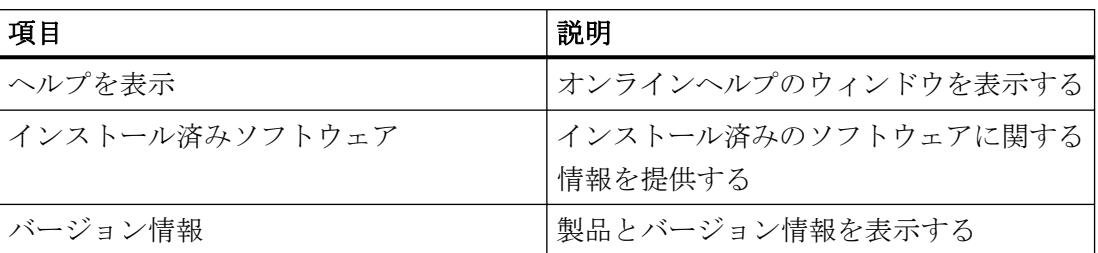

## ツールバー

ツールバーボタンは、IDB 設定アプリケーションのメニューバーの下にあります。メニュ ーバーのメニュー項目で使用できるオプションの一部は、ツールバーボタンとしても使用 できます。以下は、ツールバーボタンとその説明です。

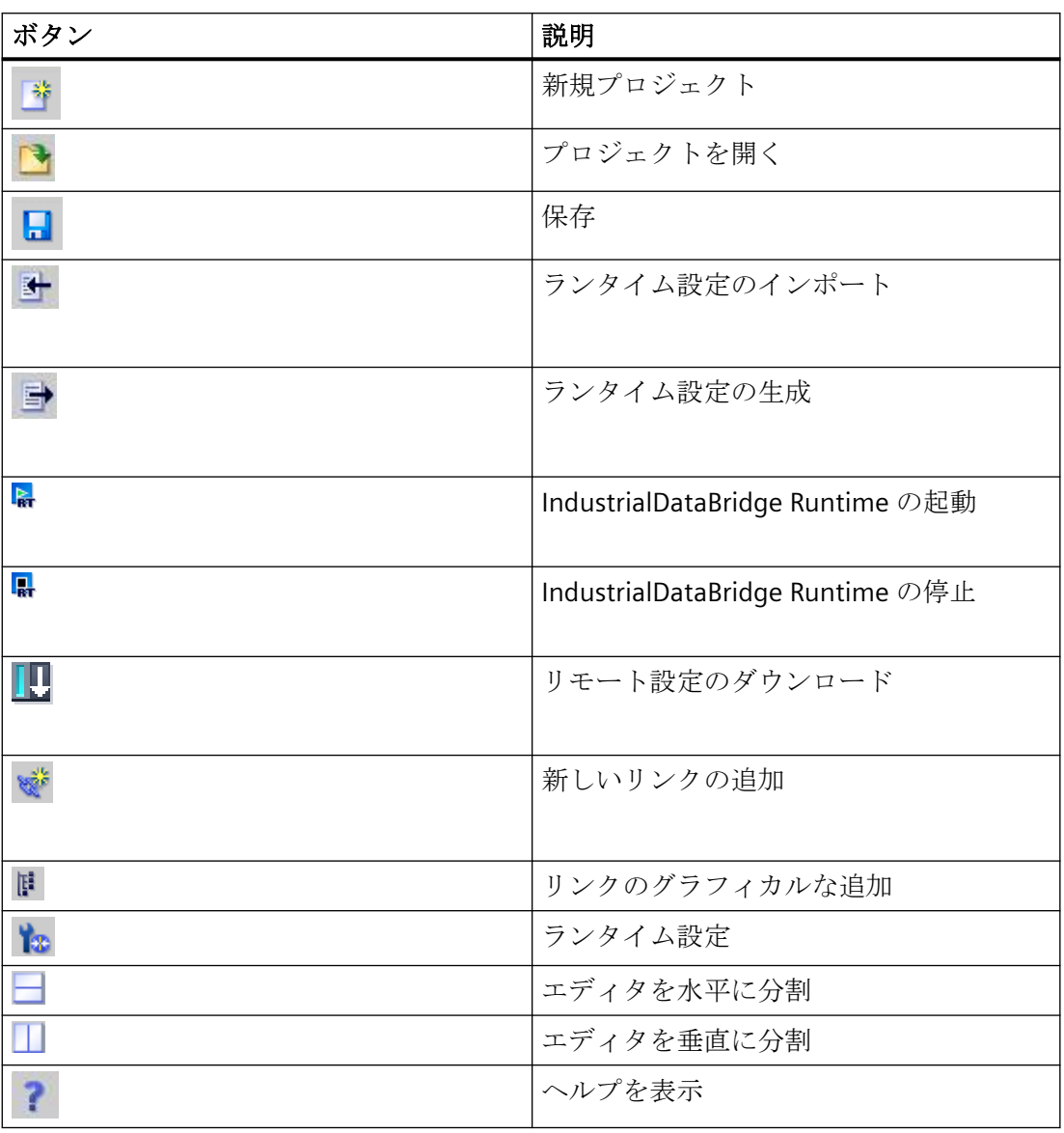

# 注記

# **IDB Runtime** の開始**/**停止

CS から IDB Runtime を直接開始するには、

## 注記

## リンクの作成

WinCC IDB は、新しいリンクを作成するための 2 つのオプションを用意しています。 1. 新しいリンクの追加

2. リンクのグラフィカルな追加

[新しいリンクの追加]および[リンクのグラフィカルな追加]ボタンは、ツールバー内に存在 しており、これらを使用してリンクを作成できます。プロジェクトツリーでは、プロジェ クトノードの下に、[新しいリンクの追加]および[リンクのグラフィカルな追加]ボタンと同 じボタンが用意されています。これらのノードは、新しいプロジェクトが作成されると自 動的に一覧表示されます。任意の時点で、[新しいリンクの追加]または[リンクのグラフィ カルな追加]ノードをダブルクリックして、新しいリンクを追加することができます。こ れらのノードは、新しいリンクが作成された後も、プロジェクトツリーのプロジェクトノ ードの下に恒久的に存在します。

[リンクのグラフィカルな追加]オプションを使用すると、複数のリンク操作を実行するこ とができます。これには、リンクの作成、リンクの名前変更、プロバイダおよびコンシュ ーマ設定を開くなどの操作が含まれます。詳細については、[「プロジェクトの基本](#page-204-0) (ペー ジ [205](#page-204-0))」の章の「リンクのグラフィカルな設定」セクションを参照してください。

#### プロジェクトツリー

プロジェクトツリーでは、リンク、接続、およびそれらの設定を含むプロジェクト固有の データにアクセスできます。ツリー構造によって、リンクやその接続の作成、管理が簡単 になります。

一部のメニューオプションは、プロジェクトツリー構造内の特定のノードで有効です。メ ニューに表示されるオプションは、プロジェクトツリー内の特定のノードの選択によって異 なります。プロジェクトツリーでは、以下のタスクを実行することができます。

- 新しいリンクの追加
- リンクの削除
- すべてのリンクの削除
- リンクの名前変更
- リンクのグラフィカルな追加
- XML からのリンクの生成
- XML からのリンクの追加
- 接続の削除
- すべての接続の削除

## 注記

## ドラッグアンドドロップ

プロジェクトツリーでは、ドラッグアンドドロップ機能を使用して、既存のプロバイダや コンシューマノードをドラッグし、それをプロジェクトツリー内の新しいプロバイダやコ ンシューマノードにドロップできます。これで、設定設定が新たに作成されたリンクに対 して使用可能になります。このため、この機能は、複数のリンクをそれらのプロバイダや コンシューマコンフィグレーション設定と一緒に設定する必要がある場合に役立ちます。 この機能の詳細については、第 5.5 [章の「ドラッグアンドドロップ」](#page-596-0) (ページ [597\)](#page-596-0)を参照 してください。

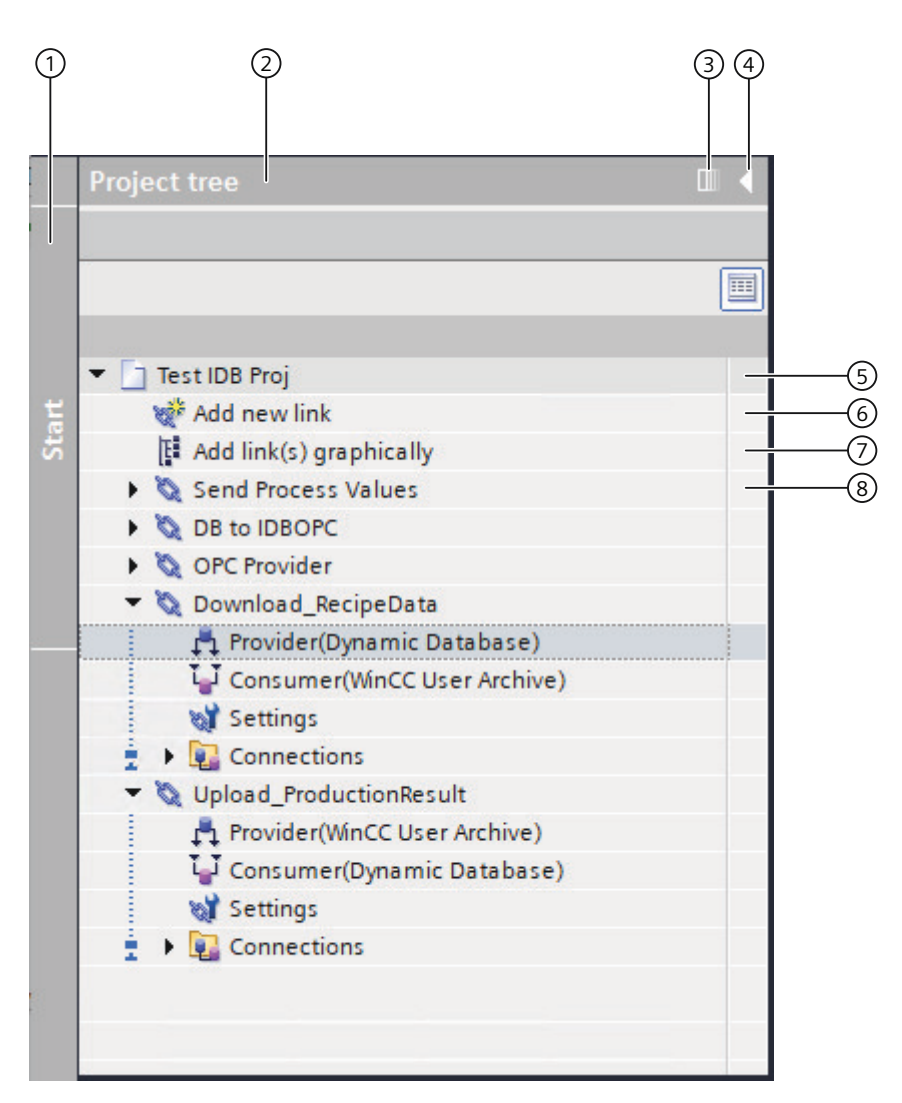

次の図は、プロジェクトツリーのさまざまな部分を示しています。

1.サイドストライプ

2.タイトルバー

3.自動的に折りたたむ

4.折りたたむ

5.プロジェクト

6.[新しいリンクの追加]ノード

7.[リンクのグラフィカルな追加]ノード

8.リンク

サイドストライプ

サイドストライプバーは、プロジェクトツリーを折りたたむ/展開するために使用します。 タイトルバー

プロジェクト名がプロジェクトツリーのタイトルバーに表示されます。

自動的に折りたたむ

[自動的に折りたたむ]ボタンを使って、必要がないときに、プロジェクトツリーを自動的に 非表示、または折りたたむことができます。このボタンは[固定的に展開]に変わります。 プロジェクトツリーを表示したい場合は、このボタンをクリックします。

折りたたむ

[折りたたむ]ボタンを使ってプロジェクトツリーを手動で折りたたむと、プロジェクトツ リーは左側の余白に隠れます。[折りたたむ]ボタンは左向き矢印から右向き矢印に変わり、 [展開]ボタンを使ってプロジェクトツリーを再度開くために使用できます。

プロジェクト

プロジェクトは、IDB 設定とその設定を編成、管理、コントロールするために使用します。 プロジェクトノードは下方向の矢印を表示します。これを使用して、プロジェクト内に存在 するリンクノードを表示することができます。

[新しいリンクの追加]ノード

このノードは、新規リンクの追加または作成に使用します。[新しいリンクの追加]ノード は、プロジェクトノードの下に表示され、リンクが作成された後も存在します。

[リンクのグラフィカルな追加]ノード

このノードは、新規リンクの追加または作成、リンクの名前変更、およびプロバイダやコ ンシューマ設定ウィンドウを開くのに使用されます。[リンクのグラフィカルな追加]ノー ドは、[新しいリンクの追加]ノードの下に表示され、リンクが作成された後も存在します。 リンク

リンクは、プロバイダ、コンシューマ、設定および接続ノードを含むエンティティです。 リンクノードは下方向の矢印を表示します。これを使用して、リンク内に存在するこれら のノードを表示できます。

#### 作業エリア

作業エリアには、編集目的で開くことができるウィンドウオブジェクトが表示されます。 このようなオブジェクトとしては、エディタ、ビュー、テーブルなどがあります。ウィン ドウを開くには、プロジェクトツリーのノードをダブルクリックすると、対応するウィン ドウが作業エリアに表示されます。

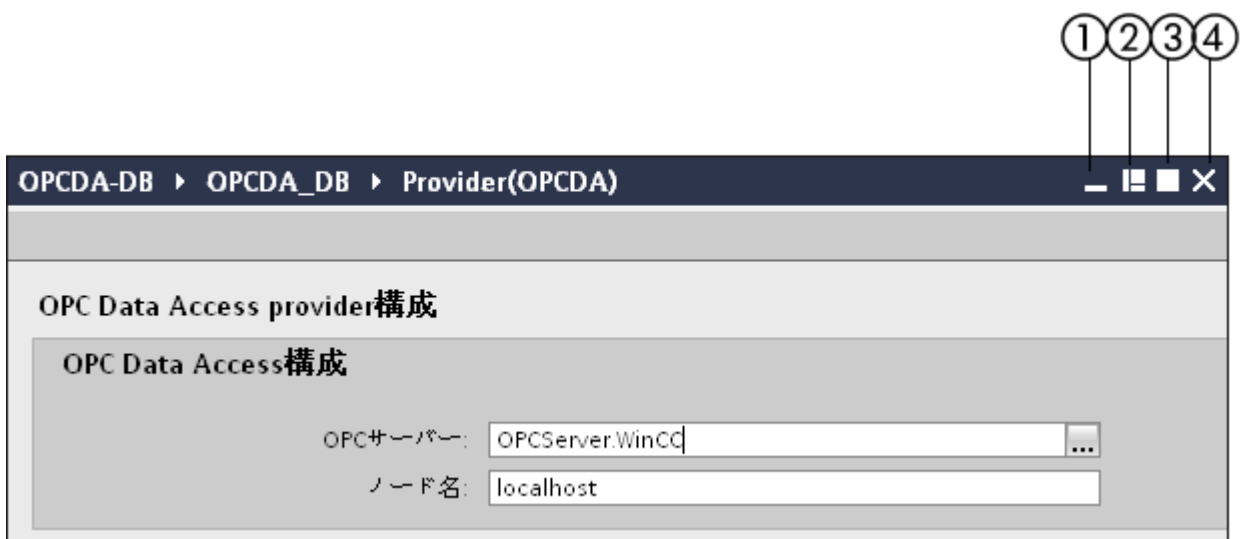

ウィンドウには 4 つのコントロールがあり、ウィンドウ表示を管理するために使用されま す。これらのコントロールは、ウィンドウの表示方法の決定に役立ちます。以下のような コントロールがあります。

1.最小化:ウィンドウを IDB CS アプリケーションのエディタバーに最小化します。

2.浮動化:ウィンドウを、浮動ウィンドウとして利用できるようにします。すなわち、個々 のウィンドウが作業エリアから分離されます。[浮動化]をクリックすると、コントロールは [埋め込み]アイコンに変わります。

 [埋め込み]ウィンドウコントロールをクリックして、ウィンドウを作業エリアに配置す るか埋め込みます。

3.最大化:最大の表示ビューにウィンドウを最大化します。

4.閉じる:ウィンドウを閉じるか、終了します。ウィンドウインターフェースで実行された 変更は、自動的に保存されます。

作業エリアでは、複数のウィンドウを開くことができます。ただし、同時に表示できるのは 1 つのオブジェクトです。他のウィンドウを表示するには、開いているウィンドウを最小化 します。一度最小化すると、ウィンドウは、IDB 設定アプリケーションウィンドウの下部 にあるエディタバーに表示されます。作業エリアでは、別々のウィンドウに同時に 2 つの オブジェクトを表示できます。この操作を実行するには、[ウィンドウ] > [エディタを垂直に 分割]を選択すると、エディタが垂直に分割します。エディタを水平に分割したい場合は、 [ウィンドウ] > [エディタを水平に分割]を選択します。ウィンドウが開いていない場合は、 作業エリアは空白で表示されます。分割を解除するか通常の表示に切り替えるには、「ウ ィンドウ] > [分割解除]を選択するか、[ウィンドウ] > [アクティブレイアウトの復元]を選択 すると、以前利用可能だったレイアウトに戻ります。

下の図は、垂直に分割した作業エリアの例を示しています。

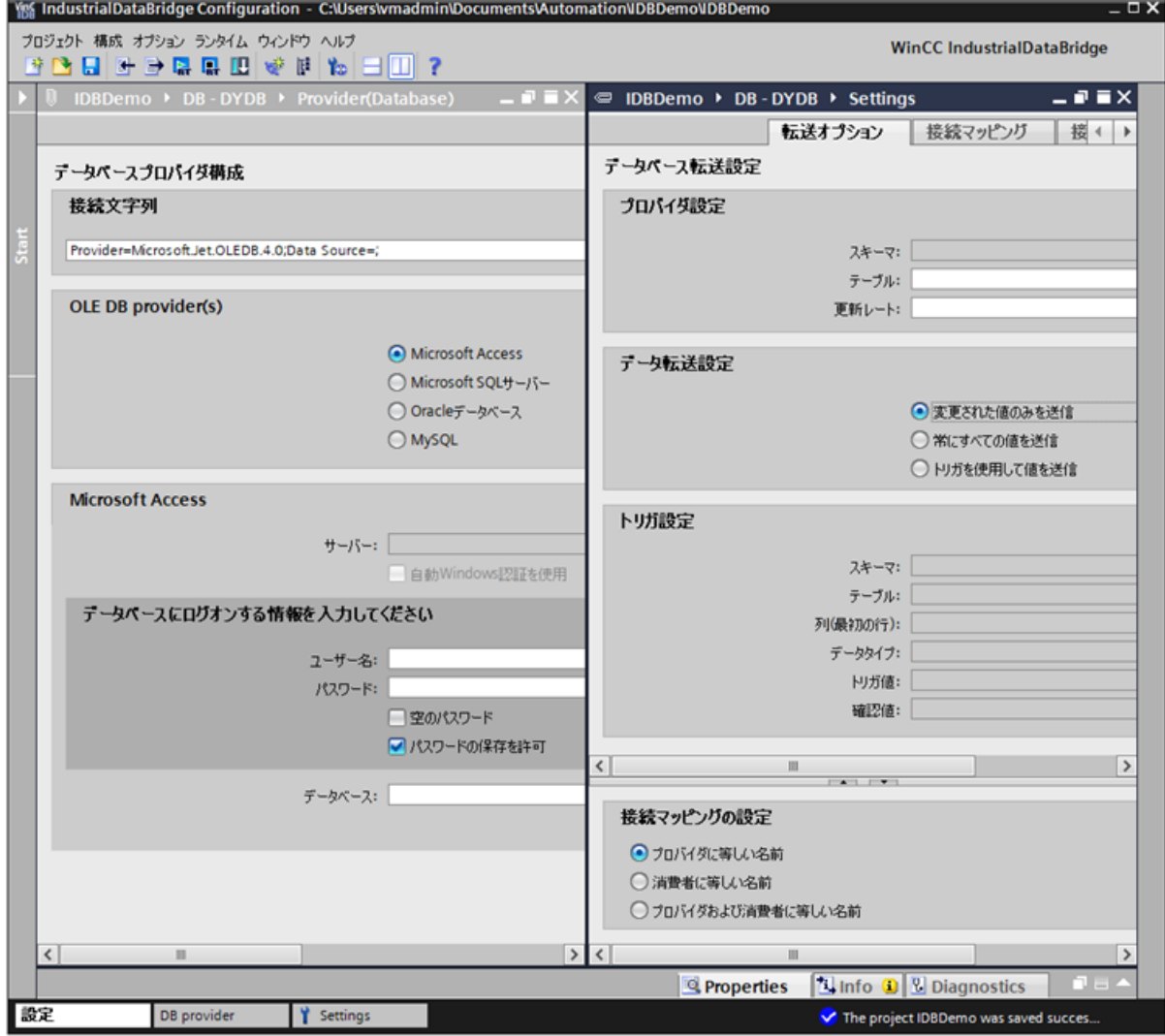

### 詳細表示

[詳細表示]ウィンドウは、IDB CS アプリケーションエリアの左側の[プロジェクトツリー]ウ ィンドウのすぐ下に表示されます。この表示は、プロジェクトツリー内での選択に基づい て、特定のノードを表示します。[詳細表示]ウィンドウに表示されるノードは、プロジェ クトレベル、リンクレベル、接続レベル、および個々のノードレベルでの、プロジェクト ツリー内での選択に基づいています。

プロジェクトレベル:

- [新しいリンクの追加]ノードおよび[リンクのグラフィカルな追加]ノードを表示します (ただし、ここではどんなアクションも実行できません)。
- すべてのリンクを表示します(リンクがプロジェクトツリーで作成されている場合)。 リンクレベル:
- ノードのプロバイダ、コンシューマ、設定および接続を表示します。

接続レベル:

• 接続がすでに作成されている場合に接続のリストを表示します。まだ作成されていない 場合は、[詳細表示]ウィンドウが空で表示されます。

次の図は、詳細表示ウィンドウを示しています。

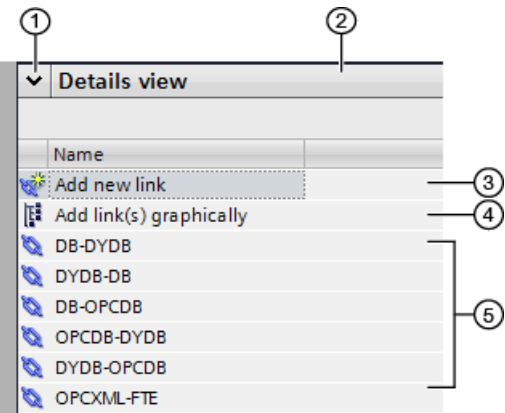

1.折りたたむ/展開

- 2.タイトルバー
- 3.[新しいリンクの追加]ノード
- 4.[リンクのグラフィカルな追加]ノード

5.リンク

# 注記

#### 詳細表示

[詳細表示]ウィンドウは、プロジェクトツリー内で利用可能なノードを表示します。ただ し、リストされた接続を除き、[詳細表示]ウィンドウに表示されたこれらのノードからア クションを実行することはできません。

[詳細表示]ウィンドウ内に表示された接続をダブルクリックすると、この特定の接続に関連 する接続マッピングウィンドウが開きます。

[折りたたむ]オプションは、[詳細表示]ウィンドウを最小化するための下向き矢印として表 示されます。このオプションは、[詳細表示]ウィンドウのタイトルバーにあります。この 矢印をクリックすると、詳細表示がアプリケーションウィンドウの下部に隠れます。最小化 された後は、矢印を再度クリックして、[詳細表示]ウィンドウを再度開いたり、復元した りします。

あるいは、[詳細表示]ウィンドウを折りたたむには、下向き矢印を右クリックしてから[折 りたたむ]オプションを選択して、[詳細表示]ウィンドウを最小化します。最小化状態では、 矢印を右クリックし、[展開]オプションを選択して、[詳細表示]ウィンドウを復元します。

#### インスペクタウィンドウ

インスペクタウィンドウには、IDB CS アプリケーションで実行されるアクションに関連する 追加情報が表示されます。これにはプロジェクトの作成/削除、プロジェクトの保存、保 存操作のキャンセル、プロジェクトのクローズ/オープンなどのアクションが含まれます。

インスペクタウィンドウには、それぞれのタブに固有の詳細情報を表示するウィンドウエ リアを持つ、[プロパティ]、[情報]および[診断]の 3 種類のタブがあります。

- [プロパティ]タブ このタブは、選択したオブジェクトのプロパティを表示します。
- [情報]タブ:このタブには、選択したオブジェクトの追加情報が表示されます。
- [診断]タブ:このタブは、(ある場合)イベントと接続に関する情報を提供します。

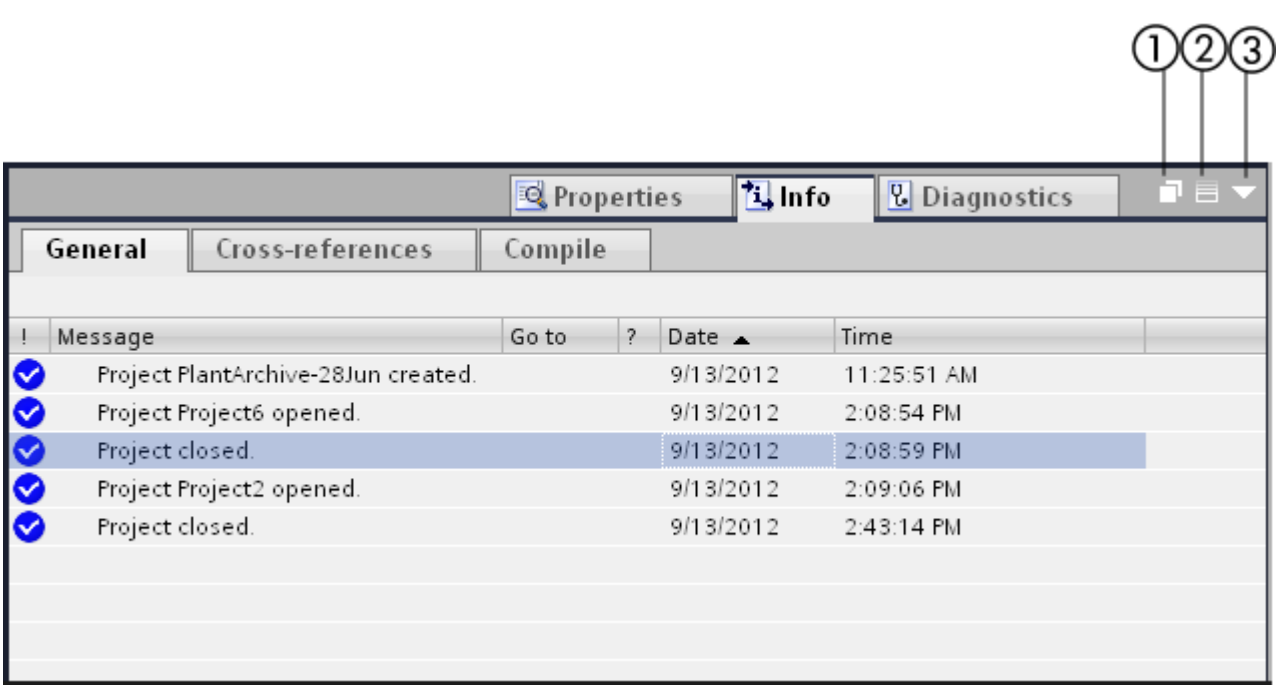

## 注記

## インスペクタウィンドウの使用

IDB 設定アプリケーションでは、インスペクタウィンドウは、メッセージとして表示され るアプリケーション内で実行されるアクションのステータスを表示するために主に使用で きます。これらのメッセージは[全般]タブに表示されます。[全般]タブは、インスペクタ ウィンドウの[情報]タブ内にあります。

インスペクタウィンドウが必要がない場合はいつでも、IDB 設定アプリケーション画面で 非表示にすることができます。このウィンドウは、このウィンドウのタイトルバーの右側 部分に表示される、次の 3 つのオプションを提供します。

1.浮動化:[浮動化]オプションは、ウィンドウを、浮動ウィンドウとして利用できるように します。すなわち、個々のウィンドウが作業エリアから分離されます。

 [浮動化]をクリックすると、コントロールは[埋め込み]アイコンに変わります。[埋め込み] ウィンドウコントロールをクリックして、ウィンドウを作業エリアに配置または埋め込み ます。

2.折りたたむ:[折りたたむ]コントロールを使ってインスペクタウィンドウを手動で折りた たむと、プロジェクトツリーは下部余白に隠れます。[折りたたむ]ボタンは左向き矢印から 右向き矢印に変わり、[展開]ボタンを使ってインスペクタウィンドウを再度開くために使用 できます。

3.最小化:作業エリアの下部にインスペクタウィンドウを最小化します。

#### エディタバー

IDB CS アプリケーションでは、最小化された設定ウィンドウまたは設定ウィンドウ、また はエディタウィンドウのいずれかが、エディタバーに表示されます。複数のウィンドウを開 くと、これらのウィンドウはお互いにグループ化されて表示されます。異なるエディタウ ィンドウ間で迅速に切り替えるには、エディタバーを使用できます。このエディタバーは、 IDB CS アプリケーションウィンドウ画面の下の部分にあります。

通常は、作業エリアでのエディタの切り替えは、エディタのウィンドウの最大化や最小化が 必要であり、煩雑で面倒な操作です。このような場合、異なるウィンドウを簡単に切り替 えられるエディタバーは非常に便利です。

#### 注記

#### エディタ**/**ウィンドウ

IDB 設定アプリケーションでは、設定または設定情報を提供するウィンドウは、「エディ タ」ウィンドウとも呼ばれます。「エディタ」という名前が使われるのは、これによって テキストボックス内のテキスト、またはこれらのウィンドウ内のユーザーコントロールを 編集できるためです。

#### ステータスバー

ステータスバーは、IDB 設定アプリケーションのエディタバーの横にあります。ステータ スバーは、プロジェクトレベルで実行したアクションに基づいてステータス情報を表示し ます。いくつかの例として、プロジェクトを開く、プロジェクトを閉じる、プロジェクトを 保存するなどのアクションがあります。

## **IDB CS** 全般設定

IDB CS の[設定]ウィンドウは、IDB CS メニューで[オプション] > [設定]をクリックするこ とでアクセスできます。作業エリアに表示される[設定]ウィンドウには、2 つのリンクを提 供する左側のペインが含まれています。

- 全般:[全般]リンクには IDB CS の全般設定が表示されます
- キーボードショートカット:キーボードショートカットページには、IDB CS アプリケー ション内で使用される、サポートされるキーボードショートカットのリストが表示さ れます。

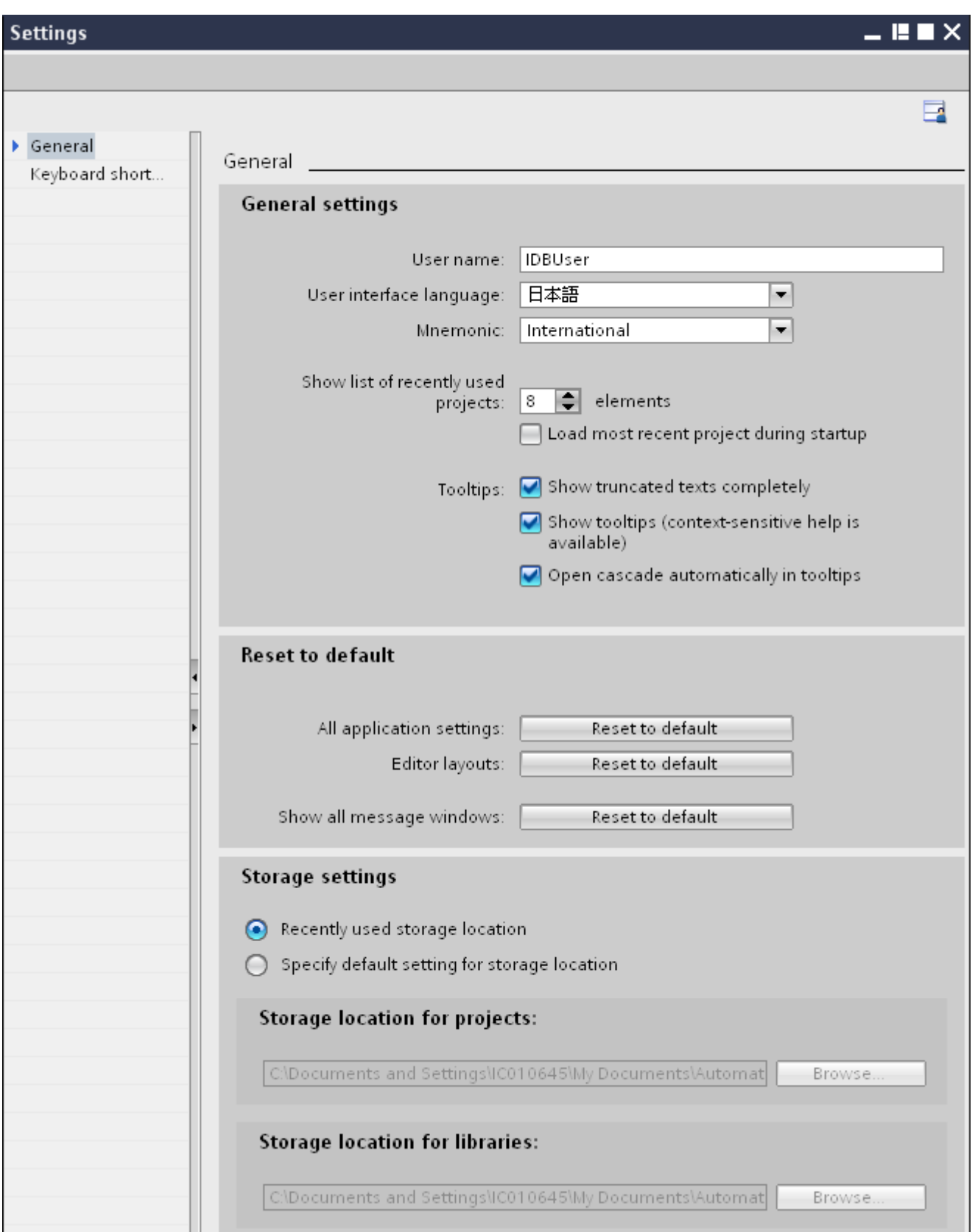

#### 全般設定

[全般設定]セクションには、基本的なユーザー情報を提供する以下のフィールドリストに加 え、IDB CS アプリケーションでの作業に必要な一般オプションが含まれます。

- ユーザー名:Windows ログイン資格情報で提供される情報に基づき、ユーザー名を一覧 表示します。
- ユーザーインターフェース言語:リストボックスで、IDB CS アプリケーションを使って 作業するために必要なユーザーインターフェース言語を選択または変更することがで きます。
- ニーモニック:ニーモニック情報をリストボックスで提供します。ここには、国際とド イツ語の2つのオプションがあります。デフォルトでは、[国際]オプションが選択さ れています。
- 最近使用したプロジェクトのリストが表示されます:コントロールが表示され、IDB プ ロジェクトが開いているときに[参照]ウィンドウに表示できるプロジェクト数が一覧表 示されます。 これには 1~12 の値が許可されます。 デフォルトで、値 8 が選択されています。
- スタートアップ中に最新のプロジェクトをロードします:次回の IDB CS の起動中に、最 近開いたプロジェクトをロードします。
- ツールヒント:ツールヒント設定には、3 つのオプションが表示され、チェックボック スとして利用できます。
	- 切り詰められたテキストを完全に表示:アプリケーションに表示されたすべてのツー ルヒントに、切り詰められたテキストを表示します。
	- ツールヒントの表示(状況に応じたヘルプが利用可能):状況に応じたヘルプが定義さ れたツールヒントを表示します。
	- 自動的にツールヒントで重ねて開く:ツールヒントを重ねて表示します。

#### デフォルトにリセット

このセクションは、そのすべてのプロパティをデフォルトにリセットすることができるウ ィンドウタイプを一覧表示します。

- すべてのアプリケーション設定:[デフォルトにリセット]ボタンが提供され、これによ って、設定をデフォルトオプションにリセットすることができます。
- エディタレイアウト:[デフォルトにリセット]ボタンによって、すべてのエディタレイ アウトをリセットできます。
- すべてのメッセージウィンドウを表示:[デフォルトにリセット]ボタンは、このプロパ ティをデフォルトにリセットします。

#### ストレージ設定

このセクションには、プロジェクトのストレージ場所に関連する設定が表示されます。

- 最近使用したストレージ場所:プロジェクトの参照中に表示される最近使用したストレ ージ場所を使いたい場合に、このボタンを選択できます。
- ストレージ場所のデフォルト設定を指定します:このラジオボタンの選択時、アプリケ ーションで、参照中に使用されるデフォルトのストレージ場所を選択できます。

[ストレージ場所のデフォルト設定を指定]オプションを選択すると、以下のオプションが 有効になります。

- プロジェクトのストレージ場所:提供される参照ボタンは、プロジェクトの保存に使用 されるデフォルトのフォルダ場所の参照に役立ちます。
- ライブラリのストレージ場所:提供される参照ボタンは、ライブラリの保存に使用され るデフォルトのフォルダ場所の参照に役立ちます。

## キーボードショートカット

IDB CS で利用可能なショートカットキーのリストを、以下の表に示します。

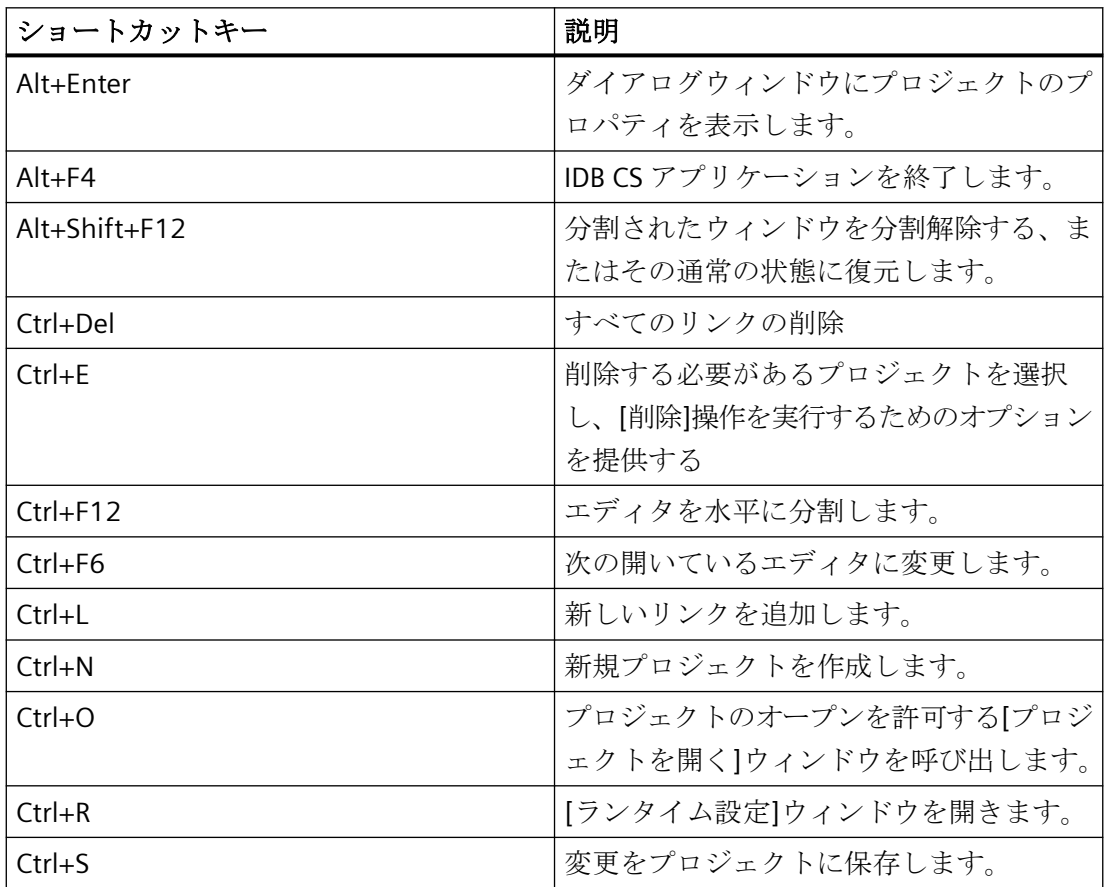

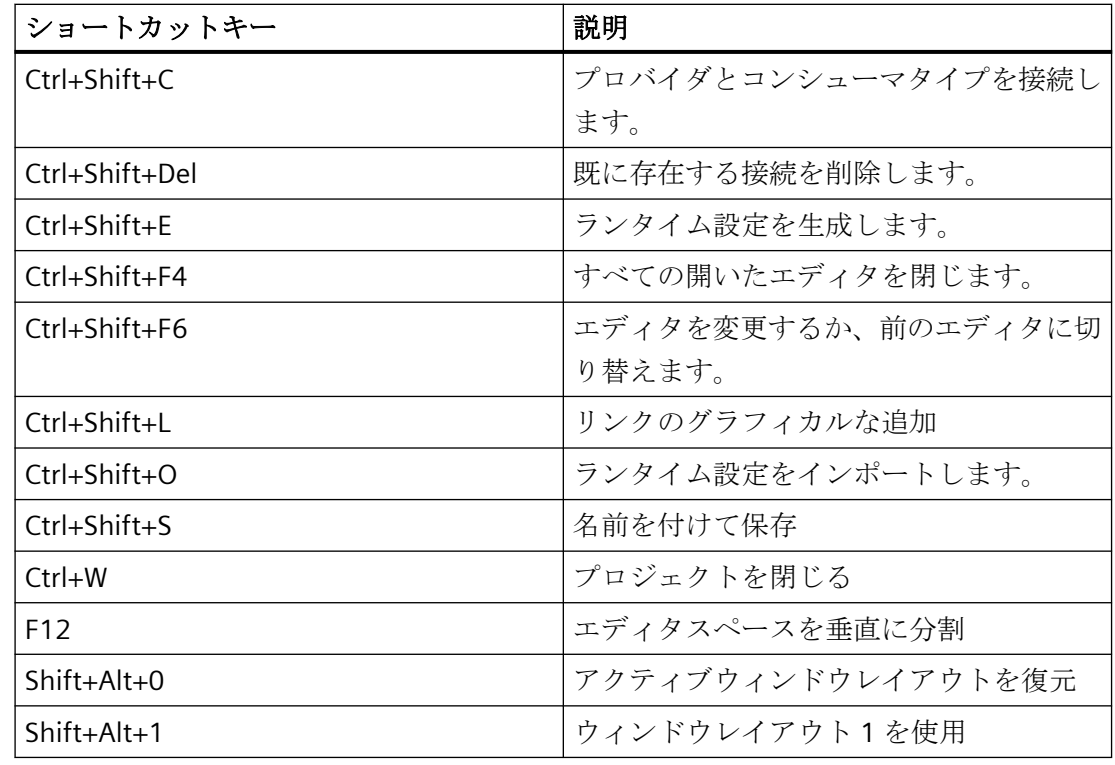

# 注記

#### エディタの分割**/**分割解除

分割を解除するか通常の表示に切り替えるには、[ウィンドウ] > [分割解除]を選択するか、 [ウィンドウ] > [アクティブレイアウトの復元]を選択すると、以前利用可能だったレイア ウトに戻ります。

# **4.2.3** ユーザーインターフェースのレイアウト

### はじめに

IDB コンフィグレーションは、ユーザーインターフェースのレイアウトの保存をサポート しています。 ユーザーインターフェースのレイアウトへの変更は、アプリケーションに保 存できます。ユーザーインターフェースのレイアウトを変更した場合、これらの変更は IDB アプリケーションを再起動しても保持されます。

ユーザーインターフェースのレイアウトの保存とは別に、アプリケーションは特定のウィ ンドウのレイアウトの保存やエディタのレイアウトの保存もサポートしています。

## ウィンドウのレイアウト

IDB コンフィグレーションでは、複数のウィンドウやエディタで作業をすることができま す。 ウィンドウのレイアウトへの変更には、ウィンドウのサイズの変更やエディタウィ ンドウの開閉が含まれます。 各ウィンドウレイアウトは手動で保存したり、必要に応じて 復元したりすることができます。

[ウィンドウ] > [現在のレイアウトの保存]を選択して、現在のウィンドウレイアウトを保存 します。 デフォルトで、ウィンドウレイアウトは、このダイアログウィンドウの[既存ウ ィンドウレイアウト]のリスト内に保存、表示されます。

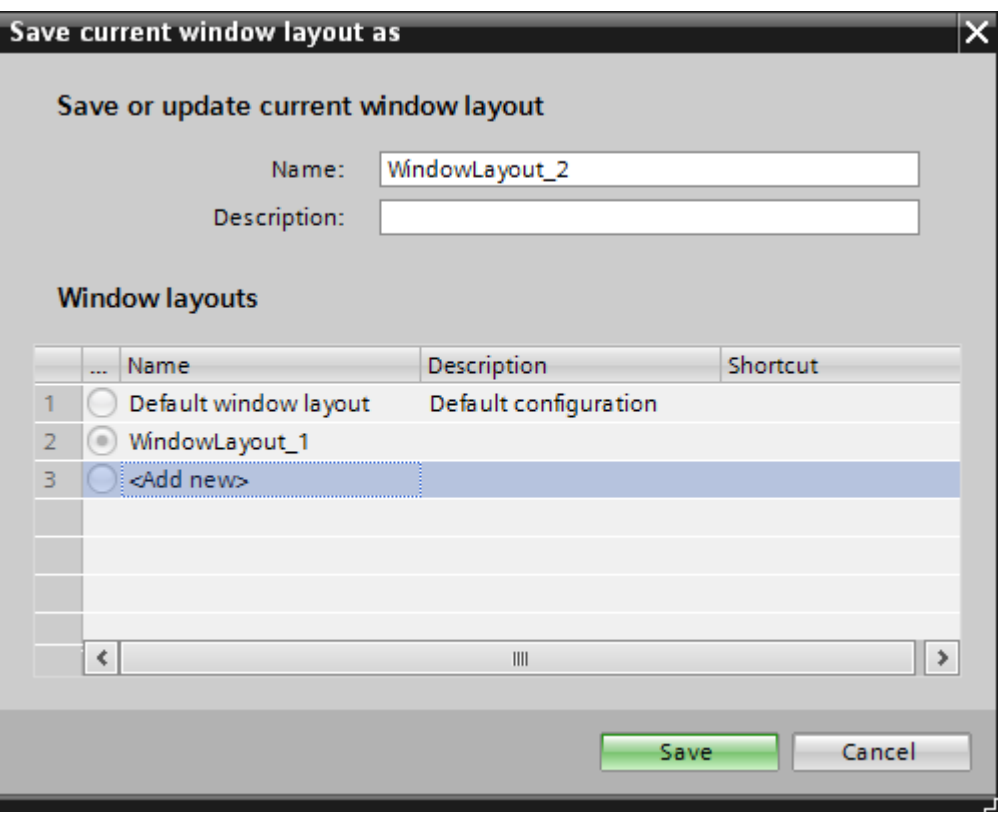

ウィンドウのレイアウトを保存するには、以下の手順に従ってください。

- 1. サイズ変更ハンドルを使用してウィンドウのサイズを調整し、必要に応じてレイアウトを カスタマイズします。
- 2. [ウィンドウ]メニューで、[現在のレイアウトの保存]オプションを選択します。 この操作に よって、[現在のウィンドウレイアウトの保存]ダイアログボックスが起動します。
- 3. [名前]フィールドにウィンドウのレイアウトの名前を入力します。

- 4. [説明]フィールドはオプションです。 レイアウトの説明を追加したい場合、[説明]フィー ルドに一意の説明を入力します。
- 5. [保存]ボタンをクリックすると、行った変更が保存されます。

上記のステップンしたがってウィンドウのレイアウトを保存した場合、必要に応じて、後 でいつでもウィンドウのレイアウトをロードすることができます。 メニューバーの[ウィ ンドウ]メニューでレイアウトの名前を選択することで、保存されている最初の 5 つのウ ィンドウのレイアウトをロードすることができます。さらに、[ウィンドウ]メニューの[レ イアウトの管理]オプションを使用すると、5 つのウィンドウレイアウト以外の追加のウ ィンドウレイアウトをロードすることもできます。

ウィンドウのレイアウトをロードして、レイアウトに必要な変更を行った場合、[ウィン ドウ]メニューの[アクティブレイアウトの復元]オプションを選択すると、元の保存されて いるウィンドウのレイアウトを復元することができます。 任意の時点で、すべてのエデ ィタを閉じたい、またはすべてのエディタを最小化したい場合、[ウィンドウ]メニューから [すべてのエディタを閉じる]または[すべてのエディタを最小化]オプションを選択します。

エディタウィンドウを効率的に管理するために、IDB CS はエディタの分割もサポートして います。 作業エリア内のエディタは、[ウィンドウ]メニューの[エディタを垂直に分割]ま たは[エディタを水平に分割]オプションを使って、水平または垂直に分割することができ ます。複数のエディタがあり、エディタを切り替えたい場合、[ウィンドウ]メニューにある [次のエディタ]および[前のエディタ]を使うと、開いたエディタ間で切り替えることがで きます。 [分割解除]オプションによって、作業エリアで既に分割されたエディタの分割を 解除できます。

#### ウィンドウのレイアウトの管理

[レイアウトの管理]ダイアログボックスでは、ウィンドウレイアウトの順番の変更、ウィ ンドウレイアウトの選択、ウィンドウレイアウトの削除ができます。

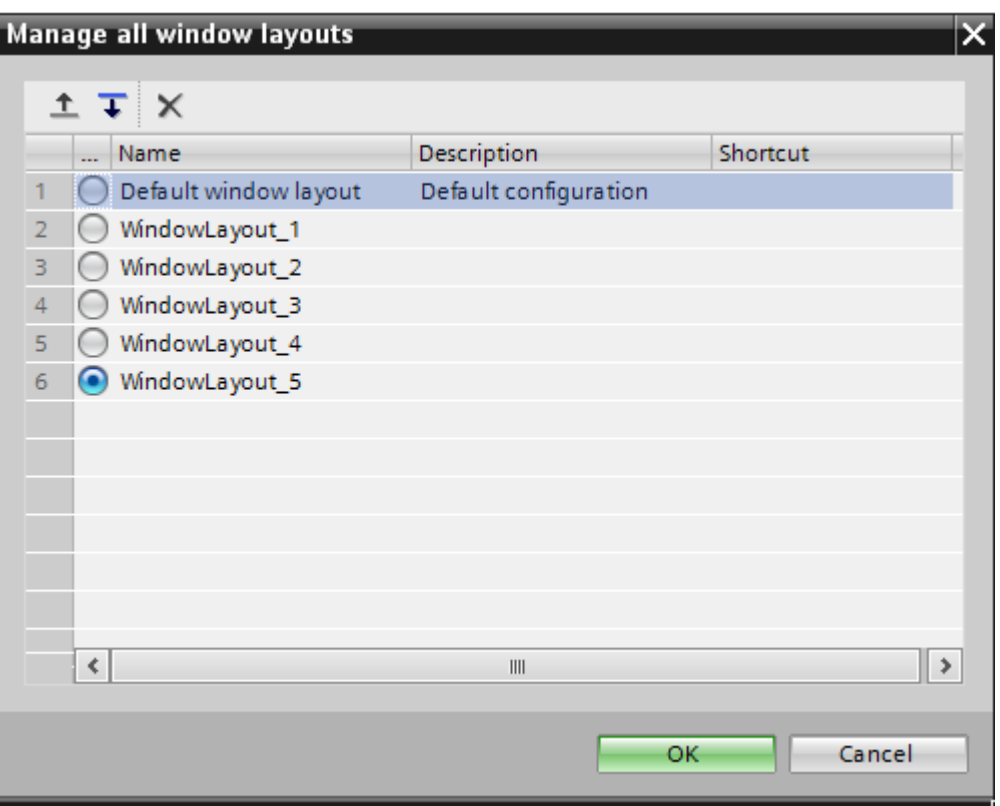

ウィンドウのレイアウトを管理するには、以下の手順に従ってください。

- 1. [ウィンドウ]メニューで、[レイアウトの管理]オプションを選択します。 [すべてのウィン ドウレイアウトの管理]ダイアログボックスが開きます。
- 2. ラジオボタンを選択して、変更したいウィンドウのレイアウトを選択します。
- 3. 表示されているウィンドウのレイアウトの順番を変更するには、上方向または下方向の記号 を選択します。
- 4. 削除の記号を選択すると、選択したウィンドウのレイアウトが削除されます。
- 5. 必要な変更を行った後、[OK]をクリックします。
- 6. これで、選択したウィンドウのレイアウトが有効になります。

## ユーザーインターフェースのレイアウトのリセット

ユーザーインターフェースレイアウトに対して行った変更はすべて保存されます。 これ らの変更は、IDB CS アプリケーションの再起動後でも有効です。 たとえば、全般設定ウ ィンドウの幅を変更、またはインスペクタウィンドウを折りたたんだ場合、これらのレイ アウトの変更は保持されます。 毎回レイアウトをカスタマイズする必要はありません。

<span id="page-204-0"></span>元のレイアウト設定または出荷時設定を復元する必要がある場合には、ユーザーインター フェースレイアウトをリセットできます。

以下の手順に従い、ユーザーインターフェース設定を出荷時設定にリセットします。

- 1. IDB CS メニューバーで、[オプション] > [設定]を選択します。 作業エリアに[設定]ウィンドウが表示されます。
- 2. エリアナビゲーションで[全般]ラベルを選択します。
- 3. 該当するフィールドの[デフォルトにリセット]ボタンをクリックします。 ユーザーインターフェースのデフォルト設定が復元されます。

## **4.2.4** プロジェクトの基本

## はじめに

IndustrialDataBridge 設定システム(CS)は、プロバイダとコンシューマの間でのデータ転送 を行うアプリケーションです。プロバイダはデータプロバイダとして、コンシューマはデ ータコンシューマとしても設定できます。パラメータ定義が完全に異なるプロバイダとコ ンシューマの間で通信が行われます。これらの相違のため、本章ではプロジェクトやリン クの作成や管理のためのプロジェクトの基本やステップを含む一般的な説明を提供しま す。

IDB 設定アプリケーションでの作業を開始する際に、最初でかつ最も中心的なタスクは、新 しいプロジェクトの作成です。プロジェクトは、単一の IDB 設定を作成するのに必要となる 他のノードエレメントのコンテナとして機能します。プロジェクト内では、これらのノー ドエレメントはプロジェクトツリーのツリー構造で配置されています。プロジェクトは、 プロバイダ、コンシューマ、リンクの設定や対応する接続を維持するためのデータを整理 するために使用されます。プロジェクトを構成するノードエレメントには、以下が含まれ ます。

- リンクのプロパティ
- プロバイダ/コンシューマのデータおよび設定の情報
- 接続転送オプション
- 接続マッピングの設定
- 接続

# タスク

IDB CS アプリケーションは、プロバイダとコンシューマのタイプの間の接続を構成する設定 の作成をサポートしています。実行可能な最も重要なタスクは以下の通りです。

- プロジェクトの作成
- リンクと接続の作成/管理
- リンクのグラフィカルな作成/管理
- プロバイダとコンシューマのタイプの設定
- 接続マッピングの設定および実行
- プロジェクトの保存
- ランタイム設定のインポート/生成

#### 注記

IDB 設定アプリケーションのユーザーインターフェースおよびそのコンポーネントに関する 情報は、「[ソフトウェアユーザーインターフェース](#page-182-0) (ページ [183](#page-182-0))」の章にあります。

# 新しいプロジェクトの作成

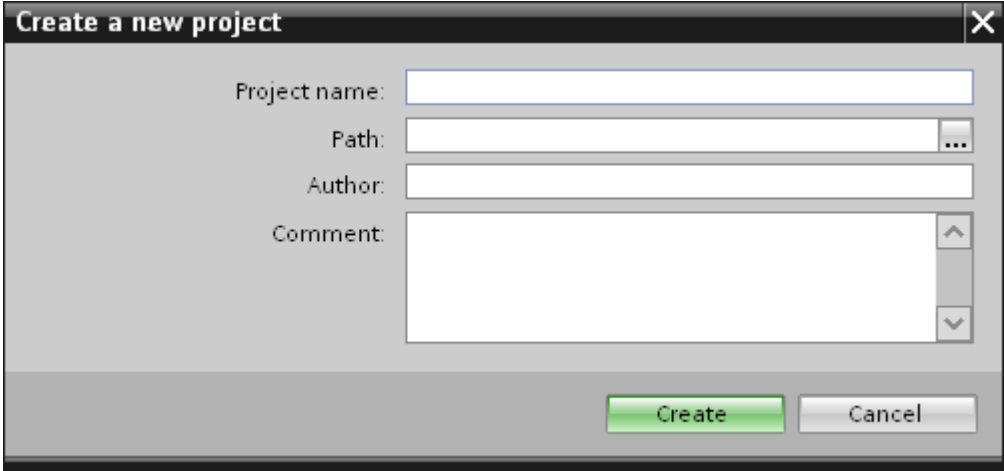

新しいプロジェクトを作成するには、以下のステップに従ってください。

- 1. IndustrialDataBridge アプリケーションで、[プロジェクト] > [新規プロジェクト]の順に選択 して、新しいプロジェクトを作成します。
- 2. ダイアログボックスで、[プロジェクト名]、[パス]および[作成者]フィールドのデフォルト のエントリが作成されます。 プロジェクト名および作成者名は、カスタム情報で変更できます。
- 3. プロジェクトの名前を指定し、[...]ボタンをクリックして、プロジェクトを保存したいフォ ルダの場所を選択します。

#### 注記

このダイアログの以後のテキストボックスには、作成者の氏名やプロジェクトに関する 追加情報を入力するためのオプションの項目があります。[作成者]と[コメント]フィー ルドはオプションです。[コメント]フィールドには、プロジェクトに関する追加情報を 入力するテキストエリアがあります。識別しやすくするために、必要であれば、作成す るプロジェクトに固有の作成者の名前およびコメントを入力してください。[コメント] フィールドに記入された情報は翻訳されないことに留意してください。

- 4. 必要な情報を入力した後、[作成]ボタンを選択します。
- 5. IDB 設定画面の左側にある[プロジェクトツリー]に、プロジェクトの名前が一覧表示されま す。
- 6. [新しいリンクの追加]および[リンクのグラフィカルな追加]ノードは、プロジェクトツリー内 のプロジェクトノードのすぐ下に自動的に表示されます。

#### 注記

#### リンクの作成

- プロジェクトの作成後、デフォルトで、2 つの新しいノード[新しいリンクの追加]および[リ ンクのグラフィカルな追加]が表示されるのを確認できます。これらのノードを使用すると、 新しいリンクを既存のプロジェクトに追加できます。[新しいリンクの追加]および[リンク のグラフィカルな追加]ノードをダブルクリックして、新しいリンクを作成します。
- [新しいリンクの追加]および[リンクのグラフィカルな追加]ノードは、プロジェクトの作成後 に一覧表示され、新しいリンクの作成後も表示されます。

### 注記

#### プロジェクト名

プロジェクト名に「\」を使うことはできません。「\」(円記号またはバックスラッシュ)文字 をプロジェクト名に使用しないよう、気を付けてください。

- プロジェクト:プロジェクトは、IDB CS 設定とその設定を計画、編成、管理、コントロ ールするために使用します。1 つのプロジェクトに、特定プロジェクト内の任意の数の リンクを含めることができます。IDB CS で実行されるすべてのタスクは、これらのプ ロジェクト内で管理されます。プロジェクトは、設定の作成と管理のための基本構造を 形成します。プロジェクトが設定され、接続が作成されると、IDB 設定アプリケーショ ンには、ランタイム設定(XML)を XML ファイルとして生成するためのオプションがあ ります。
- リンク:IDB CS では、リンクは、特定の複数の接続を含むことができるエンティティを表 します。リンクは常にプロジェクトの一部であり、リンクを作成するとプロジェクト ツリーに表示されます。デフォルトでは、[新しいリンクの追加]は、プロジェクトの作 成後にプロジェクトツリー内(プロジェクトノードの下)に一覧表示されます。このノー ドは、プロジェクトノード内に恒久的に表示されるため、いつでもこれを使用して新し いリンクを追加または作成できます。ツリー構造内のプロジェクト名の下に、[新しい リンクの追加]ノードと一緒に、作成されたリンクが常に表示されます。リンクが作成 されると、リンク名の下のツリー構造に次のサブノードが自動的に作成されます - プ ロバイダ、コンシューマ、設定および接続。
- 接続:接続は、プロバイダとコンシューマタイプ間の一意のマッピングを表します。リ ンクノード内に接続ノードが表示されます。これは、プロジェクトツリーの[設定]ノー ドのすぐ下にあります。作成された接続は、[接続]ノードに表示されます。

#### 注記

### プロジェクトプロパティの表示

プロジェクトのプロパティを表示するには、プロジェクトツリー内のプロジェクト名を右 クリックし、[プロパティ]オプションを選択します。または、プロジェクトツリー内のプ ロジェクトアイコンを選択して、「Alt+Enter」のキーの組み合わせを押すと、プロジェク トのプロパティウィンドウが開きます。

# プロジェクトの管理

プロジェクトを作成すると、プロジェクトはプロジェクトツリーに一覧表示されます。い つでも好きな時に、既に保存されているプロジェクトを開き、プロジェクトを変更したり、 既存のプロジェクトを削除したりすることができます。作成されたリンクと接続は、プロ ジェクトノードに表示されます。プロジェクトツリーによって、リンク、そのプロパティ、 接続マッピングの設定および接続を簡単かつ効率的に管理できます。

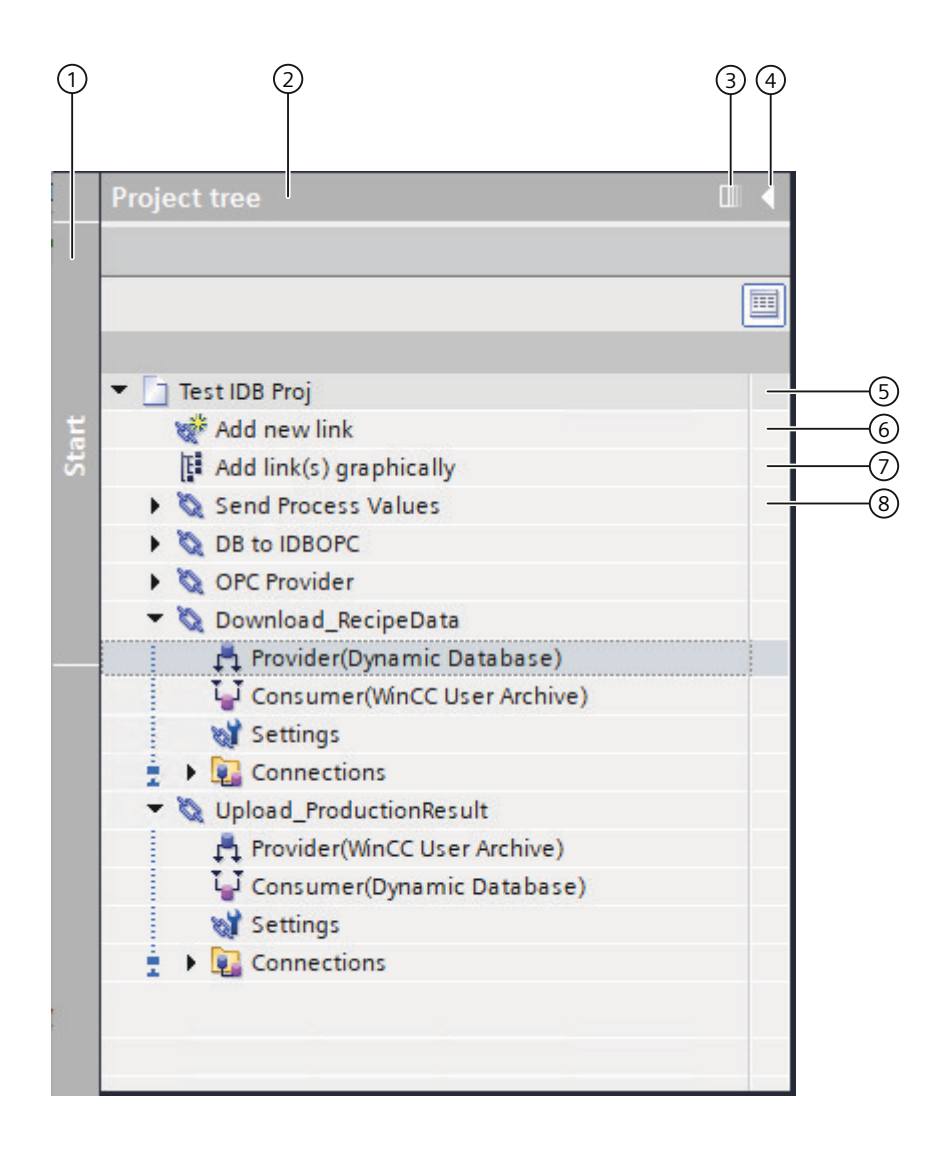

1.スライダコントロール 2.タイトルバー 3.自動的に折りたたむ 4.折りたたむ 5.プロジェクト 6.[新しいリンクの追加]ノード 7.[リンクのグラフィカルな追加]ノード 8.リンク

プロジェクトツリーには、プロジェクトツリーのノードの表示やナビゲーションのコント ロールを管理するのに役立つアイコンやコントロールがあります。プロジェクト名の下に あるノードには、いくつかのサブノードが含まれます。プロジェクトまたはリンクノードの 矢印を一回クリックして、プロジェクトツリーの特定のノードを展開または表示します。 リンクノード内のサブノードをダブルクリックすると、作業エリアにそれぞれのエディタ ウィンドウが開きます。

# プロジェクトを開く

既存のプロジェクトを開くには、以下のステップに従ってください。

- 1. [プロジェクト]メニューで、[プロジェクト] > [プロジェクトを開く]の順に選択して、既存 のプロジェクトを開きます。 最も最近使用したプロジェクトを含んでいる、[プロジェクトを開く]ダイアログが開きま す。
- 2. リストからプロジェクトを選択して、[開く]ボタンをクリックします。
- 3. これで、プロジェクトツリーにプロジェクトが一覧表示されます。

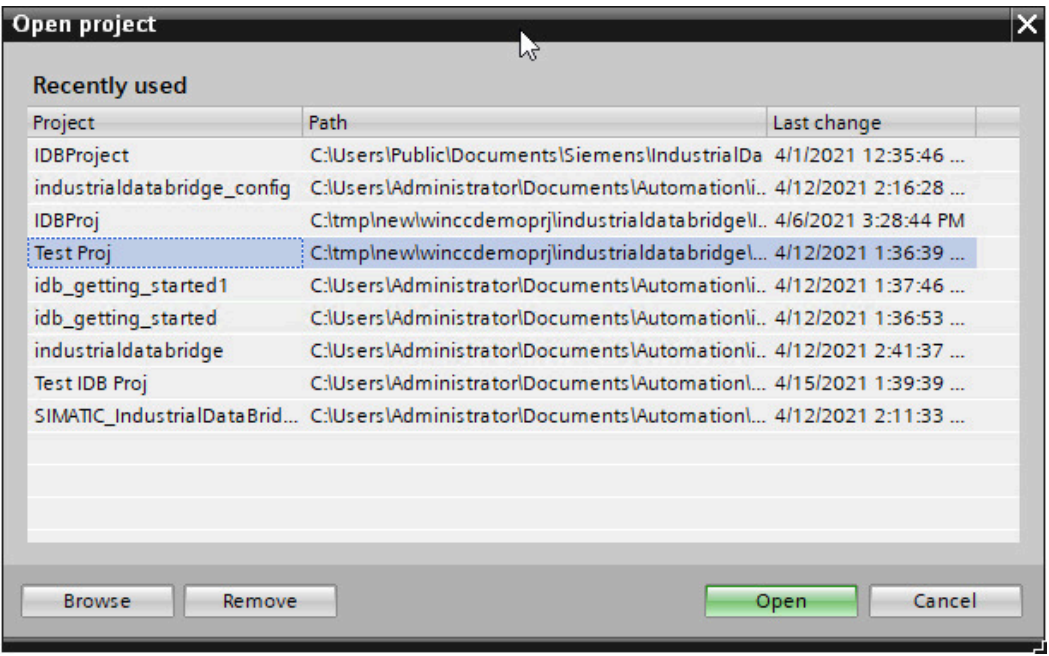

[参照]ボタンを選択して、[プロジェクトを開く]ウィンドウ内の[最近使用した]リストに一 覧されていない特定のプロジェクトを開きます。さらに、それぞれのフォルダを参照して プロジェクトを選択します。

## 注記

## プロジェクトの参照

リストからプロジェクトを見つけられない場合は、[参照]ボタンをクリックして、それぞ れのフォルダを参照します。IDB CS プロジェクトのデフォルトの保管場所:「*\My Documents\Automation*」。プロジェクトを含んでいるフォルダへ移動し、プロジェクトの ファイルを開きます。IDB 設定アプリケーションのプロジェクトには「.ip80」という拡張 子が付きます。

#### 注記

# プロジェクトを開く

別のプロジェクトが開いているときに新規プロジェクトを作成、またはプロジェクトを開 こうとすると、IDB CS アプリケーションで、既に開いているプロジェクトへの変更を保存 してから新規プロジェクトを作成またはプロジェクトを開きたいかどうかを尋ねるダイア ログウィンドウが開きます。

#### 注記

### 以前の **IDB** バージョンから設定ファイルを開く

古いバージョン(IDB V7.0.3 など)を使用して作成した IDB 設定を開くには、IDB CS ツール バーにある[ランタイム設定のインポート]アイコンを使用して、古い設定ファイルを IDB CS にインポートする必要があります。この設定ファイルは、自動的に現在のファイル形式に 変換され、「.ip80」というプロジェクトファイル拡張子が付いた新しいプロジェクトとして 保存されます。

#### プロジェクトプロパティの表示

プロジェクトを作成した後は、プロジェクトのプロパティをいつでも表示することができ ます。指定したコメントが含まれるプロジェクトの作成中にテキストフィールドに入力さ れた情報は、プロジェクトプロパティウィンドウで表示できます。プロジェクトツリーの プロジェクトアイコンを右クリックして、[プロパティ]オプションをクリックすると、[プ ロジェクトプロパティ1ウィンドウが表示されます。

#### プロジェクトの保存と終了

プロジェクトに何らかの変更を加えると、その変更は同じプロジェクト名で保存、または別 のプロジェクト名を使って保存することもできます。プロジェクトを保存するには、以下 のステップに従ってください。

- 1. [プロジェクト] > [保存]と選択して、プロジェクトを保存します。プロジェクトに関するす べての変更が、現在のプロジェクト名で保存されます。
- 2. また、IDB ツールバーにある[保存]アイコンを使ってプロジェクトを保存することもできま す。

# 注記

### **XML** ファイルの保存

プロジェクトを保存すると、現在のプロジェクトに対して行われた変更が保存されます。 ただし、この操作ではプロジェクトで作成した XML ファイルは保存されません。 IndustrialDataBridge Runtime アプリケーションによって、XML 設定ファイルをロードし、 データ転送を実行することができます。XML ファイルを保存するには、ファイルを生成す る必要があります。IDB ツールバーにある[ランタイム設定の生成]アイコンを選択して、 XML ファイルを希望するフォルダに保存します。

## 注記

#### エディタウィンドウへの変更の保存

作業エリアのエディタウィンドウ内で変更を行うたびに、保存操作をする必要はありませ ん。これらの設定に行われた変更は自動的に保存されます。

プロジェクトを別の名前で保存するには、以下のステップに従ってください。

- 1. [プロジェクト]メニューの[名前を付けて保存]オプションを選択します。
- 2. [現在のプロジェクトを名前を付けて保存]ダイアログボックスの[保存先]ボックスで特定の プロジェクトフォルダに移動します。
- 3. [ファイル名]ボックスに、プロジェクト名を入力します。
- 4. 変更が完了したら、[保存]ボタンを選択します。 プロジェクトが、新しい名前で保存されます。

IDB アプリケーションで開いているすべてのプロジェクトは、メニューオプションで閉じ ることができます。プロジェクトを閉じるには、以下のステップに従ってください。

- 1. 開いているプロジェクトを閉じるには、[プロジェクト] > [閉じる]オプションを選択します。
- 2. 前回保存した時以降にプロジェクトに変更を行っている場合は、メッセージが表示されます。

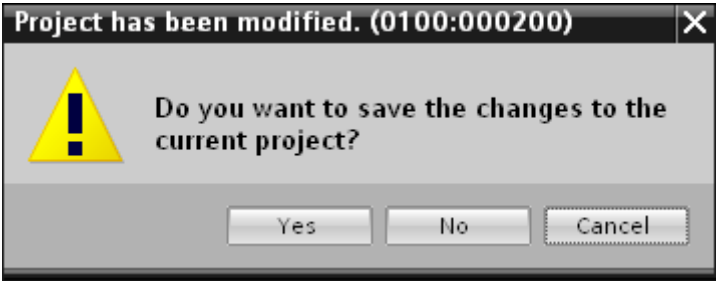

3. [はい]または[いいえ]のボタンをクリックして、変更を保存するかどうかを確認します。

プロジェクトの削除

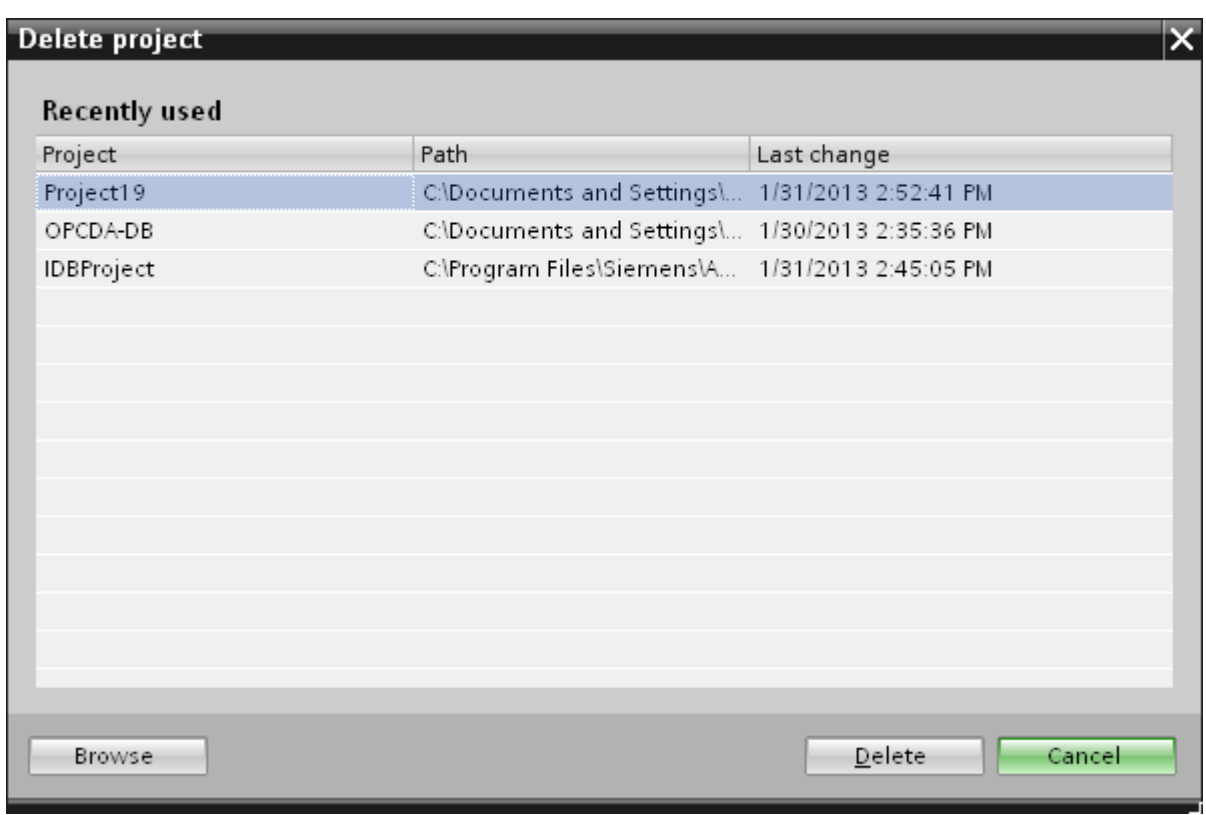

プロジェクトを削除するには、以下のステップに従ってください。

- 1. プロジェクトツリーで、削除するプロジェクトの名前を強調表示します。 作業エリアでプロパティウィンドウが開いていないことを確認します。
- 2. [プロジェクト] > [プロジェクトの削除]オプションの順に選択して、プロジェクトを削除し ます。
- 3. 確認ダイアログウィンドウが、メッセージと共に表示されます。[はい]をクリックして、削 除操作を続行します。
- 4.「.ip80」という拡張子が付いたファイルを含め、プロジェクト全体が保存場所から削除さ れます。

#### 注記

## プロジェクトを開く

IDB 設定インターフェースでは、開いているプロジェクトを削除することはできません。

#### リンクの作成および変更

プロジェクトを作成した後、次のステップはプロバイダとコンシューマのタイプの間で接続 を作成することです。リンクは、プロバイダとコンシューマタイプの接続を可能にするエ ンティティです。リンクは常にプロバイダとコンシューマ間の接続を確立します。1 つの リンク内に、任意の数の接続を作成することができます。

リンクの作成には、プロバイダとコンシューマのタイプの選択、ならびにリンクを確立す るために必要なそれぞれの接続のプロパティの定義が含まれます。リンクはプロジェクト内 で定義され、それぞれのプロジェクトの一部です。プロジェクトに対して、任意の数のリ ンクを作成することができます。

#### 前提条件**:**

- IDB 設定アプリケーションが起動されていること
- 新しいプロジェクトが作成されていて、プロジェクトツリーで一覧表示されているこ と

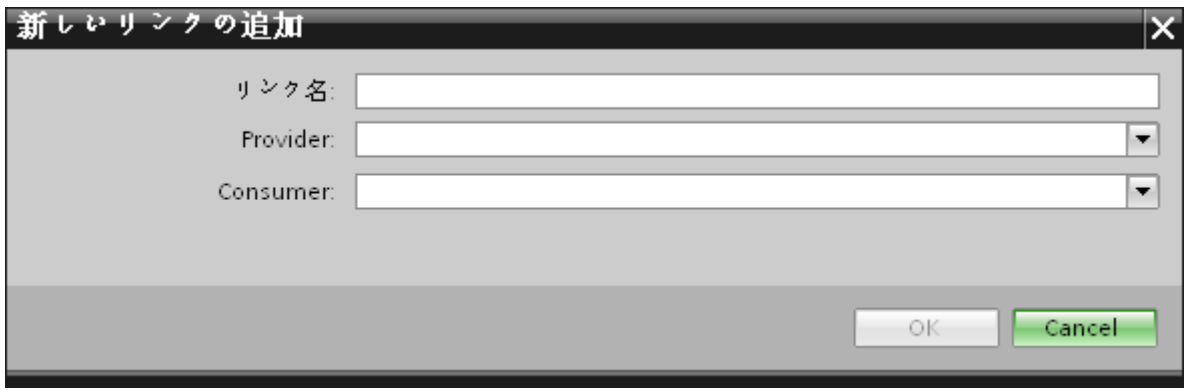

新しいリンクを作成するには、以下のステップに従ってください。

- 1. プロジェクトツリーで、プロジェクト名を右クリックし、[新規リンクの追加]オプションを 選択します。 ツールバーにある[新規リンクの追加]グラフィックアイコンを使用して、リンクを作成す ることもできます。 プロジェクトツリー内に新しいリンクを作成するには、[新しいリンクの追加]ノードをダ ブルクリックします。このノードは、プロジェクトノードの下に常に存在します。
- 2. 開いている[新しいリンクの追加]ダイアログに、一意のリンク名を入力します。
- 3. プロバイダのタイプ、コンシューマのタイプを選択し、[OK]ボタンをクリックします。
- 4. 作成したリンクは、プロジェクトツリーの現在のプロジェクトの名前の下に表示されます。

# 注記

## 新規リンク

対応するノードエントリーの「プロバイダ」、「コンシューマ」、「設定」、「接続」が、プロ ジェクトツリーの新しいリンクの下に作成されます。リンクの作成中に指定したプロバイ ダのタイプとコンシューマのタイプが、プロジェクトツリーの(角括弧内の)プロバイダノ ードおよびコンシューマノードの横に表示されます。

## 注記

リンクの作成後は、[接続]ノードには接続は含まれず、空の状態です。接続のリストは、 [設定]ウィンドウからそれぞれの接続を作成した後にのみ、[接続]ノードに表示されます。

- プロバイダ:プロバイダノードは、プロジェクトツリーのリンクノードの下に一覧表示 されます。プロバイダノードのプロパティのウィンドウを開くには、プロジェクトツ リーのプロバイダノードをダブルクリックします。プロバイダのプロパティのウィン ドウは、常に作業エリアに表示されます。どの時点でも、プロバイダノードのプロパ ティのウィンドウで設定を変更することができます。
- コンシューマ:コンシューマノードは、プロジェクトツリーのプロバイダノードの下に 一覧表示されます。プロジェクトツリーのコンシューマノードをダブルクリックする と、コンシューマのプロパティのウィンドウが開きます。コンシューマのプロパティ のウィンドウは、常に作業エリアに表示されます。
- 設定:設定ウィンドウは、リンクの設定を設定するのに使用されます。このウィンドウ には、次の 3 つのタブが含まれています。
	- 転送オプション:このタブは、プロバイダの転送設定を設定するためのオプションを 提供します。
	- 接続マッピング:このタブは、プロバイダとコンシューマをマッピングし、接続を設定 するのに必要なフィールドを提供します。
	- 接続:作成した接続のリストは、このタブで表示されます。

## 注記

#### **IDB** 設定

プロバイダとコンシューマ間の接続を含む必要なリンクが作成されると、設定が完了しま す。接続を作成するには、プロバイダ、コンシューマ、転送オプションを設定し、プロバ イダとコンシューマタイプの間に必要なマッピングを実行する必要があります。

## リンク名の変更

いつでも、すでに作成されたリンクを変更することができます。リンク名を右クリックして [リンクの名前変更]を選択すると、リンク名は編集可能形式に変換され、そこでリンク名を 編集することができます。希望のリンク名を入力し、リンク名の外のエリアをクリックす ると、変更されたリンク名がプロジェクトツリーのプロジェクトノードの下に表示されま す。

リンク名の変更と似たアクションを、リンク名の一回クリックを行うことによって実行す ることもできます。

あるいは、プロジェクトツリーのリンク名を選択し、F2 キーを押すことでリンクを変更す ることもできます。ユーザーは、リンク名を編集することができます。
# 既存のリンクコンフィグレーション設定の使用

IDB アプリケーションはドラッグアンドドロップ機能を備えており、これを使用して既存 のプロバイダやコンシューマノードをドラッグし、それをプロジェクトツリー内の新しい プロバイダやコンシューマノードにドロップできます。これで、コンフィグレーション設定 が新たに作成されたプロバイダやコンシューマノードに対して使用可能になります。この ため、この機能は、複数のリンクをそれらのプロバイダやコンシューマコンフィグレーシ ョン設定と一緒に設定する必要がある場合に役立ちます。このアプローチは、時間と労力を 大幅に節約できます。この機能の詳細については、第 5.5 [章の「ドラッグアンドドロッ](#page-596-0) [プ」](#page-596-0) (ページ [597](#page-596-0))を参照してください。

# リンクの削除

プロジェクト内で作成されたリンクは、いつでも削除できます。リンクを削除するには、 以下のステップに従ってください。

- 1. 削除するリンクを強調表示します。
- 2. リンク名を右クリックし、[リンクの削除]オプションを選択します。
- 3. リンクの削除を確認するためのメッセージが表示されます。

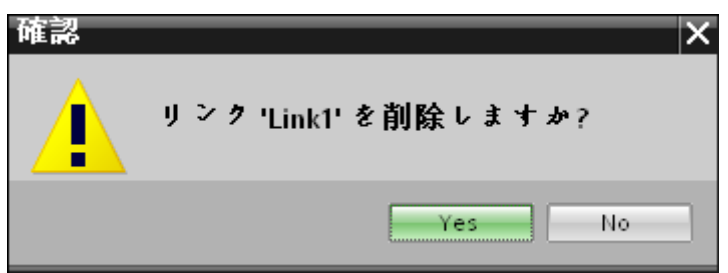

4. [はい]または[いいえ]ボタンをクリックして、リンクを削除するかどうかを確認します。

#### 注記

#### すべてのリンクの削除

IDB アプリケーションには、すべてのリンクを削除するためのオプションがあります。こ のオプションは[設定]メニューにあります。この操作を行うには、プロジェクトツリー内 のプロジェクト名を選択し、[設定] > [すべてのリンクの削除]を選択します。現在開いて いるプロジェクトで作成されたすべてのリンクのリストが削除されます。

プロジェクトノードを右クリックし、[すべてのリンクの削除]オプションを選択すると、 プロジェクト内のすべてのリンクが削除されます。

# リンクのグラフィカルな設定

従来の方法でリンクを作成するオプションに加え、[リンクのグラフィカルな追加]オプシ ョンを使用してグラフィカルにリンクを作成するオプションも用意されています。このオ プションを選択すると、[リンク設定]ウィンドウが表示されます。[リンク設定]ウィンド ウは、ほんの数回のマウスクリックでリンクを作成できるようにするユーザーインターフ ェースを提供します。単一ウィンドウ内で、任意のプロバイダやコンシューマノードリンク 間のリンクを簡単に作成できます。このウィンドウは、すべてのプロバイダおよびコンシ ューマノード、プロジェクトに属するリンク(存在する場合)を一覧表示し、これらの操作を 実行するためのオプションを提供します。

- リンクの作成
- リンクの名前変更
- プロバイダやコンシューマ設定を開く

# リンクの作成

リンクをグラフィカルに作成するには、次のステップを実行します。

1. [リンク設定]ウィンドウで、プロバイダを選択し、希望するコンシューマにドラッグアン ドドロップします。その逆も可能です。

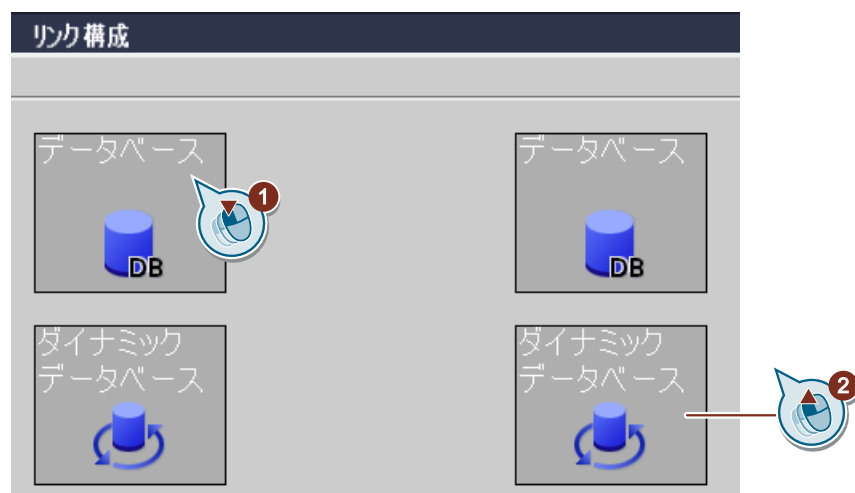

2. プロバイダとコンシューマノードの間に、線で示される新しいリンクが表示されます。

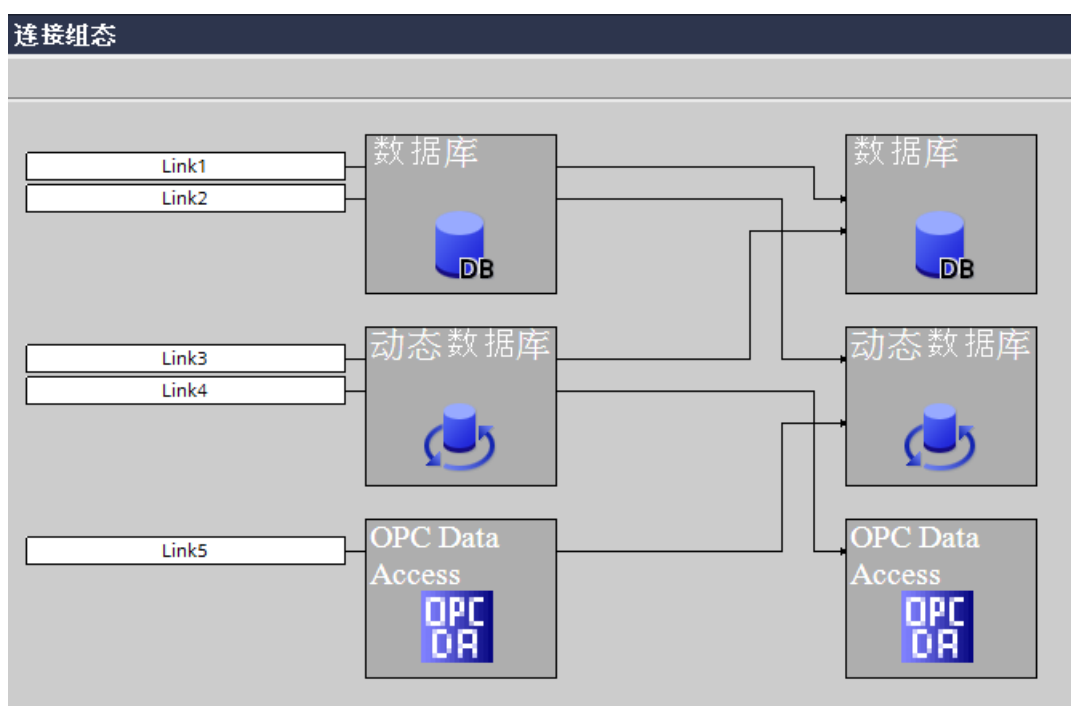

3. 矩形のテキストボックスで、新たに作成されたリンクの有効なリンク名を入力します。

# 注記

# リンクの選択

いつでも、[リンク設定]ウィンドウ内でリンク名領域をクリックして、特定のリンクを選択 できます。このようにすると、該当するプロバイダノード、コンシューマノード、および 接続線が異なる色で強調表示されます。

## リンクの名前変更

[リンク設定]ウィンドウで、リンク名領域をクリックします。リンク名領域が編集可能領域 に変わり、ここでリンク名を変更できます。

## プロバイダやコンシューマ設定を開く

[リンク設定]ウィンドウ内でプロバイダやコンシューマ設定を開くには、次のステップを 実行します。

- 1. [リンク設定]ウィンドウで希望するリンクを選択します。
- 2. 選択したリンクのプロバイダまたはコンシューマ領域をダブルクリックします。該当する プロバイダやコンシューマ設定ウィンドウが表示されます。

# **4.2.5** リモートプロバイダとコンシューマの設定

モジュールのリモート設定時、「localhost」ではなく、完全なサーバー名、ノード名、ホ スト名およびサーバー URL を入力することをお勧めします。

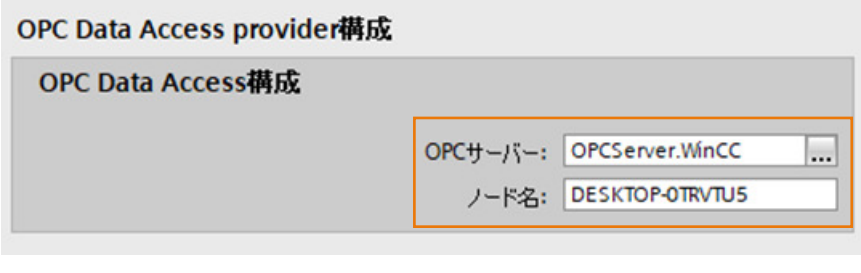

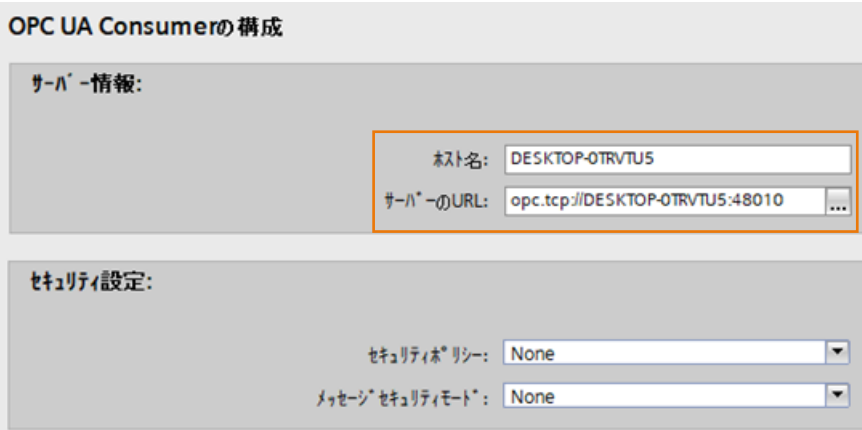

# **4.2.6** ランタイムコンフィグレーションのインポート**/**生成

# はじめに

IndustrialDataBridge CS アプリケーションを使った作業中、プロジェクトからの出力は、 完全な IDB 設定ファイルです。この設定ファイルは XML ファイルであり、IDB Runtime 環 境で使用されます。IDB Runtime アプリケーションは設定ファイルをロードし、プロバイ ダとコンシューマコンポーネントの間の接続を有効化し、これらのコンポーネントの使用 期間を監視することでデータ転送を実行します。

XML ファイルは、[ランタイム設定の生成]オプションを使って、IDB CS 内で生成できます。 同様に、XML ファイルとして利用できる IDB 設定は、[ランタイム設定のインポート]オプ ションを使って、IDB CS アプリケーションにロードできます。IDB 設定のロードには、プ ロジェクトツリーのすべての各リンクとその接続をロードする、各 XML ファイルのロー ドが含まれます。

本章では、ランタイム設定の生成/インポートの重要性、およびこれを実行する手順につ いて説明します。

#### **XML** ファイルのインポート

IDB CS アプリケーションで既に作成されたプロジェクトは、[プロジェクト] > [開く]メニ ューオプションを使って開くことができます。または、その特定のプロジェクトに属する XML ファイルをインポートして、既存のプロジェクトを開くこともできます。ただし、IDB ツールバーの[ランタイム設定の生成]アイコンを使って XML ファイルをエクスポートま たは生成しておく必要があることに注意することが重要です。[プロジェクト]メニューに も、[ランタイム設定の生成]オプションがあります。

XML ファイルのインポート後、プロジェクトのコンテンツ全体が開かれ、プロジェクト ツリーからアクセスすることができます。さらに、開いているプロジェクトに対して行った 変更は、[プロジェクト] > [保存]オプションを使って保存する必要があります。

#### 注記

#### デフォルトの保管場所

IDB CS プロジェクトのデフォルトの保管場所は、「*\Documents\Automation*」です。この 保管場所は、プロジェクトファイルのインポート中に、デフォルトの保管場所として使用 されます。IDB CS のプロジェクトファイルの拡張子は「.ip80」です。作成されたすべて のプロジェクトは、「.ip80」プロジェクトファイルを用いて IDB CS で開くこともできます。

以下のステップに従い、プロジェクトファイルをインポートします。

- 1. IDB CS ツールバーの[ランタイム設定のインポート]アイコンを選択します。
- 2. [開く]ダイアログボックスウィンドウで、各フォルダ構造を参照し、XML ファイル名を選択 します。次に[OK]ボタンをクリックします。
- 3. プロジェクトのコンテンツ全体がプロジェクトツリーにインポートされ、ツリー構造で表示 されます。

リンクの選択的インポート

以下のステップに従い、選択されたリンクをプロジェクトからインポートします。

1. プロジェクトツリーで、プロジェクト名を右クリックし、[XML からリンクを追加]オプシ ョンを選択します。[開く]ダイアログウィンドウが表示されます。

# 注記

# 前提条件

別のプロジェクト XML からのリンクのインポート操作を実行するには、プロジェクト ツリーに 1 つのプロジェクトが存在している必要があります。

- 2. [開く]ダイアログウィンドウで、フォルダ構造を参照し、プロジェクト XML を選択し、[開 く]ボタンをクリックします。[リンクの選択]ダイアログウィンドウが表示されます。
- 3. [リンクの選択]ダイアログウィンドウで、必要なリンクを選択して[OK]ボタンをクリック します。

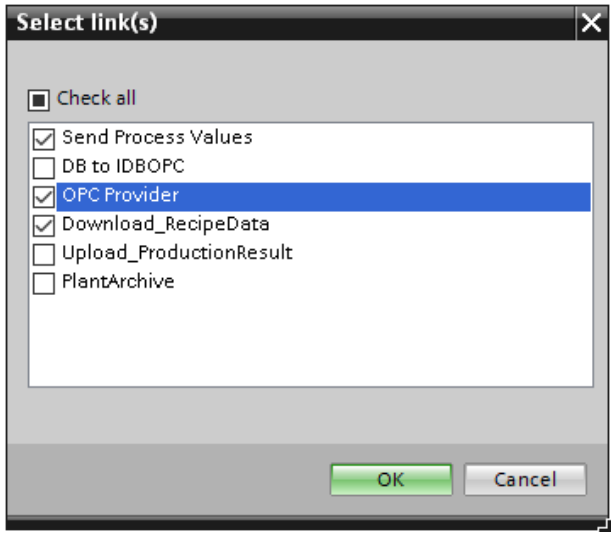

# 注記

## すべてのリンクの選択

[すべてチェックする]オプションを選択して、すべてのリンクを選択します。

4. 選択されたリンクが現在のプロジェクトに追加され、プロジェクトツリーに表示されます。

#### **XML** ファイルのエクスポート

IDB プロジェクトには、完全な IDB 設定を作成するために必要なコンポーネントがすべて含 まれています。IDB Runtime 環境で設定をロードするには、プロジェクトに固有の完全な 設定情報を含む XML ファイルを使用する必要があります。プロジェクトに属するこの XML ファイルは、IDB CS ツールバーの[ランタイム設定の生成]アイコンを使って生成すること ができます。[プロジェクト]メニューにも、[ランタイム設定の生成]オプションがあります。

#### 注記

#### デフォルトの保管場所

エクスポート操作の実行後、XML ファイルは次の場所にエクスポートされます:「*\My Documents\Automation*」。

#### 注記

#### **XML** ファイル

ランタイムアプリケーション内の XML ファイルを更新しないと、プロジェクト内で行った 変更は有効になりません。このため、更新された変更を含むランタイム設定をもう一度生成 し、ランタイムで更新済みの XML ファイルを使用することをお勧めします。

以下のステップに従い、XML ファイルをエクスポートします。

- 1. 必要な設定を実行し、変更をプロジェクトに保存します。
- 2. IDB CS ツールバーの[ランタイム設定の生成]アイコンを選択します。
- 3. [名前を付けて保存]ダイアログウィンドウで適切なフォルダに移動し、ファイル名を入力し てから、[保存]ボタンを選択します。 必ず[ファイルの種類]として XML ファイルを選択してください。
- 4. XML ファイルが選択した場所に保存され、IDB Runtime アプリケーションで使うことがで きます。

## リンクの選択的エクスポート

以下のステップに従い、選択されたリンクをプロジェクトからエクスポートします。

- 1. [Ctrl]キーを押したままプロジェクトツリーで必要なリンクをクリックします。
- 2. 選択したリンクのいずれか 1 つを右クリックし、[リンクから XML を生成]オプションを選択 します。[名前を付けて保存]ダイアログウィンドウが表示されます。
- 3. [名前を付けて保存]ダイアログウィンドウから場所を選択し、[保存]ボタンをクリックして プロジェクト XML を選択した場所に保存します。

## **4.2.7** インターフェースの構造

#### はじめに

IDB コンフィグレーションインターフェースとその対応するウィンドウには、ロードされ ているモジュールに応じて、さまざまな設定やオプションがあります。これらの設定につ いては、「[モジュール](#page-228-0) (ページ [229](#page-228-0))」の章で説明されています。

この章では、IDB コンフィグレーションアプリケーションでの選択に応じたコンフィグレ ーションインターフェースの異なるセクションに関する情報も含まれています。IDB コン フィグレーションは、主に「コンフィグレーションインターフェースエリア」によって構成 されています。

#### コンフィグレーションインターフェースエリア

コンフィグレーションインターフェースの左側部分には、ツリーノードを表示するプロジ ェクトツリー構造が含まれています。IDB コンフィグレーションインターフェースを開いた 時点では、プロジェクトツリーは空であり、ツリー構造にはノードが含まれていません。

新規プロジェクトを作成すると、指定したプロジェクト名を持つプロジェクトノードがプ ロジェクトツリーに表示されます。

リンクの作成後、リンクはプロジェクト内に表示されます。リンクは、プロジェクトツリ ーの各リンクノード内に一覧表示される以下のノードで構成されます:

- プロバイダ
- コンシューマ
- 設定
- 接続

#### 注記

## 詳細表示

[詳細表示]ウィンドウは IDB CS ウィンドウの左側に表示され、プロジェクトツリーの下に 一覧表示されます。このウィンドウには、プロジェクトやリンクの詳細だけが表示されま す。したがって、この[詳細表示]の内容が表示されるのは、プロジェクトツリー内で[プロ ジェクト]ノードまたは[リンク]ノードをクリックした時だけです。プロジェクトまたはリ ンクに属している関連ノードが、[詳細表示]ウィンドウに表示されます。

IDB CS アプリケーションウィンドウの右側部分のビューには、作業エリアが表示されます。 作業エリアには、プロジェクトツリーで選択したノードに基づく情報が表示されます:

# プロジェクトレベル

プロジェクトツリー内のプロジェクト名を選んでも、作業エリアには何も情報が表示され ません。[新しいリンクの追加]ノードが、ツリー構造のプロジェクト名ノードの下に表示 されます。プロジェクト内にリンクが既に作成されている場合は、プロジェクト名を選択 し、矢印アイコンをクリックしてプロジェクト内のリンクのリストを展開または表示しま す。

プロジェクト名を右クリックすると(既に作成済みのリンクがある場合)、以下のオプショ ンが表示されます。

- 1. 新しいリンクの追加:このオプションは、新規リンクの作成に使用します。
- 2. すべてのリンクの削除:このオプションは、すべてのリンクを削除するために使用します。
- 3. プロパティ:このオプションでは、別のウィンドウにプロジェクトプロパティが一覧表示さ れます。
- 4. リンクのグラフィカルな追加:このオプションを使用すると、別個のユーザーインターフェ ースを使用してリンクを追加できます。
- 5. XML からリンクを追加:このオプションを使用すると、別個のユーザーインターフェースを使 ってプロジェクト XML からリンクを追加できます。

## リンクレベル

作成されたリンクは、プロジェクトノード内のプロジェクトツリーに表示されます。最初 は、これらのリンクは、サブノードで構成される拡張ビューを表示しません。リンクノード 内で利用できるサブノードを表示するには、リンク名の隣の矢印アイコンを展開します。 リンク作成の一部として選択されたプロバイダまたはコンシューマタイプは、各サブノー ドの隣に表示されます(リンクノード内)。このため、IDB コンフィグレーションシステム アプリケーションでは、1 つのプロジェクト内に作成できるリンクの数には制限がありま せん。

リンクを作成すると、[プロバイダ]、[コンシューマ]、[設定]、[接続]ノードがリンクノード 内で自動的に作成され、表示されます。

- プロバイダノードまたはコンシューマノードレベルでノードをダブルクリックすると、 対応するプロバイダ/コンシューマのコンフィグレーションウィンドウが作業エリアに 表示されます。これによって、それぞれのウィンドウでプロバイダ/コンシューマを構成 することができます。
- プロジェクトツリーで作成したすべてのリンクに対して、[リンクの削除]オプションが 有効です。[リンク]ノードを右クリックすると、リンクを削除できるオプションが使用 可能になります。

#### 設定レベル

[設定]ノードはプロジェクトツリー内にあり、リンク設定を構成するためのオプションを 提供します。プロジェクトツリーの[設定]ノードをダブルクリックすると、[設定]ウィン ドウにアクセスできます。[設定]ウィンドウには、*[*転送オプション*]*、*[*接続マッピング*]*、 *[*接続*]*の 3 つのタブがあります。これらのタブは、作業エリアの[設定]ウィンドウに表示さ れます。[設定]ノードを使用すると、これらのタブ内で、プロバイダの転送オプションの 構成、接続マッピングの実行、接続の作成/表示ができます。

[接続マッピングの設定]エリアは、[転送オプション]タブ内に分割ウィンドウとして表示さ れます。このウィンドウが有効であるのは[転送オプション]でのみであり、[接続マッピン グ]タブで接続のマッピングを行う前であっても接続名を選択することができます。[転送 オプション]タブでプロバイダの転送オプションの構成中に、この表示はすべてのモジュ ールで共通です。

[接続マッピング]タブには、プロバイダとコンシューマエリアが、それぞれこのタブの下と 左側に表示されます。[接続マッピングの設定]エリアは、ウィンドウの右側に表示されま す。[接続マッピングの設定]エリアには以下のアイコンがあり、接続の作成、変更、削除、 およびすべての接続の削除を行うことができます。次の表は、アイコンとその説明を示し ています。

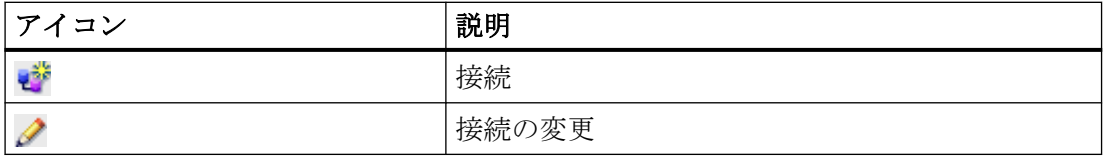

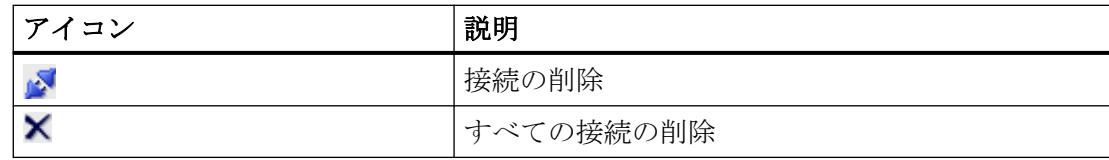

#### 接続レベル

プロバイダとコンシューマタイプの間での接続マッピングの実行後、接続が作成され、[設 定]ウィンドウの[接続]タブに表示されます。これらの接続は、プロジェクトツリーの[接続] ノード内にも表示されます。[接続マッピング]タブのアイコンを使って、またはプロジェ クトツリーの[接続]ノード内の任意の既存の接続を右クリックすることで、既存の接続を 削除することができます。

プロジェクトツリーの[接続]ノードを右クリックすると、[すべての接続を削除]オプショ ンが提供されます。

## 接続マッピングの前提条件

接続マッピングを実行するには、[接続マッピング]タブのメニューオプション、ツールバ ーアイコン、またはアイコンの表示を制御する接続マッピング段階中に、一連の前提条件が IDB CS アプリケーションによって決定されます。これらのオプションは有効の状態であり、 プロバイダとコンシューマの間の接続を確立するために必要な基準が満たされた場合にのみ 使用できます。それ以外の場合は、これらのオプションは無効の状態になります。

接続を作成するために必要なオプション(メニューオプション/ツールバーアイコン)が利用 できるようにするには、以下の点が有効であり、これらの基準に従う必要があります。

- 選択したテーブルに該当する場合、[スキーマ]フィールドで適切なスキーマが選択され ていること。
- 選択したテーブルに、有効なデータタイプを持つ行が少なくとも 1 つ含まれているこ と。IDB CS がサポートしているデータタイプの一覧は、「[サポートされるデータタイプ](#page-339-0) (ページ [340\)](#page-339-0)」の章を参照してください。
- テーブルには null 値が含まれていてはなりません。テーブルの作成中にこれを確認する 必要があります。
- プロバイダとコンシューマの両方で、必要な列が選択されていることを確認します。
- ユーザーが選択できるフィールドがある場合、[接続マッピング]タブのプロバイダまた はコンシューマセクションには、空のフィールドが含まれていてはなりません。

# <span id="page-228-0"></span>接続のプロパティの変更

いつでも、IDB コンフィグレーションインターフェースによって、プロバイダまたはコン シューマのコンフィグレーション、転送動作設定、特定のプロジェクトに属する接続マッ ピングまたはリンクの設定を変更することができます。

# **4.3** モジュール

# **4.3.1** モジュール

IDB CS は、さまざまなプロバイダおよびコンシューマのタイプをサポートしています。そ れぞれのモジュールには、プロバイダからコンシューマへの接続、あるいはコンシューマ からプロバイダへの接続を設定するためのステップが含まれています。リンクを作成または 変更する場合、選択したモジュールに応じて表示される作業エリアでプロバイダ/コンシ ューマ設定を実行します(たとえば、[OPC Data Access]モジュール)。それぞれのモジュー ルに対して、本章では、概要セクションを取り上げます。プロバイダまたはコンシューマ として使用する場合の個別のステップについては、接続のマッピングのためのステップと共 に、それぞれのモジュールに関する情報の章で説明しています。一部のモジュールはコン シューマとしてしか機能しません。その場合の章では、モジュールのコンシューマとしての 使用だけは説明されています。

概要の章以外に、以後の章にはさまざまなモジュールに関する詳細な情報が記載されてい ます。以下のプロバイダおよびコンシューマのタイプのリストについて詳細を説明してい ます。

## プロバイダ**:**

- OPC Data Access
- OPC XML
- WinCC OLEDB
- データベース
- ダイナミックデータベース

- 送信/受信
- WinCC ユーザーアーカイブ
- OPC ユニファイドアーキテクチャ

#### コンシューマ**:**

- OPC Data Access
- IDB OPC サーバー
- OPC XML
- データベース
- ダイナミックデータベース
- CSV/TXT
- Excel
- 送信/受信
- WinCC ユーザーアーカイブ
- フリーテキストエディタ
- OPC ユニファイドアーキテクチャ

## 注記

## ドラッグアンドドロップ機能

既存のプロバイダおよびコンシューマコンフィグレーション設定は、新たに作成されたリ ンク用に再利用できます。IDB はドラッグアンドドロップ機能を備えており、これを使用 して既存のプロバイダやコンシューマノードをドラッグし、それをプロジェクトツリー内の 新しいプロバイダやコンシューマノードにドロップできます。これで、コンフィグレーシ ョン設定が新たに作成されたプロバイダやコンシューマノードに対して使用可能になりま す。このため、この機能は、複数のリンクをそれらのプロバイダやコンシューマコンフィ グレーション設定と一緒に設定する必要がある場合に役立ちます。

[接続]マッピングタブで、プロバイダ列、コンシューマ列を選択し、[接続]ボタンをクリ ックすることで、接続を作成することができます。ただし、ドラッグアンドドロップ機能を 使用して接続を作成することができます。プロバイダおよびコンシューマセクション内の 列値は、データ値をドラッグアンドドロップすることで、プロバイダからコンシューマタ イプにマップすることができます。この方法で、接続をより高速な方法で確立することが できます。このアプローチは、時間と労力を大幅に節約できます。この機能の詳細につい ては、第 5.5 [章の「ドラッグアンドドロップ」](#page-596-0) (ページ [597](#page-596-0))を参照してください。

## 注記

#### リンクのグラフィカルな設定

従来の方法でリンクを作成するオプションに加え、[リンクのグラフィカルな追加]オプシ ョンを使用してグラフィカルにリンクを作成するオプションも用意されています。このオ プションは、リンク操作を実行するための複数画面の使用を排除しています。詳細につい ては、第 2.4 [章「プロジェクトの基本」](#page-204-0) (ページ [205](#page-204-0))」の「リンクのグラフィカルな設定」 セクションを参照してください。

# **4.3.2 OPC** データアクセス

#### **4.3.2.1** 概要

#### はじめに

標準ソフトウェアインターフェース OPC を使用すれば、各種メーカーのデバイスとアプ リケーションを、統一した方法で互いに接続できます。データアクセスインターフェース は、IndustrialDataBridge の内部 OPC クライアントのアドレスを指定し、特定のモージュ ールへの接続用の任意の OPC サーバーを使用します。接続は、ローカルまたはリモートで 確立されます。モジュールは、同期および非同期アクセスの OPC Data Access 3.0 または それ以降のインターフェースをサポートしています。

OPC サーバーは、「サービスプロバイダ」としてメーカーにアクセス用データを提供します。 異なるメーカーは、異なるアプリケーション範囲に固有のプロパティを備えた異なる OPC サーバーを提供します。ある OPC サーバーは、たとえば PROFIBUS 経由でアクセス可能な データを提供し、別の OPC サーバーはプログラマブルコントローラへのアクセスを提供し ます。

サービスのユーザーとしての OPC クライアントは単一のサーバーに限定されるわけでは ありませんが、使用できるのはシステムのパフォーマンスの限度範囲内の OPC サーバー になります。データアクセスのタイプはすべての OPC サーバーで同じであるため、本稼 働用の OPC サーバーを簡単に他のメーカーの OPC サーバーと交換することができます。

OPC サーバーに関して、対象を識別するために一意の名前がサプライヤーによって定義さ れています。OPC クライアントは、この名前を使用して OPC サーバーを指定する必要が あります。これらの名前は、「COM」標準の範囲内で ProgID として指定されます。

OPC サーバーは、複数の OPC クライアントによってアクセスできます。これによって、あ るデータプロバイダに対してさまざまな OPC 対応アプリケーションを使用することがで きます。

#### 注記

#### **DCOM** 設定

OPC Data Access (プロバイダとして、コンシューマとして)の設定やラインタイム環境で動 作するために、必ず Windows で DCOM 設定を正しく設定する必要があります。DCOM 設 定が間違っていると、IDB 設定や IDB Runtime アプリケーションで問題が発生する原因と なります。

DCOM 設定に関する情報は、「Microsoft Windows ヘルプ」にあります。

# 注記

# タグへのアクセス

OPCServer.WinCC タグは、WinCC プロジェクトが有効であり、OPC サーバーが[OPC サー バーブラウザ]ウィンドウで選択されている場合に限り、利用可能です。

プロバイダとしての **OPC Data Access** インターフェースの機能

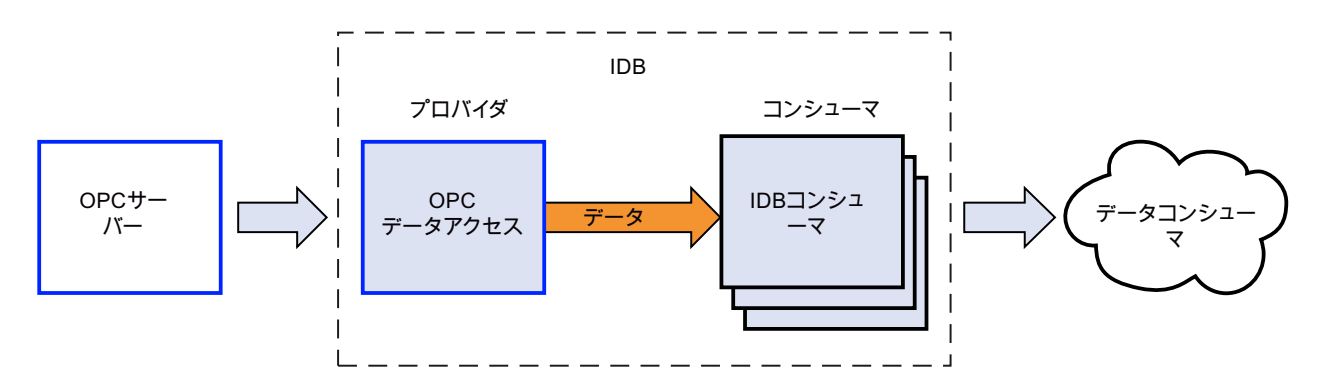

コンシューマとしての **OPC Data Access** インターフェースの機能

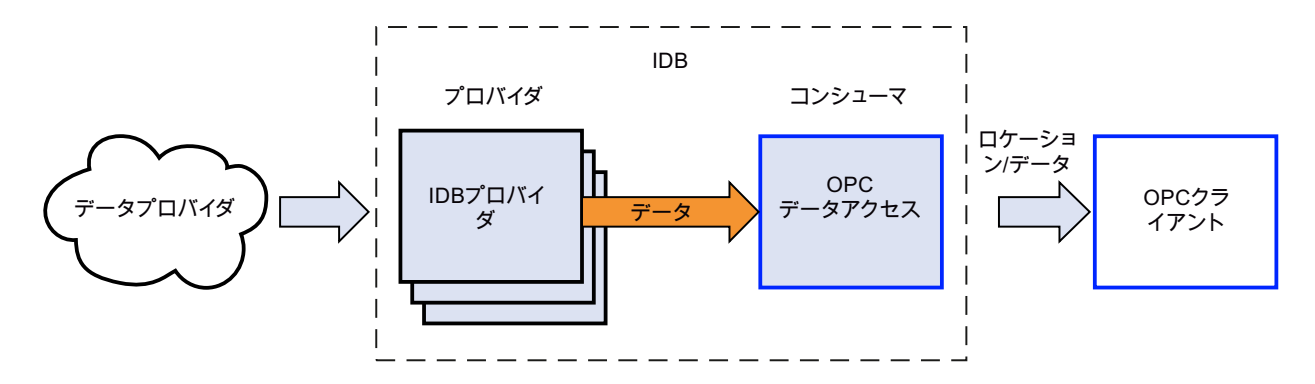

**4.3.2.2** プロバイダとしての **OPC** データアクセスインターフェースの設定

目的

対応するリンクで OPC Data Access をプロバイダとしてプロジェクトを作成し、それぞれ のプロバイダ/コンシューマの接続のプロパティおよび転送動作設定を構成すること。

# リンクの作成

- 1. [IDB 設定]を開き、以下で説明されているステップに従ってプロジェクトを作成します。
	- [IDB 設定]メニューバーで、[プロジェクト] > [新規プロジェクト]と選択して、新し いプロジェクトを作成します。
	- [プロジェクトの新規作成]ダイアログボックスでプロジェクト名を指定し、[...]ボタ ンをクリックして、プロジェクトを保存するフォルダの場所を選択します。
	- 必要な情報を入力した後、[作成]ボタンを選択します。これにより、プロジェクトが 新規作成されます。
- 2. プロジェクト名は「プロジェクトツリー」内に一覧表示されます。次のステップではリンクを 作成します。以下に示されているステップに従い、プロバイダとコンシューマの間のリン クを作成します。
	- ツリー構造のプロジェクト名ノード上を右クリックし、[新しいリンクの追加]オプ ションを選択するか、プロジェクトツリー内のプロジェクト名ノードの下にある[新 しいリンクの追加]ノードをダブルクリックします。
	- [新しいリンクの追加]ダイアログが表示されます。ここで一意のリンク名を入力し ます。
	- プロバイダタイプとして「OPC Data Access」を選択し、コンシューマタイプとして 「データベース」を選択し、[OK]ボタンをクリックします。
	- 作成されたリンクが、プロジェクトツリーのプロジェクト名の下に表示されます。
	- 対応するエントリ プロバイダ、コンシューマ、設定、および接続が、ツリー構造の 新しいリンクの下に存在するノードとして作成されます。

3. プロジェクトツリーで、[プロバイダ]ノードをダブルクリックしてプロバイダ設定ウィン ドウを開きます。

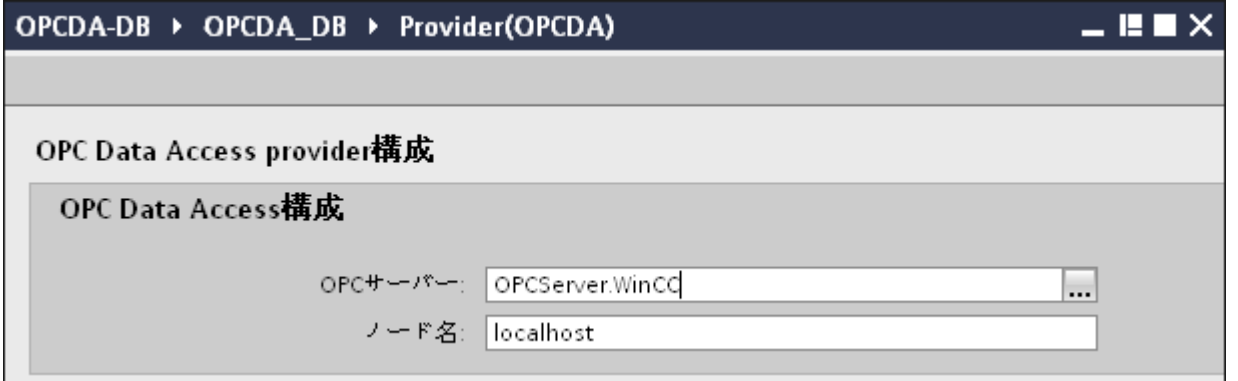

OPC Data Access プロバイダの設定ウィンドウで、以下の設定を実行します。

– [...]ボタンをクリックして、OPC サーバーを参照し、リストから OPC サーバーを選択 します。次に、「チェックマーク」が付いているボタンをクリックして、変更を受け 入れます。 サーバーの選択は、OPC タグブラウザによってサポートされています。ブラウザに

ローカル OPC サーバーが表示されます。ネットワークで OPC サーバーを検索する ことができます。

– OPC サーバーを選択すると、ノード名が[ノード名]テキストボックスに同時に表示さ れます。

## 注記

## ノード名

ローカル OPC サーバーの場合、ノード名は「ローカルホスト」として表示されま す。リモート OPC サーバーの場合、リモートコンピュータの名前は、リモートコン ピュータで OPC サーバーを選択した後に表示されます。リモートコンピュータから OPC サーバーを検索するには、この[ノード名]が必要です。

ノード名が無効であると、OPC タグブラウザは内容を表示しません。

## 注記

[OPC サーバー]および[ノード名]フィールドは編集可能なフィールドとして提供さ れます。

OPC サーバー名およびノード名の情報が既知であれば、[OPC サーバー]および[ノー ド名]フィールドに直接入力できます。ノード名/OPC サーバー名が無効であれば、 OPC タグブラウザは内容を表示しません。

4. 次に、プロジェクトツリーの[コンシューマ]ノードをダブルクリックします。[コンシューマ 設定]ウィンドウで、以下の設定を実行します。

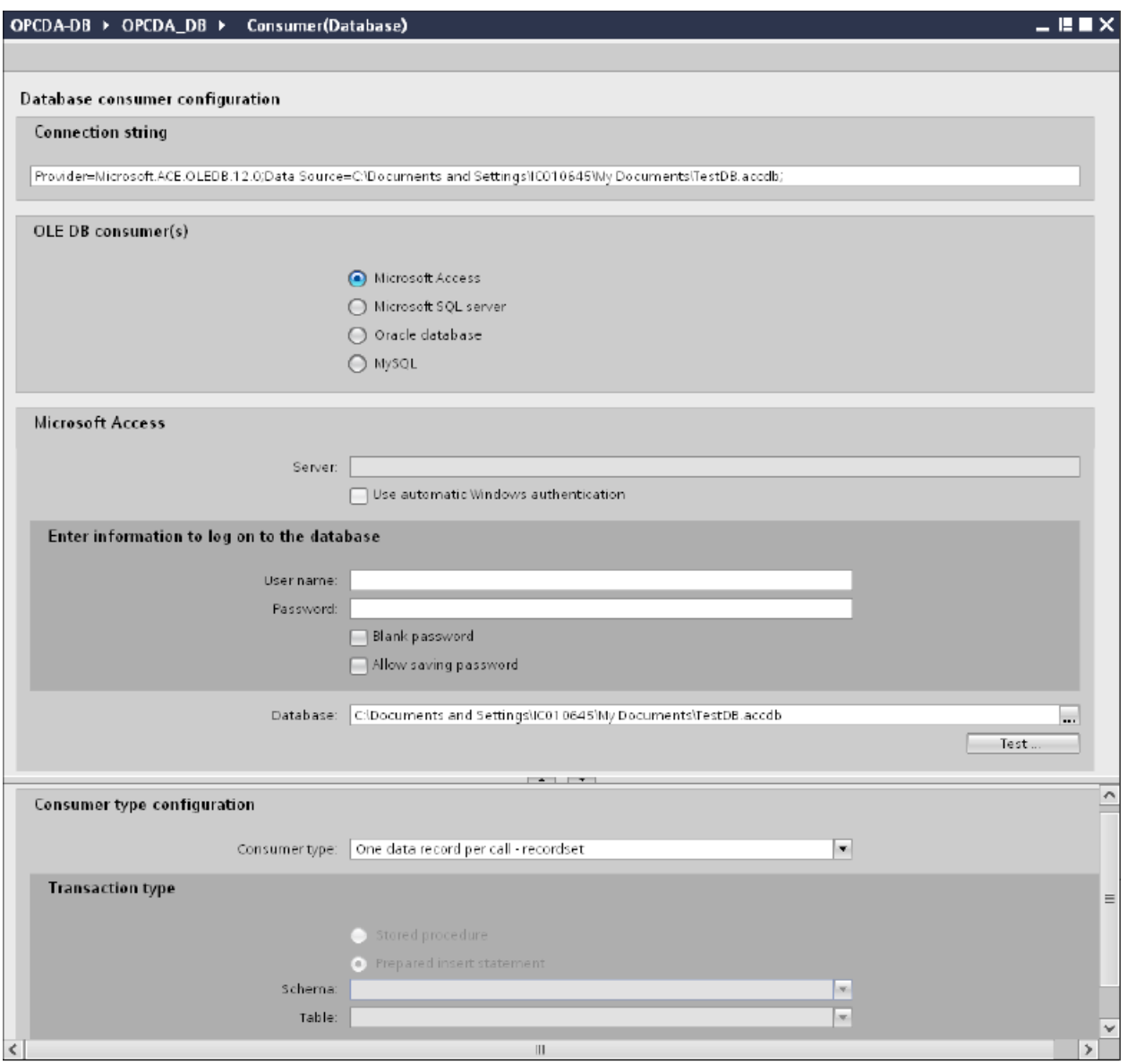

# [データベースコンシューマの設定]セクション

- 適切なラジオボタンを選択して、データベースのタイプを選択します。
- データベースがサーバーの場所に存在する場合、[サーバー]フィールドにサーバー名 を入力します。

Windows 認証が自動で行われるようにするには、[自動 Windows 認証を使用]チェ ックボックスを選択します。

– [データベース]フィールドで[...]ボタンをクリックして、リストまたはフォルダ構造 からデータベースを選択します。

#### 注記

## 以下のポイントに注意して作業を行います。

- [サーバー]フィールドテキストボックスおよび[自動 Windows 認証を使用]チェック ボックスは、データベースとして[Microsoft Access]を選択している場合は無効です。
- [自動 Windows 認証を使用]チェックボックスは、[Microsoft SQL Server]以外をデー タベースとして使用している場合は無効です。
- [自動 Windows 認証を使用]チェックボックスを選択するオプションは、[Microsoft SQL Server]データベースの場合のみ提供されます。
- データベースとして[Oracle]を使用している場合、[データベース]フィールドリスト ボックスが無効状態になることに注意してください。
- ユーザー名とパスワードがデータベースに設定されている場合、[ユーザー名]と[パ スワード]フィールドそれぞれにユーザー名とパスワードを入力します。 空のパスワードを設定したい場合は、[空のパスワード]チェックボックスを有効に します。入力したパスワードを保存するには、[パスワードの保存を許可]チェック ボックスを有効にします。
- [テスト]ボタンをクリックし、接続をテストします。アプリケーションはデータベ ース接続文字列をテストし、選択したデータベースを確認します。
- [コンシューマタイプの設定]セクション
- リストから目的の「コンシューマタイプ」を選択します。この場合、[呼び出し当た り 1 つのデータレコード - レコードセット]のコンシューマタイプを検討します。コ ンシューマタイプに関する詳細情報は、第 3.6.7 [章「コンシューマタイプ」](#page-367-0) (ペー ジ [368](#page-367-0))で説明しています。

#### 注記

## トランザクションタイプ

ストアドプロシージャまたはプリペアドステートメント(*Insert*)トランザクションタ イプのオプションが有効であるのは、コンシューマタイプ「呼び出し当たり 1 つのデ ータレコード - コマンドセット」が選択されていて、Microsoft access 以外のデータベ ースを選択している場合だけです。デフォルトでは、[プリペアドステートメント (*Insert*)]オプションが自動的に選択されています。

- データベースのタイプとして[Microsoft Access]、コンシューマのタイプとして[呼び出し 当たり 1 つのデータレコード - コマンドセット]が選択されている場合、[テーブル]フィ ールドのみが有効になります。ドロップダウンリストボックスをクリックすることで、 テーブルの名前を選択します。
- データベースのタイプとして[Microsoft Access]以外を選択し、コンシューマのタイプと して[呼び出し当たり 1 つのデータレコード - コマンドセット]が選択されている場合、ト ランザクションタイプのすべてのフィールドが有効な状態となります。

# リンク設定の実行

- 1. プロジェクトツリーで、[設定]ノードをダブルクリックすると、作業エリアで[設定]ウィン ドウが開きます。[設定]ウィンドウは、*[*転送オプション*]*、*[*接続マッピング*]*、*[*接続*]*の 3 つ のタブで構成されます。
- 2. [転送オプション]タブでは、プロバイダの転送動作設定を構成できます。

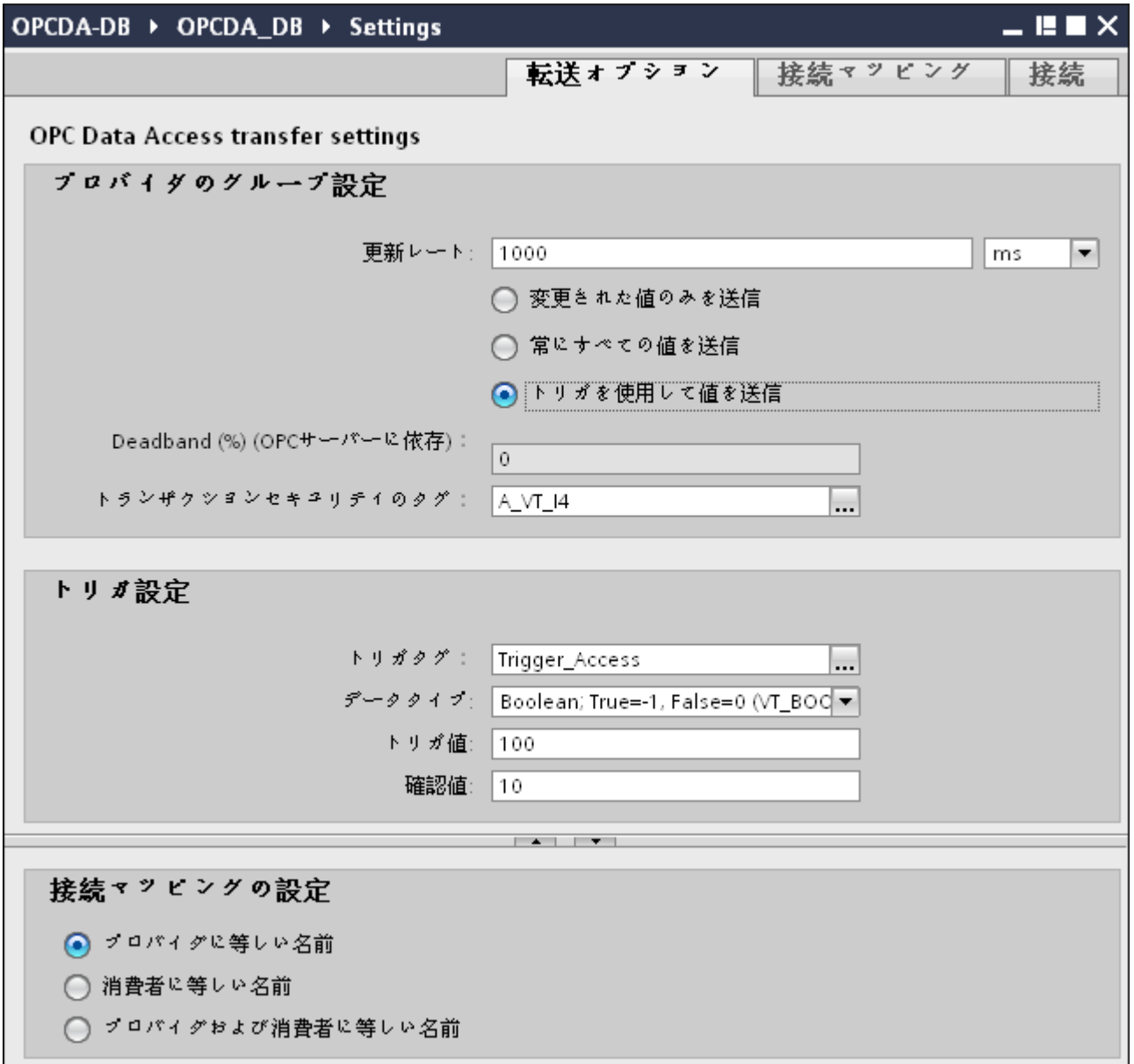

3. データがいつ転送されているかをシステムが後でチェックできるように、[更新レート]フ ィールドに期間を入力します。 すべての接続について、それぞれのタグ、すべてのタグがチェックされます。

# 注記

## 更新レート

パフォーマンスを向上させるには、1000 ミリ秒または 1 秒の更新レートの使用が推奨 されます。

- 4. 次に、データ転送のタイプを選択します。
	- 変更された値のみを送信 設定したタグの値が変化するたびに、データが転送されます。[デッドバンド]フィ ールドで閾値が設定されていて、選択した OPC サーバーがデッドバンドをサポート していれば、データ転送が行われるのはデータの変化が指定されたデッドバンドの値 を超えた場合だけです。デッドバンド値は 0~100 の範囲となります。
	- 常にすべての値を送信 更新サイクルが終了するたびに、コンシューマと接続したプロバイダのすべてのタ グのデータが転送されます。
	- トリガを使用して値を送信 毎回の更新サイクル後、OPC サーバーの選択したタグをチェックし、トリガ値に達 していないかを確認します。この場合、すべての値が転送されます。トリガの設定 については、ステップ「No.7」を参照してください。

## 注記

## 「変更された値のみを送信」のデータ転送

デッドバンドの値が設定済みであり、選択した OPC サーバーがデッドバンドをサポ ートしていない場合は、0%の値を設定し、値のすべての変更が転送用であるとみな します。このタイプのデータ転送は、[更新レート]とは無関係に行われます。

## 注記

#### オプションのフィールド

[デッドバンド]および[トランザクションセキュリティのアイテム]フィールドはオプ ションです。

#### 注記

# デッドバンド

すべての OPC サーバーが、デッドバンドをサポートしているわけではありません。 使用する OPC サーバーにより、サポート状況は異なります。[デッドバンド値 (%)]テ キストボックスが有効となるのは、データ転送タイプ「変更された値のみを送信」 でデータ送信を有効にしている場合だけです。データ転送タイプ「常にすべての値を 送信」または「トリガを使用して値を送信」を選択している場合は、このテキスト ボックスは無効です。

- 5. デッドバンドの値(パーセント表示)を入力して、値の範囲を 0 100 に保ちます。
- 6. [トランザクションセキュリティのタグ]フィールドで、[...]ボタンをクリックして、OPC タ グブラウザから OPC サーバーのタグを選択します。OPC サーバーで OPC タグを定義し、デ ータ転送の成否のステータスを[トランザクションセキュリティのタグ]フィールドに保存す ることができます。 この値は、1バイト符号付き文字(例、VT I1)である必要があります。「-1」は成功状態を示

7. [トリガを使用して値を送信]オプションを選択した場合、トリガオプションを設定するオ プションのあるトリガを設定できます。 データ転送タイプが[トリガを使用して値を送信]の場合にのみ、[トリガ]セクションが有効 になります。

[トリガの設定]セクションで、以下の設定を行います。

し、「0」は失敗を示します。

- [トリガタグ]フィールドで、データ転送をトリガするタグを選択します。[...]をクリ ックして、OPC タグブラウザからタグを選択します。
- ドロップダウンリストから有効なデータタイプを選択します。
- [トリガ値]フィールドに、データ転送がトリガされる閾値を入力します。
- [確認値]フィールドで、トリガ後にトリガタグで使用する値を入力します。[確認値] は、トランザクションが正常に完了したかどうかの情報は与えません。

## 注記

#### トリガ動作

[トリガタグ]フィールドでトリガタグを選択すると、データ転送がトリガされます。IDB CS は、[確認値]フィールドで指定されるプロバイダタグの確認値を設定します。

例:トリガ値が 100 であれば、[更新レート]フィールドで指定される既知の時間後にデ ータ転送が始まります。タグの値が 100 に達すると、確認値がプロバイダタグに書き込 まれます。

8. プロバイダとしての OPC Data Access の転送動作設定は自動的に保存されます。

#### 注記

# 変更の保存

作業エリアのエディタウィンドウ内で変更を行うたびに、保存操作をする必要はありませ ん。これらの設定に行われた変更は自動的に保存されます。ただし、プロジェクトが作成 された後は、[プロジェクト] > [保存]メニューオプションを選択して、いつでもプロジェ クトを保存できます。

# 結果

OPC Data Access インターフェースとコンシューマの間の接続を作成しました。これらの エレメントは、設定インターフェースのツリー構造に表示されます。データを転送するに は、「OPC Data Access インターフェースからのタグの接続」の章で説明されているよう に、プロバイダタグとコンシューマのタグを接続します。

# **4.3.2.3 OPC** データアクセスインターフェースからタグを接続する

#### タグの接続

[設定]ウィンドウの[接続マッピング]タブには、OPC データアクセスインターフェースから 送信されてきたタグを、選択したデータコンシューマに接続するために必要なフィールド があります。 [接続マッピング]タブのウィンドウは 3 つのセクションで構成されています。

- OPC データアクセスプロバイダ
- データベースコンシューマ
- 接続マッピングの設定

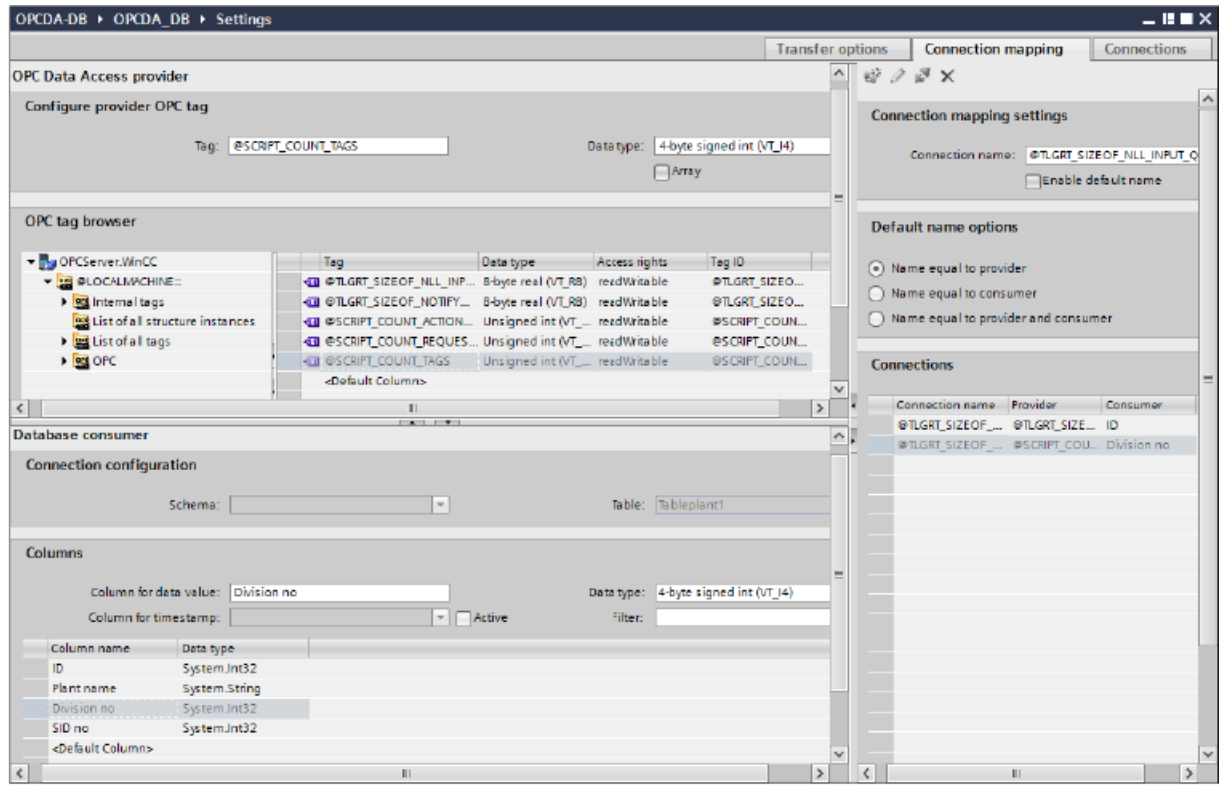

[OPC データアクセスプロバイダ]セクションは、[接続マッピング]タブの左上の部分に表示 されます。 このセクションは、[OPC タグブラウザ]からタグ名を選ぶのに必要なオプショ ンを提供します。 [データベースコンシューマ]セクションは、[接続マッピング]タブの左 下位置に表示されます。 このセクションは、[OPC データアクセスプロバイダ]に存在する タグとマッピングできる、選択されたテーブル、スキーマ、列の名前を一覧表示します。 以下に説明する[データベースコンシューマ]セクションの情報は、[呼び出し当たり 1 つ のデータレコード - レコードセット]のコンシューマタイプに固有です。

#### 注記

#### コンシューマタイプ

[データベースコンシューマ]セクションに表示されるフィールドは、[コンシューマ]コン フィグレーションウィンドウで選択した[コンシューマタイプ]によって異なります。 この 場合、[呼び出し当たり 1 つのデータレコード - レコードセット]のコンシューマタイプが使 用されます。

プロバイダおよびコンシューマのセクションの区切りには、セクション内でフィールドを分 かりやすく表示するためにセクションの高さを調整するのに役立つサイズ変更ハンドルが あります。

[接続マッピングの設定]セクションは、[接続マッピング]タブの右側に表示されます。 こ のセクションでは、接続のデフォルト名が選択できるよう、接続名とオプションが表示さ れます。 このセクションの上部には[接続]、[接続の変更]、[接続の削除]および[すべての 接続の削除]の各アイコンが表示されます。

- 1. [OPC データアクセスプロバイダ]セクションで、[OPC タグブラウザ]に表示されているリス トからタグ名を選択します。 OPC タグブラウザでタグを選択すると、タグ名がすぐに[タグ ID]フィールドに表示されます。 データタイプは、このタグの選択に基づいて自動的に選択 されます。
- 2. 選択したタグに配列データタイプがある場合には、[配列]チェックボックスが自動的に有効 になります。 このチェックボックスは、[データタイプ]フィールドの下に表示されます。
- 3. 次に、以下のステップに従って、[データベースコンシューマ]セクションの列を構成します。
	- 該当する場合、[スキーマ]フィールドからスキーマを選択します。 選択したテーブ ルが[テーブル]フィールドに表示されます。
	- 列名が[列]エリア内に表示されます。テーブルに[日付/時刻]データタイプの列がある 場合、テーブルの列にはタイムスタンプも書き込まれます。 この場合、それぞれに [有効]チェックボックスを選択し、[タイムスタンプの列]フィールド内の列を選択し ます。

4. [列]エリアで、OPC データアクセスタグと接続させたい列名を選択します。 選択した列の データタイプが、[データタイプ]フィールドに自動的に表示されます。 選択した列が[データ値の列]フィールドに表示されます。

#### 注記

## データタイプの変換

プロバイダタグのデータタイプがコンシューマ列と一致しない場合、IDB CS はコンシ ューマのデータタイプと一致するようにプロバイダデータタイプを変換します。この変 更を示すために、ステータスウィンドウが表示されます。

- 5. [接続マッピングの設定]エリア(右側)の接続名をチェックします。 [接続名]フィールドに 接続の一意の名前を入力するか、[デフォルト名のオプション]エリアのオプションを使用し ます。 [接続]ボタンをクリックして入力を確定します。
- 6. OPC データアクセスインターフェースのタグで、転送したいすべてのタグについてステップ 1 から 5 を繰り返します。
- 7. プロバイダとコンシューマデータ値を含む接続名は、[接続マッピング設定]セクション内に 表示されます。接続のリストは、[接続]タブ、および特定のリンクに属する[接続]ノード内 のプロジェクトツリーにも表示されます。

# 注記

#### スキーマ

Microsoft Access はスキーマ機能をサポートしていません。このため、データベースコン シューマの[スキーマ]フィールドが無効な状態であることがわかります。

他のデータベースをコンシューマとして使用している場合、[スキーマ]フィールドは有効な 状態になります。

#### 注記

#### 配列

OPC データアクセスプロバイダのタグに[配列]のデータタイプがあり、データベースコン シューマ列で配列以外のデータタイプが選択されている場合、[接続]ボタンをクリックす ると、[OPC データアクセスプロバイダ]の[配列]チェックボックスが自動的にチェック解除 されます。

#### 注記

[接続マッピング]タブで、[配列]データタイプ以外のデータタイプのタグを持つプロバイ ダ、および[配列]データタイプをサポートするその他のコンシューマとして OPC データア クセスを使用している場合、[接続]ボタンをクリックすると、プロバイダの[配列]チェッ クボックスが自動的にチェックされます。

#### 注記

#### コンシューマタイプの変更

[接続マッピング]ウィンドウで接続が作成済みであり、データベースコンシューマコンフ ィグレーションでコンシューマタイプを変更したい場合、IDB CS アプリケーションは、コ ンシューマタイプの変更を許可しません。 コンシューマタイプを変更するには、既に作成 された接続を削除する必要があります。 コンシューマコンフィグレーションウィンドウを 閉じ、プロジェクトツリーからウィンドウを再度開いて、コンシューマタイプを変更しま す。

# 結果

作成した接続が、[IDB CS 設定]ウィンドウの[接続]タブと、プロジェクトツリーの[接続]ノ ード内に表示されます。

# **4.3.2.4** コンシューマとしての **OPC** データアクセスインターフェースの設定

## 目的

対応するリンクで OPC Data Access をコンシューマとしてプロジェクトを作成し、それぞ れのプロバイダ/コンシューマの接続のプロパティおよび転送動作設定を設定すること。

# リンクの作成

- 1. [IDB 設定]を開き、以下で説明されているステップに従ってプロジェクトを作成します。
	- [IDB 設定]メニューで、[プロジェクト] > [新規プロジェクト]と選択して、新しいプ ロジェクトを作成します。
	- [プロジェクトの新規作成]ダイアログボックスでプロジェクト名を指定し、[...]ボタ ンをクリックして、プロジェクトを保存するフォルダの場所を選択します。
	- 必要な情報を入力した後、[作成]ボタンを選択します。これにより、プロジェクトが 新規作成されます。
- 2. プロジェクト名は「プロジェクトツリー」内に一覧表示されます。次のステップではリンクを 作成します。以下に示されているステップに従い、プロバイダとコンシューマの間のリン クを作成します。
	- ツリー構造のプロジェクト名ノード上を右クリックし、[新しいリンクの追加]オプ ションを選択するか、プロジェクトツリー内のプロジェクト名ノードの下にある[新 しいリンクの追加]ノードをダブルクリックします。
	- [新しいリンクの追加]ダイアログが表示されます。ここで一意のリンク名を入力し ます。
	- プロバイダタイプとして[データベース]を選択し、コンシューマタイプとして[OPC Data Access]を選択し、[OK]ボタンをクリックします。
	- 作成されたリンクが、プロジェクトツリーのプロジェクト名の下に表示されます。
	- 対応するエントリ プロバイダ、コンシューマ、設定、および接続が、ツリー構造の 新しいリンクの下に存在するノードとして作成されます。

3. プロジェクトツリーで、[プロバイダ]ノードをダブルクリックしてプロバイダ設定ウィン ドウを開きます。

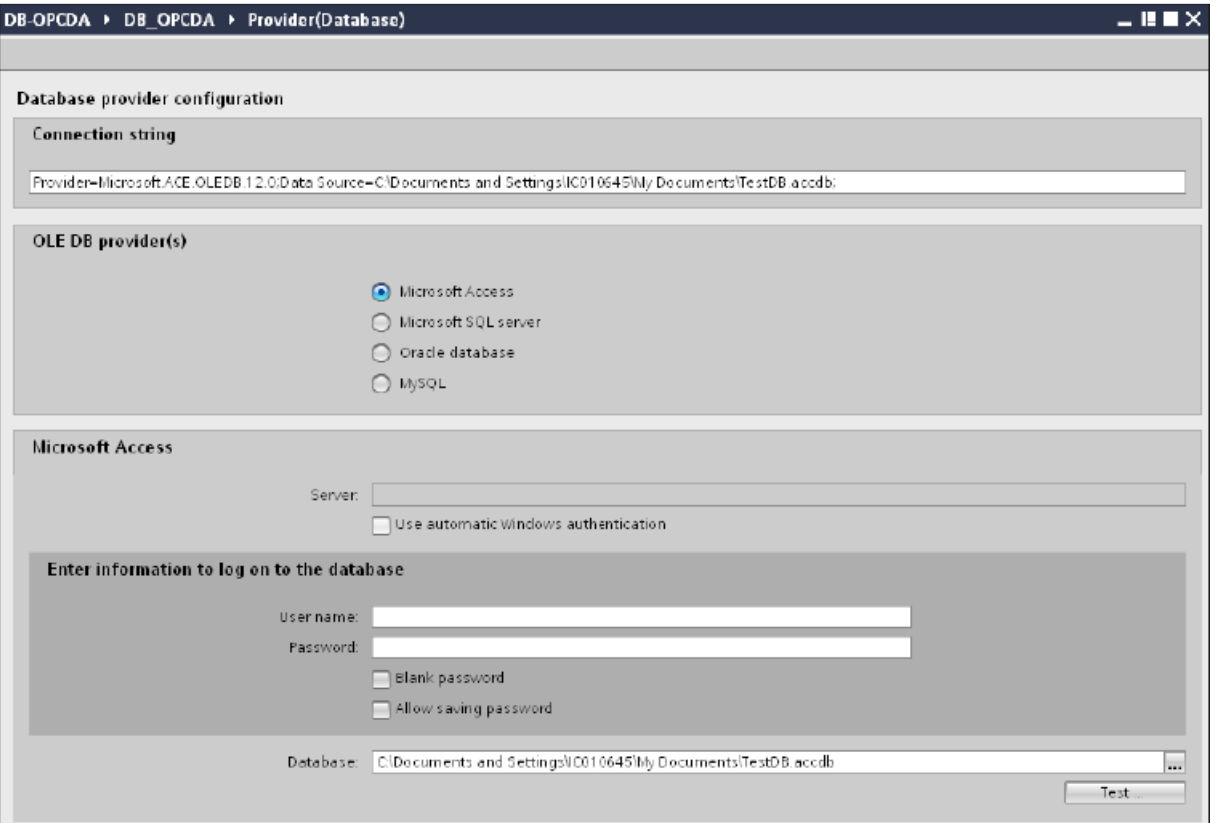

データベースプロバイダ設定ウィンドウで、以下の設定を実行します。

- 適切なラジオボタンを選択して、データベースのタイプを選択します。
- データベースがサーバーの場所に存在する場合、[サーバー]フィールドにサーバー名 を入力します。

Windows 認証が自動で行われるようにするには、[自動 Windows 認証を使用]チェ ックボックスを選択します。

– [データベース]フィールドで[...]ボタンをクリックして、リストまたはフォルダ構造 からデータベースを選択します。

#### 注記

## 以下のポイントに注意して作業を行います。

- [サーバー]フィールドテキストボックスおよび[自動 Windows 認証を使用]チェック ボックスは、データベースとして[Microsoft Access]を選択している場合は無効です。
- [自動 Windows 認証を使用]チェックボックスは、[Microsoft SQL Server]以外をデー タベースとして使用している場合は無効です。
- [自動 Windows 認証を使用]チェックボックスを選択するオプションは、[Microsoft SQL Server]データベースの場合のみ提供されます。
- データベースとして[Oracle]を使用している場合、[データベース]フィールドリスト ボックスが無効状態になることに注意してください。

- ユーザー名とパスワードがデータベースに設定されている場合、[ユーザー名]と[パ スワード]フィールドそれぞれにユーザー名とパスワードを入力します。 空のパスワードを設定したい場合は、[空のパスワード]チェックボックスを有効に します。入力したパスワードを保存するには、[パスワードの保存を許可]チェック ボックスを有効にします。
- [テスト]ボタンをクリックし、接続をテストします。アプリケーションはデータベ ース接続文字列をテストし、選択したデータベースを確認します。
- 4. 次に、プロジェクトツリーの[コンシューマ]ノードをダブルクリックします。[コンシューマ 設定]ウィンドウで、以下の設定を実行します。

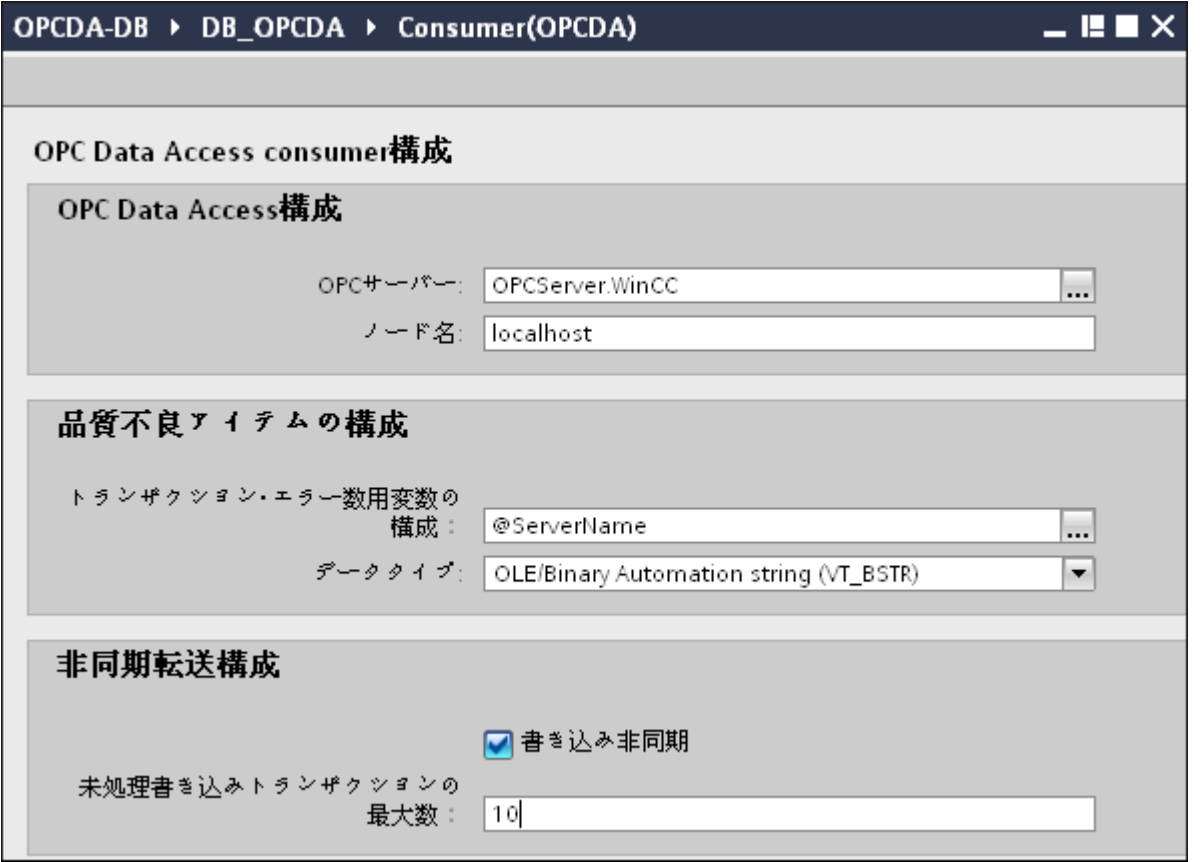

#### **[OPC Data Access** 設定**]**セクション

– [...]ボタンをクリックして、OPC サーバーを参照してから、OPC サーバーを選択し ます。

サーバーの選択は、OPC タグブラウザによってサポートされています。

– OPC サーバーを選択すると、ノード名が自動的に[ノード名]テキストボックスに表示 されます。

#### 注記

# ノード名

ローカル OPC サーバーの場合、ノード名は「ローカルホスト」として表示されます。 リモート OPC サーバーの場合、リモートコンピュータの名前は、リモートコンピュー タで OPC サーバーを選択した後に表示されます。リモートコンピュータから OPC サー バーを検索するには、このノード名が必要です。

ノード名が無効であると、OPC タグブラウザは内容を表示しません。

#### 注記

[OPC サーバー]および[ノード名]フィールドは編集可能なフィールドとして提供されま す。OPC サーバー名およびノード名の情報が既知であれば、[OPC サーバー]および[ノ ード名]フィールドに直接入力できます。ノード名/OPC サーバー名が無効であれば、OPC タグブラウザは内容を表示しません。

## **[**品質不良アイテムの設定**]**セクション

– [トランザクションエラー数用変数の設定]フィールドで、[...]ボタンをクリックし て、OPC タグブラウザからタグを選択します。

次に、「チェックマーク」が付いているボタンをクリックして、変更を受け入れま す。エラーがあるタグの数が、QUALITY=BAD(品質=不良)として書き込まれます。 以下の画像で示されるように、OPC タグブラウザが表示されます。

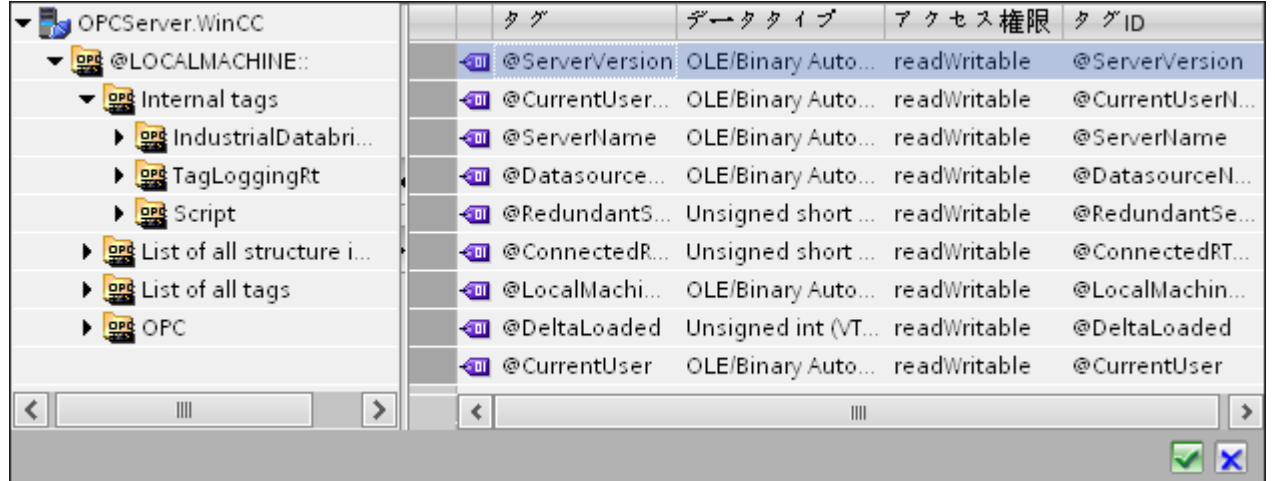

– ドロップダウンリストボックスから選択して、固有のデータタイプを選択します。

#### 注記

## **OPC** タグ

OPC タグブラウザでタグを選択すると、[データタイプ]フィールドに対応するデータタ イプが表示されます。ただし、タグ名を覚えている場合は、[品質不良アイテムの設定] セクション内のそれぞれのフィールドにタグ名とデータタイプを入力します。

**[**非同期転送設定**]**セクション

- 非同期書き込みのために[非同期書き込み]チェックボックスオプションを有効にし ます。
- テキストボックスに未処理書き込みトランザクションの最大許可数を入力します。

# 注記

# 非同期転送

[非同期書き込み]チェックボックスが有効であれば、デフォルト値である 10 が設定さ れ、[未処理書き込みトランザクションの最大数]テキストボックスに表示されます。こ のチェックボックスを無効にすると、値はゼロにリセットされます。このテキストボ ックスに入力できる値の範囲は *1*~*40* です。

このテキストボックスに入力された値が範囲外の場合、エラーメッセージが表示され ます。

## 注記

## 非同期書き込み

非同期転送設定は、発生している実際のデータ転送が正しいかどうかを確認するのに便 利です。

例:[未処理書き込みトランザクションの最大数]を 15 に設定し、データ転送が正しく行 われない場合は、15 回目の転送失敗の後に、IDB Runtime のトレースビューにエラー メッセージが表示されます。

# リンク設定の実行

- 1. プロジェクトツリーで、[設定]ノードをダブルクリックすると、作業エリアで[設定]ウィン ドウが開きます。[設定]ウィンドウは、*[*転送オプション*]*、*[*接続マッピング*]*、*[*接続*]*の 3 つ のタブで構成されます。
- 2. [転送オプション]タブでは、プロバイダの転送動作設定を設定できます。

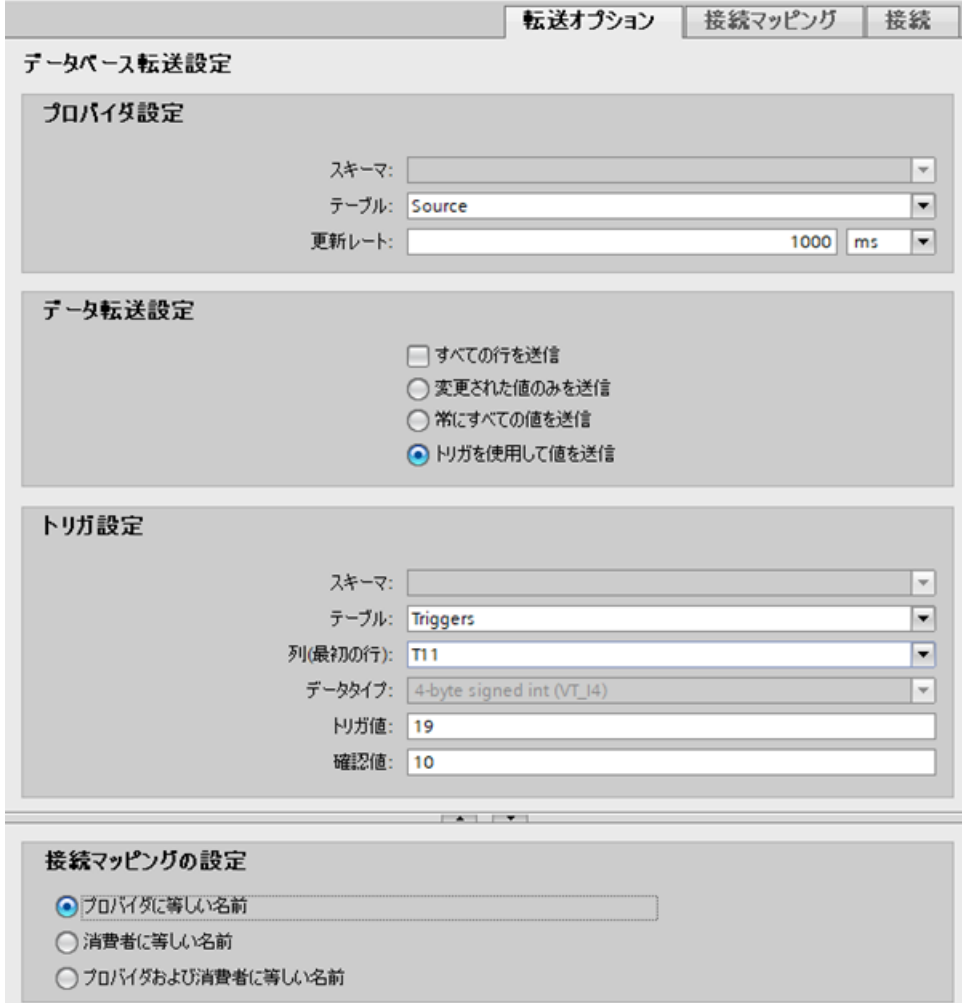

3. 該当する場合は[スキーマ]を選択し、ドロップダウンリストから[テーブル]名を選択します。 データがいつ転送されるかをシステムが後でチェックできるように、[更新レート]フィー ルドに期間を入力します。

## 注記

## スキーマ

Microsoft Access はスキーマ機能をサポートしていません。したがって、データベース タイプとして Microsoft Access を選択すると、[スキーマ]フィールドが無効状態になり ます。

# 注記

## テーブル名

[テーブル]フィールドにテーブル名が表示されない場合、[スキーマ]フィールドでスキ ーマが選択されているかどうかを確認してください。[スキーマ]を選択しないと、テー ブル名は表示されません。ただし、Microsoft Access をデータベースとして使用してい る場合、この条件は無効になります。テーブルがまだ表示されない場合、プロバイダの 設定を確認してください。

#### 注記

# 更新レート

パフォーマンスを向上させるには、1000 ミリ秒または 1 秒の更新レートの使用が推奨 されます。

- 4. 次に、データ転送のタイプを選択します。
	- 変更された値のみを送信 毎回の更新サイクル後、[更新レート]に存在している値をチェックします。値に変更 がある場合には、その値が転送され、それ以外の場合には無視されます。
	- 常にすべての値を送信 毎回の更新サイクル後、すべての接続されている列の値がプロバイダからコンシュ ーマに転送されます。
	- トリガを使用して値を送信 毎回の更新サイクル後、トリガ条件を確認します。トリガ条件が満たされれば、デ ータが転送されます。
	- すべての行を送信 このオプションを使用すると、プロバイダからコンシューマにすべての行を転送で きます。 [すべての行を送信]を選択すると、[常にすべての値を送信]および[トリガを使用して 値を送信]データ転送オプションが有効になります。

- 5. オプション[トリガを使用して値を送信]を選択した場合、トリガを設定できます。[トリガ] セクションが有効であるのは、データ転送のタイプとして「トリガを使用して値を送信」を 選択している場合だけです。
	- 「トリガの設定」セクションで、以下の設定を行います。
	- [スキーマ]フィールドで、ドロップダウンリストから有効なスキーマを選択します。
	- ドロップダウンリストから選択することにより、「テーブル」名を選択します。
	- トリガ条件で使用する特定の列を選択します。
	- ドロップダウンリストを選択して、有効なデータタイプを選択します。
	- [トリガ値]フィールドに、データ転送がトリガされる閾値を入力します。
	- [確認値]フィールドで、トリガ後にトリガタグで使用する値を入力します。 [確認値]は、トランザクションが正常に完了したかどうかの情報は与えません。

#### 注記

#### トリガ動作

選択した列名が、データ転送をトリガするトリガ条件として使用されます。IDB CS は、 [確認値]フィールドで指定されるプロバイダタグの確認値を設定します。

6. プロバイダの転送動作設定は自動的に保存されます。

#### 注記

#### 変更の保存

作業エリアのエディタウィンドウ内で変更を行うたびに、保存操作をする必要はありませ ん。これらの設定に行われた変更は自動的に保存されます。ただし、プロジェクトが作成 された後は、[プロジェクト] > [保存]メニューオプションを選択して、いつでもプロジェ クトを保存できます。

## 結果

これで、プロバイダと OPC Data Access インターフェースの間の接続が作成されました。 これらのエレメントは、設定インターフェースのツリー構造に表示されます。データを転送 するには、「OPC Data Access インターフェースへのタグの接続」の章で説明されているよ うに、プロバイダとコンシューマのタグを接続します。
# **4.3.2.5 OPC** データアクセスインターフェースへのタグの接続

# タグの接続

[設定]ウィンドウの[接続マッピング]タブには、選択したプロバイダから送信されてきた タグを、OPC データアクセスインターフェースに接続するために必要なフィールドが含ま れています。 [接続マッピング]タブのウィンドウは 3 つのセクションで構成されています。

- データベースプロバイダ
- OPC データアクセスコンシューマ
- 接続マッピングの設定

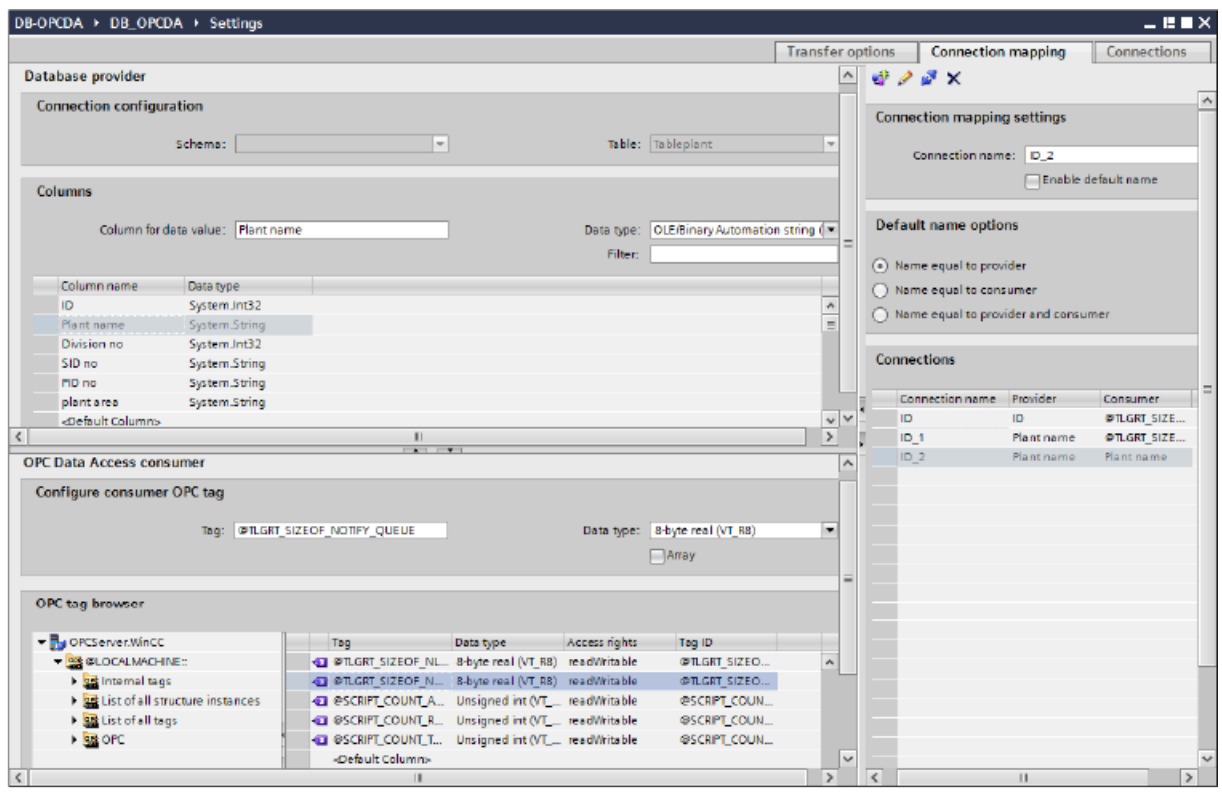

[データベースプロバイダ]セクションは、[接続マッピング]タブの左上位置に表示されます。 このセクションには、OPC データアクセスインターフェースに存在するタグでマッピング された列の値が一覧表示されています。 [OPC データアクセスコンシューマ]セクションは、 [接続マッピング]タブの左下の部分に表示されます。 このセクションは、[OPC タグブラ ウザ]の OPC タグのリストからタグ名を選ぶのに必要なオプションを提供します。

プロバイダおよびコンシューマのセクションの区切りには、セクション内でフィールドを分 かりやすく表示するためにセクションの高さを調整するのに役立つサイズ変更ハンドルが あります。

[接続マッピングの設定]セクションは、[接続マッピング]タブの右側に表示されます。 こ のセクションでは、接続のデフォルト名が選択できるよう、接続名とオプションが表示さ れます。 このセクションの上部には[接続]、[接続の変更]、[接続の削除]および[すべての 接続の削除]の各アイコンが表示されます。

- 1. [データベースプロバイダ]セクションでは、選択したアーカイブが[テーブル]フィールドに 表示されます。該当する場合は、ドロップダウンリストからデータベースの[スキーマ]を選 択します。
- 2. 列名および対応するデータタイプが[列]エリア内に表示されます。 リストから列名を選択すると、[データ値の列]フィールドに選択した列が表示されます。デ ータタイプは[データタイプ]フィールドに表示されます。
- 3. [フィルタ]フィールドにより、列名の最初の 1 文字または数文字でフィルタするオプショ ンが使用できます。 たとえば、「S」で始まる列名を表示したい場合には、[フィルタ]テキストボックスにこの文 字を入力します。 「S」で始まる列名すべてが表示されます。
- 4. 次に、以下のステップに従って、[OPC データアクセスコンシューマ]セクションのタグを構 成します。
	- [OPC タグブラウザ]に表示されるリストからタグ名を選択します。 OPC タグブラウ ザでタグを選択すると、タグ名がすぐに[タグ ID]フィールドに表示されます。 デー タタイプは、タグの選択に基づいて[データタイプ]フィールドに表示されます。

#### 注記

#### データタイプの変換

プロバイダタグのデータタイプがコンシューマ列と一致しない場合、IDB CS はコンシ ューマのデータタイプと一致するようにプロバイダデータタイプを変換します。この変 更を示すために、ステータスウィンドウが表示されます。

- 5. [接続マッピングの設定]エリア(右側)の接続名をチェックします。 [接続名]フィールドに 接続の一意の名前を入力するか、[デフォルト名のオプション]エリアのオプションを使用し ます。 [接続]ボタンをクリックして入力を確定します。
- 6. [データベースプロバイダ]のうち、転送したいすべてのエレメントについて、ステップ 1~5 を繰り返してください。
- 7. プロバイダとコンシューマデータ値を含む接続名は、[接続マッピング設定]セクション内に 表示されます。接続のリストは、[接続]タブ、および特定のリンクに属する[接続]ノード内 のプロジェクトツリーにも表示されます。

## 注記

# スキーマ

Microsoft Access はスキーマ機能をサポートしていません。 このため、データベースコン シューマの[スキーマ]フィールドが無効な状態であることがわかります。

他のデータベースをコンシューマとして使用している場合、[スキーマ]フィールドは有効な 状態になります。

# 注記

# 配列

データベースプロバイダ列に配列以外のデータタイプが選択されており、OPC データアク セスコンシューマタグに[配列]データタイプがある場合、[接続]ボタンをクリックすると、 [プロバイダのデータタイプ設定エラー]というエラーメッセージが表示されます。 選択し たプロバイダが[配列]データタイプをサポートしていないので、これによって接続マッピ ングを実行することはできません。

#### 注記

#### コンシューマとしての **OPC** データアクセス

[接続マッピング]タブで、[配列]データタイプをサポートしている他のプロバイダを使用し ており、コンシューマが[配列]データタイプ以外のタグを持つ OPC データアクセスである 場合、[接続]ボタンをクリックすると、プロバイダの[配列]チェックボックスが自動的に チェックされます。

## 結果

作成した接続が、IDB の[設定]ウィンドウの[接続]タブと、プロジェクトツリーの[接続ノ ード]内に表示されます。

# **4.3.3 IDB OPC** サーバー

### **4.3.3.1** はじめに

IDB は、2 つのタイプの OPC サーバーを提供しています:

- OPC DA サーバー
- OPC UA DA サーバー

これらのサーバーは両方とも、IDB がサポートする任意のプロバイダと一緒にコンシュー マとして機能します。これらのサーバーの機能は同じですが、サポートされるセキュリテ ィレベルおよび通信プロトコルに関して相違があります。

## **4.3.3.2 IDB OPC DA** サーバー

#### 概要

### はじめに

IndustrialDataBridge の内部 OPC サーバーは、OPC データアクセス 2.x(またはそれ以降)の インターフェースを通して処理され、内部的にはコンシューマとして機能します。つまり、 タグ(アイテム)しか読み込むことができません。 この場合、OPC サーバーの ProgID は 「OPC.IndustrialDataBridge」です。

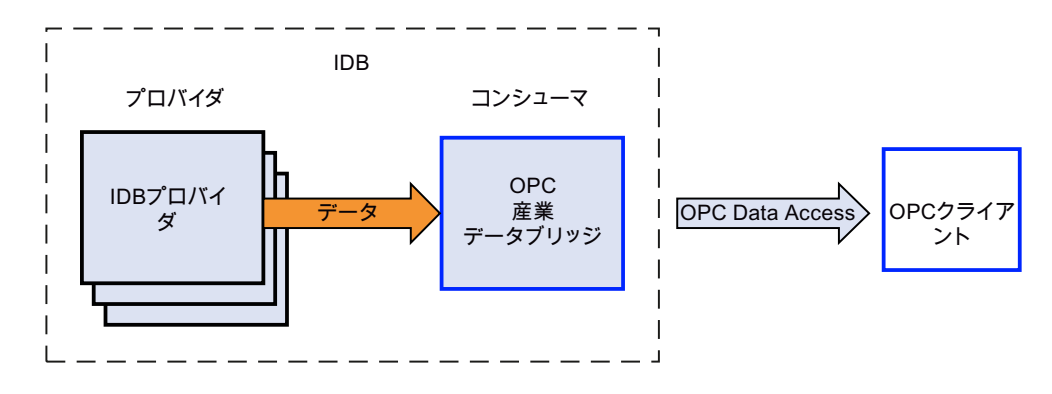

# ネットワーキング

OPC は、ネットワーキングのために DCOM テクノロジーを使用しています。 この方法で、 データソース(OPC サーバー)は、リモートデータソースとしてネットワークで使用できる すべてのサーバーを含めて、ローカルのコンピュータで使用可能です。

### アプリケーション

IndustrialDataBridge の IDB OPC サーバーは、コンシューマモジュールです。 使用できる すべてのプロバイダモジュール(データベース、ダイナミックデータベース、OPC データ アクセス、OPC XML、送信/受信、WinCC OLE DB、WinCC ユーザーアーカイブ)経由でデー タを取得することができます。

以下のデータタイプがサポートされており、IDB OPC サーバーモジュール用にリリースさ れています。

- VT UI1 (1 バイト、符号なし)
- VT I1 (1 バイト、符号付き)
- VT UI2 (2 バイト、符号なし)
- VT I2 (2 バイト、符号付き)
- VT UI4 (4 バイト、符号なし)
- VT 14 (4 バイト、符号付き)
- VT R4 (4 バイト、実数)
- VT\_R8(8 バイト、実数)
- VT\_BSTR (バイナリ文字列)
- VT BOOL (ブール型)
- VT\_CY(通貨)
- VT DATE (日付)

# 注記

# 重要な注意事項

- IndustrialDataBridge「OPC.IndustrialDataBridge」の内部 OPC クライアントは OPC サーバ ーとして使うことができ、この内部 OPC サーバーがプロバイダとして使用される場合に限り 機能します。ただし、この内部 OPC サーバーがプロバイダとして使用されている間は、転送 オプション内にあるフィールドの一部は構成できません。
- 「OPC.IndustrialDataBridge」を、コンシューマコンフィグレーションで OPC サーバーとして 使用している場合、コンシューマコンフィグレーション内の品質不良アイテムのコンフィ グレーションを実行することはできないことに留意することが重要です。
- また、[接続マッピング]タブで(コンシューマコンフィグレーションの)OPC サーバーとして 「OPC.IndustrialDataBridge」を使用している場合、タグへのアクセス権は[読み取り可能]に なり、これらのタグに書き込むことはできません。 [接続マッピング]ウィンドウの[コンシ ューマ]セクションエリアのタグブラウザ内でタグを選択すると、[アクセス権は書き込みを 許可しません]という警告メッセージのダイアログボックスが表示されます。

### **IDB OPC** サーバーのアドレス空間

### アドレス空間の構成

内部的にはデータターゲットとして使用される IDB のモジュールは、外部の OPC アプリ ケーションでは OPC サーバーとして表示されます。この OPC サーバーのアドレス空間は、 接続されたタグのコンフィグレーションによって作成されます。 これには、ターゲット タグがまず定義されていて、それぞれのプロバイダタグと接続されていることが必要で す。

選択用に、以下のデータタイプを使用できます。

- 符号なし char (VT\_UI1)
- 符号なし short (VT\_UI2)
- 符号なし int (VT\_UI4)
- 符号付き char (VT\_UI1)
- 2 バイト符号付き int (VT\_I2)
- 4バイト符号付き int (VT\_I4)
- 4 バイト実数 (VT\_R4)
- 8 バイト実数 (VT\_R8)
- バイナリ文字列(VT\_BSTR)
- ブール型、True=-1、False = 0 (VT\_BOOL)
- 日付(VT\_DATE)

必要な変更を行うと、プロジェクトで作成されたコンフィグレーションが保存され、コン フィグレーション(XML ファイル)にエクスポートされます。 その後、IDB Runtime 環境で コンフィグレーション(XML ファイル)を開いて、開始することができます。

### アドレス空間の表示

たとえば SimaticNet による OPC Scout などの OPC クライアントが OPC サーバー (OPC.IndustrialDataBridge.1)と接続されている場合、タグを検索して、コンフィグレーシ ョンに従って表示することができます。

次に、構成されているアドレス空間やアイテム ID の構造をアイテムブラウザ(たとえば、 OPC Scout のコンポーネントとしての OPC Navigator)で表示することができます。

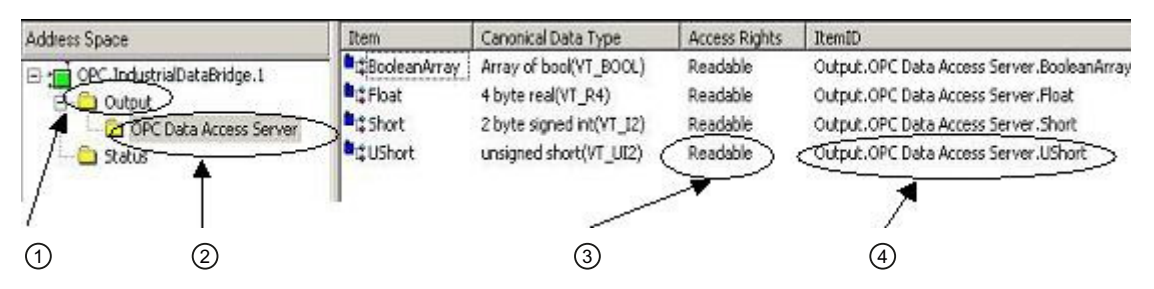

- ① アドレス空間のこの部分は割り当て済みになります。
- ② 接続名はここで使用されます。
- ③ タグは読み取り専用です!
- ④ アイテム ID の名前は、以下のフォーマットです。 Output.ConnectionName.TagName。この例で、 名前の構成要素"Output"は固定部分であり、構成要素"ConnectionName"や"TagName"は可変です。

プロバイダとコンシューマの間の接続を定義することでタグが追加された場合、アドレス 空間は OPC データアクセスサーバーで定義されます。定義されているプロバイダによって 読み取られるタグのアクセス権は「読み取り可能」になります。 これらのタグには書き込 めません。

#### 注記

#### ランタイム環境での新しいコンフィグレーションの開始

OPC クライアント(外部)が OPC サーバー(IDB)に接続されている時に、新しいコンフィグ レーションまたは変更されたコンフィグレーション(XML ファイル)がラインタイム環境で開 かれるか、開始されると、サーバーのアドレス空間が変更されることがあります。 接続さ れているクライアントが使用するアイテムを、この方法で無効にすることができます!

#### 注記

# タグの品質

コンフィグレーションがロードされている状態でランタイムプログラムが停止すると、す べてのタグの品質が「不良」になります。

### **4.3.3.3 IDB OPC UA DA** サーバー

### 概要

はじめに

IDB OPC UA DA サーバーはコンシューマモジュールとして機能します。OPC UA サーバー は、OPC.IndustrialDataBridge.UA として示されます。

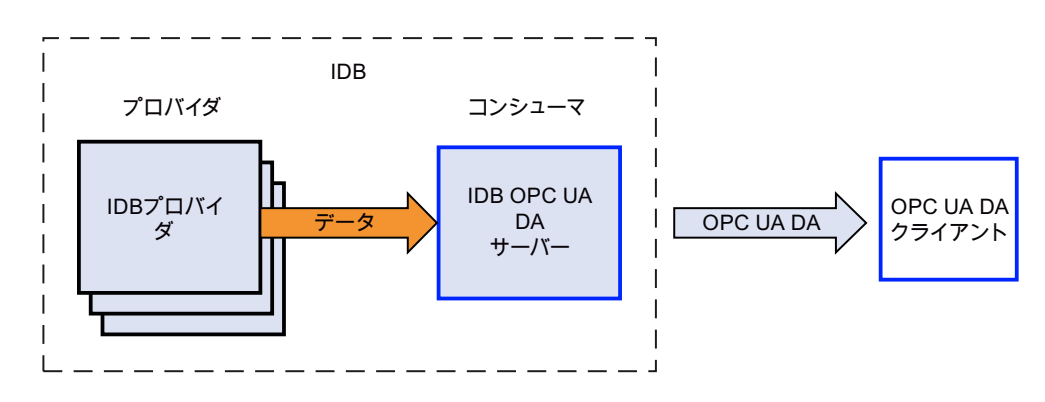

### サポートされる仕様

OPC ユニファイドアーキテクチャは、プロセス値、アーカイブデータおよびメッセージを 伝送するための仕様です。IDB OPC UA DA サーバーは、OPC UA 仕様 1.03 をサポートして います。

アプリケーション

IDB の使用可能なすべてのプロバイダモジュール経由でデータを取得することができます。 次のデータタイプが、IDB OPC UA DA サーバーモジュール向けにサポートされています。

- VT UI1 (1 バイト、符号なし)
- VT\_I1 (1 バイト、符号付き)
- VT UI2 (2 バイト、符号なし)
- VT I2 (2 バイト、符号付き)
- VT\_UI4 (4 バイト、符号なし)
- VT 14 (4 バイト、符号付き)
- VT R4 (4 バイト、実数)
- VT\_R8 (8 バイト、実数)

- VT\_BSTR (バイナリ文字列)
- VT BOOL (ブール型)
- VT CY (通貨)
- VT\_DATE  $(H|f)$

### 注記

### 重要な注意事項

• OPC UA DA サーバーを、コンシューマ設定で OPC サーバーとして使用している場合、コン シューマ側の品質不良アイテムの設定を実行することはできないことに留意することが重要 です。

## 動作原理

#### インストール

IDB OPC UA DA サーバーをインストールするための別個の設定はありません。IDB Runtime サービスを開始すると、IDB OPC UA DA サーバーが使用可能になります。

# **IDB OPC UA DA** サーバー **URL**

IDB OPC UA DA サーバー URL のフォーマットは次のとおりです。

「opc.tcp://[HostName]:[Port]」

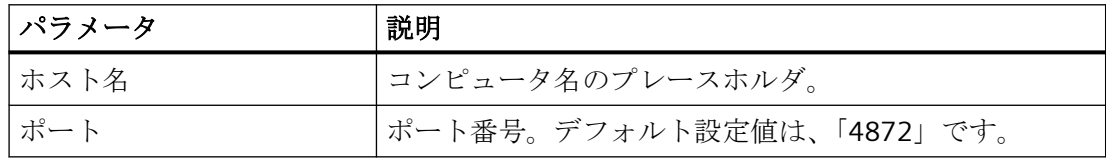

#### 注記

# ポート番号

ポート番号のために競合が発生した場合、sitbopcuasrv.xml ファイル内の次のタグの下に あるポート番号を変更します。

# <BaseAddresses>

<ua:String>opc.tcp://[HostName]:4872</ua:String>

</BaseAddresses>

# セキュリティ

OPC UA DA サーバーセキュリティは、次をベースにしています。

- アプリケーションの認証と承認および関与するユーザー。
- アプリケーション間でやり取りされるメッセージの完全性と機密性の確認。

これらの点は、OPC UA DA サーバー設定および OPC UA DA クライアントと OPC UA DA サ ーバー間でやり取りされる証明書によって実現されます。

# 証明書

OPC UA DA アプリケーションは、証明書によって認証されます。各アプリケーションは、 公開鍵インフラストラクチャで自身を識別する独自のインスタンス証明書を持っています。

IDB OPC UA DA サーバーによって使用される証明書は、「sitbopcuasrv.xml」設定ファイルで 設定されます。

```
<?xml version="1.0" encoding="UTF-8"?>
<sitbopcuasrv
xmlns:s1="http://opcfoundation.org/UA/2011/03/SecuredApplication.xsd"
xmlns:ua="http://opcfoundation.org/UA/2008/02/Types.xsd"
xmlns:xsi="http://www.w3.org/2001/XMLSchema-instance">
  - <SecuredApplication
   xmlns="http://opcfoundation.org/UA/2011/03/SecuredApplication.xsd">
       <ApplicationName>Siemens OPC UA Server for IDB</ApplicationName>
       <ApplicationUri>urn:[HostName]:Siemens.IDB</ApplicationUri>
       <ProductName>IDB</ProductName>
      <ApplicationType>Server</ApplicationType>
     + <BaseAddresses>
     + <ApplicationCertificate>
     + <TrustedCertificateStore>
     + <TrustedCertificates>
     + <IssuerCertificateStore>
     + <IssuerCertificates>
```
#### + <RejectedCertificatesStore>

### インスタンス証明書

安全な操作のために、各 IDB OPC UA DA サーバーには秘密鍵を使用する独自のインスタンス 証明書が必要です。証明書は、対応するコンピュータ上でのみ有効であり、そのコンピュ ータにインストールされている IDB OPC UA DA サーバーによってのみ使用されることがで きます。

サーバーが設定されると、サーバーの自己署名インスタンス証明書が生成され、サーバー 証明書フォルダ内とオペレーティングシステムの証明書メモリに保存されます。証明書の 秘密鍵は、証明書フォルダにのみ保存されます。

秘密鍵が保存されるフォルダへのアクセスは、以下に制限する必要があります。

- サーバー
- システム管理者

インストール時に生成されるインスタンス証明書および対応する秘密鍵は、システムの管 理者のみが置き換えることができます。システムのセキュリティに従って、新しいインス タンス証明書は、自己署名するか認証機関が発行することができます。

IDB OPC UA DA サーバーのインスタンス証明書の保管場所は、サーバー設定ファイルの設定 で定義されています。必要であれば、保管場所はシステム管理者により変更できます。

インスタンス証明書のパラメータは、下記で説明されています。

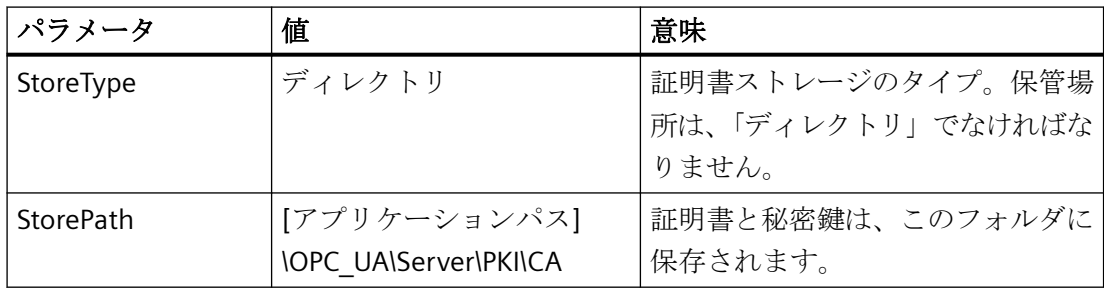

## インスタンス証明書の設定例

```
- <ApplicationCertificate>
     <StoreType>Directory</StoreType>
     <StorePath>[ApplicationPath]\OPC_UA\Server\PKI\CA</StorePath>
     <SubjectName>Siemens OPC UA Server for IDB</SubjectName>
     <Thumbprint/>
     <RawData/>
     <ValidationOptions/>
     <OfflineRevocationList/>
     <OnlineRevocationList/>
 </ApplicationCertificate>
```
この場合、サーバーのインスタンス証明書は、「[アプリケーションパス] \OPC\_UA\Server\PKI\CA\certs」ディレクトリに、秘密鍵は「[アプリケーションパス] \OPC\_UA\Server\PKI\CA\private」ディレクトリに保存されています。

注記:IDB OPC UA サーバーおよびクライアントは、自己署名証明書のみをサポートします。

```
4.3 モジュール
```
# 信頼されるクライアント証明書

IDB OPC UA DA サーバーは、信頼されるクライアントとの間でのみ安全な通信をサポート しています。クライアントは以下の場合に信頼されます:

- それが IDB OPC UA DA サーバーの信頼できる証明書メモリに保存されている有効な自 己署名証明書を持っている場合。
- 有効なクライアント証明書が認証機関から発行された場合。 その認証機関からの有効な証明書を IDB OPC UA DA サーバーの信頼された証明書認証メ モリで特定する必要があります。この場合、認証機関からの証明書のみが必要です。ク ライアントインスタンス証明書は、信頼された証明書メモリ内に配置する必要はあり ません。

IDB OPC UA DA サーバー設定ファイルを使用して、信頼される証明書の保管設定を指定す ることができます。

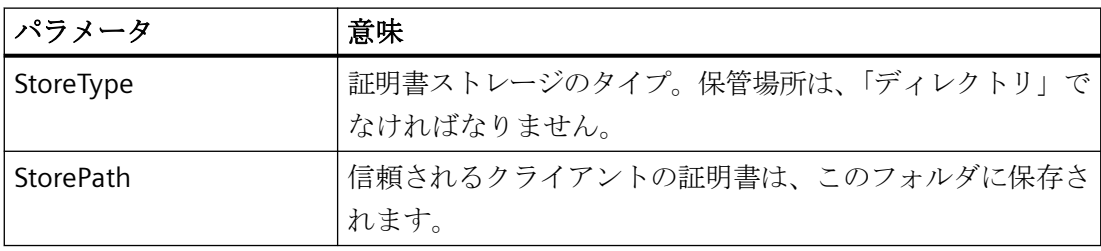

# 「ディレクトリ」保管場所を使用した設定の例

```
- <TrustedCertificateStore>
     <StoreType>Directory</StoreType>
     <StorePath>[ApplicationPath]\OPC_UA\Server\PKI\CA</StorePath>
     <ValidationOptions/>
 </TrustedCertificateStore>
```
この場合、IDB OPC UA DA サーバーはインスタンス証明書が「[アプリケーションパス] \OPC\_UA\Server\PKI\CA\certs」フォルダにあるすべてのクライアントを信頼します。

クライアント証明書チェーンを検証するために必要とされる認証機関からの証明書は、認 証機関の証明書メモリに保管されます。IDB OPC UA DA サーバー設定ファイルを使用して、 保管設定を指定することができます。

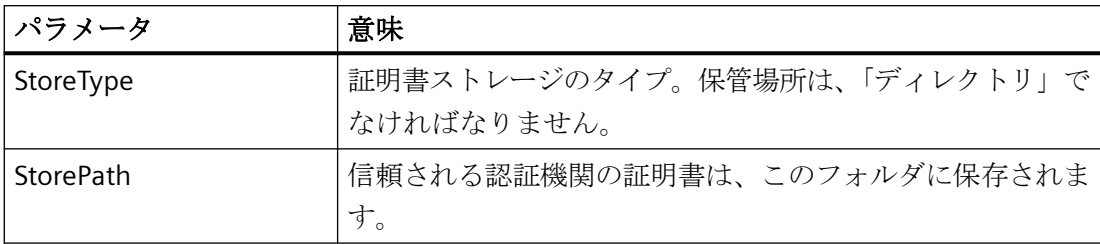

# 注記

#### 認証機関のメモリからの証明書は自動的に信頼されません。

認証機関が信頼されるには、その証明書が信頼される証明書のためのメモリに存在しなけ ればなりません。

証明書は、次の 2 つの場所のいずれかにある場合に信頼されます。

- <ローカルコンピュータ>\信頼されるルート認証機関
- <ローカルコンピュータ>\サードパーティルート認証機関

#### 注記

#### 保管のために重要なこと

サーバー証明書の保管場所は、「Directory」でなければなりません。

信頼されるクライアント証明書と認証機関からの証明書のための 2 つの保管場所は、同じ StoreType でなければなりません。

# 拒否されたクライアント証明書

OPC UA クライアントが信頼される証明書なしで IDB OPC UA DA サーバーにアクセスする 場合、IDB OPC UA DA サーバーは、安全な通信を許可せず、クライアント証明書を拒否さ れた証明書のフォルダにコピーします。

IDB OPC UA DA サーバー設定ファイルを使用して、拒否された証明書の保管設定を指定す ることができます。例えば、

- <RejectedCertificatesStore> <StoreType>Directory</StoreType> <StorePath>[ApplicationPath]\OPC\_UA\Server\PKI\CA\rejected</StorePath> </RejectedCertificatesStore>

このクライアントとの安全な通信を有効にするには、信頼される証明書の証明書メモリに 拒否された証明書を移動する必要があります。

#### セキュリティメカニズムの設定

次のセキュリティポイントが通信レベルで保証されています。

- UA アプリケーションの信頼性
- やり取りされるメッセージの機密性
- やり取りされるメッセージの完全性

暗号化と署名に使用されるセキュリティメカニズムは、標準化されたセキュリティポリシ ーで設定されます。

IDB OPC UA DA サーバーによりサポートされるセキュリティポリシーは、

[ServerConfiguration]および[SecuredApplication]要素にあるサーバー設定ファイルを使用 して設定されます。

# **ServerConfiguration**

[ServerConfiguration]の下にある XML エレメント[SecurityPolicies]には、OPC UA DA サー バー用のすべての利用できる[セキュリティプロファイル]と[メッセージセキュリティモー ド]の組み合わせのリストが含まれます。

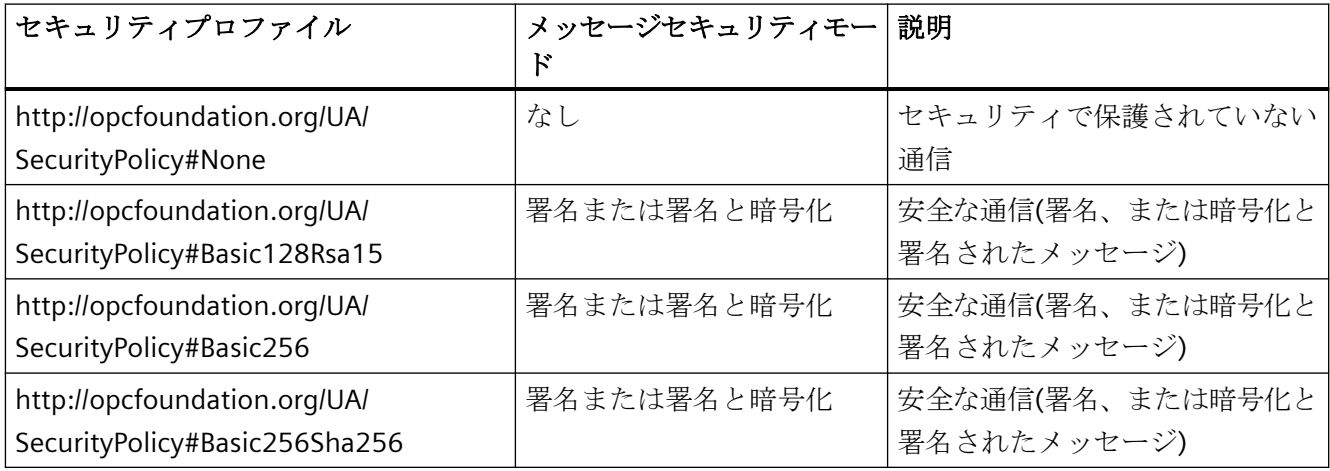

### 注記

# 安全な通信の確認

安全な通信には、サーバーとクライアント用のインスタンスの証明書、および正しく設定 された証明書メモリが必要です。

# 最大の機能適用範囲を使用した設定ファイルの例

```
<?xml version="1.0" encoding="UTF-8"?>
<sitbopcuasrv xmlns:s1="http://opcfoundation.org/UA/2011/03/SecuredApplication.xsd"
xmlns:ua="http://opcfoundation.org/UA/2008/02/Types.xsd"
xmlns:xsi="http://www.w3.org/2001/XMLSchema-instance">
 +<SecuredApplication xmlns="http://opcfoundation.org/UA/2011/03/SecuredApplication.xsd">
 + <StackConfiguration>
 - <ServerConfiguration>
     - <SecurityPolicies>
         - <SecurityPolicy>
              <ProfileUri>http://opcfoundation.org/UA/SecurityPolicy#None</ProfileUri>
              <MessageSecurityModes>None</MessageSecurityModes>
          </SecurityPolicy>
        - <SecurityPolicy>
              <ProfileUri>http://opcfoundation.org/UA/SecurityPolicy#Basic128Rsa15</ProfileUri>
              <MessageSecurityModes>Sign</MessageSecurityModes>
          </SecurityPolicy>
        - <SecurityPolicy>
              <ProfileUri>http://opcfoundation.org/UA/SecurityPolicy#Basic128Rsa15</ProfileUri>
              <MessageSecurityModes>SignAndEncrypt</MessageSecurityModes>
          </SecurityPolicy>
         <SecurityPolicy>
              <ProfileUri>http://opcfoundation.org/UA/SecurityPolicy#Basic256</ProfileUri>
              <MessageSecurityModes>Sign</MessageSecurityModes>
          </SecurityPolicy>
          <SecurityPolicy>
              <ProfileUri>http://opcfoundation.org/UA/SecurityPolicy#Basic256</ProfileUri>
              <MessageSecurityModes>SignAndEncrypt</MessageSecurityModes>
          </SecurityPolicy>
        - <SecurityPolicy>
              <ProfileUri>http://opcfoundation.org/UA/SecurityPolicy#Basic256Sha256</ProfileUri>
              <MessageSecurityModes>Sign</MessageSecurityModes>
          </SecurityPolicy>
        - <SecurityPolicy>
              <ProfileUri>http://opcfoundation.org/UA/SecurityPolicy#Basic256Sha256</ProfileUri>
              <MessageSecurityModes>SignAndEncrypt</MessageSecurityModes>
          </SecurityPolicy>
       </SecurityPolicies>
```
## **SecuredApplication**

OPC UA 仕様に従い、セキュリティメカニズムは、[SecuredApplication]の下の [SecurityProfileUris]要素で明示的に有効化/無効化されています。

下記の図は、セキュリティで保護されていない通信が無効化されている SecuredApplication 要素を示しています。

```
4.3 モジュール
```

```
<?xml version="1.0" encoding="UTF-8"?>
<sitbopcuasry xmlns:s1="http://opcfoundation.org/UA/2011/03/SecuredApplication.xsd"
xmlns:ua="http://opcfoundation.org/UA/2008/02/Types.xsd"
xmlns:xsi="http://www.w3.org/2001/XMLSchema-instance">
  - <SecuredApplication xmlns="http://opcfoundation.org/UA/2011/03/SecuredApplication.xsd">
       <ApplicationName>Siemens OPC UA Server for IDB</ApplicationName>
       <ApplicationUri>urn:[HostName]:Siemens.IDB</ApplicationUri>
       <ProductName>IDB</ProductName>
       <ApplicationType>Server</ApplicationType>
     + <BaseAddresses>
     + <ApplicationCertificate>
     + <TrustedCertificateStore>
     + <TrustedCertificates>
     + <IssuerCertificateStore>
     + <IssuerCertificates>
     + <RejectedCertificatesStore>
     - <SecurityProfileUris>
         <SecurityProfile>
              <ProfileUri>http://opcfoundation.org/UA/SecurityPolicy#None</ProfileUri>
              <Enabled>true</Enabled>
          </SecurityProfile>
        - <SecurityProfile>
              <ProfileUri>http://opcfoundation.org/UA/SecurityPolicy#Basic128Rsa15</ProfileUri>
              <Enabled>true</Enabled>
          </SecurityProfile>
        - <SecurityProfile>
              <ProfileUri>http://opcfoundation.org/UA/SecurityPolicy#Basic256</ProfileUri>
              <Enabled>true</Enabled>
          </SecurityProfile>
        - <SecurityProfile>
              <ProfileUri>http://opcfoundation.org/UA/SecurityPolicy#Basic256Sha256</ProfileUri>
              <Enabled>true</Enabled>
          </SecurityProfile>
       </SecurityProfileUris>
   </SecuredApplication>
```
そのため、IDB OPC UA DA サーバーは、セキュリティ戦略 Basic256、Basic256Sha256 お よび Basic128Rsa15 をサポートします。または、メッセージセキュリティモード[署名]お よび[署名と暗号化]を使用するランタイムでセキュリティなしになります。ただし、この 場合、通信はセキュリティで保護されていません。通信が確立されるとき、OPC UA クラ イアントは必要なポリシーをこのリストから選択します。

# ユーザー **ID**

IDB OPC UA DA サーバーは、UserTokenPolicy「UserName」を使用するクライアントアプ リケーションのためのユーザー認証もサポートしています。クライアントアプリケーショ ンは、通信が確立されるときにユーザー名とパスワードの有効な組み合わせを提供しなけ ればなりません。IDB OPC UA DA サーバーは、オペレーティングシステムのユーザー管理 でその組み合わせを確認します。

UserTokenPolicy は、IDB OPC UA サーバーの設定ファイルで設定されます。

```
<?xml version="1.0" encoding="UTF-8"?>
<sitbopcuasrv xmlns:s1="http://opcfoundation.org/UA/2011/03/SecuredApplication.xsd"
xmlns:ua="http://opcfoundation.org/UA/2008/02/Types.xsd"
xmlns:xsi="http://www.w3.org/2001/XMLSchema-instance">
 +<SecuredApplication xmlns="http://opcfoundation.org/UA/2011/03/SecuredApplication.xsd">
 + <StackConfiguration>
 - <ServerConfiguration>
     + <SecurityPolicies>
     - <UserTokenPolicies>
         - <UserTokenPolicy>
             <TokenType>Anonymous</TokenType>
          </UserTokenPolicy>
        - <UserTokenPolicy>
             <TokenType>UserName</TokenType>
          </UserTokenPolicv>
       </UserTokenPolicies>
```
この設定では、IDB OPC UA DA サーバーは匿名ユーザーとポリシー「UserName」の両方を サポートします。

# **IDB OPC UA** サーバーのアドレス空間

# アドレス空間の設定

内部的にはデータターゲット(コンシューマ)として使用される IDB のモジュールは、外部の OPC UA アプリケーションでは OPC UA DA サーバーとして表示されます。この OPC UA DA サーバーのアドレス空間は、接続されたタグの設定によって作成されます。これには、タ ーゲットタグがまず定義されていて、それぞれのプロバイダタグと接続されていることが 必要です。

選択用に、以下のデータタイプを使用できます。

- 符号なし char (VT\_UI1)
- 符号なし short (VT\_UI2)
- 符号なし int (VT\_UI4)
- 符号付き char (VT 11)
- 2 バイト符号付き int (VT 12)
- 4バイト符号付き int (VT 14)
- 4 バイト実数 (VT\_R4)
- 8 バイト実数 (VT\_R8)
- バイナリ文字列(VT\_BSTR)

- ブール型、True=-1、False = 0 (VT\_BOOL)
- 日付(VT\_DATE)

必要な変更を行うと、プロジェクトで作成された設定が保存され、設定(XML ファイル)に エクスポートされます。その後、IDB Runtime 環境で設定(XML ファイル)を開いて、開始 することができます。

### アドレス空間の表示

OPC UA クライアントが OPC UA サーバー(OPC.IndustrialDataBridge.UA)と接続されている 場合、設定に応じて、タグを表示することができます。Configuration Studio で設定された 他リンクのステータス(エクスポートされた XML ファイルに存在)も表示されます。

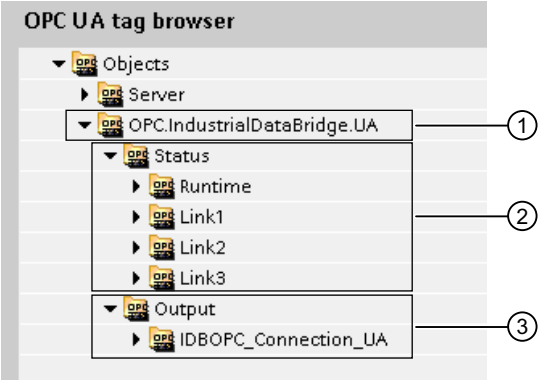

① IDB OPC UA の特定の名前領域の開始ノード。

② すべてのリンクおよびそのステータスのリスト。

設定ファイル、バージョンなどのランタイムの詳細を含むランタイムフォルダ。

③ 使用可能な OPC UA 接続名およびその対応する IDB タグ。

#### 注記

#### ランタイム環境での新しい設定の開始

OPC UA クライアント(外部)が IDB OPC UA DA サーバーに接続されている時に、新しい設定 または変更された設定(XML ファイル)がラインタイム環境で開かれるか、開始されると、 サーバーのアドレス空間が変更されることがあります。このようにして、接続されている クライアントが使用するアイテムを無効にすることができます。

# 注記

# タグの品質

設定がロードされている状態でランタイムプログラムが停止すると、すべてのタグの品質が 「不良」になります。

#### **4.3.3.4 IDB OPC** サーバーインターフェースをコンシューマとしての設定

目的

対応するリンクで IDB OPC サーバーをコンシューマとしてプロジェクトを作成し、それぞ れのプロバイダ/コンシューマの接続のプロパティおよび転送動作設定を設定すること。

このデモでは、データベースはプロバイダとして使用され、IDB OPC DA サーバーはコン シューマとして使用されます。必要なサーバーのタイプに関わらず、コンシューマとして サーバーを使用する手順は同じです。

# リンクの作成

- 1. [IDB 設定]を開き、以下で説明されているステップに従ってプロジェクトを作成します。
	- [IDB 設定]メニューで、[プロジェクト] > [新規プロジェクト]と選択して、新しいプ ロジェクトを作成します。
	- [プロジェクトの新規作成]ダイアログボックスでプロジェクト名を指定し、[...]ボタ ンをクリックして、プロジェクトを保存するフォルダの場所を選択します。
	- 必要な情報を入力した後、[作成]ボタンを選択します。これにより、プロジェクトが 新規作成されます。
- 2. プロジェクト名は[プロジェクトツリー]内に一覧表示されます。次のステップではリンクを 作成します。以下に示されているステップに従い、プロバイダとコンシューマの間のリン クを作成します。
	- ツリー構造のプロジェクト名ノード上を右クリックし、[新しいリンクの追加]オプ ションを選択するか、プロジェクトツリー内のプロジェクト名ノードの下にある[新 しいリンクの追加]ノードをダブルクリックします。
	- [新しいリンクの追加]ダイアログが表示されます。ここで一意のリンク名を入力し ます。
	- プロバイダタイプとして[データベース]を選択し、コンシューマタイプとして[IDB OPC サーバー]を選択し、[OK]ボタンをクリックします。
	- 作成されたリンクが、プロジェクトツリーのプロジェクト名の下に表示されます。
	- 対応するエントリ プロバイダ、コンシューマ、設定、および接続が、ツリー構造の 新しいリンクの下に存在するノードとして作成されます。
- 3. プロジェクトツリーで、[プロバイダ]ノードをダブルクリックして、[プロバイダ設定]ウィ ンドウを開きます。

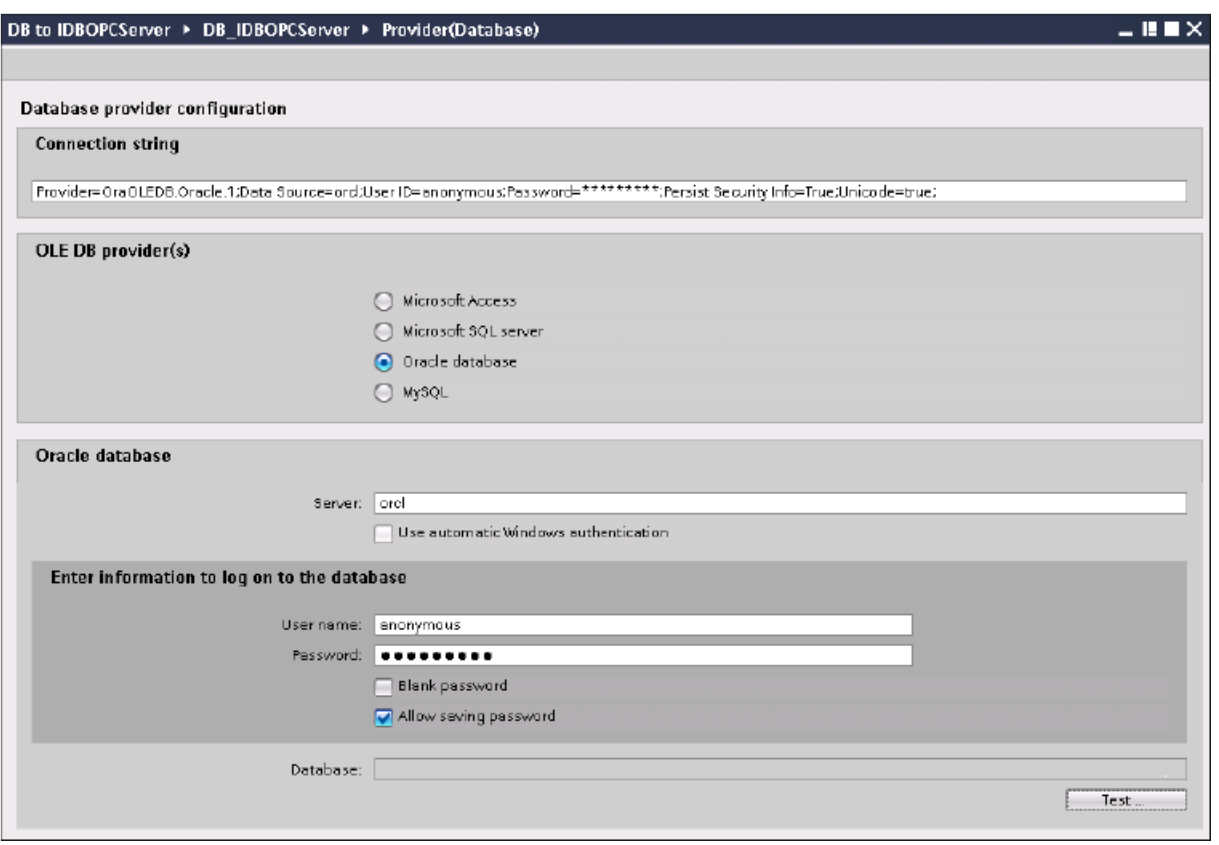

- データベースプロバイダ設定ウィンドウで、以下の設定を実行します。
	- 適切なラジオボタンを選択して、データベースのタイプを選択します。
	- 接続に使用するサービス名を[サーバー]フィールドに入力します。 サービス名は、設定を特に参照しており、「tnsnames.ora」ファイルで作成できます。
	- Windows 認証が自動で行われるようにするには、[自動 Windows 認証を使用]チェ ックボックスを選択します。
	- [データベース]フィールドで[...]ボタンをクリックして、リストまたはフォルダ構造 からデータベースを選択します。

### 注記

## 以下のポイントに注意して作業を行います。

- [サーバー]フィールドテキストボックスおよび[自動 Windows 認証を使用]チェック ボックスは、データベースとして[Microsoft Access]を選択している場合は無効です。
- [自動 Windows 認証を使用]チェックボックスは、[Microsoft SQL Server]以外をデー タベースとして使用している場合は無効です。
- [自動 Windows 認証を使用]チェックボックスを選択するオプションは、[Microsoft SQL Server]データベースの場合のみ提供されます。
- データベースとして[Oracle]を使用している場合、[データベース]フィールドリスト ボックスが無効状態になることに注意してください。
- ユーザー名とパスワードがデータベースに設定されている場合、[ユーザー名]と[パ スワード]フィールドそれぞれにユーザー名とパスワードを入力します。 空のパスワードを設定したい場合は、[空のパスワード]チェックボックスを有効に します。入力したパスワードを保存するには、[パスワードの保存を許可]チェック ボックスを有効にします。
- [テスト]ボタンをクリックし、接続をテストします。アプリケーションはデータベ ース接続文字列をテストし、選択したデータベースを確認します。

#### 注記

#### **Oracle** データベース

[Oracle]をデータベースタイプとして使用している間、[データベースプロバイダ設 定]ウィンドウ内の[データベース]フィールドは無効状態で表示され、このフィール ドをユーザーは選択できないことに留意してください。Oracle データベースに属す るテーブルの選択は、[転送オプション]タブ内で実行できます。

1. 次に、プロジェクトツリーの[コンシューマ]ノードをダブルクリックします。

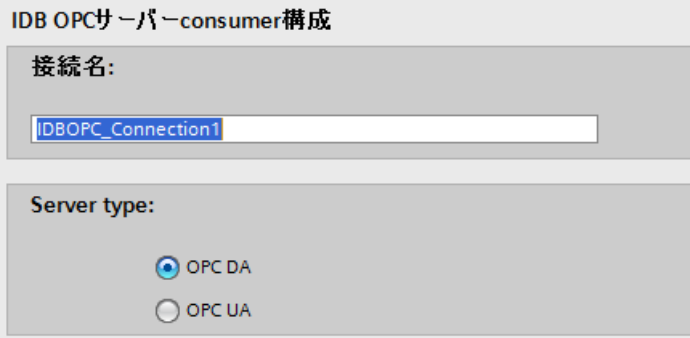

[コンシューマ設定]ウィンドウで、テキストボックスに接続名を入力して、サーバーの接続 を設定します。 OPC サーバータイプを選択して、設定を続行します。

#### 注記

## サーバー接続の名前

IDB OPC サーバーをコンシューマとして設定する場合、接続名は IDB OPC サーバーの設 定全体を通して一意である必要があります。

# リンク設定の実行

- 1. プロジェクトツリーで、[設定]ノードをダブルクリックすると、作業エリアで[設定]ウィン ドウが開きます。[設定]ウィンドウは、*[*転送オプション*]*、*[*接続マッピング*]*、*[*接続*]*の 3 つ のタブで構成されます。
- 2. [転送オプション]タブでは、プロバイダの転送動作設定を設定できます。

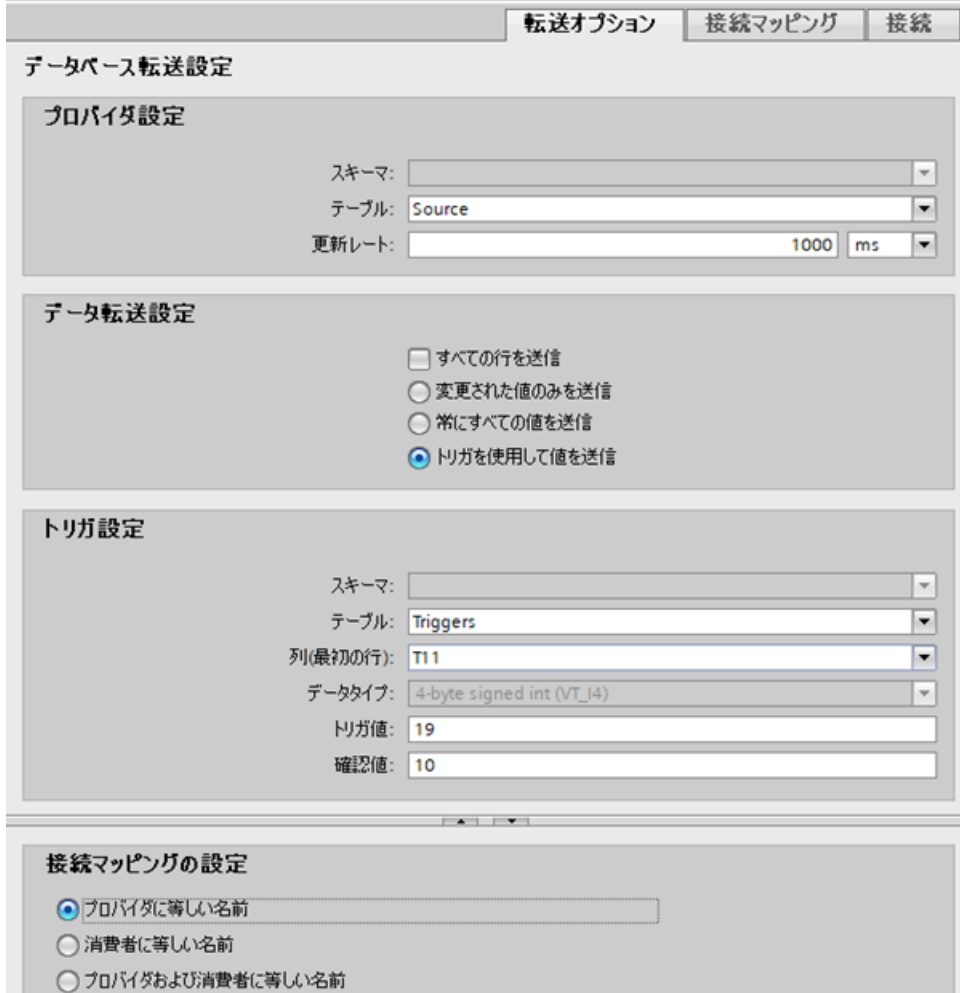

[プロバイダ設定]セクション

- まずスキーマを選択してから、ドロップダウンリストから[テーブル名]を選択します。
- データが転送されているかどうかをシステムが後でチェックできるように、[更新レ ート]フィールドに期間を入力します。

### 注記

### スキーマ

Microsoft Access はスキーマ機能をサポートしていません。したがって、データベース タイプとして Microsoft Access を選択すると、[スキーマ]フィールドが無効状態になり ます。

### 注記

# テーブル名

[テーブル]フィールドにテーブル名が表示されない場合、[スキーマ]フィールドでスキ ーマが選択されているかどうかを確認してください。[スキーマ]を選択しないと、テー ブル名は表示されません。ただし、Microsoft Access をデータベースとして使用してい る場合、この条件は無効になります。テーブルがまだ表示されない場合、プロバイダの 設定を確認してください。

#### 注記

#### 更新レート

パフォーマンスを向上させるには、1000 ミリ秒または 1 秒の更新レートの使用が推奨 されます。

- 3. 次に、データ転送のタイプを選択します。
	- 変更された値のみを送信 毎回の更新サイクル後、[更新レート]に存在している値をチェックします。値に変更 がある場合には、その値が転送され、それ以外の場合には無視されます。
	- 常にすべての値を送信 毎回の更新サイクル後、すべての接続されている列の値がプロバイダからコンシュ ーマに転送されます。
	- トリガを使用して値を送信 毎回の更新サイクル後、トリガ条件を確認します。トリガ条件が満たされれば、デ ータが転送されます。
	- すべての行を送信 このオプションを使用すると、プロバイダからコンシューマにすべての行を転送で きます。 [すべての行を送信]を選択すると、[常にすべての値を送信]および[トリガを使用して 値を送信]データ転送オプションが有効になります。
- 4. オプション[トリガを使用して値を送信]を選択した場合、トリガを設定できます。[トリガ] セクションが有効であるのは、データ転送のタイプとして「トリガを使用して値を送信」を 選択している場合だけです。

「トリガの設定」セクションで、以下の設定を行います。

- [スキーマ]フィールドで、ドロップダウンリストから有効なスキーマを選択します。
- ドロップダウンリストを選択して、テーブル名を選択します。
- トリガ条件で使用する特定の列を選択します。
- ドロップダウンリストを選択して、有効なデータタイプを選択します。
- [トリガ値]フィールドに、データ転送がトリガされる閾値を入力します。
- [確認値]フィールドで、トリガ後にトリガタグで使用する値を入力します。 [確認値]は、トランザクションが正常に完了したかどうかの情報は与えません。
- 5. プロバイダの転送動作設定は自動的に保存されます。

## 注記

## 変更の保存

作業エリアのエディタウィンドウ内で変更を行うたびに、保存操作をする必要はありませ ん。これらの設定に行われた変更は自動的に保存されます。ただし、プロジェクトが作成 された後は、[プロジェクト] > [保存]メニューオプションを選択して、いつでもプロジェ クトを保存できます。

## 結果

これで、プロバイダと IDB OPC サーバーインターフェースの間の接続が作成されます。こ れらのエレメントは、設定インターフェースのツリー構造に表示されます。データを転送 するには、「IDB OPC サーバーへのタグの接続」の章で説明されているように、プロバイ ダタグとコンシューマタグを接続します。

#### **4.3.3.5** タグを **IDB OPC** サーバーへの接続

# タグの接続

[設定]ウィンドウの[接続マッピング]タブには、選択したプロバイダから送信されてきた タグを IDB OPC サーバーインターフェースに接続するために必要なフィールドがあります。 [接続マッピング]タブは、次の 3 つのセクションから構成されています:

- データベースプロバイダ
- IDB OPC サーバーコンシューマ
- 接続マッピングの設定

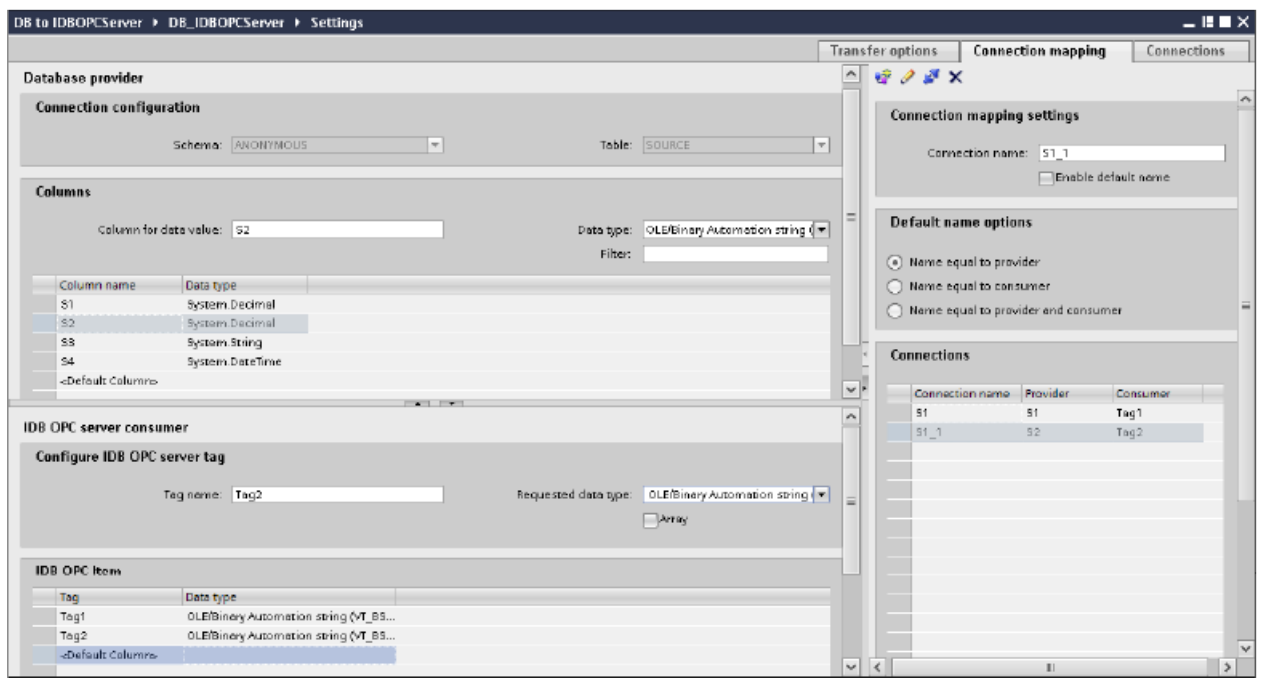

[データベースプロバイダ]セクションは、[接続マッピング]タブの左上位置に表示されます。 このセクションには、[IDB OPC サーバーコンシューマ]のタグでマッピングされた列の値が 一覧表示されています。[IDB OPC サーバーコンシューマ]セクションは、[接続マッピング] タブの左下の部分に表示されます。このセクションには、タグ名を入力して、必要なデー タタイプを選択するのに必要なフィールドが表示されています。

プロバイダおよびコンシューマのセクションの区切りには、セクション内でフィールドを分 かりやすく表示するためにセクションの高さを調整するのに役立つサイズ変更ハンドルが あります。

[接続マッピングの設定]セクションは、[接続マッピング]タブの右側に表示されます。こ のセクションでは、接続のデフォルト名が選択できるよう、接続名とオプションが表示さ れます。このセクションの上部には[接続]、[接続の変更]、[接続の削除]の各アイコンが表 示されます。

### **IDB OPC UA** サーバータグ接続の前提条件

コンシューマセクションの OPC UA サーバーは、OPC UA サーバーと OPC UA クライアント 間に認証がないため、切断状態になります。クライアントが初めてセキュリティポリシーを 使用してサーバーへの接続を試みるとき、クライアントから送信された証明書がサーバー から拒否されます。この拒否された証明書は、パス「[アプリケーションパス] \OPC\_UA\Server\PKI\CA\rejected\certs」で使用できます。「[アプリケーションパス] \OPC\_UA\Server\PKI\CA\certs」フォルダで証明書をカットアンドペーストします。

このプロセスは、クライアントが初めてサーバーへの接続を試みるときにのみ達成されま す。

これで、OPC UA サーバーがクライアントに接続されました。

#### タグに接続する手順

- 1. [データベースプロバイダ]セクションでは、選択したアーカイブが[テーブル]フィールドに 表示されます。該当する場合は、ドロップダウンリストからデータベースのスキーマを選択 します。
- 2. 列名が[列]エリア内に表示されます。リストから列名を選択します。 選択した列が[データ値の列]フィールドに表示されます。データタイプが自動的に表示さ れます。
- 3. [フィルタ]フィールドにより、列名の最初の 1 文字または数文字でフィルタするオプショ ンが使用できます。 たとえば、「S」で始まる列名を表示したい場合には、[フィルタ]テキストボックスにこの文 字を入力します。「S」で始まる列名すべてが表示されます。
- 4. [IDB OPC サーバーコンシューマ]セクションで、IDB OPC サーバータグを設定します。[タグ 名]フィールドに、値を転送するタグ名を入力します。
- 5. [要求されたデータタイプ]フィールドで、リストからデータタイプを選択します。
- 6. [接続マッピングの設定]エリア(右側)で、接続の名前をチェックします。[接続名]フィール ドに接続の一意の名前を入力するか、[デフォルト名のオプション]内のオプションを使用し ます。[接続]ボタンをクリックして入力を確定します。

#### 注記

#### データタイプの変換

プロバイダタグのデータタイプがコンシューマ列と一致しない場合、IDB CS はコンシ ューマのデータタイプと一致するようにプロバイダデータタイプを変換します。この変 更を示すために、ステータスウィンドウが表示されます。

- 7. [データベースプロバイダ]のうち、転送したいすべてのエレメントについて、ステップ 1~6 を繰り返してください。
- 8. プロバイダとコンシューマデータ値を含む接続名は、[接続マッピング設定]セクション内に 表示されます。接続のリストは、[接続]タブ、および特定のリンクに属する[接続]ノード内 のプロジェクトツリーにも表示されます。

#### 注記

#### スキーマ

Microsoft Access はスキーマ機能をサポートしていません。このため、データベースコン シューマの[スキーマ]フィールドが無効な状態であることがわかります。 他のデータベースをコンシューマとして使用している場合、[スキーマ]フィールドは有効な

状態になります。

# 注記

# 配列

データベースプロバイダ列で配列データタイプ以外のデータタイプが選択されており、コ ンシューマタグ(IDB OPC サーバータグ)に配列データタイプがあり、ここで[配列]チェッ クボックスにマークが付いて選択されている場合、[接続]ボタンをクリックすると、[プロ バイダのデータタイプ設定エラー]というエラーメッセージが表示されます。選択したプ ロバイダが[配列]データタイプをサポートしていない可能性があるため、これによって接続 マッピングを実行することはできません。

[接続マッピング]タブで、[配列]データタイプをサポートしていない他のプロバイダを使用 しており、コンシューマが[配列]データタイプのタグを持つ IDB OPC サーバーである場合、 [接続]ボタンをクリックすると、プロバイダの[配列]チェックボックスが自動的にチェッ クされます。

## 注記

#### タグの品質

コンシューマのデータタイプが、プロバイダのデータタイプと一致しない場合、タグの品質 は「不良」になります。

#### 結果

作成した接続が、IDB の[設定]ウィンドウの[接続]タブと、プロジェクトツリーの[接続ノ ード]内に表示されます。

- **4.3.4 OPC XML**
- **4.3.4.1** 概要

#### はじめに

OPC XML は、データにアクセスする標準インターフェースを提供します。これはサーバ ーとしてデータを提供することも、クライアントとして他のデータプロバイダからデータを 受信することもできます。XML(拡張可能なマーク付け言語)は、コラボレーション用アプ リケーションの間でのデータの説明、交換の別の手段を提供します。OPC の XML ベース のインターフェースは、プラントの階層のさまざまなレベル間や、複数のプラットフォー ムでの OPC データの共有やデータ交換を簡素化します。

OPC の XML モジュールは、アプリケーションが互いに通信を行うために使用するプラッ トフォーム独立のプロトコルである XML を通じたデータ交換に基づいています。このモ

ジュールは、OPC Data Access 3.0 でサポートされているすべてのデータタイプをサポー トしています。IDB は OPC XML 1.01 をサポートします。

OPC XML サーバーは、複数の OPC クライアントによってアクセスできます。同様に、OPC クライアントを使用して、OPC XML サーバーまたはデータプロバイダに接続することも できます。OPC XML は、プラットフォーム独立であるため、アプリケーションは簡単に通 信を行うことができます。これによって、複数のプラットフォームに渡るデータプロバイ ダに対してさまざまな OPC 対応アプリケーションを使用することができます。

# プロバイダとしての **OPC XML** の機能

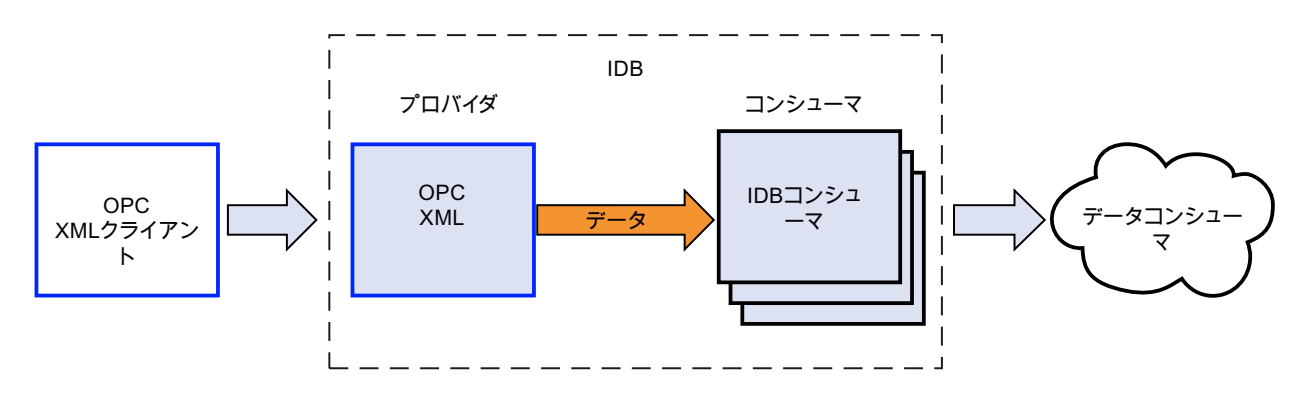

コンシューマとしての **OPC XML** の機能

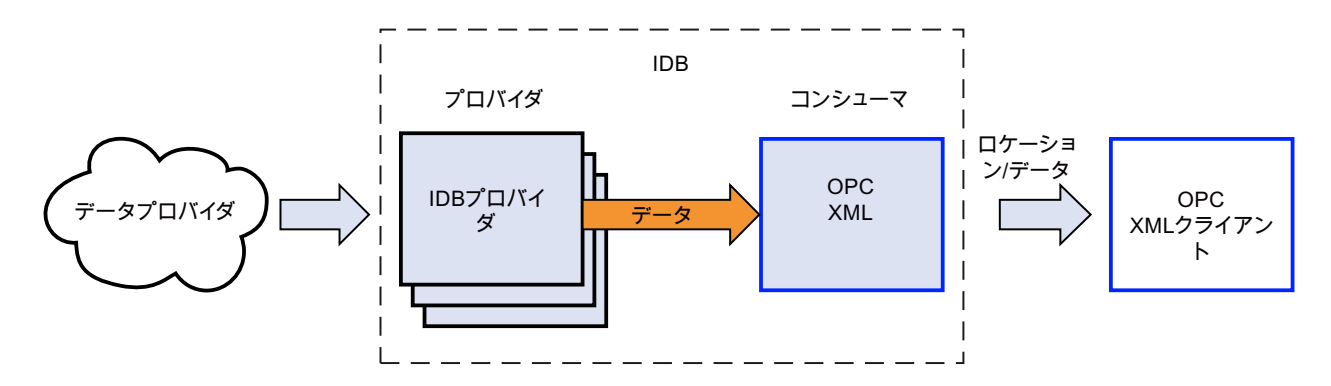

### **4.3.4.2** 必要条件

はじめに

OPC XML によって、プラントの階層のさまざまなレベル間や、複数のプラットフォーム でデータを交換できます。OPC XML を使用するには、多くのソフトウェアコンポーネン トを追加インストールする必要があります。

# ————————————————————<br>4.3 チジュール

## **WinCC OPC XML** サーバーの使用

WinCC OPC XML サーバーの使用中にインストールする場合の前提条件は以下の通りです:

- WinCC OPC XML サーバー(WinCC セットアップを使用)
- WinCC 接続性パック(ライセンスが必要)
- インターネットインフォメーションサーバー(IIS)
- Microsoft .NET Framework V2.0
- Microsoft ASP.NET

# 他の **OPC XML** サーバーの使用

他の OPC XML サーバーをインストールする場合の前提条件は以下の通りです。

- インターネットインフォメーションサーバー(IIS)
- Microsoft .NET Framework V2.0
- Microsoft ASP.NET

#### 注記

**IIS** のインストール IIS は、.NET Framework V2.0 のインストールを実行する前にインストールする必要があり ます。

# **4.3.4.3** プロバイダとして **OPC XML** の設定

#### 目的

対応するリンクで OPC XML をプロバイダとしてプロジェクトを作成し、それぞれのプロ バイダ/コンシューマのコンフィグレーションおよび転送動作設定を構成すること。

# リンクの作成

- 1. [IDB コンフィグレーション]を開き、以下で説明されているステップに従ってプロジェクトを 作成します。
	- [IDB コンフィグレーション]メニューバーで、[プロジェクト] > [新規プロジェクト]と 選択して、新しいプロジェクトを作成します。
	- [プロジェクトの新規作成]ダイアログボックスでプロジェクト名を指定し、[...]ボタ ンをクリックして、プロジェクトを保存するフォルダの場所を選択します。
	- 必要な情報を入力した後、[作成]ボタンを選択します。これにより、プロジェクトが 新規作成されます。
- 2. プロジェクト名は[プロジェクトツリー]内に一覧表示されます。次のステップではリンクを 作成します。以下に示されているステップに従い、プロバイダとコンシューマの間のリン クを作成します。
	- ツリー構造のプロジェクト名ノード上を右クリックし、[新しいリンクの追加]オプ ションを選択するか、プロジェクトツリー内のプロジェクト名ノードの下にある[新 しいリンクの追加]ノードをダブルクリックします。
	- [新しいリンクの追加]ダイアログが表示されます。ここで一意のリンク名を入力し ます。
	- プロバイダタイプとして[OPC XML]を選択し、コンシューマタイプとして[CSV/TXT] を選択し、[OK]ボタンをクリックします。
	- 作成されたリンクが、プロジェクトツリーのプロジェクト名の下に表示されます。
	- 対応するエントリ プロバイダ、コンシューマ、設定、および接続が、ツリー構造の 新しいリンクの下に存在するノードとして作成されます。

3. プロジェクトツリーで、[プロバイダ]ノードをダブルクリックして、[プロバイダコンフィ グレーション]ウィンドウを開きます。

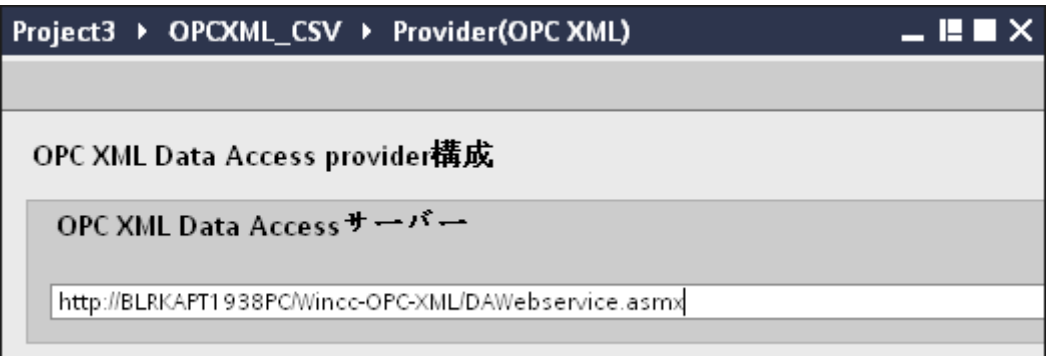

[OPC XML プロバイダコンフィグレーション]セクションで、OPC XML データアクセスサー バーのサーバー URL を入力します。 OPC XML 接続のプロパティを構成するには、サーバーの URL またはサービス名が既知であ ることが必要です。

## 注記

## **https** 接続

セキュリティを強化するため、OPC XML Data Access プロバイダを設定している間、 https 接続を使用することをお勧めします。

4. 次に、プロジェクトツリーの[コンシューマ]ノードをダブルクリックします。[コンシュー マコンフィグレーション]ウィンドウで、以下の設定を実行します。

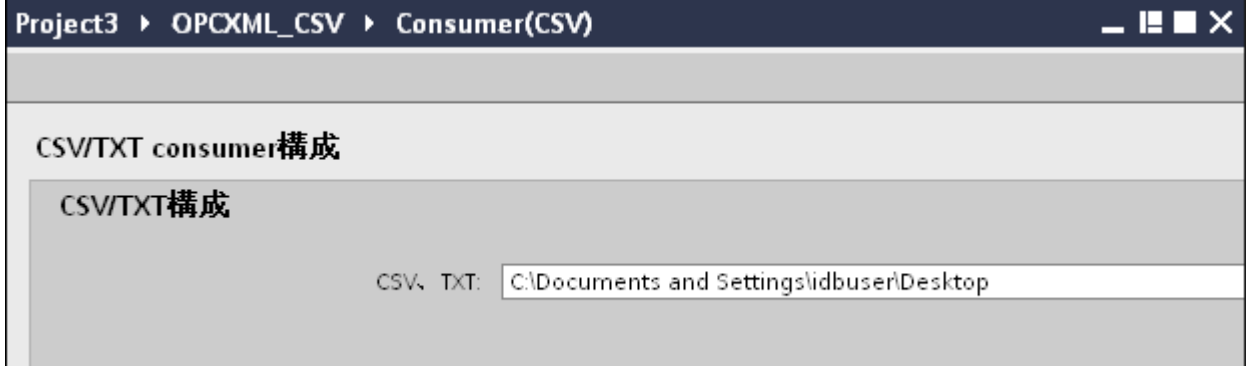

- [CSV/TXT コンフィグレーション]フィールドで、[...]ボタンをクリックし、フォルダ 構造を参照して CSV/TXT ファイルを選択します。
- CSV/TXT ファイルを選択すると、ファイル名が自動的に表示されます。
- [テスト]ボタンをクリックして、接続をテストします。ダイアログウィンドウに、接 続ステータスと共に、[接続文字列]テキストボックスが表示されます。

# リンク設定の実行

- 1. プロジェクトツリーで、[設定]ノードをダブルクリックすると、作業エリアで[設定]ウィン ドウが開きます。[設定]ウィンドウは、*[*設定*]*、*[*接続マッピング*]*、*[*接続*]*の 3 つのタブで構 成されます。
- 2. [転送オプション]タブでは、プロバイダの転送動作設定を構成できます。

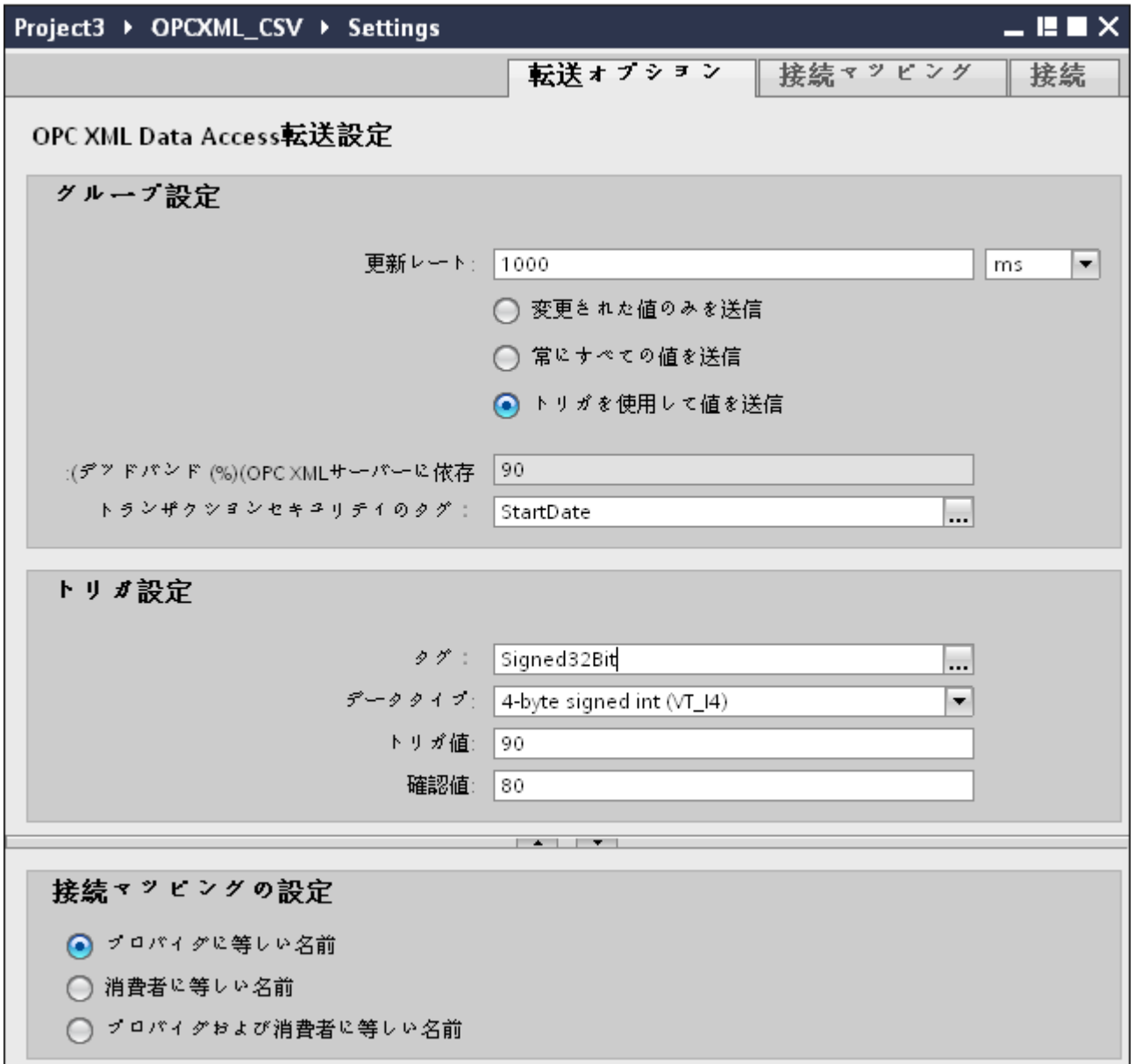

3. データが転送されているかどうかをシステムが後でチェックできるように、[更新レート]フ ィールドに期間を入力します。

# 注記

# 更新レート

パフォーマンスを向上させるには、1000 ミリ秒または 1 秒の更新レートの使用が推奨 されます。

- 4. 次に、データ転送のタイプを選択します。
	- 変更された値のみを送信 構成したタグの値が変化するたびに、データが転送されます。[デッドバンド]フィ ールドで閾値が構成されており、構成した OPC XML サーバーがデッドバンドをサ ポートしていれば、データ転送が行われるのはデータの変化が指定されたデッドバ ンドの値を超えた場合のみです。デッドバンド値は 0~100 の範囲となります。
	- 常にすべての値を送信 更新サイクルが終了するたびに、コンシューマと接続したプロバイダのすべてのタ グのデータが転送されます。
	- トリガを使用して値を送信 毎回の更新サイクル後、OPC サーバーの選択したタグをチェックし、トリガ値に達 していないかを確認します。この場合、すべての値が転送されます。

#### 注記

#### 「変更された値のみを送信」のデータ転送

デッドバンドの値が構成されており、構成した OPC サーバーがデッドバンドをサポ ートしていない場合、値の変化はすべてデータ転送用であるとみなされます。

#### 注記

#### デッドバンド

すべての OPC サーバーが、デッドバンドをサポートしているわけではありません。 使用する OPC サーバーにより、サポート状況は異なります。[デッドバンド値 (%)]テ キストボックスが有効となるのは、データ転送タイプ「変更された値のみを送信」 でデータ送信を有効にしている場合だけです。データ転送タイプ「常にすべての値を 送信」または「トリガを使用して値を送信」を選択している場合は、このテキスト ボックスは無効です。

5. [デッドバンド(%)]フィールドで、表示されるテキストボックスにデッドバンドの値(単位 は%)を入力します。デッドバンド値は *0*~*100* の範囲となります。

6. [トランザクションセキュリティのタグ]テキストボックスで、[...]を選択し、OPC タグブラ ·<br>ウザから OPC サーバーのタグを選択します。 OPC サーバー上の OPC タグを定義して、データ転送の成功/失敗ステータスを[トランザク

ションセキュリティのタグ]フィールドに保存することができます。この値は 1 バイト符号付 き文字でなければなりません(例: VT 11)。「-1」は成功状態を示し、「0」は失敗を示します。

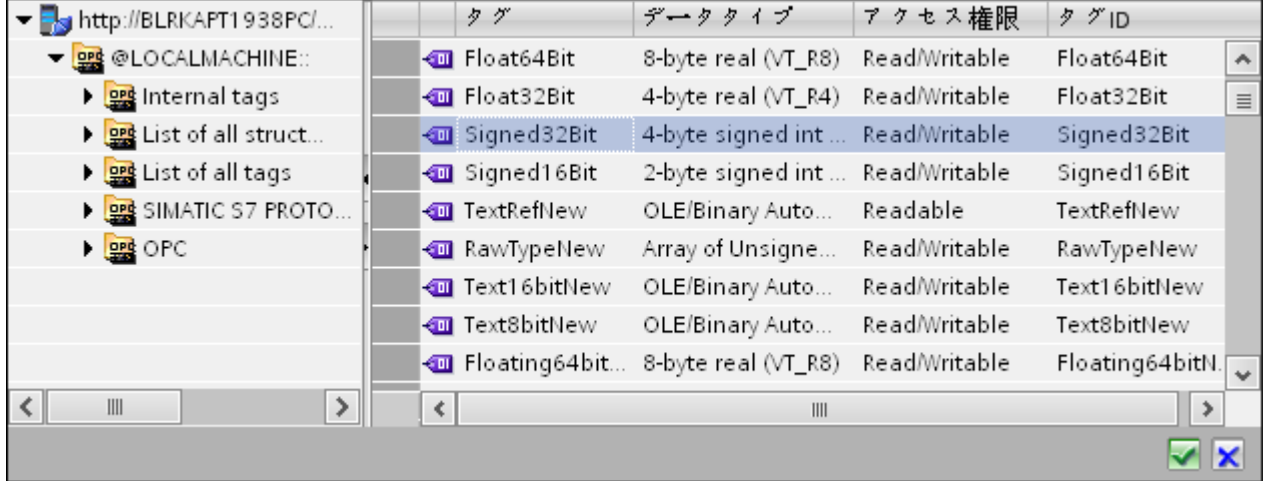

- 7.「トリガを使用して値を送信」のオプションを選択した場合、トリガタグを選んでトリガ値を 設定できるオプションを提供しているトリガを構成できます。[トリガの設定]セクション で、以下の設定を行います。
	- [トリガタグ]テキストボックスで、[...]を選択し、OPC タグブラウザを開いて、デー タ転送をトリガするタグを選択します。
	- ドロップダウンリストから有効なデータタイプを選択します。
	- [トリガ値]フィールドに、データ転送がトリガされる閾値を入力します。
	- [確認値]フィールドで、トリガ後にトリガタグで使用する値を入力します。[確認値] は、トランザクションが正常に完了したかどうかの情報は与えません。
- 8. プロバイダとしての OPC XML の転送動作設定は自動的に保存されます。

### 注記

### 変更の保存

作業エリアのエディタウィンドウ内で変更を行うたびに、保存操作をする必要はありませ ん。これらの設定に行われた変更は自動的に保存されます。ただし、プロジェクトが作成 された後は、[プロジェクト] > [保存]メニューオプションを選択して、いつでもプロジェ クトを保存できます。
# 結果

OPC XML とコンシューマの間の接続が作成されました。これらのエレメントは、コンフ ィグレーションインターフェースのツリー構造に表示されます。データを転送するには、 「OPC XML インターフェースからのタグの接続 (ページ 289)」の章で説明されているよう に、プロバイダタグとコンシューマのタグを接続します。

# **4.3.4.4 OPC XML** インターフェースからタグの接続

# タグの接続

[設定]ウィンドウの[接続マッピング]タブには、OPC XML データアクセスプロバイダから 送信されたタグを選択したコンシューマに接続するために必要なフィールドがあります。 [接続マッピング]タブのウィンドウは 3 つのセクションで構成されています。[接続マッ ピング]タブ内で設定を構成することで、接続設定を実行できます。

[接続マッピング]タブのウィンドウは 3 つのセクションで構成されています。

- OPC XML データアクセスプロバイダ
- CSV/TXT コンシューマ
- 接続マッピングのプロパティ

このタブの左側には、[OPC XML データアクセスプロバイダ]と[CSV/TXT コンシューマ]が 表示され、右側のウィンドウには接続マッピングのプロパティと接続オプションが表示さ れます。プロバイダおよびコンシューマのセクションの区切りには、セクション内でフィ ールドを分かりやすく表示するためにセクションの高さを調整するのに役立つサイズ変更 ハンドルがあります。

[接続マッピングの設定]セクションは、[接続マッピング]タブの右側に表示されます。こ のセクションでは、接続のデフォルト名が選択できるよう、接続名とオプションが表示さ れます。このセクションの上部には[接続]、[接続の変更]、[接続の削除]および[すべての接 続の削除]の各アイコンが表示されます。

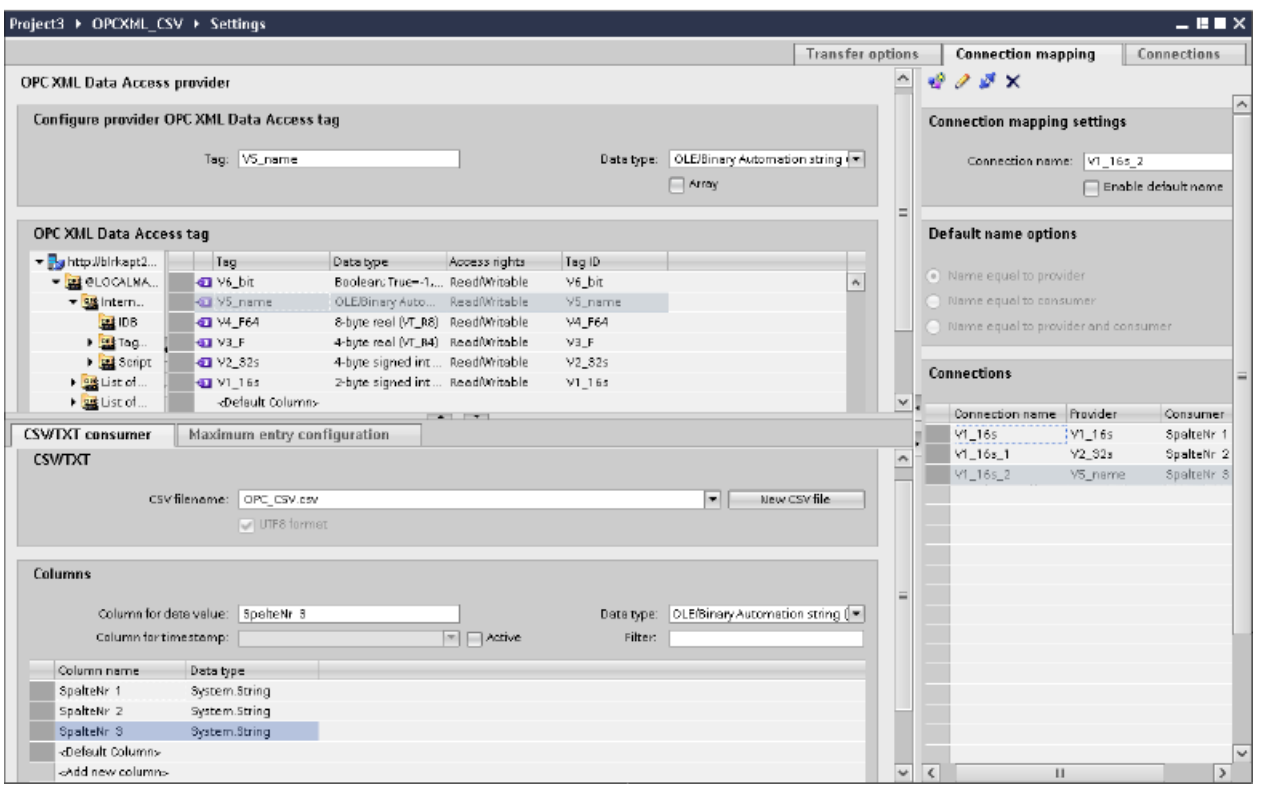

# **OPC XML** データアクセスプロバイダ

このプロバイダのセクションは、[接続マッピング]タブの左上隅に表示されます。このセ クションは、ツリー構造を含む OPC タグブラウザを表示します。ツリー内でそれぞれの ノードを選択すると、タグブラウザの右側の部分にタグが表示されます。プロバイダセク ションは、タグブラウザからタグを選択するオプションを提供します。

#### **CSV/TXT** コンシューマ

プロバイダセクションの下に[CSV/TXT コンシューマ]が表示され、CSV/TXT ファイルで列を 選択するためのオプションが含まれています。また、必要な列で新しい CSV/TXT ファイル を作成するオプションも含まれています。

コンシューマセクションで、[CSV/TXT コンシューマ]タブの横に[最大エントリコンフィグ レーション]タブが表示されます。[最大エントリコンフィグレーション]タブでは、アーカ イブファイル名の生成に必要なフィールドが使用できます。

[CSV/TXT コンシューマ]タブには、[CSV/TXT]と[列]エリアが表示されます。

[CSV/TXT]エリアには CSV/TXT ファイルを選択するオプションが含まれます。この CSV、 TXT ファイルの選択により、対応する列名が[列]エリアに一覧表示されます。CSV、TXT で

サポートされるデータタイプは[OLE/バイナリオートメーション文字列(VT\_BSTR)]のみと なります。[列]エリアでそれぞれの列名を選択した後、デフォルトでこのデータタイプが 選択されます。

以下の手順に従って、CSV/TXT ファイルを選択し、マッピングが必要な列名を選択します。

- 1. [CSV/TXT]エリア内には[CSV ファイル名]リストボックスがあり、CSV ファイルと TXT ファ イルが一覧表示されます。 [CSV ファイル名]フィールドのドロップダウンの矢印をクリックし、適切な CSV ファイルを 選択します。
- 2. CSV/TXT ファイルがリストに存在しない場合、[新しい CSV ファイル]ボタンを選択します。 [CSV 作成者]ダイアログボックスが開き、CSV ファイルを新規作成するオプションが使用で きます。

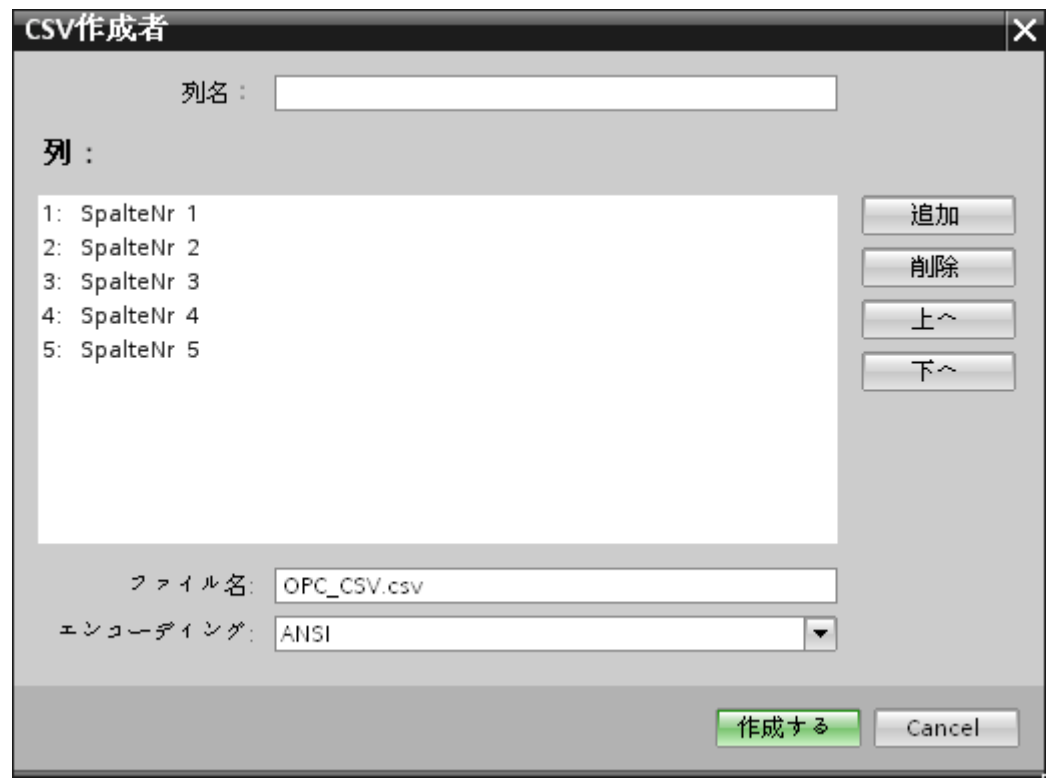

[CSV 作成者]ダイアログウィンドウで、[追加]ボタンを選択して、デフォルト名で列エント リを作成します。列のカスタム名を定義するには、このウィンドウの一番上にある[列の名 前]フィールドに列名を入力します。作成された列が[列]テキストエリア内に表示されます。 [上へ]ボタンと[下へ]ボタンで、列の順序を変更することができます。

# 注記

大文字で書かれているキーワード[ID]は、CSV ファイルの最初の列名を作成するのに使 用しないでください。[ID]を最初の列名とした場合、CSV ファイルをダブルクリックす ると警告メッセージが表示されます。CSV ファイルはこの動作をサポートしません。

3. [ファイル名]テキストボックスにファイル名とファイル拡張子を入力して、[作成]ボタンを 選択し、CSV ファイルを作成します。ファイルリストで、新しい CSV ファイルが使用でき るようになりました。 リストで選択されたファイルのタイプが UTF-8 フォーマットであれば、チェックボックス

[UTF-8]が自動的に有効になります。ファイルのタイプが ANSI フォーマットであれば、チ ェックボックスは無効のままになります。

- 4. [CSV/TXT コンシューマ]タブで、[CSV ファイル名]フィールドのリストボックスに表示される CSV ファイル名を選択します。[列]エリアには、[データタイプ]と関連する[列名]が表示さ れます。
- 5. [列]エリアで、列名をリストから選択します。選択した列名が[データ値の列]フィールドに 表示され、対応するデータタイプが選択され、[データタイプ]フィールドに表示されます。
- 6. 選択された CSV ファイルに新しい列を追加するには、列リストの下部分に移動し、[<新しい 列の追加>]というテキストが含まれている行をダブルクリックします。

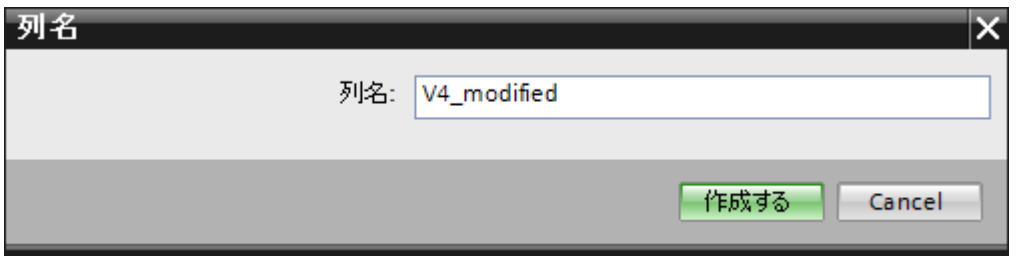

- 7. [列名]ダイアログボックスが表示され、ここで新しい列名を入力できます。新しい列の名前 を入力し、[作成]ボタンをクリックします。 新しい列が、既存の列名のリスト内にリスト表示されます。ステップ 6 と 7 を繰り返すこ とで、必要な数の列を作成できます。
- 8. タイムスタンプは特定の列に書き込まれます。この場合、CSV/TXT でサポートされるデー タタイプは[OLE/バイナリオートメーション文字列(VT\_BSTR)]のみであるため、それぞれに [有効]チェックボックスを選択し、[タイムスタンプの列]フィールドリストボックス内の列を 選択します。
- 9. [フィルタ]フィールドにより、列名の最初の 1 文字または数文字でフィルタするオプショ ンが使用できます。 たとえば、「S」で始まる列名を表示したい場合には、[フィルタ]テキストボックスにこの文 字を入力します。「S」で始まる列名すべてが表示されます。

# 最大エントリコンフィグレーション

[最大エントリコンフィグレーション]タブでは、データのアーカイブオプションが使用で きます。アーカイブを連続して行うことができます。あるいは最大エントリに達した際に アーカイブするオプションもサポートされます。また、アーカイブファイル名の生成もサ ポートしており、アーカイブファイル名の生成で選択できる複数のオプションがあります。 [アーカイブパス]フィールドによって、希望するアーカイブパスを選択できます。

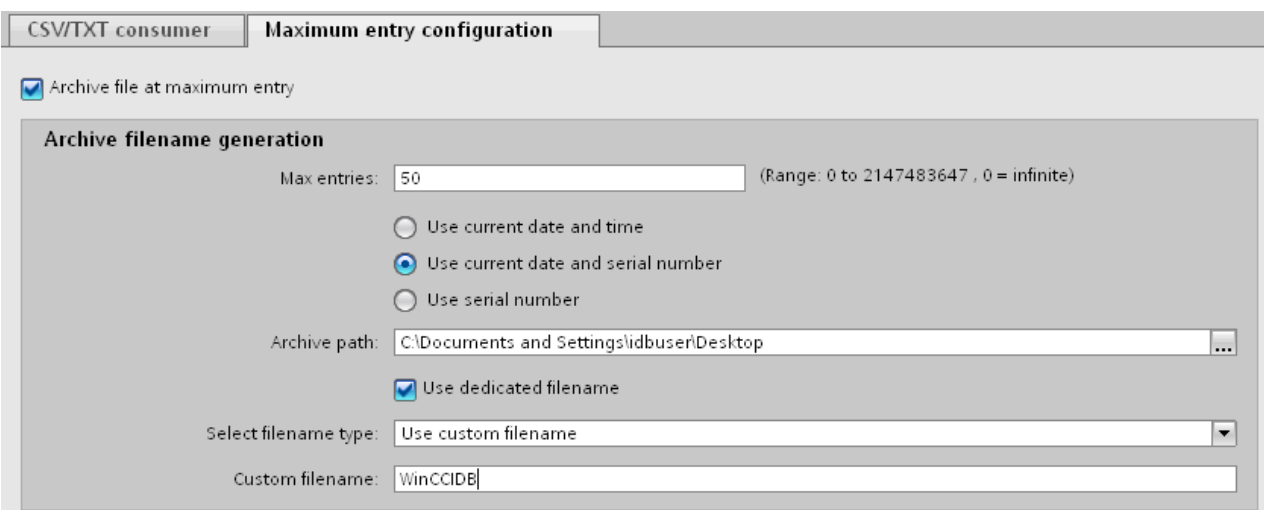

以下のステップに従って、これらのアーカイブ設定を実施します。

1. [最大エントリでのアーカイブファイル]チェックボックスを選択し、[最大エントリ]テキス トボックスに値を指定します。

#### 注記

この[最大エントリでのアーカイブファイル]チェックボックスがチェック解除されてい る場合、[アーカイブファイル名の生成]や他のファイル名選択のオプションは無効にな ります。

# 注記

- デフォルトで、[最大エントリ]フィールドには 0 の値が表示されます。ただし、この値は 変更が可能です。
- [最大エントリ]フィールドを空白のままにしないことが重要です。
- [最大エントリ]を 0 未満の値に設定、または負数を入力、あるいはフィールドを空欄に した場合、[値はゼロ以上にしてください]というエラーメッセージが表示されます。
- CSV/TXT の最大エントリの最大値は 2147483647 です。この範囲を超える値は許可され ず、[タイプ変換に失敗しました]というエラーメッセージが表示されます。
- 2. [アーカイブファイル名の生成]エリアでは、アーカイブファイルに関連したファイル名の生 成オプションがあります。ラジオボタンを選択して、以下のオプションのいずれかを選択し ます。
	- 現在の日付と時間を使用
	- 現在の日付とシリアル番号を使用
	- シリアル番号を使用

- 3. 次に、表示されたテキストボックスでアーカイブパスを指定します。フォルダへの完全な パスをテキストボックスに入力するか、または[...]ボタンを使用してパスを選択することが できます。[アーカイブパス]テキストボックスにパスを入力すると、アーカイブされた CSV ファイルがこのパスに生成されます。デフォルトでは、このテキストボックスには基本の CSV ファイルが存在する場所と同じパスが入力されています。
- 4. [専用ファイル名を使用]チェックボックスでは、シリアル番号と日付、または日付と時間、 またはシリアル番号と専用ファイル名を組み合わせて指定するオプションが使用できます。 このチェックボックスがオフの場合は、アーカイブには基本の CSV ファイル名が使用され ます。
- 5. [ファイル名のタイプの選択]フィールドには、カスタムファイル名を選択するオプション があります。
	- カスタムファイル名を使用するには、ファイル名のタイプに[カスタムファイル名を 使用]を選択し、[カスタムファイル名]テキストボックスにカスタムファイル名を入力 します。

#### 注記

## シリアル番号

サポートされるシリアル番号は、1 - 999999999 の範囲です。ランタイム中、シリアル番号 がこの最大値を超過する場合、この値に達したときにトレースログが自動的に作成されま す。この上限に達すると、IDB はもはや新しいアーカイブファイルを作成しなくなります。 データ転送中、同一ファイルが継続的に更新されます。

#### 接続マッピング

プロバイダとコンシューマの間で接続を確立するために、プロバイダとコンシューマのタ イプの間に列マッピングが必要になります。接続ウィンドウに[デフォルトの接続名]オプ ションが表示されます。ここでデフォルトの接続名を指定します。[デフォルトの接続名] セクションエリアの下には、[接続]、[接続の変更]、[接続の削除]および[すべての接続の削 除]の各アイコンが表示されます。これらのボタンを使用して、接続の作業を行います。

# 注記

## 接続の変更

既存の接続を変更するには、必要な変更を実施してから[接続の変更]ボタンを選択します。 [変更]ボタンを選択して初めて、[接続]ウィンドウ内で変更が確認できます。

プロバイダとコンシューマの間で列のマッピングを実行するためのステップは、以下の通 りです。

- 1. [OPC XML データアクセスプロバイダ]セクションで、[OPC XML データアクセスタグブラウ ザ]に表示されているリストからタグ名を選択します。タグブラウザでタグを選択すると、 タグ名がすぐに[タグ]フィールドに表示されます。データタイプは、このタグの選択に基づ いて自動的に選択されます。
- 2. 選択したタグに配列データタイプがある場合には、[配列]チェックボックスが自動的に有効 になります。このチェックボックスは、[データタイプ]フィールドの下に表示されます。
- 3. 次に、マップする必要がある[CSV/TXT コンシューマ]列から列名を選択し、[接続]ボタンを クリックします。

#### 注記

# データタイプの変換

プロバイダタグのデータタイプがコンシューマ列と一致しない場合、IDB CS はコンシ ューマのデータタイプと一致するようにプロバイダデータタイプを変換します。この変 更を示すために、ステータスウィンドウが表示されます。

- 4. [データプロバイダ]のエレメントで、転送したいすべてのエレメントについてステップ 1~3 を繰り返します。プロバイダとコンシューマの間に存在する列のそれぞれの値に対して、接 続が作成されます。
- 5. [接続マッピング設定]セクションに、プロバイダとコンシューマのデータ値を含む接続名が 表示されます。
- 6. 接続のリストは、[接続]タブ内、および特定のリンクに属する[接続]ノード内のプロジェク トツリーにも表示されます。

# 注記

#### 配列

OPC XML データアクセスプロバイダのタグに[配列]のデータタイプがあり、CSV/TXT コン シューマ列に配列以外のデータタイプがある場合、[接続]ボタンをクリックすると、[OPC XML データアクセスプロバイダ]の[配列]チェックボックスが自動的にチェック解除され ます。

結果

作成した接続が、IDB の[設定]ウィンドウの[接続]タブと、プロジェクトツリーノード内に 表示されます。

# **4.3.4.5** コンシューマとして **OPC XML** の設定

# 目的

対応するリンクで OPC XML をコンシューマとしてプロジェクトを作成し、それぞれのプ ロバイダ/コンシューマのコンフィグレーションおよび転送動作設定を構成すること。

#### リンクの作成

- 1. [IDB コンフィグレーション]を開き、以下で説明されているステップに従ってプロジェクトを 作成します。
	- [IDB コンフィグレーション]メニューバーで、[プロジェクト] > [新規プロジェクト]と 選択して、新しいプロジェクトを作成します。
	- [プロジェクトの新規作成]ダイアログボックスでプロジェクト名を指定し、[...]ボタ ンをクリックして、プロジェクトを保存するフォルダの場所を選択します。
	- 必要な情報を入力した後、[作成]ボタンを選択します。これにより、プロジェクトが 新規作成されます。
- 2. プロジェクト名は[プロジェクトツリー]内に一覧表示されます。次のステップではリンクを 作成します。以下に示されているステップに従い、プロバイダとコンシューマの間のリン クを作成します。
	- ツリー構造のプロジェクト名ノード上を右クリックし、[新しいリンクの追加]オプ ションを選択するか、プロジェクトツリー内のプロジェクト名ノードの下にある[新 しいリンクの追加]ノードをダブルクリックします。
	- [新しいリンクの追加]ダイアログが表示されます。ここで一意のリンク名を入力し ます。
	- プロバイダタイプとして[OPC Data Access]を選択し、コンシューマタイプとして [OPC XML]を選択し、[OK]ボタンをクリックします。
	- 作成されたリンクが、プロジェクトツリーのプロジェクト名の下に表示されます。
	- 対応するエントリ プロバイダ、コンシューマ、設定、および接続が、ツリー構造の 新しいリンクの下に存在するノードとして作成されます。

3. プロジェクトツリーで、[プロバイダ]ノードをダブルクリックして、[プロバイダコンフィ グレーション]ウィンドウを開きます。 [プロバイダコンフィグレーション]ウィンドウで、以下の設定を実行します。

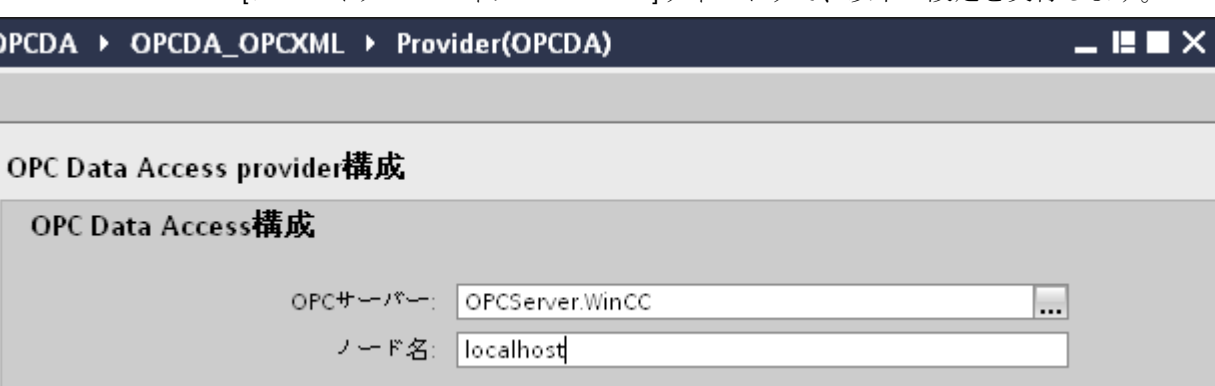

– [...]ボタンをクリックして、OPC サーバーを参照し、リストから OPC サーバーを選択 します。

サーバーの選択は、OPC サーバーブラウザによってサポートされています。ブラウ ザは、ローカル OPC サーバーおよびネットワーク内の OPC サーバーを表示します。

– OPC サーバーを選択すると、ノード名が[ノード名]テキストボックスに同時に表示さ れます。

# 注記

# ノード名

ローカル OPC サーバーの場合、ノード名は「ローカルホスト」として表示されま す。リモート OPC サーバーの場合、リモートコンピュータの名前は、リモートコン ピュータで OPC サーバーを選択した後に表示されます。リモートコンピュータから OPC サーバーを検索するには、このノード名が必要です。

[ノード名]テキストボックスに無効なノード名を入力した場合、OPC サーバーブラ ウザは内容を表示しません。

# 注記

[OPC サーバー]および[ノード名]フィールドは編集可能なフィールドとして提供さ れます。OPC サーバー名およびノード名の情報が既知であれば、[OPC サーバー]お よび[ノード名]フィールドに直接入力できます。ノード名/OPC サーバー名が無効で あれば、OPC タグブラウザは内容を表示しません。

4. 次に、プロジェクトツリーの[コンシューマ]ノードをダブルクリックします。[コンシュー マコンフィグレーション]ウィンドウで、以下の設定を実行します。

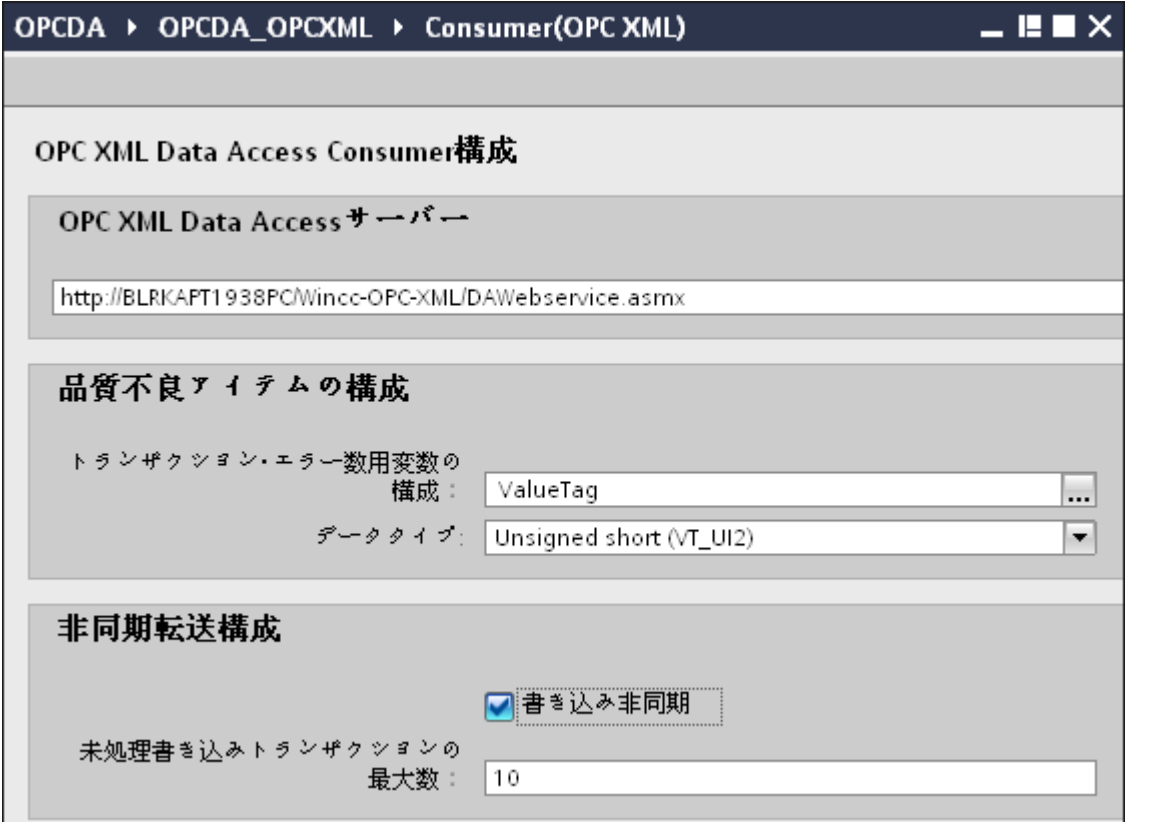

[**OPC XML** データアクセスサーバー]セクション

– OPC XML データアクセスサーバーを実行しているマシンのサーバー URL を入力しま す。

OPC XML データアクセス接続のプロパティを構成するには、サーバーの URL または サービス名が既知であることが必要です。

# 注記

# **https** 接続

セキュリティを強化するため、OPC XML Data Access コンシューマを設定している間、 https 接続を使用することをお勧めします。

[品質不良アイテムのコンフィグレーション]セクション

– [トランザクションエラー数用変数の構成]フィールドで、[...]ボタンをクリックし て、OPC タグブラウザでタグを選択します。

データタイプ アクセス権限 タグ タグロ  $\blacktriangleright$   $\blacksquare$ s http://BLRKAPT1938PC/... ▼ 98 @LOCALMACHINE:: **I** Float64Bit 8-byte real (VT\_R8) Read/Writable Float64Bit Ä 4-byte real (VT\_R4) Read/Writable Float32Bit ▶ | 98 Internal tags **I** Float32Bit  $\equiv$ ▶ **98** List of all struct... 4-byte signed int... Read/Writable Signed32Bit **I** Signed 32Bit  $\triangleright$   $\frac{1}{25}$  List of all tags Signed16Bit 2-byte signed int ... Read/Writable Signed16Bit ▶ 98 SIMATIC S7 PROTO.. **I** TextRefNew OLE/Binary Auto... Readable TextRefNew ▶ | <sub>928</sub> OPC Array of Unsigne... Read/Writable RawTypeNew **I** RawTypeNew Text16bitNew OLE/Binary Auto... Read/Writable Text16bitNew **I** Text8bitNew OLE/Binary Auto... Read/Writable Text8bitNew The Floating64bit... 8-byte real (VT\_R8) Read/Writable Floating64bitN.  $\left\langle \right\rangle$  $\mathbb{H}$  $\rightarrow$  $\triangleleft$  $\rightarrow$  $\mathbf{m}$ V x

以下の画像で示されるように、OPC タグブラウザが表示されます。

– ドロップダウンリストボックスから選択して、固有のデータタイプを選択します。

#### 注記

# **OPC** タグ

OPC タグブラウザでタグを選択すると、[データタイプ]フィールドに対応するデータタ イプが表示されます。ただし、タグ名が既知であれば、[トランザクションエラー数用 変数の構成]フィールドにタグ名を入力し、リストから選択することで[データタイプ]フ ィールドのデータタイプを選択できます。

# [非同期転送コンフィグレーション]セクション

- 非同期書き込みのために[非同期書き込み]チェックボックスオプションを有効にし ます。
- テキストボックスに未処理書き込みトランザクションの最大許可数を入力します。

# 注記

# 非同期転送

[非同期書き込み]チェックボックスが有効であれば、デフォルト値である 10 が設定さ れ、[未処理書き込みトランザクションの最大数]テキストボックスに表示されます。こ のチェックボックスを無効にすると、値はゼロにリセットされます。このテキストボ ックスに入力できる値の範囲は 1~40 です。このテキストボックスに入力された値が 範囲外の場合、エラーメッセージが表示されます。

# 注記

# 非同期書き込み

非同期転送コンフィグレーションは、発生している実際のデータ転送が正しいかどう かを確認するのに便利です。

例:[未処理書き込みトランザクションの最大数]を 15 に構成し、データ転送が正しく行 われない場合は、15 回の転送失敗の後に、IDB Runtime のトレースビューにエラーメ ッセージが表示されます。

# リンク設定の実行

- 1. プロジェクトツリーで、[設定]ノードをダブルクリックすると、作業エリアで[設定]ウィン ドウが開きます。[設定]ウィンドウは、*[*設定*]*、*[*接続マッピング*]*、*[*接続*]*の 3 つのタブで構 成されます。
- 2. [転送オプション]タブでは、プロバイダの転送動作設定を構成できます。

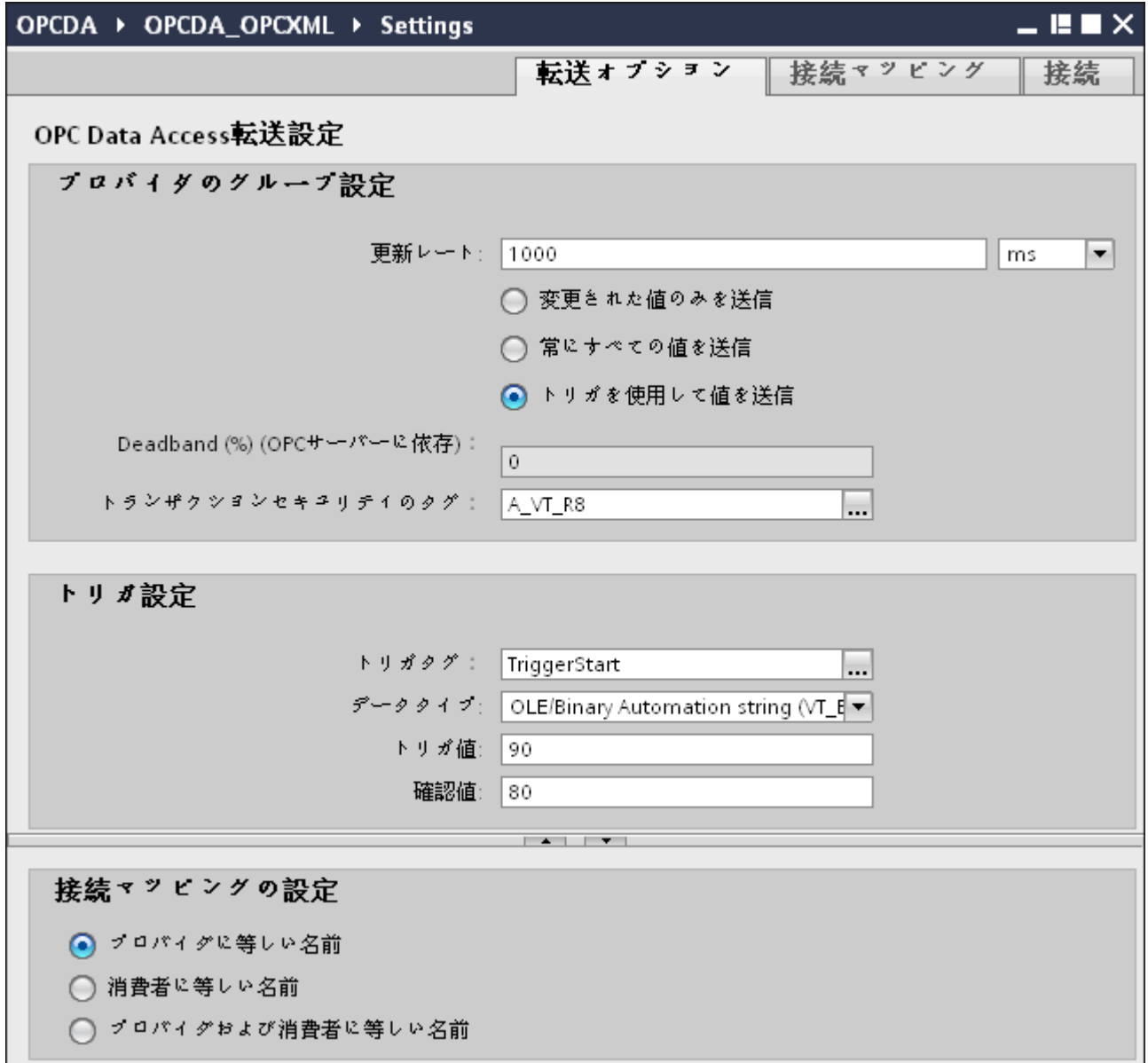

3. データが転送されているかどうかをシステムが後でチェックできるように、[更新レート]フ ィールドに期間を入力します。

#### 注記

## 更新レート

パフォーマンスを向上させるには、1000 ミリ秒または 1 秒の更新レートの使用が推奨 されます。

- 4. 次に、データ転送のタイプを選択します。
	- 変更された値のみを送信 構成したタグ値が変更されるたびに、データが転送されます。[デッドバンド]フィ ールドで閾値が構成されていて、選択した OPC サーバーがデッドバンドをサポート していれば、データ転送が行われるのはデータの変化が指定されたデッドバンドの値 を超えた場合だけです。デッドバンド値は 0~100 の範囲となります。
	- 常にすべての値を送信 更新サイクルが終了するたびに、コンシューマと接続したプロバイダのすべてのタ グのデータが転送されます。
	- トリガを使用して値を送信 更新サイクルが終了するたびに、OPC サーバーの選択したタグがトリガ値に達した かどうかチェックされます。この場合、すべての値が転送されます。

#### 注記

#### 「変更された値のみを送信」のデータ転送

デッドバンドの値が構成済みであり、選択した OPC サーバーがデッドバンドをサポ ートしていない場合は、0%の値を設定し、値のすべての変更が転送用であるとみな します。このタイプのデータ転送は、[更新レート]とは無関係に行われます。

#### 注記

#### デッドバンド

すべての OPC サーバーが、デッドバンドをサポートしているわけではありません。 使用する OPC サーバーにより、サポート状況は異なります。[デッドバンド値(%)]テ キストボックスは、データ転送タイプが[変更された値のみを送信]および[常にすべ ての値を送信]の場合にのみ有効になります。転送タイプに[トリガを使用して値を送 信]を選択すると、このテキストボックスはオフになります。

- 5. デッドバンドの値(パーセント表示)を入力して、値の範囲を 0 100 に保ちます。
- 6. [トランザクションセキュリティのタグ]フィールドで、[...]ボタンをクリックして、OPC タ グブラウザから OPC サーバーのタグを選択します。 OPC サーバーで OPC アイテムを定義し、データ転送の成否のステータスを[トランザクシ ョンセキュリティのタグ]フィールドに保存することができます。この値は、1 バイト符号付 き文字(例、VT\_I1)である必要があります。「*-*1」は成功状態を示し、「0」は失敗を示します。

- 7. [トリガを使用して値を送信]オプションを選択した場合、トリガオプションを設定するオ プションのあるトリガを構成できます。データ転送タイプが[トリガを使用して値を送信]の 場合にのみ、[トリガ]セクションが有効になります。 「トリガの構成」セクションで、以下の設定を行います。
	- [トリガタグ]テキストボックスで、データ転送をトリガするタグを選択します。[...] をクリックして、OPC タグブラウザからタグを選択します。
	- ドロップダウンリストから有効なデータタイプを選択します。
	- [トリガ値]フィールドに、データ転送がトリガされる閾値を入力します。
	- [確認値]フィールドで、トリガ後にトリガタグで使用する値を入力します。 [確認値]は、トランザクションが正常に完了したかどうかの情報は与えません。
- 8. プロバイダとしての OPC Data Access の転送動作設定は自動的に保存されます。

#### 注記

# 変更の保存

作業エリアのエディタウィンドウ内で変更を行うたびに、保存操作をする必要はありませ ん。これらの設定に行われた変更は自動的に保存されます。ただし、プロジェクトが作成 された後は、[プロジェクト] > [保存]メニューオプションを選択して、いつでもプロジェ クトを保存できます。

# 結果

プロバイダと、コンシューマとしての OPC XML の間で接続を作成しました。これらのエ レメントは、IDB コンフィグレーションインターフェースのツリー構造に表示されます。 データを転送するには、「OPC XML インターフェースへのタグの接続(ページ303)」の章で 説明されているように、プロバイダとコンシューマのタグを接続します。

#### **4.3.4.6 OPC XML** インターフェースへのタグの接続

# タグの接続

[設定]ウィンドウの[接続マッピング]タブには、選択したプロバイダから送信されてきた タグを OPC XML データアクセスコンシューマに接続するために必要なフィールドがあり ます。 [接続マッピング]タブ内で設定を構成することで、接続設定を実行できます。 [接続 マッピング]タブのウィンドウは 3 つのセクションで構成されています。

- OPC データアクセスプロバイダ
- OPC XML データアクセスコンシューマ
- 接続マッピングのプロパティ

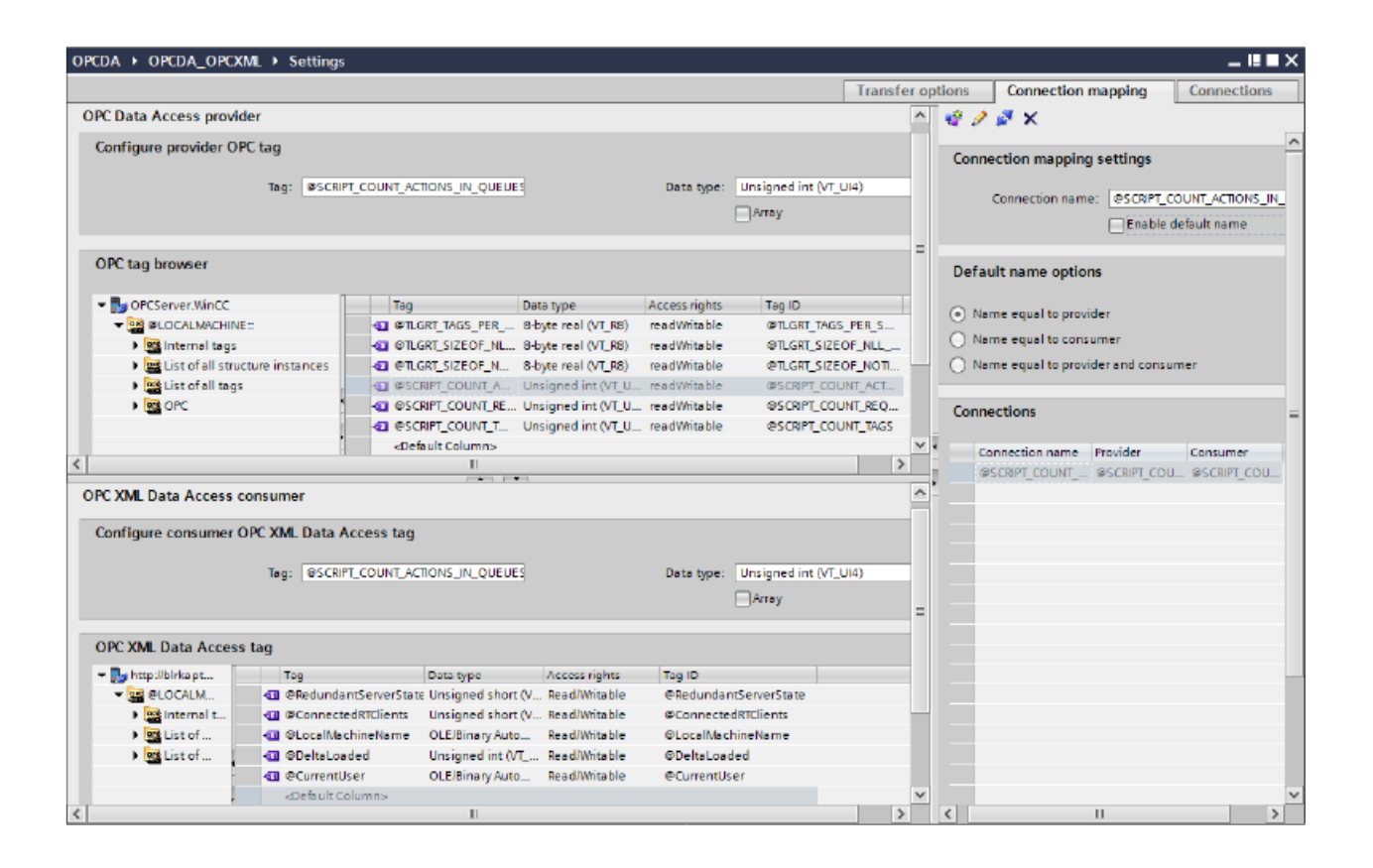

[OPC データアクセスプロバイダ]セクションは、[接続マッピング]タブの左上の部分に表示 されます。 このセクションには、[OPC XML データアクセスコンシューマ]に存在するタ グとマッピングできるタグが一覧表示されます。 [OPC XML データアクセスコンシューマ] セクションは、[接続マッピング]タブの左下の部分に表示されます。 このセクションは、 マッピングされる OPC タグのリストからタグ名を選ぶのに必要なオプションを提供します。

プロバイダおよびコンシューマのセクションの区切りには、セクション内でフィールドを分 かりやすく表示するためにセクションの高さを調整するのに役立つサイズ変更ハンドルが あります。

[接続マッピングの設定]セクションは、[接続マッピング]タブの右側に表示されます。 こ のセクションでは、接続のデフォルト名が選択できるよう、接続名とオプションが表示さ れます。このセクションの上部には[接続]、[接続の変更]、[接続の削除]の各アイコンが表 示されます。

- 1. [OPC データアクセスプロバイダ]セクションで、[OPC タグブラウザ]に表示されているリス トからタグ名を選択します。 OPC タグブラウザでタグを選択すると、タグ名がすぐに[タグ]フィールドに表示されます。 データタイプは、タグの選択に基づいて自動的に選択されます。
- 2. 選択したタグに配列データタイプがある場合には、[配列]チェックボックスが自動的に有効 になります。 このチェックボックスは、[データタイプ]フィールドの下に表示されます。
- 3. 次に、以下のステップに従って、[OPC XML データアクセスコンシューマ]セクションのタ グを構成します。
	- [OPC タグブラウザ]に表示されるリストからタグ名を選択します。 OPC タグブラウ ザでタグを選択すると、タグ名がすぐに[タグ]フィールドに表示されます。データ タイプは、このタグの選択に基づいて自動的に選択されます。
	- 選択したタグに配列データタイプがある場合には、[配列]チェックボックスが自動的 に有効になります。このチェックボックスは、[データタイプ]フィールドの下に表示 されます。
- 4. [接続マッピングの設定]エリア(右側)の接続名をチェックします。 [接続名]フィールドに 接続の一意の名前を入力するか、[デフォルト名のオプション]内のオプションを使用しま す。 [接続]ボタンをクリックして入力を確定します。 プロバイダとコンシューマデータ値を含む接続名は、[接続マッピング設定]セクション内に 表示されます。接続のリストは、[接続]タブ、および特定のリンクに属する[接続]ノード内 のプロジェクトツリーにも表示されます。

#### 注記

#### データタイプの変換

プロバイダタグのデータタイプがコンシューマ列と一致しない場合、IDB CS はコンシ ューマのデータタイプと一致するようにプロバイダデータタイプを変換します。この変 更を示すために、ステータスウィンドウが表示されます。

- 5. [OPC データアクセスプロバイダ]インターフェースのエレメントで、転送したいすべての エレメントについてステップ 1 から 4 を繰り返します。
- 6. プロバイダとコンシューマデータ値を含む接続名は、[接続マッピング設定]セクション内に 表示されます。接続のリストは、[接続]タブ、および特定のリンクに属する[接続]ノード内 のプロジェクトツリーにも表示されます。

#### 注記

#### 配列

OPC データアクセスプロバイダ列に[配列]以外のデータタイプがあり、OPC XML データア クセスコンシューマタグに[配列]のデータタイプがある場合、[接続]ボタンをクリックす ると、[OPC XML データアクセスコンシューマ]の[配列]チェックボックスが自動的にチェ ックされます。

# 結果

作成した接続が、IDB の[設定]ウィンドウの[接続]タブと、プロジェクトツリーノード内に 表示されます。

# **4.3.5 WinCC OLE DB**

**4.3.5.1** 概要

# はじめに

WinCC OLEDB プロバイダは、WinCC からのアーカイブデータへのアクセスを可能にしま す。このアーカイブデータで、メッセージアーカイブまたはプロセス値アーカイブを選択 できます。

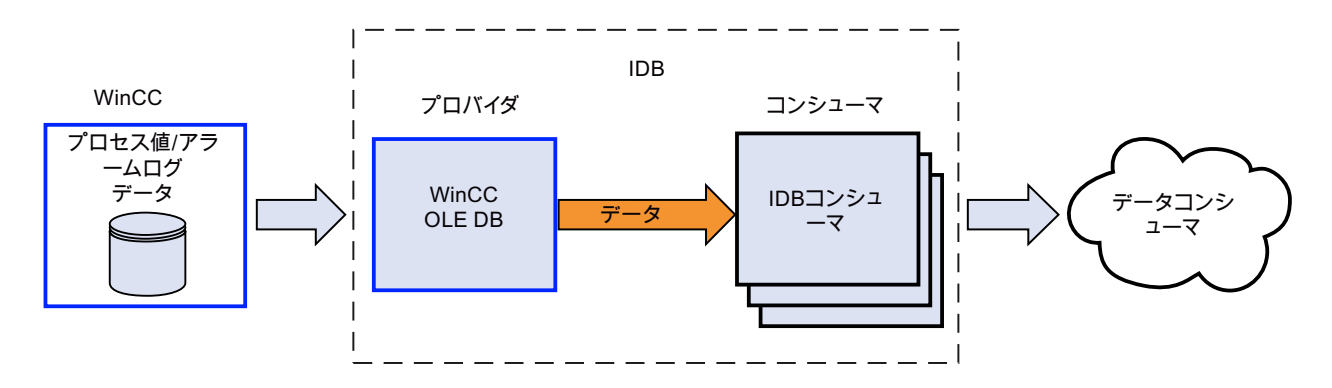

この場合、次の3種類の転送モードがあります:

- 連続サイクリック(\*)
- 連続トリガ(\*)
- トリガ期間

「連続サイクリック」転送では、転送時間はタイマーで設定されます。たとえば、これに よって、数時間の転送を実行できます。期間は、最後の 2 つのタイマー時間で定義されま す。

「連続トリガ」モードでは、OPC タグによるトリガ条件を使用して、転送時間が定義され ます。期間は、最後の 2 つのトリガ時間で定義されます。IDB は最後の転送時間をマーク し、2 つのトリガ時間の間の間隔を読み取ります。

「トリガ期間」転送方法では、OPC タグによるトリガ条件を使用して、転送時間が定義さ れます。WinCC アーカイブから読み取られる期間は、他の 2 つの OPC タグを使用して定義 されます。

(\*)IndustrialDataBridge による停止で、連続データ転送を継続することができます。IDB は、再起動後であってもデータの重複や消失なしで連続転送を完了できるように、最後の 転送の時間を保存します。

この機能がサポートされるのは、設定ファイルが変更されていないか、他のファイルがロ ードされている場合だけです。

設定の初期開始の際の起動時動作を定義する必要があります。

# 接続ステーションからプロセス値アーカイブへの透過的なアクセス

IndustrialDataBridge が接続ステーションを使用して設定されている場合、プロセス値ア ーカイブで透過的なアクセスを設定することができます。これを行うには、コンピュータ名 の代わりに、サーバーの接頭語を入力する必要があります。これによって、他に何もしな くても、リダンダントサーバーまたは中央アーカイブサーバーにあるアーカイブにアクセ スできます。

# 注記

#### 夏時間と冬時間での調整

- 転送されるすべてのデータについて、冬時間または夏時間が関係し、変換する必要がある かどうかをチェックする必要があります。
- 時間調整のために正確に定められる時間定義では、データコンシューマで重複するデータ レコードが発生する場合があります。 データレコードが失われることはありません。
- バージョン V7.2 の IDB が正しい動作を維持できるために、タイムゾーンを UTC に設定し ます。GMT は、冬時間の間だけ、UTC 時刻と同じ時刻に設定します。夏時間の間は、1 時間 の時差があります。

# **4.3.5.2** 必要条件

# **WinCC** での前提条件

- IndustrialDataBridge の WinCC OLEDB プロバイダが WinCC にアクセスするには、 ConnectivityPack クライアント(WinCC OLE DB ドライバ)がインストールされている必要 があります。このクライアントがなければ、データベースのインターフェースが使用で きません。
- WinCC OLEDB プロバイダのコンフィグレーションでは、現在の WinCC コンフィグレー ションからエクスポートした WinCC プロジェクトの XML ファイルが使用可能である必 要があります。 WinCC が別のコンピュータで実行されている場合、プロジェクト XML のエクスポート が使用できるように、IDB を別個にインストールする必要があります。[プロジェクト XML のエクスポート]コマンドは、WinCC エクスプローラの IndustrialDataBridge のポ ップアップメニューにあります。
- WinCC Runtime が実行中ステータスでない場合、OPC サーバー(OPC タグブラウザ)の ブラウズインターフェースは使用できません。WinCC を実行中ステータスに切り替え てください。
- Microsoft Message Queuing サービスをインストールする必要があります。このために は、Windows インストール CD が必要です。MS Message Queuing サービスをインスト ールする方法の詳細な情報については、「WinCC V8.0 インストール/リリースノート」> 「WinCC インストール説明書」 > 「WinCC のインストール」 > 「MS Message Queuing のインストール方法」で参照できます。

# 注記

# 時刻**:**

IndustrialDataBridge コンピュータのクロックが進んでいると、インターバルが完全にカ バーされません。この状況では、データの転送が不完全になることがあります。 コンピュータのクロックを同期させてください。

# 注記

# ワークグループでの別の **PC** から **WinCC OLE DB** へのアクセス**:**

クライアントとサーバーのコンピュータに同じアクセス権限を持つユーザーが必要です。 このようなユーザーが存在しないと、WinCC OLE DB にアクセスできません。

# 接続ステーションからプロセスデータアーカイブへの単一ポイントのシステムアクセスの前提条件

「単一ポイントのシステムアクセス」(接続ステーション)をセットアップするには、接続ス テーション名と、接続ステーションとして機能するコンピュータのシンボルコンピュータ名 (サーバーの接頭語)が必要です接続ステーションとして使用するために、コンピュータで Simatic PCS7 および WinCC をインストールする必要があります。

#### 注記

#### **PCS7**

PCS7 のインストール中に、[OpenPCS7]ソフトウェアオプションを選択する必要がありま す。PCS7 のインストールまたはプロジェクトの作成の詳細については、「PCS7 のマニュ アル」を参照してください。

#### 注記

#### **WinCC** プロジェクト **XML** ファイル

接続ステーションから WinCC プロジェクト XML ファイルをエクスポートする必要があり ます。「単一ポイントのシステムアクセス」(接続ステーション)を使用するには、「単一ポ イントのシステムアクセス」をサポートしている XML ファイルを使用する必要がありま す。「単一ポイントのシステムアクセス」をサポートしている有効な XML ファイルを使用 している場合、対応する接続ステーション名が WinCC OLEDB プロバイダコンフィグレー ションに自動的に表示されます。使用している XML ファイルが有効でなければ、接続ス テーション名は表示されません。

WinCC プロジェクトが変更された場合、エンジニアリングステーションで「プロジェクト XML のエクスポート」コマンドを実行する必要があります。WinCC OLEDB プロバイダコ ンフィグレーションで、変更した XML ファイルを再度選択する必要があります。再度、接 続ステーションへデータを転送します。

# **WinCC** ステーションからプロセスデータアーカイブを使用するための前提条件

WinCC ステーションからプロセスデータアーカイブを使用するには、WinCC ステーション 名と、WinCC ステーションとして機能するコンピュータのプロジェクト名が必要です。接 続ステーションとして使用するために、コンピュータで WinCC をインストールする必要が あります。

# 注記

# **WinCC** プロジェクト **XML** ファイル

WinCC ステーション(WinCC がインストールされているコンピュータ)から WinCC プロジ ェクト XML ファイルをエクスポートする必要があります。WinCC OLEDB プロバイダコン フィグレーションでは、WinCC ステーションからエクスポートした有効な XML ファイルを 使用する必要があります。有効な XML ファイルを使用していれば、対応する WinCC ステ ーション名が表示されます。

# **WinCC** アーカイブコンフィグレーションのエクスポート

WinCC アーカイブのデータにアクセスする場合、このデータが WinCC OLE DB で使用可能 である必要があります。

この場合、以下のように進めてください:

- 1. WinCC エクスプローラで、IndustrialDataBridge のポップアップメニューを開きます。
- 2. [プロジェクト XML のエクスポート]コマンドを選択します。
- 3. WinCC が、XML ファイルを作成します。負荷やコンピュータの性能によって、このプロセ スに数分かかる場合があります。
- 4. そして、WinCC がエクスポートパスを表示します。[OK]をクリックして、このメッセージを 確認します。

これで、WinCC OLE DB インターフェースで WinCC アーカイブにアクセスできるようにな ります。

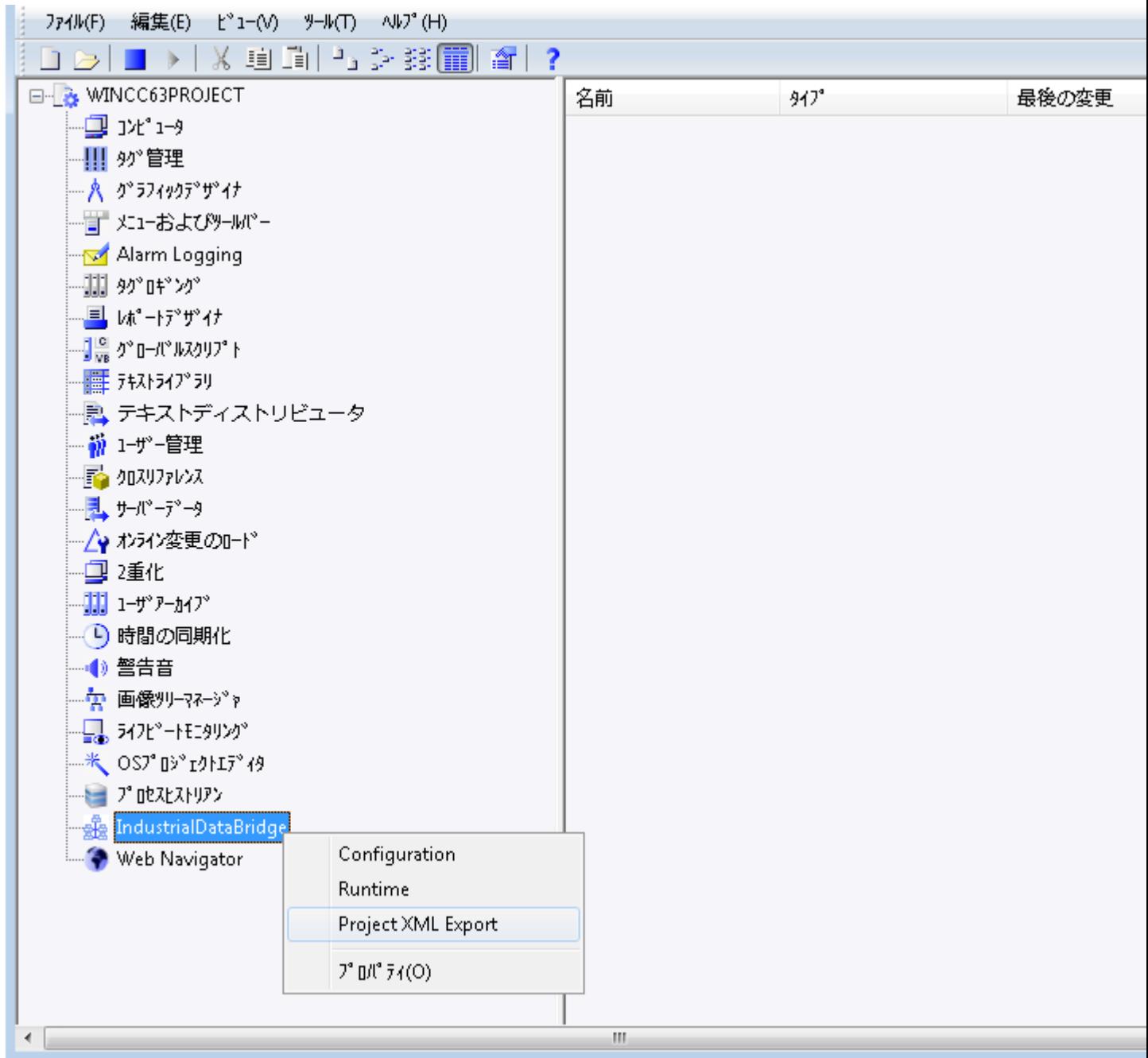

注記

*4.3* モジュール

# **WinCC** プロジェクトコンフィグレーションの変更

WinCC プロジェクトが変更されている場合、再度[プロジェクト XML のエクスポート]コ マンドを実行し、IDB コンフィグレーションをチェックし、必要に応じて修正する必要が あります。

# **4.3.5.3** プロバイダとして **WinCC OLE DB** インターフェースを設定する

## 目的

対応するリンクで WinCC OLE DB をプロバイダとしてプロジェクトを作成し、それぞれの プロバイダ/コンシューマのプロパティおよび転送動作設定を設定すること。

# リンクの作成

- 1. [IDB 設定]を開き、以下で説明されているステップに従ってプロジェクトを作成します。
	- [IDB 設定]メニューバーで、[プロジェクト] > [新規プロジェクト]と選択して、新し いプロジェクトを作成します。
	- [プロジェクトの新規作成]ダイアログボックスでプロジェクト名を指定し、[...]ボタ ンをクリックして、プロジェクトを保存するフォルダの場所を選択します。
	- 必要な情報を入力した後、[作成]ボタンを選択します。これにより、プロジェクトが 新規作成されます。
- 2. プロジェクト名は[プロジェクトツリー]内に一覧表示されます。次のステップではリンクを 作成します。以下に示されているステップに従い、プロバイダとコンシューマの間のリン クを作成します。
	- ツリー構造のプロジェクト名ノード上を右クリックし、[新しいリンクの追加]オプ ションを選択するか、プロジェクトツリー内のプロジェクト名ノードの下にある[新 しいリンクの追加]ノードをダブルクリックします。
	- [新しいリンクの追加]ダイアログが表示されます。ここで一意のリンク名を入力し ます。
	- プロバイダタイプとして[WinCC OLEDB]を選択し、コンシューマタイプとして[デー タベース]を選択し、[OK]ボタンをクリックします。
	- 作成されたリンクが、プロジェクトツリーのプロジェクト名の下に表示されます。
	- 対応するエントリ プロバイダ、コンシューマ、設定、および接続が、ツリー構造の 新しいリンクの下に存在するノードとして作成されます。

3. プロジェクトツリーで、[プロバイダ]ノードをダブルクリックして、[プロバイダ設定]ウィ ンドウを開きます。

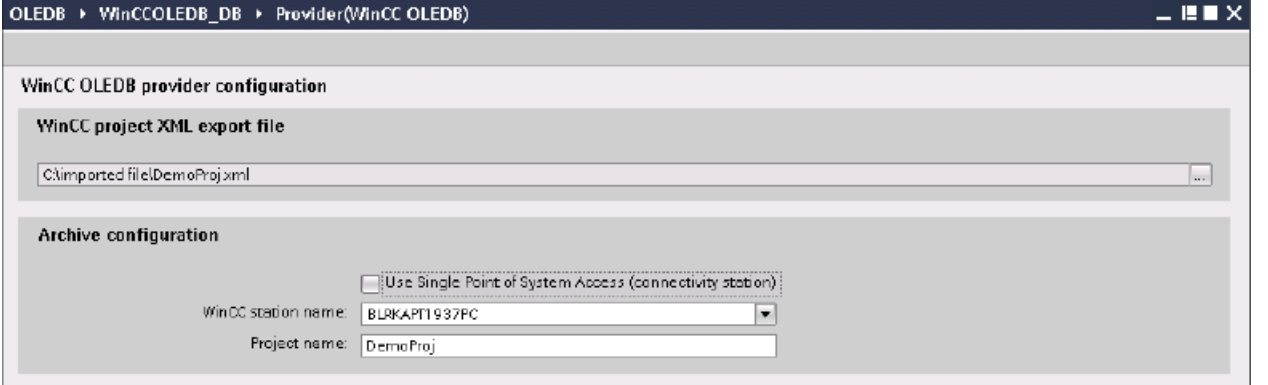

[プロバイダ設定]ウィンドウで、[...]をクリックし、WinCC からエクスポートした WinCC プ ロジェクト XML ファイルを選択します。

# 注記

# **WinCC** プロジェクト **XML** エクスポートファイル

WinCC プロジェクト XML エクスポートファイルを選択する際は、適切な WinCC プロ ジェクト XML ファイルを選ぶことを覚えておいてください。[単一ポイントのシステ ムアクセス] (SPOSA)を使用するには、[単一ポイントのシステムアクセス]をサポート している XML ファイルを選びます。

- 4. WinCC ステーションで使用する IDB CS の場合、[単一ポイントのシステムアクセスの使用]に 選択マークを付けていないことを確認します。
	- [アーカイブ設定]セクションで、選択したプロバイダの WinCC ステーションを選択 します。

# 注記

# **WinCC** ステーション

- WinCC XML ファイルが存在しているステーションの名前を表示する[WinCC ステーション 名]フィールドのドロップダウンリストボックスに、WinCC ステーション名が一覧表示さ れます。リストから選択して、WinCC ステーション名を選びます。
- [WinCC プロジェクト XML ファイル]テキストボックスで選択した WinCC プロジェクト XML ファイルに基づいて、プロジェクト名が自動的に表示されます。

- 5. 接続ステーションで IDB CS を使用する必要がある場合、これらのプロセス値アーカイブに対 して[単一ポイントのシステムアクセス]をセットアップすることができます。
	- 透過的なアクセスを使用するには、[単一ポイントのシステムアクセス]チェックボ ックスを有効にします。
	- WinCC がインストールされている接続ステーションのサーバーの接頭語(シンボル コンピュータ名)を入力します。

#### 注記

## 接続ステーション

IDB CS が接続ステーションとして設定されている場合にだけ、[単一ポイントのシステ ムアクセス]チェックボックスを選択します。接続ステーションからの透過的なアクセ スは、プロセス値アーカイブに対して行うことができます。このチェックボックスを選 択すると、「WinCC ステーション名」というラベルが「接続ステーション名」に変わる のが確認できます。

- WinCC XML ファイルが存在している接続ステーションの名前を表示する[接続ステーシ ョン名]フィールドのドロップダウンリストボックスに、接続ステーションが一覧表示さ れます。リストから選択して、接続ステーション名を選びます。
- [WinCC プロジェクト XML ファイル]テキストボックスで選択した WinCC プロジェクト XML ファイルに基づいて、プロジェクト名が自動的に表示されます。

6. 次に、プロジェクトツリーのコンシューマノードをダブルクリックすると、コンシューマ設 定ウィンドウが開きます。

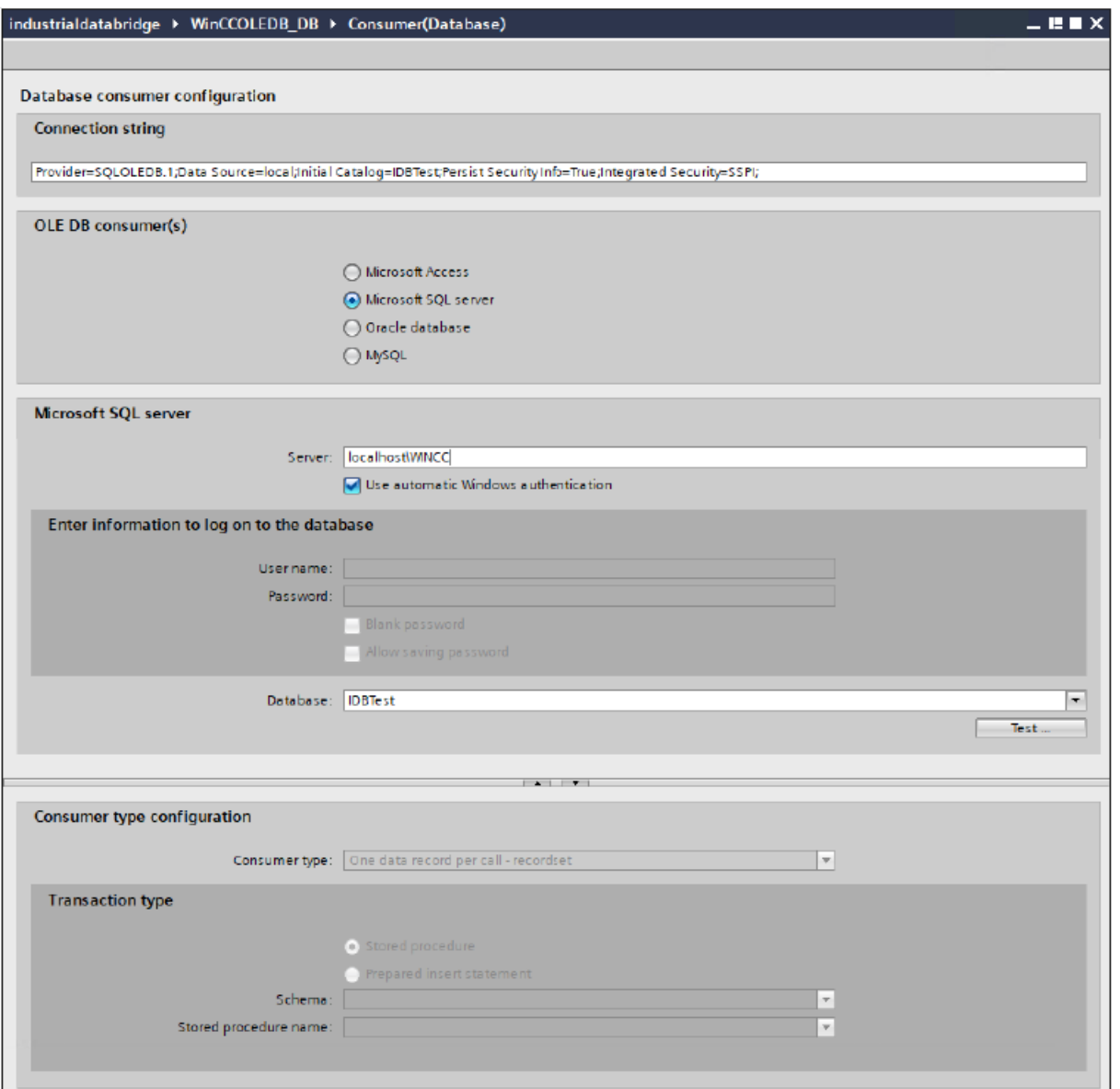

- 7. コンシューマ接続設定ウィンドウで、以下の設定を実行します。 [データベースコンシューマの設定]セクション
	- 適切なラジオボタンを選択して、データベースのタイプを選択します。
	- データベースがサーバーの場所に存在する場合、[サーバー]フィールドにサーバー名 を入力します。

Windows 認証が自動で行われるようにするには、[自動 Windows 認証を使用]チェ ックボックスを選択します。

– [データベース]フィールドで[...]ボタンをクリックして、リストまたはフォルダ構造 からデータベースを選択します。

#### 注記

# 以下のポイントに注意して作業を行います。

- [サーバー]フィールドテキストボックスおよび[自動 Windows 認証を使用]チェック ボックスは、データベースとして[Microsoft Access]を選択している場合は無効です。
- [自動 Windows 認証を使用]チェックボックスは、[Microsoft SQL Server]以外をデー タベースとして使用している場合は無効です。
- [自動 Windows 認証を使用]チェックボックスを選択するオプションは、[Microsoft SQL Server]データベースの場合のみ提供されます。
- データベースとして[Oracle]を使用している場合、[データベース]フィールドリスト ボックスが無効状態になることに注意してください。
- ユーザー名とパスワードがデータベースに設定されている場合、[ユーザー名]と[パ スワード]フィールドそれぞれにユーザー名とパスワードを入力します。 空のパスワードを設定したい場合は、[空のパスワード]チェックボックスを有効に します。入力したパスワードを保存するには、[パスワードの保存を許可]チェック ボックスを有効にします。
- [テスト]ボタンをクリックし、接続をテストします。アプリケーションはデータベ ース接続文字列をテストし、選択したデータベースを確認します。
- [コンシューマタイプの設定]セクション
- リストから目的の「コンシューマタイプ」を選択します。コンシューマタイプに関 する詳細情報は、「コンシューマタイプ」の章で説明しています。
- [トランザクションタイプ] ストアドプロシージャまたはプリペアドステートメント (*Insert*)を選択し、テーブル名とスキーマを選択します。

# 注記

# トランザクションタイプ

ストアドプロシージャまたはプリペアドステートメント(*Insert*)トランザクショ ンタイプのオプションが有効であるのは、コンシューマタイプ[呼び出し当たり 1 つ のデータレコード - コマンドセット]が選択されていて、Microsoft Access 以外のデ ータベースタイプを選択している場合だけです。デフォルトでは、[プリペアドステ ートメント*(Insert)*]オプションが自動的に選択されています。

- データベースのタイプとして Microsoft Access、コンシューマのタイプとして[呼び出 し当たり 1 つのデータレコード - コマンドセット]が選択されている場合、[テーブル] フィールドのみが有効になります。ドロップダウンリストボックスをクリックし、テ ーブルの名前を選択します。
- データベースのタイプとして[Microsoft Access]以外を選択し、コンシューマのタイ プとして[呼び出し当たり 1 つのデータレコード - コマンドセット]が選択されている 場合、トランザクションタイプのすべてのフィールドが有効な状態となります。

# リンク設定の実行

- 1. プロジェクトツリーで、[設定]ノードをダブルクリックすると、作業エリアで[設定]ウィン ドウが開きます。[設定]ウィンドウは、*[*転送オプション*]*、*[*接続マッピング*]*、*[*接続*]*の 3 つ のタブで構成されます。
- 2. [転送オプション]タブでは、プロバイダのアーカイブ設定および転送動作設定を設定でき ます。

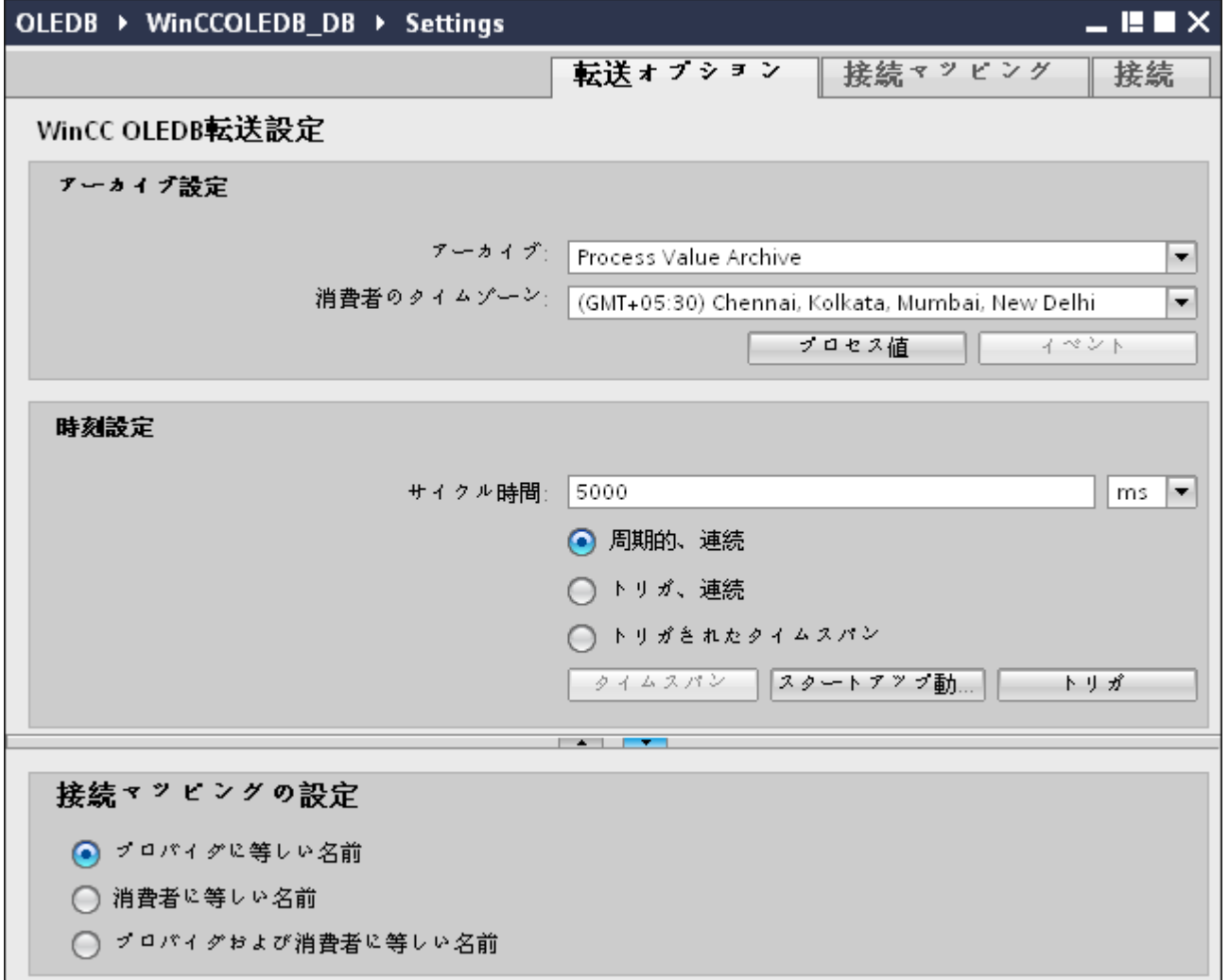

- 3. [アーカイブ設定]セクションで、アーカイブのタイプを選択します。[アーカイブ]フィール ドで、データを「プロセス値アーカイブ」から転送するか、「アラームメッセージアーカイ ブ」から転送するかを選択します。選択したアーカイブのタイプに応じて、[プロセス値]ボ タンと[イベント]ボタンが無効または有効の状態で表示されます。
- 4. [プロセス値]ボタンをクリックすると、[変数フィルタ]ウィンドウが開きます。[イベント フィルタ]ウィンドウは、[イベント]ボタンをクリックして開くことができます。 これらのフィルタ設定を設定する方法についての詳細情報は、「転送動作の設定」で説明し ています。

- 5. [コンシューマのタイムゾーン]フィールドで、適切なタイムゾーンを選択します。
- 6. [時刻設定]セクションで、サイクル時間を入力し、ドロップダウンリストボックスから単位 をミリ秒、秒、分、時間から選択します。
- 7. 次に、データ転送のタイプを選択します。
	- 周期的、連続 この場合、転送時間はタイマーで設定します。たとえば、これによって、数時間の 転送を実行できます。 期間は、最後の 2 つのタイマー時間で定義されます。
	- トリガ、連続 このタイプでは、OPC タグによるトリガ条件を使用して、転送時間が定義されます。 期間は、最後の 2 つのトリガ時間で定義されます。IDB は最後の転送時間をマーク し、2 つのトリガ時間の間の間隔を読み取ります。
	- トリガされたタイムスパン このタイプでは、OPC タグによるトリガ条件を使用して、転送時間が定義されます。 WinCC アーカイブから読み取られる期間は、他の 2 つの OPC タグを使用して定義さ れます。

#### 注記

# 転送タイプ

転送タイプに基づいて、[タイムスパン]、[スタートアップ動作]、[トリガ]のボタンが有 効または無効の状態になります。

- [周期的、連続]または[トリガ、連続]のどちらかのオプションが選択されている場合、[ス タートアップ動作]と[トリガ]の両方のボタンが使用できます。
- [トリガされたタイムスパン]のオプションでは、[タイムスパン]と[トリガ]のボタンだけ が使用可能です。

#### 注記

#### **OPC** タグブラウザ

OPC タグブラウザは、[タイムスパン]、[スタートアップ動作]、[トリガ]ウィンドウに 表示されます。OPC タグは、[トリガプロバイダ]ウィンドウで OPC サーバー名を既に選 択している場合に限り表示されます。

- 8. それぞれのボタンをクリックして開くダイアログウィンドウで、[トリガ]および[タイムス パン]または[スタートアップ動作]を設定します。 転送設定機能およびそれらのオプションの詳細情報は、「転送動作の設定」の章で説明して います。
- 9. プロバイダとしての WinCC OLEDB の転送動作設定は自動的に保存されます。

## 注記

# 変更の保存

作業エリアのエディタウィンドウ内で変更を行うたびに、保存操作をする必要はありませ ん。これらの設定に行われた変更は自動的に保存されます。ただし、プロジェクトが作成 された後は、[プロジェクト] > [保存]メニューオプションを選択して、いつでもプロジェ クトを保存できます。

# 結果

WinCC OLEDB インターフェースおよびコンシューマを設定しました。これらのエレメン トは、設定インターフェースのツリー構造に表示されます。データを転送するには、 「WinCC OLE DB インターフェースからのタグの接続」の章で説明されているように、プロ バイダのタグとコンシューマのタグを接続します。

## **4.3.5.4** 転送動作の設定

#### 設定オプション

[設定]ウィンドウは、[アーカイブタイプの設定]および[転送タイプの設定]の実行で使用さ れる、ドロップダウンリストボックス、ボタン、ラジオボタンの形でユーザーインターフ ェースコントロールを提供します。これらのダイアログウィンドウに存在するコンフィグ レーション設定とそのオプションを以下で説明します。

# アーカイブタイプの設定

WinCC OLEDB でプロバイダとしてサポートされているアーカイブタイプには 2 種類あり ます。[プロセス値]ボタンまたは[イベント]ボタンは、アーカイブタイプ(「プロセス値ア ーカイブ」、「アラームメッセージアーカイブ」)の選択によってアクティブ化されます。

- プロセス値アーカイブタグ
- アラームメッセージアーカイブタグ

#### プロセス値アーカイブタグ

[プロセス値]ボタンをクリックして、その値を転送するプロセス値アーカイブタグの選択を 設定または制限するオプションを提供する[変数フィルタ]ウィンドウを開きます。

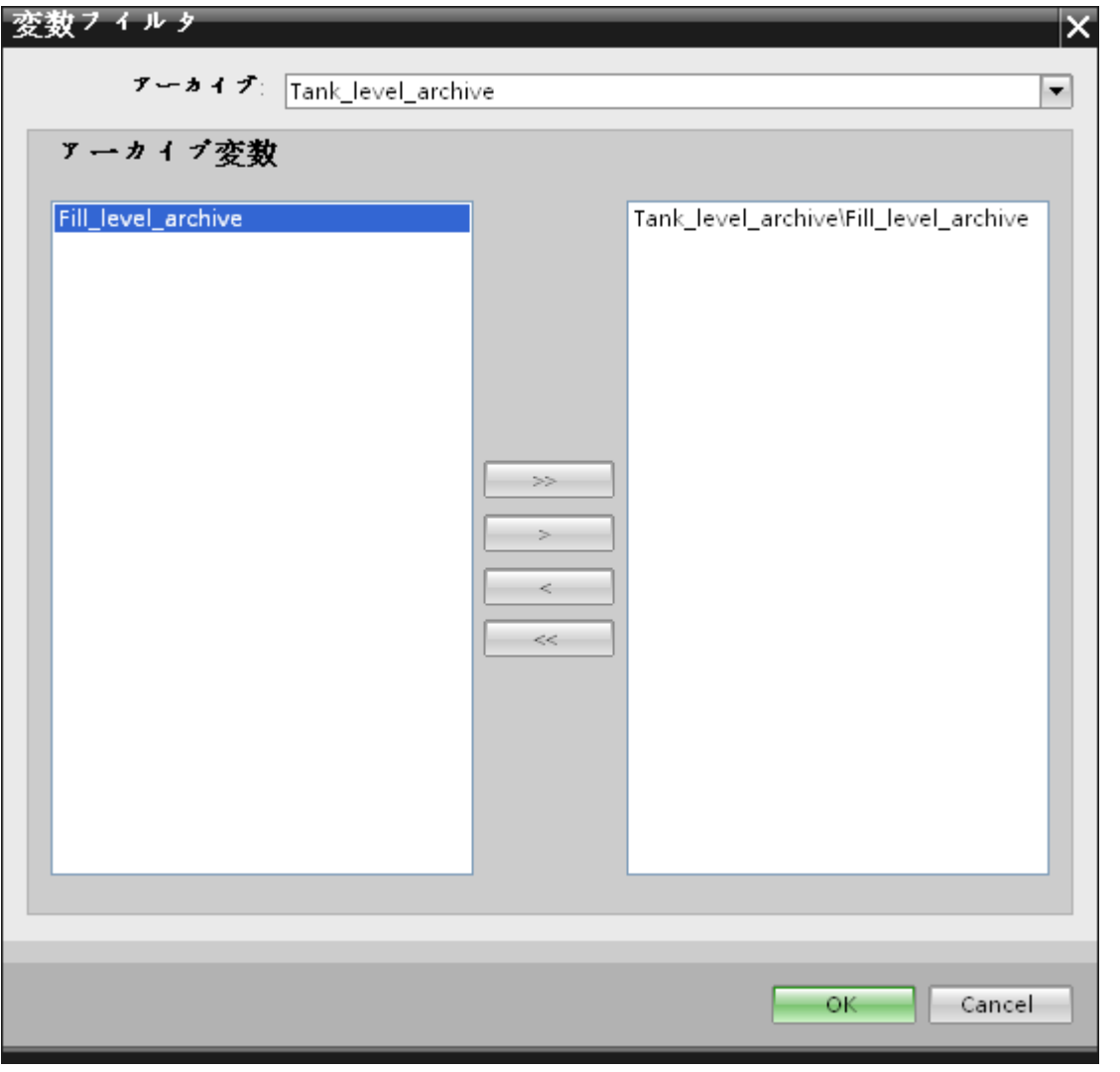

- 1. [アーカイブ]フィールドで、ドロップダウンリストからデータを転送したいアーカイブを選 択します。
- 2. [アーカイブ変数]セクションには、アーカイブ変数のリストが表示されます。ウィンドウの 左側で表示されるリストから 1 つまたは複数のタグを選択します。
- 3.「>」を使用してこれらのタグを右側にある選択フィールドに移すか、「>>」を使用してリ ストにあるすべてのタグを移します。 [<]または[<<]を使用して、右側にある選択フィールドの選択されている部分のタグまたは すべてのタグを削除します。
- 4. [OK]をクリックして、この選択を確認します。

# アラームメッセージアーカイブタグ

[イベント]ボタンをクリックして、イベントをトリガするアラームメッセージ番号を設定 するオプションを提供する[イベントフィルタ]ウィンドウを開きます。個々のメッセージ

番号または転送の対象となるメッセージ番号の範囲の値は、[イベントフィルタ]ダイアロ グウィンドウで選択できます。

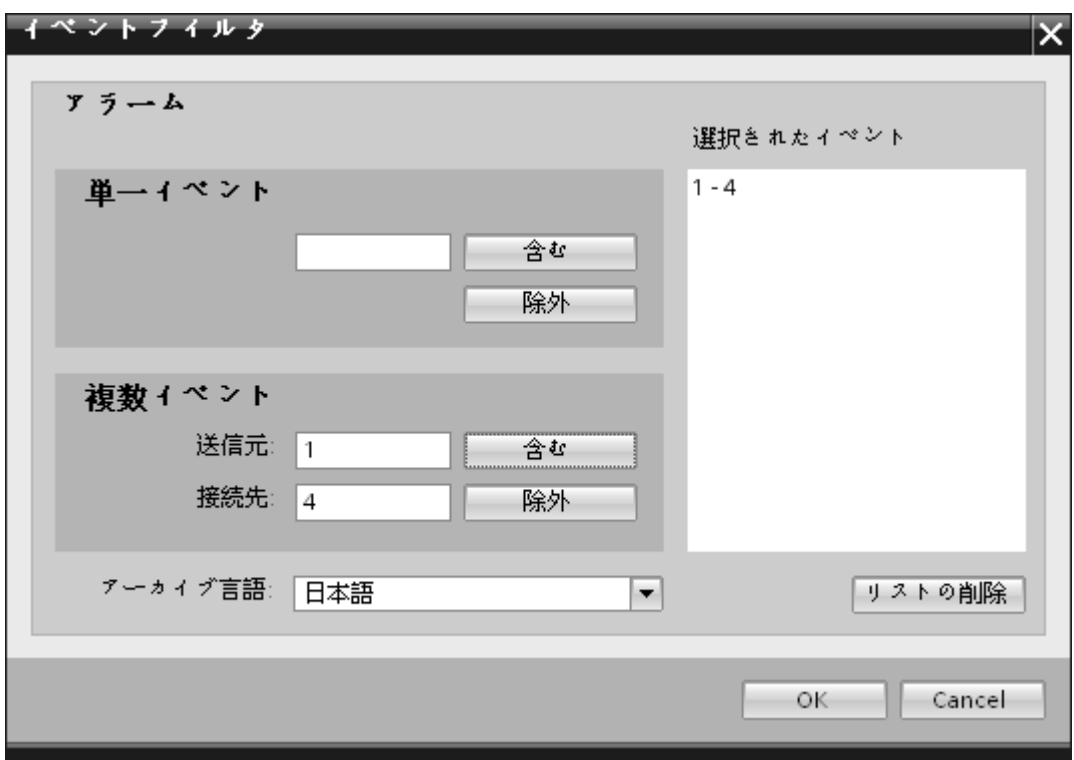

- 1. [単一イベント]フィールドのテキストボックスにメッセージ番号を入力し、[含める]ボタン をクリックします。これで、[選択したイベント]リストに追加されます。
- 2. メッセージ番号の範囲を指定するには、[開始]および[終了]のテキストボックスに範囲の開始 と終了を入力します。次に、[含める]ボタンをクリックして、このイベントの範囲を追加し ます。
- 3. リストからイベントを除外するには、リストでイベントを選択し、[除外]ボタンをクリッ クします。[選択したイベント]フィールドに表示されているすべてのイベントをクリアす るには、[リストの削除]ボタンをクリックします。
- 4. [アーカイブ言語]フィールドのドロップダウンリストボックスを選択して、アーカイブ言語 を選択することができます。この操作によって、選択した言語でアーカイブのメッセージが 表示されるようになります。
- 5. 変更を行った後、[OK]ボタンをクリックして選択を確定させます。

# 転送タイプの設定

WinCC OLEDB は、該当するラジオボタンによって選択できる、3 種類の転送タイプの設定 をサポートしています。[タイムスパン]、[スタートアップ動作]、[トリガ]ボタンが、[時 刻設定]セクションエリアで選択したラジオボタンのオプションによってアクティブにな ります。それぞれのボタンをクリックすると、ダイアログウィンドウが開きます。これら のダイアログウィンドウのそれぞれで使用できる設定オプションに関する情報は、以下で 説明します。

- タイムスパン
- スタートアップ動作
- トリガ

# タイムスパン

[タイムスパン]ボタンがアクティブになるのは、ラジオボタンのオプション[トリガされた タイムスパン]を選択した場合だけです。[タイムスパン]ボタンをクリックすると、[タイ ムスパン]ダイアログウィンドウが開きます。選択したタグの転送期間は、[タイムスパン] ウィンドウで定義されます。選択は、OPC タグブラウザにある OPC サーバーのタグを通じ て制御されます。

# 注記

# **OPC** タグブラウザ

[タイムスパン]ウィンドウ内の OPC タグは、[トリガプロバイダ]ウィンドウで OPC サーバ ー名を既に選択している場合に限り表示されます。

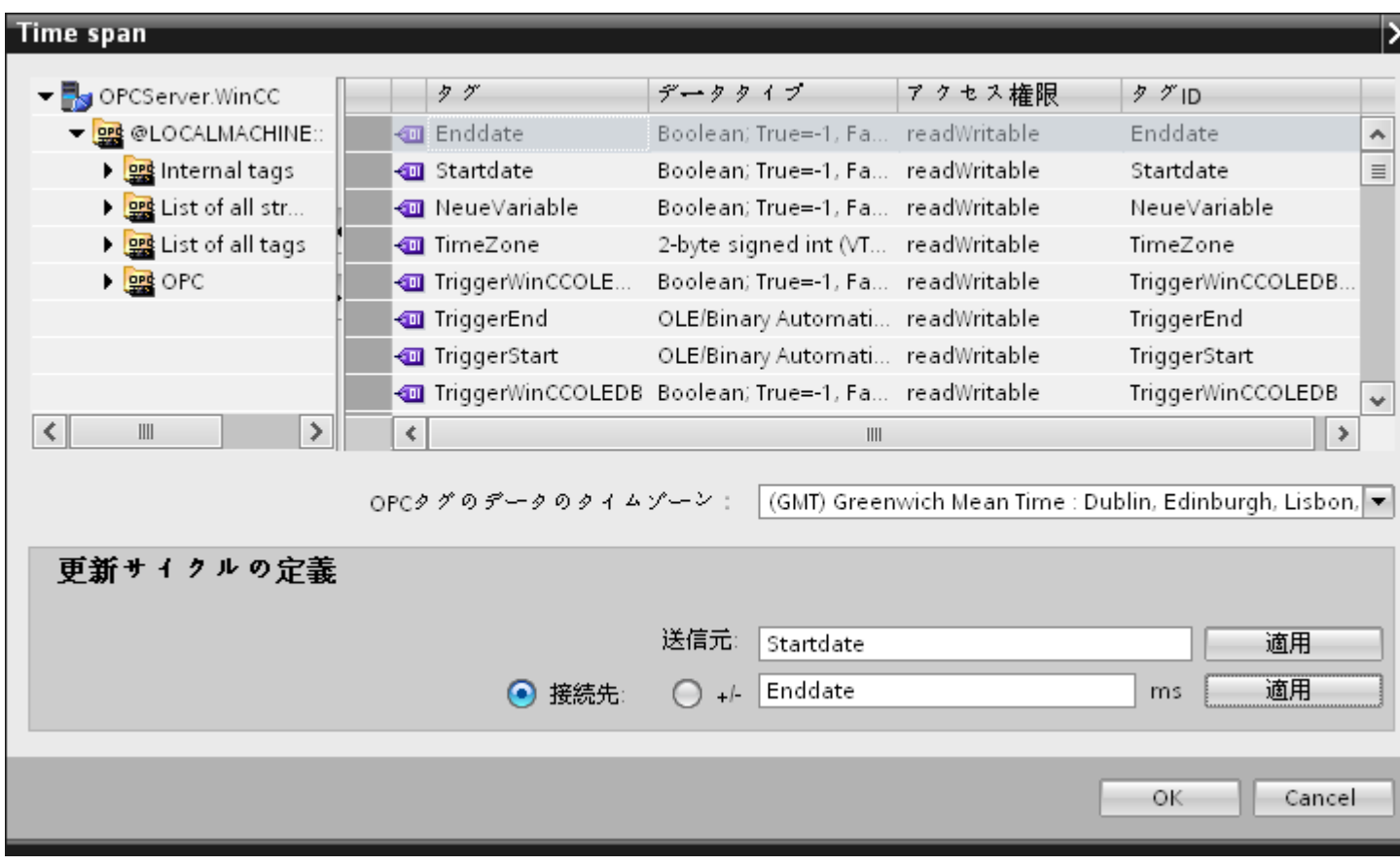

[タイムスパン]ウィンドウの[更新サイクルの定義]セクションのエリアでは、2 つの異なる 方法を使用して期間を定義することができます。

- 開始時間と終了時間([開始]と[終了]の選択を使用)
- 開始時間と期間([+/-]の選択を使用)

# 手順

転送期間を定義するには、以下のステップに従ってください。

- 1. OPC タグブラウザで選択を行って、開始時間を定義するタグを選択します。
- 2. [開始]ラインの[適用]ボタンをクリックして、選択を確定させます。選択したタグが、[開始] テキストボックスに追加されます。
- 3. 該当するラジオボタンを選択して、終了時間を定義するか、期間を定義するかを決定します。
- 4. OPC タグブラウザで、終了時間またはタイムスパンを定義するタグを選択します。タグの選 択が、[開始]フィールドの下のテキストボックスに追加されます。

- 5. [終了]ラインまたは[+/-]の[適用]ボタンをクリックして、選択を確定させます。
- 6. 必要な変更を行った後、[OK]ボタンをクリックします。

# 注記

# タグのタイプ

タイムスパンを定義するタグのタイプは、必ず「VT\_I4」であるか、OPC サーバーによって 「VT\_I4」に変換できる文字列でなければなりません。タイムスパンでは、先行する記号に よって、期間が開始時間([開始])より前(-)であるか、後(+)であるかが決まります。

## 注記

# 期間指定なし

[開始]および[終了]または[+/-]フィールドで転送期間が選択されていなければ、すべての使 用可能なデータが転送されます。

#### プロバイダとコンシューマファイルの数値形式が異なる場合

オペレーティングシステムの日付フォーマットが変換された日付文字列のフォーマットで ある場合、XML 設定ファイルを適応させる必要があります。そうしないと、変換エラーが 発生することがあります。

例:ドイツ語オペレーティングシステム / 文字列形式の「日付」が英語形式で保存される。

この場合、XML 設定ファイルで、エントリ<Link UID="Ref-1" Name="Linkname">を<Link UID="Ref-1" Name="Linkname" LCID="1033">に変更する必要があります。

属性 LCID(LocalID)は、文字列のコンテンツが保存されるフォーマットを示します。変換中 に、オペレーティングシステムのフォーマットに変換されます。言語名とその LCID 属性の 値を下記にまとめます。

- 英語、LCID="1033"
- ドイツ語、LCID="1031"
- フランス語、LCID="1036"
- イタリア語、LCID="1040"
- スペイン語、LCID="1034"
- 中国語、LCID="2052"
- 日本語、LCID="1041"

LCID の追加の値については、http://www.microsoft.com [\(http://www.microsoft.com](http://www.microsoft.com))で検 索用語「LCID」を入力すると検索できます。
# **OPC** タグのデータのタイムゾーン

ドロップダウンリストボックスでタイムゾーンを選択して、選択した OPC タグのデータ のタイムゾーンを定義します。このフィールド[OPC 変数のデータのタイムゾーン]は、OPC タグブラウザの下にあり、タイムゾーンを選択できるドロップダウンリストボックスを含 んでいます。タイムゾーンの既定値は、コンピュータのローカル時間であり、この時間に基 づいて設定が実行されます。OPC サーバーが別のタイムゾーンにある場合は、それぞれの タイムゾーンを選択してください。必要な変更を行った後、[OK]ボタンを選択します。

# スタートアップ動作

[スタートアップ動作]ボタンがアクティブになるのは、[周期的、連続]または[トリガ、連 続]のどちらかの転送タイプが選択されている場合です。[スタートアップ動作]ダイアログ ウィンドウを開くには、[スタートアップ動作]ボタンを選択します。ここで説明している 設定は、IndustrialDataBridge Runtime の起動中に使用されます。

### 注記

## **OPC** タグブラウザ

[スタートアップ動作]ウィンドウ内の OPC タグは、[トリガプロバイダ]ウィンドウで OPC サーバー名を既に選択している場合に限り表示されます。

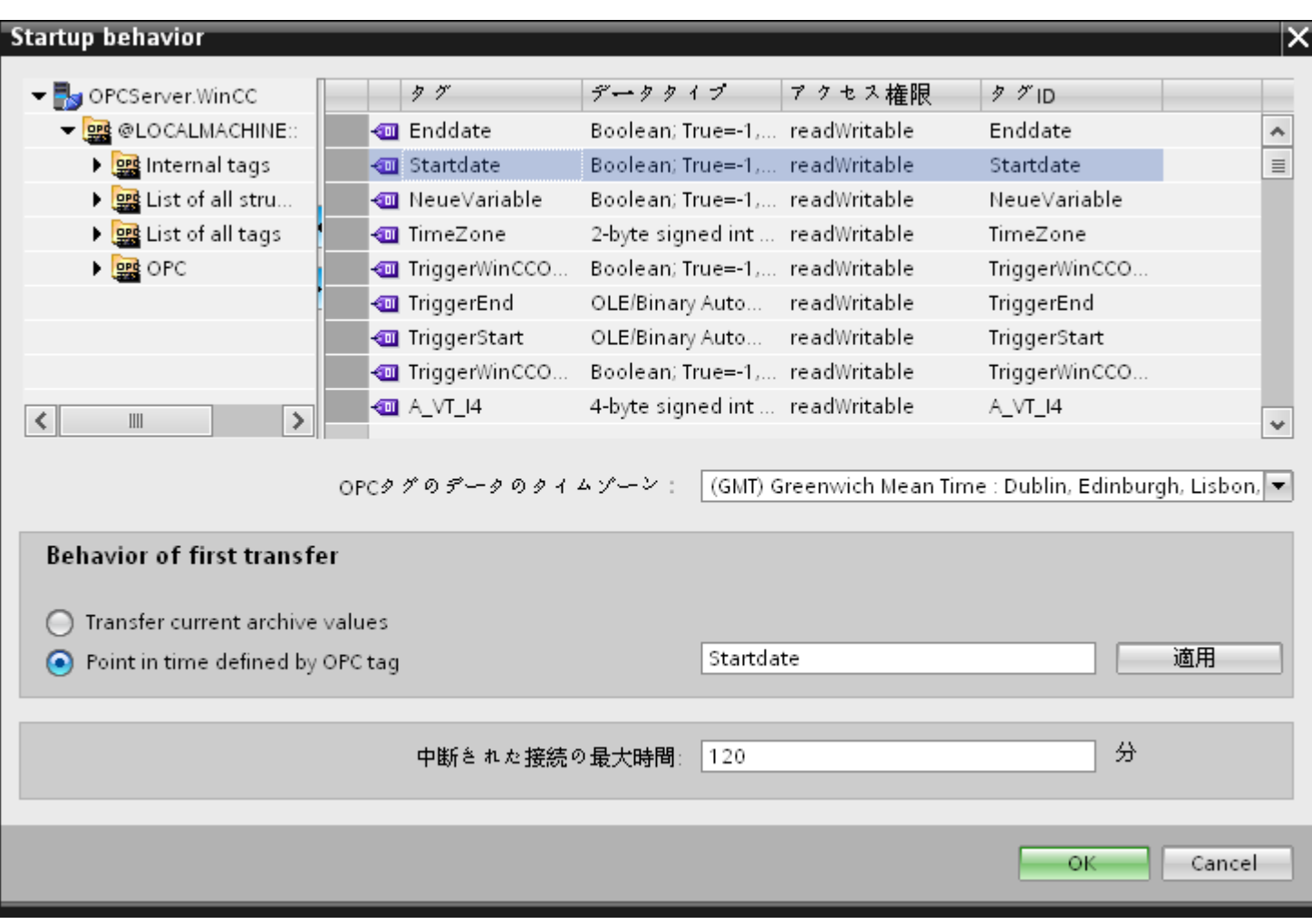

# 手順

最初の転送の動作を設定するには、以下のステップに従ってください。

- 1. [最初の転送の動作]セクションエリアに一覧されているオプションのどれかを選びます。
- 2. [OPC タグで定義された時間内に指定]を選択した場合は、OPC タグブラウザでそれぞれの タグをマークし、[適用]ボタンをクリックします。
- 3. 選択したタグが、[OPC タグで定義された時間内に指定]テキストボックスに追加されます。
- 4. [OPC タグのデータのタイムゾーン]ドロップダウンリストフィールドで OPC タグのデータ 転送のタイムゾーンを選択します。
- 5. 必要な変更を行った後、[OK]ボタンをクリックします。

# 注記

# タグのタイプ

特定の時刻を定義するタグのタイプは、必ず「VT\_DATE」であるか、OPC サーバーによっ て「VT\_DATE」に変換できる文字列でなければなりません。

### 注記

# 転送動作

- 「*現在のアーカイブ値を転送*]オプションを選択すると、データ転送が開始した時点から、現 在の値(プロセス値またはアラームメッセージ)が転送されます。
- [*OPC* タグで定義された時間内に指定]オプションを選択した場合は、(テキストボックスに 存在する)OPC タグで定義された日付から、現在の日付までデータ転送が行われます。

#### 中断された接続の最大時間

データ転送の継続は、IDB CS アプリケーションを通じて保証されており、IDB が停止して いる場合でもサポートされます。再起動後であっても、データを失うことなく連続的に転送 が行われるように、IDB CS アプリケーションは最後の転送の期間を保存しています。この 機能は、分単位で指定されるエントリ[中断された接続の最大時間]によって制限されま す。

この値によって、開始または接続の中断の後でデータの転送が再開される時点を制限しま す。この値が小さすぎると、データ転送の継続性が制約されます。中断された接続の最大 時間を分単位で入力し、[OK]ボタンを選択します。

# 注記

### 新規または変更済みの設定ファイル

機能がサポートされるのは、IDB Runtime 環境に新規または変更済みの設定ファイルがロ ードされていない場合だけです。

### **OPC** タグのデータのタイムゾーン

選択した OPC タグのデータに対して、タイムゾーンを定義する必要があります。ドロッ プダウンリストボックスでタイムゾーンを選択して、選択した OPC タグのデータのタイ ムゾーンを定義します。このフィールド[OPC 変数のデータのタイムゾーン]は、OPC タグ ブラウザの下にあり、タイムゾーンを選択できるドロップダウンリストボックスを含んで

います。タイムゾーンの既定値は、コンピュータのローカル時間であり、この時間に基づ いて設定が実行されます。OPC サーバーが別のタイムゾーンにある場合は、それぞれのタ イムゾーンを選択してください。

### 注記

### **UTC** 時間フォーマット

データは、データベースに UTC 時間フォーマットで保存されるので、タイムゾーンを UTC に設定するか、これに従うことを強く推奨いたします。

### トリガ

[トリガプロバイダの設定]ダイアログで、このリンクのデータ転送をトリガする条件を設定 します。このダイアログに関する説明は、「トリガの設定」の章にあります。

### **4.3.5.5** トリガの設定

### はじめに

[トリガプロバイダ]ダイアログウィンドウには、OPC 設定、トリガコンフィグレーション オプション、データ転送をトリガする条件の構成に役立つ必要なフィールドなどがありま す。 このダイアログウィンドウは、[転送オプション]ウィンドウで[トリガ]ボタンをクリ ックすると開きます。

#### 注記

### **OPC** タグブラウザ

[トリガコンフィグレーション]セクション内の OPC タグは、OPC サーバー名が既に選択さ れている場合に限り表示されます。

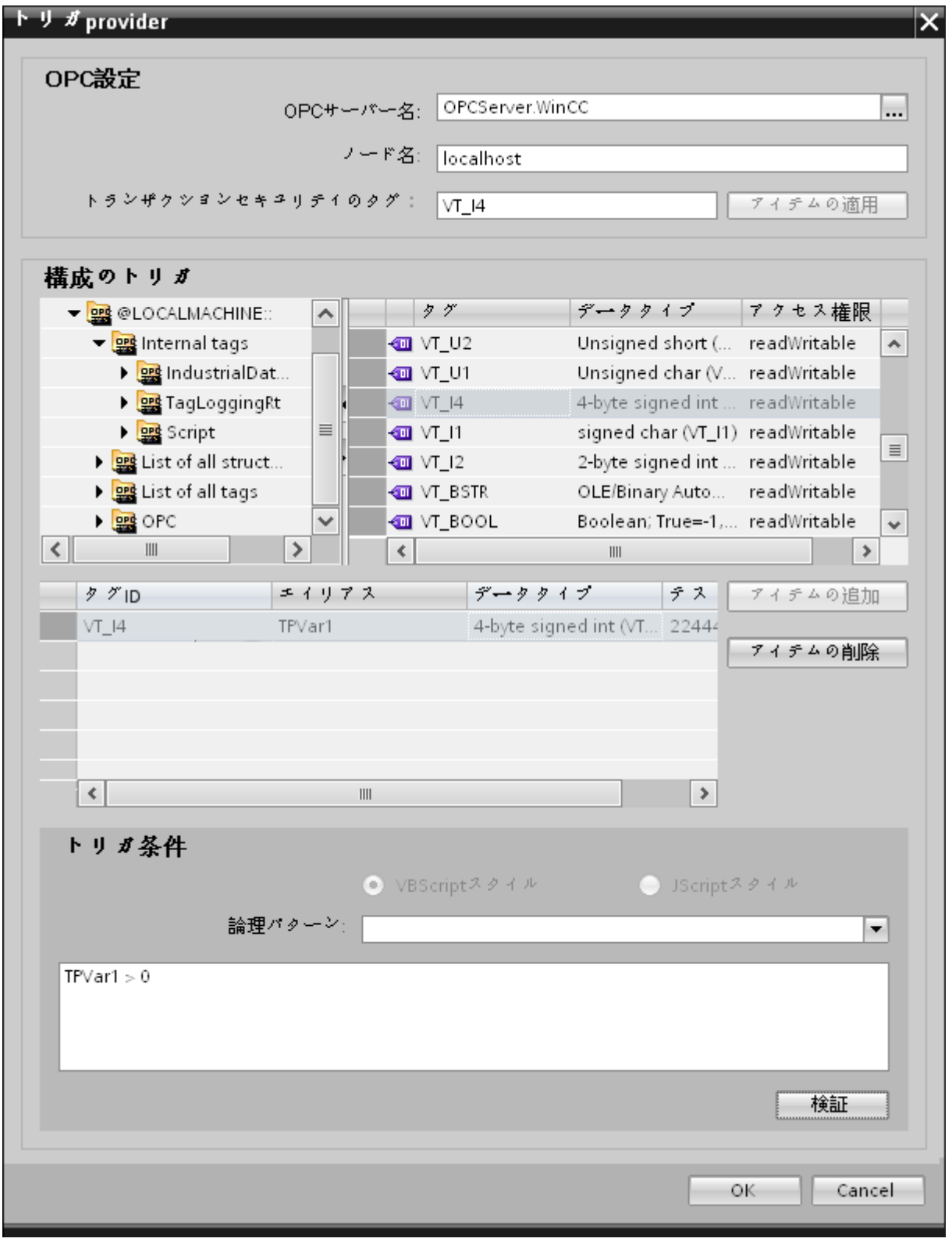

# 手順

1. [OPC 設定]エリアで、[...]ボタンをクリックして OPC サーバーを選択します。サーバーの選 択は、OPC タグブラウザによってサポートされています。次に、「チェックマーク」が付い ているボタンをクリックして、変更を受け入れます。

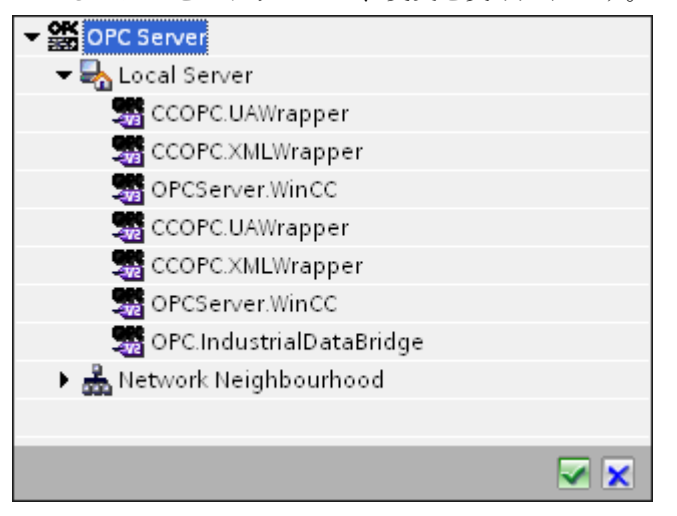

2. OPC サーバーを選択すると、[ノード名]が自動的に[ノード名]テキストボックスに表示され ます。

### 注記

## ノード名

ローカル OPC サーバーの場合、ノード名は「ローカルホスト」として表示されます。 リモート OPC サーバーの場合、リモートコンピュータの名前は、リモートコンピュー タで OPC サーバーを選択した後に表示されます。リモートコンピュータから OPC サー バーを検索するには、この[ノード名]が必要です。

ノード名が無効であると、OPC タグブラウザは内容を表示しません。

### 注記

[OPC サーバー]および[ノード名]フィールドは編集可能なフィールドとして提供されま す。

OPC サーバー名およびノード名の情報が既知であれば、[OPC サーバー]および[ノード 名]フィールドに直接入力できます。ノード名/OPC サーバー名が無効であれば、OPC タ グブラウザは内容を表示しません。

- 3. トリガプロバイダで OPC タグを定義し、データ転送の成否のステータスを[トランザクショ ンセキュリティのタグ]フィールドに保存することができます。この値は、1 バイト符号付き Char(例、VT\_I1)である必要があります。 -1 は成功状態を示し、0 は失敗を示します。 この情報がタグブラウザに保存される OPC サーバーのタグを選択し、[アイテムの適用]ボ タンをクリックします。
- 4. OPC サーバーのツリー構造が、[トリガコンフィグレーション]エリアに表示されます。

- 5. [トリガコンフィグレーション]エリアで、必要なタグを個別に選択し、毎回[アイテムの追加] をクリックして受け入れます。 選択したタグは、タグリストを表示するタグブラウザの下のテーブルに表示されます。
- 6. [アイテムの削除]ボタンを使用して、マークされたアイテムを削除します。 削除用にマー クされているアイテムがない場合、[アイテムの削除]ボタンをクリックすると、リストから 最後のアイテムが削除されます。 タグリストの列に関する詳細は、「タグの宣言」セクシ ョンにあります。

### 注記

### **OPC** サーバー

タグを選択し、タグリストに追加すると、OPC 設定エリアで他の OPC サーバーに切り替 えた場合、以前の設定を破棄するかどうかを確認するメッセージのダイアログウィン ドウが表示されます。

- 7. [トリガ条件]エリアで、[VB スタイル]または[JScript スタイル]のボタンを選択して、構文の タイプを選択することができます。トリガ条件が既に作成されている場合、この設定はもう 変更できません。言語を変更する場合、[トリガ条件の構成]フィールドのテキストを削除す る必要があります。 プログラミング言語の詳細については、「プログラミング言語」セクションに説明がありま す。
- 8. 選択した言語で、トリガ条件を作成できます。 これらのタグのタグリストで、別名指定を 使用します。 表示されているテキストボックスで、キーボードを使って演算記号を入力す るか、[論理パターン]リストボックスから選択します。
- 9. [検証]をクリックして、作成した条件をテストします。 [テスト値]列に入力した値で、トリガ 条件が計算されます。 メッセージボックスに結果の「TRUE」または「FALSE」が表示され ます。
- 10.トリガ条件が正しい結果を返し、変更を確認したら、[OK]ボタンをクリックしてダイアロ グを閉じます。

# 追加情報

### タグの宣言

タグの宣言の列には、以下が含まれています。

- データタイプ: タグのデータタイプ。 ここで定義したデータタイプがサーバー上のデー タタイプと一致しない場合は、データタイプを変換してみてください。
- TagID: OPC サーバー上のタグの TagID
- 別名: 別名は、トリガ条件を作成するために使用します。 この名前は一意でなくてはな らず、使用するプログラミング言語の命名規則に適合していなければなりません。 命 名規則の詳細については、「有効な別名」の段落を参照してください。

- 確認値: 確認値は、トリガ条件を入力した後に変数が取る値であり、コンシューマに供給 される値です。 既定値は「<Empty>」です。つまり、確認値は書き込まれません。
- テスト値: この値は、トリガ条件のテスト専用であり、後のデータ交換には影響しま せん。 すべての動作条件で予想される結果がトリガ条件によって提供されるかどうか をテストできるように、テスト値を選択、変更する必要があります。

#### 注記

### 確認値

[確認値]は、トランザクションが正常に完了したかどうかの情報は与えません。

# 注記

## 別名の必要性

たとえば、タグ名には「ポイント」は使用できないなど、タグの正当性の基準に適合しない 可能性があるため、OPC のタグ ID は使用されません。

### 有効な別名:

有効な別名は、以下の規則に適合している必要があります。

- 文字(ウムラウト文字や β を除く)、数字、下線文字()が使えます。
- 先頭文字は英字または下線である必要があります。
- 別名の長さには制限はありません。
- VB スクリプトやJ スクリプトのキーワードは使用できません。 それぞれの言語により ます。
- 大文字、小文字を区別します。 たとえば、「tag」と「Tag」は同じではありません。

# プログラミング言語

トリガ条件では、VBScript または JScript が使用できます。

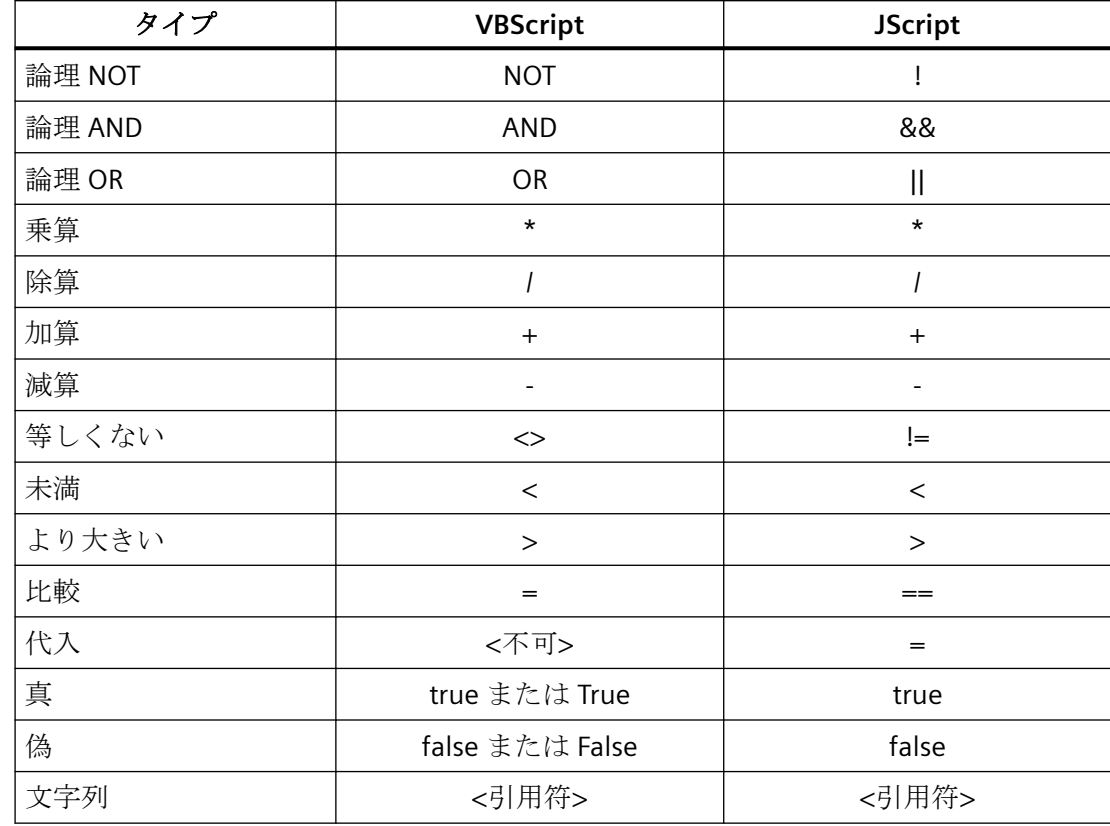

次のテーブルは、両方のプログラミング言語での演算子のタイプと記号を示しています:

これらの演算子だけを使用することを推奨いたします。 それぞれの言語の説明には、こ れら以外の演算子もあります。

# 注記

## トリガイベントの欠落

トリガは、OPC サーバーの更新速度に依存します。 この場合、更新サイクル中に発生す るデータ交換は、トリガによって考慮されないことに注意してください。 これは、速い速 度で1-0-1と変化した場合、最後に1が存在して、チェック時点で値の変化がないため、 OPC サーバーによるトリガプロバイダには示される必要がないということになることを意味 しています。つまり、true のままであるために、潜在的に true である可能性がある条件が 認識されず、そのためデータ転送が行われないことになります。

この説明から、確認値が「true」トリガ条件に設定され、再度「false」に設定されるコン フィグレーションは、セキュアではないことが分かります。 データの変化の速度が速す ぎる場合、「true」値のままであるか、値が変わらない場合があります。

# **4.3.5.6 WinCC OLE DB** インターフェースからタグを接続する

# タグの接続

[設定]ウィンドウの[接続マッピング]タブには、WinCC OLEDB インターフェースから送信 されたタグを、選択したデータコンシューマに接続するために必要なフィールドが含まれ ています。[接続マッピング]タブのウィンドウは 3 つのセクションで構成されています。

- WinCC OLEDB プロバイダ
- データベースコンシューマ
- 接続マッピングの設定

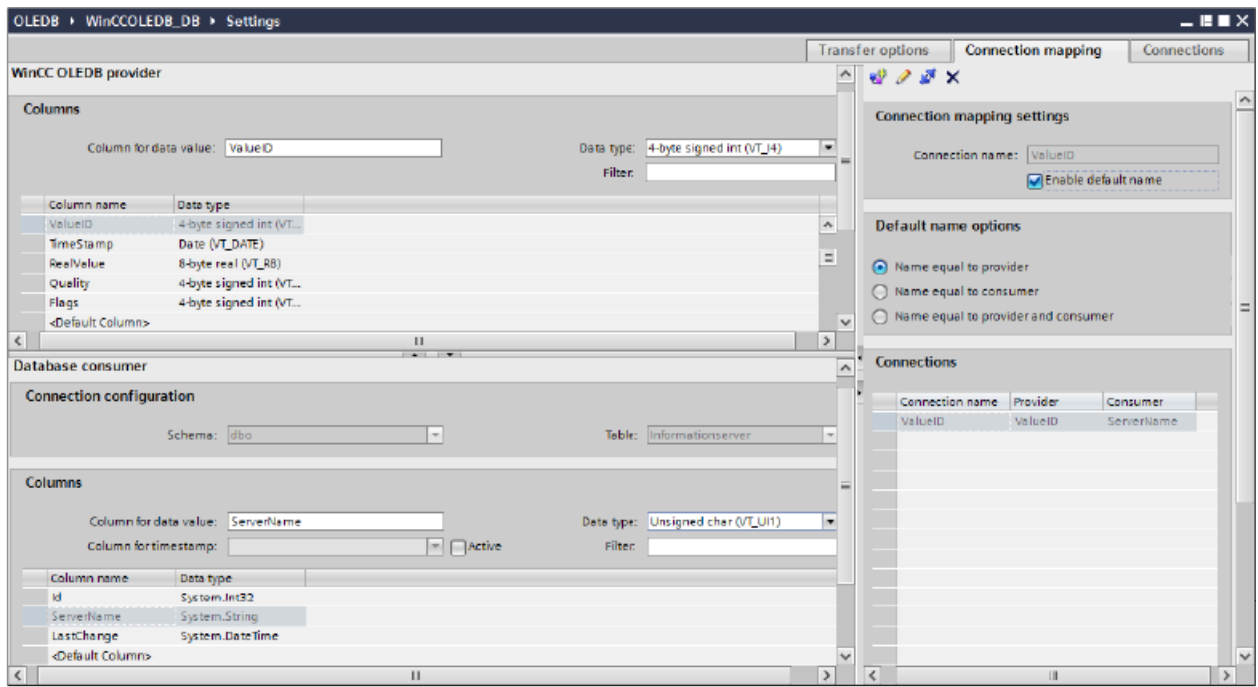

[WinCC OLEDB プロバイダ]セクションは、[接続マッピング]タブの左上の部分に表示され ます。このセクションは、[列]セクションエリアの[列]に表示される列のリストから列名を 選ぶのに必要なオプションを提供します。[データベースコンシューマ]セクションはプロ

バイダセクションの下にあり、[WinCC OLEDB インターフェース]に存在する列とマッピン グできる、選択したテーブル、スキーマ、列の名前を一覧表示します。

# 注記 コンシューマタイプ

[データベースコンシューマ]セクションに表示されるフィールドは、[コンシューマ]設定ウ ィンドウで選択した[コンシューマタイプ]によって異なります。

この場合、[呼び出し当たり 1 つのデータレコード - レコードセット]のコンシューマタイ プが使用されます。

プロバイダおよびコンシューマのセクションの区切りには、セクション内でフィールドを分 かりやすく表示するためにセクションの高さを調整するのに役立つサイズ変更ハンドルが あります。

[接続マッピングの設定]セクションは、[接続マッピング]タブの右側に表示されます。こ のセクションは、接続のデフォルト名を選択するためのオプションと共に、接続名を入力 するためのオプションを提供します。このセクションの上部には[接続]、[接続の変更]、 [接続の削除]および[すべての接続の削除]の各アイコンが表示されます。

- 1. [WinCC OLEDB プロバイダ]セクションで、[列]セクションエリアに表示されているリスト から列名を選択します。
- 2. 選択した列名は、[データ値の列]フィールドに表示されます。データタイプは、列名の選択 に基づいて自動的に選択されます。
- 3. [フィルタ]フィールドにより、列名の最初の 1 文字または数文字でフィルタするオプショ ンが使用できます。 たとえば、「S」で始まる列名を表示したい場合には、[フィルタ]テキストボックスにこの文 字を入力します。「S」で始まる列名すべてが表示されます。
- 4. 次に、以下のステップに従って、[データベースコンシューマ]セクションのコンシューマ列 を設定します。
	- 選択したテーブルが[テーブル]フィールドに表示されます。該当する場合は、ドロ ップダウンリストからデータベースのスキーマを選択します。
	- 列名が[列]エリア内に表示されます。テーブルに[日付/時刻]データタイプの列がある 場合、テーブルの列にはタイムスタンプも書き込まれます。この場合、それぞれに [有効]チェックボックスを選択し、[タイムスタンプの列]フィールド内の列を選択し ます。
- 5. [WinCC OLEDB]列名と接続させたいコンシューマ内の列名を選択します。選択した列のデ ータタイプが、[データタイプ]フィールドに自動的に表示されます。 選択した列が[データ値の列]フィールドに表示されます。

6. [接続マッピングの設定]エリア(右側)の接続名をチェックします。[接続名]フィールドに 接続の一意の名前を入力するか、[デフォルト名のオプション]内のオプションを使用しま す。[接続]ボタンをクリックして入力を確定します。

### 注記

# データタイプの変換

プロバイダタグのデータタイプがコンシューマ列と一致しない場合、IDB CS はコンシ ューマのデータタイプと一致するようにプロバイダデータタイプを変換します。この変 更を示すために、ステータスウィンドウが表示されます。

- 7. [WinCC OLEDB]のエレメントの内、転送したいすべてのエレメントについてステップ 1 から 5 を繰り返します。
- 8. プロバイダとコンシューマデータ値を含む接続名は、[接続マッピング設定]セクション内に 表示されます。接続のリストは、[接続]タブ、および特定のリンクに属する[接続]ノード内 のプロジェクトツリーにも表示されます。

#### 注記

#### スキーマ

Microsoft Access はスキーマ機能をサポートしていません。このため、データベースコン シューマの[スキーマ]フィールドが無効な状態であることがわかります。

他のデータベースをコンシューマとして使用している場合、[スキーマ]フィールドは有効な 状態になります。

#### 注記

#### コンシューマタイプの変更

[接続マッピング]ウィンドウで接続が作成済みであり、データベースコンシューマ設定で コンシューマタイプを変更したい場合、IDB CS アプリケーションは、コンシューマタイプの 変更を許可しません。コンシューマタイプを変更するには、既に作成された接続を削除する 必要があります。コンシューマ設定ウィンドウを閉じ、プロジェクトツリーからウィンド ウを再度開いて、コンシューマタイプを変更します。

#### 注記

### データ転送の時間遅延

レジストリの時間差キーの値(セットアップインストール中に作成されたデフォルト値)に より、データ転送中に 15 秒の時間遅延が発生します。レジストリキ ー'\HKEY\_LOCAL\_MACHINE\SOFTWARE\WOW6432Node\Siemens\IT4Industry\IndustrialDa taBridge\TP\TimeDiff'の値を 0~15 秒に設定することで、データ転送中の時間遅延を避け

ることができます。

————————————————————<br>4.3 チジュール

# 結果

作成した接続が、IDB CS の[設定]ウィンドウの[接続]タブと、プロジェクトツリーノード内 に表示されます。

# **4.3.6** データベース

**4.3.6.1** 概要

## 概要

データベースモジュールは、データベースへの読み取りアクセス(プロバイダとしてのデ ータベース)および書き込みアクセス(コンシューマとしてのデータベース)を提供します。 以下のリストにあるデータベースがサポートされています:

- [MS ACE 12.0 OLE DB Provider]による MS Access 2003 / 2007 / 2010 / 2013 / 2016
- ドライバ[MS OLE DB Provider for SQL]による MS SQL Server 2005 / 2008 / 2008R2 / 2012 / 2014 / 2016
- [Oracle provider for OLE DB]による ORACLE 8i / 10g / 11g / 12c
- ドライバ[MySQL ODBC 3.51 および 5.3 UNICODE]による MySQL 3.5 / 5.1 / 5.5 / 5.6 / 5.7

これら以外のデータベースを使用することも基本的には可能ですが、テストされておらず、 したがって認定されていません。つまり、障害のない機能は保証されません。それぞれの テストは、要請により実施可能です。

さまざまなデータベースの使用に関する詳細については、この章の終わりの注意事項にある 説明をよくお読みください。

# データベースプロバイダ

データベースプロバイダによって、データベースの最初の行への読み取りアクセスが行わ れます。以下のアクセスのタイプを選択することができます。

- 常にすべての値を送信(デフォルトで 1000 ms 毎に読み取り)
- トリガを使用して値を送信(トリガ値が発生した場合だけデータを読み取り)

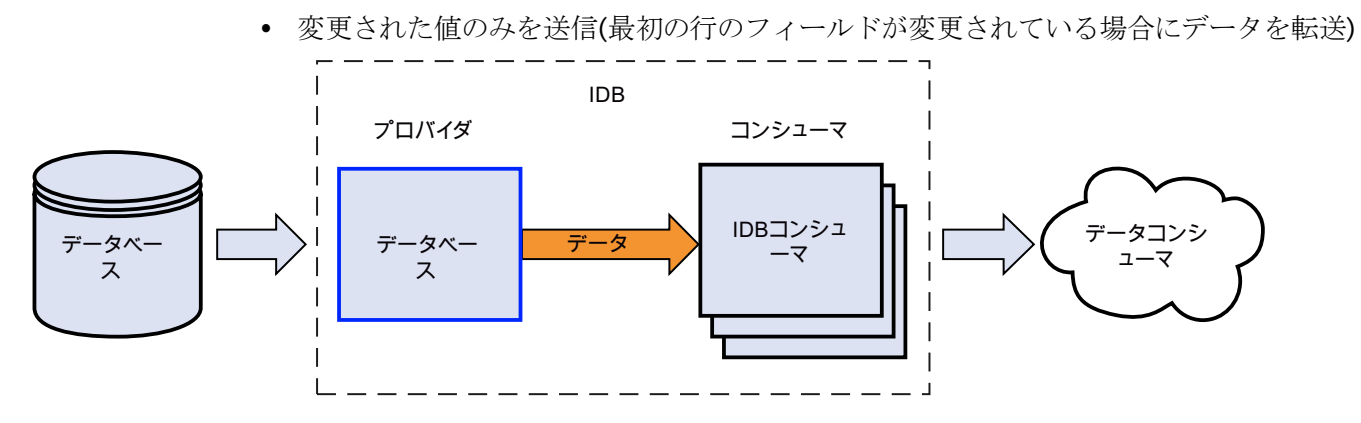

データベースコンシューマ

データベースコンシューマにデータを書き込むことができる、書き込みアクセス権が与え られます。

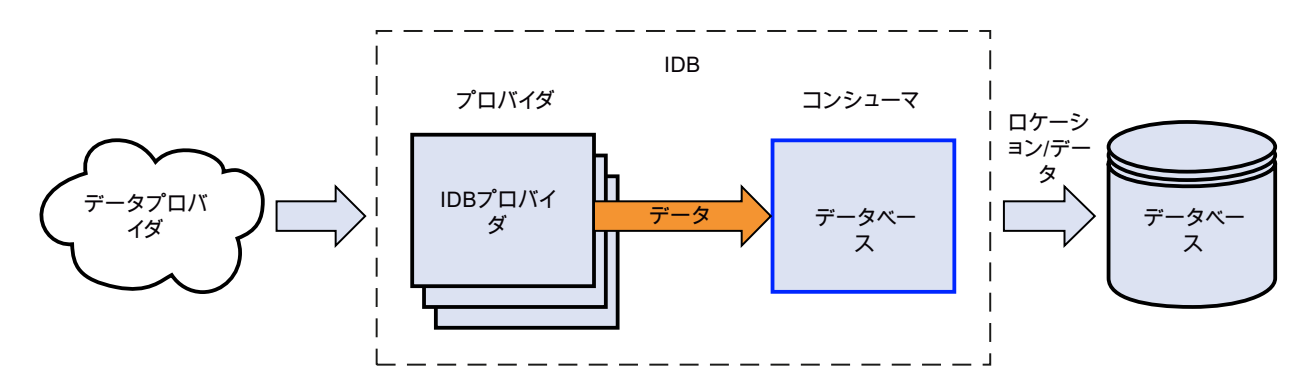

以下の接続タイプがサポートされています。

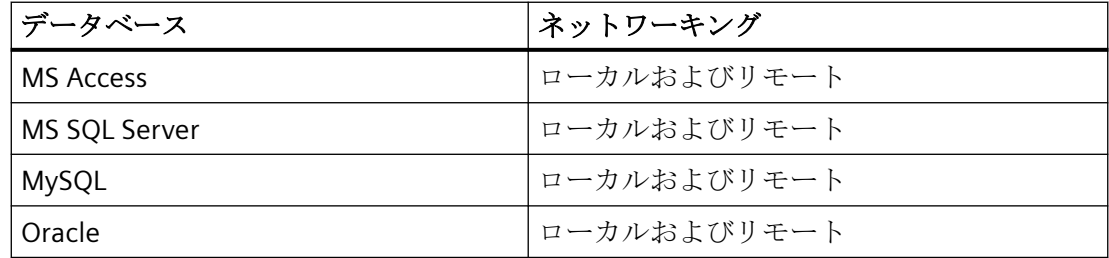

## 注記

## 異なるデータベースの設定に関する重要な注記

- 64 ビットのオペレーティングシステムでは、IDB アプリケーションは、MySQL データベー ス用の 32 ビットの ODBC コネクタが必要です。
- MySQL ODBC ドライバに固有のバージョン情報は、プロバイダまたはコンシューマ設定ウ ィンドウ内の[接続文字列]フィールドで直接編集することができます。
- MS SQL Server および MS Access へのアクセスには、Microsoft Data Access Components 2.8 (MDAC 2.8)をインストールする必要があります。
- 64 ビットオペレーティングシステムで MS Access 2013 / 2016 にアクセスするには、32 ビ ット Microsoft Access データベースエンジン 2010 再頒布可能パッケージ / 32 ビット Microsoft Access データベースエンジン 2010 再頒布可能パッケージ SP2 がそれぞれインス トールされていることが必要です。
- MS Access による MS JET 4.0 OLE DB Provider では、アクセスオーソリゼーションの拡張設定 にデフォルト設定[共有拒否なし]が使用されます。2 つ以上のアクセスオーソリゼーションを 選択すると、IndustrialDataBridge の設定環境にエラーが発生します。
- データベースプロバイダで、データタイプ VT 18 をトリガタグ(イベントにより値を転送) として使用することは承認されていません。
- コンピュータの MS Access データベース (MS JET 4.0 OLE DB Provider 経由)での IndustrialDataBridge へのリモートアクセスは、再接続の問題があるため承認されていませ  $\lambda$
- 文字「?」(VT\_BSTR)を、SOL Server でのフィールドデータタイプ「char」または 「varchar」のフィールドに書き込むことはできません(ランタイムインターフェースで、該当 するエラーメッセージが出力されます)。
- [ストアドプロシージャ]または[プリペアドステートメント(Insert)]では常にすべての値が 必要になるため、[変更時のみ]転送モードでは障害が発生する場合があります。この場合、 [ストアドプロシージャ]または[プリペアドステートメント(Insert)]と組み合わせてこのモ ードを使用しないでください。
- 最初のタグに接続する前に、タイムスタンプを割り当てる必要があります。その後は、す べてのアイテムを削除してダイアログを終了し、再び開いた後でのみ、追加や変更が可能に なります。プロバイダから新しいデータが転送されると、タイムスタンプがローカル時間で 生成されます。
- テーブル名には空白を含むことはできません。空白があると転送時に問題が発生する場合が あります。

# **4.3.6.2** サポートされるデータタイプ

# **MS Access**

IDB による Microsoft Access では、以下のデータタイプ/フィールドタイプをサポートして います:

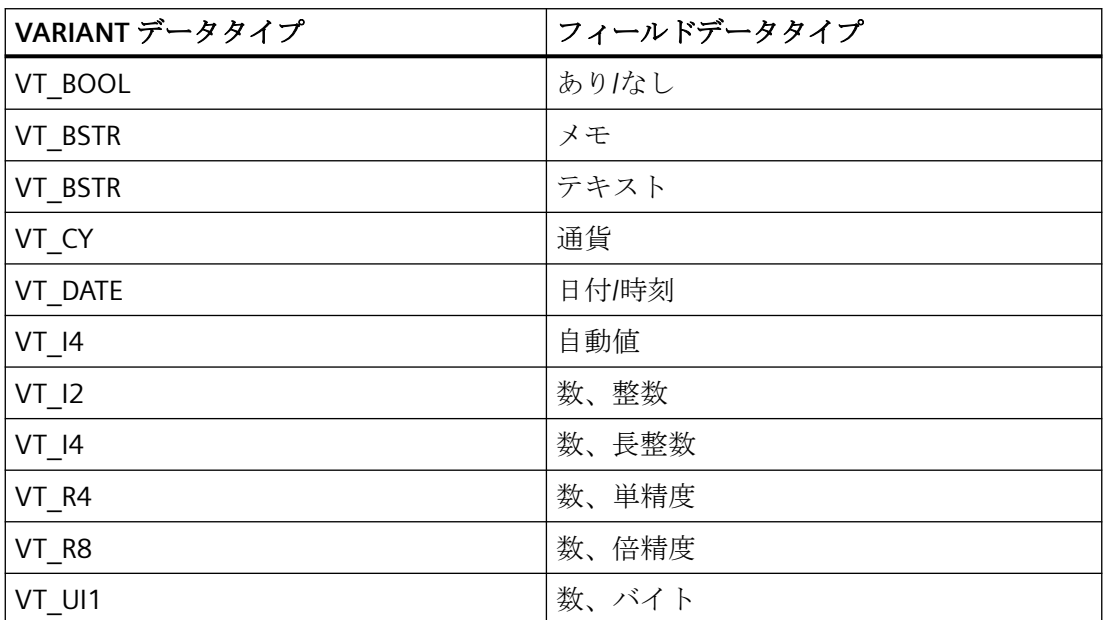

IDB による Microsoft Access では、以下のデータタイプ/フィールドタイプはサポートして いません:

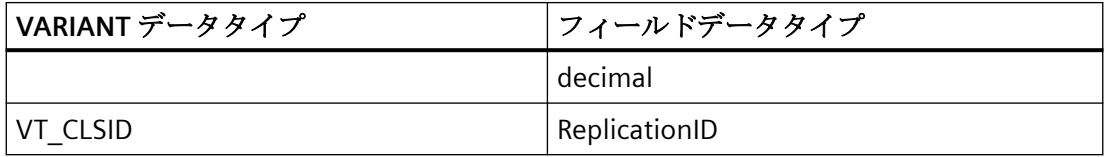

# **MS SQL** および **WinCC** ユーザーアーカイブ

IDB による Microsoft SQL Server および WinCC ユーザーアーカイブでは、以下のデータタ イプ/フィールドタイプをサポートしています:

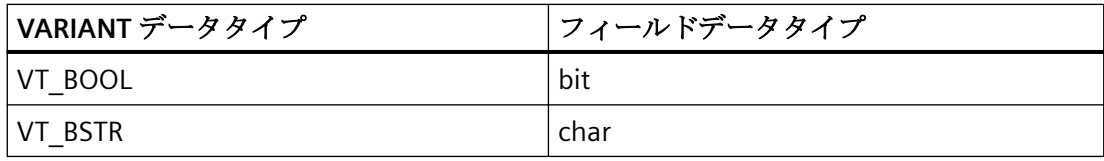

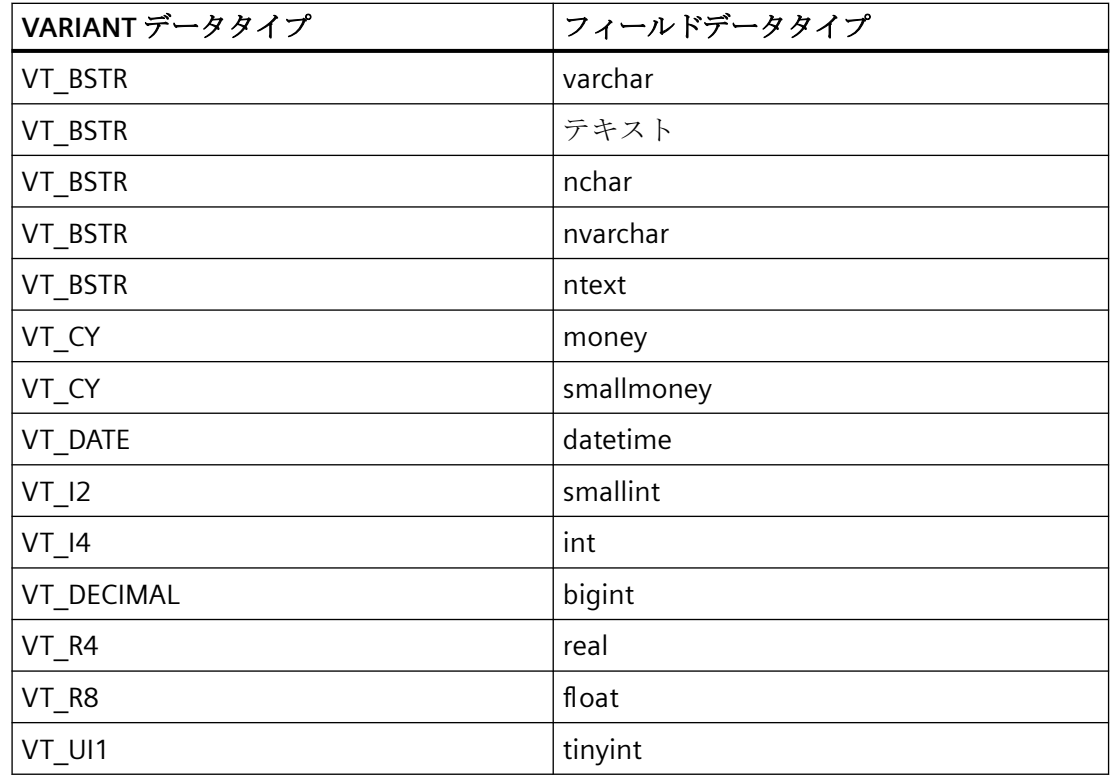

IDB によるデータターゲットとしての SQL Server では、以下のデータタイプ/フィールド タイプはサポートしていません:

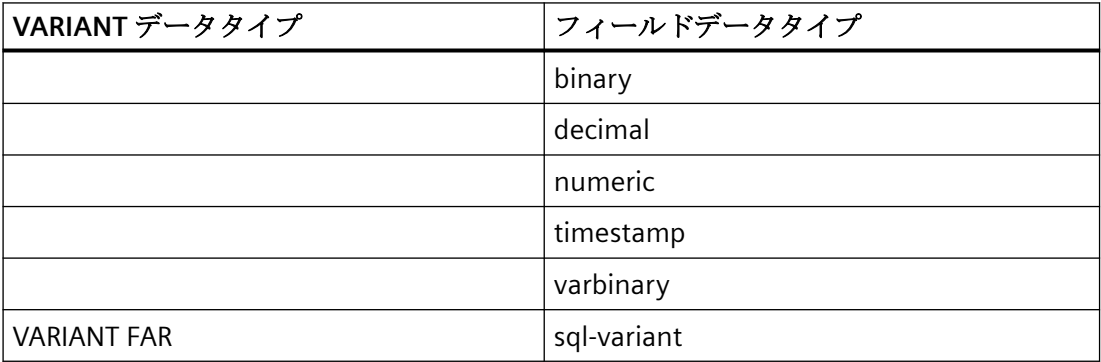

# **Oracle**

IDB による Oracle では、以下のデータタイプ/フィールドタイプをサポートしています:

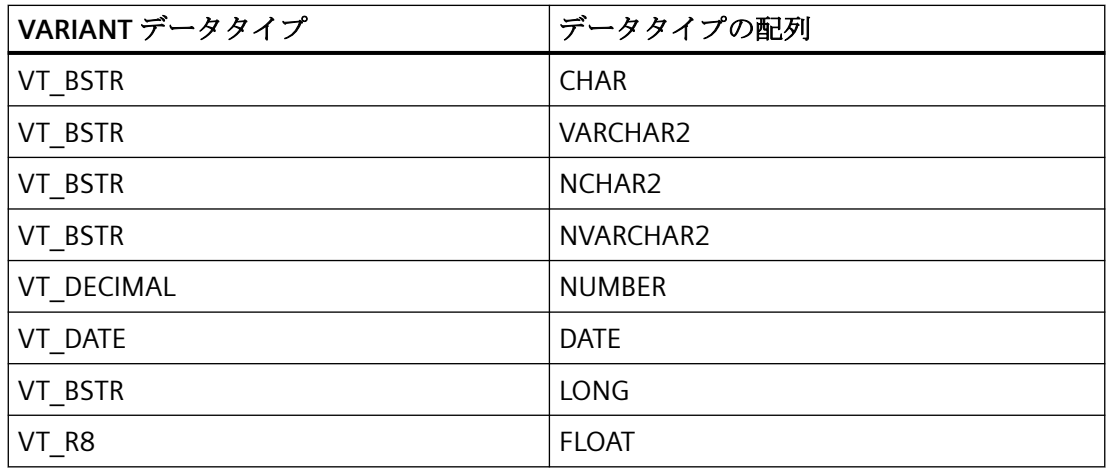

# **MySQL**

IDB による MySQL では、以下のデータタイプ/フィールドタイプをサポートしています:

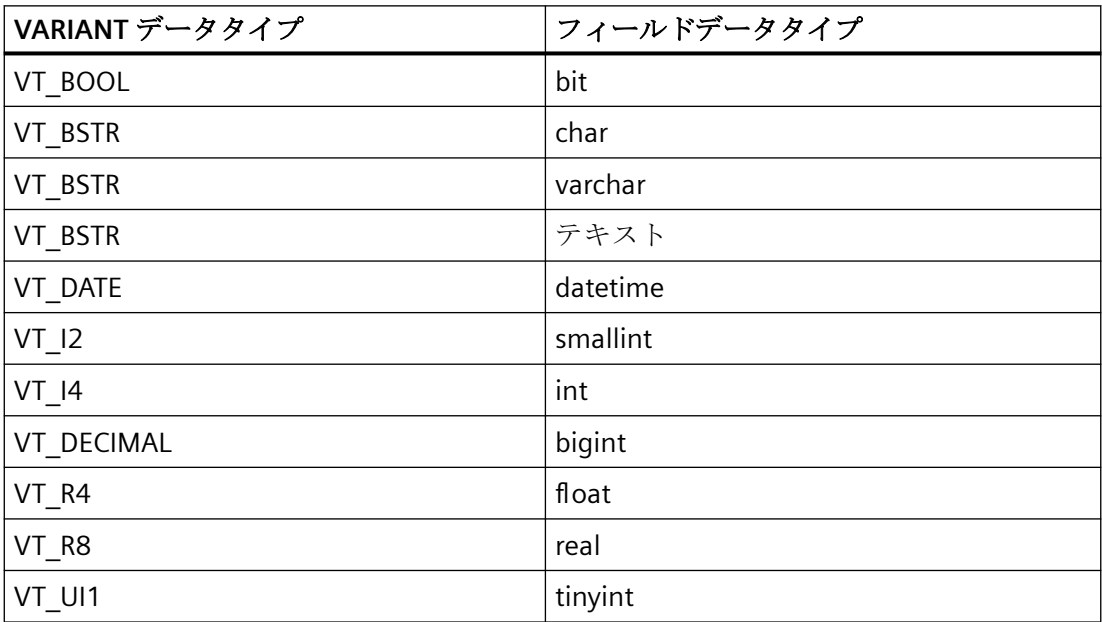

# **4.3.6.3** プロバイダ用のデータベースインターフェースの設定

# 目的

対応するリンクでデータベースをプロバイダとしてプロジェクトを作成し、それぞれのプ ロバイダ/コンシューマの設定および転送動作設定を設定すること。

## リンクの作成

- 1. [IDB 設定]を開き、以下で説明されているステップに従ってプロジェクトを作成します。
	- [IDB 設定]メニューで、[プロジェクト] > [新規プロジェクト]と選択して、新しいプ ロジェクトを作成します。
	- [プロジェクトの新規作成]ダイアログボックスでプロジェクト名を指定し、[...]ボタ ンをクリックして、プロジェクトを保存するフォルダの場所を選択します。
	- 必要な情報を入力した後、[作成]ボタンを選択します。これにより、プロジェクトが 新規作成されます。
- 2. プロジェクト名は[プロジェクトツリー]内に一覧表示されます。次のステップではリンクを 作成します。以下に示されているステップに従い、プロバイダとコンシューマの間のリン クを作成します。
	- ツリー構造のプロジェクト名ノード上を右クリックし、[新しいリンクの追加]オプ ションを選択するか、プロジェクトツリー内のプロジェクト名ノードの下にある[新 しいリンクの追加]ノードをダブルクリックします。
	- [新しいリンクの追加]ダイアログが表示されます。ここで一意のリンク名を入力し ます。
	- プロバイダのタイプにデータベース、コンシューマのタイプにデータベースを選択 し、[OK]ボタンをクリックします。
	- 作成されたリンクが、プロジェクトツリーのプロジェクト名の下に表示されます。
	- 対応するエントリ *プロバイダ、コンシューマ、設定*、および*接続*が、ツリー構造の 新しいリンクの下に存在するノードとして作成されます。

3. プロジェクトツリーで、[プロバイダ]ノードをダブルクリックして、[プロバイダ設定]ウィ ンドウを開きます。

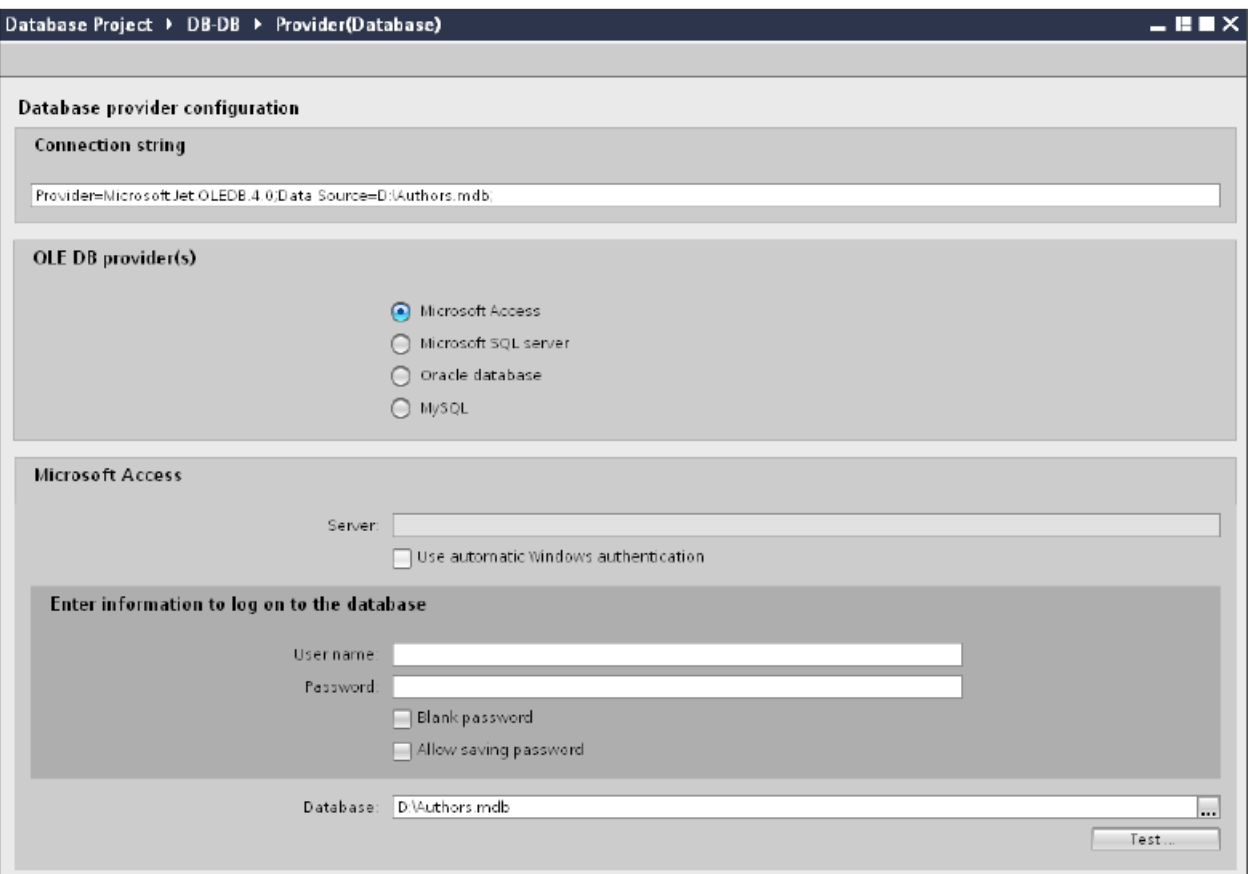

[プロバイダ設定]ウィンドウで、以下の設定を実行します。

- 適切なラジオボタンを選択して、データベースのタイプを選択します。
- データベースがサーバーの場所に存在する場合、[サーバー]フィールドにサーバー名 を入力します。

Windows 認証が自動で行われるようにするには、[自動 Windows 認証を使用]チェ ックボックスを選択します。

– [データベース]フィールドで[...]ボタンをクリックして、リストまたはフォルダ構造 からデータベースを選択します。

### 注記

## 以下のポイントに注意して作業を行います。

- [サーバー]フィールドテキストボックスおよび[自動 Windows 認証を使用]チェック ボックスは、データベースとして[Microsoft Access]を選択している場合は無効です。
- [自動 Windows 認証を使用]チェックボックスは、[Microsoft SQL Server]以外をデー タベースとして使用している場合は無効です。
- [自動 Windows 認証を使用]チェックボックスを選択するオプションは、[Microsoft SQL Server]データベースの場合のみ提供されます。
- データベースとして[Oracle]を使用している場合、[データベース]フィールドリスト ボックスが無効状態になることに注意してください。
- ユーザー名とパスワードがデータベースに設定されている場合、[ユーザー名]と[パ スワード]フィールドそれぞれにユーザー名とパスワードを入力します。 空のパスワードを設定したい場合は、[空のパスワード]チェックボックスを有効に します。入力したパスワードを保存するには、[パスワードの保存を許可]チェック ボックスを有効にします。
- [テスト]ボタンをクリックし、接続をテストします。アプリケーションはデータベ ース接続文字列をテストし、選択したデータベースを確認します。
- 4. 次に、プロジェクトツリーの[コンシューマ]ノードをダブルクリックします。

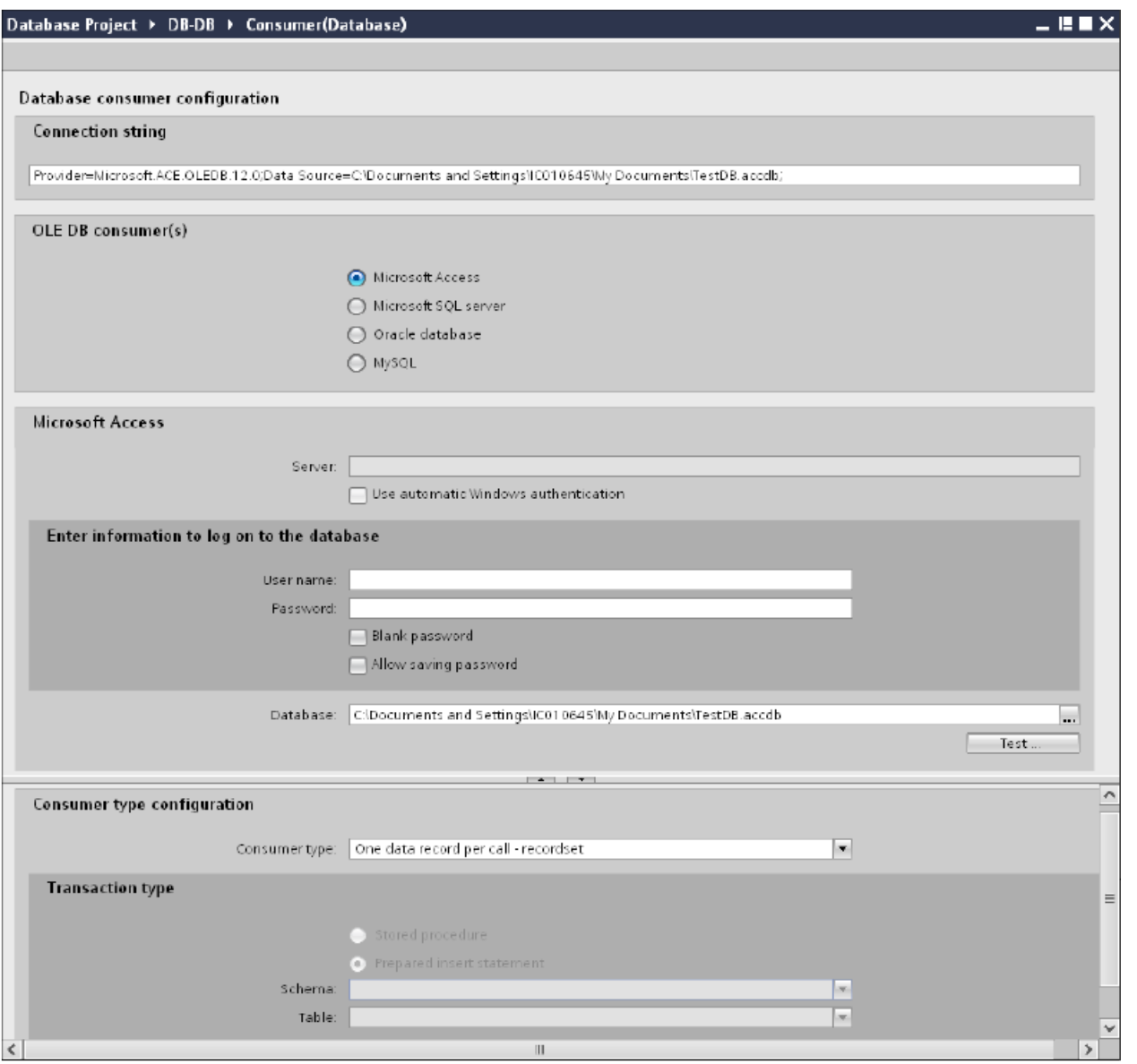

# [データベースコンシューマの設定]セクション

- 適切なラジオボタンを選択して、データベースのタイプを選択します。
- データベースがサーバーの場所に存在する場合、[サーバー]フィールドにサーバー名 を入力します。

Windows 認証が自動で行われるようにするには、[自動 Windows 認証を使用]チェ ックボックスを選択します。

– [データベース]フィールドで[...]ボタンをクリックして、リストまたはフォルダ構造 からデータベースを選択します。

### 注記

### サーバー名

サーバー名を入力するための[サーバー]フィールド、[自動 Windows 認証を使用]チ ェックボックスおよびログオン情報を入力するためのフィールドは、Microsoft Access 以外のデータベースを選択した場合に限り使用可能です。

- ユーザー名とパスワードがデータベースに設定されている場合、[ユーザー名]と[パ スワード]フィールドそれぞれにユーザー名とパスワードを入力します。 空のパスワードを設定したい場合は、[空のパスワード]チェックボックスを有効に します。入力したパスワードを保存するには、[パスワードの保存を許可]チェック ボックスを有効にします。
- [テスト]ボタンをクリックし、接続をテストします。アプリケーションはデータベ ース接続文字列をテストし、選択したデータベースを確認します。
- [コンシューマタイプの設定]セクション
- リストから目的の「コンシューマタイプ」を選択します。コンシューマタイプに関 する詳細情報は、「コンシューマタイプ」の章で説明しています。
- [トランザクションタイプ] ストアドプロシージャまたはプリペアドステートメント (*Insert*)を選択し、テーブル名とスキーマを選択します。

### 注記

### トランザクションタイプ

ストアドプロシージャまたはプリペアドステートメント(*Insert*)トランザクショ ンタイプのオプションが有効であるのは、コンシューマタイプ[呼び出し当たり 1 つ のデータレコード - コマンドセット]が選択されていて、Microsoft Access 以外のデ ータベースタイプを選択している場合だけです。デフォルトでは、[プリペアドステ ートメント(*Insert*)]オプションが自動的に選択されています。

- データベースのタイプとして Microsoft Access、コンシューマのタイプとして[呼び出 し当たり 1 つのデータレコード - コマンドセット]が選択されている場合、[テーブル] フィールドのみが有効になります。ドロップダウンリストボックスをクリックし、テ ーブルの名前を選択します。
- データベースのタイプとして[Microsoft Access]以外を選択し、コンシューマのタイ プとして[呼び出し当たり 1 つのデータレコード - コマンドセット]が選択されている 場合、トランザクションタイプのすべてのフィールドが有効な状態となります。

# リンク設定の実行

1. プロジェクトツリーで、[設定]ノードをダブルクリックすると、作業エリアで[設定]ウィン ドウが開きます。

[設定]ウィンドウは、*[*転送オプション*]*、*[*接続マッピング*]*、*[*接続*]*の 3 つのタブで構成さ れます。

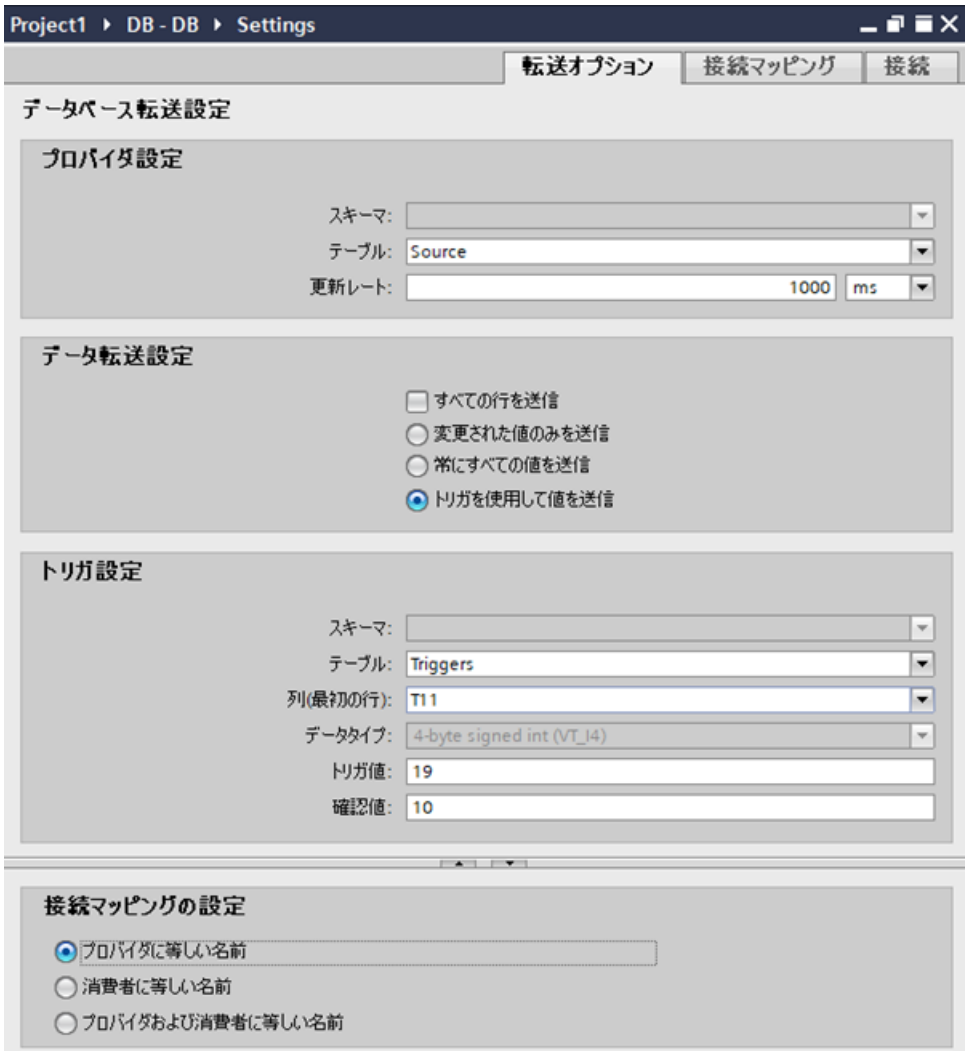

- 2. [転送オプション]タブでは、プロバイダの転送動作設定を設定できます。 [プロバイダ設定]セクション
	- ドロップダウンリストから[スキーマ] (該当する場合)を選択し、[テーブル名]を選択 します。

– データが転送されているかどうかをシステムが後でチェックできるように、[更新レ ート]フィールドに期間を入力します。

#### 注記

#### スキーマ

Microsoft Access はスキーマ機能をサポートしていません。したがって、データベ ースタイプとして Microsoft Access を選択すると、[スキーマ]フィールドが無効状態 になります。

### 注記

# テーブル名

[テーブル]フィールドにテーブル名が表示されない場合、[スキーマ]フィールドでス キーマが選択されているかどうかを確認してください。[スキーマ]を選択しないと、 テーブル名は表示されません。ただし、Microsoft Access をデータベースとして使用 している場合、この条件は無効になります。テーブルがまだ表示されない場合、プ ロバイダの設定を確認してください。

### 注記

### 更新レート

パフォーマンスを向上させるには、1000 ミリ秒または 1 秒の更新レートの使用が推 奨されます。

- 3. 次に、データ転送のタイプを選択します。
	- 変更された値のみを送信 毎回の更新サイクル後、[更新レート]に存在している値をチェックします。値に変更 がある場合には、その値が転送され、それ以外の場合には無視されます。
	- 常にすべての値を送信 毎回の更新サイクル後、すべての接続されている列の値がプロバイダからコンシュ ーマに転送されます。
	- トリガを使用して値を送信 毎回の更新サイクル後、トリガ条件を確認します。トリガ条件が満たされれば、デ ータが転送されます。
	- すべての行を送信 このオプションを使用すると、プロバイダからコンシューマにすべての行を転送で きます。 [すべての行を送信]を選択すると、[常にすべての値を送信]および[トリガを使用して 値を送信]データ転送オプションが有効になります。

データ転送設定 ■すべての行を送信 変更された値のみを送信 ● 常にすべての値を送信 ○ トリガを使用して値を送信

4. オプション[トリガを使用して値を送信]を選択した場合、トリガを設定できます。[トリガ] セクションが有効であるのは、データ転送のタイプとして「トリガを使用して値を送信」を 選択している場合だけです。

「トリガの設定」セクションで、以下の設定を行います。

- [スキーマ]フィールドで、ドロップダウンリストを選択して、有効なスキーマ(該当 する場合)を選択します。
- ドロップダウンリストを選択して、テーブル名を選択します。
- [列]フィールドで、トリガ条件で使用する必要がある特定の列を選択します。
- ドロップダウンリストを選択して、有効なデータタイプを選択します。
- [トリガ値]フィールドに、データ転送がトリガされる閾値を入力します。
- [確認値]フィールドで、トリガ後にトリガタグで使用する値を入力します。 [確認値]は、トランザクションが正常に完了したかどうかの情報は与えません。
- 5. プロバイダの転送動作設定は自動的に保存されます。

# 注記

### 変更の保存

作業エリアのエディタウィンドウ内で変更を行うたびに、保存操作をする必要はありませ ん。これらの設定に行われた変更は自動的に保存されます。ただし、プロジェクトが作成 された後は、[プロジェクト] > [保存]メニューオプションを選択して、いつでもプロジェ クトを保存できます。

結果

データベースインターフェースとコンシューマの間の接続が作成されました。これらのエ レメントは、IDB 設定インターフェースのツリー構造に表示されます。データを転送する には「データベースインターフェースからのタグの接続」の章の説明に従って、プロバイ ダタグとコンシューマタグを接続してください。

# **4.3.6.4** データリンクのプロパティ

# 概要

[データベースプロバイダコンフィグレーション]ウィンドウと[データベースコンシューマ コンフィグレーション]ウィンドウは、IDB コンフィグレーションシステムの作業エリアに 表示されます。プロバイダウィンドウとコンシューマウィンドウで提供される情報は、デ ータベースコンシューマコンフィグレーションのセクションを除いて同じです。このセク ションでは、コンシューマタイプとトランザクションタイプの動作を選択することができ ます。プロバイダとコンシューマコンフィグレーションウィンドウには、プロジェクトツ リーからプロバイダノードとコンシューマノードをダブルクリックすることでアクセスで きます。[設定]ウィンドウには、[転送オプション]、[接続マッピング]、[接続]の 3 つのタ ブがあります。これらの個々のタブには、プロバイダの転送オプションの構成、接続の作 成、および既に作成済みの接続の管理または表示のために必要なフィールドとオプションが 含まれています。

# プロバイダとコンシューマタイプの数値形式が異なる場合

オペレーティングシステムの数値形式が接続したファイルの数値形式とは異なる場合、XML コンフィグレーションファイルを適用する必要があります。そうしないと、変換エラーが 発生することがあります。

### 例**:**

ドイツ語オペレーティングシステム / 浮動少数点数が英語形式で保存される「( ,」ではなく  $\lceil \cdot \rceil$ )

この場合は、XML コンフィグレーションファイルでエントリ<Link UID="Ref-1" Name="OPC-DB2">を<Link UID="Ref-1" Name="OPC-DB2" LCID="1033">に修正する必要が あります。

属性 LCID (LocalID)は、値を保存する数値形式を示しています。変換中に、オペレーティ ングシステムの形式に変換されます。英語の属性値は LCID=「1033」、ドイツ語は LCID= 「1031」、フランス語は LCID=「1036」、イタリア語は LCID=「1040」、スペイン語は LCID= 「1034」、中国語は LCID=「2052」、日本語は LCID=「1041」です。LCID の追加の値につ いては、http://www.microsoft.com [\(http://www.microsoft.com\)](http://www.microsoft.com)で検索用語「LCID」を入 力すると検索できます。

### データベースの選択

OLE DB プロバイダ/OLE DB コンシューマのセクションエリアには、必要なデータベースタ イプを選択するオプションがあります。選択できるデータベースタイプのリストは、プロ バイダコンフィグレーションウィンドウとコンシューマコンフィグレーションウィンドウ のいずれも同一のものとなります。

IndustrialDataBridge は以下のデータベースタイプをサポートしています。

- Microsoft Access
- Microsoft SQL Server/MySQL
- Oracle データベース
- MySQL

# データベース接続

プロバイダ/コンシューマコンフィグレーションウィンドウでは、選択したデータベース タイプに応じて、後に続くフィールドに対応する情報が表示されます。入力が必要ないフ ィールドは、無効の状態で表示されます。選択したデータベースタイプと接続文字列パラ メータが、[接続文字列]フィールドに表示されます。

### 注記

### 以下のポイントに注意して作業を行います。

- [サーバー]フィールドテキストボックスおよび[自動 Windows 認証を使用]チェックボック スは、データベースとして[Microsoft Access]を選択している場合は無効です。
- [自動 Windows 認証を使用]チェックボックスは、[Microsoft SQL Server]以外をデータベー スとして使用している場合は無効です。
- [自動 Windows 認証を使用]チェックボックスを選択するオプションは、[Microsoft SQL Server]データベースの場合のみ提供されます。
- データベースとして[Oracle]を使用している場合、[データベース]フィールドリストボック スが無効状態になることに注意してください。

## **Microsoft Access**

- 適切なラジオボタンを選択して、データベースのタイプを選択します。
- データベースがサーバーの場所に存在する場合、[サーバー]フィールドにサーバー名を 入力します。
- [データベース]フィールドで[...]ボタンをクリックして、リストからデータベースを選択 します。
- ユーザー名とパスワードがデータベースに設定されている場合、[ユーザー名]と[パス ワード]フィールドそれぞれにユーザー名とパスワードを入力します。 空のパスワードを設定したい場合は、[空のパスワード]チェックボックスを有効にしま す。入力したパスワードを保存するには、[パスワードの保存を許可]チェックボックス を有効にします。
- [テスト]ボタンをクリックし、接続をテストします。アプリケーションはデータベース 接続文字列をテストし、選択したデータベースを確認します。

# 注記

## **Microsoft Access 2016**

Microsoft Access 2016 を使用するには、ソフトウェアドライバ「2010 再配布可能 SP2 Office System ドライバ:データ接続構成要素」をインストールすることを強くお勧めしま す。

## **Microsoft SQL Server/MySQL**

[サーバー]フィールドで、データベースを保存する SQL Server の場所を入力します。サー バー名の代わりに、サーバー上の IP 番号も使用できます。コンピュータ名を解決する必要 はありません。また、DNS サーバーで接続を確立する必要もありません。

ネットワークライブラリ用に TCP/IP(標準)を使用する場合、SQL Server へのポート番号 も、カンマ区切りによりこの位置に入力できます。標準ポートは 1433 です。ファイアウ ォールおよび NAT 経由のルーター接続を使用する場合、別のポートを使用する必要がある 場合があります。その場合には、SQL Server を他のポートに構成してください。

- 適切なラジオボタンを選択して、データベースのタイプを選択します。
- [データベース]フィールドで[...]ボタンをクリックして、リストからデータベースを選択 します。
- Windows 認証が自動で行われるようにするには、[自動 Windows 認証を使用]チェック ボックスを選択します。
- ユーザー名とパスワードがデータベースに設定されている場合、[ユーザー名]と[パス ワード]フィールドそれぞれにユーザー名とパスワードを入力します。
- 空のパスワードを設定したい場合は、[空のパスワード]チェックボックスを有効にしま す。入力したパスワードを保存するには、[パスワードの保存を許可]チェックボックス を有効にします。 MySQL ODBC インターフェースは、この Windows 認証をサポートしていません。 代わりに、SQL セキュリティ経由でのログオンが使用できます。SQL Server でユーザ ープロファイルを作成して、コンフィグレーションのユーザー名とパスワードを使用 し、ここでログオンします。
- データベースへのアクセス権限があるかどうかをチェックするために、[テスト]ボタン が使用できます。

## 注記

## 自動 **Windows** 認証

[自動 Windows 認証を使用]チェックボックスは、MySQL をデータベースタイプとして使用 している場合は無効です。

# 注記

# **MySQL -** ストアドプロシージャ

IndustrialDataBridge 用に MySQL ストアドプロシージャに Unicode データを挿入するに は、下記で指定されているように MySQL にストアドプロシージャを作成する必要があり ます。

CREATE DEFINER = 'root'@'localhost' PROCEDURE 'IDBStoredProc\_MySQL1'(IN p1 smallint(6), IN p2 smallint(11), IN p3 float, IN p4 varchar(45) charset utf8, IN p6 datetime);

————————————————————<br>4.3 チジュール

## **Oracle**

IDB アプリケーションでは、Oracle 12c と併用するには、Oracle サーバーエディションが インストールされている場合でも、ローカルコンピュータに Oracle クライアントをイン ストールする必要があります。IDB アプリケーション内のデータベースと正しく連動させ るには、Oracle クライアント 12c (32 ビット)がインストールされている必要があります。 これにより、「OraOLEDB.Oracle.1」プロバイダがローカルコンピュータに登録され、これ が Oracle データベースに接続します。

Oracle クライアントのインストール中に、次の構成要素を選択する必要があります。

- オプション依存関係(Oracle クライアント)
	- Oracle Provider for OLEDB 12.1.0.2.4
- Oracle クライアント依存関係
	- Oracle Instant Client 12.1.0.2.4

# サービス名および別名

接続に使用するサービス名を[サーバー]フィールドに入力します。サービス名は、コンフ ィグレーションを特に参照しており、「tnsnames.ora」ファイルで作成できます。ホスト、 プロトコル、データベースの情報はこのファイルに入っています。

[サーバー]フィールドに関しては、以下のポイントに注意して作業を行います。

- サービス名が別名と同一である場合、この名前を[サーバー]フィールドに入力します。
- サービス名に対して異なる別名を使用している場合、その別名を[サーバー]フィールド で指定する必要があります。

## 例**:**

サービス名「testdatabase」を接続コンフィグレーションに使用する場合、 「tnsnames.ora」ファイルに以下のエントリがあります。

ここで、「testdatabase.domain.testhost.com」は別名を指します。

#### #testdatabase

testdatabase.domain.testhost.com =

(DESCRIPTION=

```
 (ADDRESS=
                                          (PROTOCOL=tcp)
                                          (HOST=domain.testhost.com)
                                          (PORT=1531)
) (CONNECT_DATA=
                                          (SID=testdatabase)
)
```
[データベースにログオンするための情報を入力]セクションで、Oracle データベースのユ ーザープロファイルウィンドウで入力したユーザー名とパスワードを入力します。

データベースへのアクセス権限があるかどうかをチェックするために、[テスト]ボタンが 使用できます。

# 注記

)

## 変更の保存

作業エリアのエディタウィンドウ内で変更を行うたびに、保存操作をする必要はありませ ん。これらの設定に行われた変更は自動的に保存されます。ただし、プロジェクトが作成 された後は、[プロジェクト] > [保存]メニューオプションを選択して、いつでもプロジェ クトを保存できます。

# **4.3.6.5** データベースインターフェースからのタグの接続

# タグの接続

[設定]ウィンドウの[接続マッピング]タブには、データベースインターフェースから選択し たコンシューマタイプで送信されたタグに接続するために必要なフィールドが含まれてい ます。 [接続マッピング]タブ内で設定を構成することで、接続設定を実行できます。 [接続 マッピング]タブのウィンドウは 3 つのセクションで構成されています。

- データベースプロバイダ
- データベースコンシューマ
- 接続マッピングの設定

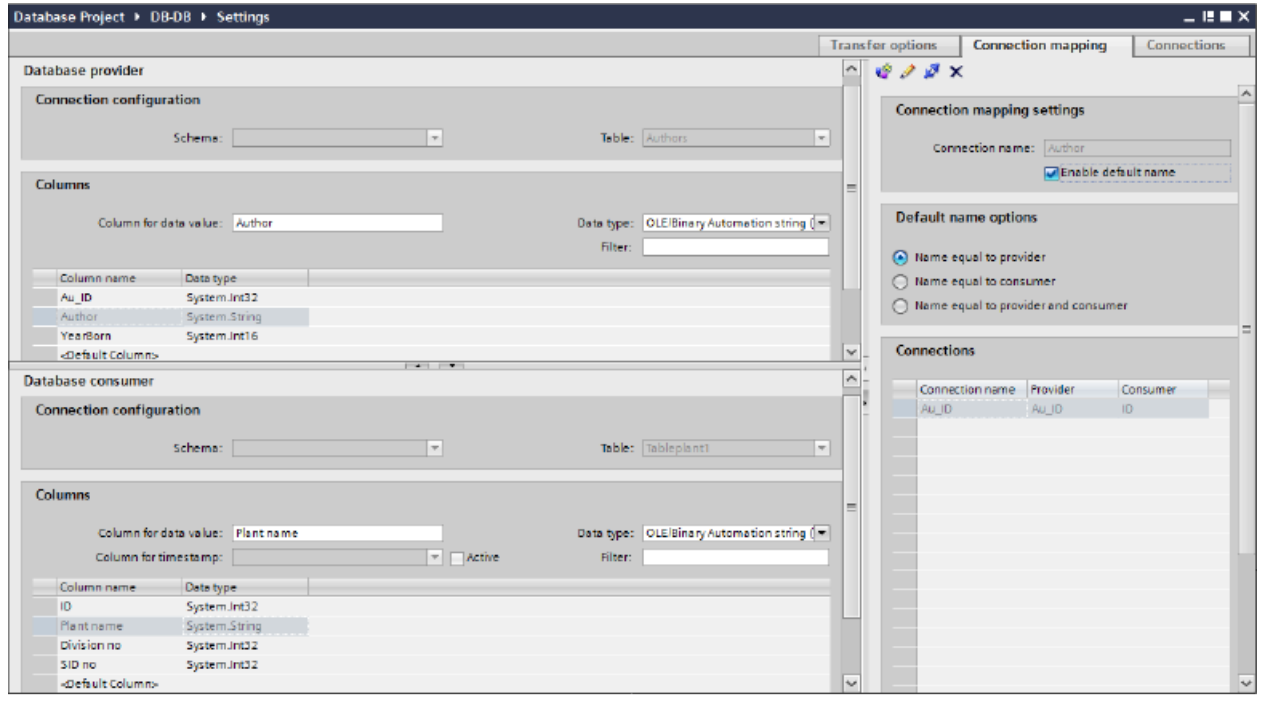

[データベースプロバイダ]セクションは、[接続マッピング]タブの左上位置に表示されます。 このセクションには、データベースコンシューマ内に存在する列でマッピングすることが できる列の値が表示されます。 [データベースコンシューマ]セクションは、[接続マッピ ング]タブの左下位置に表示されます。このセクションには、マッピングするスキーマ、テ ーブル名、列名を選択するために必要なオプションがあります。 プロバイダおよびコン シューマのセクションの区切りには、セクション内でフィールドを分かりやすく表示する ためにセクションの高さを調整するのに役立つサイズ変更ハンドルがあります。

[接続マッピングの設定]セクションは、[接続マッピング]タブの右側に表示されます。 こ のセクションでは、接続のデフォルト名が選択できるよう、接続名とオプションが表示さ れます。このセクションの上部には[接続]、[接続の変更]、[接続の削除]の各アイコンが表 示されます。

### 注記

### コンシューマタイプ

[データベースコンシューマ]セクションに表示されるフィールドは、[コンシューマ]コン フィグレーションウィンドウで選択した[コンシューマタイプ]によって異なります。 この場合、[呼び出し当たり 1 つのデータレコード - レコードセット]のコンシューマタイ プが使用されます。

- 1. [データベースプロバイダ]で、選択したテーブルが[テーブル]フィールドに表示されます。 データベースのスキーマが該当する場合には、[スキーマ]フィールドのドロップダウンリ ストを選択します。
- 2. 列名が[列]エリア内に表示されます。 リストから列名を選択します。 選択した列が[データ値の列]フィールドに表示されます。 データタイプが自動的に表示さ れます。
- 3. [フィルタ]フィールドにより、列名の最初の 1 文字または数文字でフィルタするオプショ ンが使用できます。 たとえば、「S」で始まる列名を表示したい場合には、[フィルタ]テキストボックスにこの文 字を入力します。 「S」で始まる列名すべてが表示されます。
- 4. [データベースコンシューマ]セクションで、以下のステップに従ってコンシューマタグを構 成します。
	- 選択したテーブルが[テーブル]フィールドに表示されます。 [スキーマ]フィールド にスキーマ(コンシューマのコンフィグレーションで選択されている場合)が表示さ れます。 Microsoft Access はスキーマ機能をサポートしていません。
	- 列名が[列]エリア内に表示されます。テーブルにそれぞれのデータタイプが含まれる 列がある場合、テーブルにタイムスタンプを書き込むこともできます。 この場合、 それぞれに[有効]チェックボックスを選択し、[タイムスタンプの列]フィールド内の 列を選択します。
- 5. [データベースプロバイダ]と接続したい列名を選択します。選択した列が[データ値の列]フ ィールドに表示されます。

#### 注記

### データタイプの変換

プロバイダタグのデータタイプがコンシューマ列と一致しない場合、IDB CS はプロバ イダタグのデータタイプと一致するようにデータタイプを変換します。この変更を示す ために、ステータスウィンドウが表示されます。

- 6. [接続マッピングの設定]エリア(右側)の接続名をチェックします。 [接続名]フィールドに 接続の一意の名前を入力するか、[デフォルト名のオプション]内のオプションを使用しま す。 [接続]ボタンをクリックして入力を確定します。
- 7. [データベースプロバイダ]のうち、転送したいすべてのエレメントについて、ステップ 1~5 を繰り返してください。
- 8. プロバイダとコンシューマデータ値を含む接続名は、[接続マッピング設定]セクション内に 表示されます。接続のリストは、[接続]タブ、および特定のリンクに属する[接続]ノード内 のプロジェクトツリーにも表示されます。

# 注記

### 新規データタイプとしての **BLOB**

BLOB データタイプは、[送信/受信]をプロバイダまたはコンシューマとして使用している場 合に適用され、Microsoft Access 以外のデータベースに適用することができます。 MySQL または Oracle または SQL Server の場合、BLOB データタイプは、[コンシューマ]セクショ ンエリアの[接続マッピング]タブに一覧表示されます。 [データタイプ]フィールドの[プロ バイダ/コンシューマ]セクションエリアで、BLOB データタイプを選択できます。 ただし、 [数]フィールドでデータサイズを示す必要があります。 これは PLC データの[文字配列]ま たは[文字列]フィールドでマッピングできます。 Step7 プロジェクトで提供される、サポ ートされるサイズによって、データサイズは異なります。

Unicode 対応の最大 1000 バイトの文字を、Oracle の BLOB フィールドに転送することが できます。

## 注記

### スキーマ

Microsoft Access はスキーマ機能をサポートしていません。このため、データベースコン シューマの[スキーマ]フィールドが無効な状態であることがわかります。 他のデータベースをコンシューマとして使用している場合、[スキーマ]フィールドは有効な 状態になります。

### 注記

### コンシューマタイプの変更

[接続マッピング]ウィンドウで接続が作成済みであり、データベースコンシューマコンフ ィグレーションでコンシューマタイプを変更したい場合、IDB CS アプリケーションは、コ ンシューマタイプの変更を許可しません。 コンシューマタイプを変更するには、既に作成 された接続を削除する必要があります。 コンシューマコンフィグレーションウィンドウを 閉じ、プロジェクトツリーからウィンドウを再度開いて、コンシューマタイプを変更しま す。

# 結果

作成した接続が、IDB CS の[設定]ウィンドウの[接続]タブと、プロジェクトツリーノード内 に表示されます。

### **4.3.6.6** コンシューマ用のデータベースインターフェースの設定

# 目的

対応するリンクでデータベースをコンシューマとしてプロジェクトを作成し、それぞれの プロバイダ/コンシューマのコンフィグレーションおよび転送動作設定を構成すること。

### リンクの作成

- 1. [IDB コンフィグレーション]を開き、以下で説明されているステップに従ってプロジェクトを 作成します。
	- [IDB コンフィグレーション]メニューで、[プロジェクト] > [新規プロジェクト]と選択 して、新しいプロジェクトを作成します。
	- [プロジェクトの新規作成]ダイアログボックスでプロジェクト名を指定し、[...]ボタ ンをクリックして、プロジェクトを保存するフォルダの場所を選択します。
	- 必要な情報を入力した後、[作成]ボタンを選択します。これにより、プロジェクトが 新規作成されます。
- 2. プロジェクト名は[プロジェクトツリー]内に一覧表示されます。次のステップではリンクを 作成します。以下に示されているステップに従い、プロバイダとコンシューマの間のリン クを作成します。
	- ツリー構造のプロジェクト名ノード上を右クリックし、[新しいリンクの追加]オプ ションを選択するか、プロジェクトツリー内のプロジェクト名ノードの下にある[新 しいリンクの追加]ノードをダブルクリックします。
	- [新しいリンクの追加]ダイアログが表示されます。ここで一意のリンク名を入力し ます。
	- プロバイダのタイプにデータベース、コンシューマのタイプにデータベースを選択 し、[OK]ボタンをクリックします。
	- 作成されたリンクが、プロジェクトツリーのプロジェクト名の下に表示されます。
	- 対応するエントリ プロバイダ、コンシューマ、*設定*、および*接続*が、ツリー構造の 新しいリンクの下に存在するノードとして作成されます。
<u>43チジュール</u>

3. プロジェクトツリーで、[プロバイダ]ノードをダブルクリックして、[プロバイダコンフィ グレーション]ウィンドウを開きます。

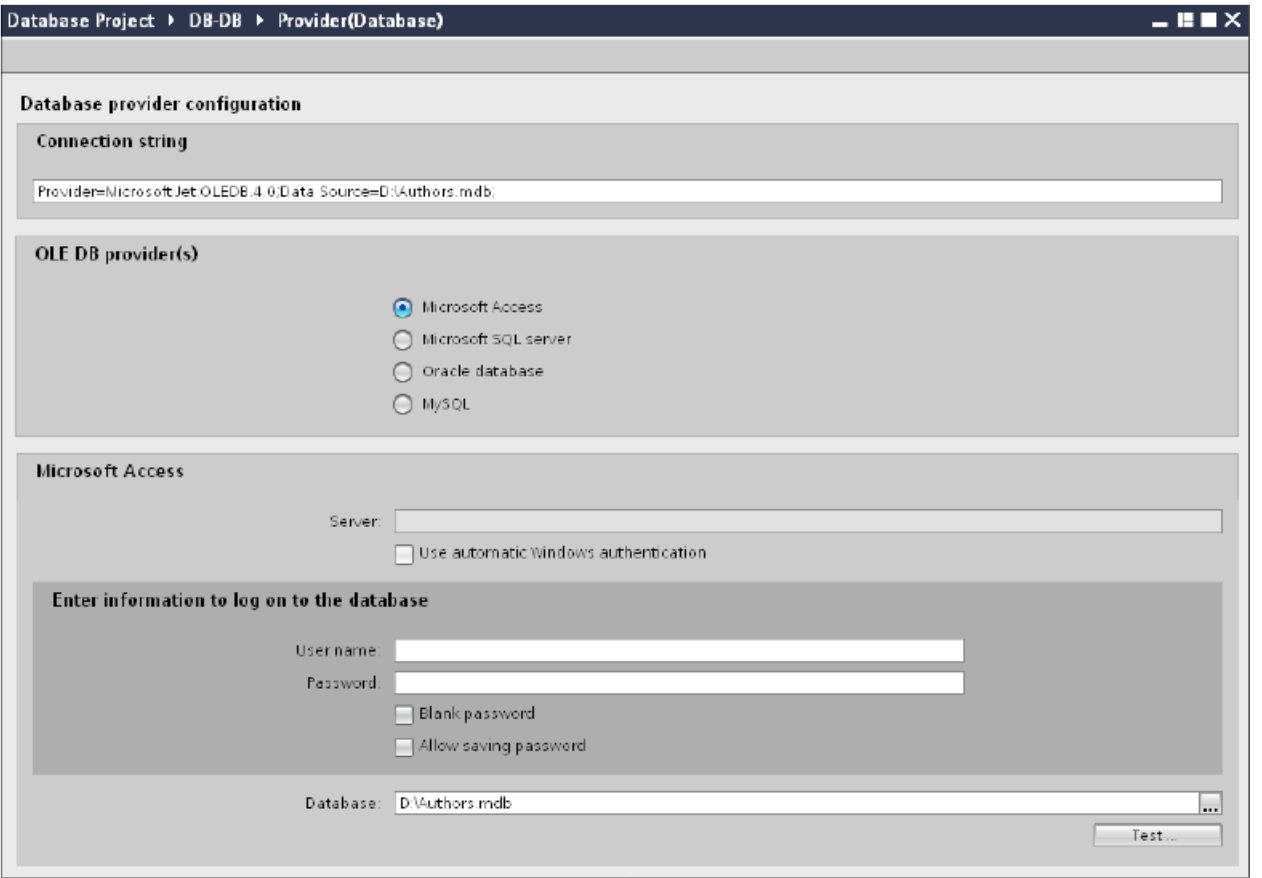

データベースプロバイダコンフィグレーションウィンドウで、以下の設定を実行します。

- 適切なラジオボタンを選択して、データベースのタイプを選択します。
- データベースがサーバーの場所に存在する場合、[サーバー]フィールドにサーバー名 を入力します。

Windows 認証が自動で行われるようにするには、[自動 Windows 認証を使用]チェ ックボックスを選択します。

– [データベース]フィールドで[...]ボタンをクリックして、リストまたはフォルダ構造 からデータベースを選択します。

### 注記

### 以下のポイントに注意して作業を行います。

- [サーバー]フィールドテキストボックスおよび[自動 Windows 認証を使用]チェック ボックスは、データベースとして[Microsoft Access]を選択している場合は無効です。
- [自動 Windows 認証を使用]チェックボックスは、[Microsoft SQL Server]以外をデー タベースとして使用している場合は無効です。
- [自動 Windows 認証を使用]チェックボックスを選択するオプションは、[Microsoft SQL Server]データベースの場合のみ提供されます。
- データベースとして[Oracle]を使用している場合、[データベース]フィールドリスト ボックスが無効状態になることに注意してください。
- ユーザー名とパスワードがデータベースに設定されている場合、[ユーザー名]と[パ スワード]フィールドそれぞれにユーザー名とパスワードを入力します。 空のパスワードを設定したい場合は、[空のパスワード]チェックボックスを有効に します。入力したパスワードを保存するには、[パスワードの保存を許可]チェック ボックスを有効にします。
- [テスト]ボタンをクリックし、接続をテストします。アプリケーションはデータベ ース接続文字列をテストし、選択したデータベースを確認します。
- 4. 次に、プロジェクトツリーの[コンシューマ]ノードをダブルクリックします。

————————————————————<br>4.3 チジュール

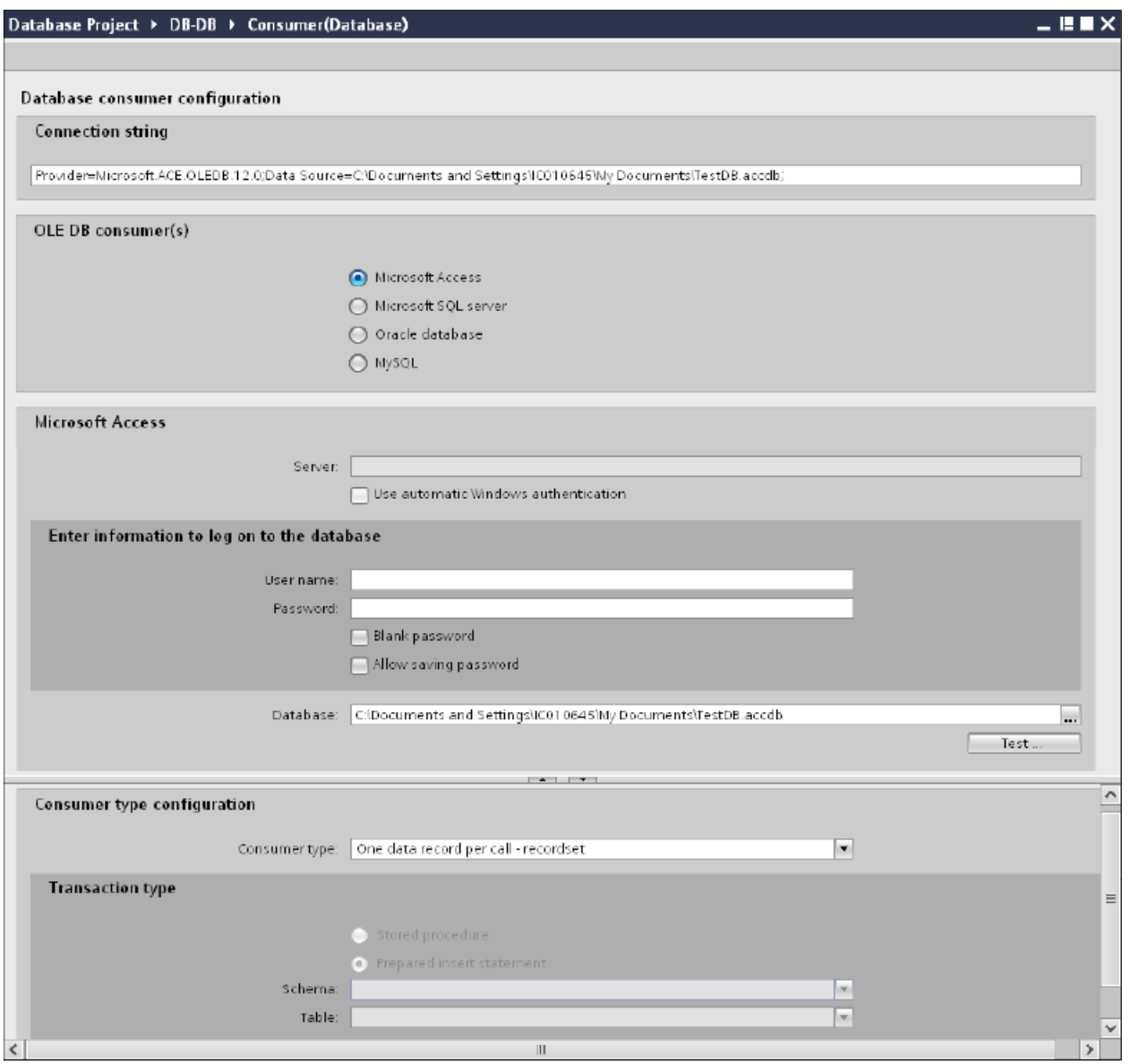

データベースコンシューマコンフィグレーションウィンドウで、以下の設定を実行します。 [データベースコンシューマのコンフィグレーション]セクション

- 適切なラジオボタンを選択して、データベースのタイプを選択します。
- データベースがサーバーの場所に存在する場合、[サーバー]フィールドにサーバー名 を入力します。

Windows 認証が自動で行われるようにするには、[自動 Windows 認証を使用]チェ ックボックスを選択します。

– [データベース]フィールドで[...]ボタンをクリックして、リストまたはフォルダ構造 からデータベースを選択します。

## 注記

### サーバー名

サーバー名を入力するための[サーバー]フィールド、[自動 Windows 認証を使用]チ ェックボックスおよびログオン情報を入力するためのフィールドは、Microsoft Access 以外のデータベースを選択した場合に限り使用可能です。

- ユーザー名とパスワードがデータベースに設定されている場合、[ユーザー名]と[パ スワード]フィールドそれぞれにユーザー名とパスワードを入力します。 空のパスワードを設定したい場合は、[空のパスワード]チェックボックスを有効に します。入力したパスワードを保存するには、[パスワードの保存を許可]チェック ボックスを有効にします。
- [テスト]ボタンをクリックし、接続をテストします。アプリケーションはデータベ ース接続文字列をテストし、選択したデータベースを確認します。

### [コンシューマタイプのコンフィグレーション]セクション

- リストから目的の「コンシューマタイプ」を選択します。コンシューマタイプに関 する詳細情報は、「コンシューマタイプ」の章で説明しています。
- [トランザクションタイプ] ストアドプロシージャまたはプリペアドステートメント (*Insert*)を選択し、テーブル名とスキーマを選択します。

### 注記

#### トランザクションタイプ

ストアドプロシージャまたはプリペアドステートメント(*Insert*)トランザクショ ンタイプのオプションが有効であるのは、コンシューマタイプ[呼び出し当たり 1 つ のデータレコード - コマンドセット]が選択されていて、Microsoft Access 以外のデ ータベースタイプを選択している場合だけです。デフォルトでは、[プリペアドステ ートメント(*Insert*)]オプションが自動的に選択されています。

- データベースのタイプとして Microsoft Access、コンシューマのタイプとして[呼び出 し当たり 1 つのデータレコード - コマンドセット]が選択されている場合、[テーブル] フィールドのみが有効になります。ドロップダウンリストボックスをクリックし、テ ーブルの名前を選択します。
- データベースのタイプとして[Microsoft Access]以外を選択し、コンシューマのタイ プとして[呼び出し当たり 1 つのデータレコード - コマンドセット]が選択されている 場合、トランザクションタイプのすべてのフィールドが有効な状態となります。

## リンク設定の実行

1. プロジェクトツリーで、[設定]ノードをダブルクリックすると、作業エリアで[設定]ウィン ドウが開きます。[設定]ウィンドウは、*[*転送オプション*]*、*[*接続マッピング*]*、*[*接続*]*の 3 つ のタブで構成されます。

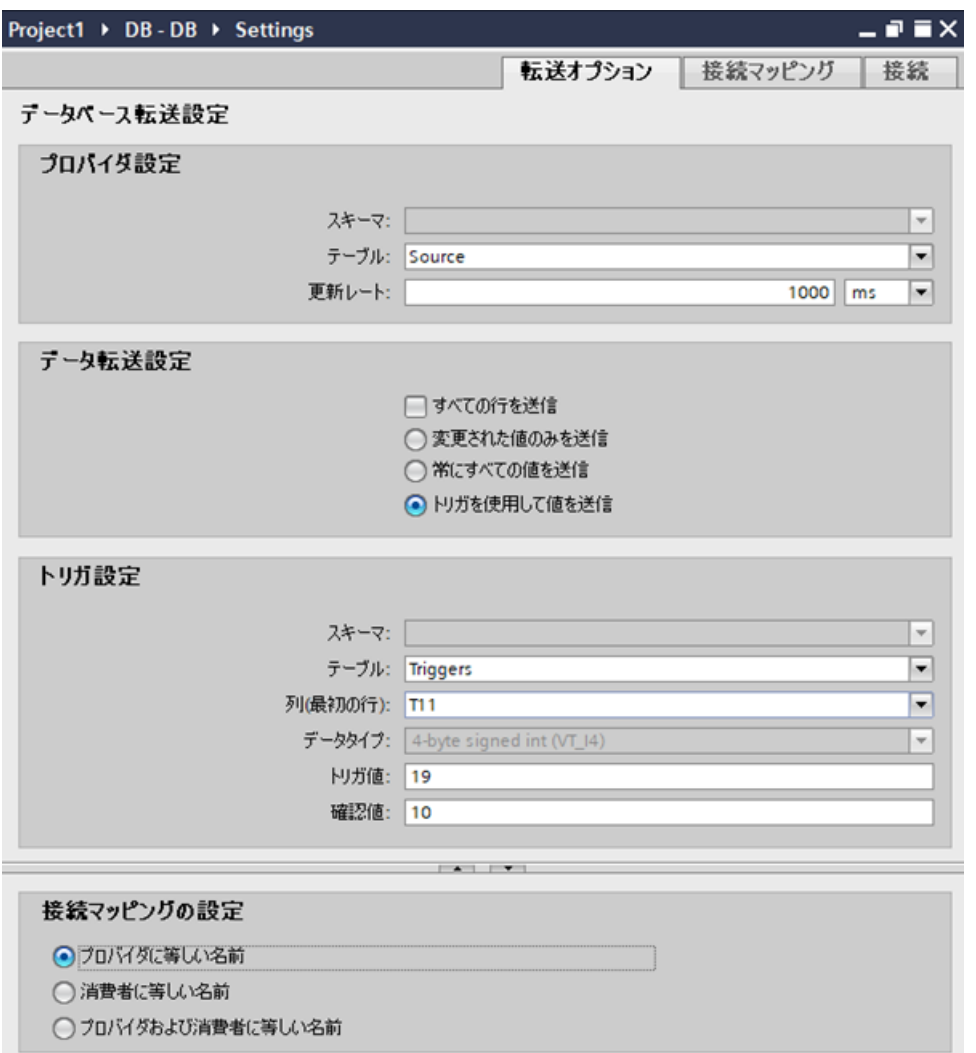

- 2. [転送オプション]タブでは、プロバイダの転送動作設定を構成できます。 [プロバイダ設定]セクション
	- ドロップダウンリストから[スキーマ] (該当する場合)を選択し、[テーブル名]を選択 します。

– データが転送されているかどうかをシステムが後でチェックできるように、[更新レ ート]フィールドに期間を入力します。

### 注記

## スキーマ

Microsoft Access はスキーマ機能をサポートしていません。したがって、データベ ースタイプとして Microsoft Access を選択すると、[スキーマ]フィールドが無効状態 になります。

## 注記

## テーブル名

[テーブル]フィールドにテーブル名が表示されない場合、[スキーマ]フィールドでス キーマが選択されているかどうかを確認してください。[スキーマ]を選択しないと、 テーブル名は表示されません。ただし、Microsoft Access をデータベースとして使用 している場合、この条件は無効になります。テーブルがまだ表示されない場合、プ ロバイダのコンフィグレーションを確認してください。

### 注記

## 更新レート

パフォーマンスを向上させるには、1000 ミリ秒または 1 秒の更新レートの使用が推 奨されます。

- 3. 次に、データ転送のタイプを選択します。
	- 変更された値のみを送信 毎回の更新サイクル後、[更新レート]に存在している値をチェックします。値に変更 がある場合には、その値が転送され、それ以外の場合には無視されます。
	- 常にすべての値を送信 毎回の更新サイクル後、すべての接続されている列の値がプロバイダからコンシュ ーマに転送されます。
	- トリガを使用して値を送信 毎回の更新サイクル後、トリガ条件を確認します。トリガ条件が満たされれば、デ ータが転送されます。
- 4. オプション[トリガを使用して値を送信]を選択した場合、トリガを構成できます。[トリガ] セクションが有効であるのは、データ転送のタイプとして「トリガを使用して値を送信」を 選択している場合だけです。
	- 「トリガの構成」セクションで、以下の設定を行います。
	- [スキーマ]フィールドで、ドロップダウンリストを選択して、有効なスキーマ(該当 する場合)を選択します。
	- ドロップダウンリストを選択して、テーブル名を選択します。
	- [列]フィールドで、トリガ条件で使用する必要がある特定の列を選択します。
	- ドロップダウンリストを選択して、有効なデータタイプを選択します。
	- [トリガ値]フィールドに、データ転送がトリガされる閾値を入力します。
	- [確認値]フィールドで、トリガ後にトリガタグで使用する値を入力します。 [確認値]は、トランザクションが正常に完了したかどうかの情報は与えません。プ ロバイダの転送動作設定は自動的に保存されます。

### 注記

## 変更の保存

作業エリアのエディタウィンドウ内で変更を行うたびに、保存操作をする必要はありませ ん。これらの設定に行われた変更は自動的に保存されます。ただし、プロジェクトが作成 された後は、[プロジェクト] > [保存]メニューオプションを選択して、いつでもプロジェ クトを保存できます。

結果

データベースインターフェースとプロバイダの間の接続が作成されました。これらのエレ メントは、IDB コンフィグレーションインターフェースのツリー構造に表示されます。デ ータを転送するには「データベースインターフェースへのタグの接続」の章の説明に従っ て、プロバイダタグとコンシューマタグを接続してください。

## <span id="page-367-0"></span>**4.3.6.7** コンシューマタイプ

概要

データコンシューマとしてデータベースを選択した場合、書き込みアクセスのタイプを[コ ンシューマタイプ]フィールドで定義します。次のタイプを使用することができます。

- タグ当たり1つのデータレコード
- 呼び出し当たり 1 つのデータレコード レコードセット
- 呼び出し当たり 1 つのデータレコード コマンドセット

## 例**:**「タグ当たり **1** つのデータレコード」

階層構造のあるデータベースでは、いわゆる「インデックス列」を使用して、入力値を異 なるステータスに割り当てることが可能です。このような複数次元の接続により、[タグ当 たり 1 つのデータレコード]のコンシューマタイプの管理ができます。

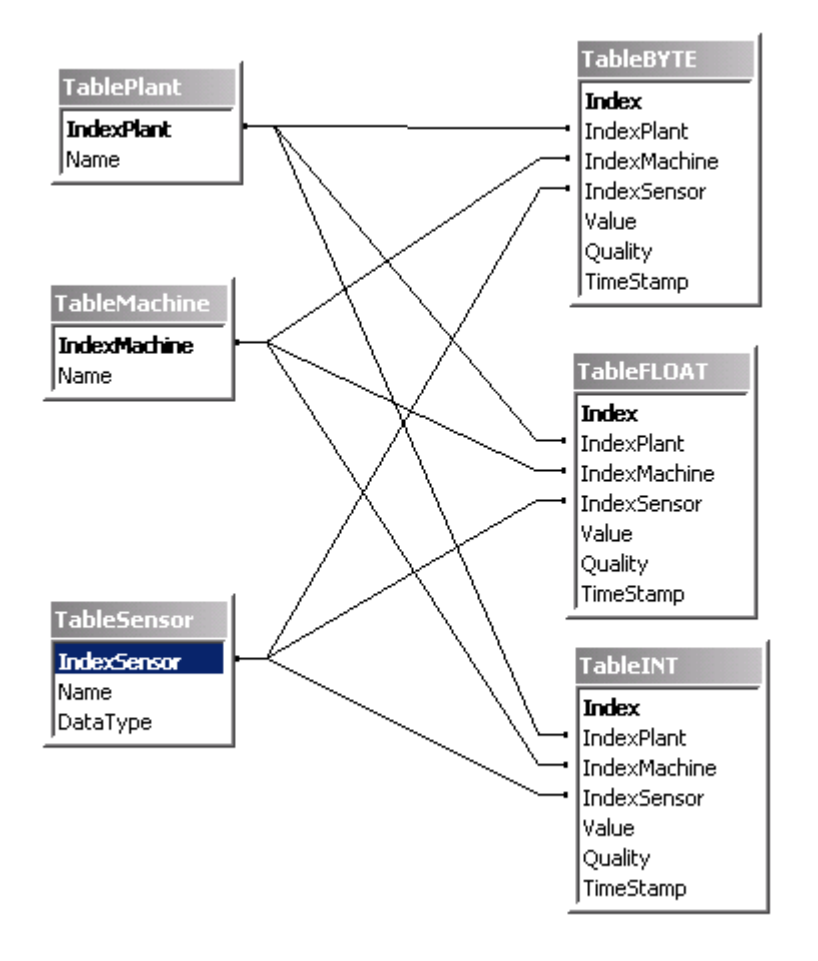

この例では、3 つのインデックステーブルが作成され、データテーブルに名前があります。

- TablePlant (バンドル指定を含む)
- TableMachine (マシンのリストを含む)
- TableSensor(センサーのリストを含む)

データテーブルのいずれか(TableBYTE、TableFLOAT、TableINT)にデータレコードを入力し た場合、それぞれのエントリをリンクすることで、データをインデックステーブルに割り当 てることができます。たとえば、次のデータレコードがテーブル「TableINT」に書き込ま

れている場合、インデックスにより、各インデックスのエントリを対応するインデックス テーブルの値に接続します。

IndexPlant:1

IndexMachine:3

IndexSensor:5

値:34

この例では、インデックスのエントリは以下の値を表します。

IndexPlant:1 は Hall A に対応

IndexMachine:3 はスチールプレスに対応

IndexSensor:5 は外部温度のセンサーに対応

値:34

これは、Hall A のスチールプレス上の[外部温度]センサーで、34 という値が測定されたこ とを意味します。

インデックスベースのデータベースプログラミングについての詳細は、Microsoft の Access に関するヘルプを参照してください。

## タグ当たり **1** つのデータレコード

[接続マッピング]タブの[コンシューマ]エリアに表示されるフィールドには、テーブル/ス キーマ名、インデックス列、データ値を選択するオプションが含まれています。[タグ当た り 1 つのデータレコード]コンシューマタイプでデータベースコンシューマを構成した場 合、[接続マッピング]タブの[データベースコンシューマ]エリア内の対応するフィールド は、以下のように表示されます。

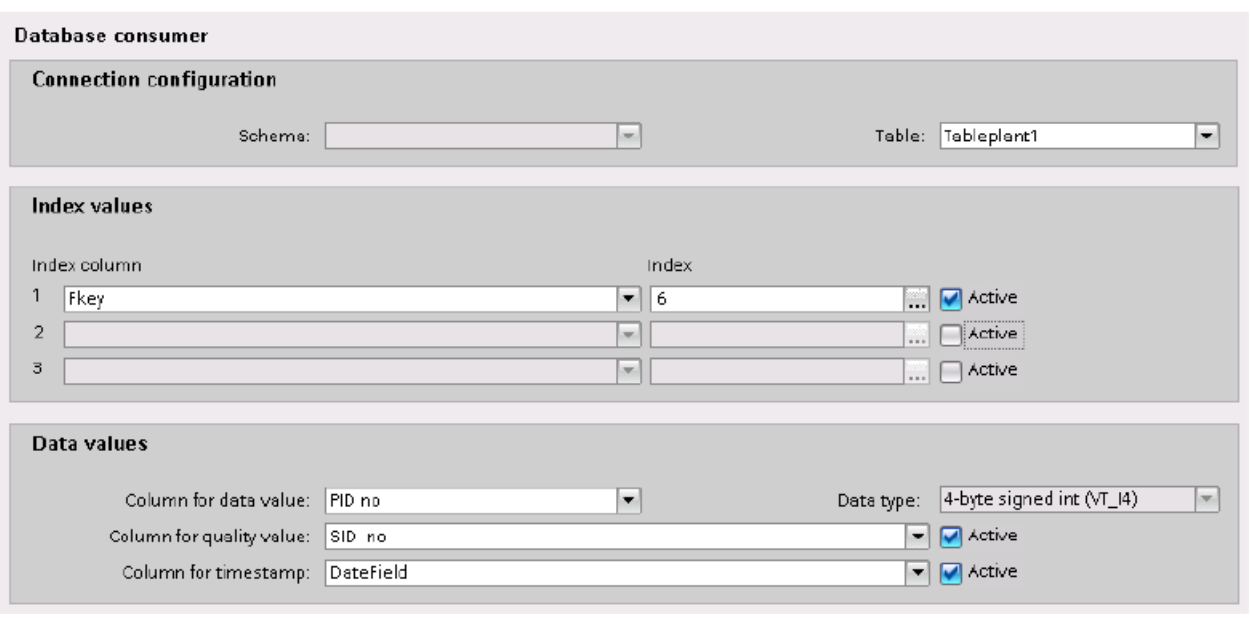

データベースコンシューマは以下のセクションで構成されています。

- 接続のコンフィグレーション
- インデックス値
- データ値

[接続のコンフィグレーション]セクションには、[スキーマ]および[テーブル]フィールドが 表示されます。選択したデータベースがスキーマ機能をサポートしている場合、[スキーマ] フィールドが有効になり、ドロップダウンリストからスキーマ名を選択できます。[テー ブル]フィールドで、ドロップダウンリスト矢印をクリックすると、テーブル名を選択す るオプションを利用できます。

[インデックス値]セクションには、[インデックス列]と[インデックス]フィールドが含ま れる 3 つの行が表示されます。最初は、これらのフィールドは無効な状態になっています。 [アクティブ]チェックボックスを有効にし、別のテーブルの列(プライマリキー)に対して外 部キー関係を持つ希望の列を選択します。[インデックス]フィールドで、希望するインデ ックス値を選択します。選択したインデックス列はプライマリキーとして定義されないこ とに留意してください。このシナリオを実現するために、例を使って理解しましょう。

## 注記

### 前提条件

[インデックス列]と[インデックス]値を選択する前に、以下の前提条件を必ず満たしてい ることが重要です。

- 選択したコンシューマテーブルには、プライマリキーの機能を果たす別のテーブルの列と外 部キーの関係を持つ列が含まれている必要があります。
- 外部キーの関係を持つ必要がある列は、それに割り当てられたプライマリキーを持つこと はできません。
- [接続マッピング]タブの[コンシューマ]エリアの[テーブル]フィールドで選択されたテーブ ルは、少なくとも 1 つの外部キー関係を含む必要があります。

例:2 つのテーブル、[テーブル 1]と[テーブル 2]を作成します。[テーブル 1]は、プライマ リキーとして定義された[ID]列を含みます。[ID]列は、[テーブル 2]に属する[FKey]列にリ ンクされます。[FKey]列には、[テーブル 1]に属する[ID]列と外部キーの関係があります。

[データ値]セクションには[データ値の列]フィールドが表示され、ドロップダウンリストの 矢印を使って選択できます。このフィールドを選択すると、対応するデータタイプが[デ ータタイプ]フィールドに表示されます。この列名は、[接続マッピング]タブの[プロバイダ] エリアに存在する列とさらにマッピングするために使用されます。

### 呼び出し当たり **1** つのデータレコード **-** レコードセット

このコンシューマタイプは標準タイプで、受信したデータパケットをデータベースに書き込 みます。ジョブの値を分割したり、別のデータベースにデータを書き込むことはできませ  $h_{\alpha}$ 

[呼び出し当たり 1 つのデータレコード - レコードセット]コンシューマタイプでデータベ ースコンシューマを構成した場合、[接続マッピング]タブの[データベースコンシューマ]エ リア内の対応するフィールドは、以下のように表示されます。

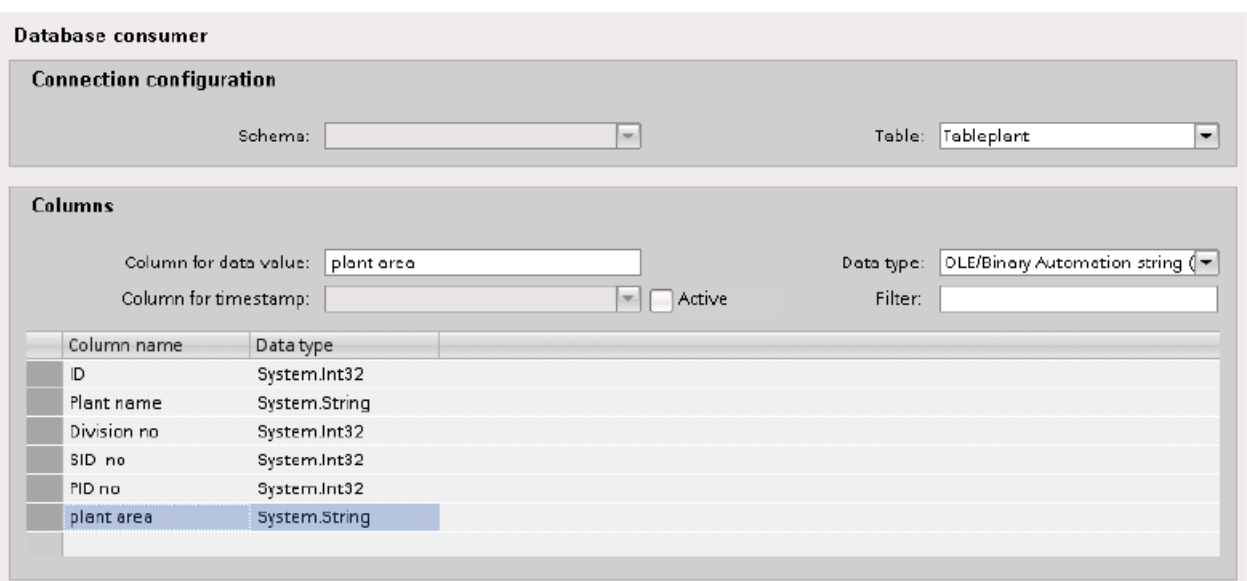

## 呼び出し当たり **1** つのデータレコード **-** コマンドセット

このコンシューマタイプは、SQL データベースのために特別に設計されています。このタ イプでは、データレコードを SQL 指示によって処理します。これにより、ジョブ内のデ ータに異なる操作を行うことが可能になります。

## 注記

## トランザクションタイプ

[呼び出し当たり 1 データレコード - コマンドセット]コンシューマタイプを選択すると、 [トランザクションタイプ]セクションエリア(データベースコンシューマコンフィグレーシ ョン内)のフィールドが有効になります。Microsoft Access 以外のデータベースタイプを選 択した場合に限り、[ストアドプロシージャ]または[プリペアドステートメント(Insert)]お よび[テーブル]/[スキーマ]フィールドを選択するためのオプションが有効になります。

注記

## *4.3* モジュール

# ストアドプロシージャ**/**プリペアドステートメント**(Insert)**

選択したデータベースタイプにより、データベースコンシューマコンフィグレーション内の [トランザクションタイプ]フィールドの[ストアドプロシージャ]または[プリペアドステー トメント(Insert)]を選択できます。ストアドプロシージャの名前を入力、または[テーブル] フィールドのプリペアドステートメント(Insert)を含むテーブルを選択します。[スキーマ] フィールドで、表示されるテーブル数を限定するフィルタを定義します。

Microsoft Access はスキーマ機能をサポートしていないことに留意してください。

[呼び出し当たり 1 つのデータレコード - コマンドセット]コンシューマタイプでデータベ ースコンシューマを構成した場合、[接続マッピング]タブの[データベースコンシューマ]エ リア内の対応するフィールドは、以下のように表示されます。

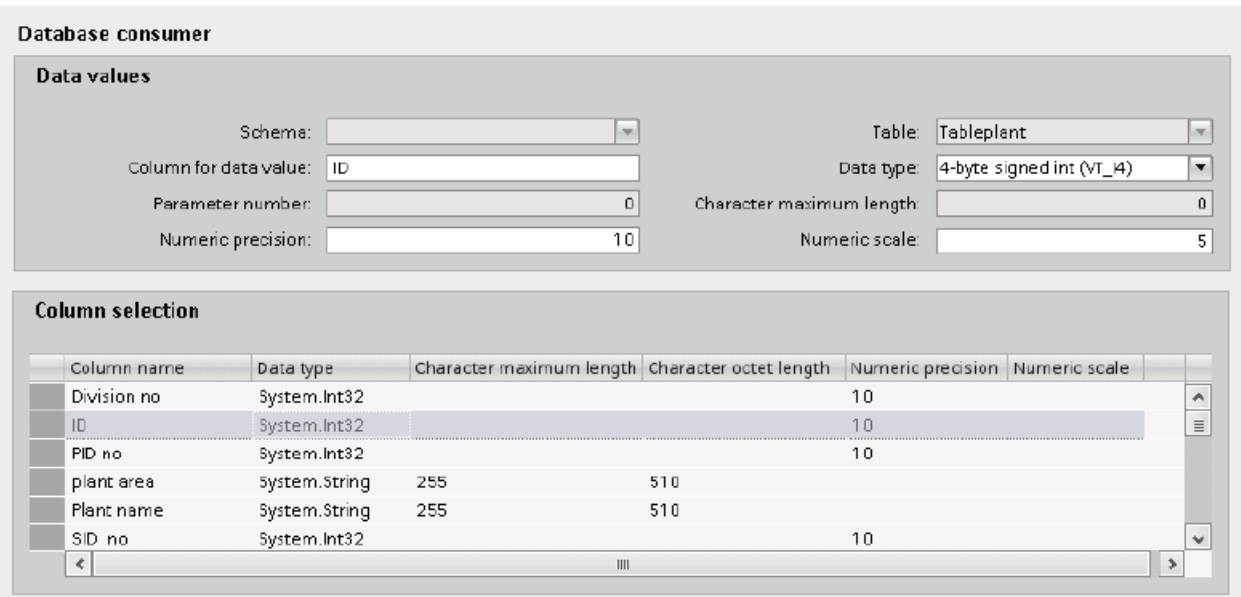

データベースコンシューマは以下のセクションで構成されています。

- データ値
- 列の選択

[データ値]セクションにはテーブル名とスキーマ(該当する場合)が一覧表示されます。[列の 選択]セクションには列名のリストが表示されます。[列の選択]セクションのリストから任意

の列名を選択すると、「データ値の列]および[データタイプ]フィールドの[データ値]セク ションそれぞれに、対応する列名とデータタイプが表示されます。

- [文字の最大長]には、文字変数の長さが表示されます。 文字列データタイプの最大文字長には、*0* より大きい値が含まれている必要がありま す。
- [パラメータ数]フィールドには、特定のパラメータの一意の数が一覧表示されます。
- [数値の精度]フィールドには、数値の最大桁数が表示されます。
- [数値のスケール]フィールドには、数値の小数点の右側の桁数が表示されます。

たとえば、123.45 の精度は 5、スケールは 2 です。

### トランザクションタイプ

SQL データベースでは、データは SQL 指示を使用してデータベースに入力されます。こ れらの指示がプログラムに統合されている場合がよくあります。その理由として、ストア ドプロシージャまたはプリペアドステートメントの利点についての知識が欠如している場合 が多いことが挙げられます。

### ストアドプロシージャ

ストアドプロシージャを使用することで、コンパイルされた SQL コードの利点が発揮され、 操作するプログラムのパフォーマンスを向上します。

SQL ステートメントの直接操作により、これらは SQL Server により圧縮、コンパイル、実 行されます。ステートメントを呼び出すたびに、このルーチンが毎回繰り返されます。

[ストアドプロシージャ]を使用することで、ステートメントはコンパイルされた形式で引き 渡され、いわゆる「プロシージャキャッシュ」に一時保存されます。これにより、連続して 再コンパイルが生じるのを避け、処理パフォーマンスを大幅に向上します。

## 注記

#### 許可

ストアドプロシージャで作業するには、「実行」許可が必要です。

## 注記

## **MySQL -** ストアドプロシージャ

IndustrialDataBridge 用に MySQL ストアドプロシージャに Unicode データを挿入するに は、下記で指定されているように MySQL にストアドプロシージャを作成する必要があり ます。

CREATE DEFINER = 'root'@'localhost' PROCEDURE 'IDBStoredProc\_MySQL1'(IN p1 smallint(6), IN p2 smallint(11), IN p3 float, IN p4 varchar(45) charset utf8, IN p6 datetime);

## プリペアドステートメント**(Insert)**

オンラインとオフラインモード間を頻繁に切り替える場合、ストアドプロシージャの利点を 活かすことが推奨されます。ただし、[プロシージャキャッシュ]への SQL ステートメントの 恒久的な統合は避けてください。これは、いわゆる「プリペアドステートメント」で使用 される可能性があります。DataBridge はプリペアドステートメント(Insert)です。

[プリペアドステートメント]は、データベースへの接続時に一度ステートメントを解析お よびコンパイルし、切断時にメモリからステートメントを削除します。これにより、ステ ートメントの最初の呼び出しに時間がかかりますが、その後はデータ処理が完了するまで ステートメントが保持されるため、以降の呼び出しは早くなります。

長いデータ転送には[ストアドプロシージャ]を使用します。頻繁に接続切り替えを行う場 合、[プリペアドステートメント(Insert)]を使用します。

## **4.3.6.8** データベースインターフェースへのタグの接続

## タグの接続

[設定]ウィンドウの[接続マッピング]タブには、データベースインターフェースでプロバ イダタイプから送信されたタグに接続するために必要なフィールドが含まれています。[接 続マッピング]タブ内で設定を構成することで、接続設定を実行できます。[接続マッピング] タブのウィンドウは 3 つのセクションで構成されています。

- データベースプロバイダ
- データベースコンシューマ
- 接続マッピングの設定

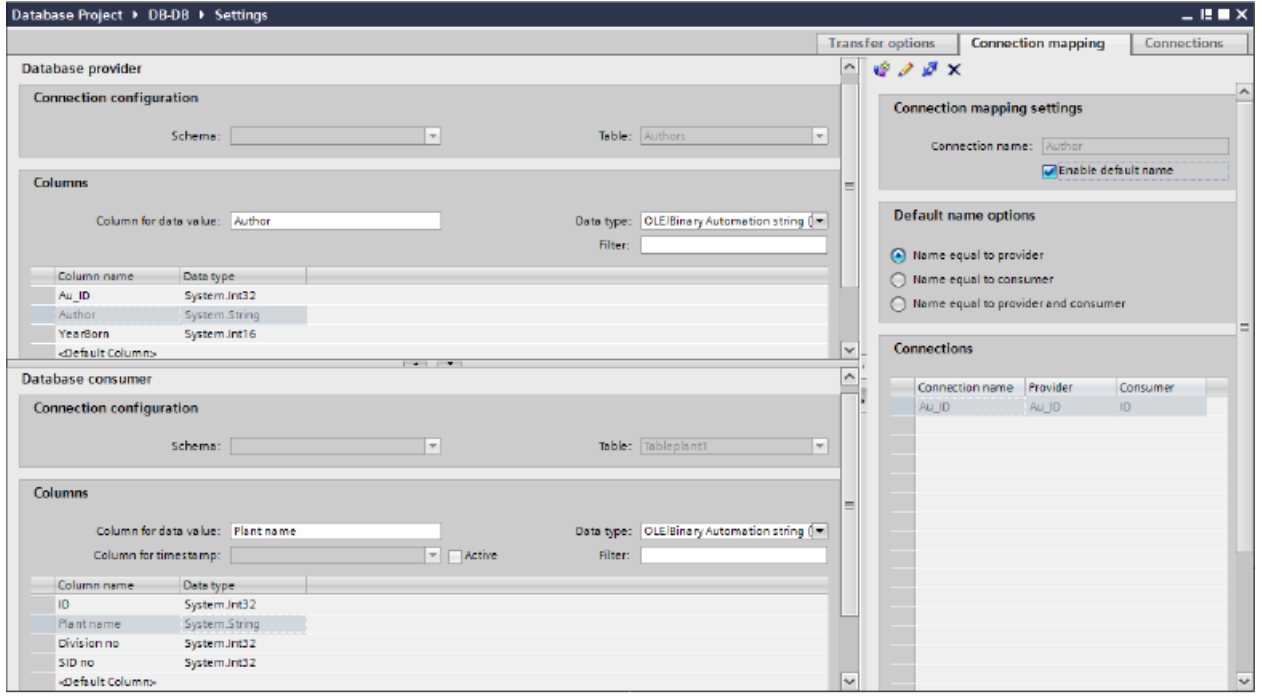

#### 注記

### コンシューマタイプ

[データベースコンシューマ]セクションに表示されるフィールドは、[コンシューマコンフ ィグレーション]ウィンドウで選択した[コンシューマタイプ]によって異なります。 この場合、[呼び出し当たり 1 つのデータレコード - レコードセット]のコンシューマタイ プが使用されます。

- 1. [データベースプロバイダ]で、選択したテーブルが[テーブル]フィールドに表示されます。 データベースのスキーマが該当する場合には、[スキーマ]フィールドのドロップダウンリ ストを選択します。
- 2. 列名が[列]エリア内に表示されます。リストから列名を選択します。 選択した列が[データ値の列]フィールドに表示されます。データタイプが自動的に表示さ れます。
- 3. [フィルタ]フィールドにより、列名の最初の 1 文字または数文字でフィルタするオプショ ンが使用できます。 たとえば、「S」で始まる列名を表示したい場合には、[フィルタ]テキストボックスにこの文 字を入力します。「S」で始まる列名すべてが表示されます。
- 4. [データベースコンシューマ]セクションで、以下のステップに従ってコンシューマタグを構 成します。
	- 選択したテーブルが[テーブル]フィールドに表示されます。[スキーマ]フィールドに スキーマ(コンシューマのコンフィグレーションで選択されている場合)が表示され ます。Microsoft Access はスキーマ機能をサポートしていません。
	- 列名が[列]エリア内に表示されます。テーブルにそれぞれのデータタイプが含まれる 列がある場合、テーブルにタイムスタンプを書き込むこともできます。この場合、 それぞれに[有効]チェックボックスを選択し、[タイムスタンプの列]フィールド内の 列を選択します。
- 5. [データベースプロバイダ]と接続したい列名を選択します。選択した列が[データ値の列]フ ィールドに表示されます。

### 注記

### データタイプの変換

プロバイダタグのデータタイプがコンシューマ列と一致しない場合、IDB CS はプロバ イダタグのデータタイプと一致するようにデータタイプを変換します。この変更を示す ために、ステータスウィンドウが表示されます。

- 6. [接続マッピングの設定]エリア(右側)の接続名をチェックします。[接続名]フィールドに 接続の一意の名前を入力するか、[デフォルト名のオプション]内のオプションを使用しま す。[接続]ボタンをクリックして入力を確定します。
- 7. [データベースプロバイダ]のうち、転送したいすべてのエレメントについて、ステップ 1~5 を繰り返してください。
- 8. プロバイダとコンシューマデータ値を含む接続名は、[接続マッピング設定]セクション内に 表示されます。接続のリストは、[接続]タブ、および特定のリンクに属する[接続]ノード内 のプロジェクトツリーにも表示されます。

### 注記

### 新規データタイプとしての **BLOB**

BLOB データタイプは、「送信/受信1をプロバイダまたはコンシューマとして使用している場 合に適用され、Microsoft Access 以外のデータベースに適用することができます。MySQL または Oracle または SQL Server の場合、BLOB データタイプは、プロバイダセクションエ リアの[接続マッピング]タブに表示されます。[データタイプ]フィールドのプロバイダ/コ ンシューマセクションエリアで、BLOB データタイプを選択できます。ただし、[数]フィ ールドでデータサイズを示す必要があります。これは PLC データの[文字配列]または[文字 列]フィールドでマッピングできます。Step7 プロジェクトで提供される、サポートされる サイズによって、データサイズは異なります。

Unicode 対応の最大 1000 バイトの文字を、Oracle の BLOB フィールドに転送することが できます。

#### 注記

トランザクションタイプ[プリペアドステートメント(Insert)]および[ストアドプロシージャ] は、BLOB データではサポートされていません。

### 注記

#### コンシューマタイプの変更

[接続マッピング]ウィンドウで接続が作成済みであり、データベースコンシューマコンフ ィグレーションでコンシューマタイプを変更したい場合、IDB CS アプリケーションは、コ ンシューマタイプの変更を許可しません。コンシューマタイプを変更するには、既に作成 された接続を削除する必要があります。コンシューマコンフィグレーションウィンドウを閉 じ、プロジェクトツリーからウィンドウを再度開いて、コンシューマタイプを変更します。

[転送オプション]タブで選択したコンシューマタイプにより、表示が変更されます。

- タグ当たり1つのデータレコード
- 呼び出し当たり 1 つのデータレコード レコードセット
- 呼び出し当たり 1 つのデータレコード コマンドセット

## 注記

### コンシューマタイプに関する追加情報

これらのコンシューマタイプ(イメージを含む)内に含まれる各セクションで説明は[、第](#page-367-0) 3.6.7 [章「コンシューマタイプ」](#page-367-0) (ページ [368](#page-367-0))にあります。

特定のコンシューマタイプの使用中に従う必要がある手順の詳細は、以下に説明されてい ます。

### タグ当たり **1** つのデータレコード

[データベースコンシューマ]セクションで、以下の手順に従い、データコンシューマを選択 し、書き込み動作を定義します。

- 1. [テーブル]フィールドでテーブルを選択して、データの転送先となるテーブル名を選択し ます。該当する場合、ドロップダウンリストからスキーマを選択します。Microsoft Access はスキーマ機能をサポートしていません。
- 2. [インデックス値]エリアでは、インデックス列に挿入された値に基づき、異なるステータ スを割り当てることができます。
	- [有効]選択ボックスを選択します。有効化した行で、値を割り当てる先となるイン デックス列を選択します。
	- [インデックス]フィールドに数/値を入力するか、[...]ボタンをクリックして既存の値 を選択します。
- 3. [データ値]エリアの[データ値の列]フィールドで、プロバイダと接続したい列を選択します。 データタイプが自動的に選択されます。
	- テーブルにそれぞれのデータタイプが含まれる列がある場合、テーブルにアイテムの 品質またはタイムスタンプを書き込むこともできます。
	- この場合、それぞれに[有効]チェックボックスを選択し、値を入力すべき列を選択し ます。
- 4. [接続マッピング]タブの右側に表示されている[接続マッピングのプロパティ]セクションの 接続名をチェックします。[接続名]フィールドに接続の一意の名前を入力するか、デフォ ルト名のオプションを使用します。[接続]ボタンをクリックして入力を確定します。
- 5. プロバイダのうち、転送したいすべてのエレメントについて、ステップ 1~4 を繰り返して ください。

### ジョブ当たり **1** つのデータレコード **-** レコードセット

[データベースコンシューマ]セクションで、データコンシューマを選択し、書き込み動作を 定義します。

- 1. [テーブル]フィールドでテーブルを選択して、データの転送先となるテーブル名を選択し ます。該当する場合、ドロップダウンリストからスキーマを選択します。Microsoft Access はスキーマ機能をサポートしていません。
- 2. 「列」エリアで、データプロバイダと接続したい列を選択します。選択した列が[データ値の列] フィールドに表示されます。データタイプが自動的に選択されます。 テーブルに[日付/時間]データタイプが含まれる列がある場合、テーブルにタイムスタンプを 書き込むこともできます。この場合、[アクティブ]チェックボックスを選択し、[タイムス タンプの列]に表示された列を選択します。
- 3. [フィルタ]フィールドにより、列名の最初の 1 文字または数文字でフィルタするオプショ ンが使用できます。 たとえば、「S」で始まる列名を表示したい場合には、[フィルタ]テキストボックスにこの文 字を入力します。「S」で始まる列名すべてが表示されます。
- 4. [接続マッピング]タブの右側に表示されている[接続マッピングの設定]セクションの接続名 をチェックします。[接続名]フィールドに接続の一意の名前を入力するか、デフォルト名の オプションを使用します。[接続]ボタンをクリックして入力を確定します。
- 5. プロバイダのうち、転送したいすべてのエレメントについて、ステップ 1~3 を繰り返して ください。

### ジョブ当たり **1** つのデータレコード **-** コマンドセット

[コマンドセット]コンシューマタイプは SQL データベースでのみ使用できます。SQL 固有 のデータベース接続は、事前定義設定で定義することができます。

- 1. [データベースコンシューマ]セクションの[列の選択]エリアで、データベースプロバイダと 接続したい列を選択します。選択した列が[データ値の列]フィールドに表示されます。デ ータタイプが自動的に選択されます。 [最大文字長さ]、[数値の精度]、[パラメータ数]および[数値スケール]の各フィールドで、デ ータベースのコンシューマデータタイプを記述します。
- 2. [接続マッピング]タブの右側に表示されている[接続マッピングの設定]セクションの接続名 をチェックします。[接続名]フィールドに接続の一意の名前を入力するか、デフォルト名の オプションを使用します。[接続]ボタンをクリックして入力を確定します。
- 3. プロバイダのうち、転送したいすべてのエレメントについて、ステップ 1~3 を繰り返して ください。

[ストアドプロシージャ]トランザクションタイプの[テーブル]フィールドで、ストアドプ ロシージャのテーブルを選択できます。

## **4.3.7** ダイナミックデータベース

#### **4.3.7.1** 概要

概要

ダイナミックデータベースモジュールにより、データベースへの読み取り/書き込みアク セスが可能になります。MS Access、MS SQL Server、MySQL、Oracle の各データベースに アクセスできます。データベースモジュールとは異なり、転送時にデータレコードの選択が 可能です。

異なるデータベースでの特別なリクエストについては、この章の最後を参照してください。

### ダイナミックデータベースプロバイダ

#### はじめに

通常のデータベースプロバイダとは異なり、ダイナミックデータベースプロバイダは、OPC からのトリガおよびコントロール機能を備えています。このようにして、OPC から時間と データレコードの選択を行うことが可能です。さらに、データベースと OPC タグの組み合 わせを転送する機能もあります。トリガ条件が満たされると、OPC からコンシューマにデ ータがデータベースと一緒に送信し、同時に操作できます。

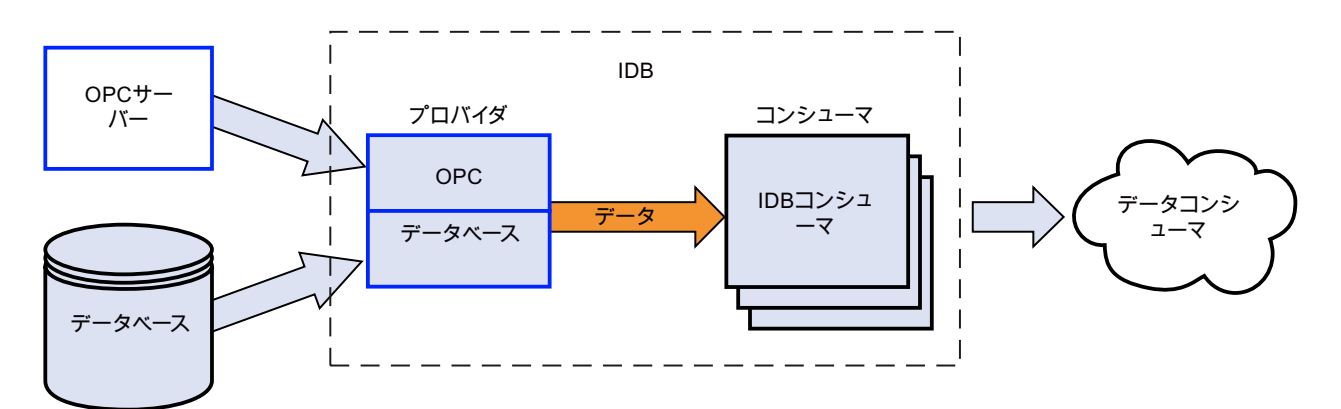

ダイナミックデータベースプロバイダの設定には、その他 2 つの設定ステップがあります。 トリガおよび[Where]条件のリストを設定する必要があります。

### 例**:**

OPC トリガにより、2 つの OPC タグが設定した条件を満たすかどうかをチェックします。 条件が満たされると、OPC サーバーにより残りの値が読み取られます。この場合は、 [Where]条件で使用される値であり、コンシューマに直接送信される値になります。

SQL ステートメントは、[Where]条件用の値で構成されています。データベース照会はその 後に作成されます。結果となるデータレコードは、OPC の値と共にコンシューマに送信さ れます。コンシューマがデータをデータターゲットに送信した後、トリガアイテムで設定 したコンシューマの値が書き込まれます。

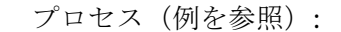

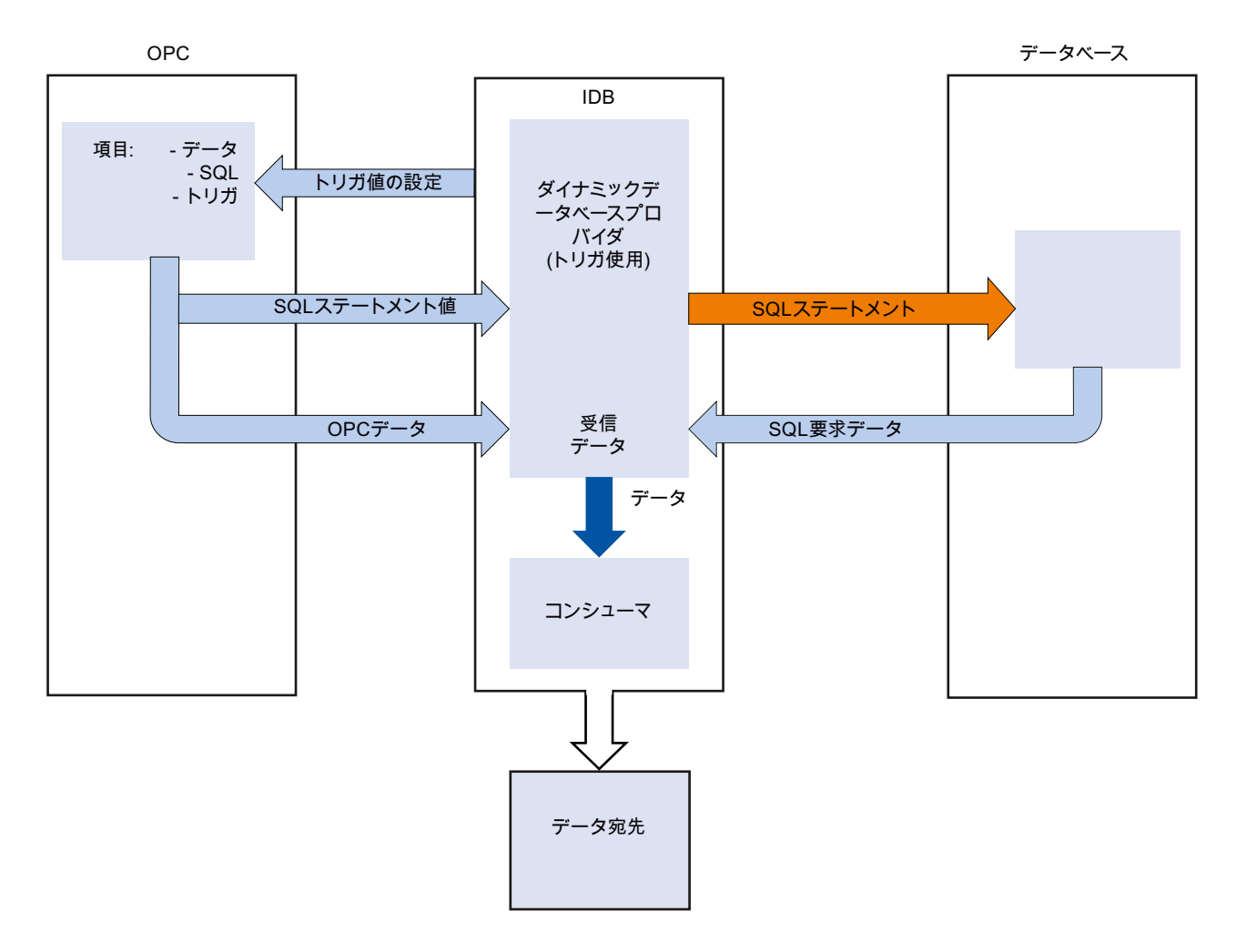

## ダイナミックデータベースコンシューマ

### はじめに

通常のデータベースコンシューマと異なり、ダイナミックデータベースコンシューマはテ ーブルレコードを更新することができます。プロバイダから受信した値のいずれかが、タ ーゲットデータベースのレコードを選択するのに使用されます。この値は、

IndustrialDataBridge の内部で作成された SQL ステートメントの[Where]条件で使用しま す。1つの列と比較できるのは1つの値(タグ)のみとなります。

テーブル内にレコードが存在しない場合、新しいレコードを追加することができます。一 般的な動作は、設定中に定義することができます。

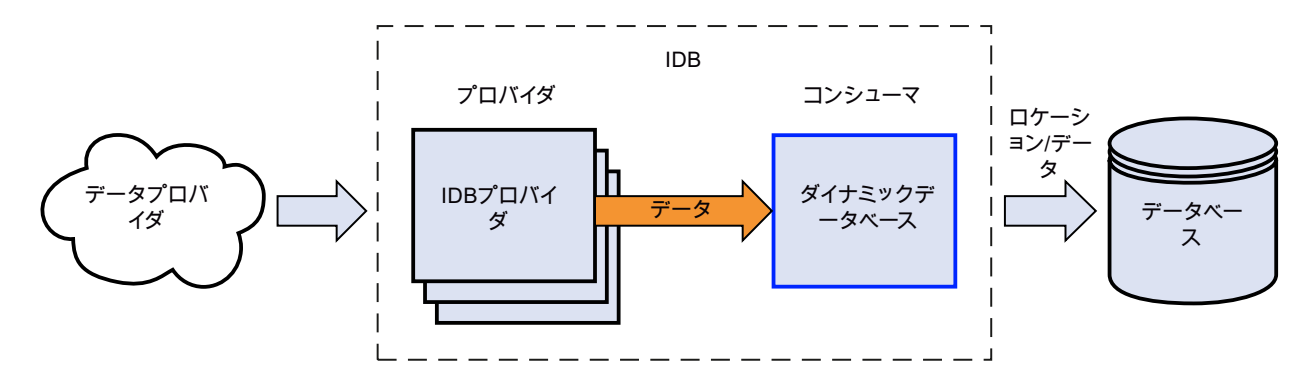

例**:**

図は処理例を示しています。プロバイダからのデータが SQL ステートメントに入ったこ とで、[記録の更新]に影響を与えます。[Where]条件で ID の値が「1」であるため、この例 では最初のレコードに書き込みが行われます。

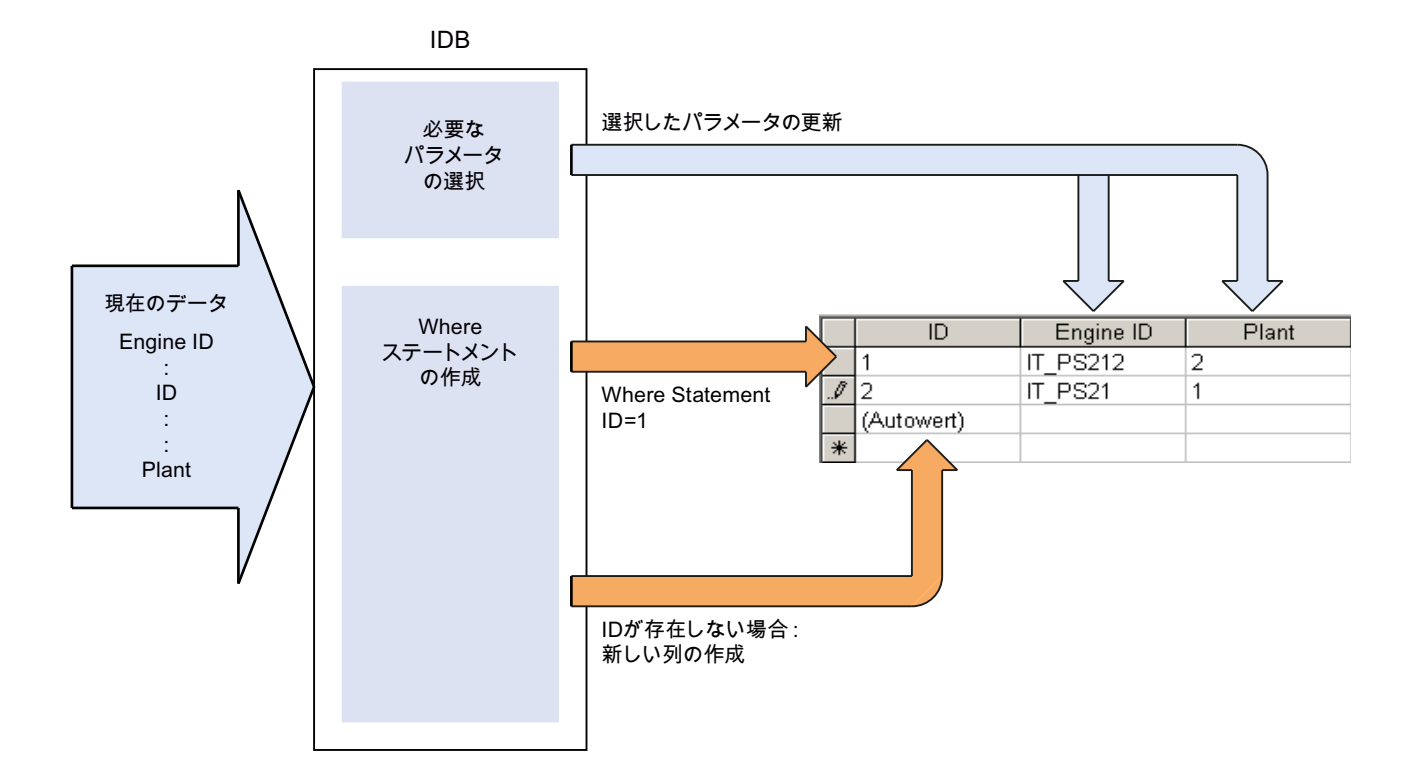

WinCC/IndustrialDataBridge 384 システムマニュアル, 03/2023, A5E51010788-AA

## 注記 異なるデータベースの構成に関する重要な注記

- MS SQL Server および MS Access へのアクセスには、Microsoft Data Access Components 2.8 (MDAC 2.8)をインストールする必要があります。
- 64 ビットオペレーティングシステムで MS Access 2013 / 2016 にアクセスするには、32 ビ ット Microsoft Access データベースエンジン 2010 再頒布可能パッケージ / Microsoft Access データベースエンジン 2010 再頒布可能パッケージ SP2 がそれぞれインストールされてい ることが必要です。
- MS Access による MS JET 4.0 OLE DB Provider では、アクセスオーソリゼーションの拡張設定 にデフォルト設定[共有拒否なし]が使用されます。2 つ以上のアクセスオーソリゼーションを 選択すると、IndustrialDataBridge のコンフィグレーション環境にエラーが発生します。
- データベースプロバイダで、データタイプ VT\_I8 をトリガタグ (イベントにより値を転送) として使用することは承認されていません。
- コンピュータの MS Access データベース (MS JET 4.0 OLE DB Provider 経由)での IndustrialDataBridge へのリモートアクセスは、再接続の問題があるため承認されていませ  $h_{\rm o}$
- 文字列「?」(VT\_BSTR)を、SQL Server でのフィールドタイプ「char」または「varchar」の フィールドに書き込むことはできません。ランタイムインターフェースに、該当するエラ ーメッセージが出力されます。
- [ストアドプロシージャ]または[プリペアドステートメント(Insert)]では常にすべての値が 必要になるため、[変更時のみ]転送モードでは障害が発生する場合があります。この場合、 [ストアドプロシージャ]または[プリペアドステートメント(Insert)]と組み合わせてこのモ ードを使用しないでください。
- 最初のタグに接続する前に、タイムスタンプを割り当てる必要があります。その後は、す べてのアイテムを削除してダイアログを終了し、再び開いた後でのみ、追加や変更が可能に なります。プロバイダから新しいデータが転送されると、タイムスタンプがローカル時間で 生成されます。
- テーブル名には空白を含むことはできません。空白があると転送時に問題が発生する場合が あります。

## **4.3.7.2** プロバイダ用のダイナミックデータベースのインターフェースの設定

#### 目的

対応するリンクでダイナミックデータベースをプロバイダとしてプロジェクトを作成し、 それぞれのプロバイダ/コンシューマコンフィグレーションおよびプロバイダの転送動作 設定を構成すること。

## リンクの作成

- 1. [IDB コンフィグレーション]を開き、以下で説明されているステップに従ってプロジェクトを 作成します。
	- [IDB コンフィグレーション]メニューで、[プロジェクト] > [新規プロジェクト]と選択 して、新しいプロジェクトを作成します。
	- [プロジェクトの新規作成]ダイアログボックスでプロジェクト名を指定し、[...]ボタ ンをクリックして、プロジェクトを保存するフォルダの場所を選択します。
	- 必要な情報を入力した後、[作成]ボタンを選択します。これにより、プロジェクトが 新規作成されます。
- 2. プロジェクト名は[プロジェクトツリー]内に一覧表示されます。次のステップではリンクを 作成します。以下に示されているステップに従い、プロバイダとコンシューマの間のリン クを作成します。
	- ツリー構造のプロジェクト名ノード上を右クリックし、[新しいリンクの追加]オプ ションを選択するか、プロジェクトツリー内のプロジェクト名ノードの下にある[新 しいリンクの追加]ノードをダブルクリックします。
	- [新しいリンクの追加]ダイアログが表示されます。ここで一意のリンク名を入力し ます。
	- プロバイダのタイプにダイナミックデータベース、コンシューマのタイプにデータ ベースを選択し、[OK]ボタンをクリックします。
	- 作成されたリンクが、プロジェクトツリーのプロジェクト名の下に表示されます。
	- 対応するエントリ プロバイダ、コンシューマ、設定、および接続が、ツリー構造の 新しいリンクの下に存在するノードとして作成されます。

3. プロジェクトツリーで、[プロバイダ]ノードをダブルクリックして、[プロバイダコンフィ グレーション]ウィンドウを開きます。

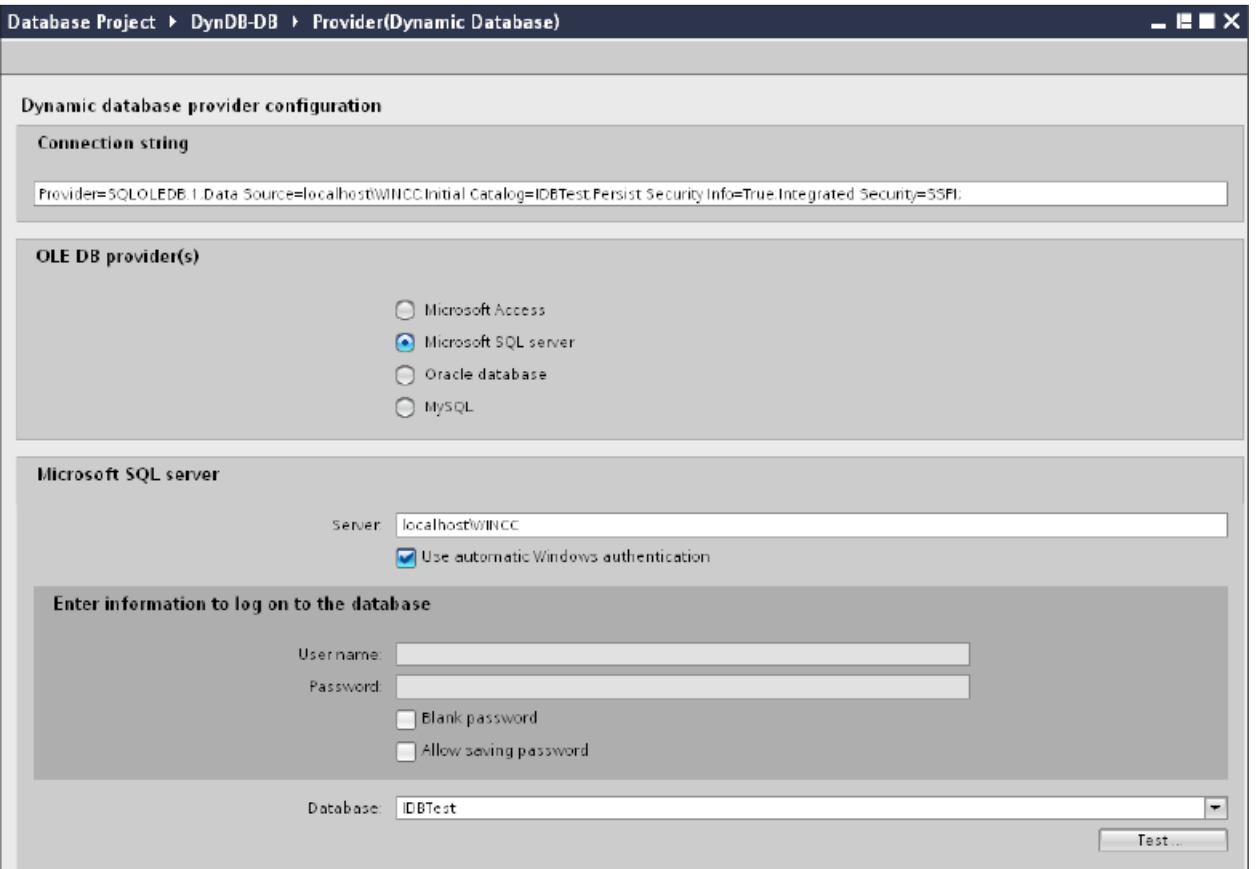

ダイナミックデータベースプロバイダコンフィグレーションウィンドウで、以下の設定を実 行します。

- 適切なラジオボタンを選択して、データベースのタイプを選択します。
- データベースがサーバーの場所に存在する場合、[サーバー]フィールドにサーバー名 を入力します。

Windows 認証が自動で行われるようにするには、[自動 Windows 認証を使用]チェ ックボックスを選択します。

– [データベース]フィールドで[...]ボタンをクリックして、リストまたはフォルダ構造 からデータベースを選択します。

### 注記

### 以下のポイントに注意して作業を行います。

- [サーバー]フィールドテキストボックスおよび[自動 Windows 認証を使用]チェック ボックスは、データベースとして[Microsoft Access]を選択している場合は無効です。
- [自動 Windows 認証を使用]チェックボックスは、[Microsoft SQL Server]以外をデー タベースとして使用している場合は無効です。
- [自動 Windows 認証を使用]チェックボックスを選択するオプションは、[Microsoft SQL Server]データベースの場合のみ提供されます。
- データベースとして[Oracle]を使用している場合、[データベース]フィールドリスト ボックスが無効状態になることに注意してください。
- ユーザー名とパスワードがデータベースに設定されている場合、[ユーザー名]と[パ スワード]フィールドそれぞれにユーザー名とパスワードを入力します。 空のパスワードを設定したい場合は、[空のパスワード]チェックボックスを有効に します。入力したパスワードを保存するには、[パスワードの保存を許可]チェック ボックスを有効にします。
- [テスト]ボタンをクリックし、接続をテストします。アプリケーションはデータベ ース接続文字列をテストし、選択したデータベースを確認します。
- 4. プロジェクトツリーで、[コンシューマ]ノードをダブルクリックして[コンシューマコンフ ィグレーション]ウィンドウを開きます。 データベースコンシューマコンフィグレーションウィンドウで、以下の設定を実行します。

<u>43チジュール</u>

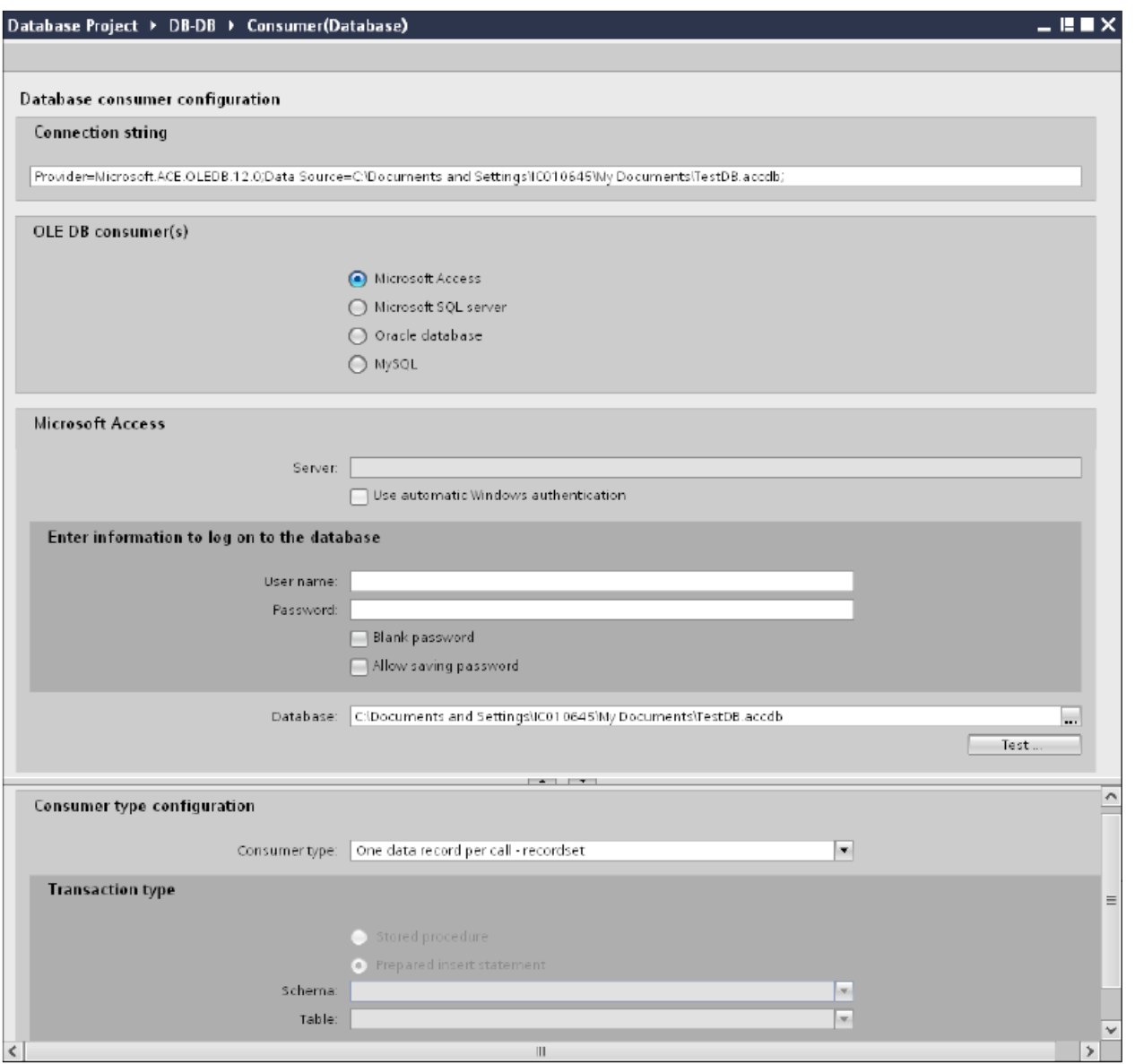

## [データベースコンシューマのコンフィグレーション]セクション

- 適切なラジオボタンを選択して、データベースのタイプを選択します。
- データベースがサーバーの場所に存在する場合、[サーバー]フィールドにサーバー名 を入力します。

Windows 認証が自動で行われるようにするには、[自動 Windows 認証を使用]チェ ックボックスを選択します。

– [データベース]フィールドで[...]ボタンをクリックして、リストまたはフォルダ構造 からデータベースを選択します。

## 注記

### サーバー名

サーバー名を入力するための[サーバー]フィールド、[自動 Windows 認証を使用]チ ェックボックスおよびログオン情報を入力するためのフィールドは、Microsoft Access 以外のデータベースを選択した場合に限り使用可能です。

- ユーザー名とパスワードがデータベースに設定されている場合、[ユーザー名]と[パ スワード]フィールドそれぞれにユーザー名とパスワードを入力します。 空のパスワードを設定したい場合は、[空のパスワード]チェックボックスを有効に します。入力したパスワードを保存するには、[パスワードの保存を許可]チェック ボックスを有効にします。
- [テスト]ボタンをクリックし、接続をテストします。アプリケーションはデータベ ース接続文字列をテストし、選択したデータベースを確認します。

### [コンシューマタイプのコンフィグレーション]セクション

- リストから目的の「コンシューマタイプ」を選択します。コンシューマタイプに関 する詳細情報は、「コンシューマタイプ」の章で説明しています。
- [トランザクションタイプ] ストアドプロシージャまたはプリペアドステートメント (*Insert*)を選択し、テーブル名とスキーマを選択します。

### 注記

#### トランザクションタイプ

ストアドプロシージャまたはプリペアドステートメント(*Insert*)トランザクショ ンタイプのオプションが有効であるのは、コンシューマタイプ[呼び出し当たり 1 つ のデータレコード - コマンドセット]が選択されていて、Microsoft Access 以外のデ ータベースタイプを選択している場合だけです。デフォルトでは、[プリペアドステ ートメント(*Insert*)]オプションが自動的に選択されています。

- データベースのタイプとして Microsoft Access、コンシューマのタイプとして[呼び出 し当たり 1 つのデータレコード - コマンドセット]が選択されている場合、[テーブル] フィールドのみが有効になります。ドロップダウンリストボックスをクリックし、テ ーブルの名前を選択します。
- データベースのタイプとして[Microsoft Access]以外を選択し、コンシューマのタイ プとして[呼び出し当たり 1 つのデータレコード - コマンドセット]が選択されている 場合、トランザクションタイプのすべてのフィールドが有効な状態となります。

## リンク設定の実行

- 1. プロジェクトツリーで、[設定]ノードをダブルクリックすると、作業エリアで[設定]ウィン ドウが開きます。
- 2. [設定]ウィンドウは、*[*転送オプション*]*、*[*接続マッピング*]*、*[*接続*]*の 3 つのタブで構成さ れます。

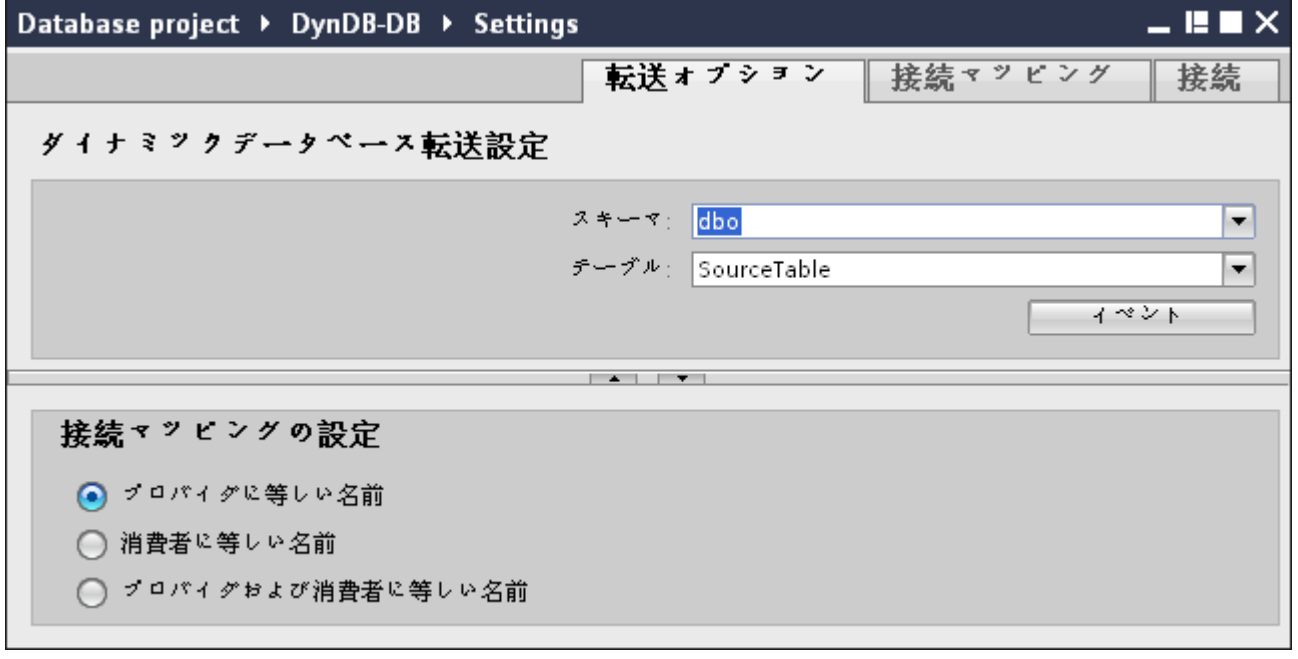

3. [転送オプション]タブでは、プロバイダの転送動作設定を構成できます。

## 注記

#### スキーマの選択

- Microsoft Access 以外のデータベースを使用している場合、テーブル名の選択前にスキ ーマを選択する必要があります。
- データベースとして Microsoft Access を使用している間、[スキーマ]フィールドは無効 状態で表示され、スキーマの選択はできません。
- まずスキーマをドロップダウンリストボックスから選択します。
- 次に、[テーブル]フィールドでテーブル名を選択します。
- [イベント]ボタンをクリックして、トリガのプロバイダ設定を構成します。[トリガ プロバイダ]ウィンドウが開きます。

[トリガプロバイダ]の説明は、「トリガの構成」の章に記載されています。

4. プロバイダの転送動作設定は自動的に保存されます。

### 注記

### 変更の保存

作業エリアのエディタウィンドウ内で変更を行うたびに、保存操作をする必要はありませ ん。これらの設定に行われた変更は自動的に保存されます。ただし、プロジェクトが作成 された後は、[プロジェクト] > [保存]メニューオプションを選択して、いつでもプロジェ クトを保存できます。

### 結果

ダイナミックデータベースインターフェースおよびコンシューマが構成されました。これ らのエレメントは、コンフィグレーションインターフェースのツリー構造に表示されます。 データを転送するには「ダイナミックデータベースのインターフェースからのタグの接続」 の章の説明に従って、プロバイダタグとコンシューマタグを接続してください。

### **4.3.7.3** トリガの設定

### はじめに

[トリガプロバイダ]ダイアログウィンドウには、OPC 設定、トリガコンフィグレーション オプション、データ転送をトリガする条件の構成に役立つ必要なフィールドなどがありま す。 このダイアログウィンドウは、[転送オプション]ウィンドウで[トリガ]ボタンをクリ ックすると開きます。

#### 注記

### **OPC** タグブラウザ

[トリガコンフィグレーション]セクション内の OPC タグは、OPC サーバー名が既に選択さ れている場合に限り表示されます。

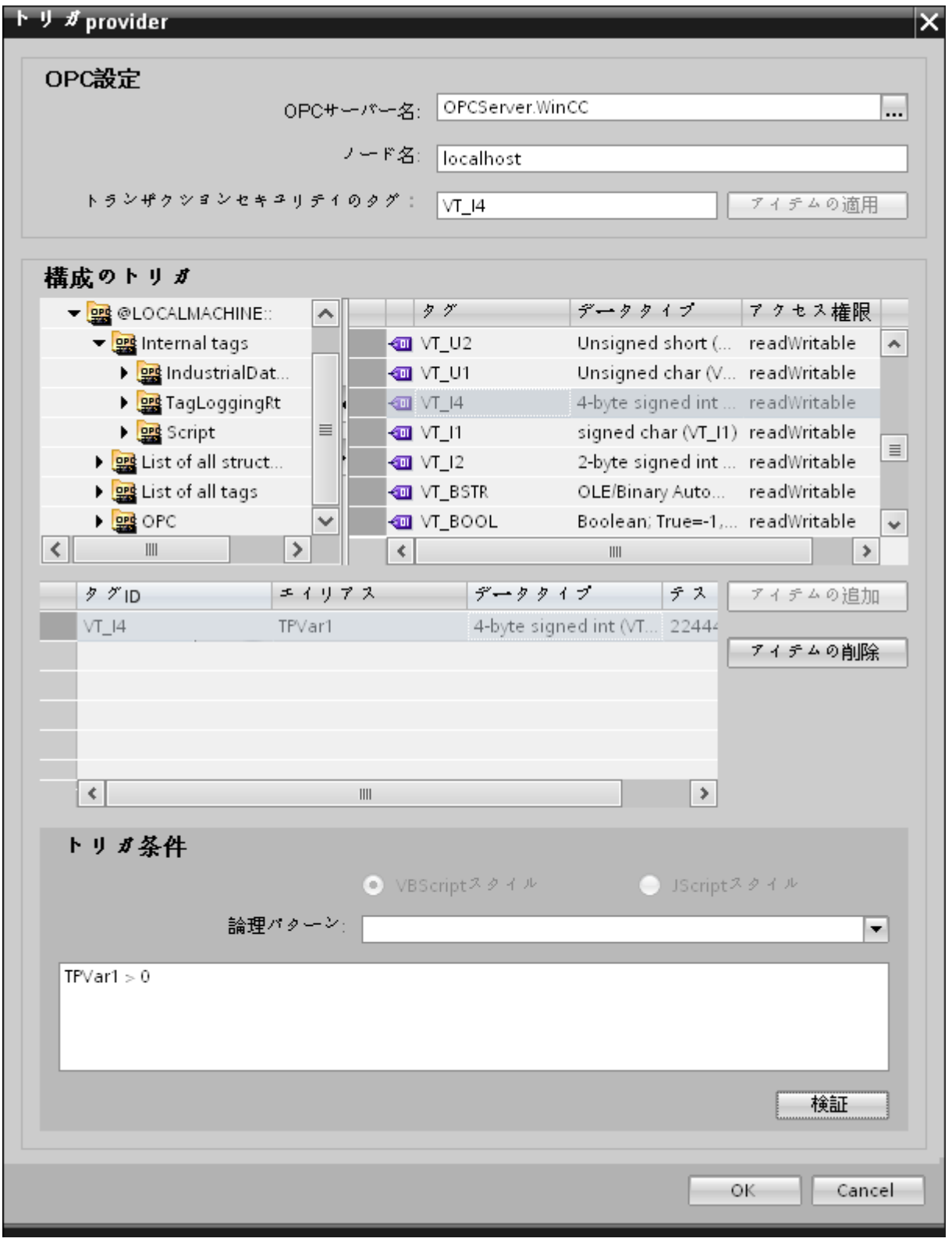

## 手順

1. [OPC 設定]エリアで、[...]ボタンをクリックして OPC サーバーを選択します。サーバーの選 択は、OPC タグブラウザによってサポートされています。次に、「チェックマーク」が付い ているボタンをクリックして、変更を受け入れます。

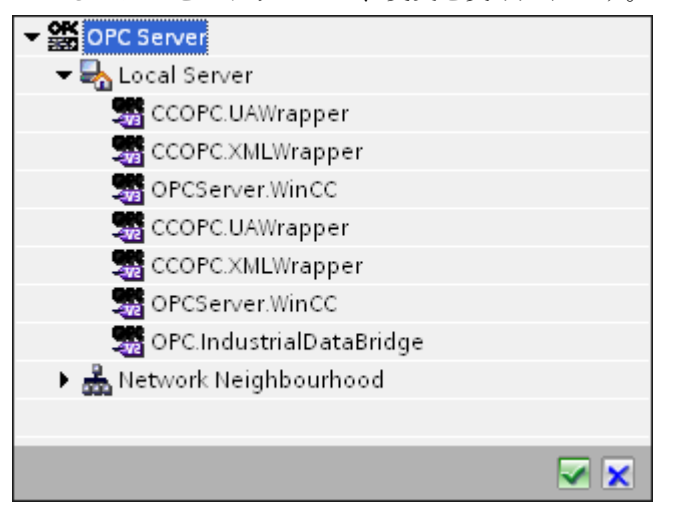

2. OPC サーバーを選択すると、[ノード名]が自動的に[ノード名]テキストボックスに表示され ます。

### 注記

### ノード名

ローカル OPC サーバーの場合、ノード名は「ローカルホスト」として表示されます。 リモート OPC サーバーの場合、リモートコンピュータの名前は、リモートコンピュー タで OPC サーバーを選択した後に表示されます。リモートコンピュータから OPC サー バーを検索するには、この[ノード名]が必要です。

ノード名が無効であると、OPC タグブラウザは内容を表示しません。

### 注記

[OPC サーバー]および[ノード名]フィールドは編集可能なフィールドとして提供されま す。

OPC サーバー名およびノード名の情報が既知であれば、[OPC サーバー]および[ノード 名]フィールドに直接入力できます。ノード名/OPC サーバー名が無効であれば、OPC タ グブラウザは内容を表示しません。

- 3. トリガプロバイダで OPC タグを定義し、データ転送の成否のステータスを[トランザクショ ンセキュリティのタグ]フィールドに保存することができます。この値は、1 バイト符号付き Char(例、VT\_I1)である必要があります。 -1 は成功状態を示し、0 は失敗を示します。 この情報がタグブラウザに保存される OPC サーバーのタグを選択し、[アイテムの適用]ボ タンをクリックします。
- 4. OPC サーバーのツリー構造が、[トリガコンフィグレーション]エリアに表示されます。

- 5. [トリガコンフィグレーション]エリアで、必要なタグを個別に選択し、毎回[アイテムの追加] をクリックして受け入れます。 選択したタグは、タグリストを表示するタグブラウザの下のテーブルに表示されます。
- 6. [アイテムの削除]ボタンを使用して、マークされたアイテムを削除します。 削除用にマー クされているアイテムがない場合、[アイテムの削除]ボタンをクリックすると、リストから 最後のアイテムが削除されます。 タグリストの列に関する詳細は、「タグの宣言」セクシ ョンにあります。

### 注記

#### **OPC** サーバー

タグを選択し、タグリストに追加すると、OPC 設定エリアで他の OPC サーバーに切り替 えた場合、以前の設定を破棄するかどうかを確認するメッセージのダイアログウィン ドウが表示されます。

- 7. [トリガ条件]エリアで、[VB スタイル]または[JScript スタイル]のボタンを選択して、構文の タイプを選択することができます。トリガ条件が既に作成されている場合、この設定はもう 変更できません。言語を変更する場合、[トリガ条件の構成]フィールドのテキストを削除す る必要があります。 プログラミング言語の詳細については、「プログラミング言語」セクションに説明がありま す。
- 8. 選択した言語で、トリガ条件を作成できます。 これらのタグのタグリストで、別名指定を 使用します。 表示されているテキストボックスで、キーボードを使って演算記号を入力す るか、[論理パターン]リストボックスから選択します。
- 9. [検証]をクリックして、作成した条件をテストします。 [テスト値]列に入力した値で、トリガ 条件が計算されます。 メッセージボックスに結果の「TRUE」または「FALSE」が表示され ます。
- 10.トリガ条件が正しい結果を返し、変更を確認したら、[OK]ボタンをクリックしてダイアロ グを閉じます。

## 追加情報

#### タグの宣言

タグの宣言の列には、以下が含まれています。

- データタイプ: タグのデータタイプ。 ここで定義したデータタイプがサーバー上のデー タタイプと一致しない場合は、データタイプを変換してみてください。
- TagID: OPC サーバー上のタグの TagID
- 別名: 別名は、トリガ条件を作成するために使用します。 この名前は一意でなくてはな らず、使用するプログラミング言語の命名規則に適合していなければなりません。 命 名規則の詳細については、「有効な別名」の段落を参照してください。

- 確認値: 確認値は、トリガ条件を入力した後に変数が取る値であり、コンシューマに供給 される値です。 既定値は「<Empty>」です。つまり、確認値は書き込まれません。
- テスト値: この値は、トリガ条件のテスト専用であり、後のデータ交換には影響しま せん。 すべての動作条件で予想される結果がトリガ条件によって提供されるかどうか をテストできるように、テスト値を選択、変更する必要があります。

#### 注記

### 確認値

[確認値]は、トランザクションが正常に完了したかどうかの情報は与えません。

## 注記

### 別名の必要性

たとえば、タグ名には「ポイント」は使用できないなど、タグの正当性の基準に適合しない 可能性があるため、OPC のタグ ID は使用されません。

### 有効な別名:

有効な別名は、以下の規則に適合している必要があります。

- 文字(ウムラウト文字や β を除く)、数字、下線文字()が使えます。
- 先頭文字は英字または下線である必要があります。
- 別名の長さには制限はありません。
- VB スクリプトやJ スクリプトのキーワードは使用できません。 それぞれの言語により ます。
- 大文字、小文字を区別します。 たとえば、「tag」と「Tag」は同じではありません。

## プログラミング言語

トリガ条件では、VBScript または JScript が使用できます。
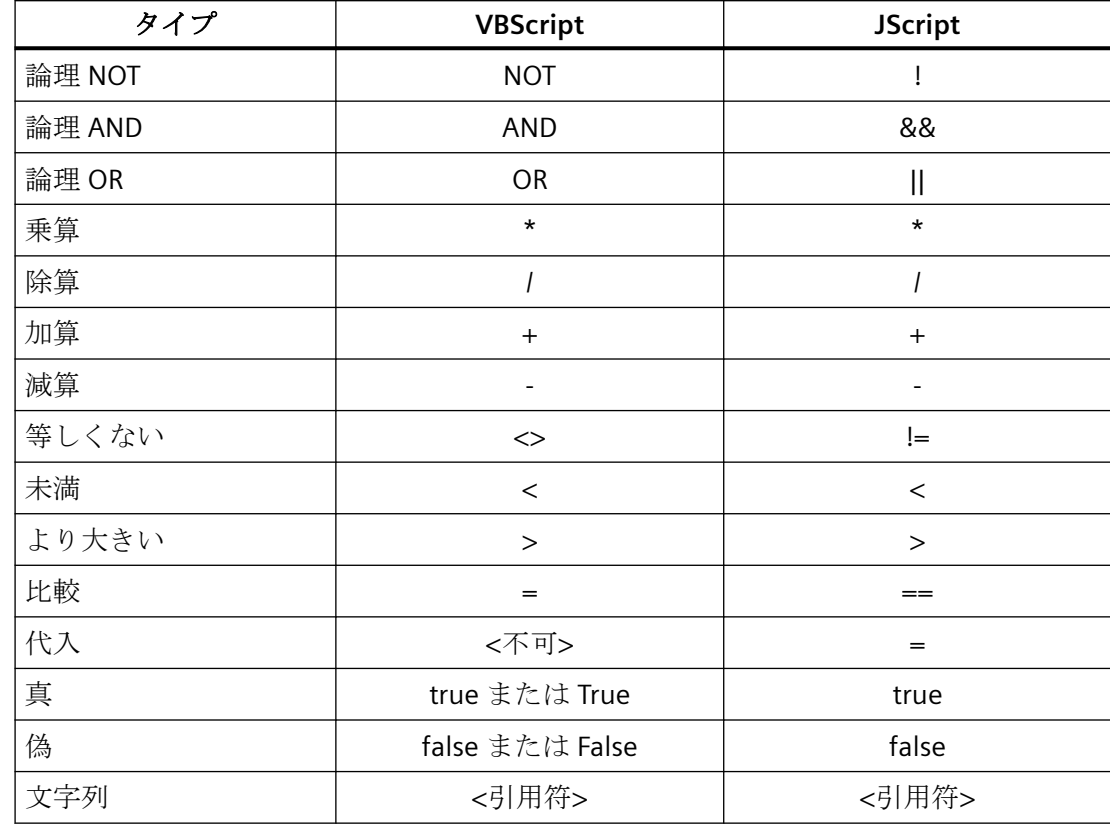

次のテーブルは、両方のプログラミング言語での演算子のタイプと記号を示しています:

これらの演算子だけを使用することを推奨いたします。 それぞれの言語の説明には、こ れら以外の演算子もあります。

## 注記

## トリガイベントの欠落

トリガは、OPC サーバーの更新速度に依存します。 この場合、更新サイクル中に発生す るデータ交換は、トリガによって考慮されないことに注意してください。 これは、速い速 度で1-0-1と変化した場合、最後に1が存在して、チェック時点で値の変化がないため、 OPC サーバーによるトリガプロバイダには示される必要がないということになることを意味 しています。つまり、true のままであるために、潜在的に true である可能性がある条件が 認識されず、そのためデータ転送が行われないことになります。

この説明から、確認値が「true」トリガ条件に設定され、再度「false」に設定されるコン フィグレーションは、セキュアではないことが分かります。 データの変化の速度が速す ぎる場合、「true」値のままであるか、値が変わらない場合があります。

# **4.3.7.4** ダイナミックデータベースのインターフェースからのタグの接続

# タグの接続

[設定]ウィンドウの[接続マッピング]タブには、ダイナミックデータベースインターフェ ースから送信されたタグを、選択したデータコンシューマに接続するために必要なフィー ルドが含まれています。 [接続マッピング]タブのウィンドウは、次の 3 つのセクションで 構成されています。

- ダイナミックデータベースプロバイダ
- データベースコンシューマ
- 接続マッピングの設定

[ダイナミックデータベースプロバイダ]セクションは、[接続マッピング]タブの左上の部分 に表示されます。 このセクションには、マッピングするスキーマ、テーブル名、列名を選 択するために必要なオプションがあります。 [データベースコンシューマ]セクションは[プ ロバイダ]セクションの下にあり、ダイナミックデータベースに存在する列にマッピング できる列の値を一覧表示します。

プロバイダおよびコンシューマのセクションの区切りには、セクション内でフィールドを分 かりやすく表示するためにセクションの高さを調整するのに役立つサイズ変更ハンドルが あります。

[接続マッピングの設定]セクションは、[接続マッピング]タブの右側に表示されます。 こ のセクションでは、接続のデフォルト名が選択できるよう、接続名とオプションが表示さ れます。このセクションの上部には[接続]、[接続の変更]、[接続の削除]の各アイコンが表 示されます。

#### 注記

#### **OPC** サーバーの選択

[Where ステートメント]タブの設定を構成するには、[トリガプロバイダ]ダイアログのリ ンク設定で OPC サーバーを選択しておく必要があります。 このダイアログウィンドウに アクセスするには、[転送オプション]タブの[イベント]ボタンをクリックします。

本章では[ダイナミックデータベースプロバイダ]タブと[Where ステートメント]タブに関連 する特徴を説明しています。 また、プロバイダとコンシューマの間の接続マッピングを作 るために実施するステップの説明も、この章で取り扱っています。

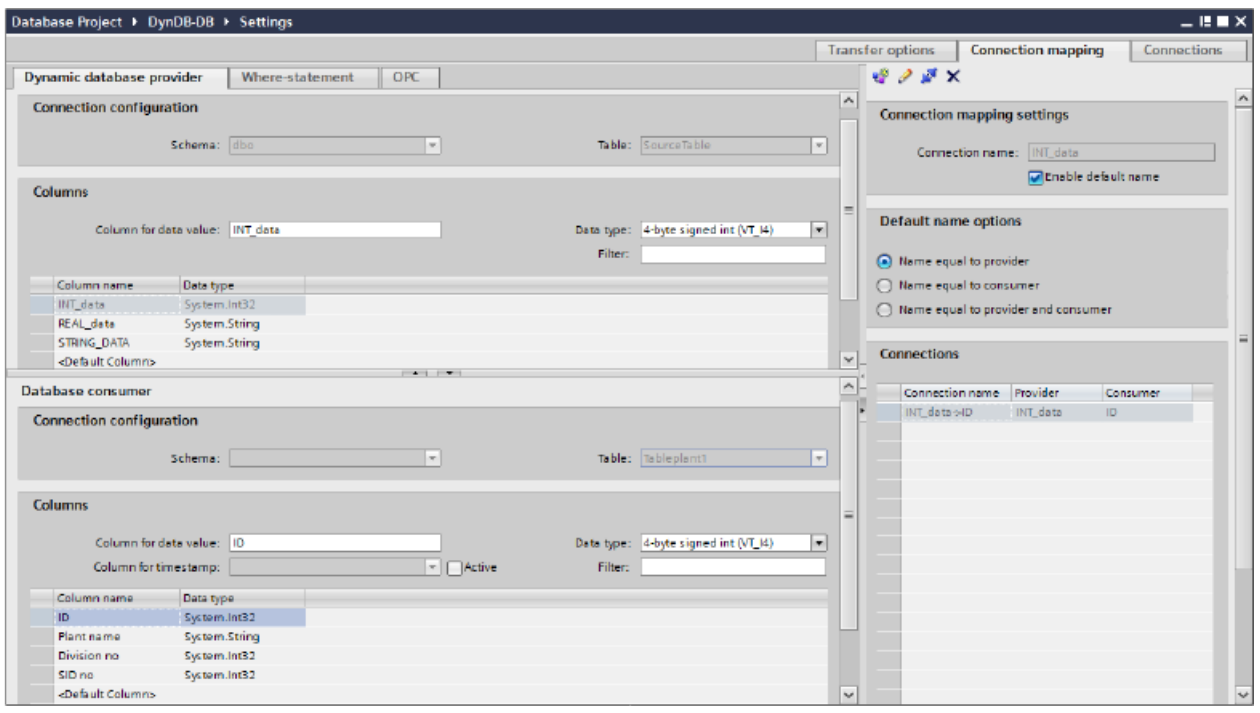

# ダイナミックデータベース

1. [ダイナミックデータベースプロバイダ]でスキーマを選択し、[テーブル]フィールドからテ ーブル名を選択します。

#### 注記

#### スキーマの選択

- Microsoft Access 以外のデータベースを使用している場合、テーブル名の選択前にスキ ーマを選択する必要があります。
- データベースとして Microsoft Access を使用している間、[スキーマ]フィールドは無効 状態で表示され、スキーマの選択はできません。
- 2. 列名が[列]エリア内に表示されます。リストから列名を選択します。選択した列が[データ値 の列]フィールドに表示されます。 データタイプが自動的に表示されます。
- 3. [フィルタ]フィールドにより、列名の最初の 1 文字または数文字でフィルタするオプショ ンが使用できます。 たとえば、「S」で始まる列名を表示したい場合には、[フィルタ]テキストボックスにこの文 字を入力します。 「S」で始まる列名すべてが表示されます。

- 4. 次に、以下のステップに従って、[データベースコンシューマ]セクションのコンシューマ タグを構成します。
	- 選択したテーブルが[テーブル]フィールドに表示されます。スキーマが該当する場合 には、[スキーマ]テキストボックスのドロップダウンリストを選択します。
	- 列名が[列]エリア内に表示されます。テーブルにそれぞれのデータタイプが含まれる 列がある場合、テーブルにタイムスタンプを書き込むこともできます。 この場合、 それぞれに[有効]チェックボックスを選択し、[タイムスタンプの列]フィールド内の 列を選択します。
- 5. [ダイナミックデータベース]列と接続したい列名を選択します。 選択した列が[データ値の列]フィールドに表示されます。
- 6. [接続マッピングの設定]エリア(右側)の接続名をチェックします。 [接続名]フィールドに 接続の一意の名前を入力するか、[デフォルト名のオプション]内のオプションを使用しま す。 [接続]ボタンをクリックして入力を確定します。

### 注記

### データタイプの変換

プロバイダタグのデータタイプがコンシューマ列と一致しない場合、IDB CS はプロバ イダタグのデータタイプと一致するようにデータタイプを変換します。この変更を示す ために、ステータスウィンドウが表示されます。

- 7. [ダイナミックデータベースプロバイダ]のうち、転送したいすべてのエレメントについて、 ステップ 1~6 を繰り返してください。
- 8. プロバイダとコンシューマデータ値を含む接続名は、[接続マッピング設定]セクション内に 表示されます。接続のリストは、[接続]タブ、および特定のリンクに属する[接続]ノード内 のプロジェクトツリーにも表示されます。

**Where** ステートメント

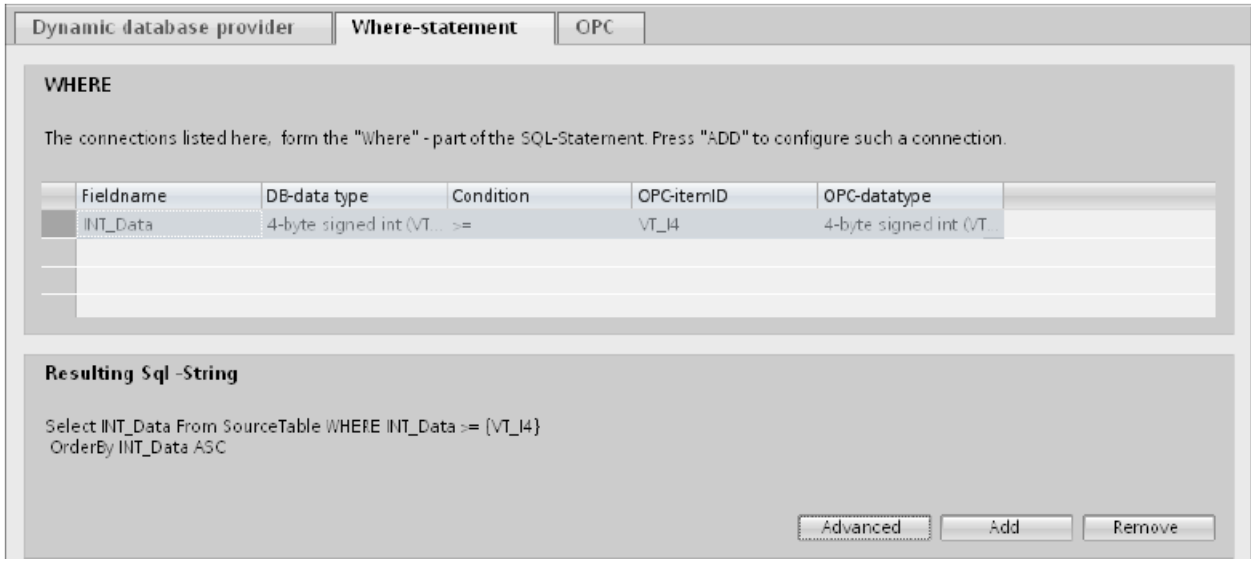

データの読み取りのアクセス場所を示す SQL 文字列が、このタブに表示されます。 [Where ステートメント]タブには、[Where]セクションとテキストエリアが主に含まれており、[結 果の SQL - 文字列]が表示されます。以下のステップに従い、Where ステートメントを構成 します。

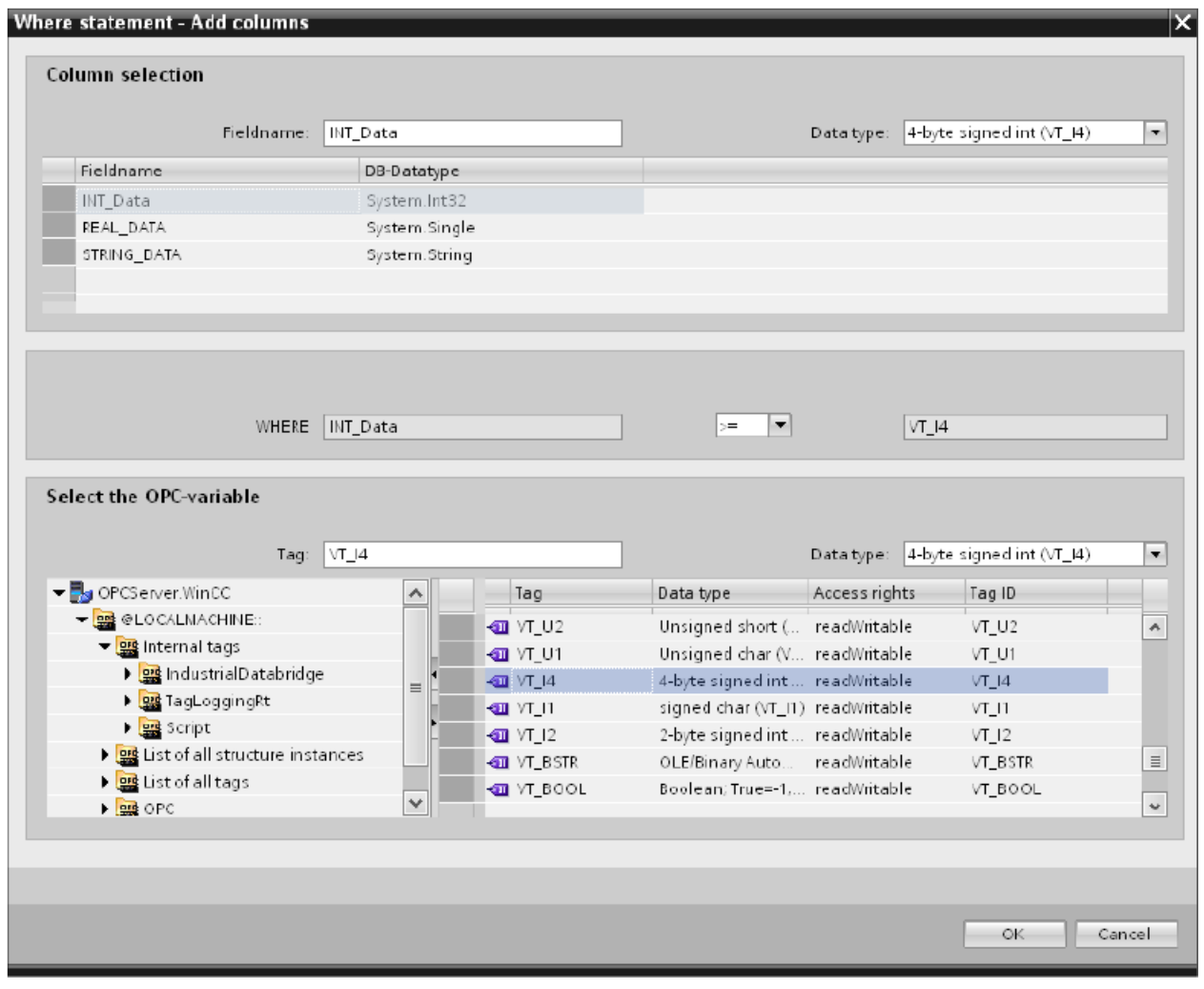

- 1. [Where ステートメント]タブで[追加]ボタンをクリックしてダイアログを開き、コンテンツ を比較するためにオプションから列を選択します。
- 2. 特定の値をチェックしたい場合、フィールド名を選択します。 選択したフィールド名が[フ ィールド名]フィールドに表示されます。 このフィールド名のデータタイプが、[データタ イプ]フィールドで自動的に選択されます。
- 3. この[フィールド名]は[WHERE]テキストボックスに表示されます。 ドロップダウンリスト から比較に使用する演算子記号を選択します。
- 4. [OPC 変数]セクションで、前に選択した列エントリと比較する値となる OPC タグを選択し ます。 次に[OK]ボタンをクリックします。

- 5. 条件が[Where]セクション内のテーブルに表示され、[結果の SQL 文字列]フィールドに入力 されます。
- 6. 既存の[結果の SQL 文字列]を削除するには、[削除]ボタンをクリックします。
- 7. 複数の条件を定義するには、ステップ 1~5 を繰り返します。

# 注記

# **SQL** 文字列

- 複数の条件が構成された場合、論理「AND」で接続されます。
- データレコード(行)のみが IDB で必要となり、すべての条件が満たされた場合に転送さ れます。
- 論理「OR」ではオプションの接続はできません。

# 詳細**:**

[詳細]ボタンを使用して、複数のデータレコードが存在する場合のソート順と動作を定義 できます。

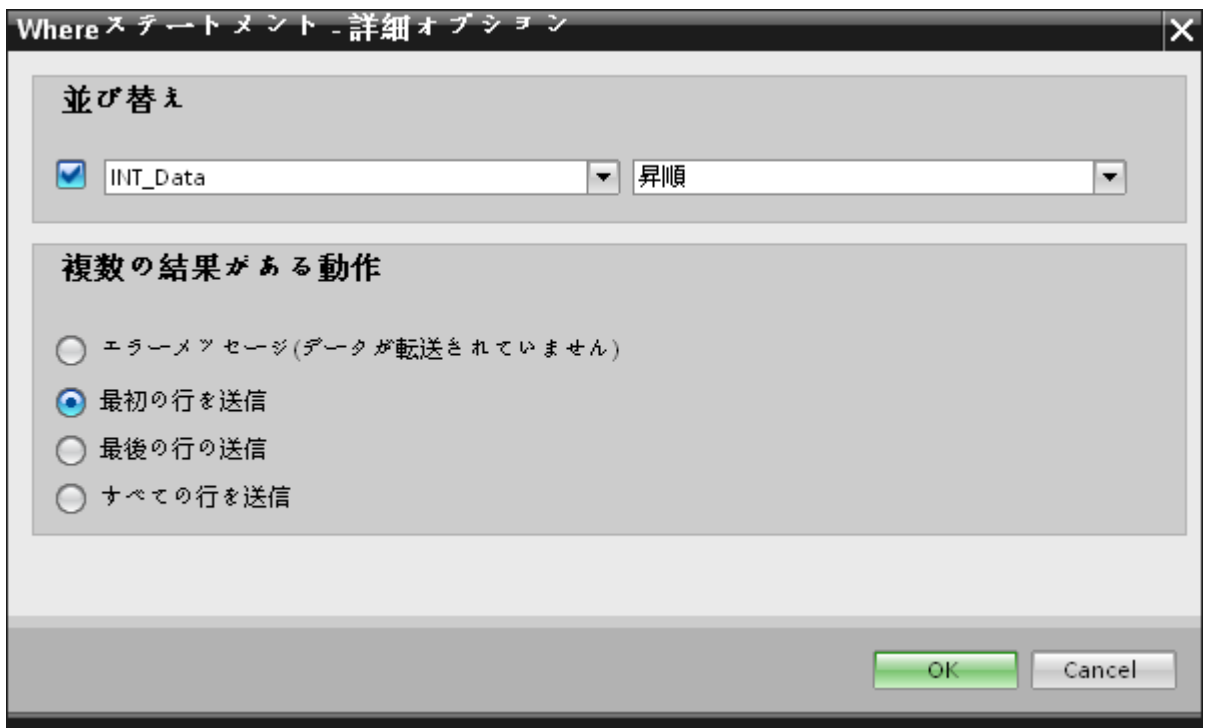

- 順序: 選択フィールドを選択します。次に、列名と昇順または降順を定義することができます。
- 複数の結果に対する動作: 以下のオプションフィールドにいずれかを選択し、[OK]ボタンをクリックします。選択 したラジオボタンに基づき、実行するアクションを決定できます。
	- エラーメッセージ(データ転送なし): このオプションを選択すると、データは転送さ れません。
	- 最初の行の送信: テーブル内の最初の行のみを送信します。
	- 最後の行の送信:テーブルに含まれる最後のレコードまたは最後の行を送信します。
	- すべての行の送信: テーブル内のすべてのレコードまたは行を転送します。

### 注記

# コンシューマタイプの変更

[接続マッピング]ウィンドウで接続が作成済みであり、データベースコンシューマコンフ ィグレーションでコンシューマタイプを変更したい場合、IDB CS アプリケーションは、コ ンシューマタイプの変更を許可しません。 コンシューマタイプを変更するには、既に作成 された接続を削除する必要があります。 コンシューマコンフィグレーションウィンドウを 閉じ、プロジェクトツリーからウィンドウを再度開いて、コンシューマタイプを変更しま す。

## 結果

作成した接続が、IDB の[設定]ウィンドウの[接続]タブと、プロジェクトツリーノード内に 表示されます。

# **4.3.7.5** ダイナミックデータベースのインターフェースからの **OPC** タグの接続

### **OPC** タグの接続

[接続マッピング]タブの[OPC]タブには、ダイナミックデータベースインターフェースから 選択したデータコンシューマで送信された OPC タグに接続するためのオプションが含ま れています。

[接続マッピング]タブは、以下の 3 つのタブで構成されます。

- ダイナミックデータベース
- Where ステートメント
- OPC

本章では、OPC タブに関連する側面を説明しています。

### 注記

### **OPC** サーバーの選択

[OPC]タブの設定を構成するには、[トリガプロバイダの構成]ダイアログのリンク設定で OPC サーバーを選択しておく必要があります。 このダイアログウィンドウにアクセスす るには、[転送オプション]タブの[イベント]ボタンをクリックします。

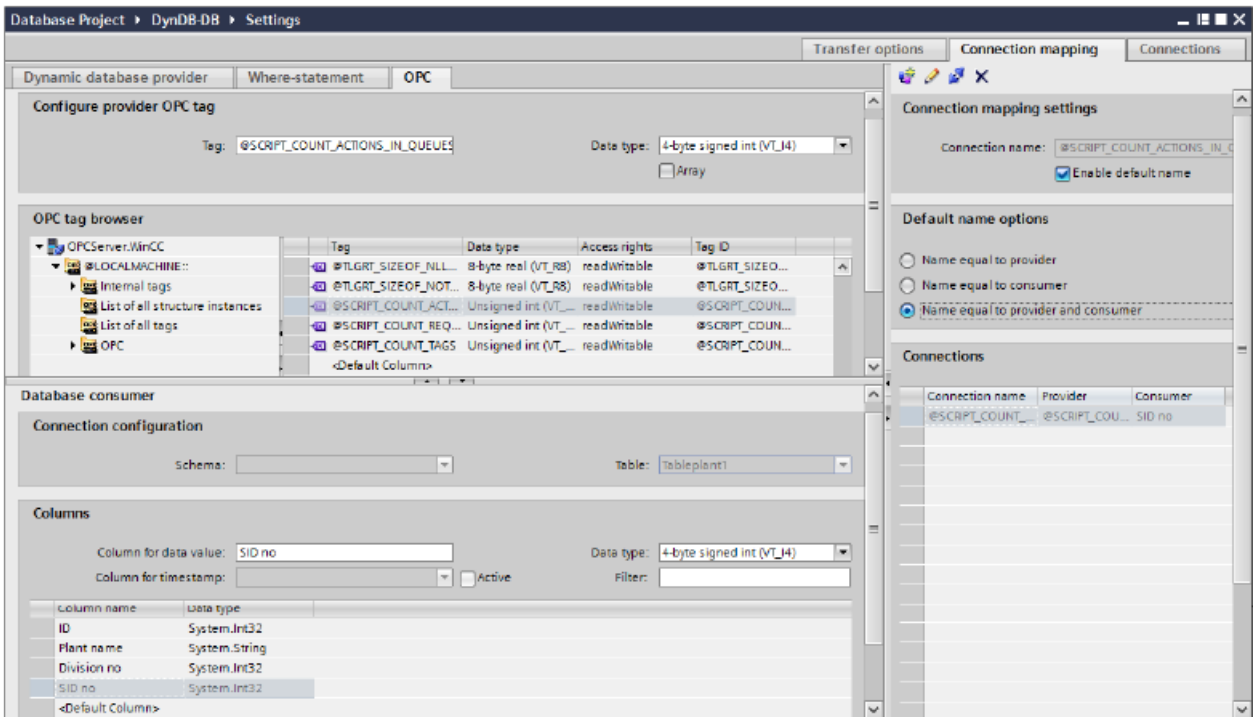

- 1. [ダイナミックデータベースプロバイダ]エリアで、[OPC]タブに移動します。 [OPC]タブには 主に、OPC タグブラウザと[プロバイダ OPC タグの構成]エリアがあります。
- 2. OPC タグブラウザで、値を転送する必要があるタグを選択します。選択したタグが[タグ ID] フィールドに表示されます。 この選択に基づき、データタイプが選択されます。

- 3. 選択したタグに配列データタイプがある場合には、[配列]チェックボックスが自動的に有効 になります。 このチェックボックスは、[データタイプ]フィールドの下に表示されます。
- 4. 次に、以下のステップに従って、[データベースコンシューマ]セクションのコンシューマ タグを構成します。
	- 選択したテーブルが[テーブル]フィールドに表示されます。 [スキーマ]フィールド にスキーマ(プロバイダ側で選択されている場合)が表示されます。
	- 列名が[列]エリア内に表示されます。テーブルにそれぞれのデータタイプが含まれる 列がある場合、テーブルにタイムスタンプを書き込むこともできます。 この場合、 それぞれに[有効]チェックボックスを選択し、[タイムスタンプの列]フィールド内の 列を選択します。
- 5. OPC タグと接続したい列名を選択します。 選択した列が、データベースコンシューマの[デ ータ値の列]フィールドに表示されます。
- 6. [接続マッピングの設定]エリア(右側)の接続名をチェックします。 [接続名]フィールドに 接続の一意の名前を入力するか、[デフォルト名のオプション]内のオプションを使用しま す。 [接続]ボタンをクリックして入力を確定します。
- 7. [ダイナミックデータベース]のうち、転送したいすべてのエレメントについて、ステップ 1~ 5 を繰り返してください。

# 注記

# 配列

OPC プロバイダタグのデータタイプが配列データタイプで、データベースコンシューマ 列のデータタイプが配列データタイプ以外のものであった場合、[接続]ボタンをクリッ クした後に[OPC]タブの[配列]チェックボックスのチェックが自動的に外れます。

# 結果

作成した接続が、IDB CS の[設定]ウィンドウの[接続]タブと、プロジェクトツリーノード内 に表示されます。

## **4.3.7.6** コンシューマ用のダイナミックデータベースのインターフェースの設定

# 目的

対応するリンクでダイナミックデータベースをコンシューマとしてプロジェクトを作成し、 それぞれのプロバイダ/コンシューマの接続のプロパティおよび転送動作設定を設定する こと。

# リンクの作成

- 1. [IDB 設定]を開き、以下で説明されているステップに従ってプロジェクトを作成します。
	- [IDB 設定]メニューで、[プロジェクト] > [新規プロジェクト]と選択して、新しいプ ロジェクトを作成します。
	- [プロジェクトの新規作成]ダイアログボックスでプロジェクト名を指定し、[...]ボタ ンをクリックして、プロジェクトを保存するフォルダの場所を選択します。
	- 必要な情報を入力した後、[作成]ボタンを選択します。これにより、プロジェクトが 新規作成されます。
- 2. プロジェクト名は[プロジェクトツリー]内に一覧表示されます。次のステップではリンクを 作成します。以下に示されているステップに従い、プロバイダとコンシューマの間のリン クを作成します。
	- ツリー構造のプロジェクト名ノード上を右クリックし、[新しいリンクの追加]オプ ションを選択するか、プロジェクトツリー内のプロジェクト名ノードの下にある[新 しいリンクの追加]ノードをダブルクリックします。
	- [新しいリンクの追加]ダイアログが表示されます。ここで一意のリンク名を入力し ます。
	- プロバイダのタイプにデータベース、コンシューマのタイプにダイナミックデータ ベースを選択し、[OK]ボタンをクリックします。
	- 作成されたリンクが、プロジェクトツリーのプロジェクト名の下に表示されます。
	- 対応するエントリ プロバイダ、コンシューマ、設定、および接続が、ツリー構造の 新しいリンクの下に存在するノードとして作成されます。

3. プロジェクトツリーで、[プロバイダ]ノードをダブルクリックして、[プロバイダ設定]ウィ ンドウを開きます。

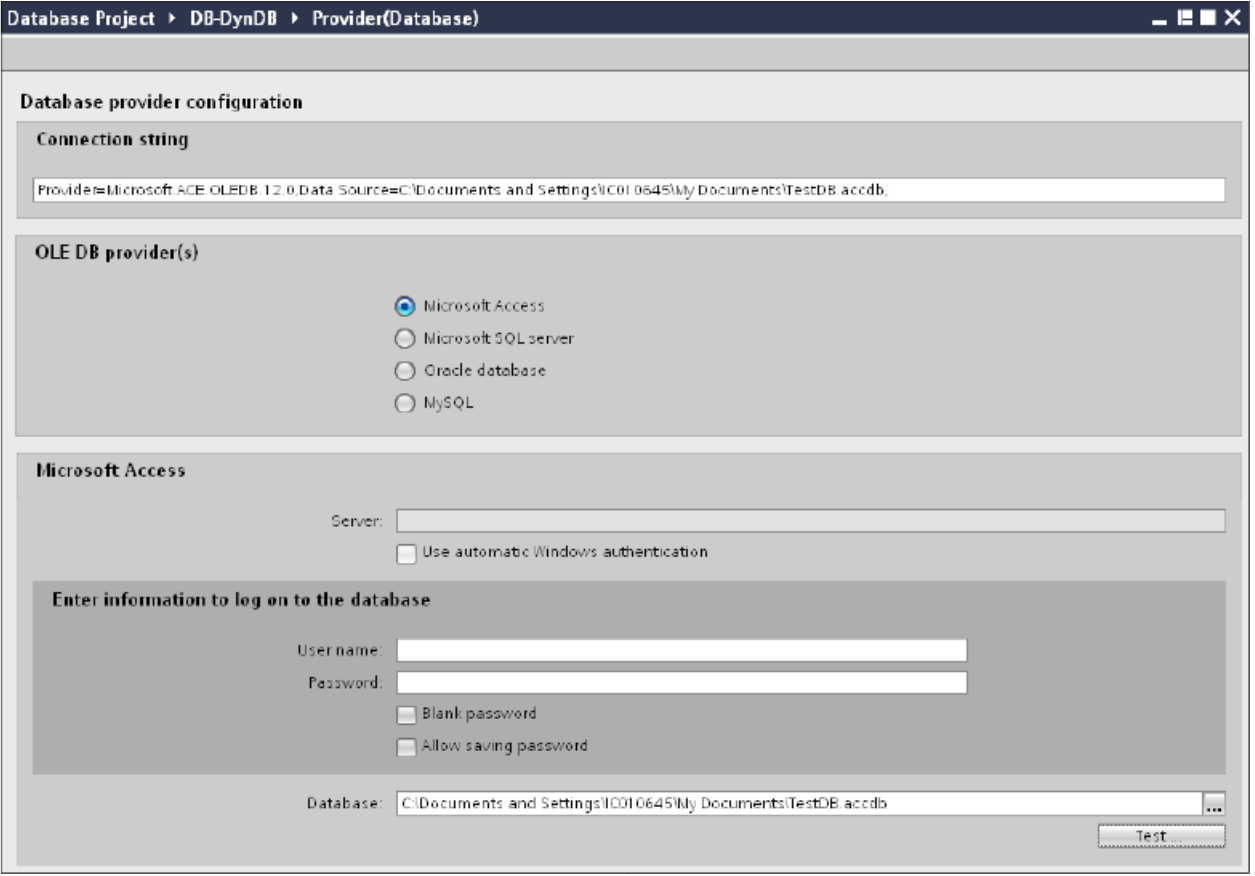

データベースプロバイダ設定ウィンドウで、以下の設定を実行します。

- 適切なラジオボタンを選択して、データベースのタイプを選択します。
- データベースがサーバーの場所に存在する場合、[サーバー]フィールドにサーバー名 を入力します。

Windows 認証が自動で行われるようにするには、[自動 Windows 認証を使用]チェ ックボックスを選択します。

– [データベース]フィールドで[...]ボタンをクリックして、リストまたはフォルダ構造 からデータベースを選択します。

### 注記

# 以下のポイントに注意して作業を行います。

- [サーバー]フィールドテキストボックスおよび[自動 Windows 認証を使用]チェック ボックスは、データベースとして[Microsoft Access]を選択している場合は無効です。
- [自動 Windows 認証を使用]チェックボックスは、[Microsoft SQL Server]以外をデー タベースとして使用している場合は無効です。
- [自動 Windows 認証を使用]チェックボックスを選択するオプションは、[Microsoft SQL Server]データベースの場合のみ提供されます。
- データベースとして[Oracle]を使用している場合、[データベース]フィールドリスト ボックスが無効状態になることに注意してください。
- ユーザー名とパスワードがデータベースに設定されている場合、[ユーザー名]と[パ スワード]フィールドそれぞれにユーザー名とパスワードを入力します。 空のパスワードを設定したい場合は、[空のパスワード]チェックボックスを有効に します。入力したパスワードを保存するには、[パスワードの保存を許可]チェック ボックスを有効にします。
- [テスト]ボタンをクリックし、接続をテストします。アプリケーションはデータベ ース接続文字列をテストし、選択したデータベースを確認します。
- 4. プロジェクトツリーで、[コンシューマ]ノードをダブルクリックして[コンシューマ設定]ウ ィンドウを開きます。 ダイナミックデータベースコンシューマの設定ウィンドウで、以下の設定を実行します。

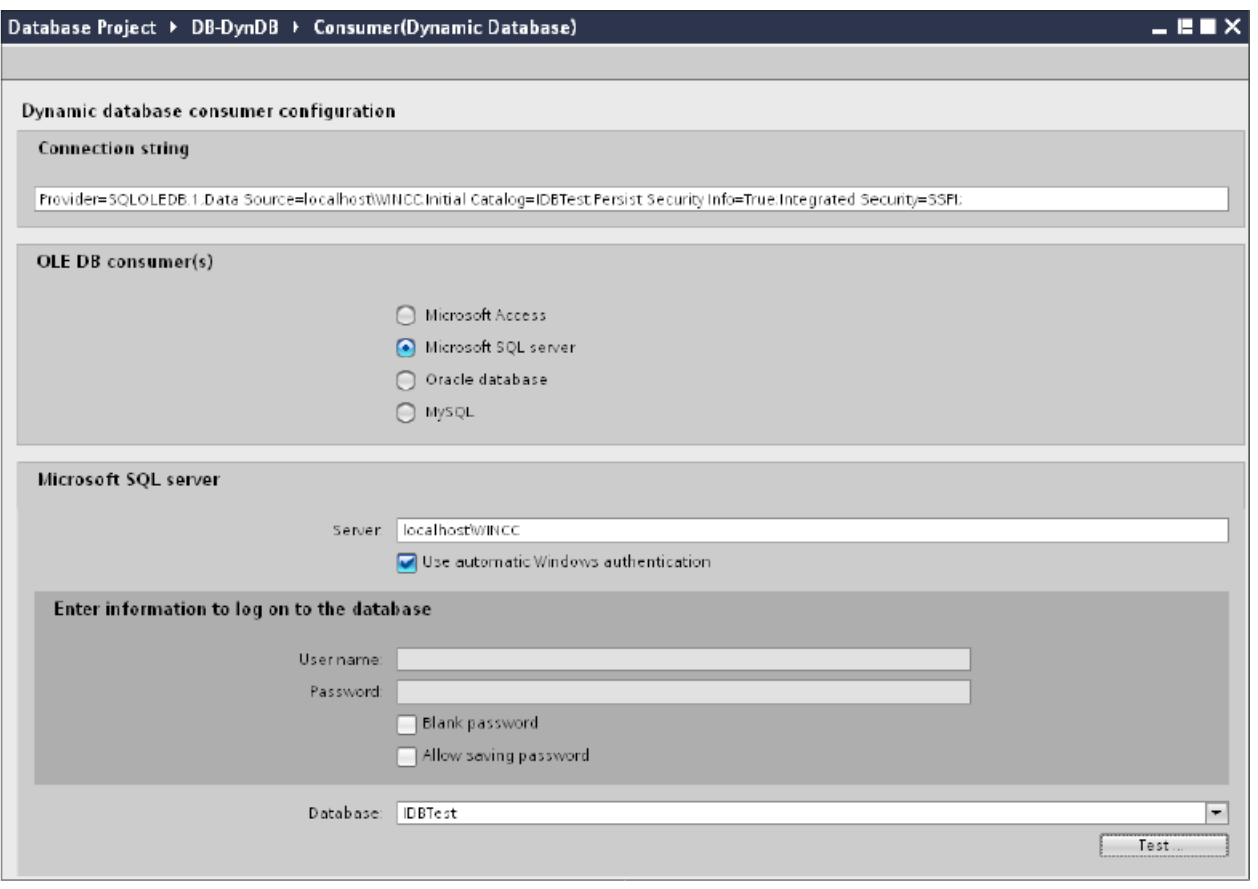

- 適切なラジオボタンを選択して、データベースのタイプを選択します。
- データベースがサーバーの場所に存在する場合、[サーバー]フィールドにサーバー名 を入力します。

Windows 認証が自動で行われるようにするには、[自動 Windows 認証を使用]チェ ックボックスを選択します。

– [データベース]フィールドで[...]ボタンをクリックして、リストまたはフォルダ構造 からデータベースを選択します。

# 注記

## サーバー名

サーバー名を入力するための[サーバー]フィールド、[自動 Windows 認証を使用]チ ェックボックスおよびログオン情報を入力するためのフィールドは、Microsoft Access 以外のデータベースを選択した場合に限り使用可能です。

– ユーザー名とパスワードがデータベースに設定されている場合、[ユーザー名]と[パ スワード]フィールドそれぞれにユーザー名とパスワードを入力します。 空のパスワードを設定したい場合は、[空のパスワード]チェックボックスを有効に します。入力したパスワードを保存するには、[パスワードの保存を許可]チェック ボックスを有効にします。

– [テスト]ボタンをクリックし、接続をテストします。アプリケーションはデータベ ース接続文字列をテストし、選択したデータベースを確認します。

# リンク設定の実行

1. プロジェクトツリーで、[設定]ノードをダブルクリックすると、作業エリアで[設定]ウィン ドウが開きます。[設定]ウィンドウは、*[*転送オプション*]*、*[*接続マッピング*]*、*[*接続*]*の 3 つ のタブで構成されます。

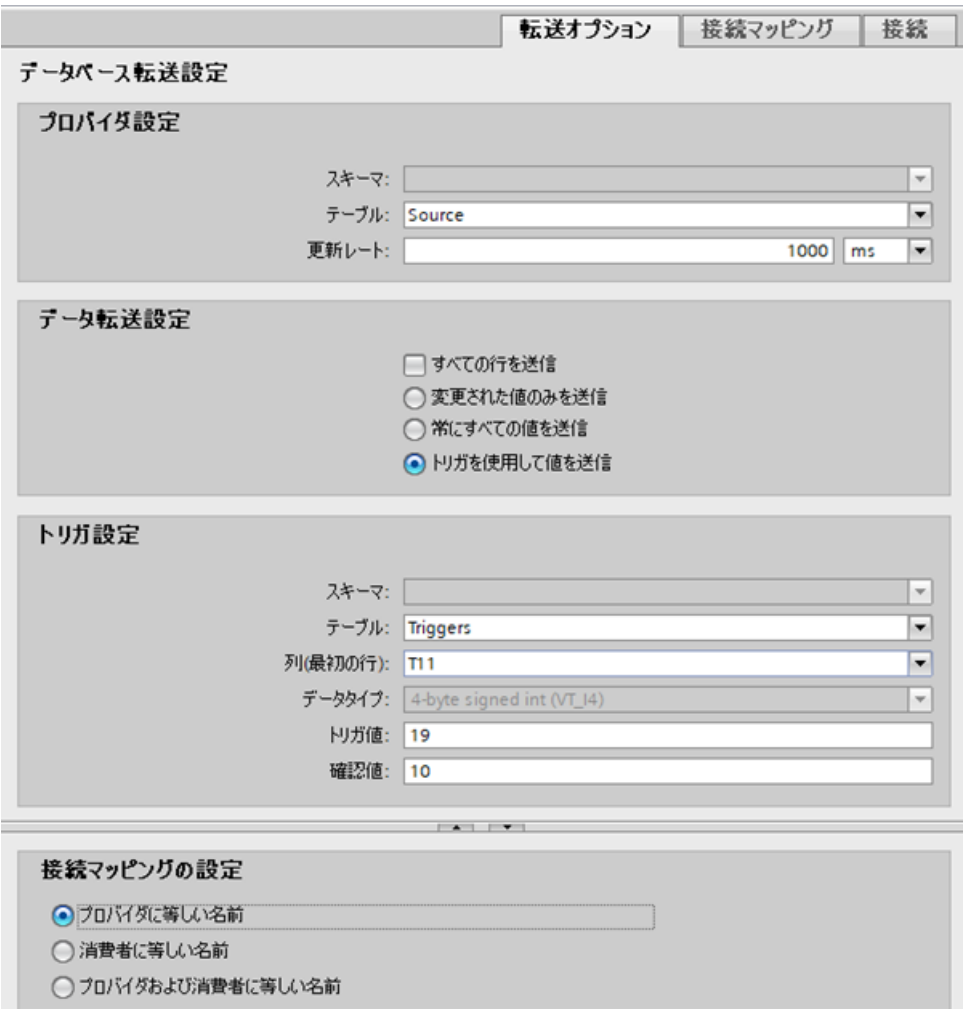

- 2. [転送オプション]タブでは、プロバイダの転送動作設定を設定できます。 [プロバイダ設定]セクション
	- ドロップダウンリストから[スキーマ] (該当する場合)を選択し、[テーブル名]を選択 します。

– データが転送されているかどうかをシステムが後でチェックできるように、[更新レ ート]フィールドに期間を入力します。

#### 注記

#### スキーマの選択

- Microsoft Access 以外のデータベースを使用している場合、テーブル名の選択前にス キーマを選択する必要があります。
- データベースとして Microsoft Access を使用している間、[スキーマ]フィールドは無 効状態で表示され、スキーマの選択はできません。

#### 注記

#### 更新レート

パフォーマンスを向上させるには、1000 ミリ秒または 1 秒の更新レートの使用が推 奨されます。

- 3. 次に、データ転送のタイプを選択します。
	- 変更された値のみを送信 毎回の更新サイクル後、[更新レート]に存在している値をチェックします。値に変更 がある場合には、その値が転送され、それ以外の場合には無視されます。
	- 常にすべての値を送信 毎回の更新サイクル後、すべての接続されている列の値がプロバイダからコンシュ ーマに転送されます。
	- トリガを使用して値を送信 毎回の更新サイクル後、トリガ条件を確認します。トリガ条件が満たされれば、デ ータが転送されます。
	- すべての行を送信 このオプションを使用すると、プロバイダからコンシューマにすべての行を転送で きます。 [すべての行を送信]を選択すると、[常にすべての値を送信]および[トリガを使用して 値を送信]データ転送オプションが有効になります。
- 4. オプション[トリガを使用して値を送信]を選択した場合、トリガを設定できます。[トリガ] セクションが有効であるのは、データ転送のタイプとして「トリガを使用して値を送信」を 選択している場合だけです。

「トリガの設定」セクションで、以下の設定を行います。

- [スキーマ]フィールドで、ドロップダウンリストから有効なスキーマを選択します。
- ドロップダウンリストを選択して、テーブル名を選択します。
- [列]フィールドで、トリガ条件で使用する必要がある特定の列を選択します。
- ドロップダウンリストを選択して、有効なデータタイプを選択します。
- [トリガ値]フィールドに、データ転送がトリガされる閾値を入力します。
- [確認値]フィールドで、トリガ後にトリガタグで使用する値を入力します。 [確認値]は、トランザクションが正常に完了したかどうかの情報は与えません。
- 5. プロバイダの転送動作設定は自動的に保存されます。

# 注記

# 変更の保存

作業エリアのエディタウィンドウ内で変更を行うたびに、保存操作をする必要はありませ ん。これらの設定に行われた変更は自動的に保存されます。ただし、プロジェクトが作成 された後は、[プロジェクト] > [保存]メニューオプションを選択して、いつでもプロジェ クトを保存できます。

# 結果

ダイナミックデータベースインターフェースとプロバイダの間の接続が作成されました。 これらのエレメントは、IDB 設定インターフェースのツリー構造に表示されます。データを 転送するには「ダイナミックデータベースインターフェースへのタグの接続」の章の説明に 従って、プロバイダタグとコンシューマタグを接続してください。

# **4.3.7.7** ダイナミックデータベースインターフェースのタグの接続

# タグの接続

[設定]ウィンドウの[接続マッピング]タブには、選択したデータプロバイダからダイナミ ックデータベースインターフェースに送信されたタグに接続するために必要なフィールドが 含まれています。 [接続マッピング]タブのウィンドウは 3 つのセクションで構成されてい ます。

- データベースプロバイダ
- ダイナミックデータベースコンシューマ
- 接続マッピングの設定

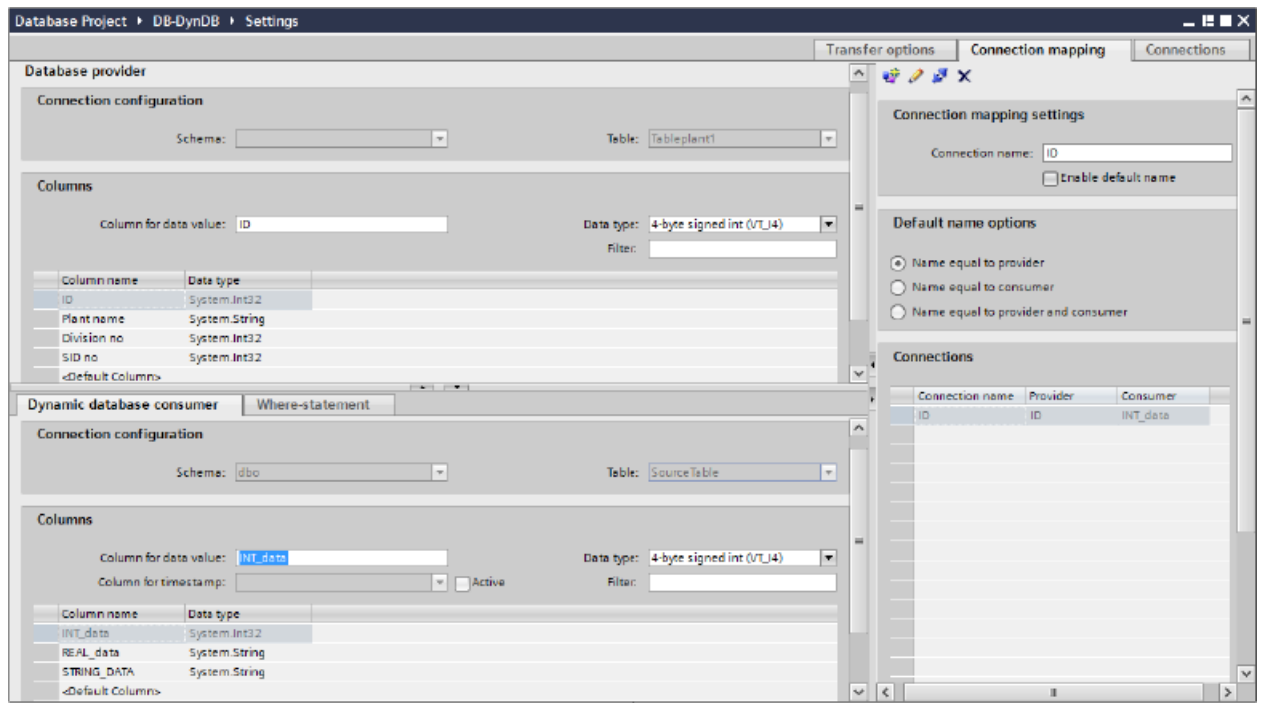

[データベースプロバイダ]セクションは、[接続マッピング]タブの左上位置に表示されます。 このセクションには、ダイナミックデータベースコンシューマに存在する列とマッピング できる列の値が表示されます。 [ダイナミックデータベースコンシューマ]セクションは、 [接続マッピング]タブの左下位置に表示されます。 このセクションには、マッピングする スキーマ、テーブル名、列名を選択するために必要なオプションがあります。

# 注記

## 接続マッピング

特定の接続は、データベースプロバイダ列と、[Where ステートメント]タブで選択される列 (ダイナミックデータベースコンシューマに属する)の間で作成できます。新しい接続を作 成するか、選択された列で[Where ステートメント]タブに適用する既存の接続を変更でき ます。

プロバイダおよびコンシューマのセクションの区切りには、セクション内でフィールドを分 かりやすく表示するためにセクションの高さを調整するのに役立つサイズ変更ハンドルが あります。

[接続マッピングの設定]セクションは、[接続マッピング]タブの右側に表示されます。 こ のセクションでは、接続のデフォルト名が選択できるよう、接続名とオプションが表示さ れます。このセクションの上部には[接続]、[接続の変更]、[接続の削除]の各アイコンが表 示されます。

- 1. [データベースプロバイダ]セクションでは、選択したアーカイブが[テーブル]フィールドに 表示されます。 スキーマが該当する場合には、[スキーマ]テキストボックスのドロップダ ウンリストを選択します。
- 2. 列名が[列]エリア内に表示されます。リストから列名を選択します。選択した列が[データ値 の列]フィールドに表示されます。 データタイプが自動的に表示されます。
- 3. [フィルタ]フィールドにより、列名の最初の1文字または数文字でフィルタするオプショ ンが使用できます。 たとえば、「S」で始まる列名を表示したい場合には、[フィルタ]テキストボックスにこの文 字を入力します。 「S」で始まる列名すべてが表示されます。

#### 注記

# ダイナミックデータベースコンシューマ

[ダイナミックデータベースコンシューマ]セクションエリアには、[ダイナミックデー タベースコンシューマ]および[Where ステートメント]の 2 つのタブがあります。

本章では、[ダイナミックデータベースコンシューマ]タブと[Where ステートメント]タ ブに関連する側面を説明しています。

4. 次に、以下のステップに従って、[ダイナミックデータベースコンシューマ]タブでコンシ ューマタグを構成します。

# 注記

#### スキーマの選択

- Microsoft Access 以外のデータベースを使用している場合、[テーブル名]の選択前に[ス キーマ]を選択する必要があります。
- データベースとして Microsoft Access を使用している間、[スキーマ]フィールドは無効 状態で表示され、スキーマの選択はできません。
- [ダイナミックデータベースプロバイダ]でスキーマを選択し、[テーブル]フィールド からテーブル名を選択します。
- 列名が[列]エリア内に表示されます。列名が[列]エリア内に表示されます。テーブル にそれぞれのデータタイプが含まれる列がある場合、テーブルにタイムスタンプを書 き込むこともできます。 この場合、それぞれに[有効]チェックボックスを選択し、 [タイムスタンプの列]フィールド内の列を選択します。
- 5. [データベースプロバイダ]と接続したい列名を選択します。 選択した列が[データ値の列]フ ィールドに表示されます。 選択した列のデータタイプが、[データタイプ]フィールドで自動的に選択されます。

- 6. [フィルタ]フィールドにより、列名の最初の 1 文字または数文字でフィルタするオプショ ンが使用できます。 たとえば、「S」で始まる列名を表示したい場合には、[フィルタ]テキストボックスにこの文 字を入力します。 「S」で始まる列名すべてが表示されます。
- 7. [接続マッピングの設定]エリア(右側)の接続名をチェックします。 [接続名]フィールドに 接続の一意の名前を入力するか、[デフォルト名のオプション]内のオプションを使用しま す。 [接続]ボタンをクリックして入力を確定します。

### 注記

## データタイプの変換

プロバイダタグのデータタイプがコンシューマ列と一致しない場合、IDB CS はプロバ イダタグのデータタイプと一致するようにデータタイプを変換します。この変更を示す ために、ステータスウィンドウが表示されます。

- 8. [データベースプロバイダ]のうち、転送したいすべてのエレメントについて、ステップ 1~7 を繰り返してください。
- 9. プロバイダとコンシューマデータ値を含む接続名は、[接続マッピング設定]セクション内に 表示されます。接続のリストは、[接続]タブ、および特定のリンクに属する[接続]ノード内 のプロジェクトツリーにも表示されます。

# **[Where** ステートメント**]**タブ

[ダイナミックデータベースコンシューマ]エリア内のコンシューマ列を選択するには、 [Where ステートメント]を構成する必要があります。 [Where ステートメント]タブには主 に、[Where ステートメント]コンフィグレーションセクションと例外処理セクションが含 まれます。

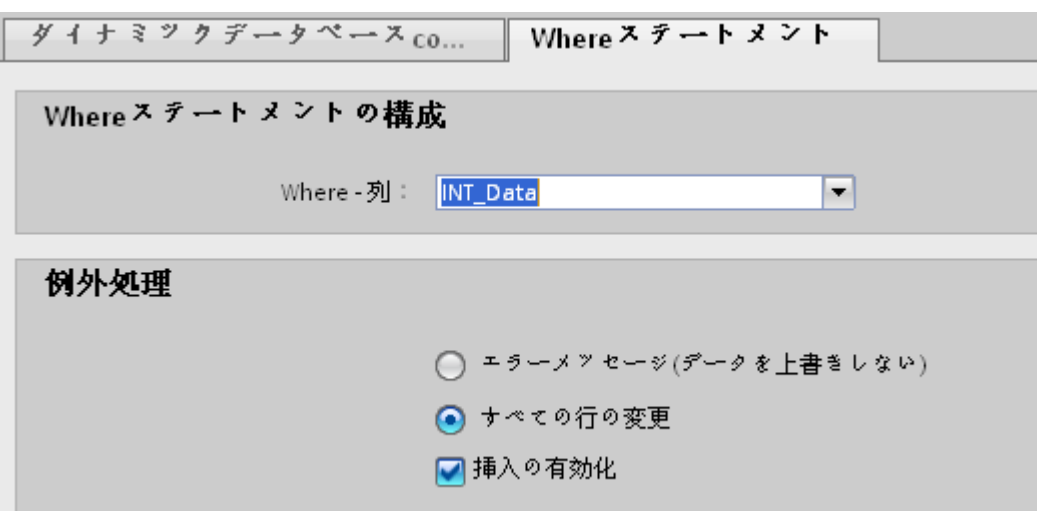

接続マッピングを実行するには、以下のステップに従ってください。

- 1. [データベースプロバイダ」セクション(左上)で、Where ステートメントを適用する必要 がある列(ダイナミックデータベースコンシューマ)を選択します。
- 2. 選択した列名は、[データ値の列]フィールドに表示されます。データタイプは、列名の選択 に基づいて自動的に選択されます。
- 3. [Where 列]フィールドで、[Where ステートメント]で使用する列を選択します。 データベ ースに値を書き込む必要がある場合、この列を接続したプロバイダ列と比較します。両者の 値が一致する行のみが更新されます。
- 4. コンシューマ行の選択が固有でない場合の動作は、[例外処理]フィールドで定義します。
	- エラーメッセージ: ターゲット行は書き換えられず、IDB Runtime のトレースビューの 出力として、エラーメッセージが表示されます。
	- すべての行の変更: 選択したコンシューマ行がすべて書き換えられます。
	- [挿入の有効化]チェックボックスを使用して、キー(プライマリキー)を含む行が存在 しない場合の動作を定義します。オプションを選択した場合、該当するキーで新しい 行が作成されます。

#### 注記

### キーとターゲット列の同時使用

コンフィグレーションを介してより高度な設定を行うために、列をキー列およびコン シューマ列として同時に使用することができます。この場合、データベースのデータの 一貫性が失われたり、次にダイナミックデータベースコンシューマにアクセスした際に エラーが発生する場合がある点に注意してください。

5. [接続マッピングの設定]エリア(右側)で、接続の名前をチェックします。 [接続名]フィール ドに接続の一意の名前を入力するか、[デフォルト名のオプション]内のオプションを使用し ます。 [接続]ボタンをクリックして入力を確定します。

# 結果

作成した接続が、IDB の[設定]ウィンドウの[接続]タブと、プロジェクトツリーノード内に 表示されます。

# **4.3.8 CSV** ファイルと **TXT** ファイル

#### **4.3.8.1** 概要

### 概要

IDB アプリケーションは、モジュール CSV、TXT を使用した ASCII ファイル、UTF-8 形式フ ァイルの書き込みをサポートしています。 このモジュールはコンシューマとしてのみ使用 でき、すべてのプロバイダタイプで作動します。

コンシューマタイプ用の CSV、TXT は「Excel ファイル」データタイプと比較してアクセス 速度がはるかに速いため、優先されます。 このタイプのファイルは Microsoft Excel また はその他の表計算プログラムで開き、処理することができます。

CSV/TXT ファイルの接続を確立するために、この場合では、OPC データアクセス(OPC DA) をプロバイダと見なします。

#### 注記

#### **OPC** データアクセスの構成に関する重要な注記

- モジュール OPC データアクセスのコンフィグレーションおよびランタイム環境を操作する には、Windows で DCOM 設定を正しく構成する必要があります。 DCOM 設定に関する情報 は Microsoft のヘルプを参照してください。
- タグブラウザ情報またはタグは、OPC サーバーがプロバイダコンフィグレーションウィン ドウで選択され、利用可能である場合に限り表示されます。

## **4.3.8.2** コンシューマ用の **CSV** ファイルと **TXT** ファイルのインターフェースの設定

目的

対応するリンクで CSV、TXT をコンシューマとしてプロジェクトを作成し、それぞれのプ ロバイダ/コンシューマのコンフィグレーションおよび転送動作設定を構成すること。

# リンクの作成

- 1. [IDB コンフィグレーション]を開き、以下で説明されているステップに従ってプロジェクトを 作成します。
	- [IDB コンフィグレーション]メニューで、[プロジェクト] > [新規プロジェクト]と選択 して、新しいプロジェクトを作成します。
	- [プロジェクトの新規作成]ダイアログボックスでプロジェクト名を指定し、[...]ボタ ンをクリックして、プロジェクトを保存するフォルダの場所を選択します。
	- 必要な情報を入力した後、[作成]ボタンを選択します。これにより、プロジェクトが 新規作成されます。
- 2. プロジェクト名は[プロジェクトツリー]内に一覧表示されます。次のステップではリンクを 作成します。以下に示されているステップに従い、プロバイダとコンシューマの間のリン クを作成します。
	- ツリー構造のプロジェクト名ノード上を右クリックし、[新しいリンクの追加]オプ ションを選択するか、プロジェクトツリー内のプロジェクト名ノードの下にある[新 しいリンクの追加]ノードをダブルクリックします。
	- [新しいリンクの追加]ダイアログが表示されます。ここで一意のリンク名を入力し ます。
	- プロバイダタイプに OPC Data Access、コンシューマタイプに CSV/TXT を選択し、 [OK]ボタンをクリックします。
	- 作成されたリンクが、プロジェクトツリーのプロジェクト名の下に表示されます。
	- 対応するエントリ プロバイダ、コンシューマ、設定、および接続が、ツリー構造の 新しいリンクの下に存在するノードとして作成されます。

3. プロジェクトツリーで、[プロバイダ]ノードをダブルクリックして、[プロバイダコンフィ グレーション]ウィンドウを開きます。

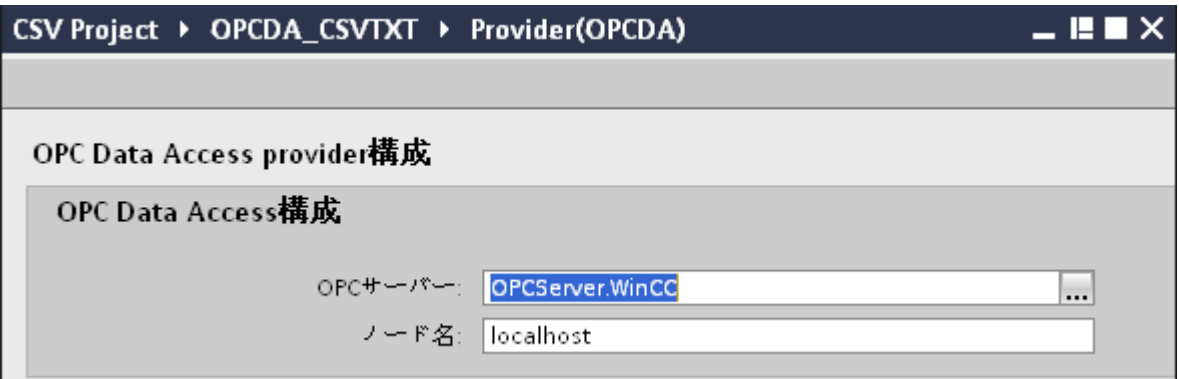

[プロバイダコンフィグレーション]ウィンドウで、以下の設定を実行します。

- [...]ボタンをクリックして[OPC サーバー]を参照します。サーバーの選択は OPC Server Browser でサポートされています。ブラウザにローカル OPC サーバーが表示 されます。ネットワークで OPC サーバーを検索することができます。
- OPC サーバーを選択すると、ノード名が自動的に[ノード名]テキストボックスに表示 されます。

# 注記

# ノード名

ローカル OPC サーバーの場合、ノード名は「ローカルホスト」として表示されま す。リモート OPC サーバーの場合、リモートコンピュータの名前は、リモートコン ピュータで OPC サーバーを選択した後に表示されます。リモートコンピュータから OPC タグブラウザを検索するには、このノード名が必要です。

[ノード名]テキストボックスに無効なノード名を入力すると、OPC タグブラウザには 内容が表示されません。

4. 次に、プロジェクトツリーの[コンシューマ]ノードをダブルクリックします。

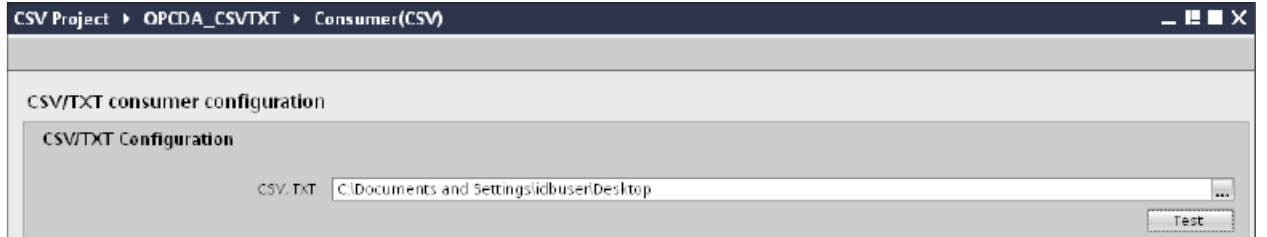

- 5. CSV/TXT コンシューマコンフィグレーションウィンドウで、以下の設定を実行します。
	- [CSV/TXT コンフィグレーション]フィールドで[...]ボタンをクリックして、フォルダ 構造を参照して適切なフォルダを選択します。
	- [テスト]ボタンをクリックして、接続をテストします。

# リンク設定の実行

- 1. プロジェクトツリーで、[設定]ノードをダブルクリックすると、作業エリアで[設定]ウィン ドウが開きます。[設定]ウィンドウは、*[*転送オプション*]*、*[*接続マッピング*]*、*[*接続*]*の 3 つ のタブで構成されます。
- 2. [転送オプション]タブでは、プロバイダの転送動作設定を構成できます。

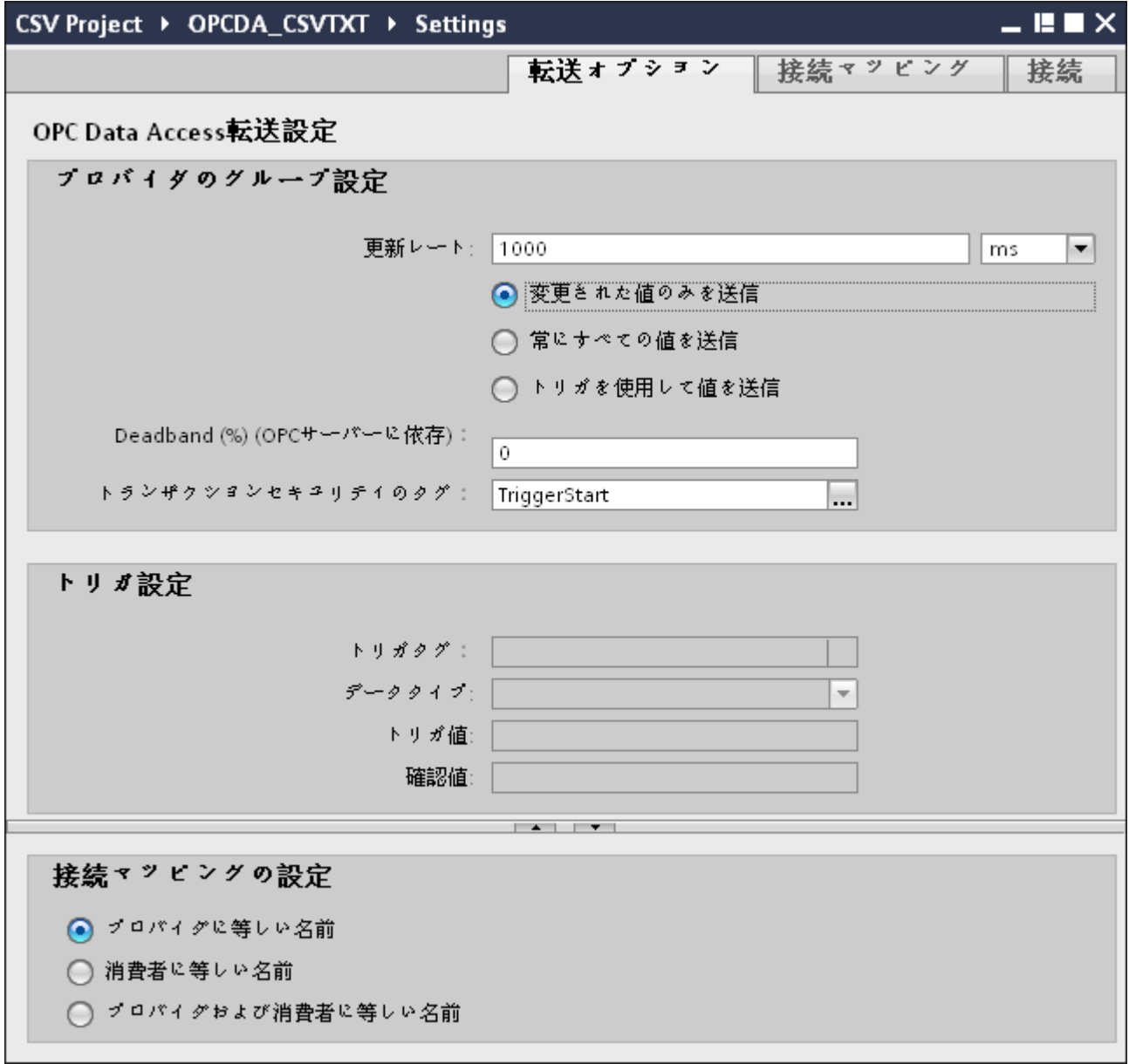

3. データが転送されているかどうかをシステムが後でチェックできるように、[更新レート]フ ィールドに期間を入力します。

### 注記

## 更新レート

パフォーマンスを向上させるには、1000 ミリ秒または 1 秒の更新レートの使用が推奨 されます。

- 4. 次に、データ転送のタイプを選択します。
	- 変更された値のみを送信 構成したタグ値が変更されるたびに、データが転送されます。[デッドバンド]フィ ールドで閾値が構成されていて、選択した OPC サーバーがデッドバンドをサポート していれば、データ転送が行われるのはデータの変化が指定されたデッドバンドの値 を超えた場合だけです。デッドバンド値は 0~100 の範囲となります。
	- 常にすべての値を送信 更新サイクルが終了するたびに、ターゲットと接続したプロバイダのすべてのタグ のデータが転送されます。
	- トリガを使用して値を送信 更新サイクルが終了するたびに、OPC サーバーの選択したタグがトリガ値に達した かどうかチェックされます。この場合、すべての値が転送されます。

### 注記

#### 「変更された値のみを送信」のデータ転送

デッドバンドの値が構成済みであり、選択した OPC サーバーがデッドバンドをサポ ートしていない場合は、0%の値を設定し、値のすべての変更が転送用であるとみな します。このタイプのデータ転送は、[更新レート]とは無関係に行われます。

- 5. デッドバンドの値(パーセント表示)を入力して、値の範囲を 0 100 に保ちます。
- 6. [トランザクションセキュリティのタグ]フィールドで、[...]ボタンをクリックして、OPC タ グブラウザから OPC サーバーのタグを選択します。 OPC サーバー上の OPC タグを定義して、データ転送の成功/失敗ステータスを[トランザク ションセキュリティのタグ]フィールドに保存することができます。この値は 1 バイト符号付 き文字でなければなりません(例: VT\_I1)。「-1」は成功状態を示し、「0」は失敗を示します。

- 7. [トリガを使用して値を送信]オプションを選択した場合、トリガオプションを設定するオ プションのあるトリガを構成できます。データ転送タイプが[トリガを使用して値を送信]の 場合にのみ、[トリガ]セクションが有効になります。 [トリガの設定]セクションで、以下の設定を行います。
	- [トリガタグ]フィールドで、データ転送をトリガするタグを選択します。[...]をクリ ックして、OPC タグブラウザからタグを選択します。
	- ドロップダウンリストから有効なデータタイプを選択します。
	- [トリガ値]フィールドに、データ転送がトリガされる閾値を入力します。
	- [確認値]フィールドで、トリガ後にトリガタグで使用する値を入力します。 [確認値]は、トランザクションが正常に完了したかどうかの情報は与えません。
- 8. プロバイダの転送動作設定は自動的に保存されます。

### 注記

# 変更の保存

作業エリアのエディタウィンドウ内で変更を行うたびに、保存操作をする必要はありませ ん。エディタウィンドウ内で行った変更は、自動的に保存されます。ただし、プロジェク トが作成された後は、[プロジェクト] > [保存]メニューオプションを選択して、いつでも プロジェクトを保存できます。

# 結果

プロバイダとして OPC Data Access を、またプロバイダ転送オプションを含む CSV/TXT フ ァイルに対するインターフェースが構成されました。これらのエレメントは、コンフィグ レーションインターフェースのツリー構造に表示されます。データを転送するには「CSV ファイルと TXT ファイルのインターフェースへのタグの接続」の章の説明に従って、プ ロバイダタグとコンシューマタグを接続してください。

#### **4.3.8.3 CSV** ファイルと **TXT** ファイルのインターフェースへのタグの接続

## タグの接続

[設定]ウィンドウの[接続マッピング]タブには、選択したプロバイダから CSV/TXT コンシ ューマに送信されたタグに接続するために必要なフィールドが含まれています。[接続マ ッピング]タブ内で設定を構成することで、接続設定を実行できます。

[接続マッピング]タブのウィンドウは 3 つのセクションで構成されています。

- OPC Data Access プロバイダ
- CSV/TXT コンシューマ
- 接続マッピングのプロパティ

このタブの左側には、[OPC Data Access プロバイダ]と[CSV/TXT コンシューマ]が表示され、 右側のウィンドウには接続マッピングのプロパティと接続オプションが表示されます。プ ロバイダおよびコンシューマのセクションの区切りには、セクション内でフィールドを分 かりやすく表示するためにセクションの高さを調整するのに役立つサイズ変更ハンドルが あります。

[接続マッピングの設定]セクションは、[接続マッピング]タブの右側に表示されます。こ のセクションでは、接続のデフォルト名が選択できるよう、接続名とオプションが表示さ れます。このセクションの上部には[接続]、[接続の変更]、[接続の削除]および[すべての接 続の削除]の各アイコンが表示されます。

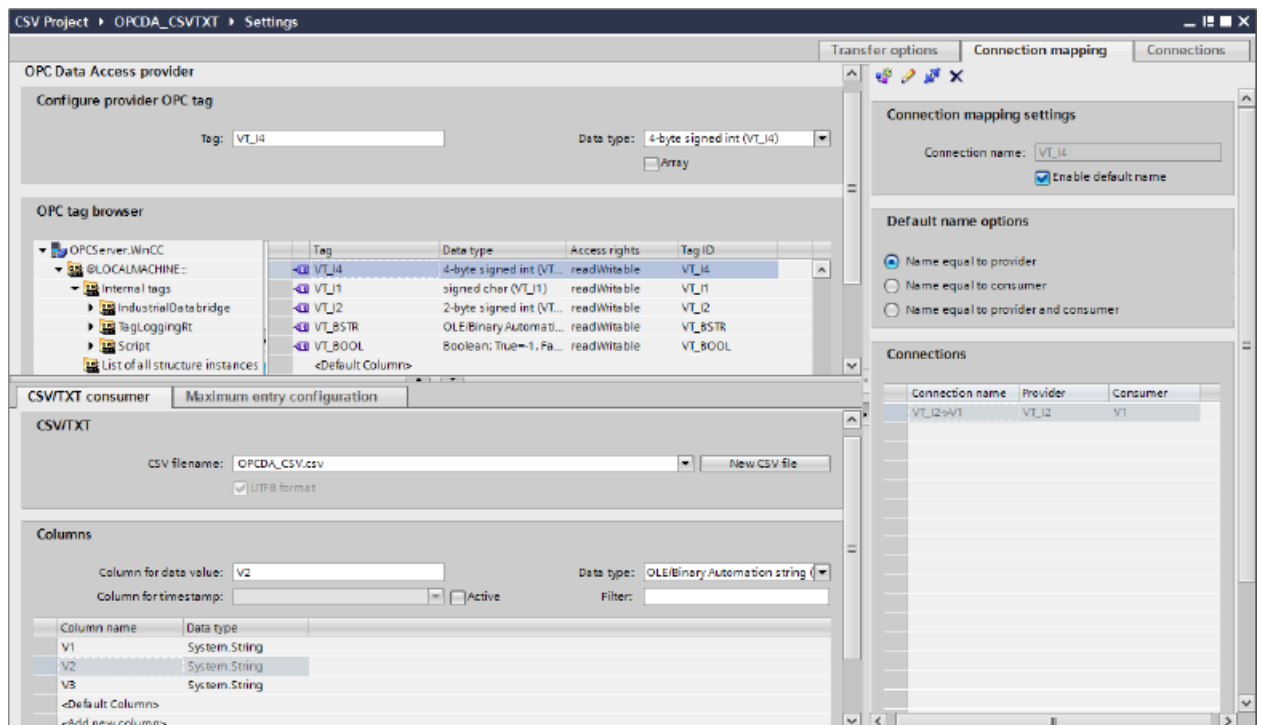

# **OPC Data Access** プロバイダ

このプロバイダのセクションは、[接続マッピング]タブの左上隅に表示されます。このセ クションは、ツリー構造を含む OPC タグブラウザを表示します。ツリー内でそれぞれの ブラウザノードを選択すると、タグブラウザの右側にタグが表示されます。プロバイダセ クションは、タグブラウザからタグを選択するオプションを提供します。

## **CSV/TXT** コンシューマ

プロバイダセクションの下に[CSV/TXT コンシューマ]が表示され、CSV/TXT ファイルで列を 選択するためのオプションが含まれています。また、必要な列で新しい CSV/TXT ファイル を作成するオプションも含まれています。

コンシューマセクションで、[CSV/TXT コンシューマ]タブの横に[最大エントリコンフィグ レーション]タブが表示されます。[最大エントリコンフィグレーション]タブでは、アーカ イブファイル名の生成に必要なフィールドが使用できます。

[CSV/TXT コンシューマ]タブには、[CSV/TXT]と[列]エリアが表示されます。

[CSV/TXT]エリアには CSV/TXT ファイルを選択するオプションが含まれます。この CSV、 TXT ファイルの選択により、対応する列名が[列]エリアに一覧表示されます。CSV、TXT で サポートされるデータタイプは[OLE/バイナリオートメーション文字列(VT\_BSTR)]のみと なります。[列]エリアでそれぞれの列名を選択した後、デフォルトでこのデータタイプが 選択されます。

以下の手順に従って、CSV/TXT ファイルを選択し、マッピングが必要な列名を選択します。

- 1. [CSV/TXT]エリア内には[CSV ファイル名]リストボックスがあり、CSV ファイルと TXT ファ イルが一覧表示されます。[CSV ファイル名]フィールドのドロップダウンの矢印をクリック し、適切な CSV ファイルを選択します。
- 2. CSV/TXT ファイルがリストに存在しない場合、[新しい CSV ファイル]ボタンを選択します。 [CSV 作成者]ダイアログボックスが開き、CSV ファイルを新規作成するオプションが使用で きます。

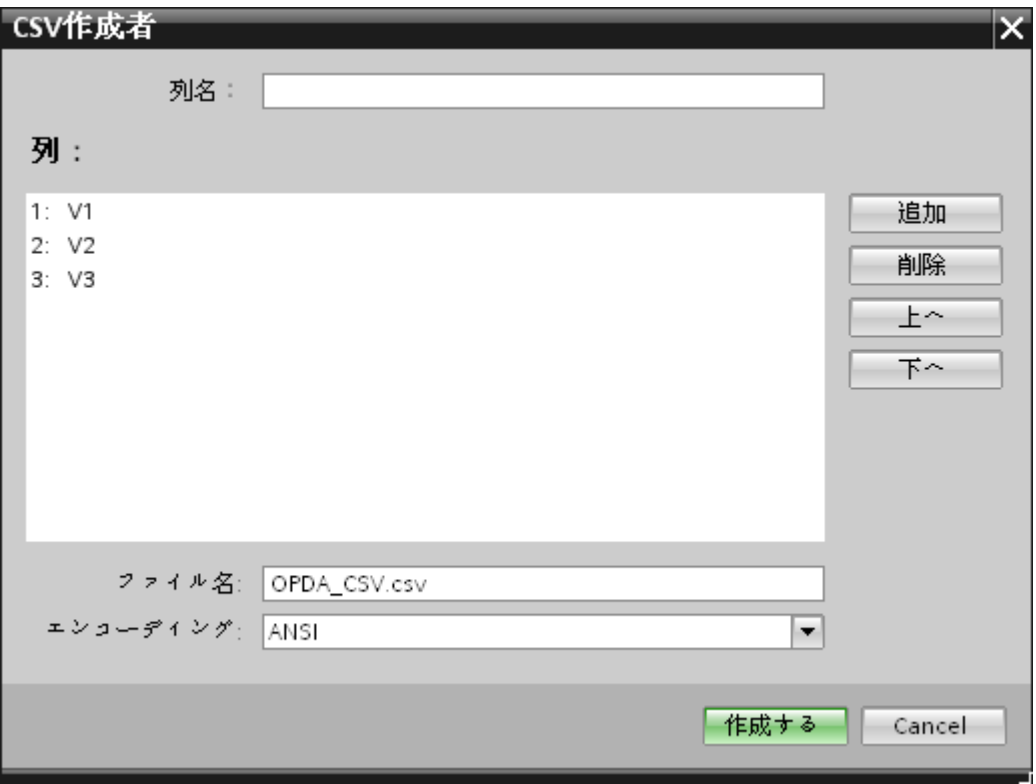

[CSV 作成者]ダイアログウィンドウで、[追加]ボタンを選択して、デフォルト名で列エント リを作成します。列のカスタム名を定義するには、このウィンドウの一番上にある[列の名 前]フィールドに列名を入力します。作成された列が[列]テキストエリア内に表示されます。 [上へ]ボタンと[下へ]ボタンで、列の順序を変更することができます。

#### 注記

大文字で書かれているキーワード[ID]は、CSV ファイルの最初の列名を作成するのに使 用しないでください。[ID]を最初の列名とした場合、CSV ファイルをダブルクリックす ると警告メッセージが表示されます。CSV ファイルはこの動作をサポートしません。

3. [ファイル名]テキストボックスにファイル名とファイル拡張子を入力して、[作成]ボタンを 選択し、CSV ファイルを作成します。ファイルリストで、新しい CSV ファイルが使用でき るようになりました。

リストで選択されたファイルのタイプが UTF-8 フォーマットであれば、チェックボックス [UTF-8]が自動的に有効になります。ファイルのタイプが ANSI フォーマットであれば、チ ェックボックスは無効のままになります。

- 4. [CSV/TXT コンシューマ]タブで、[CSV ファイル名]フィールドのリストボックスに表示される CSV ファイル名を選択します。[列]エリアには、[データタイプ]と関連する[列名]が表示さ れます。
- 5. [列]エリアで、列名をリストから選択します。選択した列名が[データ値の列]フィールドに 表示され、対応するデータタイプが選択され、[データタイプ]フィールドに表示されます。
- 6. 選択された CSV ファイルに新しい列を追加するには、列リストの下部分に移動し、[<新しい 列の追加>]というテキストが含まれている行をダブルクリックします。

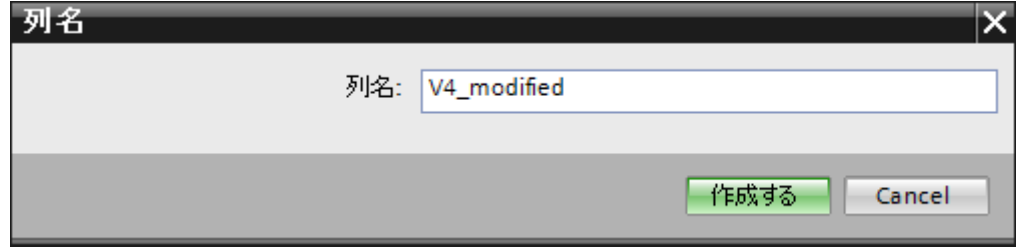

- 7. [列名]ダイアログボックスが表示され、ここで新しい列名を入力できます。新しい列の名前 を入力し、[作成]ボタンをクリックします。 新しい列が、列名のリスト内にリスト表示されます。ステップ 6 と 7 を繰り返すことで、 必要な数の列を作成できます。
- 8. 列名に[日付/時刻]データタイプがある場合、特定の列にはタイムスタンプも書き込まれま す。この場合、それぞれに[有効]チェックボックスを選択し、[タイムスタンプの列]フィー ルドリストボックスの列を選択します。
- 9. [フィルタ]フィールドにより、列名の最初の1文字または数文字でフィルタするオプショ ンが使用できます。 たとえば、「S」で始まる列名を表示したい場合には、[フィルタ]テキストボックスにこの文 字を入力します。「S」で始まる列名すべてが表示されます。

# 最大エントリコンフィグレーション**:**

[最大エントリコンフィグレーション]タブでは、データのアーカイブオプションが使用で きます。アーカイブを連続して行うことができます。あるいは最大エントリに達した際に アーカイブするオプションもサポートされます。また、アーカイブファイル名の生成もサ ポートしており、アーカイブファイル名の生成で選択できる複数のオプションがあります。 [アーカイブパス]フィールドによって、希望するアーカイブパスを選択できます。

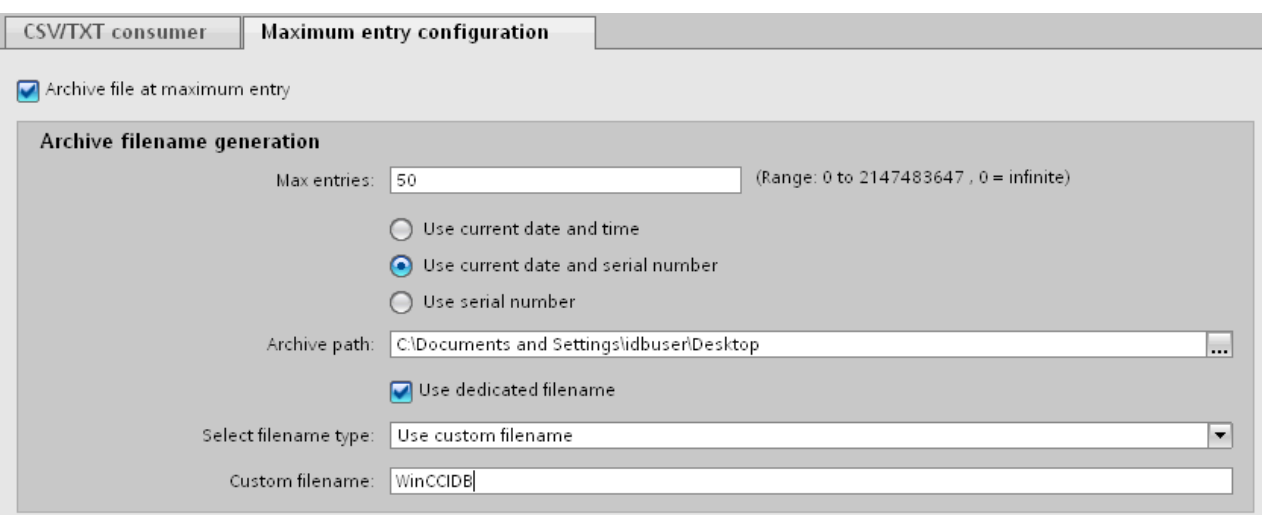

以下のステップに従って、これらのアーカイブ設定を実施します。

1. [最大エントリでのアーカイブファイル]チェックボックスを選択し、[最大エントリ]テキス トボックスに値を指定します。この値をゼロに設定した場合、行数の制限なくファイルに書 き込むことができます。

# 注記

この[最大エントリでのアーカイブファイル]チェックボックスがチェック解除されてい る場合、[アーカイブファイル名の生成]や他のファイル名選択のオプションは無効にな ります。

## 注記

- デフォルトで、[最大エントリ]フィールドには 0 の値が表示されます。ただし、この値は 変更が可能です。
- [最大エントリ]フィールドを空白のままにしないことが重要です。
- [最大エントリ]を 0 未満の値に設定、または負数を入力、あるいはフィールドを空欄に した場合、[値はゼロ以上にしてください]というエラーメッセージが表示されます。
- CSV/TXT の最大エントリの最大値は 2147483647 です。この範囲を超える値は許可され ず、[タイプ変換に失敗しました]というエラーメッセージが表示されます。
- 2. [アーカイブファイル名の生成]エリアでは、アーカイブファイルに関連したファイル名の生 成オプションがあります。ラジオボタンを選択して、以下のオプションのいずれかを選択し ます。
	- 現在の日付と時間を使用
	- 現在の日付とシリアル番号を使用
	- シリアル番号を使用

3. 次に、表示されたテキストボックスでアーカイブパスを指定します。完全なパス名をテキ ストボックスに入力するか、または[...]ボタンを使用してパスを選択することができます。 [アーカイブパス]テキストボックスにパスを入力すると、アーカイブされた CSV ファイル がこのパスに生成されます。デフォルトでは、このテキストボックスには基本の CSV ファ イルが存在する場所と同じパスが入力されています。

- 4. [専用ファイル名を使用]チェックボックスでは、シリアル番号と日付、または日付と時間、 またはシリアル番号と専用ファイル名を組み合わせて指定するオプションが使用できます。 このチェックボックスがオフの場合は、アーカイブには基本の CSV ファイル名が使用され ます。
- 5. [ファイル名のタイプを選択]フィールドには、カスタムファイル名を選択、または WinCC タ グからのファイル名を使用するためのオプションがあります。
	- カスタムファイル名を使用するには、ファイル名のタイプに[カスタムファイル名を 使用]を選択し、[カスタムファイル名]テキストボックスにカスタムファイル名を入力 します。
	- WinCC タグからのファイル名を使用するには、ファイル名のタイプに[WinCC タグ からのファイル名を使用]を選択します。ファイル名タグを使用する OPC タグが作成 されます。FileNameTag は、接続マッピングの実行後にのみ表示されます。

# 注記

### **WinCC** タグからのファイル名の使用

次のプロバイダタイプを使用している間のみ、このファイル名タイプオプション[WinCC タグからのファイル名の使用]が提供されます([CSV/TXT コンシューマ]の[最大エントリ コンフィグレーション]タブ)。

- OPC Data Access
- ダイナミックデータベース
- WinCC ユーザーアーカイブ

この機能には、CSV ファイル用に OPC タグをファイル名として構成するオプションがあり ます。[アーカイブファイル名の生成]の全設定が OPC タグ値と共に適用され、ファイル名が 作られます。構成した最大エントリに達するか、CSV ファイル名の変更用に OPC タグが構成 されるまで、プロバイダからのデータはこのファイルに書き込まれます。

# 注記

### シリアル番号

サポートされるシリアル番号は、1 - 999999999 の範囲です。ランタイム中、シリアル 番号がこの最大値を超過する場合、この値に達したときにトレースログが自動的に作成 されます。この上限に達すると、IDB はもはや新しいアーカイブファイルを作成しなく なります。データ転送中、同一ファイルが継続的に更新されます。

# 注記

[専用ファイル名を使用]チェックボックスを選択すると、[ファイル名のタイプの選択] で、ドロップダウンコンボボックス内のオプション[WinCC タグからのファイル名を使 用]が使用できます。このオプションは、タグをサポートするプロバイダでのみ表示さ れます。

#### 注記

最大エントリが 0 の場合にも、OPC タグをファイル名とする機能が使用できます。この 設定を使用した場合、OPC タグが変更された場合にのみファイルが新規作成されます。 それまでは、レコードはすべて以前の OPC タグ作成時に作成された CSV ファイルに書 き込まれます。最大エントリが 0 である場合は、最大エントリの条件は保持されませ ん。また、ファイル名用に構成された OPC タグ値が変更されるまで、すべてのデータが 単一のファイルに書き込まれます。

#### 注記

OPC タグ値が NULL の場合、基本のファイルまたはテンプレートファイルがファイル名 の形成で考慮されます。

#### 接続マッピング

プロバイダとコンシューマの間の接続を確立するには、データ列マッピングが必要になり ます。接続のセットアップを行う最初のステップとして、接続名を定義します。接続ウィ ンドウに[デフォルトの接続名]オプションが表示されます。ここでデフォルトの接続名を 指定します。[デフォルトの接続名]セクション下には[接続]、[削除]、[変更]の各ボタンが あります。これらのボタンを使用して、接続の作業を行います。

#### 注記

### 接続の変更

既存の接続を変更するには、必要な変更を実施してから[変更]ボタンを選択します。[変更] ボタンを選択して初めて、[接続]ウィンドウ内で変更が確認できます。

プロバイダとコンシューマの間で列のマッピングを実行するためのステップは、以下の通 りです。

- 1. [OPC Data Access プロバイダ]からタグ名を選択し、[CSV/TXT コンシューマ]列からマッピ ングする必要がある列名を選択します。[接続]ボタンをクリックします。
- 2. プロバイダ列とコンシューマ列の間にデータの不一致がある場合、IDB CS によりデータタ イプが VT\_BSTR データタイプに変更され、「コンシューマタイプに合わせてプロバイダデ ータタイプが変更されました」というメッセージが表示されます。次に、[OK]をクリック します。

- 3. プロバイダのうち、転送したいすべてのエレメントについて、ステップ 1~2 を繰り返して ください。プロバイダとコンシューマのそれぞれの列の値について、接続が作成されます。
- 4. WinCC タグからのファイル名を使用するには、タグブラウザから OPC タグを選択します。 [デフォルトの接続名]エリア内のオプションから、この接続に使用する接続名を指定し、[接 続]ボタンをクリックします。
- 5. [接続]ボタンの下に、プロバイダとコンシューマのデータ値を含む接続名が表示されます。
- 6. [接続]タブに接続が一覧表示されます。

#### 注記

## 配列

OPC Data Access プロバイダのタグに配列のデータタイプがあり、CSV/TXT コンシューマ列 に配列以外のデータタイプがある場合、[接続]ボタンをクリックすると、[OPC Data Access プロバイダ]の[配列]チェックボックスが自動的にチェック解除されます。

# 注記

### タイムスタンプ用の列

最初のタグに接続する前に、タイムスタンプを割り当てる必要があります。その後は、す べてのアイテムを削除してダイアログを終了し、再び開いた後でのみ、追加や変更が可能 になります。プロバイダから新しいデータが転送されると、タイムスタンプがローカル時間 で生成されます。

# 結果

作成した接続が、IDB CS の[設定]ウィンドウの[接続]タブと、プロジェクトツリーノード内 に表示されます。

- **4.3.9 Excel**
- **4.3.9.1** 概要

### 概要

Excel モジュールにより、Excel スプレッドシートへの書き込みアクセスが可能になりま す。このモジュールはコンシューマ用に使用されており、ほとんどのプロバイダのタイプ でサポートされています。
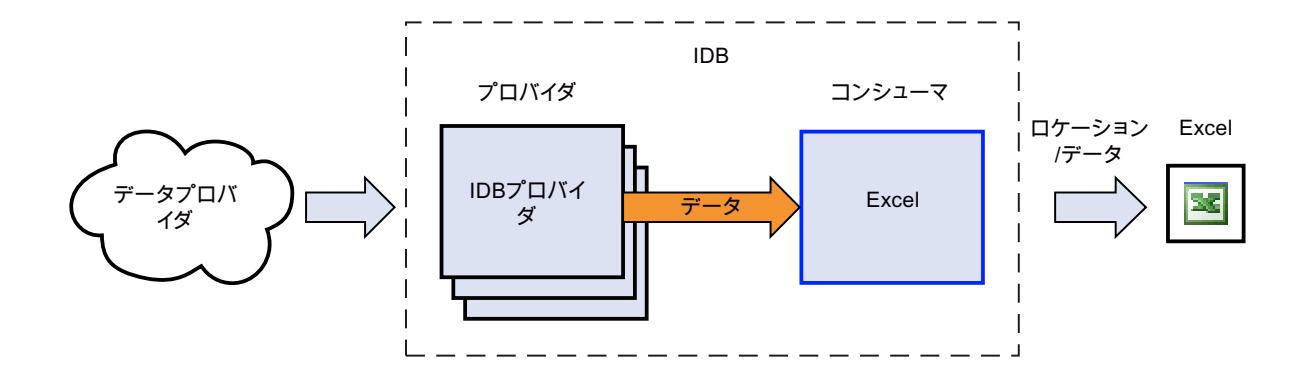

IndustrialDataBridge で、Excel のコンシューマタイプは Office 2003、2007、2010、2013 および 2016 の各バージョンで互換性があります。Excel モジュールを他の Office バージ ョンで使用することも機能上は可能ですが、テストされておらず、そのため承認されてい ません。

以下のデータタイプはサポートされており、Excel モジュール用にリリースされています。

- VT UI1 (1 バイト、符号なし)
- VT I1 (1 バイト、符号付き)
- VT UI2 (2 バイト、符号なし)
- VT I2 (2 バイト、符号付き)
- VT UI4 (4 バイト、符号なし)
- VT 14 (4 バイト、符号付き)
- VT\_I8(8 バイト、符号付き)
- VT UI8(64 ビット、符号なし)
- VT R4 (4 バイト、実数)
- VT\_R8(8 バイト、実数)
- VT\_BSTR (バイナリ文字列)
- VT BOOL (ブール型)
- VT CY (通貨)
- VT DATE (日付)

#### 注記

## 容量の大きなデータの書き込み

頻繁な使用や容量の大きなデータの転送により、ほぼ 100%のパフォーマンスの低下が生 じる場合があります。このアプリケーションでは CSV ファイルの使用が推奨されます。

### 注記

## **Excel** の終了

Excel 表を開くと、新しいウィンドウが開きます。Excel ウィンドウすべてが閉じられる と、Excel も終了します。同様に、IndustrialDataBridge があるインスタンスも、この場合 は削除されます。接続は、再接続後にのみ再確立されます(10 秒)。この間の受信データ すべてが失われます。

#### 注記

## **[**一定期間後に保存**]**設定

[一定期間後に保存]設定で、30 秒以内に時間を設定すると、ランタイムプログラムでデー タターゲットの Excel を分割する際に問題が発生する場合があります。

#### **4.3.9.2** 必要条件

## 前提条件

Microsoft Excel への接続をコンシューマ用に使用するには、*Microsoft Excel* プログラムが 必要になります。 このプログラムは、WinCC IndustrialDataBridge には同梱されていませ ん。 Microsoft Excel は Microsoft Office パッケージの一部となります。

ソフトウェアがインストールされているかどうか分からない場合、御社のシステム管理者 にお問い合わせください。

## ファイル拡張子

Office 2003 に含まれる Excel プログラムでは、ファイル拡張子「.xls」が使われています が、Office 2007 / Office 2010 に含まれる Excel のファイル拡張子は「.xlsx」となります。

## **4.3.9.3** コンシューマ用の **Excel** インターフェースの設定

### 目的

対応するリンクで Excel をコンシューマとしてプロジェクトを作成し、それぞれのプロバ イダ/コンシューマの接続設定および転送動作設定を設定すること。

## リンクの作成

- 1. [IDB 設定]を開き、以下で説明されているステップに従ってプロジェクトを作成します。
	- [IDB 設定]メニューで、[プロジェクト] > [新規プロジェクト]と選択して、新しいプ ロジェクトを作成します。
	- [プロジェクトの新規作成]ダイアログボックスでプロジェクト名を指定し、[...]ボタ ンをクリックして、プロジェクトを保存するフォルダの場所を選択します。
	- 必要な情報を入力した後、[作成]ボタンを選択します。これにより、プロジェクトが 新規作成されます。
- 2. プロジェクト名は[プロジェクトツリー]内に一覧表示されます。次のステップではリンクを 作成します。以下に示されているステップに従い、プロバイダとコンシューマの間のリン クを作成します。
	- ツリー構造のプロジェクト名ノード上を右クリックし、[新しいリンクの追加]オプ ションを選択するか、プロジェクトツリー内のプロジェクト名ノードの下にある[新 しいリンクの追加]ノードをダブルクリックします。
	- [新しいリンクの追加]ダイアログが表示されます。ここで一意のリンク名を入力し ます。
	- プロバイダのタイプにデータベース、コンシューマのタイプに Excel を選択し、[OK] ボタンをクリックします。
	- 作成されたリンクが、プロジェクトツリーのプロジェクト名の下に表示されます。
	- 対応するエントリ プロバイダ、コンシューマ、設定、および接続が、ツリー構造の 新しいリンクの下に存在するノードとして作成されます。

3. プロジェクトツリーで、[プロバイダ]ノードをダブルクリックして、[プロバイダ設定]ウィ ンドウを開きます。

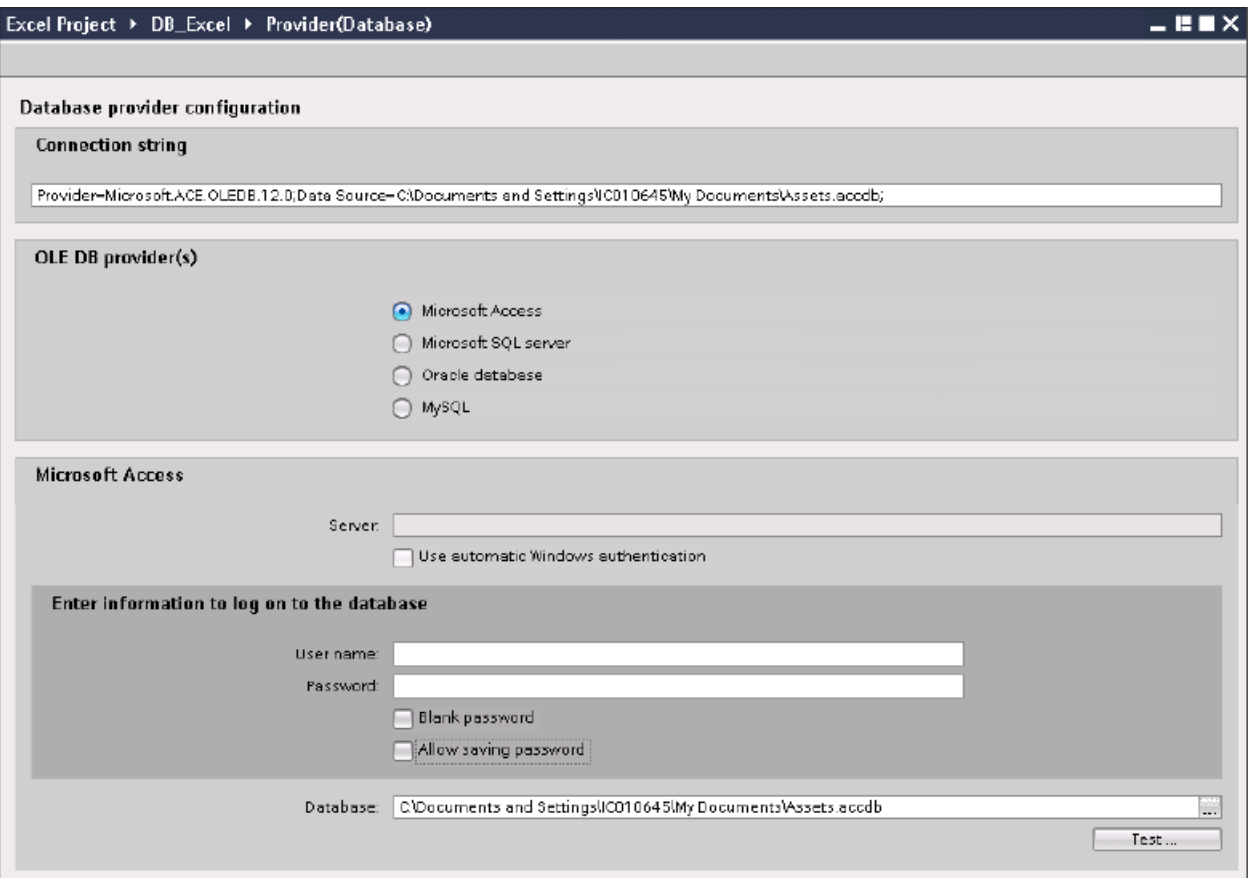

データベースプロバイダ設定ウィンドウで、以下の設定を実行します。

- 適切なラジオボタンを選択して、データベースのタイプを選択します。
- データベースがサーバーの場所に存在する場合、[サーバー]フィールドにサーバー名 を入力します。

Windows 認証が自動で行われるようにするには、[自動 Windows 認証を使用]チェ ックボックスを選択します。

– [データベース]フィールドで[...]ボタンをクリックして、リストまたはフォルダ構造 からデータベースを選択します。

### 注記

## 以下のポイントに注意して作業を行います。

- [サーバー]フィールドテキストボックスおよび[自動 Windows 認証を使用]チェック ボックスは、データベースとして[Microsoft Access]を選択している場合は無効です。
- [自動 Windows 認証を使用]チェックボックスは、[Microsoft SQL Server]以外をデー タベースとして使用している場合は無効です。
- [自動 Windows 認証を使用]チェックボックスを選択するオプションは、[Microsoft SQL Server]データベースの場合のみ提供されます。
- データベースとして[Oracle]を使用している場合、[データベース]フィールドリスト ボックスが無効状態になることに注意してください。
- ユーザー名とパスワードがデータベースに設定されている場合、[ユーザー名]と[パ スワード]フィールドそれぞれにユーザー名とパスワードを入力します。 空のパスワードを設定したい場合は、[空のパスワード]チェックボックスを有効に します。入力したパスワードを保存するには、[パスワードの保存を許可]チェック ボックスを有効にします。
- [テスト]ボタンをクリックし、接続をテストします。アプリケーションはデータベ ース接続文字列をテストし、選択したデータベースを確認します。
- 4. 次に、プロジェクトツリーのコンシューマノードをダブルクリックすると、コンシューマ設 定ウィンドウが開きます。

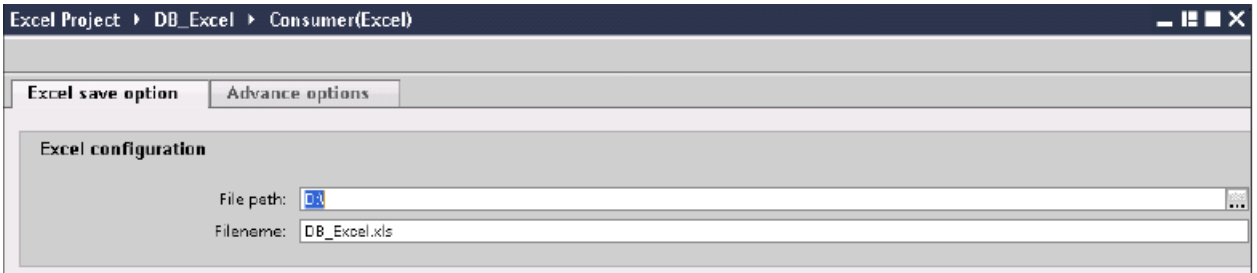

5. [コンシューマ設定]ウィンドウは、*[Excel* の保存オプション*]*タブと*[*詳細オプション*]*タブの 2 つのタブで構成されます。

- 6. [Excel の保存オプション]タブでは、以下の設定を実行します。
	- [ファイルのパス]フィールドで[...]ボタンをクリックし、フォルダ構造を参照して Excel ファイルを選択します。
	- Excel ファイルが選択されると、[ファイル名]テキストボックスにファイル名が自動 的に表示されます。
- 7. [詳細オプション]タブの[シート設定]セクションには、シート名とワークブック当たりのシ ート数を定義するオプションがあります。

[自動保存]オプションによって、ファイルが保存されるまでの時間間隔を指定することが できます。[ファイル名の接尾辞]セクションには、Excel ファイルのナンバリング方法を定義 するオプションがあります。以下の設定を実行し、詳細オプションを設定します。

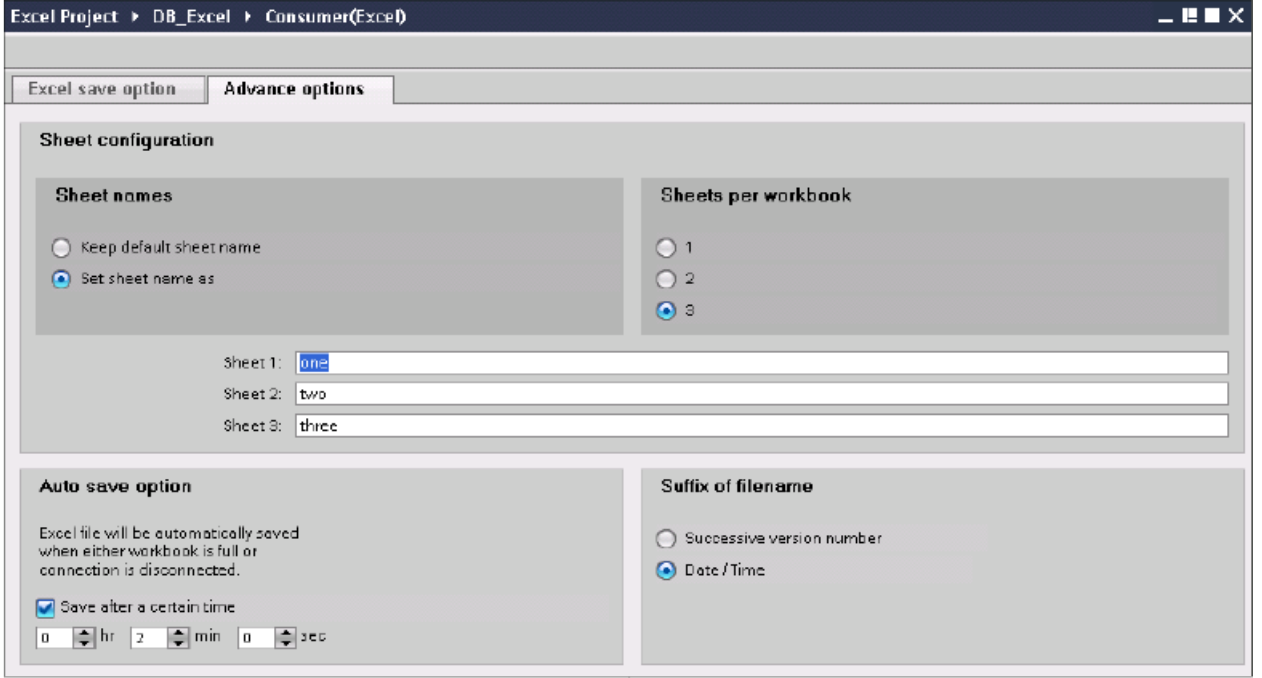

- シートでデフォルト名を使用するには、ラジオボタン[デフォルトのシート名を維持] を選択します。
- 各シートに一意の名前を設定するには、ラジオボタン[シート名の設定]を選択し、ボ ックスにシート名を入力します。
- ラジオボタンでラベル[1]、[2]、[3]のいずれかを選択して、ワークブックに必要な シート数を指定することができます。 この選択に基づき、シート数を入力するテキストボックスが有効または無効になり ます。
- [自動保存オプション]セクションで、[一定時間後に保存]チェックボックスを有効に して、コントロールテキストボックスで時間、分、秒を設定します。
- [ファイル名の接尾語]セクションで、[連続したバージョン番号]または[日付/時間]オ プションのラジオボタンを選択します。 連続したバージョン番号は、ファイルの番号付け方法を定義します。

## リンク設定の実行

1. プロジェクトツリーで、[設定]ノードをダブルクリックすると、作業エリアで[設定]ウィン ドウが開きます。[設定]ウィンドウは、*[*転送オプション*]*、*[*接続マッピング*]*、*[*接続*]*の 3 つ のタブで構成されます。

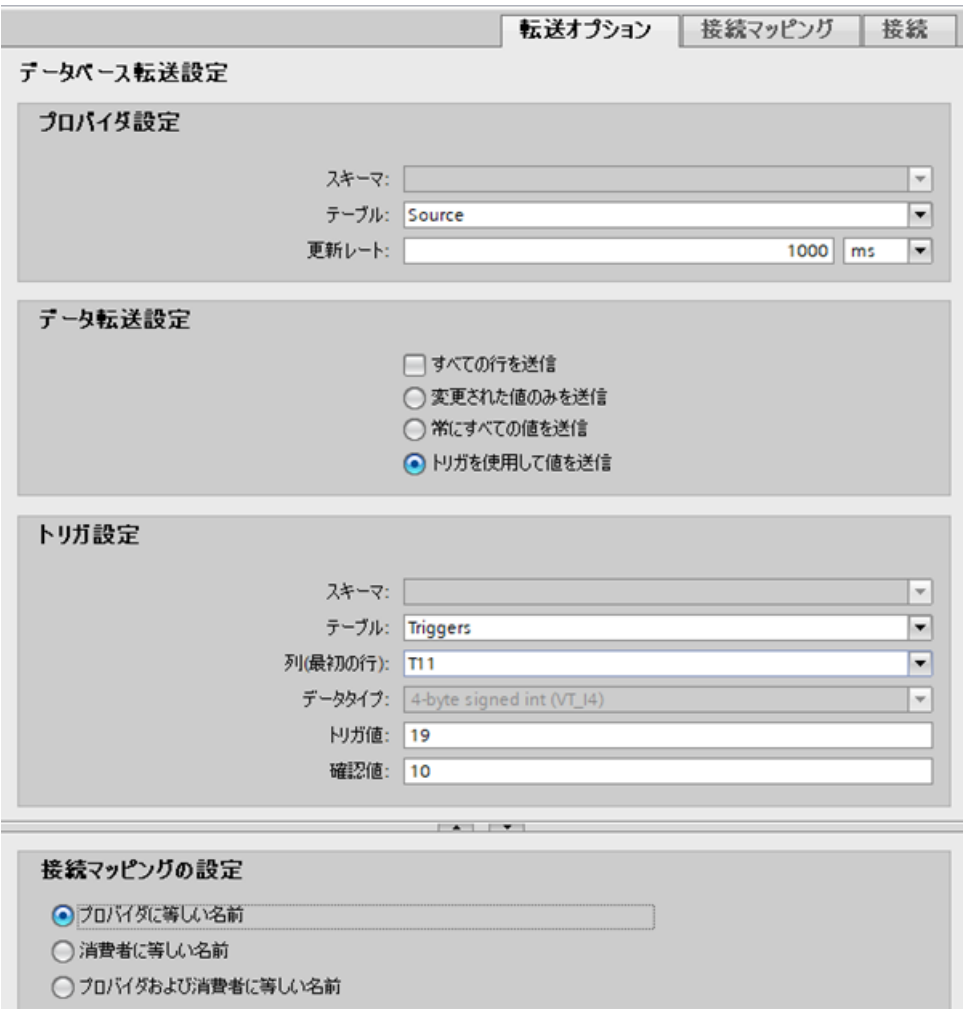

- 2. [転送オプション]タブでは、プロバイダの転送動作設定を設定できます。 [プロバイダ設定]セクション
	- ドロップダウンリストから[スキーマ] (該当する場合)を選択し、[テーブル名]を選択 します。

– データが転送されているかどうかをシステムが後でチェックできるように、[更新レ ート]フィールドに期間を入力します。

#### 注記

### スキーマの選択

- Microsoft Access 以外のデータベースを使用している場合、テーブル名の選択前にス キーマを選択する必要があります。
- データベースとして Microsoft Access を使用している間、[スキーマ]フィールドは無 効状態で表示され、スキーマの選択はできません。

#### 注記

### 更新レート

パフォーマンスを向上させるには、1000 ミリ秒または 1 秒の更新レートの使用が推 奨されます。

- 3. 次に、データ転送のタイプを選択します。
	- 変更された値のみを送信 毎回の更新サイクル後、[更新レート]に存在している値をチェックします。値に変更 がある場合には、その値が転送され、それ以外の場合には無視されます。
	- 常にすべての値を送信 毎回の更新サイクル後、すべての接続されている列の値がプロバイダからコンシュ ーマに転送されます。
	- トリガを使用して値を送信 毎回の更新サイクル後、トリガ条件を確認します。トリガ条件が満たされれば、デ ータが転送されます。
	- すべての行を送信 このオプションを使用すると、プロバイダからコンシューマにすべての行を転送で きます。 [すべての行を送信]を選択すると、[常にすべての値を送信]および[トリガを使用して 値を送信]データ転送オプションが有効になります。

4. オプション[トリガを使用して値を送信]を選択した場合、トリガを設定できます。[トリガ] セクションが有効であるのは、データ転送のタイプとして「トリガを使用して値を送信」を 選択している場合だけです。

[トリガの設定]セクションで、以下の設定を行います。

- [スキーマ]フィールドで、ドロップダウンリストから有効なスキーマを選択します。
- ドロップダウンリストを選択して、テーブル名を選択します。
- [列]フィールドで、トリガ条件で使用する必要がある特定の列を選択します。
- ドロップダウンリストを選択して、有効なデータタイプを選択します。
- [トリガ値]フィールドに、データ転送がトリガされる閾値を入力します。
- [確認値]フィールドで、トリガ後にトリガタグで使用する値を入力します。 [確認値]は、トランザクションが正常に完了したかどうかの情報は与えません。
- 5. プロバイダの転送動作設定は自動的に保存されます。

### 注記

## 変更の保存

作業エリアのエディタウィンドウ内で変更を行うたびに、保存操作をする必要はありませ ん。これらの設定に行われた変更は自動的に保存されます。ただし、プロジェクトが作成 された後は、[プロジェクト] > [保存]メニューオプションを選択して、いつでもプロジェ クトを保存できます。

結果

Excel インターフェースとプロバイダの間の接続が作成されました。これらのエレメント は、設定インターフェースのツリー構造に表示されます。データを転送するには「Excel イ ンターフェースへのタグの接続」の章の説明に従って、プロバイダタグとコンシューマタ グを接続してください。

## **4.3.9.4 Excel** インターフェースへのタグの接続

## タグの接続

[設定]ウィンドウの[接続マッピング]タブには、Excel で選択したデータターゲットから送信 されたタグに接続するために必要なフィールドが含まれています。 [接続マッピング]タブ のウィンドウは、次の 3 つのセクションで構成されています。

- データベースプロバイダ
- Excel コンシューマ
- 接続マッピングの設定

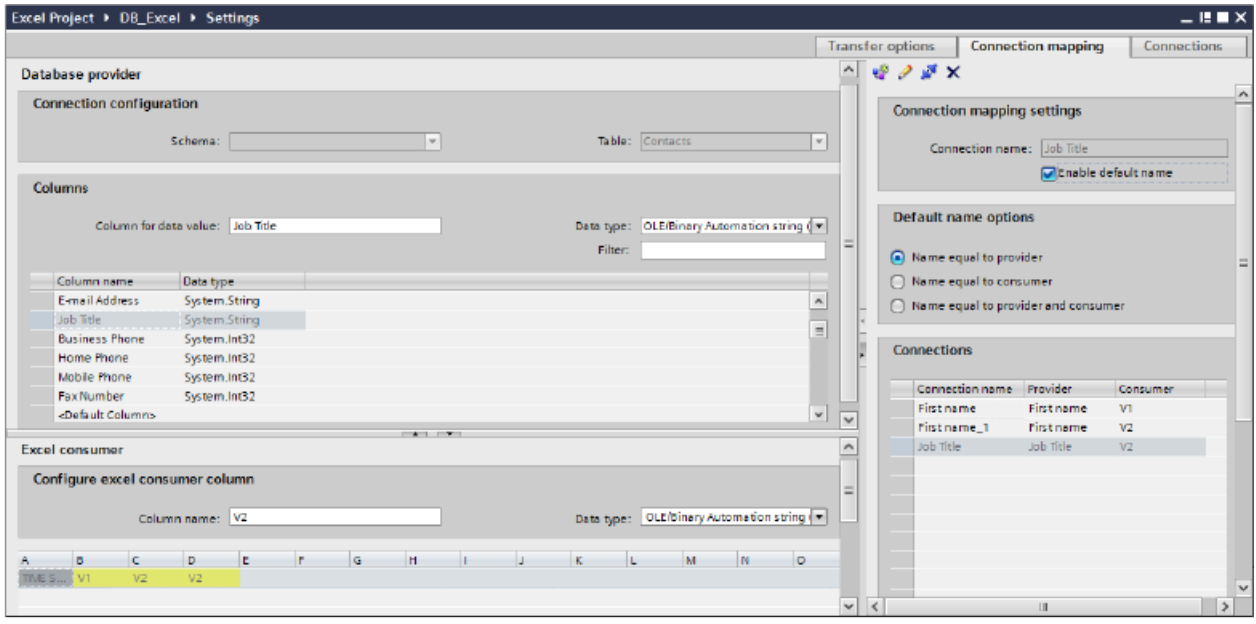

[データベースプロバイダ]セクションは、[接続マッピング]タブの左上位置に表示されます。 このセクションには、選択したスキーマ、[スキーマ]および[テーブル]の各フィールド内の テーブル名と、列名が表示されます。これらの列は、Excel インターフェース内に存在する 列でマッピングできます。 [Excel コンシューマ]セクションは、[接続マッピング]タブの左 下位置に表示されます。

プロバイダおよびコンシューマのセクションの区切りには、セクション内でフィールドを分 かりやすく表示するためにセクションの高さを調整するのに役立つサイズ変更ハンドルが あります。

[接続マッピングの設定]セクションは、[接続マッピング]タブの右側に表示されます。 こ のセクションでは、接続のデフォルト名が選択できるよう、接続名とオプションが表示さ

れます。このセクションの上部には[接続]、[接続の変更]、[接続の削除]および[すべての接 続の削除]の各アイコンが表示されます。

- 1. [データベースプロバイダ]セクションでは、選択したアーカイブが[テーブル]フィールドに 表示されます。 列名が[列]エリア内に表示されます。 リストから列名を選択します。選択した列が[データ値の列]フィールドに表示されます。デ ータタイプが自動的に表示されます。
- 2. [フィルタ]フィールドにより、列名の最初の 1 文字または数文字でフィルタするオプショ ンが使用できます。 たとえば、「S」で始まる列名を表示したい場合には、[フィルタ]テキストボックスにこの文 字を入力します。 「S」で始まる列名すべてが表示されます。
- 3. [Excel コンシューマ]エリアで、[列名]フィールドに列名を入力します。 [データタイプ]フ ィールドのデフォルトには、「バイナリ文字列(VT\_BTR)]が選択されています。 データタイプを変更するには、「データタイプ」リストボックスのドロップダウンの矢印を クリックし、適切なデータタイプを選択します。
- 4. [Excel コンシューマ]内で、最初の行で列を保存する必要のあるフィールドにマークします。 このフィールドに列名を入力します。

#### 注記

### データタイプの変換

プロバイダタグのデータタイプがコンシューマ列と一致しない場合、IDB CS はプロバ イダタグのデータタイプと一致するようにデータタイプを変換します。この変更を示す ために、ステータスウィンドウが表示されます。

- 5. [接続マッピングの設定]エリア(右側)の接続名をチェックします。 [接続名]フィールドに 接続の一意の名前を入力するか、[デフォルト名のオプション]内のオプションを使用しま す。 [接続]ボタンをクリックして入力を確定します。 接続が作成された後は、[Excel のコンシューマ設定]エリアでマッピングされた列が黄色で 表示されます。 これは、[Excel のコンシューマ設定]で接続した列を示します。
- 6. [データベースプロバイダ]のうち、転送したいすべてのエレメントについて、ステップ 1~5 を繰り返してください。

#### 注記

### **Excel** の列数

[Excel コンシューマ]では最大 256 列がサポートされており、256 列で接続を作成するこ とができます。 256 番目の列以降に接続マッピングの確立を試みると、警告メッセージが 表示されます。 ただし、256 列以降も接続を作成することができます。 ランタイムでは、 最大 256 までの接続を有効にすることができます。

### 注記

### データ転送中に **Excel** ファイルを開く

プロバイダと Execel (コンシューマ)の間でのデータ転送プロセス中に、IDB Runtime はデ ータを Excel ファイルに書き込みます。 Excel ファイルが転送プロセス中に同時に開いて いると、ランタイムアプリケーションは動作を停止します。 この Excel ファイルを開こう とすると、[値の挿入に失敗しました]というトレースメッセージが[トレースビュー]に表示 されます。

ランタイムアプリケーションは動作を停止し、データ転送プロセスを停止または切断でき なくなることに留意してください。この場合、IDB サービスを再起動する必要があります。 ただし、最後のデータ転送中には、データを保存することはできません。

## 結果

作成した接続が、IDB の[設定]ウィンドウの[接続]タブと、プロジェクトツリーノード内に 表示されます。

- **4.3.10** 送信**/**受信
- **4.3.10.1** 概要

### 概要

IDB の送信/受信モジュールは、Siemens PLC にデータを送信したり、データを受信するのに 使用します。 TCP プロトコル経由で安全な通信が確立され、PLC メモリからのデータの読み 取りやデータの書き込みが可能になります。 このモジュールはプロバイダおよびコンシ ューマの両方として機能します。

PLC からデータを読み取ったり、コンシューマタイプ(例:データベース)にデータを書き込 んだり(送信)できるように、送信/受信モジュールを使用する際のコンセプトが定義されま す。 逆に、データベースからデータを読み取ったり(受信)、PLC にデータを書き込んだり するように定義することも可能です。

送信/受信モジュールは、以下の接続タイプをサポートしています。

- ISOonTCP (RFC 1006)アクティブ/パッシブ接続の確立
- TCPnative アクティブレパッシブ接続の確立
- UDP

この場合、送信/受信データソースモジュールには以下のデータタイプが承認されます。

- VT UI1 (1 バイト、符号なし)
- VT I1 (1 バイト、符号付き)
- VT UI2 (2 バイト、符号なし)
- VT I2 (2 バイト、符号付き)
- VT UI4 (4 バイト、符号なし)
- VT 14 (4 バイト、符号付き)
- VT R4 (4 バイト、実数)
- VT\_BSTR(バイナリ文字列) -> S7- または NULL で終了する文字列と解釈

### 注記

# データタイプ **VT\_BOOL**

データタイプ VT\_BOOL はバイトと解釈され、値が書き換えられてしまうため、 VT\_BOOL の使用は承認されていません。

送信**/**受信プロバイダの構造**:**

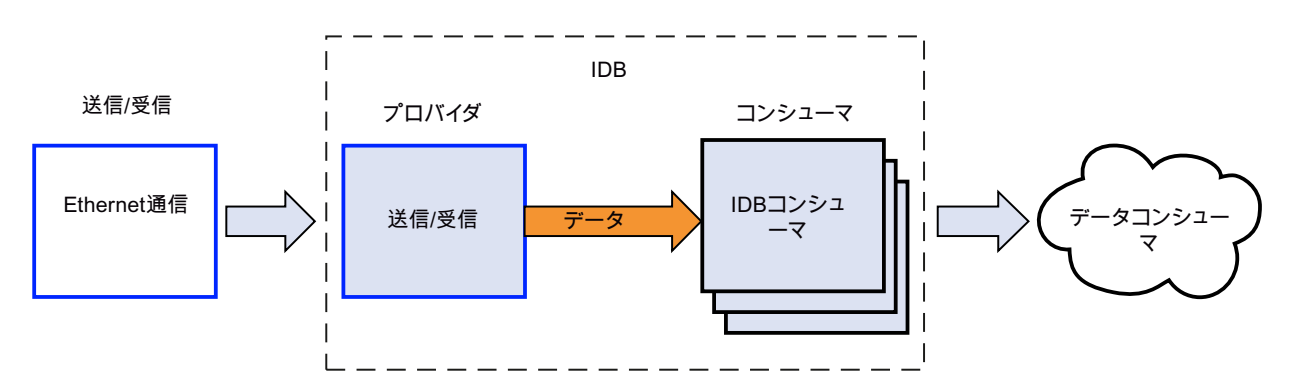

# 送信**/**受信コンシューマの構造**:**

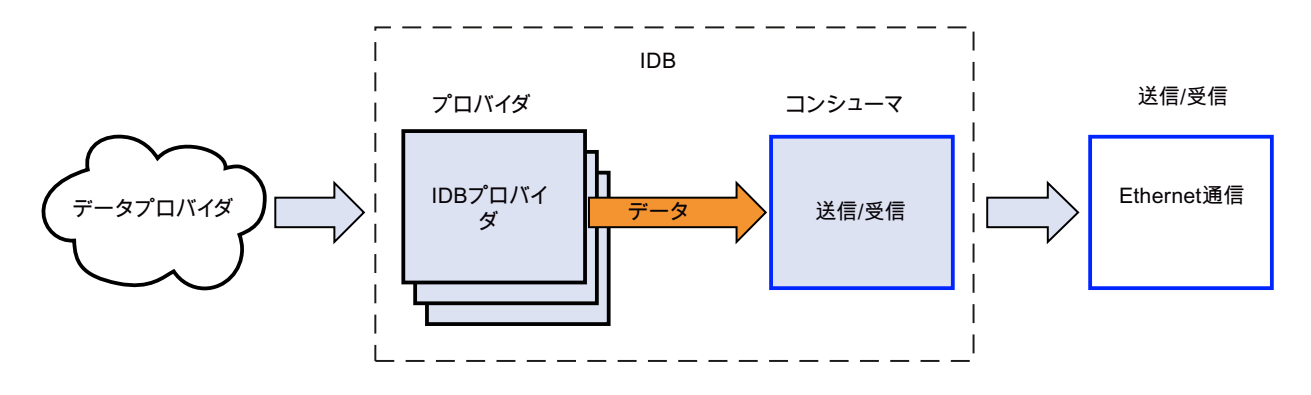

以下の情報に注意してください。

- IndustrialDataBridge および SimaticNET Softnet が同じコンピュータにインストールさ れて実行中の場合、ISOonTCP のパッシブ接続の確立により問題が発生します。 この場合、アクティブ接続が確立されるように構成するか、CP1613 および Hardnet を 使用してください。
- 「TCPnative」接続タイプは、以下の情報に該当します。
	- IndustrialDataBridge ポート = 0 で、[アクティブ接続の確立]チェックボックスがオ ンになっている場合、空の IndustrialDataBridge ポートが使用されます。
	- PLC ポート = 0 で、[アクティブ接続の確立]チェックボックスがオフの状態の場合、 PLC ポートは検証されません。

## 注記

## 送信**/**受信

他のサポートされているプロバイダ/コンシューマタイプと共にプロバイダまたはコンシ ューマタイプとして[送信/受信]を使用するように、IDB CS アプリケーションで構成するこ とができます。ただし、ランタイム環境でコンフィグレーションをロードし、プロバイダ/ コンシューマタイプを接続した後、IDB の接続ステータスはまだ赤色で表示され、接続ス テータスは[切断]状態となっています。

[送信/受信]を使って PLC に対してデータを送受信している場合に限り、[接続済み]状態を 確立できます。

### **4.3.10.2** 必要条件

#### 前提条件

PLC にデータを送信したり、PLC からデータを受信できるようにするために、環境を準備 する必要があります。 環境の準備と STEP7 プログラムの構成には、「STEP7 Professional」 ソフトウェアのインストールが必要です。 PLC に対してデータ転送を実行したい場合は、 IDB でこのモジュールを構成する前に、STEP7 ソフトウェア環境をまず準備する必要があ ります。

#### 注記

#### **STEP7** の使用および環境の準備

STEP7 の使用およびデータブロックの作成についての詳細情報は、「*STEP7 Professional V12* 情報システム」を参照してください。

IDB コンシューマの異なる変数について、STEP7 プロジェクト (PLC 用)に行ったのと同一 のメモリ割り当てを作成することが、主要な前提条件のひとつとなります。 データ転送を 正常に行うためには、プロバイダおよびコンシューマの両者で使用するデータタイプが一致 する必要があります。

[送信/受信]コンフィグレーションで使用されるデータタイプが文字列データタイプの場合、 この文字列データタイプのサイズは、STEP7 プロジェクトで定義された文字列データタイ プのサイズ以上である必要があります。

## ハードウェアとソフトウェア要件

SIMATIC STEP7 Professional ソフトウェアパッケージをインストールするには、ソフトウ ェアとハードウェアの最小要件を満たす必要があります。 STEP7 Professional ソフトウェ アでの作業に必要なこれらのハードウェアとソフトウェア要件の詳細については、「*STEP7 Professional* のシステム要件」を参照してください。

## **4.3.10.3** プロバイダ用の送信**/**受信インターフェースの設定

## 目的

対応するリンクで送信/受信をプロバイダとしてプロジェクトを作成し、それぞれのプロ バイダ/コンシューマの接続のプロパティおよび転送動作設定を構成すること。

### リンクの作成

- 1. [IDB コンフィグレーション]を開き、以下で説明されているステップに従ってプロジェクトを 作成します。
	- [IDB コンフィグレーション]メニューで、[プロジェクト] > [新規プロジェクト]と選択 して、新しいプロジェクトを作成します。
	- [プロジェクトの新規作成]ダイアログボックスでプロジェクト名を指定し、[...]ボタ ンをクリックして、プロジェクトを保存するフォルダの場所を選択します。
	- 必要な情報を入力した後、[作成]ボタンを選択します。これにより、プロジェクトが 新規作成されます。
- 2. プロジェクト名は[プロジェクトツリー]内に一覧表示されます。次のステップではリンクを 作成します。以下に示されているステップに従い、プロバイダとコンシューマの間のリン クを作成します。
	- ツリー構造のプロジェクト名ノード上を右クリックし、[新しいリンクの追加]オプ ションを選択するか、プロジェクトツリー内のプロジェクト名ノードの下にある[新 しいリンクの追加]ノードをダブルクリックします。
	- [新しいリンクの追加]ダイアログが表示されます。ここで一意のリンク名を入力し ます。
	- プロバイダタイプとして[送信/受信]を選択し、コンシューマタイプとして[OPC Data Access]を選択し、[OK]ボタンをクリックします。
	- 作成されたリンクが、プロジェクトツリーのプロジェクト名の下に表示されます。
	- 対応するエントリ プロバイダ、コンシューマ、設定、および接続が、ツリー構造の 新しいリンクの下に存在するノードとして作成されます。

3. プロジェクトツリーで、[プロバイダ]ノードをダブルクリックして、[プロバイダコンフィ グレーション]ウィンドウを開きます。[プロバイダコンフィグレーション]ウィンドウには複 数のフィールドが含まれており、送信/受信の接続タイプを構成できます。

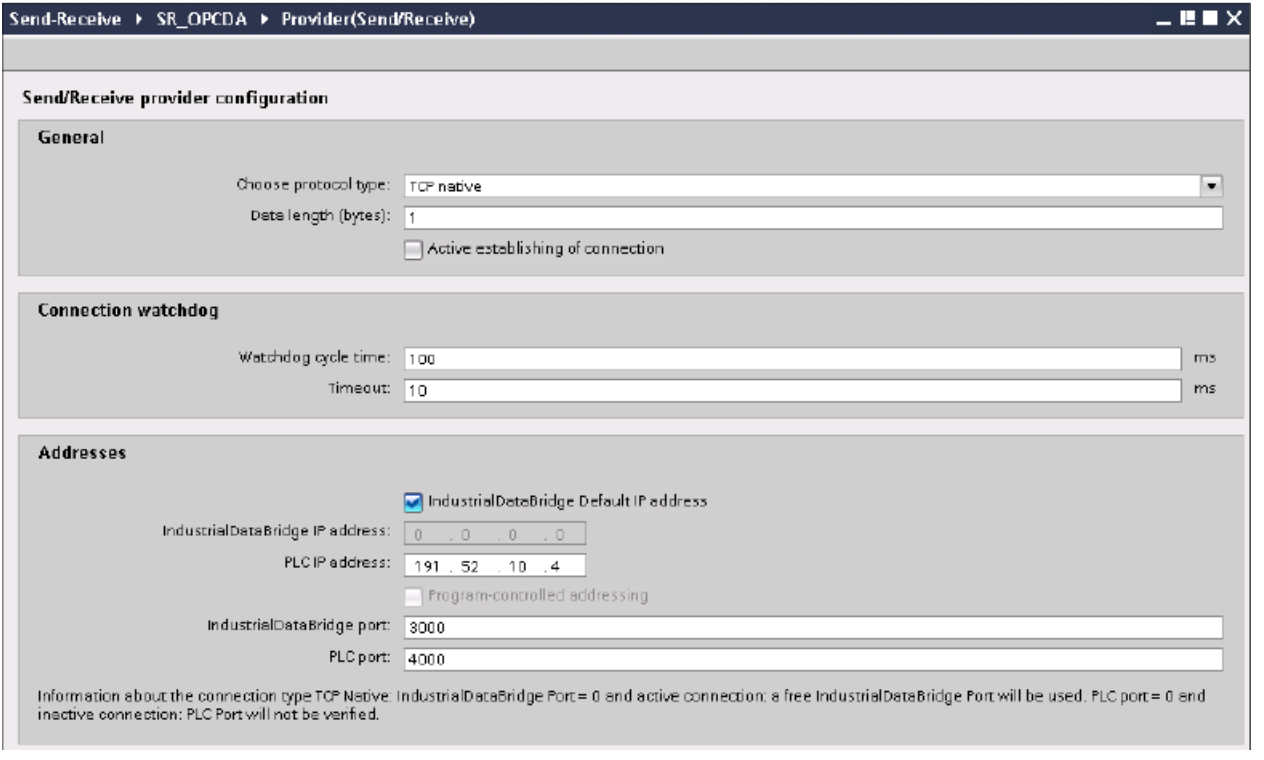

## 注記

## 関連情報

送信/受信の接続タイプの構成や、関連オプションについての情報は、「さまざまなタイ プの接続の構成」の章を参照してください。

4. 次に、プロジェクトツリーのコンシューマノードをダブルクリックすると、コンシューマ コンフィグレーションウィンドウが開きます。[コンシューマコンフィグレーション]ウィ ンドウで、以下の設定を実行します。

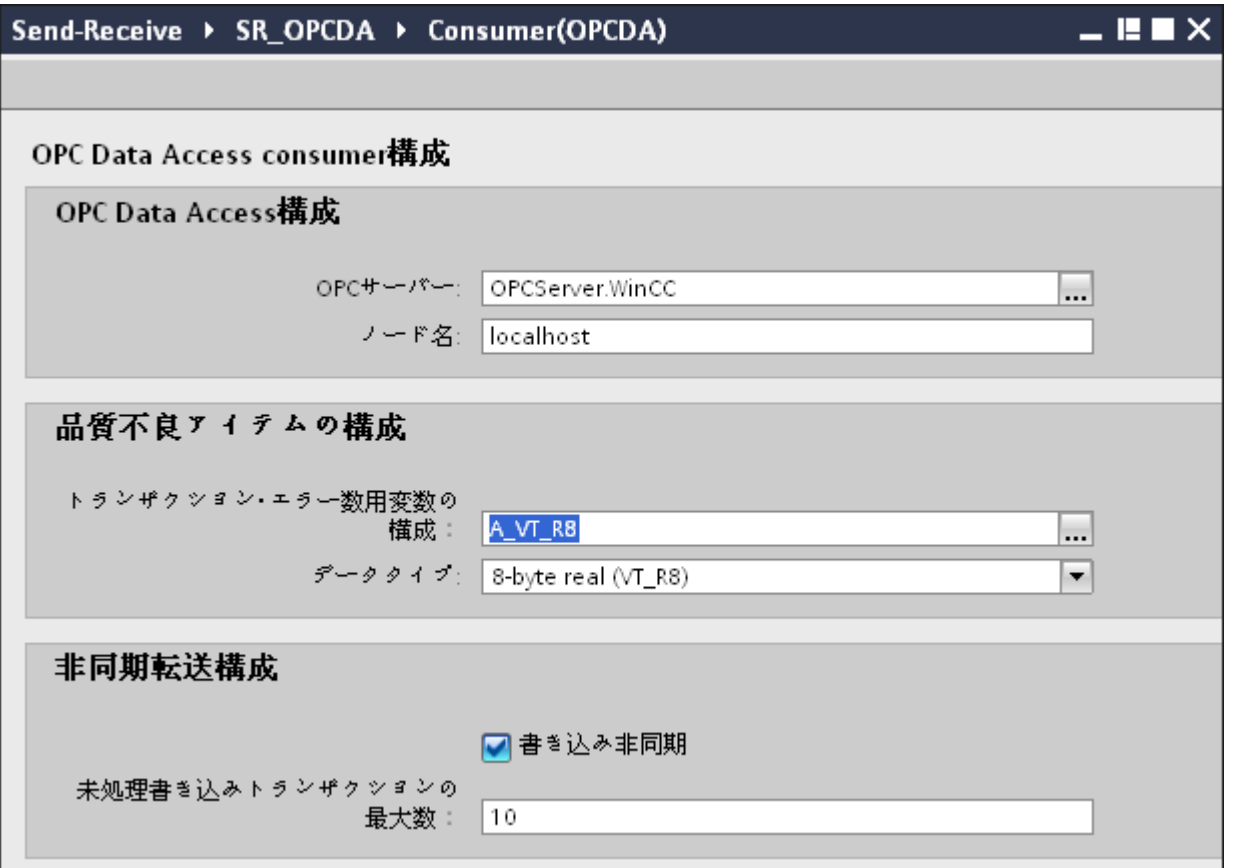

**[OPC Data Access** コンフィグレーション**]**セクション

– [...]ボタンをクリックして、OPC サーバーを参照してから、OPC サーバーを選択し ます。

サーバーの選択は、OPC タグブラウザによってサポートされています。

– OPC サーバーを選択すると、ノード名が自動的に[ノード名]テキストボックスに表示 されます。

## 注記

ノード名

ローカル OPC サーバーの場合、ノード名は「ローカルホスト」として表示されます。 リモート OPC サーバーの場合、リモートコンピュータの名前は、リモートコンピュー タで OPC サーバーを選択した後に表示されます。リモートコンピュータから OPC サー バーを検索するには、このノード名が必要です。

ノード名が無効であると、OPC タグブラウザは内容を表示しません。

## 注記

[OPC サーバー]および[ノード名]フィールドは編集可能なフィールドとして提供されま す。OPC サーバー名およびノード名の情報が既知であれば、[OPC サーバー]および[ノ ード名]フィールドに直接入力できます。ノード名/OPC サーバー名が無効であれば、OPC タグブラウザは内容を表示しません。

### **[**品質不良アイテムのコンフィグレーション**]**セクション

- [トランザクションエラー数用変数の構成]フィールドで、[...]ボタンをクリックし て、OPC タグブラウザからタグを選択します。 次に、「チェックマーク」が付いているボタンをクリックして、変更を受け入れま す。エラーがあるタグの数が、QUALITY=BAD(品質=不良)として書き込まれます。
- ドロップダウンリストボックスから選択して、固有のデータタイプを選択します。

#### 注記

#### **OPC** タグ

OPC タグブラウザでタグを選択すると、[データタイプ]フィールドに対応するデータタ イプが表示されます。ただし、タグ名を覚えている場合は、[品質不良アイテムのコン フィグレーション]セクション内のそれぞれのフィールドにタグ名とデータタイプを入力 します。

#### **[**非同期転送コンフィグレーション**]**セクション

- 非同期書き込みのために[非同期書き込み]チェックボックスオプションを有効にし ます。
- テキストボックスに未処理書き込みトランザクションの最大許可数を入力します。

#### 注記

#### 非同期転送

[非同期書き込み]チェックボックスが有効であれば、デフォルト値である 10 が設定さ れ、[未処理書き込みトランザクションの最大数]テキストボックスに表示されます。こ のチェックボックスを無効にすると、値はゼロにリセットされます。このテキストボ ックスに入力できる値の範囲は *1*~*40* です。

このテキストボックスに入力された値が範囲外の場合、エラーメッセージが表示され ます。

### 注記

#### 非同期書き込み

非同期転送コンフィグレーションは、発生している実際のデータ転送が正しいかどう かを確認するのに便利です。

例:[未処理書き込みトランザクションの最大数]を 15 に構成し、データ転送が正しく行 われない場合は、15 回の転送失敗の後に、IDB Runtime のトレースビューにエラーメ ッセージが表示されます。

# リンク設定の実行

1. プロジェクトツリーで、[設定]ノードをダブルクリックすると、作業エリアで[設定]ウィン ドウが開きます。[設定]ウィンドウは、*[*転送オプション*]*、*[*接続マッピング*]*、*[*接続*]*の 3 つ のタブで構成されます。

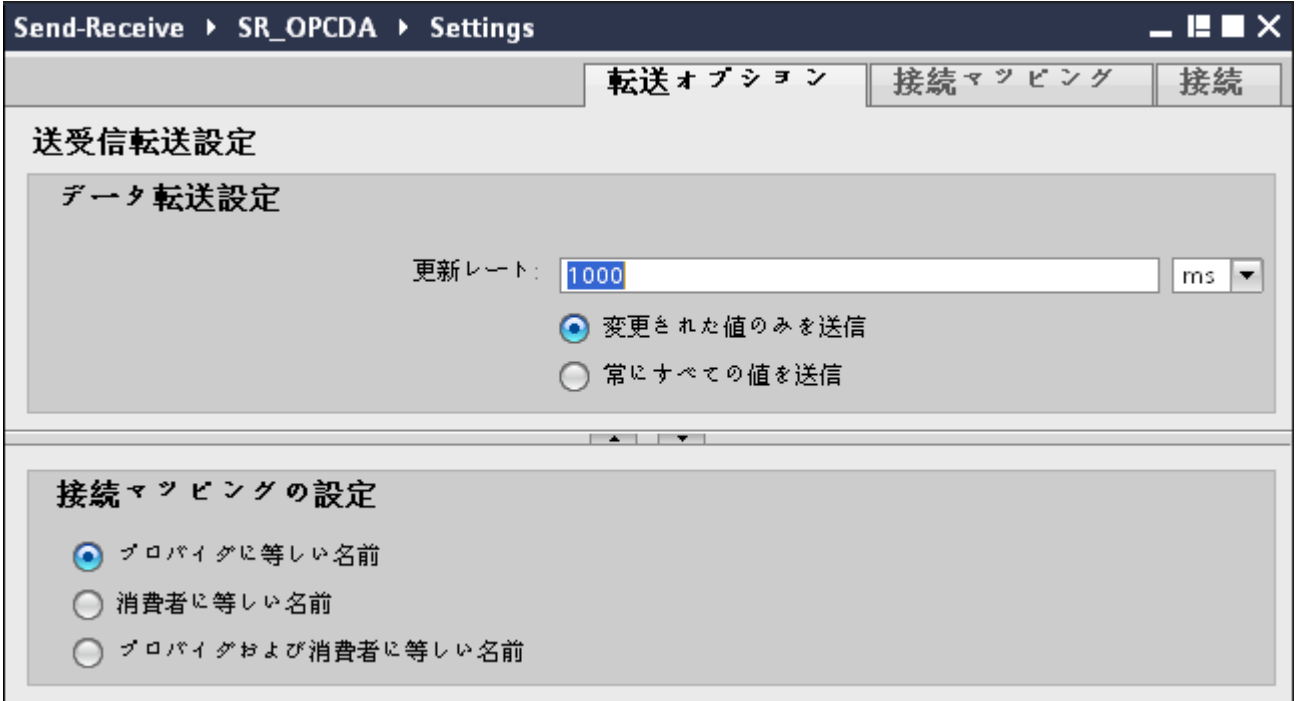

2. [転送オプション]タブでは、プロバイダとして送信/受信の転送動作設定を構成できます。 データが転送されているかどうかをシステムが後でチェックできるように、[更新レート]フ ィールドに期間を入力します。

## 注記

## 更新レート

パフォーマンスを向上させるには、1000 ミリ秒または 1 秒の更新レートの使用が推奨 されます。

更新レートは、PLC の応答時間にも依存します。

- 3. 次に、データ転送のタイプを選択します。
	- 変更された値のみを送信 毎回の更新サイクル後、[更新レート]に存在している値をチェックします。値に変更 がある場合には、その値が転送され、それ以外の場合には無視されます。
	- 常にすべての値を送信 毎回の更新サイクル後、すべての接続されている列の値がプロバイダからコンシュ ーマに転送されます。

4. プロバイダの転送動作設定は自動的に保存されます。

## 注記

## 変更の保存

作業エリアのエディタウィンドウ内で変更を行うたびに、保存操作をする必要はありませ ん。これらの設定に行われた変更は自動的に保存されます。ただし、プロジェクトが作成 された後は、[プロジェクト] > [保存]メニューオプションを選択して、いつでもプロジェ クトを保存できます。

## 結果

送信/受信インターフェース、および OPC Data Access 間の接続がコンシューマとして作成 されました。これらのエレメントは、IDB コンフィグレーションインターフェースのツリー 構造に表示されます。データを転送するには「送信/受信インターフェースからのタグの接 続」の章の説明に従って、プロバイダタグとコンシューマタグを接続してください。

## **4.3.10.4** 異なるタイプの接続の設定

## 異なるタイプの接続の設定

プロバイダ用の送信/受信で、プロジェクトツリーの[プロバイダ]ノードをダブルクリック すると、[プロバイダのプロパティ]ウィンドウが表示されます。[プロバイダのプロパティ] ウィンドウには、複数のフィールドが含まれており、送信/受信の接続を設定することが できます。このウィンドウで行える設定は、選択したプロトコルタイプにより異なります。

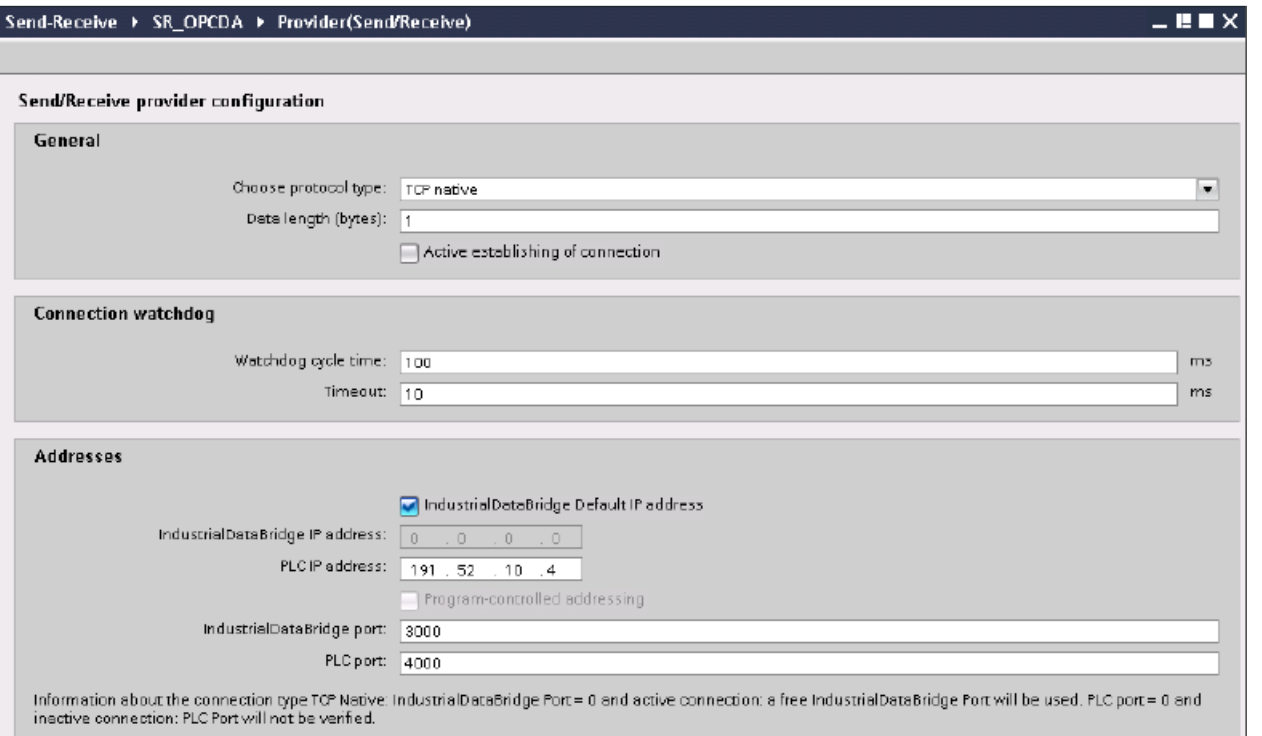

# 全般

[全般]セクションエリアで、プロトコルタイプ、データ長(単位:バイト)、接続の確立タ イプを選択します。

以下のプロトコルタイプを選択することができます。

- ISO on TCP
- TCP ネイティブ
- UDP

# データの長さ (バイト)

このフィールドでは、転送されるタグの長さを指定します。

## アクティブな接続のセットアップ

この[アクティブ接続の確立]チェックボックスを使用して、IDB が接続の確立をアクティ ブに有効化するかどうかを定義します。

## 接続ウォッチドッグ

[接続ウォッチドッグ]セクションで、以下のパラメータをフィールドで定義します。

- ウォッチドッグのサイクル時間:この時間が経過した後、ping が設定され、パートナー ステーションへの接続がまだ存在しているかどうかをチェックします。ネットワークの 負荷に応じて、監視サイクルを大きく(ネットワーク負荷が高くなるように)または小 さく選択します。この単位はミリ秒で指定してください。
- タイムアウト:エラーが示されるまでの ping の最大応答時間です。この単位はミリ秒で 指定してください。

## アドレス

[アドレス]セクションで、パートナーステーション用の接続データを[アドレス]フィール ドに入力します。

- IndustrialDataBridge IP アドレス:パートナーステーションの IP アドレスを入力します。 コンピュータに複数のネットワークカードまたは IP アドレスがある場合は、 [IndustrialDataBridge IP アドレス]を設定する必要があります。あるいは [IndustrialDataBridge デフォルト IP アドレス]選択ボックスを選択します。
- PLC IP アドレス:PLC デバイスの IP アドレスを入力します。

設定したプロトコルに応じて、以下の設定が必要になります。

## **ISO on TCP**

IndustrialDataBridge ポート:

- 1. Step 7 PLC のユーザープログラムと同じように、データ長をバイト単位で入力します。
- 2. [IndustrialDataBridge IP アドレス]で、CP カード CP1613/CP1623 の IP アドレスを入力しま す。(例えば、192.168.1.95)
- 3. [PLC IP アドレス]で、CP カード CP443-1/CP343-1 の IP アドレスを入力します。(例えば、 192.168.1.81)
- 4. [TSAP IndustrialDataBridge]で長さ 1~16 バイトの TSAP ID を ASCII 形式で入力してくださ い。(例えば、「TCP-1」)
- 5. [TSAP PLC]で長さ 1~16 バイトの TSAP ID を ASCII 形式で入力してください。(例えば、  $\lceil$ TCP-1」)
- 6. [設定]ウィンドウの[接続マッピング]タブにコンシューマの詳細を入力し、接続をマッピン グします。
- 7. プロジェクトを保存し、IDB で設定された XML をエクスポートします。

PLC ポート:

ISO on TCP プロトコル向けの PLC ポートの設定に関する情報は、「ISO on TCP [プロトコル向](#page-457-0) けの PLC [の設定](#page-457-0) (ページ [458](#page-457-0))」の章に記載されています。

## **TCP** ネイティブ

IndustrialDataBridge ポート:IDB ポート番号を入力します。ポートの値は 2000~65534 の 範囲で設定してください。

PLC ポート:PLC ポート番号を入力します。ポートの値は 2000~65534 の範囲で設定して ください。

### **UDP**

IndustrialDataBridge ポート:IDB ポート番号を入力します。ポートの値は 2000~65534 の 範囲で設定してください。

PLC ポート:PLC ポート番号を入力します。ポートの値は 2000~65534 の範囲で設定して ください。

選択ボックス[プログラム*-*制御アドレス指定]を選択した場合、空の UDP 接続が確立でき ます。パートナーステーションの IP アドレスとポートを設定する必要はありません。接続 データエリアから読み取られます。そのため、ランタイム中に値をダイナミックに変更す ることができます。空の UDP 接続をするには、接続のデータエリアにジョブヘッダーが必 要になります。

以下の図では、データエリアの構造と意味およびパラメータのジョブヘッダー内での位置を 表示しています。

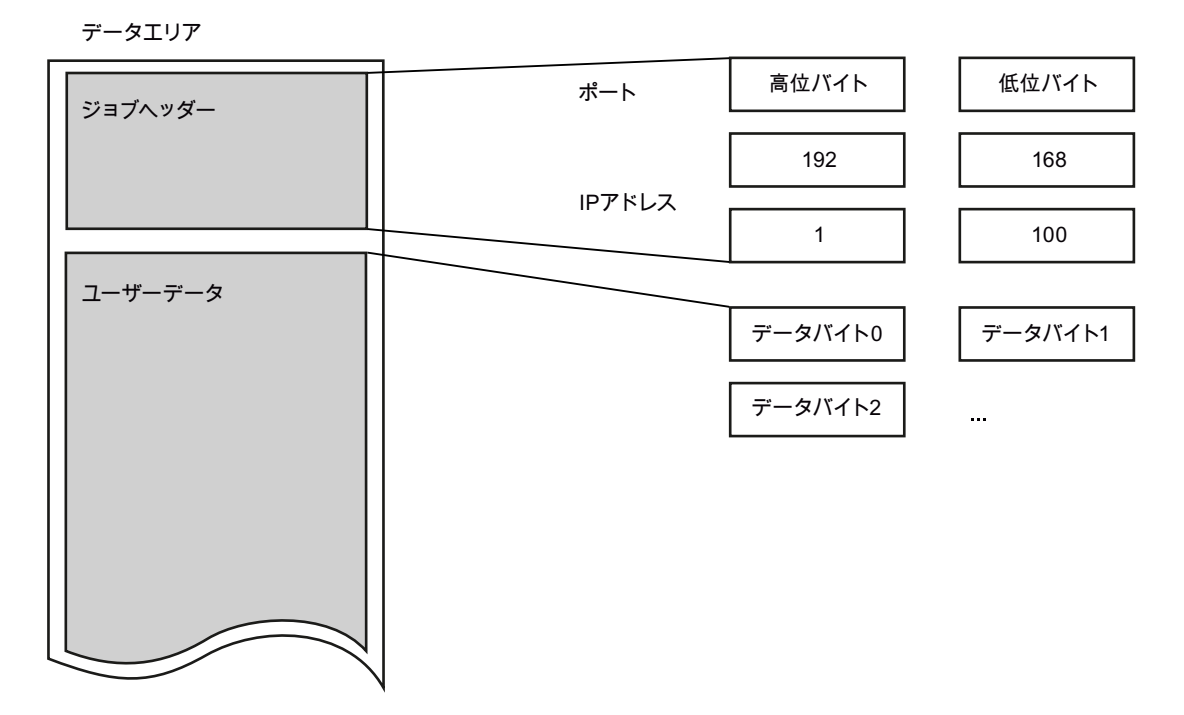

この図は、例として以下の IP アドレスを表示しています。192.168.1.100

たとえば、ポートアドレス 2000 では、以下を入力する必要があります。上位バイト:7Hex (= 7Dec)、下位バイト:D0Hex (= 208Dec)。

## 注記

使用中のポート

[TCP ネイティブ]接続タイプで、使用する必要があるポートがアクティブ側で使用中の場合 があります。

この場合、アクティブ接続で IndustrialDataBridge ポートを「0」に設定します。

# <span id="page-457-0"></span>**4.3.10.5 ISO on TCP** プロトコル向けの **PLC** の設定

## 目的

プロジェクト内の ISO on TCP プロトコルの場合、PLC は IDB と PLC 間の接続を確立するよ うに設定する必要があります。

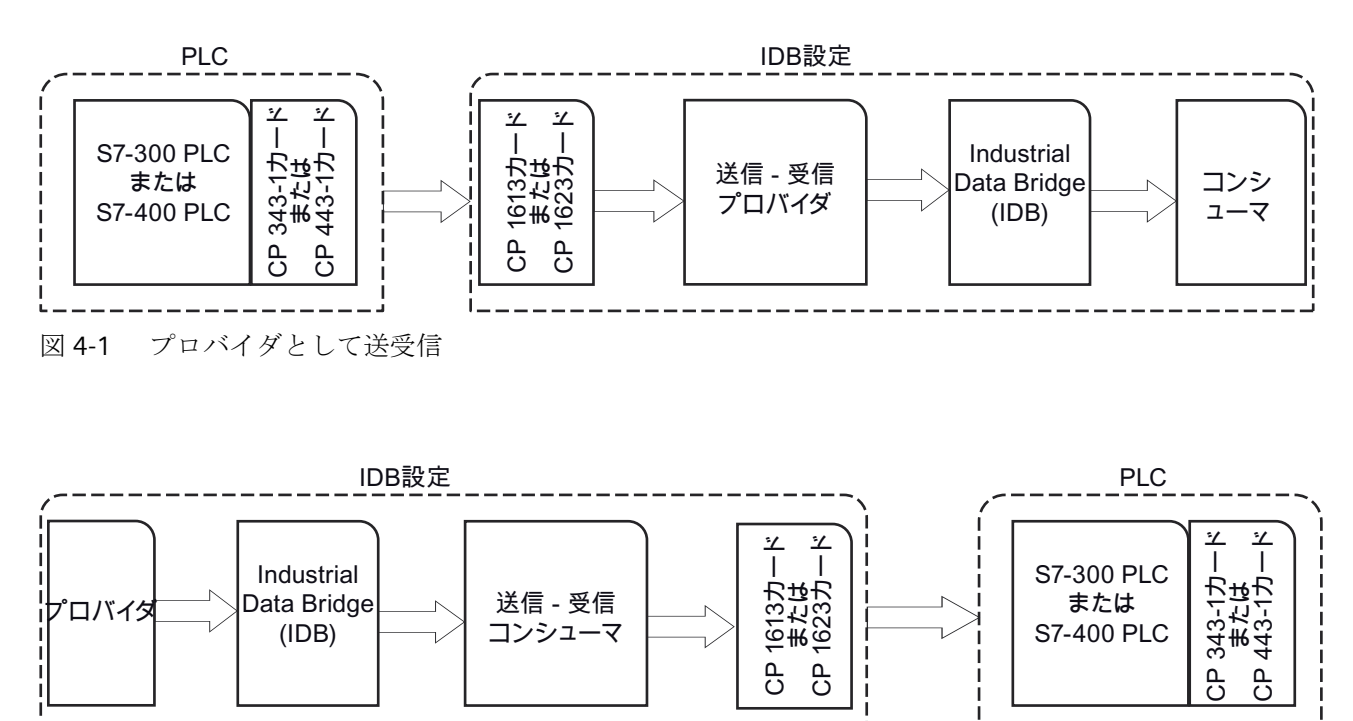

図 4-2 コンシューマとして送受信

- 1. オープンなファンクションブロックが Simatic Manager で使用されています。
	- 接続を確立するための TCON (FB65)ブロック。
	- 接続を切断するための TDISCON (FB66)ブロック。
	- データを送信するための TSEND (FB63)ブロック。
	- データを受信するための TRECV (FB64)ブロック。
	- 下記のように設定された TCON パラメータの TCON (DB71)。

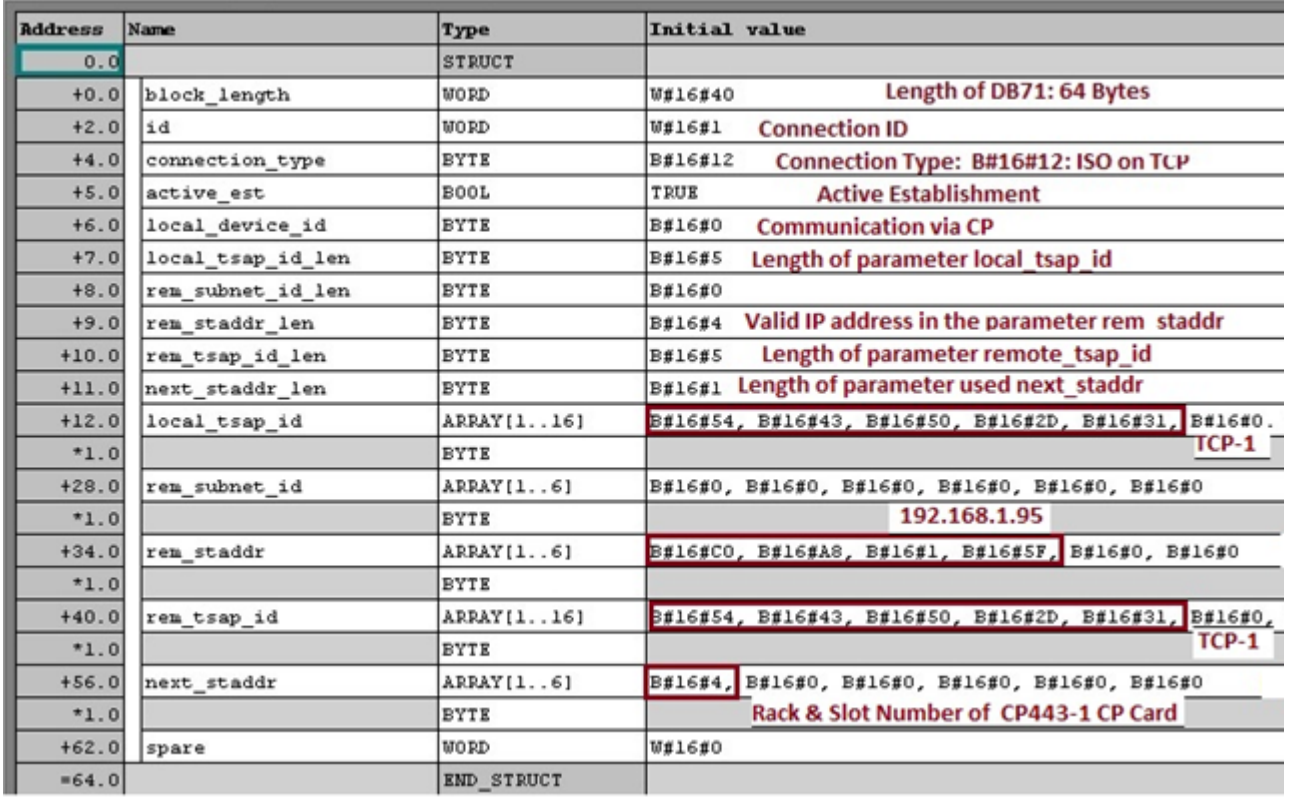

- 2. CP カード CP-443-1 または CP カード CP-1613 を使用して、ISO-on-TCP プロトコールの PLC と IDB 間のデータ転送を確立します。
- 3. CP カードドライバには SIMATIC NET PC ソフトウェアを使用してください。
- 4. Set PG/PC アプリケーションのアクセスポイントを CP1613.RFC1006.1 として使用します。

### **4.3.10.6** 送信**/**受信インターフェースからのタグの接続

## タグの接続

[設定]ウィンドウで[接続マッピング]タブをクリックして、選択したデータコンシューマで 送信/受信インターフェースから送信されたタグに接続します。[接続マッピング]タブのウ ィンドウは、以下の 3 つのセクションで構成されています。

- 送信/受信プロバイダ
- OPC Data Access コンシューマ
- 接続マッピングの設定

[送信/受信プロバイダ]セクションは、[接続マッピング]タブの左上位置に表示されます。 このセクションは、選択する必要なオプションを提供します。

[OPC Data Access コンシューマ]はこのタブの左下位置に表示されます。

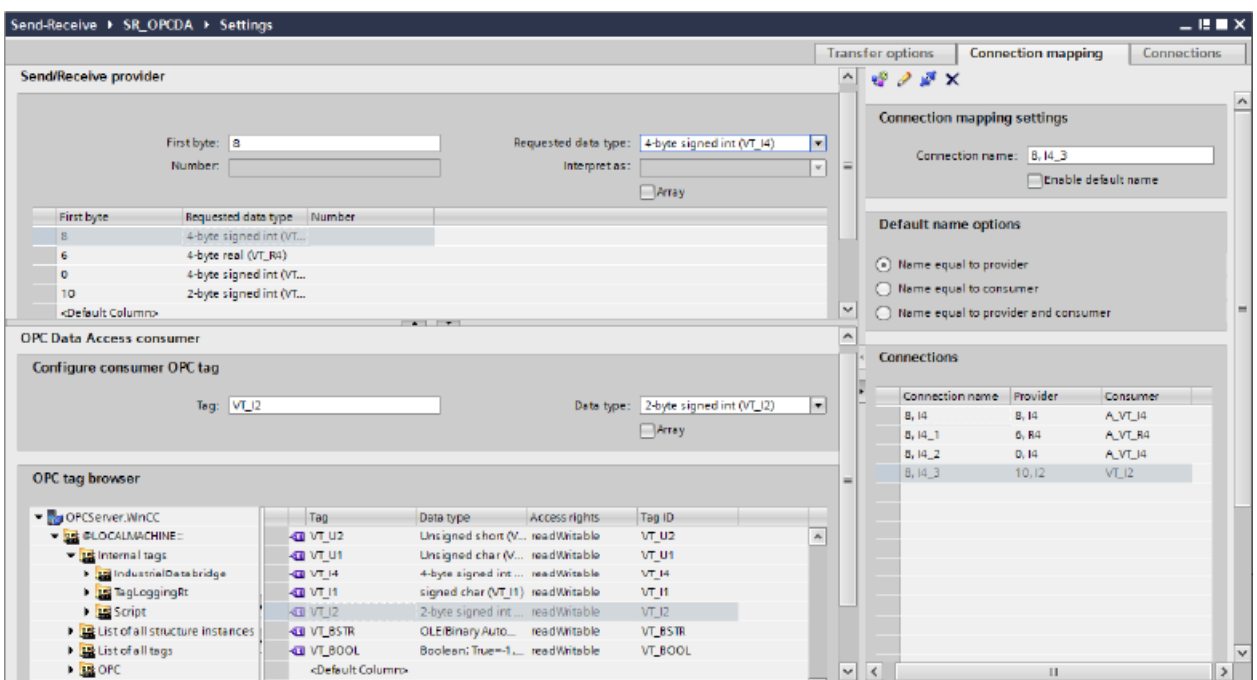

以下のステップに従って、送信/受信インターフェースから OPC Data Access へタグを接続 します。

- 1. [送信/受信プロバイダ]セクション(左下)の[最初のバイト]フィールドにタグの始点を入力 します。[送信/受信プロバイダコンフィグレーション]ウィンドウに既にタグのデータ長を入 力しています。 [送信/受信プロバイダコンフィグレーション]内に含まれるフィールドに関する情報は、第
- 2. [要求されたデータタイプ]フィールドで、該当するデータタイプを選択します。

3.10.4 章「異なるタイプの接続の構成」で説明しています。

#### 注記

## データの解釈

[解釈]フィールドでは、データタイプバイナリ文字列(VT\_BSTR)または日付(VT\_Date)の いずれかが[要求されたデータタイプ]フィールドで選択されている場合にのみ、選択が 可能となります。

- 3. データタイプにバイナリ文字列(VT\_BSTR)または日付(VT\_Date)のいずれかを選択した場合 は、受信データの解釈方法も指定してください。
	- データプロバイダから S7 文字列またはバイト文字列として転送されたデータは、デ ータタイプ VT\_BSTR に変換されます。
	- データプロバイダから S7 Date and Time 文字列として転送されたデータはデータ タイプ VT\_DATE に変換されます。
- 4. [要求されたデータタイプ]フィールドでデータタイプとして[OLE/バイナリオートメーション 文字列]を選択した場合、[番号]フィールドは有効な番号を入力するために利用できます。 [番号]フィールドに有効な番号を入力します。[番号]テキストボックスに入力を許可されて いる範囲は、1~8192 の間の任意の値です。
- 5. 以下のステップに従って、コンシューマタグを[OPC Data Access コンシューマ]セクション (左下)で構成します。
	- [OPC Data Access コンシューマ]セクションの OPC タグブラウザから、コンシュー マタグを選択します。
	- タグブラウザ内の OPC タグの選択に基づき、タグ ID とデータタイプが自動的に表示 されます。
- 6. [接続マッピングの設定]エリア(右側)で、接続の名前をチェックします。[接続名]フィール ドに接続の一意の名前を入力するか、[デフォルト名のオプション]内のオプションを使用し ます。[接続]ボタンをクリックして入力を確定します。
- 7. データプロバイダのうち、転送したいすべてのエレメントについて、ステップ 2~6 を繰り 返してください。

## 注記

### 新規データタイプとしての **BLOB**

Oracle、MySQL または SQL Server データベースタイプをコンシューマとして、送信/受信 をプロバイダとして使用する場合、[接続マッピング]タブで、[コンシューマ]セクション エリア内の BLOB データタイプを選択できます。[数]フィールドで BLOB のサイズを示す必 要があります。

PLC は BLOB データタイプをサポートしないため、Step7 のプロジェクト作成中、文字列ま たは文字配列をデータタイプとして選択する必要があります。IDB コンフィグレーション では、[データベースコンシューマ]セクションエリアの BLOB タイプフィールドにこのデ ータをマッピングすることができます。データのサイズは Step7 のプロジェクトで提供さ れている、サポートされるデータタイプのサイズによって異なります。

## 注記

トランザクションタイプ[プリペアドステートメント(Insert)]および[ストアドプロシージャ] は、BLOB データではサポートされていません。

### 注記

### 配列

- プロバイダタグのデータタイプが配列データタイプで、コンシューマ列のデータタイプが配 列データタイプ以外である場合、[接続]ボタンをクリックした後に[OPC Data Access コンシ ューマ]の[配列]チェックボックスのチェックが自動的に外れます。
- [送信/受信プロバイダ]列に配列以外のデータタイプがあり、OPC Data Access コンシューマ タグに配列データタイプがある場合、[接続]ボタンをクリックすると、[OPC Data Access コ ンシューマ]の[配列]チェックボックスが自動的にチェックされます。

結果

作成した接続が、IDB CS の[設定]ウィンドウの[接続]タブと、プロジェクトツリーノード内 に表示されます。

## **4.3.10.7** コンシューマ用の送信**/**受信インターフェースの設定

### 目的

対応するリンクで送信/受信をコンシューマとしてプロジェクトを作成し、それぞれのプ ロバイダ/コンシューマのコンフィグレーションおよび転送動作設定を構成すること。

## リンクの作成

- 1. [IDB コンフィグレーション]を開き、以下で説明されているステップに従ってプロジェクトを 作成します。
	- [IDB コンフィグレーション]メニューバーで、[プロジェクト] > [新規プロジェクト]と 選択して、新しいプロジェクトを作成します。
	- [プロジェクトの新規作成]ダイアログボックスでプロジェクト名を指定し、[...]ボタ ンをクリックして、プロジェクトを保存するフォルダの場所を選択します。
	- 必要な情報を入力した後、[作成]ボタンを選択します。これにより、プロジェクトが 新規作成されます。
- 2. プロジェクト名は[プロジェクトツリー]内に一覧表示されます。次のステップではリンクを 作成します。以下に示されているステップに従い、プロバイダとコンシューマの間のリン クを作成します。
	- ツリー構造のプロジェクト名ノード上を右クリックし、[新しいリンクの追加]オプ ションを選択するか、プロジェクトツリー内のプロジェクト名ノードの下にある[新 しいリンクの追加]ノードをダブルクリックします。
	- [新しいリンクの追加]ダイアログが表示されます。ここで一意のリンク名を入力し ます。
	- プロバイダタイプとして[OPC Data Access]を選択し、コンシューマタイプとして[送 信/受信]を選択し、[OK]ボタンをクリックします。
	- 作成されたリンクが、プロジェクトツリーのプロジェクト名の下に表示されます。
	- 対応するエントリ プロバイダ、コンシューマ、設定、および接続が、ツリー構造の 新しいリンクの下に存在するノードとして作成されます。

3. プロジェクトツリーで、[プロバイダ]ノードをダブルクリックして、[プロバイダコンフィ グレーション]ウィンドウを開きます。

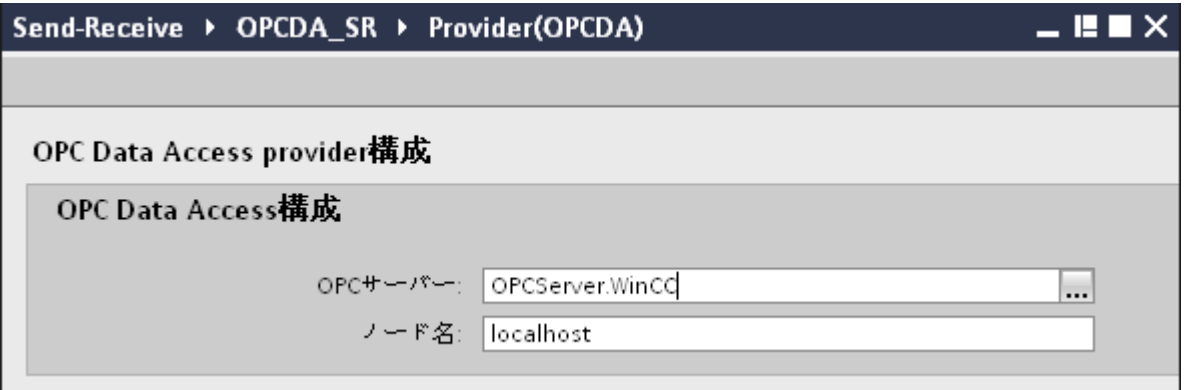

[プロバイダコンフィグレーション]ウィンドウで、以下の設定を実行します。

- OPC サーバーの参照
- ノード名を選択します。
- 4. プロジェクトツリーで、[コンシューマ]ノードをダブルクリックして[コンシューマコンフ ィグレーション]ウィンドウを開きます。[コンシューマコンフィグレーション]ウィンドウ には複数のフィールドが含まれており、送信/受信の接続タイプを構成できます。

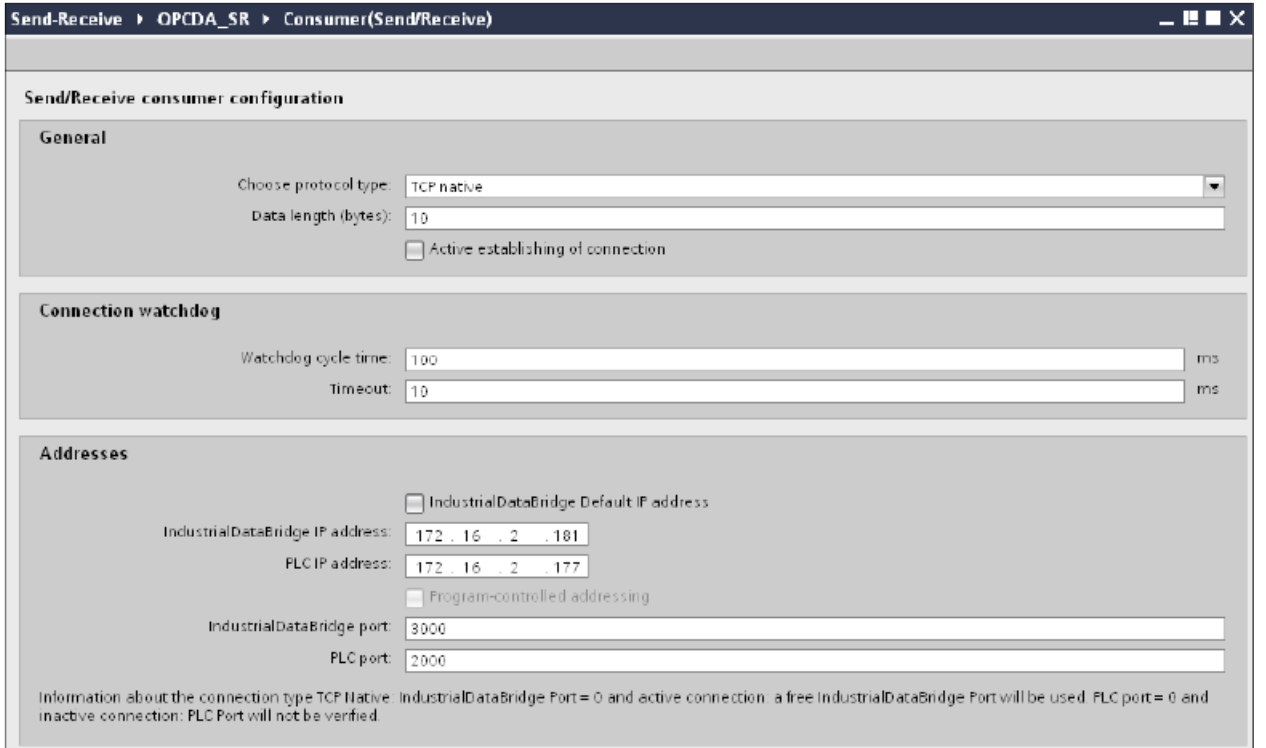

## 注記

# 関連情報

送信/受信の接続タイプの構成や、関連オプションについての情報は、「第 3.10.4 章「さ まざまなタイプの接続の構成」を参照してください。

# リンク設定の実行

1. プロジェクトツリーで、[設定]ノードをダブルクリックすると、作業エリアで[設定]ウィン ドウが開きます。[設定]ウィンドウは、*[*転送オプション*]*、*[*接続マッピング*]*、*[*接続*]*の 3 つ のタブで構成されます。

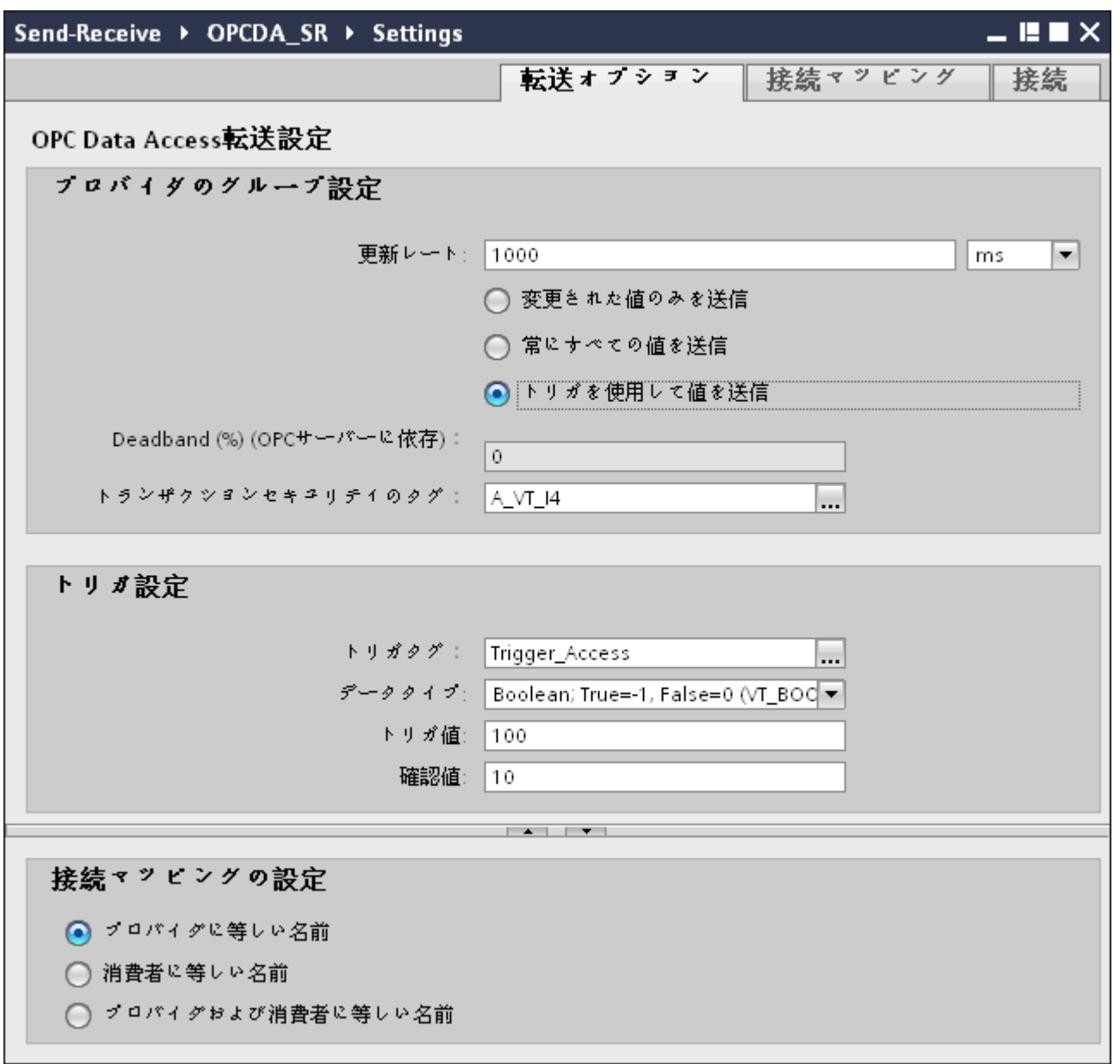

2. [転送オプション]タブでは、プロバイダの転送動作設定を構成できます。 データが転送されているかどうかをシステムが後でチェックできるように、[更新レート]フ ィールドに期間を入力します。

#### 注記

## 更新レート

パフォーマンスを向上させるには、1000 ミリ秒または 1 秒の更新レートの使用が推奨 されます。

更新レートは、PLC の応答時間にも依存します。

- 3. 次に、データ転送のタイプを選択します。
	- 変更された値のみを送信 構成したタグ値が変更されるたびに、データが転送されます。[デッドバンド]フィ ールドで閾値が構成されていて、選択した OPC サーバーがデッドバンドをサポート していれば、データ転送が行われるのはデータの変化が指定されたデッドバンドの値 を超えた場合だけです。デッドバンド値は *0*~*100* の範囲となります。
	- 常にすべての値を送信 更新サイクルが終了するたびに、コンシューマと接続したプロバイダのすべてのタ グのデータが転送されます。
	- トリガを使用して値を送信 更新サイクルが終了するたびに、OPC サーバーの選択したタグがトリガ値に達した かどうかチェックされます。この場合、すべての値が転送されます。

#### 注記

## 「変更された値のみを送信」のデータ転送

デッドバンドの値が構成済みであり、選択した OPC サーバーがデッドバンドをサポ ートしていない場合は、0%の値を設定し、値のすべての変更がデータ転送用である とみなします。このタイプのデータ転送は、[更新レート]とは無関係に行われます。

#### 注記

#### デッドバンド

すべての OPC サーバーが、デッドバンドをサポートしているわけではありません。 使用する OPC サーバーにより、サポート状況は異なります。[デッドバンド値(%)]テ キストボックスは、データ転送タイプが[変更された値のみを送信]および[常にすべ ての値を送信]の場合にのみ有効になります。転送タイプに[トリガを使用して値を送 信]を選択すると、このテキストボックスはオフになります。

- 4. デッドバンドの値(パーセント表示)を入力して、値の範囲を 0 100 に保ちます。
- 5. [トランザクションセキュリティのアイテム]フィールドで、[...]ボタンをクリックして、OPC タグブラウザから OPC サーバーのタグを選択します。 OPC サーバー上の OPC タグを定義して、データ転送の成功/失敗ステータスを[トランザク ションセキュリティのアイテム]フィールドに保存することができます。この値は 1 バイト 符号付き文字でなければなりません (例: VT\_I1)。「-1」は成功状態を示し、「0」は失敗を示 します。

- 6. [トリガを使用して値を送信]オプションを選択した場合、トリガオプションを設定するオ プションのあるトリガを構成できます。データ転送タイプが[トリガを使用して値を送信]の 場合にのみ、[トリガ設定]セクションが有効になります。 [トリガの設定]セクションで、以下の設定を行います。
	- [トリガタグ]フィールドで、データ転送をトリガするタグを選択します。[...]ボタン をクリックし、OPC タグブラウザからのタグを選択します。
	- ドロップダウンリストから有効なデータタイプを選択します。
	- [トリガ値]フィールドに、データ転送がトリガされる閾値を入力します。
	- [確認値]フィールドで、トリガ後にトリガタグで使用する値を入力します。 [確認値]は、トランザクションが正常に完了したかどうかの情報は与えません。
- 7. プロバイダとしての OPC Data Access の転送動作設定は自動的に保存されます。

## 注記

#### 変更の保存

作業エリアのエディタウィンドウ内で変更を行うたびに、保存操作をする必要はありませ ん。これらの設定に行われた変更は自動的に保存されます。ただし、プロジェクトが作成 された後は、[プロジェクト] > [保存]メニューオプションを選択して、いつでもプロジェ クトを保存できます。

# 結果

OPC Data Access インターフェース、および送信/受信の間の接続がコンシューマとして作成 されました。これらのエレメントは、IDB コンフィグレーションインターフェースのツリー 構造に表示されます。データを転送するには「送信/受信へのタグの接続」の章の説明に従 って、プロバイダタグとコンシューマタグを接続してください。

## **4.3.10.8** 送信**/**受信インターフェースへのタグの接続

#### タグの接続

[設定]ウィンドウで[接続マッピング]タブをクリックして、選択したデータプロバイダから 送信/受信インターフェースで送信されたタグに接続します。[接続マッピング]タブのウィ ンドウは、以下の 3 つのセクションで構成されています。

- OPC Data Access プロバイダ
- 送信/受信コンシューマ
- 接続マッピングの設定
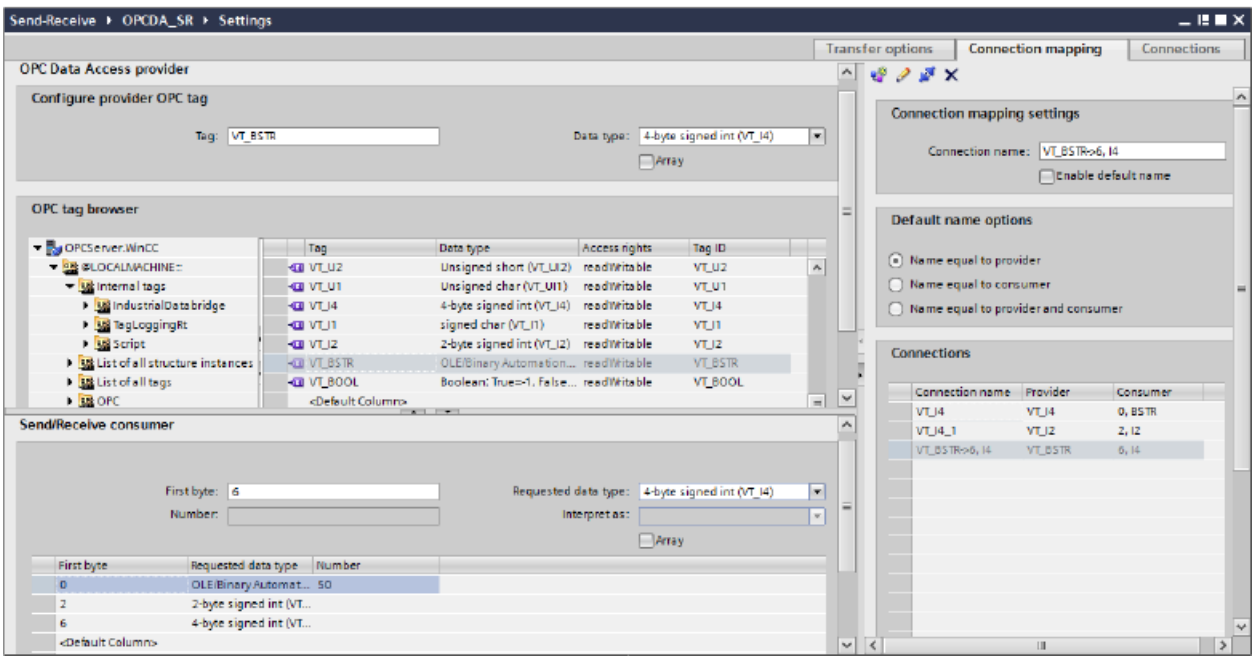

OPC Data Access プロバイダはこのタブの左上位置に表示されます。[送信/受信コンシュー マ]セクションは、[接続マッピング]タブの左下位置に表示されます。

以下のステップに従って、OPC Data Access から送信/受信インターフェースへタグを接続 します。

- 1. [OPC Data Access プロバイダ]エリアで、OPC タグブラウザに移動し、OPC タグを選択しま す。
- 2. OPC タグの選択に基づき、タグ ID とデータタイプが自動的に表示されます。
- 3. [送信/受信コンシューマ]エリア(左下)の[最初のバイト]フィールドにタグの始点を入力し ます。
- 4. [要求されたデータタイプ]フィールドで、該当するデータタイプを選択します。

### 注記

# データの解釈

[解釈]フィールドでは、データタイプバイナリ文字列(VT\_BSTR)または日付(VT\_Date)の いずれかが[要求されたデータタイプ]フィールドで選択されている場合にのみ、選択が 可能となります。

- 5. データタイプにバイナリ文字列(VT\_BSTR)または日付(VT\_Date)のいずれかを選択した場合 は、受信データの解釈方法も指定してください。
	- データプロバイダから S7 文字列またはバイト文字列として転送されたデータは、デ ータタイプ VT\_BSTR に変換されます。
	- データプロバイダから S7 Date and Time 文字列として転送されたデータはデータ タイプ VT\_DATE に変換されます。
- 6. [要求されたデータタイプ]フィールドでデータタイプとして[OLE/バイナリオートメーション 文字列]を選択した場合、[番号]フィールドは有効な番号を入力するために利用できます。 [番号]フィールドに有効な番号を入力します。[番号]テキストボックスに入力を許可されて いる範囲は、1~8192 の間の任意の値です。
- 7. [接続マッピングの設定]エリア(右側)で、接続の名前をチェックします。[接続名]フィール ドに接続の一意の名前を入力するか、[デフォルト名のオプション]内のオプションを使用し ます。[接続]ボタンをクリックして入力を確定します。
- 8. データソースのうち、転送したいすべてのエレメントについて、ステップ 1~7 を繰り返し てください。

#### 注記

#### 新規データタイプとしての **BLOB**

Oracle、MySQL または SQL Server データベースタイプをプロバイダとして、送信/受信を コンシューマとして使用する場合、[接続マッピング]タブで、[プロバイダ]セクションエ リア内の BLOB データタイプを選択できます。[数]フィールドで BLOB のサイズを示す必要 があります。

PLC は BLOB データタイプをサポートしないため、Step7 のプロジェクト作成中、文字列ま たは文字配列をデータタイプとして選択する必要があります。IDB コンフィグレーション では、[データベースプロバイダ]セクションエリアの BLOB タイプフィールドにこのデー タをマッピングすることができます。データのサイズはステップ 7 のプロジェクトで提供 されている、サポートされるデータタイプのサイズによって異なります。

#### 注記

トランザクションタイプ[プリペアドステートメント(Insert)]および[ストアドプロシージャ] は、BLOB データではサポートされていません。

# 注記

- 配列
- プロバイダタグのデータタイプが配列データタイプで、コンシューマ列のデータタイプが配 列データタイプ以外である場合、[接続]ボタンをクリックした後に[OPC Data Access プロバ イダ]の[配列]チェックボックスのチェックが自動的に外れます。
- OPC Data Access プロバイダ列に配列以外のデータタイプがあり、送信/受信コンシューマ タグに配列データタイプがある場合、[接続]ボタンをクリックすると、[送信/受信コンシュ ーマ]の[配列]チェックボックスが自動的にチェックされます。

結果

作成した接続が、IDB CS の[設定]ウィンドウの[接続]タブと、プロジェクトツリーノード内 に表示されます。

# **4.3.11 WinCC** ユーザーアーカイブ

#### **4.3.11.1** 概要

#### はじめに

[WinCC ユーザーアーカイブ]モジュールにより、WinCC プロジェクトのアーカイブデータ ベースの読み取りと書き込みアクセスが可能になります。この機能はダイナミックデータ ベースのモジュールと類似しています。コンシューマとして、WinCC ユーザーアーカイブ のデータを削除することも可能です。

#### 注記

#### 異なるデータベースの設定に関する重要な注記

- MS SQL Server および MS Access へのアクセスには、Microsoft Data Access Components 2.8 (MDAC 2.8)をインストールする必要があります(http://www.microsoft.com/data/)。
- データベースプロバイダで、データタイプ VT\_I8 をトリガタグ (イベントにより値を転送) として使用することは承認されていません。
- 文字「?」(VT\_BSTR)を、SQL Server でのフィールドデータタイプ「char」または 「varchar」のフィールドに書き込むことはできません(ランタイムインターフェースで、該当 するエラーメッセージが出力されます)。
- 最初のタグに接続する前に、タイムスタンプを割り当てる必要があります。その後は、す べてのアイテムを削除してダイアログを終了し、再び開いた後でのみ、タイムスタンプの追 加や変更が可能になります。プロバイダから新しいデータが転送されると、タイムスタン プがローカル時間で生成されます。
- テーブル名には空白を含むことはできません。空白があると転送時に問題が発生する場合が あります。

### 注記

#### リモートプロバイダまたはコンシューマとしての **WinCC** ユーザーアーカイブ

WinCC と IDB が別のシステムにインストールされている場合、IDB は、リモートプロバイ ダまたはコンシューマとして WinCC ユーザーアーカイブをサポートしません。

# **4.3.11.2** プロバイダ用の **WinCC** ユーザーアーカイブのインターフェースの設定

#### 目的

対応するリンクで WinCC ユーザーアーカイブをプロバイダとしてプロジェクトを作成し、 それぞれのプロバイダ/コンシューマの接続のコンフィグレーションおよび転送動作設定を 構成すること。

# リンクの作成

- 1. [IDB コンフィグレーション]を開き、以下で説明されているステップに従ってプロジェクトを 作成します。
	- [IDB コンフィグレーション]メニューで、[プロジェクト] > [新規プロジェクト]と選択 して、新しいプロジェクトを作成します。
	- [プロジェクトの新規作成]ダイアログボックスでプロジェクト名を指定し、[...]ボタ ンをクリックして、プロジェクトを保存するフォルダの場所を選択します。
	- 必要な情報を入力した後、[作成]ボタンを選択します。これにより、プロジェクトが 新規作成されます。
- 2. プロジェクト名は[プロジェクトツリー]内に一覧表示されます。次のステップではリンクを 作成します。以下に示されているステップに従い、プロバイダとコンシューマの間のリン クを作成します。
	- ツリー構造のプロジェクト名ノード上を右クリックし、[新しいリンクの追加]オプ ションを選択するか、プロジェクトツリー内のプロジェクト名ノードの下にある[新 しいリンクの追加]ノードをダブルクリックします。
	- [新しいリンクの追加]ダイアログが表示されます。ここで一意のリンク名を入力し ます。
	- プロバイダタイプとして[WinCC ユーザーアーカイブ]を選択し、コンシューマタイ プとして[データベース]を選択し、[OK]ボタンをクリックします。
	- 作成されたリンクが、プロジェクトツリーのプロジェクト名の下に表示されます。
	- 対応するエントリ プロバイダ、コンシューマ、設定、および接続が、ツリー構造の 新しいリンクの下に存在するノードとして作成されます。

3. プロジェクトツリーで、[プロバイダ]ノードをダブルクリックして、[プロバイダコンフィ グレーション]ウィンドウを開きます。

# 注記

# 接続文字列

[WinCC ユーザーアーカイブプロバイダコンフィグレーション]ウィンドウで、データ ベースタイプを選択した後に、[接続文字列]フィールド(一番上の部分)にデータベース 接続文字列パラメータが表示されます

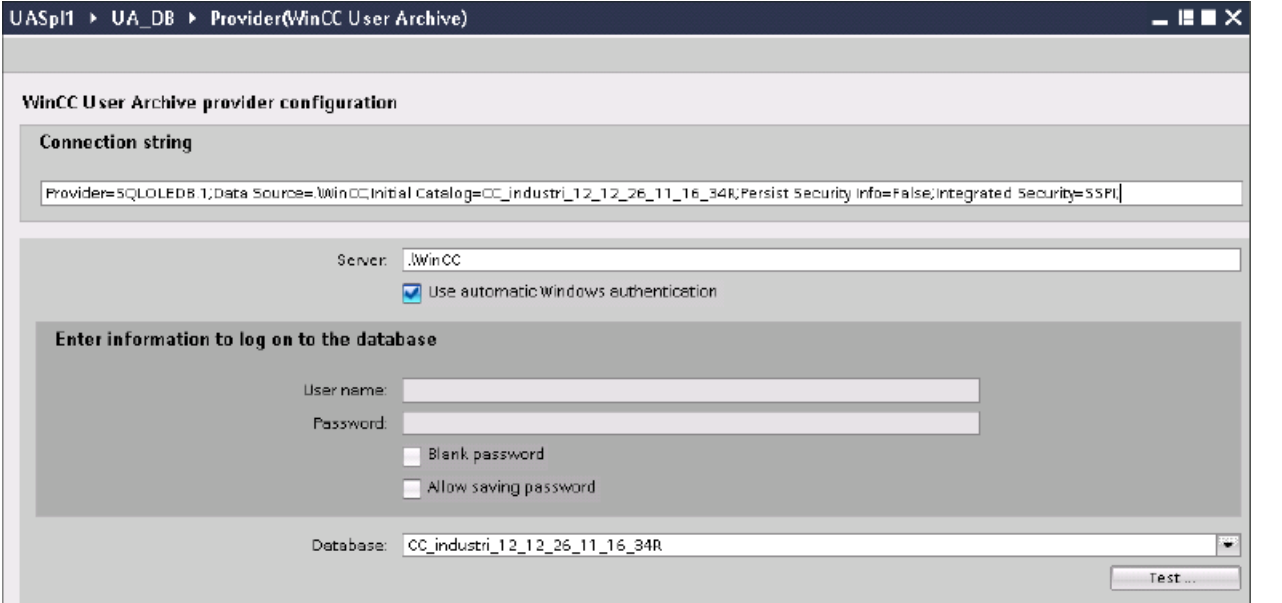

WinCC ユーザーアーカイブプロバイダコンフィグレーションウィンドウで、以下の設定を実 行します。

- サーバー名を入力するか、WinCC ユーザーアーカイブのデータベースのパスを入力 します。
- [データベース]フィールドに表示されたリストから、データベース名を選択します。 リストを表示するには、ドロップダウンリストボックスを選択します。
- Windows 認証が自動で行われるようにするには、[自動 Windows 認証を使用]チェ ックボックスを選択します。
- データベースへのログオンのオプションがあるセクションエリア内で、ユーザー名 およびパスワードを入力します。 WinCC ユーザーアーカイブのデータベースにログインするには、この情報が必要に なります。

– [テスト]ボタンをクリックし、接続をテストします。

# 注記

#### ユーザーアーカイブ

どこに WinCC をインストールしても、必ず正確なパスを指定していることを確認し てください。パス名が有効でなければ、[データベース]フィールドにはテーブルが表 示されません。また、ユーザーアーカイブテーブルに 1 つ以上のデータの列が含ま れていることを確かめることが重要です。

4. 次に、プロジェクトツリーの[コンシューマ]ノードをダブルクリックします。[コンシュー マコンフィグレーション]ウィンドウで、以下の設定を実行します。

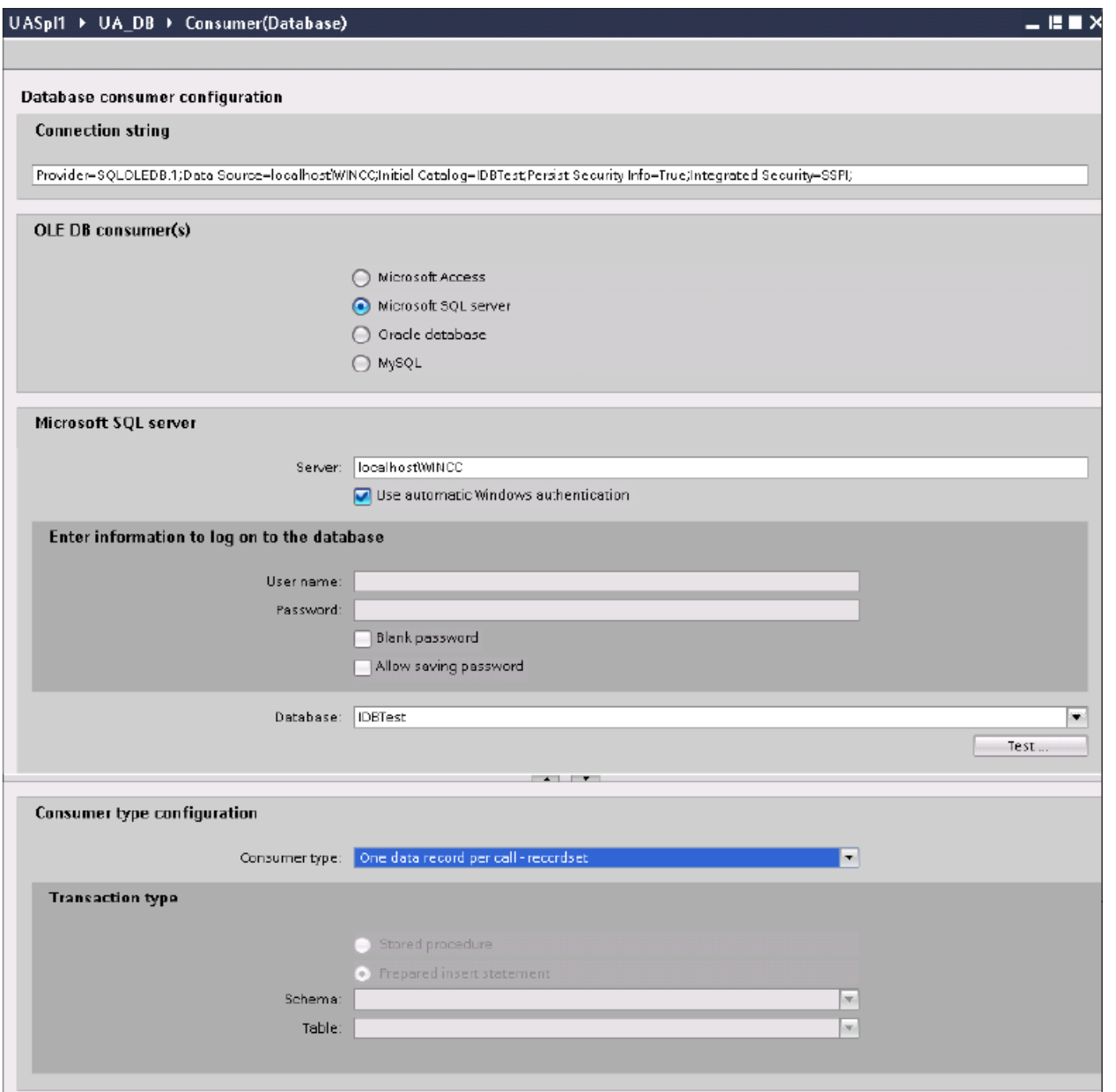

#### [データベースコンシューマのコンフィグレーション]セクション

- 適切なラジオボタンを選択して、データベースのタイプを選択します。
- データベースがサーバーの場所に存在する場合、[サーバー]フィールドにサーバー名 を入力します。

Windows 認証が自動で行われるようにするには、[自動 Windows 認証を使用]チェ ックボックスを選択します。

– [データベース]フィールドで[...]ボタンをクリックして、リストまたはフォルダ構造 からデータベースを選択します。

# 注記

## 以下のポイントに注意して作業を行います。

- [サーバー]フィールドテキストボックスおよび[自動 Windows 認証を使用]チェック ボックスは、データベースとして[Microsoft Access]を選択している場合は無効です。
- [自動 Windows 認証を使用]チェックボックスは、[Microsoft SQL Server]以外をデー タベースとして使用している場合は無効です。
- [自動 Windows 認証を使用]チェックボックスを選択するオプションは、[Microsoft SQL Server]データベースの場合のみ提供されます。
- データベースとして[Oracle]を使用している場合、[データベース]フィールドリスト ボックスが無効状態になることに注意してください。
- ユーザー名とパスワードがデータベースに設定されている場合、[ユーザー名]と[パ スワード]フィールドそれぞれにユーザー名とパスワードを入力します。 空のパスワードを設定したい場合は、[空のパスワード]チェックボックスを有効に します。入力したパスワードを保存するには、[パスワードの保存を許可]チェック ボックスを有効にします。
- [テスト]ボタンをクリックし、接続をテストします。アプリケーションはデータベ ース接続文字列をテストし、選択したデータベースを確認します。
- [コンシューマタイプのコンフィグレーション]セクション
- リストから目的の「コンシューマタイプ」を選択します。コンシューマタイプに関 する詳細情報は、第 3.6.7 章「コンシューマタイプ」で説明しています。
- [トランザクションタイプ] ストアドプロシージャまたはプリペアドステートメント (*Insert*)を選択し、テーブル名とスキーマを選択します。

# 注記

#### トランザクションタイプ

ストアドプロシージャまたはプリペアドステートメント(*Insert*)トランザクションタ イプのオプションが有効であるのは、コンシューマタイプ「呼び出し当たり 1 つのデ ータレコード - コマンドセット」が選択されていて、Microsoft access 以外のデータベ ースを選択している場合だけです。デフォルトでは、[プリペアドステートメント (*Insert*)]オプションが自動的に選択されています。

- データベースのタイプとして[Microsoft Access]、コンシューマのタイプとして[呼び出し 当たり 1 つのデータレコード - コマンドセット]が選択されている場合、[テーブル]フィ ールドのみが有効になります。ドロップダウンリストボックスをクリックすることで、 テーブルの名前を選択します。
- データベースのタイプとして[Microsoft Access]以外を選択し、コンシューマのタイプと して[呼び出し当たり 1 つのデータレコード - コマンドセット]が選択されている場合、ト ランザクションタイプのすべてのフィールドが有効な状態となります。

# リンク設定の実行

1. プロジェクトツリーで、[設定]ノードをダブルクリックすると、作業エリアで[設定]ウィン ドウが開きます。[設定]ウィンドウは、*[*転送オプション*]*、*[*接続マッピング*]*、*[*接続*]*の 3 つ のタブで構成されます。

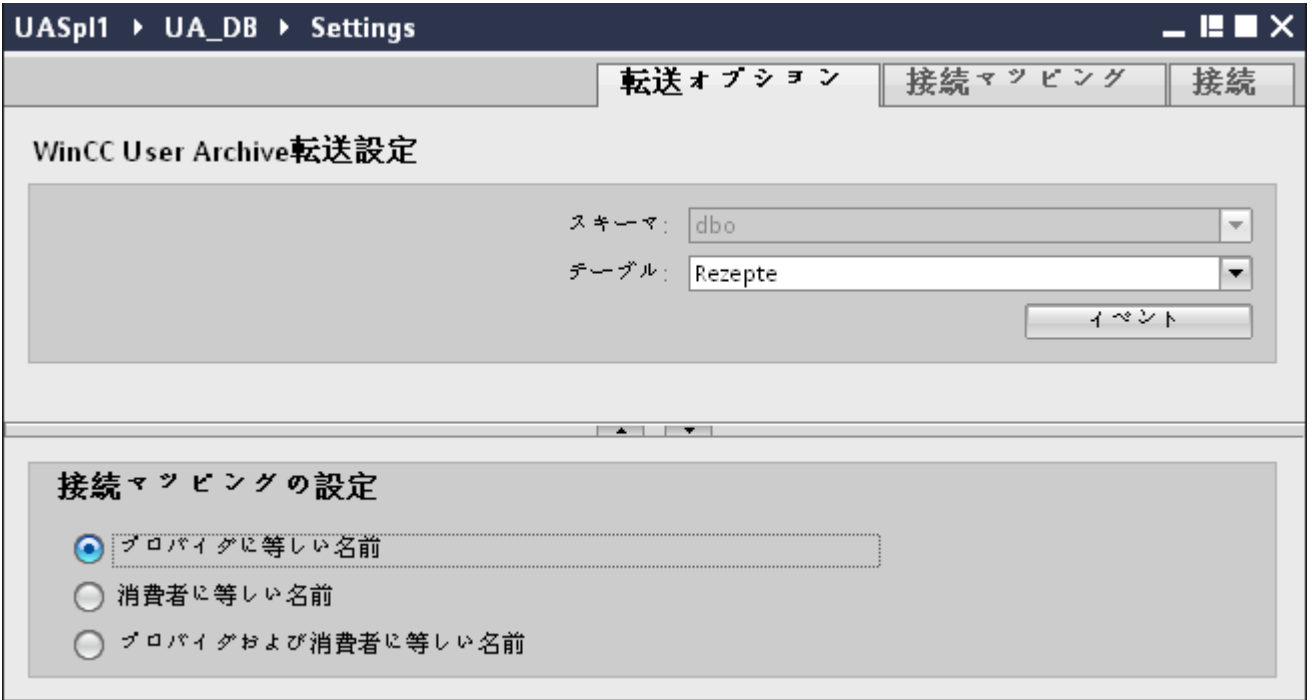

- 2. [転送オプション]タブでは、プロバイダの転送動作設定を構成できます。
	- ドロップダウンリストから[スキーマ] (該当する場合)を選択し、[テーブル名]を選択 します。

# 注記

# スキーマ

- デフォルトスキーマは、[転送オプション]タブで自動的に選択されます。
- 3. [イベント]ボタンをクリックして、トリガのプロバイダ設定を構成します。[トリガプロバ イダ]が開きます。 [トリガプロバイダ]の説明は、「トリガの構成」の章に記載されています。
- 4. プロバイダの転送動作設定は自動的に保存されます。

### 注記

### 変更の保存

作業エリアのエディタウィンドウ内で変更を行うたびに、保存操作をする必要はありませ ん。これらの設定に行われた変更は自動的に保存されます。ただし、プロジェクトが作成 された後は、[プロジェクト] > [保存]メニューオプションを選択して、いつでもプロジェ クトを保存できます。

# 結果

WinCC ユーザーアーカイブインターフェースとコンシューマが構成されました(プロバイダ 転送オプションを含む)。これらのエレメントは、IDB コンフィグレーションインターフェ ースのツリー構造に表示されます。データを転送するには、「WinCC ユーザーアーカイブ インターフェースからのタグの接続」の章で説明されているように、プロバイダのタグと コンシューマのタグを接続します。

# **4.3.11.3** トリガの設定

# はじめに

[トリガプロバイダ]ダイアログウィンドウには、OPC 設定、トリガコンフィグレーション オプション、データ転送をトリガする条件の構成に役立つ必要なフィールドなどがありま す。 このダイアログウィンドウは、[転送オプション]ウィンドウで[トリガ]ボタンをクリ ックすると開きます。

### 注記

### **OPC** タグブラウザ

[トリガコンフィグレーション]セクション内の OPC タグは、OPC サーバー名が既に選択さ れている場合に限り表示されます。

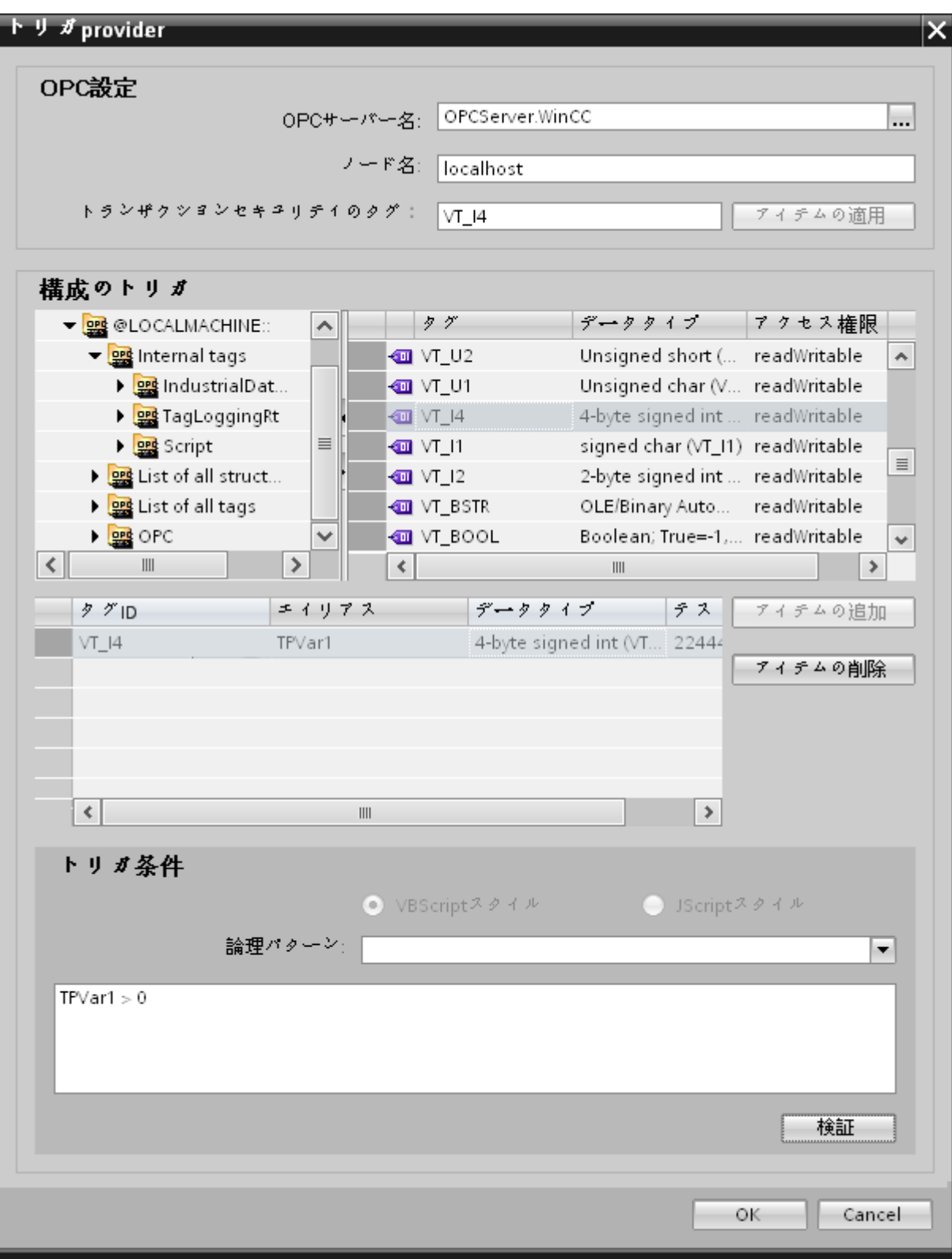

手順

1. [OPC 設定]エリアで、[...]ボタンをクリックして OPC サーバーを選択します。サーバーの選 **.**<br>択は、OPC タグブラウザによってサポートされています。次に、「チェックマーク」が付い ているボタンをクリックして、変更を受け入れます。

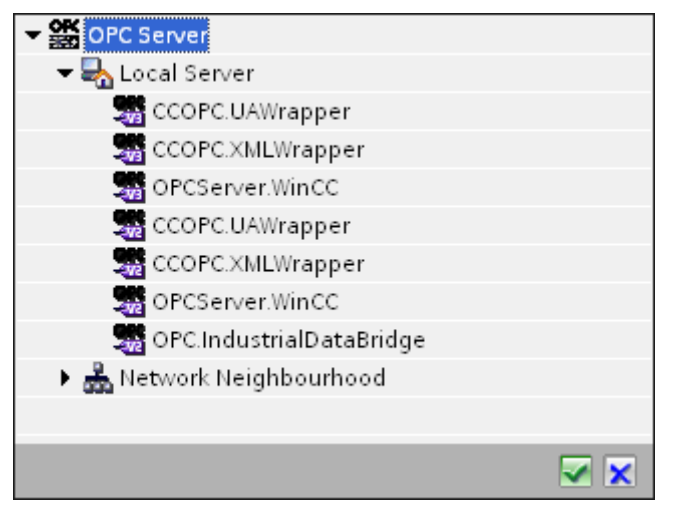

2. OPC サーバーを選択すると、[ノード名]が自動的に[ノード名]テキストボックスに表示され ます。

#### 注記

#### ノード名

ローカル OPC サーバーの場合、ノード名は「ローカルホスト」として表示されます。 リモート OPC サーバーの場合、リモートコンピュータの名前は、リモートコンピュー タで OPC サーバーを選択した後に表示されます。リモートコンピュータから OPC サー バーを検索するには、この[ノード名]が必要です。

ノード名が無効であると、OPC タグブラウザは内容を表示しません。

# 注記

[OPC サーバー]および[ノード名]フィールドは編集可能なフィールドとして提供されま す。

OPC サーバー名およびノード名の情報が既知であれば、[OPC サーバー]および[ノード 名]フィールドに直接入力できます。ノード名/OPC サーバー名が無効であれば、OPC タ グブラウザは内容を表示しません。

- 3. トリガプロバイダで OPC タグを定義し、データ転送の成否のステータスを[トランザクショ ンセキュリティのタグ]フィールドに保存することができます。この値は、1 バイト符号付き Char(例、VT\_I1)である必要があります。 -1 は成功状態を示し、0 は失敗を示します。 この情報がタグブラウザに保存される OPC サーバーのタグを選択し、[アイテムの適用]ボ タンをクリックします。
- 4. OPC サーバーのツリー構造が、[トリガコンフィグレーション]エリアに表示されます。

- 5. [トリガコンフィグレーション]エリアで、必要なタグを個別に選択し、毎回[アイテムの追加] をクリックして受け入れます。 選択したタグは、タグリストを表示するタグブラウザの下のテーブルに表示されます。
- 6. [アイテムの削除]ボタンを使用して、マークされたアイテムを削除します。 削除用にマー クされているアイテムがない場合、[アイテムの削除]ボタンをクリックすると、リストから 最後のアイテムが削除されます。 タグリストの列に関する詳細は、「タグの宣言」セクシ ョンにあります。

#### 注記

#### **OPC** サーバー

タグを選択し、タグリストに追加すると、OPC 設定エリアで他の OPC サーバーに切り替 えた場合、以前の設定を破棄するかどうかを確認するメッセージのダイアログウィン ドウが表示されます。

- 7. [トリガ条件]エリアで、[VB スタイル]または[JScript スタイル]のボタンを選択して、構文の タイプを選択することができます。トリガ条件が既に作成されている場合、この設定はもう 変更できません。言語を変更する場合、[トリガ条件の構成]フィールドのテキストを削除す る必要があります。 プログラミング言語の詳細については、「プログラミング言語」セクションに説明がありま す。
- 8. 選択した言語で、トリガ条件を作成できます。 これらのタグのタグリストで、別名指定を 使用します。 表示されているテキストボックスで、キーボードを使って演算記号を入力す るか、[論理パターン]リストボックスから選択します。
- 9. [検証]をクリックして、作成した条件をテストします。 [テスト値]列に入力した値で、トリガ 条件が計算されます。 メッセージボックスに結果の「TRUE」または「FALSE」が表示され ます。
- 10.トリガ条件が正しい結果を返し、変更を確認したら、[OK]ボタンをクリックしてダイアロ グを閉じます。

### 追加情報

#### タグの宣言

タグの宣言の列には、以下が含まれています。

- データタイプ: タグのデータタイプ。 ここで定義したデータタイプがサーバー上のデー タタイプと一致しない場合は、データタイプを変換してみてください。
- TagID: OPC サーバー上のタグの TagID
- 別名: 別名は、トリガ条件を作成するために使用します。 この名前は一意でなくてはな らず、使用するプログラミング言語の命名規則に適合していなければなりません。 命 名規則の詳細については、「有効な別名」の段落を参照してください。

- 確認値: 確認値は、トリガ条件を入力した後に変数が取る値であり、コンシューマに供給 される値です。 既定値は「<Empty>」です。つまり、確認値は書き込まれません。
- テスト値: この値は、トリガ条件のテスト専用であり、後のデータ交換には影響しま せん。 すべての動作条件で予想される結果がトリガ条件によって提供されるかどうか をテストできるように、テスト値を選択、変更する必要があります。

#### 注記

#### 確認値

[確認値]は、トランザクションが正常に完了したかどうかの情報は与えません。

#### 注記

#### 別名の必要性

たとえば、タグ名には「ポイント」は使用できないなど、タグの正当性の基準に適合しない 可能性があるため、OPC のタグ ID は使用されません。

#### 有効な別名:

有効な別名は、以下の規則に適合している必要があります。

- 文字(ウムラウト文字や β を除く)、数字、下線文字(\_)が使えます。
- 先頭文字は英字または下線である必要があります。
- 別名の長さには制限はありません。
- VB スクリプトやJ スクリプトのキーワードは使用できません。 それぞれの言語により ます。
- 大文字、小文字を区別します。 たとえば、「tag」と「Tag」は同じではありません。

#### プログラミング言語

トリガ条件では、VBScript または JScript が使用できます。

次のテーブルは、両方のプログラミング言語での演算子のタイプと記号を示しています:

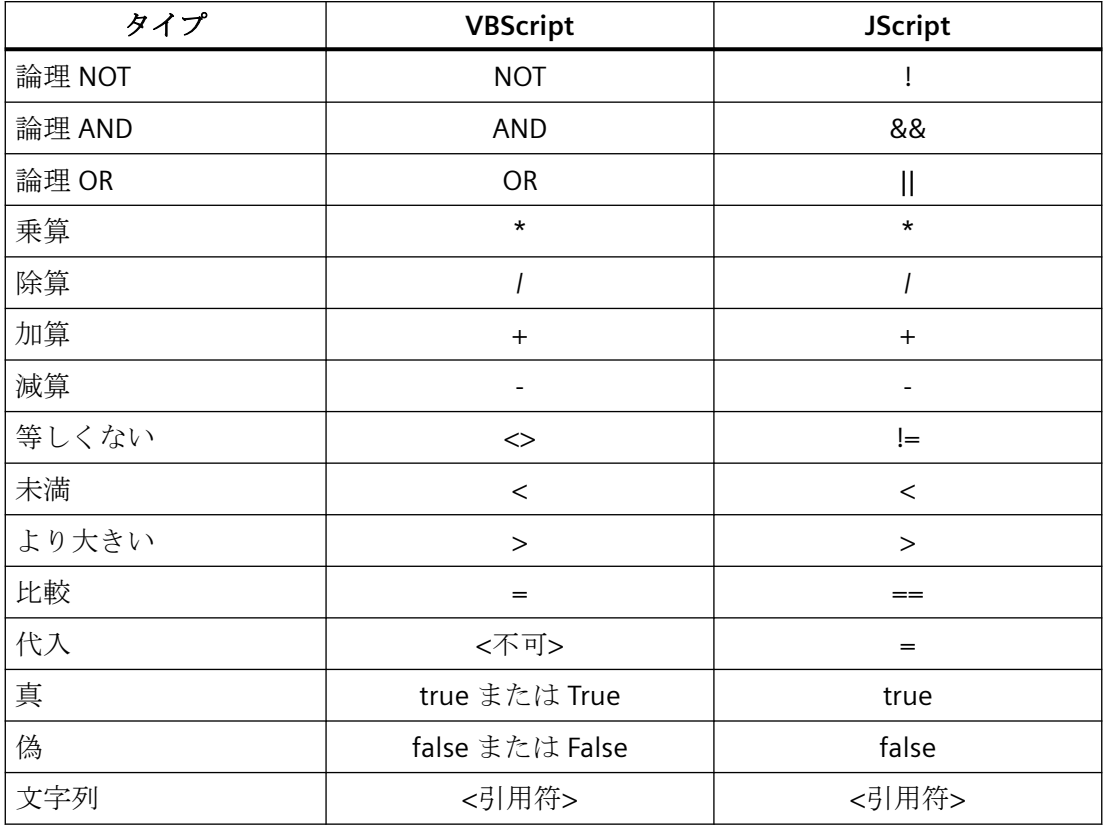

これらの演算子だけを使用することを推奨いたします。 それぞれの言語の説明には、こ れら以外の演算子もあります。

### 注記

### トリガイベントの欠落

トリガは、OPC サーバーの更新速度に依存します。 この場合、更新サイクル中に発生す るデータ交換は、トリガによって考慮されないことに注意してください。 これは、速い速 度で 1 - 0 - 1 と変化した場合、最後に 1 が存在して、チェック時点で値の変化がないため、 OPC サーバーによるトリガプロバイダには示される必要がないということになることを意味 しています。つまり、true のままであるために、潜在的に true である可能性がある条件が 認識されず、そのためデータ転送が行われないことになります。

この説明から、確認値が「true」トリガ条件に設定され、再度「false」に設定されるコン フィグレーションは、セキュアではないことが分かります。 データの変化の速度が速す ぎる場合、「true」値のままであるか、値が変わらない場合があります。

# **4.3.11.4 WinCC** ユーザーアーカイブインターフェースからのタグの接続

# タグの接続

[設定]ウィンドウの[接続マッピング]タブには、WinCC ユーザーアーカイブインターフェ ースから送信されたタグを、選択したコンシューマに接続するために必要なフィールドが含 まれています。 [接続マッピング]タブのウィンドウは、次の 3 つのセクションで構成され ています。

- WinCC ユーザーアーカイブプロバイダ
- データベースコンシューマ
- 接続マッピングの設定

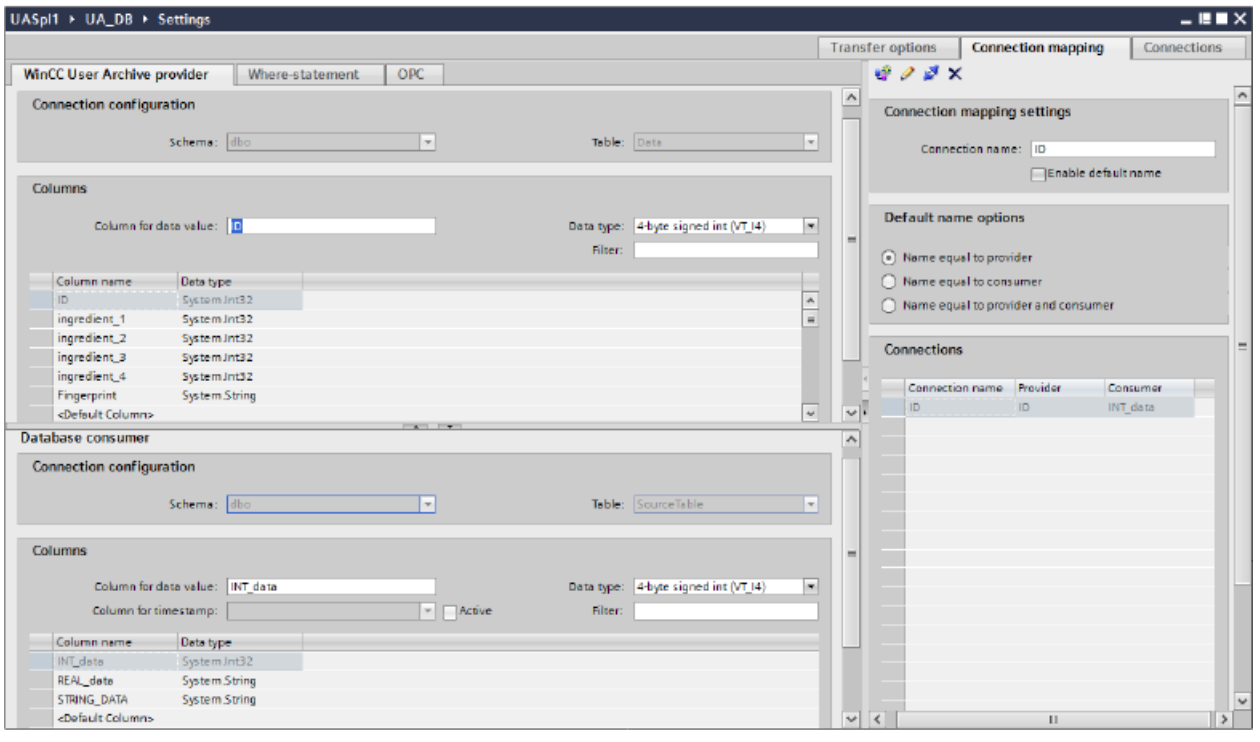

[WinCC ユーザーアーカイブプロバイダ]セクションは、[接続マッピング]タブの左上位置に 表示されます。 このセクションには、マッピングするスキーマ、テーブル名、列名を選択 するために必要なオプションがあります。 [データベースコンシューマ]セクションはプロ

バイダセクションの下にあり、WinCC ユーザーアーカイブデータベース内の列にマッピン グできる列の値を一覧表示します。

### 注記

#### コンシューマタイプ

[データベースコンシューマ]セクションに表示されるフィールドは、[コンシューマ]コン フィグレーションウィンドウで選択した[コンシューマタイプ]によって異なります。この 場合、[呼び出し当たり 1 つのデータレコード - レコードセット]のコンシューマタイプが使 用されます。

プロバイダおよびコンシューマのセクションの区切りには、セクション内でフィールドを分 かりやすく表示するためにセクションの高さを調整するのに役立つサイズ変更ハンドルが あります。

[接続マッピングの設定]セクションは、[接続マッピング]タブの右側に表示されます。 こ のセクションでは、接続のデフォルト名が選択できるよう、接続名とオプションが表示さ れます。 このセクションの上部には[接続]、[接続の変更]、[接続の削除]および[すべての 接続の削除]の各アイコンが表示されます。

#### 注記

#### **[**接続マッピング**]**タブ

[接続マッピング]タブ内のセクションのすべてのフィールドを分かりやすく表示するため に、[インスペクタ]ウィンドウとプロジェクトツリーで、[折りたたむ]オプションを使用す ることを推奨します。 [折りたたむ]アイコンをクリックすると、ウィンドウが最小化され、 [展開]オプションが使用できるようになります。 [展開]アイコンをクリックすれば、いつ でも元のウィンドウに戻ることができます。

[WinCC ユーザーアーカイブプロバイダ]セクションは、次の 3 つのタブで構成されていま す。

- WinCC ユーザーアーカイブ
- Where ステートメント
- OPC

本章では、[WinCC ユーザーアーカイブ]タブと[Where ステートメント]タブに関連する側面 を説明しています。 また、プロバイダとコンシューマの間の接続マッピングを作るために 実施するステップの説明も、この章で取り扱っています。

#### 注記

#### **OPC** サーバーの選択

[Where ステートメント]タブの設定を構成するには、[トリガプロバイダの構成]ダイアロ グで OPC サーバーを選択しておく必要があります。 このダイアログウィンドウにアクセ スするには、[転送オプション]タブの[イベント]ボタンをクリックします。

#### **WinCC** ユーザーアーカイブ

- 1. [WinCC ユーザーアーカイブプロバイダ]で、選択したアーカイブが[テーブル]フィールドに 表示されます。 データベースのスキーマが該当する場合には、[スキーマ]フィールドのド ロップダウンリストを選択します。
- 2. 列名が[列]エリア内に表示されます。リストから列名を選択します。選択した列が[データ値 の列]フィールドに表示されます。 データタイプが自動的に表示されます。
- 3. [フィルタ]フィールドにより、列名の最初の 1 文字または数文字でフィルタするオプショ ンが使用できます。 たとえば、「S」で始まる列名を表示したい場合には、[フィルタ]テキストボックスにこの文 字を入力します。 「S」で始まる列名すべてが表示されます。
- 4. 次に、以下のステップに従って、[データベースコンシューマの構成]セクションのコンシ ューマ列を構成します。
	- 選択したテーブルが[テーブル]フィールドに表示されます。 データベースのスキー マが該当する場合には、[スキーマ]フィールドのドロップダウンリストを選択します。
	- 列名が[列]エリア内に表示されます。テーブルにそれぞれのデータタイプが含まれる 列がある場合、テーブルにタイムスタンプを書き込むこともできます。 この場合、 それぞれに[有効]チェックボックスを選択し、[タイムスタンプの列]フィールド内の 列を選択します。
- 5. [WinCC ユーザーアーカイブプロバイダ]の列名と接続したい列名を[データベースコンシュ ーマ]で選択します。 選択した列のデータタイプが、[データタイプ]フィールドに自動的に 表示されます。 選択した列が[データ値の列]フィールドに表示されます。

#### 注記

#### データタイプの変換

プロバイダタグのデータタイプがコンシューマ列と一致しない場合、IDB CS はプロバ イダタグのデータタイプと一致するようにデータタイプを変換します。この変更を示す ために、ステータスウィンドウが表示されます。

- 6. [接続マッピングの設定]エリア(右側)の接続名をチェックします。 [接続名]フィールドに 接続の一意の名前を入力するか、[デフォルト名のオプション]内のオプションを使用しま す。 [接続]ボタンをクリックして入力を確定します。
- 7. [WinCC ユーザーアーカイブプロバイダ]のうち、転送したいすべてのエレメントについて、 ステップ 1~5 を繰り返してください。
- 8. プロバイダとコンシューマデータ値を含む接続名は、[接続マッピング設定]セクション内に 表示されます。接続のリストは、[接続]タブ、および特定のリンクに属する[接続]ノード内 のプロジェクトツリーにも表示されます。

#### 注記

#### コンシューマタイプの変更

[接続マッピング]ウィンドウで接続が作成済みであり、データベースコンシューマコンフ ィグレーションでコンシューマタイプを変更したい場合、IDB CS アプリケーションは、コ ンシューマタイプの変更を許可しません。 コンシューマタイプを変更するには、既に作成 された接続を削除する必要があります。 コンシューマコンフィグレーションウィンドウを 閉じ、プロジェクトツリーからウィンドウを再度開いて、コンシューマタイプを変更しま す。

# **Where** ステートメント

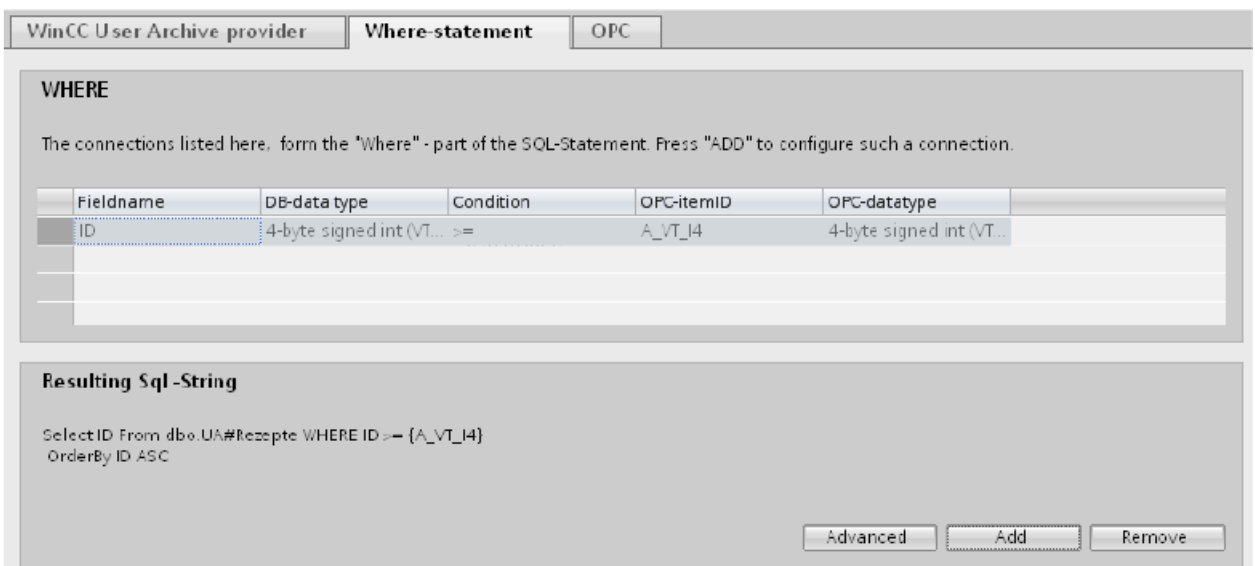

データの読み取りのアクセス場所を示す SQL 文字列が、このタブに表示されます。 [Where ステートメント]タブには、[Where]セクションとテキストエリアが主に含まれており、[結 果の SQL - 文字列]が表示されます。

以下のステップに従い、Where ステートメントを構成します。

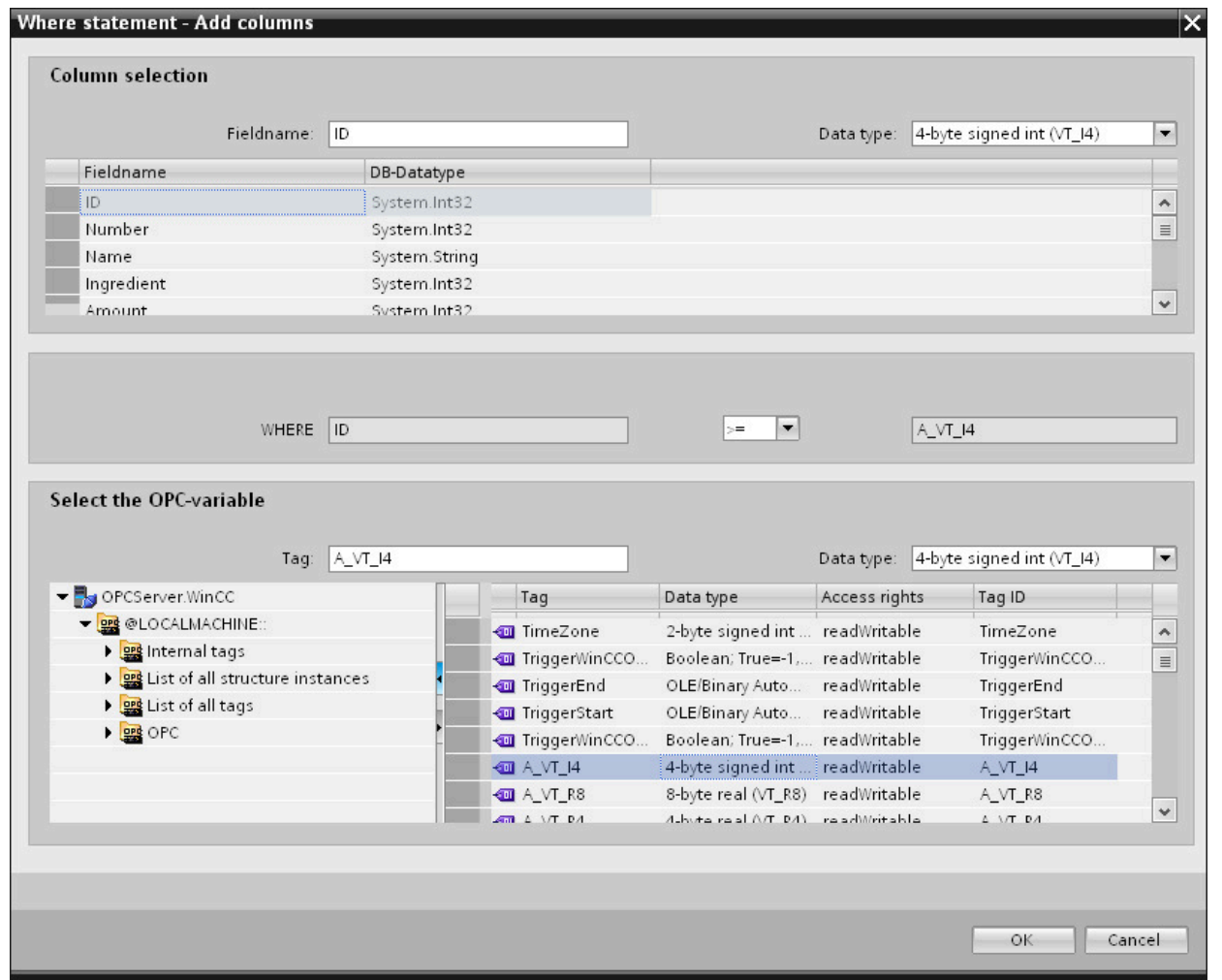

- 1. [追加]ボタンをクリックしてダイアログを開き、コンテンツを比較するためにオプション から列を選択します。
- 2. 特定の値をチェックしたい場合、フィールド名を選択します。 選択したフィールド名が[フ ィールド名]フィールドに表示されます。 このフィールド名のデータタイプが、[データタ イプ]フィールドで自動的に選択されます。
- 3. この[フィールド名]は[WHERE]テキストボックスに表示されます。 ドロップダウンリスト から比較に使用する演算子記号を選択します。
- 4. [OPC 変数]セクションで、前に選択した列エントリと比較する値となる OPC タグを選択し ます。 次に[OK]ボタンをクリックします。

- 5. 条件が[Where]セクション内のテーブルに表示され、[結果の SQL 文字列]フィールドに入力 されます。
- 6. 既存の[結果の SQL 文字列]を削除するには、[削除]ボタンをクリックします。
- 7. 複数の条件を定義するには、ステップ 1~5 を繰り返します。

# 注記

# **SQL** 文字列

- 複数の条件が構成された場合、論理「AND」で接続されます。
- データレコード(行)のみが IDB で必要となり、すべての条件が満たされた場合に転送さ れます。
- 論理「OR」ではオプションの接続はできません。

#### 詳細**:**

[詳細]ボタンを使用して、複数のデータレコードが存在する場合のソート順と動作を定義 できます。

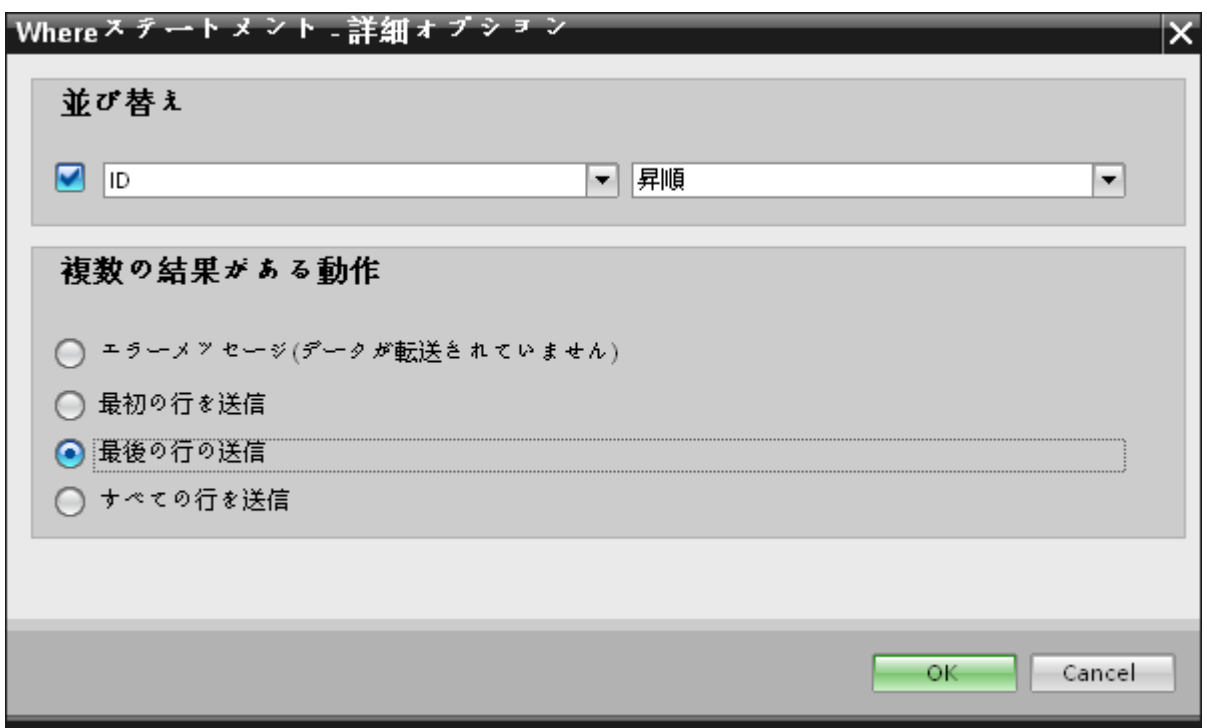

- 順序: 選択フィールドを選択します。次に、列名と昇順または降順を定義することができます。
- 複数の結果がある動作: 以下のオプションフィールドのいずれかを選択し、[OK]ボタンをクリックします。選択 したラジオボタンに基づき、実行するアクションを決定できます。
	- エラーメッセージ(転送されたデータなし)
	- 最初の行の送信
	- 最後の行の送信
	- すべての行の送信

これらのオプションの標準設定は以下となります。

- ソートなし
- エラーメッセージ(転送されたデータなし)

# 結果

作成した接続が、IDB CS の[設定]ウィンドウの[接続]タブと、プロジェクトツリーノード内 に表示されます。

# **4.3.11.5 WinCC** ユーザーアーカイブインターフェースからの **OPC** タグの接続

# タグの接続

[接続マッピング]タブには、以下の 3 つのタブが含まれる[WinCC ユーザーアーカイブプ ロバイダ]セクション(左上部分に表示)があります。

- WinCC ユーザーアーカイブプロバイダ
- Where ステートメント
- OPC

本章では、OPC タブに関連する側面を説明しています。

[OPC]タブには、WinCC ユーザーアーカイブインターフェースから送信された OPC タグを、 選択したデータコンシューマに接続するためのオプションが含まれています。

#### 注記

#### **OPC** サーバーの選択

[OPC]タブの設定を構成するには、[トリガプロバイダ]ダイアログで OPC サーバーを選択 しておく必要があります。 このダイアログウィンドウにアクセスするには、[転送オプシ ョン]タブの[イベント]ボタンをクリックします。

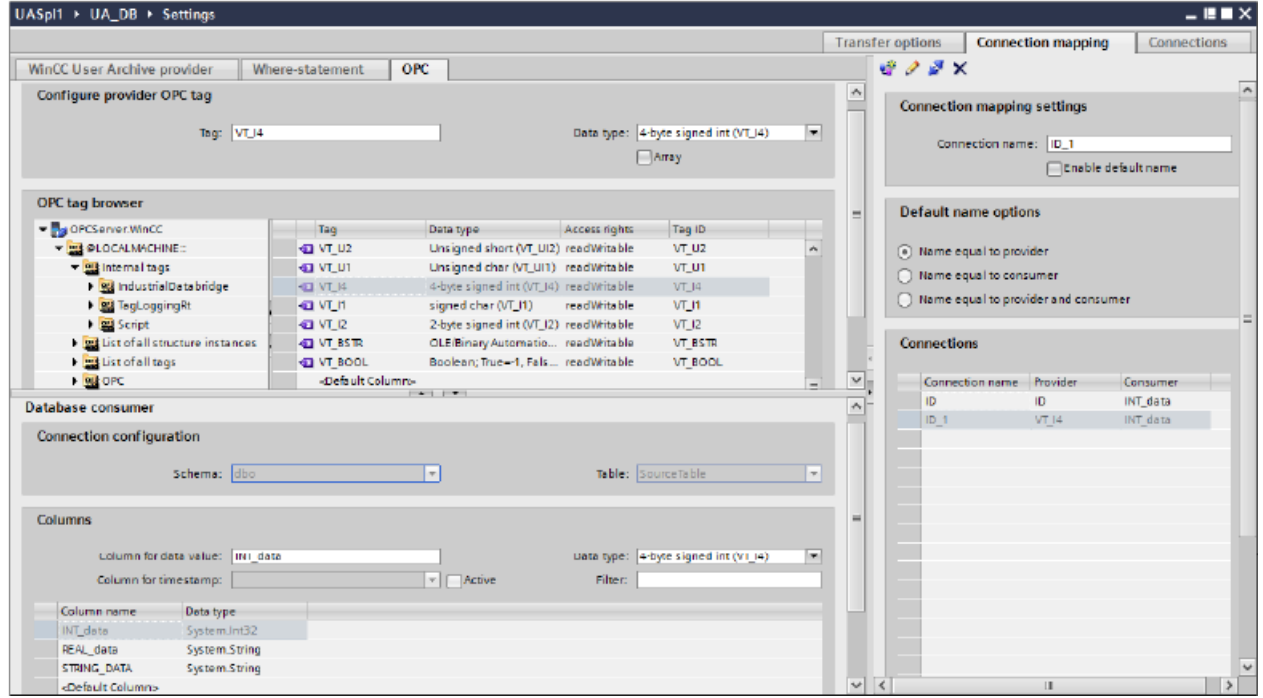

- 1. [OPC]タブ内の[WinCC ユーザーアーカイブプロバイダ]エリアで、OPC タグブラウザが表示 されます。 タグブラウザで、値を転送したいタグを選択します。 選択したタグが[タグ ID] フィールドに表示されます。 この選択に基づき、データタイプが選択されます。
- 2. 選択したタグに配列データタイプがある場合には、[配列]チェックボックスが自動的に有効 になります。 このチェックボックスは、[データタイプ]フィールドの下に表示されます。

- 3. 次に、以下のステップに従って、[データベースコンシューマ]セクションのコンシューマ列 を構成します。
	- 選択したテーブルが[テーブル]フィールドに表示されます。スキーマが該当する場合 には、[スキーマ]テキストボックスのドロップダウンリストを選択します。
	- 列名が[列]エリア内に表示されます。テーブルにそれぞれのデータタイプが含まれる 列がある場合、テーブルにタイムスタンプを書き込むこともできます。 この場合、 それぞれに[有効]チェックボックスを選択し、[タイムスタンプの列]フィールド内の 列を選択します。
- 4. OPC タグと接続したい列名を選択します。選択した列が[データ値の列]フィールドに表示さ れます。
- 5. [接続マッピングの設定]エリア(右側)の接続名をチェックします。 [接続名]フィールドに 接続の一意の名前を入力するか、[デフォルト名のオプション]内のオプションを使用しま す。 [接続]ボタンをクリックして入力を確定します。
- 6. [WinCC ユーザーアーカイブプロバイダ]のうち、転送したいすべてのエレメントについて、 ステップ 1~5 を繰り返してください。
- 7. プロバイダとコンシューマデータ値を含む接続名は、[接続マッピング設定]セクション内に 表示されます。接続のリストは、[接続]タブ、および特定のリンクに属する[接続]ノード内 のプロジェクトツリーにも表示されます。

# 注記

# 配列

プロバイダタグのデータタイプが配列データタイプで、データベースコンシューマ列のデ ータタイプが配列データタイプ以外のものであった場合、[接続]ボタンをクリックした後に [OPC]タブの[配列]チェックボックスのチェックが自動的に外れます。

# 結果

作成した接続が、IDB CS の[設定]ウィンドウの[接続]タブと、プロジェクトツリーノード内 に表示されます。

### **4.3.11.6** コンシューマ用の **WinCC** ユーザーアーカイブのインターフェースの設定

# 目的

対応するリンクで WinCC ユーザーアーカイブをコンシューマとしてプロジェクトを作成 し、それぞれのプロバイダ/コンシューマのコンフィグレーションおよび転送動作設定を構 成すること。

# リンクの作成

- 1. [IDB コンフィグレーション]を開き、以下で説明されているステップに従ってプロジェクトを 作成します。
	- [IDB コンフィグレーション]メニューで、[プロジェクト] > [新規プロジェクト]と選択 して、新しいプロジェクトを作成します。
	- [プロジェクトの新規作成]ダイアログボックスでプロジェクト名を指定し、[...]ボタ ンをクリックして、プロジェクトを保存するフォルダの場所を選択します。
	- 必要な情報を入力した後、[作成]ボタンを選択します。これにより、プロジェクトが 新規作成されます。
- 2. プロジェクト名は[プロジェクトツリー]内に一覧表示されます。次のステップではリンクを 作成します。以下に示されているステップに従い、プロバイダとコンシューマの間のリン クを作成します。
	- ツリー構造のプロジェクト名ノード上を右クリックし、[新しいリンクの追加]オプ ションを選択するか、プロジェクトツリー内のプロジェクト名ノードの下にある[新 しいリンクの追加]ノードをダブルクリックします。
	- [新しいリンクの追加]ダイアログが表示されます。ここで一意のリンク名を入力し ます。
	- プロバイダタイプとして[データベース]を選択し、コンシューマタイプとして[WinCC ユーザーアーカイブ]を選択し、[OK]ボタンをクリックします。
	- 作成されたリンクが、プロジェクトツリーのプロジェクト名の下に表示されます。
	- 対応するエントリ プロバイダ、コンシューマ、設定、および接続が、ツリー構造の 新しいリンクの下に存在するノードとして作成されます。

<u>43チジュール</u>

3. プロジェクトツリーで、[プロバイダ]ノードをダブルクリックして、[プロバイダコンフィ グレーション]ウィンドウを開きます。

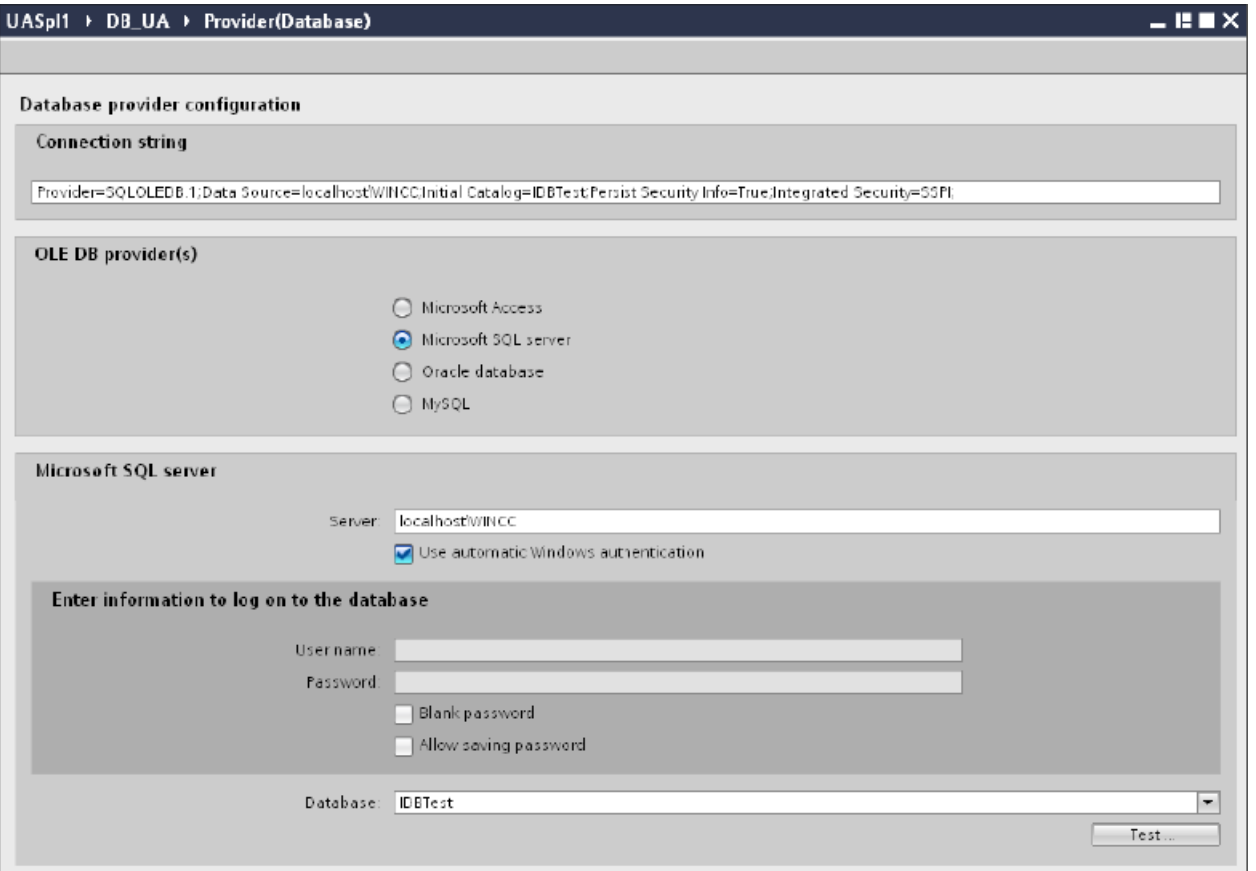

データベースプロバイダコンフィグレーションウィンドウで、以下の設定を実行します。

- 適切なラジオボタンを選択して、データベースのタイプを選択します。
- データベースがサーバーの場所に存在する場合、[サーバー]フィールドにサーバー名 を入力します。

Windows 認証が自動で行われるようにするには、[自動 Windows 認証を使用]チェ ックボックスを選択します。

– [データベース]フィールドで[...]ボタンをクリックして、リストまたはフォルダ構造 からデータベースを選択します。

#### 注記

### 以下のポイントに注意して作業を行います。

- [サーバー]フィールドテキストボックスおよび[自動 Windows 認証を使用]チェック ボックスは、データベースとして[Microsoft Access]を選択している場合は無効です。
- [自動 Windows 認証を使用]チェックボックスは、[Microsoft SQL Server]以外をデー タベースとして使用している場合は無効です。
- [自動 Windows 認証を使用]チェックボックスを選択するオプションは、[Microsoft SQL Server]データベースの場合のみ提供されます。
- データベースとして[Oracle]を使用している場合、[データベース]フィールドリスト ボックスが無効状態になることに注意してください。
- ユーザー名とパスワードがデータベースに設定されている場合、[ユーザー名]と[パ スワード]フィールドそれぞれにユーザー名とパスワードを入力します。 空のパスワードを設定したい場合は、[空のパスワード]チェックボックスを有効に します。入力したパスワードを保存するには、[パスワードの保存を許可]チェック ボックスを有効にします。
- [テスト]ボタンをクリックし、接続をテストします。アプリケーションはデータベ ース接続文字列をテストし、選択したデータベースを確認します。
- 4. プロジェクトツリーで、[コンシューマ]ノードをダブルクリックして[コンシューマコンフ ィグレーション]ウィンドウを開きます。

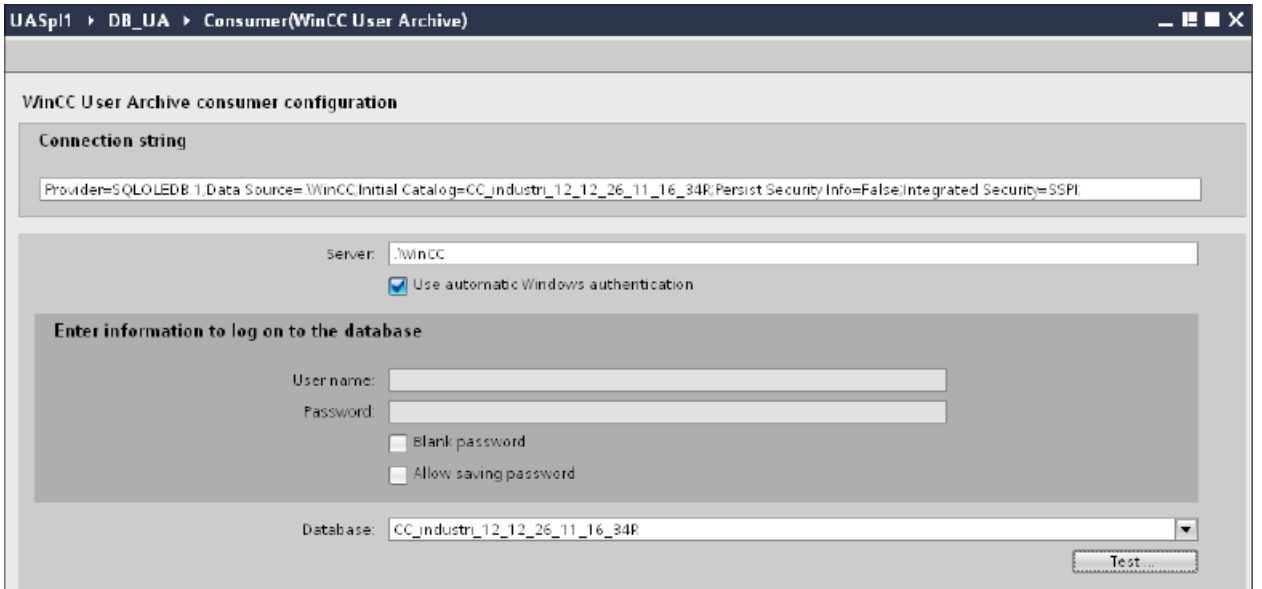

WinCC ユーザーアーカイブコンシューマコンフィグレーションウィンドウで、以下の設定を 実行します。

– サーバー名を入力するか、WinCC ユーザーアーカイブのデータベースのパスを入力 します。

- [データベース]フィールドに表示されたリストから、データベース名を選択します。 リストを表示するには、ドロップダウンリストボックスを選択します。
- Windows 認証が自動で行われるようにするには、[自動 Windows 認証を使用]チェ ックボックスを選択します。
- データベースへのログオンのオプションがあるセクションエリア内で、ユーザー名 およびパスワードを入力します。 WinCC ユーザーアーカイブのデータベースにログインするには、この情報が必要に なります。
- [テスト]ボタンをクリックし、接続をテストします。

# リンク設定の実行

1. プロジェクトツリーで、[設定]ノードをダブルクリックすると、作業エリアで[設定]ウィン ドウが開きます。[設定]ウィンドウは、*[*転送オプション*]*、*[*接続マッピング*]*、*[*接続*]*の 3 つ のタブで構成されます。

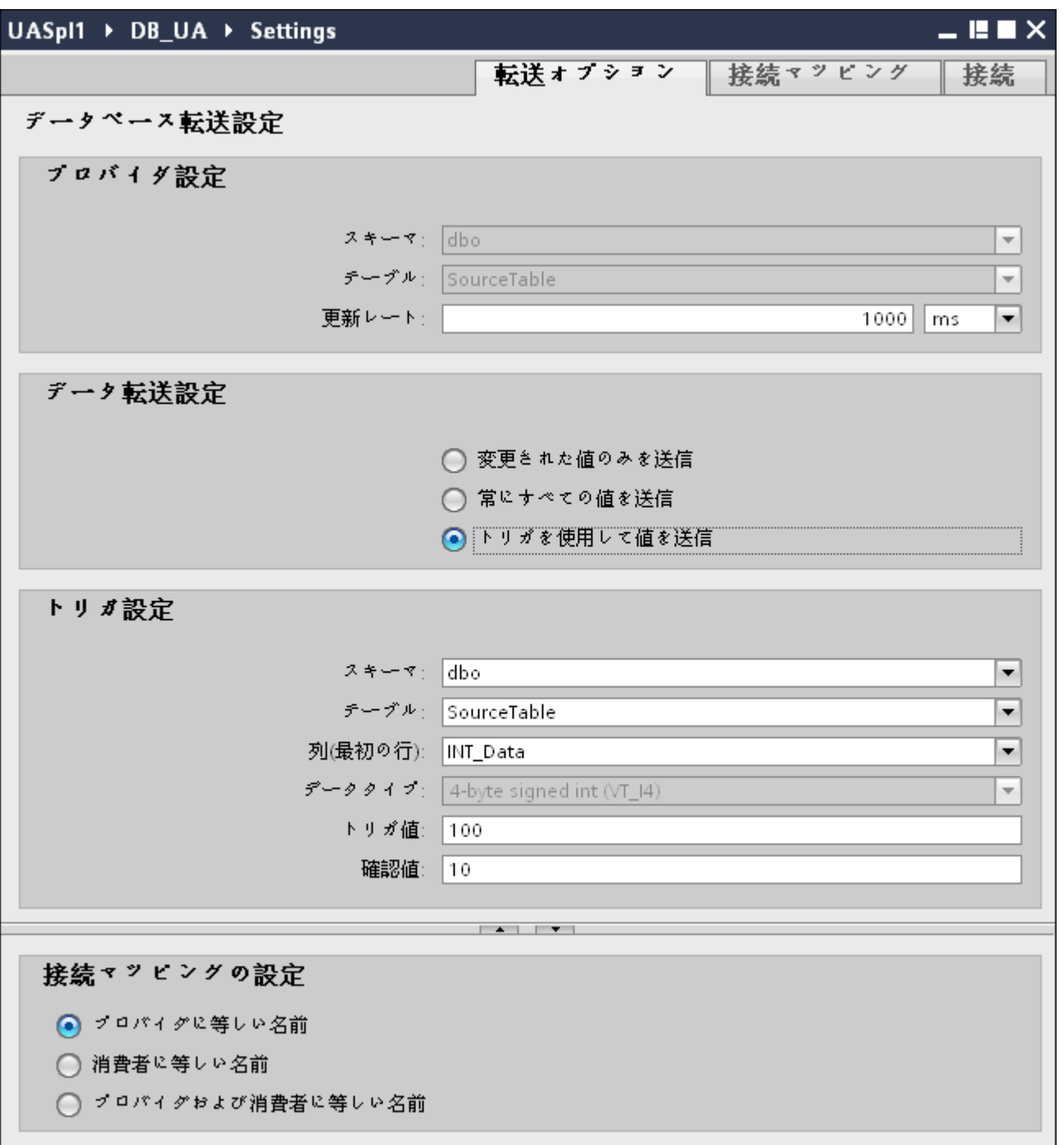

2. [転送オプション]タブでは、プロバイダの転送動作設定を構成できます。 [プロバイダ設定]セクション

- ドロップダウンリストから[スキーマ] (該当する場合)を選択し、[テーブル名]を選択 します。
- データが転送されているかどうかをシステムが後でチェックできるように、[更新レ ート]フィールドに期間を入力します。

注記

### スキーマの選択

- Microsoft Access 以外のデータベースを使用している場合、テーブル名の選択前にス キーマを選択する必要があります。
- データベースとして Microsoft Access を使用している間、[スキーマ]フィールドは無 効状態で表示され、スキーマの選択はできません。

注記

#### 更新レート

パフォーマンスを向上させるには、1000 ミリ秒または 1 秒の更新レートの使用が推 奨されます。

- 3. 次に、データ転送のタイプを選択します。
	- 変更された値のみを送信 毎回の更新サイクル後、[更新レート]に存在している値をチェックします。値に変更 がある場合には、その値が転送され、それ以外の場合には無視されます。
	- 常にすべての値を送信 毎回の更新サイクル後、すべての接続されている列の値がプロバイダからコンシュ ーマに転送されます。
	- トリガを使用して値を送信 毎回の更新サイクル後、トリガ条件を確認します。トリガ条件が満たされれば、デ ータが転送されます。
- 4. オプション[トリガを使用して値を送信]を選択した場合、トリガを構成できます。データ転 送のタイプとして[トリガを使用して値を送信]を選択している場合に限り、[トリガ設定]セ クションが有効になります。
	- [トリガの設定]セクションで、以下の設定を行います。
	- [スキーマ]フィールドで、ドロップダウンリストから有効なスキーマを選択します。
	- ドロップダウンリストを選択して、テーブル名を選択します。
	- [列]フィールドで、トリガ条件で使用する必要がある特定の列を選択します。
	- ドロップダウンリストを選択して、有効なデータタイプを選択します。
	- [トリガ値]フィールドに、データ転送がトリガされる閾値を入力します。
	- [確認値]フィールドで、トリガ後にトリガタグで使用する値を入力します。 [確認値]は、トランザクションが正常に完了したかどうかの情報は与えません。
- 5. プロバイダの転送動作設定は自動的に保存されます。

## 注記

# 変更の保存

作業エリアのエディタウィンドウ内で変更を行うたびに、保存操作をする必要はありませ ん。これらの設定に行われた変更は自動的に保存されます。ただし、プロジェクトが作成 された後は、[プロジェクト] > [保存]メニューオプションを選択して、いつでもプロジェ クトを保存できます。

# 結果

WinCC ユーザーアーカイブインターフェースとプロバイダの間の接続が作成されました。 これらのエレメントは、IDB コンフィグレーションインターフェースのツリー構造に表示 されます。データを転送するには「WinCC ユーザーアーカイブインターフェースへのタグ の接続」の章の説明に従って、プロバイダタグとコンシューマタグを接続してください。

# **4.3.11.7 WinCC** ユーザーアーカイブインターフェースへのタグの接続

# タグの接続

[設定]ウィンドウの[接続マッピング]タブには、選択したデータプロバイダから WinCC ユ ーザーアーカイブインターフェースに送信されたタグに接続するために必要なフィールドが 含まれています。 [接続マッピング]タブのウィンドウは 3 つのセクションで構成されてい ます。

- データベースプロバイダ
- WinCC ユーザーアーカイブコンシューマ
- 接続マッピングの設定

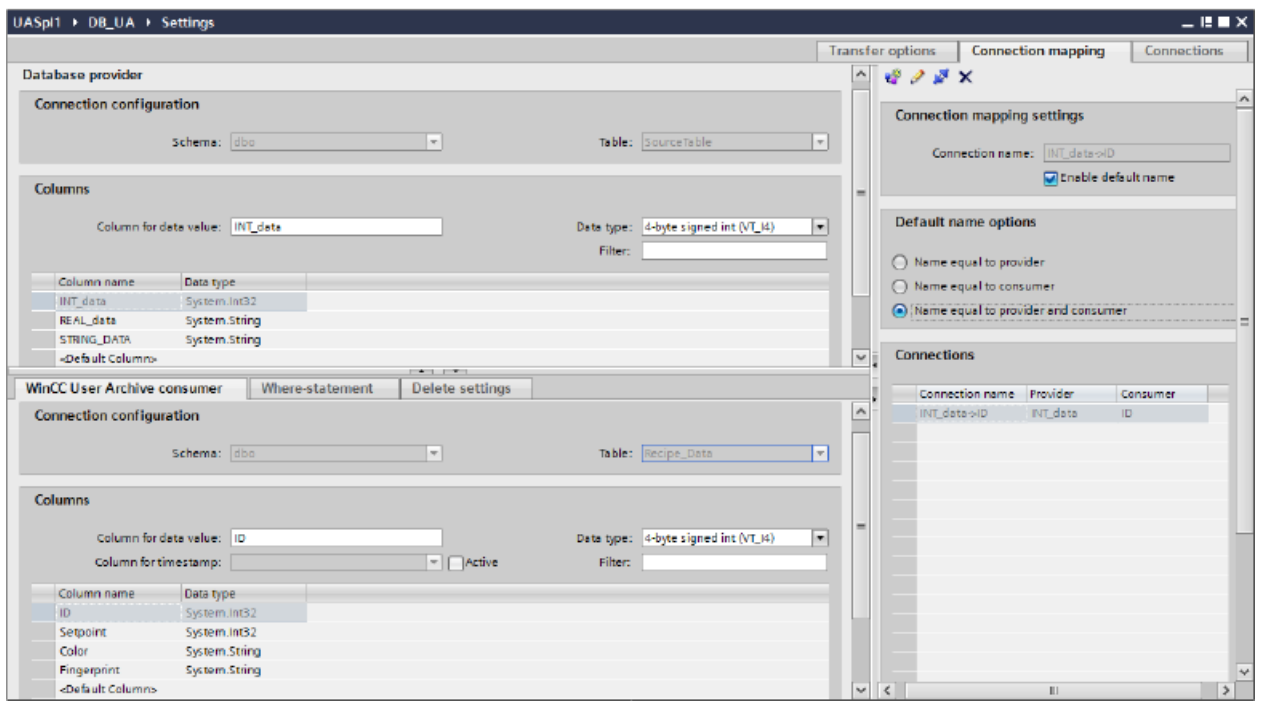

[データベースプロバイダ]セクションは、[接続マッピング]タブの左上位置に表示されます。 このセクションには、WinCC ユーザーアーカイブデータベース内に存在する列でマッピン グすることができる列の値が表示されます。 [WinCC ユーザーアーカイブコンシューマ]セ クションは、[接続マッピング]タブの左下位置に表示されます。 このセクションには、マ ッピングするスキーマ、テーブル名、列名を選択するために必要なオプションがあります。 特定の接続は、データベースプロバイダ列と、[Where ステートメント]タブで選択される列 (WinCC ユーザーアーカイブコンシューマに属する)の間で作成できます。 新しい接続を 作成するか、選択された列で[Where ステートメント]タブに適用する既存の接続を変更で きます。

プロバイダおよびコンシューマのセクションの区切りには、セクション内でフィールドを分 かりやすく表示するためにセクションの高さを調整するのに役立つサイズ変更ハンドルが あります。

[接続マッピングの設定]セクションは、[接続マッピング]タブの右側に表示されます。 こ のセクションでは、接続のデフォルト名が選択できるよう、接続名とオプションが表示さ れます。 このセクションの上部には[接続]、[接続の変更]、[接続の削除]および[すべての 接続の削除]の各アイコンが表示されます。

# 注記

# **[**接続マッピング**]**タブ

[接続マッピング]タブ内のセクションのすべてのフィールドを分かりやすく表示するため に、[インスペクタ]ウィンドウとプロジェクトツリーで、[折りたたむ]オプションを使用す ることを推奨します。 [折りたたむ]アイコンをクリックすると、ウィンドウが最小化され、 [展開]オプションが使用できるようになります。 [展開]アイコンをクリックすれば、いつ でも元のウィンドウに戻ることができます。

- 1. [データベースプロバイダ]セクションでは、選択したアーカイブが[テーブル]フィールドに 表示されます。 データベースのスキーマが該当する場合には、[スキーマ]フィールドのド ロップダウンリストを選択します。
- 2. 列名が[列]エリア内に表示されます。リストから列名を選択します。選択した列が[データ値 の列]フィールドに表示されます。 データタイプが自動的に表示されます。
- 3. [フィルタ]フィールドにより、列名の最初の 1 文字または数文字でフィルタするオプショ ンが使用できます。 たとえば、「S」で始まる列名を表示したい場合には、[フィルタ]テキストボックスにこの文 字を入力します。 「S」で始まる列名すべてが表示されます。

#### 注記

#### **WinCC** ユーザーアーカイブコンシューマ

WinCC ユーザーアーカイブコンシューマは、[WinCC ユーザーアーカイブコンシュー マ]、[Where ステートメント]、[設定の削除]の 3 つのタブで構成されます。 本章では、[WinCC ユーザーアーカイブコンシューマ]タブと[Where ステートメント]タ ブに関連する側面を説明しています。

- 4. 次に、以下のステップに従って、[WinCC ユーザーアーカイブコンシューマ]タブの列を構成 します。
	- 選択したテーブルが[テーブル]フィールドに表示されます。 データベースのスキー マが該当する場合には、[スキーマ]フィールドのドロップダウンリストを選択します。
	- 列名が[列]エリア内に表示されます。テーブルにそれぞれのデータタイプが含まれる 列がある場合、テーブルにタイムスタンプを書き込むこともできます。 この場合、 それぞれに[有効]チェックボックスを選択し、[タイムスタンプの列]フィールド内の 列を選択します。

5. [データベースプロバイダ]と接続したい列名を選択します。 選択した列が[データ値の列]フ ィールドに表示されます。

#### 注記

#### データタイプの変換

プロバイダタグのデータタイプがコンシューマ列と一致しない場合、IDB CS はプロバ イダタグのデータタイプと一致するようにデータタイプを変換します。この変更を示す ために、ステータスウィンドウが表示されます。

- 6. [接続マッピングの設定]エリア(右側)の接続名をチェックします。 [接続名]フィールドに 接続の一意の名前を入力するか、[デフォルト名のオプション]内のオプションを使用しま す。 [接続]ボタンをクリックして入力を確定します。
- 7. [データベースプロバイダ]のうち、転送したいすべてのエレメントについて、ステップ 1~6 を繰り返してください。
- 8. プロバイダとコンシューマデータ値を含む接続名は、[接続マッピング設定]セクション内に 表示されます。接続のリストは、[接続]タブ、および特定のリンクに属する[接続]ノード内 のプロジェクトツリーにも表示されます。

# **[Where** ステートメント**]**タブ

WinCC ユーザーアーカイブコンシューマ内で列を選択するには、[Where ステートメント] の構成が必要になります。 [Where ステートメント]タブには主に、[Where ステートメント] コンフィグレーションセクションと例外処理セクションが含まれます。

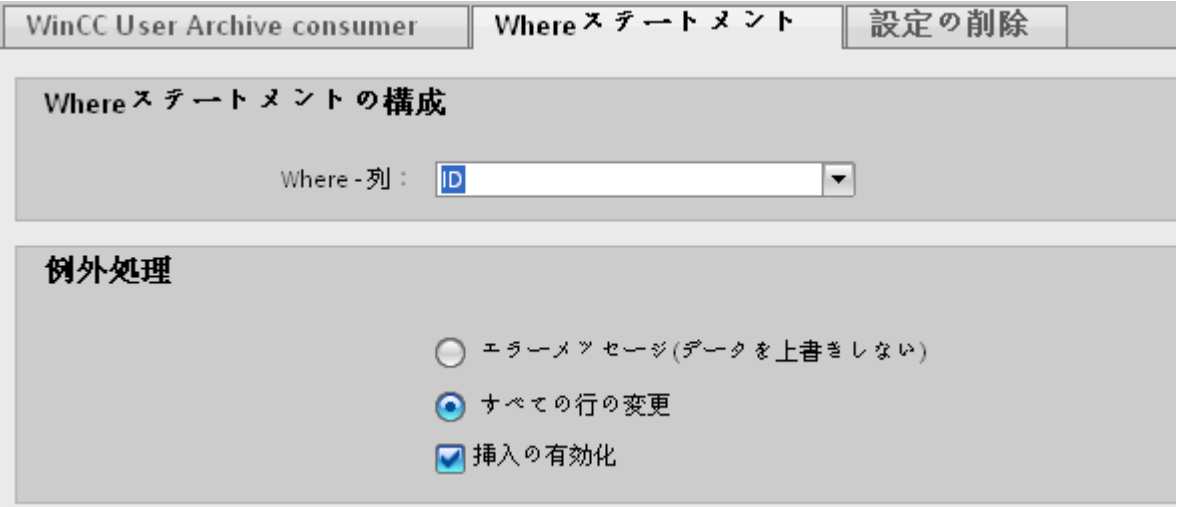

接続マッピングを実行するには、以下のステップに従ってください。

- 1. [データベースプロバイダ」セクション(左上)で、Where ステートメントを適用する必要 がある列(WinCC ユーザーアーカイブコンシューマ)を選択します。
- 2. 選択した列名は、[データ値の列]フィールドに表示されます。データタイプは、列名の選択 に基づいて自動的に選択されます。
- 3. [Where 列]フィールドで、[Where ステートメント]で使用する列を選択します。 データベ ースに値を書き込む必要がある場合、この列を接続したプロバイダ列と比較します。両者の 値が一致する行のみが更新されます。
- 4. コンシューマ行の選択が固有でない場合、動作は[例外処理]フィールドで定義します。
	- エラーメッセージ: コンシューマ行は書き換えられず、IDB Runtime のトレースビュ ーの出力として、エラーメッセージが表示されます。
	- すべての行の変更: 選択したコンシューマ行がすべて書き換えられます。
	- [挿入の有効化]チェックボックスを使用して、キー(プライマリキー)を含む行が存在 しない場合の動作を定義します。オプションを選択した場合、該当するキーで新しい 行が作成されます。

#### 注記

#### キー列とコンシューマ列の同時使用

コンフィグレーションを介してより高度な設定を行うために、列をキー列およびコ ンシューマ列として同時に使用することができます。 この場合、データベースのデ ータの一貫性が失われたり、次に WinCC ユーザーアーカイブコンシューマにアクセ スした際にエラーが発生したりする場合がある点に注意してください。

5. [接続マッピングの設定]エリア(右側)で、接続の名前をチェックします。 [接続名]フィール ドに接続の一意の名前を入力するか、[デフォルト名のオプション]内のオプションを使用し ます。 [接続]ボタンをクリックして入力を確定します。

### 結果

作成した接続が、IDB CS の[設定]ウィンドウの[接続]タブと、プロジェクトツリーノード内 に表示されます。
# **4.3.11.8 WinCC** ユーザーアーカイブからのタグの削除の設定

## タグの接続

[接続マッピング]タブの[WinCC ユーザーアーカイブコンシューマ]セクションには、次の 3 つのタブが含まれています。

- WinCC ユーザーアーカイブコンシューマ
- Where ステートメント
- 設定の削除

本章では、[設定の削除]タブについて説明します。

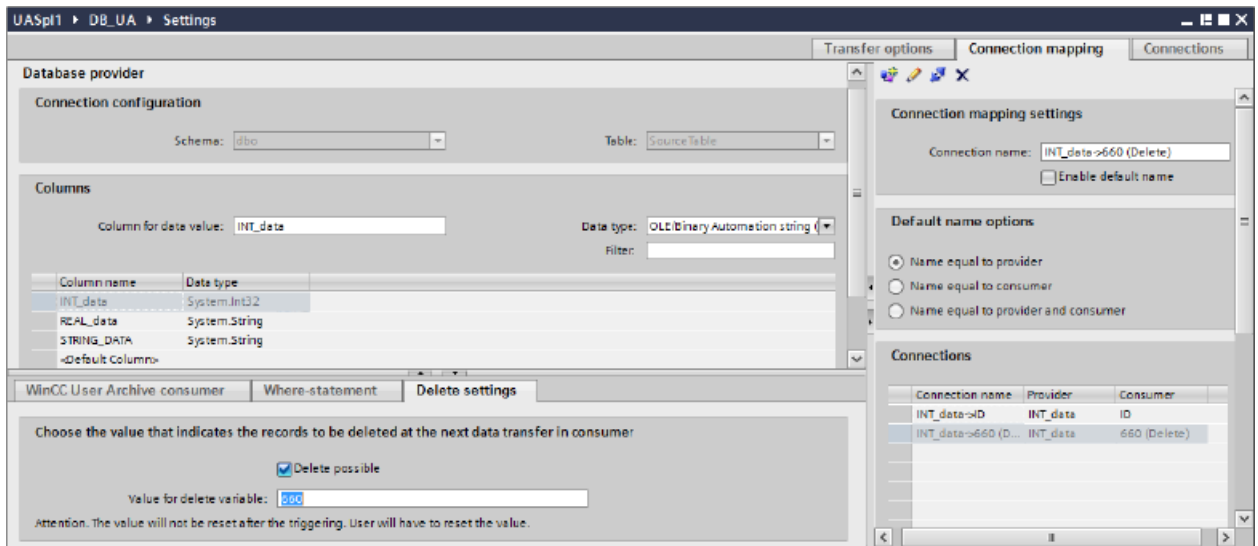

[WinCC ユーザーアーカイブコンシューマ]で、ユーザーアーカイブからデータレコードを 削除することができます。 これには、プロバイダ列とコンシューマ列を接続する必要が あります。 接続条件を満たした場合、コンシューマ列のデータレコードがユーザーアー カイブから削除されます。 [挿入]および[更新]の両アクションよりも、削除が優先されま す。

接続マッピングを実行するには、以下のステップに従ってください。

- 1. [データベースプロバイダ]エリア(左上)で、値を比較する列を選択します。
- 2. 選択した列名は、[データ値の列]フィールドに表示されます。データタイプは、列名の選択 に基づいて自動的に選択されます。
- 3. [設定の削除]タブで、[削除の有効化]チェックボックスを選択し、削除列の値を[削除変数の 値]フィールドに入力します。 接続プロバイダ列がこの値を取った場合、Where ステートメントに基づくユーザーアーカ イブから、この値を含む各データレコードが削除されます。
- 4. 接続エリア(右側)の接続名をチェックします。 [接続]フィールドに接続の一意の名前を入 力するか、デフォルトの命名規則を使用します。
- 5. [接続]ボタンをクリックして入力を確定します。

# 結果

作成した接続が、IDB CS の[設定]ウィンドウの[接続]タブと、プロジェクトツリーノード内 に表示されます。

# **4.3.12** フリーテキストエディタ

#### **4.3.12.1** 概要

#### 概要

IndustrialDataBridge アプリケーションは、フリーテキストエディタモジュールを使用して HTML ファイル、テキストファイルまたは XML ファイルへのデータ書き込みのサポートを 提供しています。このモジュールはコンシューマとしてのみ使用でき、すべてのプロバイ ダタイプで作動します。フリーテキストエディタは、個別のレイアウトフォーマットをサ ポートしており、自由に編集可能なデータ転送を可能にしています。フリーテキストエデ ィタモジュールを使用すると、選択されたプロバイダタイプを使用してデータの転送を行 うことが可能になります。

フリーテキストエディタコンシューマは、[フリーテキストエディタコンシューマ]タブ内 でコンシューマタグを作成または編集するオプションを提供します。各コンシューマタグ は、プロバイダデータを使用してマッピング可能なデータフィールドを示しています。コ ンシューマタグは、HTML/XML をドキュメントタイプとして選択している場合、 HTML/XML 開始タグおよび終了タグ内に含める必要があります。

フリーテキストエディタコンシューマは、コンシューマタグの挿入や編集、それらのタグ のよく定義されたフォーマットでのプレビュー、および変更内容のファイルへの保存を行 うオプションを提供しています。[フリーテキストエディタコンシューマ]タブでは、HTML をドキュメントタイプとして使用している場合のみプレビューが可能です。テキストドキ ュメントタイプでは、プレビューオプションは無効な状態になります。

HTML コンテンツをサポートするモバイルデバイスにデータを転送する必要がある場合、 フリーテキストエディタをコンシューマタイプとして使用することは特に役立ちます。モ バイルデバイス上でこれを使用するには、追加の Web サーバーが必要になります。

## ファイル名の概念

コンシューマタイプとしてのフリーテキストエディタは、HTML、XML、およびテキスト フォーマットへのサポートを提供します。これらの各ドキュメントタイプでは、「ベース ファイル名」と「出力ファイル名」の 2 つのタイプのファイル名が存在します。

ベースファイル名と出力ファイル名の要素の場合、以下のポイントについて考慮します。

- ベースファイル名は必須です。このベースファイル名は変更できません。 例:ベースファイル名を *one.html* として検討します。*two.html* をベースファイル名と する場合、*one.html* のコンテンツを[接続]マッピングタブにインポートしてから、変 更内容を保存する必要があります。ここで、IDB CS は、インポートされたコンテンツと 一緒に、*two.html* をベースファイルとして受け入れます。
- 出力ファイル名は、ベースファイル名に基づいて作成されます。ただし、必要に応じ て、出力ファイル名のコンテンツを変更することができます。

## 注記

## ベースファイル名および出力ファイル名

ベースファイル名は、変数を含むテンプレートとして使用されます。出力ファイル名は、 実行されたデータ転送からのデータを含みます。

### **4.3.12.2** 必要条件

## 前提条件

コンシューマタイプとしてのフリーテキストエディタは、個別のレイアウトフォーマット をサポートするフリーエディタを含みます。デフォルトエディタは、テキスト文字列やコ ンシューマタグのプレビューや編集、さらに HTML/XML タグの作成や編集を可能にする ために用意されています。HTML/XML がベースファイルタイプとして使用されている場 合、HTML/XML に関する基本的な知識が必要になります。

## タグルール

タグルールは、HTML、XML、およびテキストドキュメントタイプに適用されます。コン シューマタグ値を使用するか、フリーテキストエディタを使用している間にコンシューマ タグを使用して作業する場合、次のルールに従う必要があります。

- コンシューマタグ値には、「@」シンボルを接頭辞および接尾辞として必ず付ける必要 があります。例: @Item@
- コンシューマタグ値には、使用される文字列や単語の間に余分の空白が存在してはな りません。

## 注記

## タグ

「HTML」および「テキスト」ドキュメントタイプでは、コンシューマタグが使用されます。 「XML」ドキュメントタイプでは、同一の名前の表記規則に従います。

#### 注記

### 特殊文字の使用

以下の特殊文字はサポートされていないため、コンシューマタグ名内で使用すべきではあ りません:

 $\langle , \rangle, \langle , \rangle, \langle \rangle$ 

有効なタグ: @Tag\_name-01@、@xyz@

無効なタグ: @Tag name@、@Tag/Name@、@Tag<Name@、@demo@demo@

## **4.3.12.3** コンシューマとしてのフリーテキストエディタインターフェースの設定

## 目的

対応するリンクでフリーテキストエディタをコンシューマとしてプロジェクトを作成し、 それぞれのプロバイダ/コンシューマの設定および[転送オプション]設定を設定すること。

## リンクの作成

- 1. [IDB 設定]を開き、以下で説明されているステップに従ってプロジェクトを作成します。
	- [IDB 設定]メニューバーで、[プロジェクト] > [新規プロジェクト]と選択して、新し いプロジェクトを作成します。
	- [プロジェクトの新規作成]ダイアログでプロジェクト名を指定し、[...]ボタンをクリ ックして、プロジェクトを保存するフォルダの場所を選択します。
	- 必要な情報を入力した後、[作成]ボタンを選択します。これにより、プロジェクトが 新規作成されます。
- 2. プロジェクト名は[プロジェクトツリー]内に一覧表示されます。次のステップではリンクを 作成します。以下に示されているステップに従い、リンクを作成します。
	- ツリー構造のプロジェクト名ノード上を右クリックし、[新しいリンクの追加]オプ ションを選択するか、プロジェクトツリー内のプロジェクト名ノードの下にある[新 しいリンクの追加]ノードをダブルクリックします。
	- [新しいリンクの追加]ダイアログで、一意のリンク名を入力します。
	- プロバイダのタイプに[データベース]、コンシューマのタイプに[フリーテキストエ ディタ]を選択し、[OK]ボタンをクリックします。
	- 新しいリンク名が、プロジェクトツリーのプロジェクト名の下に表示されます。
	- 対応するエントリ プロバイダ、コンシューマ、設定、および接続が、ツリー構造の 新しいリンクの下に存在するノードとして作成されます。

3. プロジェクトツリーで、[プロバイダ]ノードをダブルクリックして、[プロバイダ設定]ウィ ンドウを開きます。 [プロバイダ設定]ウィンドウで、以下のステップを実行します。

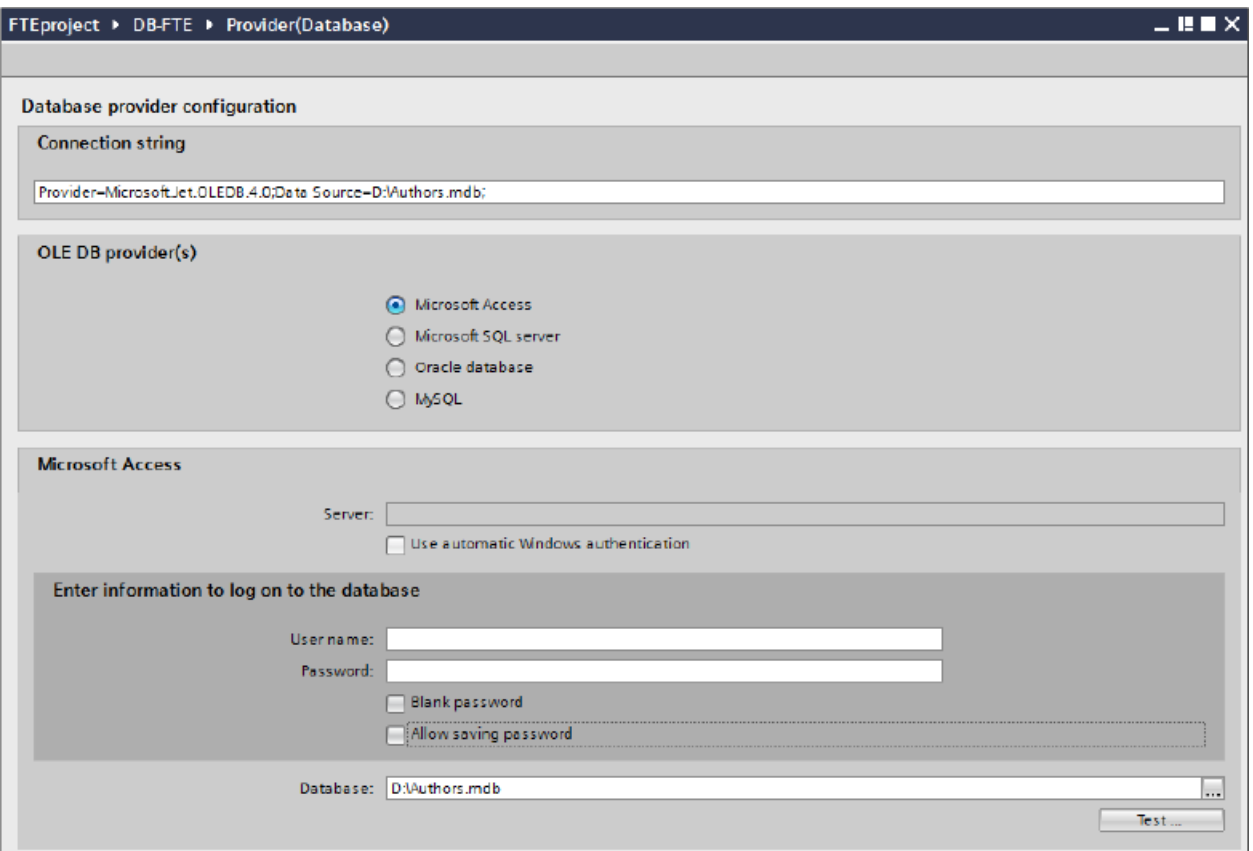

- 適切なラジオボタンを選択して、データベースのタイプを選択します。
- データベースがサーバーの場所に存在する場合、[サーバー]フィールドテキストボ ックスにサーバー名を入力します。
- Windows 認証が自動で行われるようにするには、[自動 Windows 認証を使用]チェ ックボックスを選択します。
- [データベース]フィールドで[...]ボタンをクリックして、リストまたはフォルダ構造 からデータベースを選択します。

### 注記

## 以下のポイントに注意して作業を行います。

- [サーバー]フィールドテキストボックスおよび[自動 Windows 認証を使用]チェック ボックスは、データベースとして[Microsoft Access]を選択している場合は無効です。
- [自動 Windows 認証を使用]チェックボックスは、[Microsoft SQL Server]以外をデー タベースとして使用している場合は無効です。
- [自動 Windows 認証を使用]チェックボックスを選択するオプションは、[Microsoft SQL Server]データベースの場合のみ提供されます。
- データベースとして[Oracle]を使用している場合、[データベース]フィールドリスト ボックスが無効状態になることに注意してください。

- ユーザー名とパスワードがデータベースに設定されている場合、[ユーザー名]と[パ スワード]フィールドそれぞれにユーザー名とパスワードを入力します。 空のパスワードを設定するには、[空のパスワード]チェックボックスを有効にしま す。入力したパスワードを保存するには、[パスワードの保存を許可]のチェックを有 効にします。
- [テスト]ボタンをクリックして、接続をテストします。アプリケーションはデータ ベース接続文字列をテストし、選択したデータベースを確認します。
- 4. 次に、プロジェクトツリーの[コンシューマ]ノードをダブルクリックします。

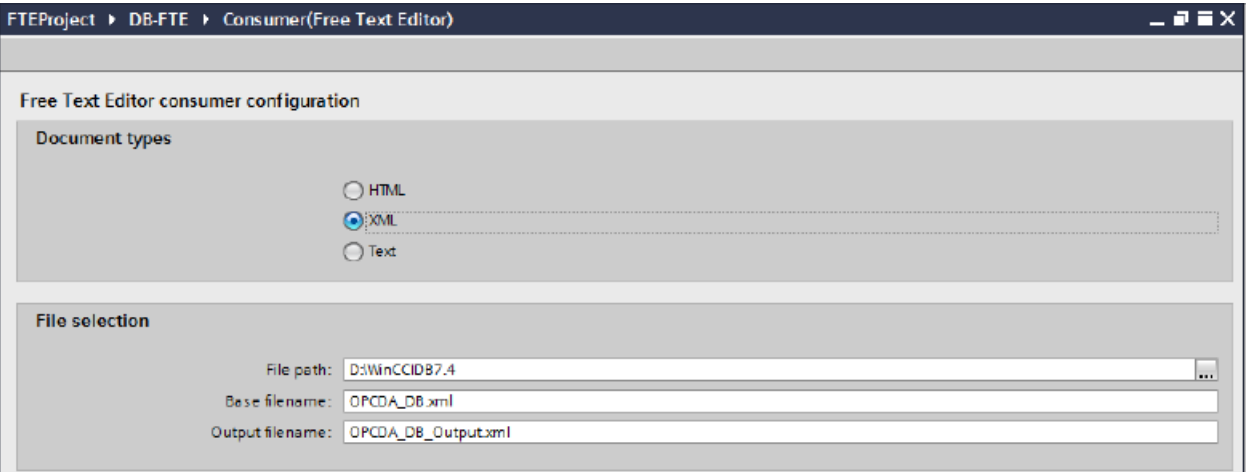

[ドキュメントタイプ]セクション

- 適切なラジオボタンを選択して、[HTML]、[テキスト]または[XML]ドキュメントタ イプを選択します。
- [ファイル選択]セクション
- [...]ボタンをクリックし、HTML ファイル、テキストファイルまたは XML ファイルが 格納されている希望するフォルダ位置に移動します。ファイルを選択して[開く]ボ タンをクリックします。

全フォルダパスが[ファイルパス]テキストボックスに表示されます。

#### 注記

# 新規フォルダ

フォルダ名が存在しない場合、[開く]ダイアログウィンドウで[新しいフォルダの作 成]アイコンをクリックして新しいフォルダを作成してから、該当するフォルダに移 動します。

新しいファイル名を指定するには、[ファイル名]テキストボックスにファイル名を入 力します。[ファイルのタイプ]テキストボックスが HTML、テキストまたは XML ド キュメントタイプになっていることを確認します。次に、[開く]ボタンをクリック します。

すると、新しいフォルダパス名がフリーテキストエディタコンシューマ設定の[ファ イルパス]テキストボックスに表示されます。

– [ベースファイル名]テキストボックスに、HTML ファイル名、テキストファイル名、 または XML ファイル名が自動的に表示されます。 ベースファイル名が指定されていない場合、「ベースファイル名は必須です」とい うテキストメッセージが記載されたロールアウトヒントが表示されます。この場合、 ファイルパスに有効な HTML/テキスト/XML ファイルが含まれているかを確認して ください。

- 接尾辞「Output」を既存のベースファイル名に追加することで、新しい出力ファ イルが IDB Runtime によって作成されます。この出力ファイル名は、[出力ファイル 名]テキストボックスに自動的に表示されます。 出力ファイル名が[出力ファイル名]テキストボックスで指定されていない場合、ラ ンタイム中にファイルが作成されます。 ただし、望む場合は、[出力ファイル名]テキストボックスにファイル名を入力する ことで、出力のカスタマイズされたファイル名を入力することもできます。

## 注記

## ファイル選択

[ファイル選択]セクション内に一覧表示されているフィールドは、[HTML]、[XML]、お よび[テキスト]ドキュメントタイプと同一です。

ベースファイルは、ANSI または UTF-8 フォーマットにすることができます。出力とア ーカイブファイルフォーマットは、UTF-8 フォーマットです。

#### 注記

#### ベースファイル

[出力ファイル]のコンテンツのみがデータ転送中に変更されます。

テンプレートファイルのインポートまたはエクスポートするためのオプションは、接続 マッピングタブのフリーテキストエディタコンシューマセクションで提供されています。

# リンク設定の実行

1. プロジェクトツリーで、[設定]ノードをダブルクリックすると、作業エリアで[設定]ウィン ドウが開きます。 [設定]ウィンドウは、*[*転送オプション*]*、*[*接続マッピング*]*、*[*接続*]*の 3 つのタブで構成さ れます。

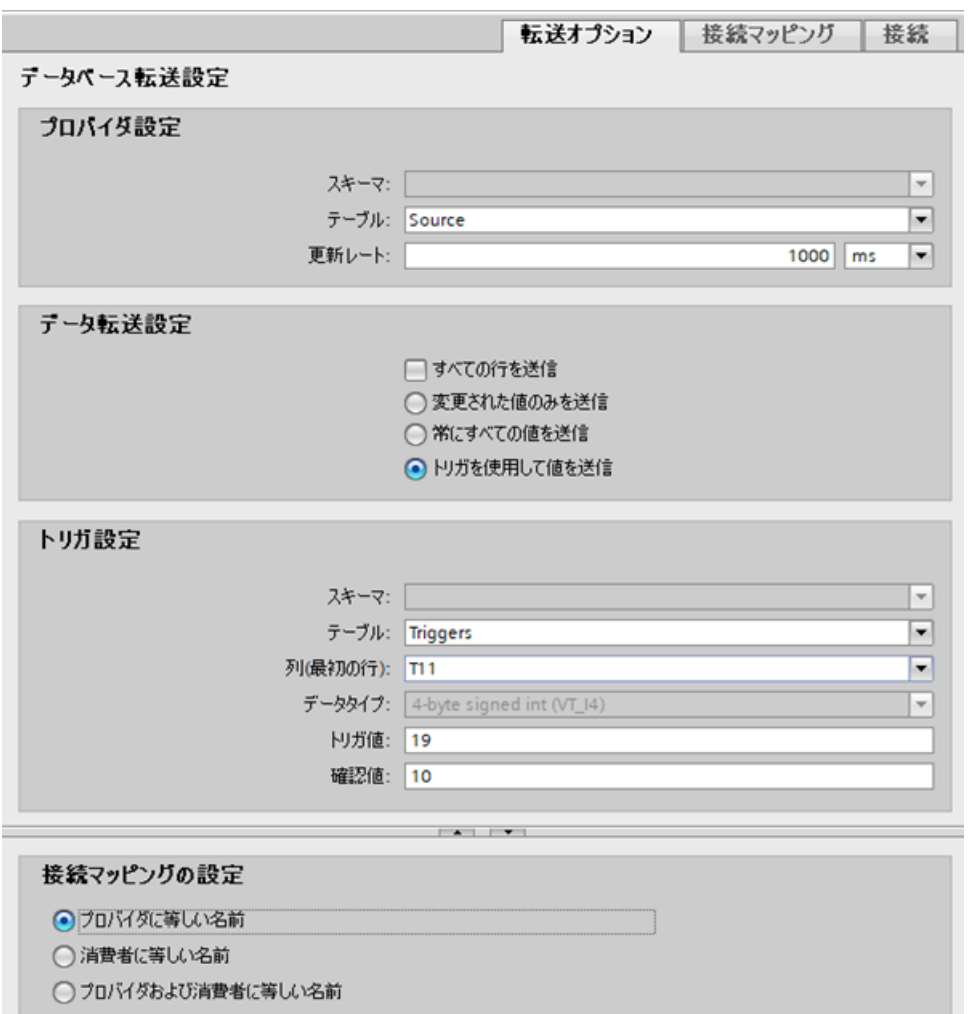

- 2. [転送オプション]タブでは、プロバイダの転送設定を設定できます。 [プロバイダ設定]セクション
	- ドロップダウンリストから[スキーマ] (該当する場合)を選択し、[テーブル名]を選択 します。

– データが転送されているかどうかをシステムが後でチェックできるように、[更新レ ート]フィールドに期間を入力します。

#### 注記

## スキーマ

Microsoft Access はスキーマ機能をサポートしていません。したがって、データベ ースタイプとして Microsoft Access を選択すると、[スキーマ]フィールドが無効状態 になります。

## 注記

# テーブル名

[テーブル]フィールドにテーブル名が表示されない場合、[スキーマ]フィールドでス キーマが選択されているかどうかを確認してください。[スキーマ]を選択しないと、 テーブル名は表示されません。ただし、Microsoft Access をデータベースとして使用 している場合、この条件は無効になります。テーブルがまだ表示されない場合、プ ロバイダの設定を確認してください。

#### 注記

## 更新レート

パフォーマンスを向上させるには、1000 ミリ秒または 1 秒の更新レートの使用が推 奨されます。

- 3. 次に、データ転送のタイプを選択します。
	- 変更された値のみを送信 毎回の更新サイクル後、[更新レート]に存在している値を検証します。表の列値に変 更がある場合には、その値が転送され、それ以外の場合には無視されます。
	- 常にすべての値を送信 毎回の更新サイクル後、すべての接続されている列の値がプロバイダからコンシュ ーマに転送されます。
	- トリガを使用して値を送信 毎回の更新サイクル後、トリガ条件を確認します。トリガ条件が満たされれば、デ ータが転送されます。
	- すべての行を送信 このオプションを使用すると、プロバイダからコンシューマにすべての行を転送で きます。 [すべての行を送信]を選択すると、[常にすべての値を送信]および[トリガを使用して 値を送信]データ転送オプションが有効になります。

- 4. オプション[トリガを使用して値を送信]を選択した場合、トリガを設定できます。データ転 送のタイプとして[トリガを使用して値を送信]を選択している場合に限り、[トリガ設定]セ クションが有効になります。 [トリガの設定]セクションで、以下の設定を行います。
	- [スキーマ]フィールドで、ドロップダウンリストを選択して、有効なスキーマ(該当 する場合)を選択します。
	- ドロップダウンリストを選択して、テーブル名を選択します。
	- [列(先頭行)]フィールドで、トリガ条件で使用する特定の列を選択します。
	- ドロップダウンリストを選択して、有効なデータタイプを選択します。
	- [トリガ値]フィールドに、データ転送がトリガされる閾値を入力します。
	- [確認値]フィールドで、トリガ後にトリガで使用する値を入力します。 [確認値]は、トランザクションが正常に完了したかどうかの情報は与えません。
- 5. プロバイダの転送オプション設定は自動的に保存されます。

### 注記

#### 変更の保存

作業エリアのエディタウィンドウ内で変更を行うたびに、保存操作をする必要はありませ ん。これらの設定に行われた変更は自動的に保存されます。ただし、プロジェクトが作成 された後は、[プロジェクト] > [保存]メニューオプションを選択して、いつでもプロジェ クトを保存できます。

## 結果

プロバイダとフリーテキストエディタインターフェースの間で接続を作成しました。これ らのエレメントは、IDB 設定インターフェースのツリー構造に表示されます。データを転送 するには「フリーテキストエディタインターフェースへのタグの接続」の章の説明に従っ て、プロバイダタグとコンシューマタグを接続してください。

# **4.3.12.4** フリーテキストエディタインターフェースへのタグの接続

### タグの接続

[設定]ウィンドウの[接続マッピング]タブには、選択したプロバイダからフリーテキスト エディタコンシューマに送信されたデータ列に接続するために必要なフィールドが含まれ ています。[接続マッピング]タブ内で設定を設定することで、接続設定を実行できます。

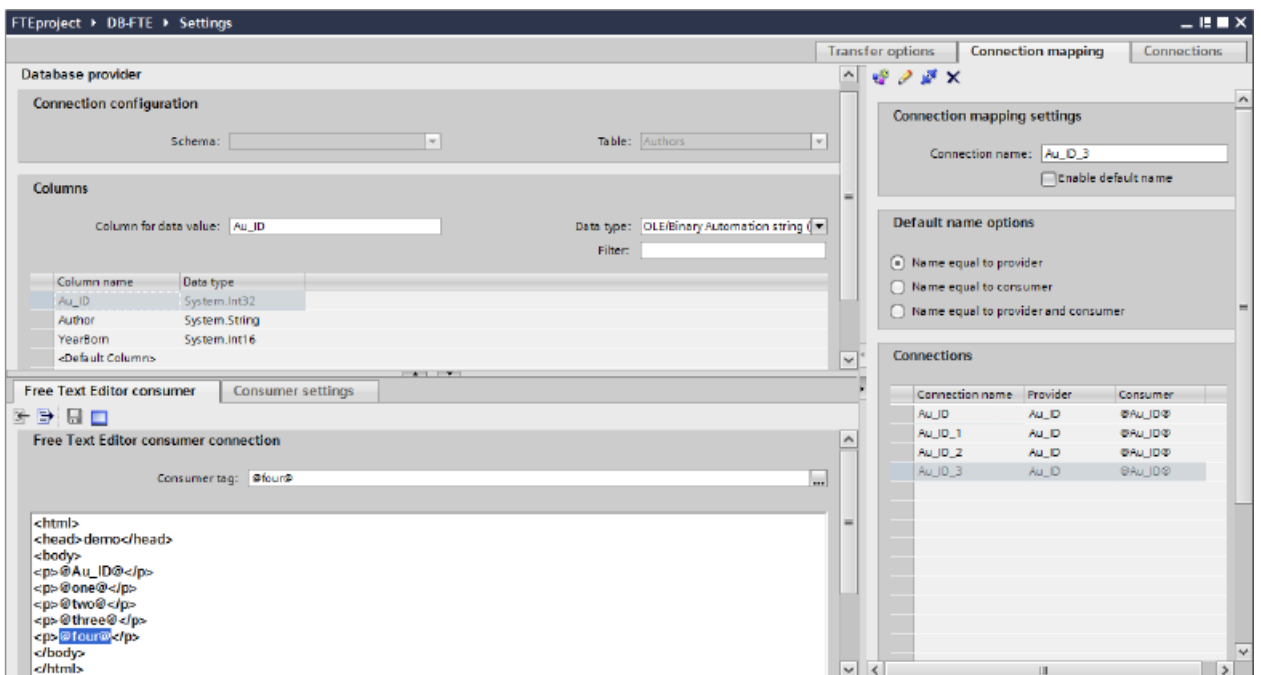

[接続マッピング]タブのウィンドウは 3 つのセクションで構成されています。

- データベースプロバイダ
- フリーテキストエディタコンシューマ
- 接続マッピングの設定

このタブの左側には、[データベースプロバイダ]と[フリーテキストエディタコンシューマ] が表示され、右側のウィンドウには接続マッピング設定と接続オプションが表示されます。 プロバイダおよびコンシューマのセクションの区切りには、セクション内でフィールドを分 かりやすく表示するためにセクションの高さを調整するのに役立つサイズ変更ハンドルが あります。

データベースプロバイダ**:**[データベースプロバイダ]セクションは、[接続マッピング]タブの 左上位置に表示されます。このセクションには、選択したスキーマ(存在する場合)、[スキ ーマ]および[テーブル]の各フィールド内のテーブル名と、列名の一覧とそれらに固有のデ ータタイプが表示されます。任意のこれらの列を、フリーテキストエディタコンシューマ インターフェース内に存在する HTML/テキスト/XML タグを使用してマッピングできま す。

フリーテキストエディタコンシューマ**:**[フリーテキストエディタコンシューマ]セクション は、プロバイダセクションの下に表示され、HTML/テキスト/XML エディタ用ウィンドウ領 域が含まれています。ここに、HTML/テキスト/XML コンシューマタグを選択するオプシ ョンが用意されています。これは、以下の 2 つのタブから構成されています。

- フリーテキストエディタコンシューマ
- コンシューマ設定

接続マッピングの設定**:**[接続マッピングの設定]セクションは、[接続マッピング]タブの右側 に表示されます。このセクションでは、有効な接続名と接続のデフォルト名を選択するた めのオプションが表示されます。このセクションの上部には[接続]、[接続の変更]、[接続の 削除]および[すべての接続の削除]の各アイコンが表示されます。

## フリーテキストエディタコンシューマ

[フリーテキストエディタコンシューマ]タブには、よく定義されたフリーテキストエディ タコンシューマ内に組み込まれたエディタ/プレビューウィンドウが含まれています。同一 のウィンドウで、コンシューマタグの編集ウィンドウとプレビューウィンドウの両方の働 きをします。編集ウィンドウとプレビューウィンドウを切り替えるには、切り替えボタンを 使用します。この切り替えボタンは、[フリーテキストエディタコンシューマ接続]セクシ ョンの最上部に用意されています。

フリーテキストエディタコンシューマでの作業中に必要な操作の実行を有効にするため、次 のボタンが用意されています。下記の表に、ツールバーボタンとその説明を示します。

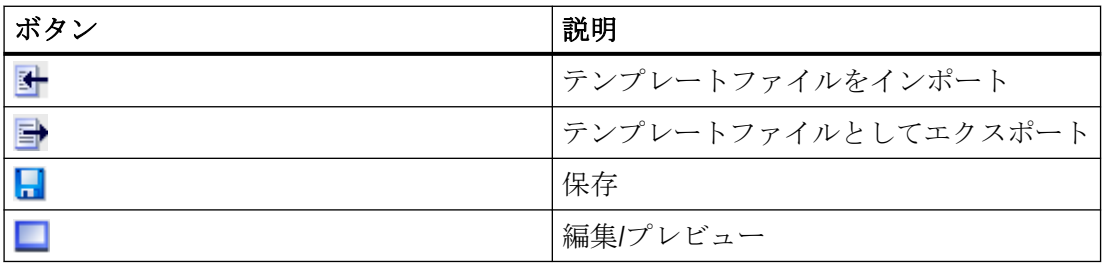

編集/プレビューボタンは、[編集]および[プレビュー]モードの両方で動作します。初回の デフォルトでは、HTML/テキスト/XML コンシューマタグを編集モードで表示することが できます。編集/プレビューボタンをクリックすると白色で塗りつぶされた青色の境界線の 長方形ボックス(キーが押された状態)でアイコンが表示されるようになり、プレビューモ ードであることを示します。それに対し、アイコン周囲に境界線や色がないアイコンは編集 モードであることを示します。

### 注記

#### **HTML/**テキスト**/XML** コンシューマタグ

フリーテキストエディタのコンシューマ編集モードでは、コンシューマ設定ウィンドウで [HTML]または[XML]がドキュメントタイプとして選択されている場合、HTML/XML タグが 表示されます。ドキュメントタイプとして[テキスト]を選択した場合、テキストタグを表示 することができます。テキストタグのプレビューは、テキストドキュメントタイプ用には 提供されません。プレビューは、HTML/XML ドキュメントタイプのみに対して動作しま す。

次の表に、両方の状態のアイコンイメージとその説明を示します。

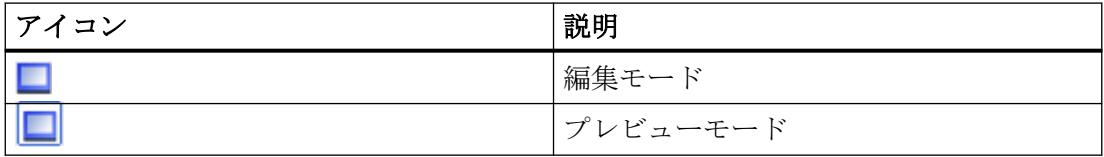

編集:編集モードでは、エディタはユーザーに HTML、テキストまたは XML タグの編集、お よび HTML/テキスト/XML ドキュメントへの変更内容の保存を許可します。

プレビュー:プレビューモードでは、このウィンドウ領域は、HTML/XML ドキュメントの出 力を表示します。

## コンシューマ設定

[コンシューマ設定]タブには、ファイル作成やファイルのアーカイブのオプションが含ま れています。これらの設定を使用すると、既存のファイルの置換や古いファイルのアーカ イブが可能です。これは、次の 2 つのセクション領域で構成されています。

- ファイル作成オプション
- アーカイブファイルオプション

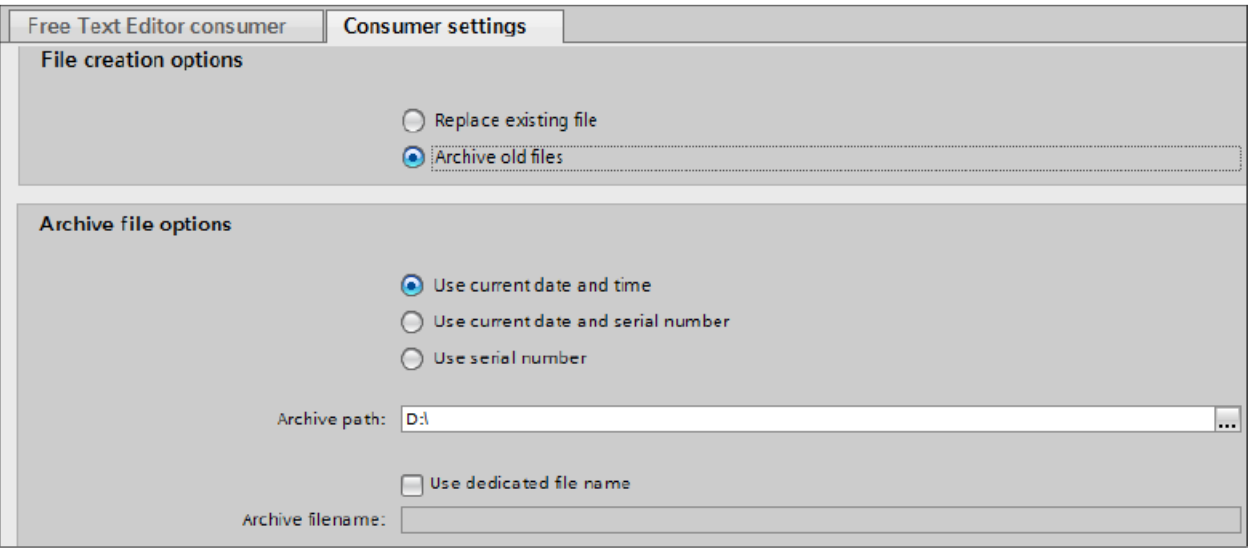

## **[**ファイル作成オプション**]**セクション

[ファイル作成オプション]セクション領域には、ラジオボタンオプションが含まれており、 これを使用すると「既存のファイルの置換」や「古いファイルのアーカイブ」が可能で す。

- 既存ファイルの置換:このオプションが選択されていると、既存のファイルを置換する たびにファイル作成が実行されます。ファイルの内容は保持できないため、上書きさ れます。
- 古いファイルのアーカイブ:[古いファイルのアーカイブ]オプションは、アーカイブ操作 を実行し、新しいアーカイブファイルを作成して、ファイルをその内容と一緒にアー カイブします。アーカイブされたファイルは、アーカイブフォルダ内に存在します。

# 既存ファイルの置換

通常、ファイル作成には、作成中の新しいファイルではなく、既存のファイル(出力ファ イル)の置換が関係しています。これについては、簡単な例を使用することでより深く理解 することができます。

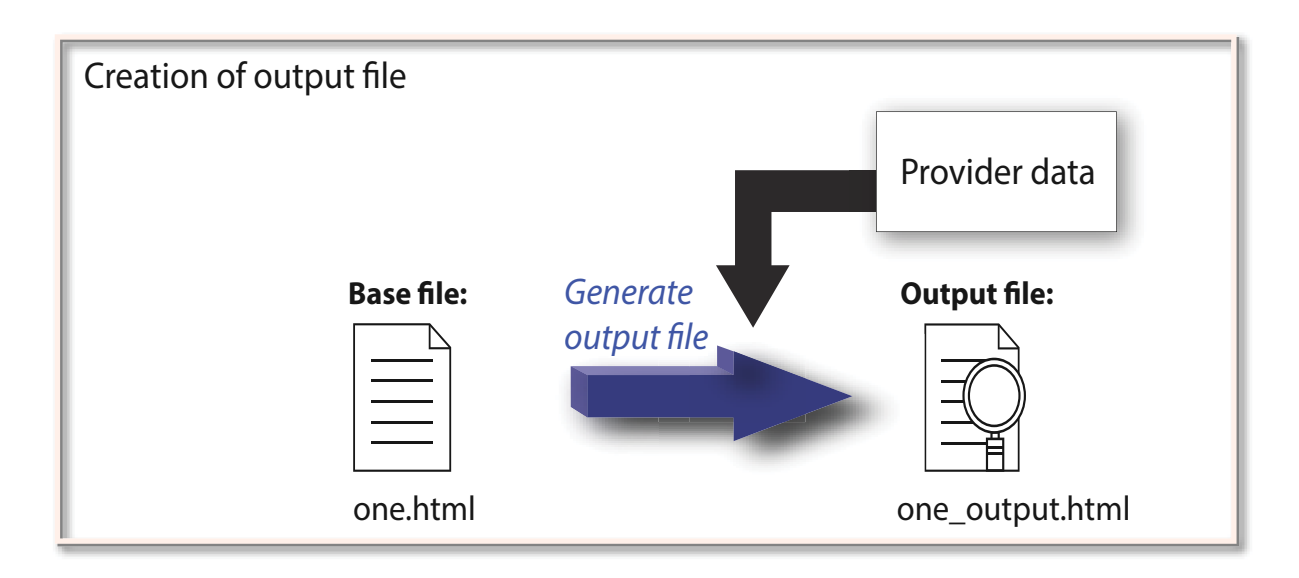

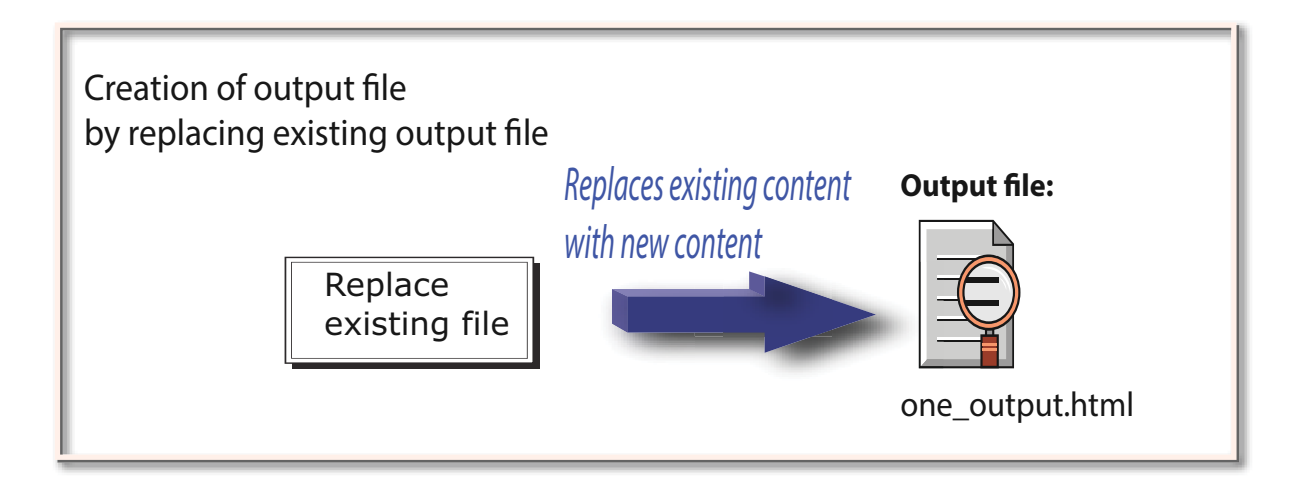

「*one.html*」となるベースファイルおよびその出力ファイル「*one\_Output.html*」について 考慮します。

- 1. ランタイムデータ転送中、最初の反復で「*one.html*」内の既存の内容が 「*one\_Output.html*」にコピーされます。
- 2. [既存のファイルの置換]オプションは、「*one\_Output.html*」を新しい内容に置換します。

このステップは連続的に繰り返され、この操作が実行されるときには毎回、 「*one\_Output.html*」内の内容が置換されます。

古いファイルのアーカイブ

————————————————————<br>4.3 チジュール

ファイルのアーカイブには、古いファイルに対して実行されるアーカイブ操作が関係して います。ファイルの内容への各変更は、個別のアーカイブファイルにアーカイブされます。 簡単な例を使用して理解を深めます。

[コンシューマ設定]タブでは、[古いファイルのアーカイブ]オプションが選択されている場 合、次の一連の操作が実行されます。

アーカイブファイル名オプションに対して、[シリアル番号の使用]オプションが選択され ている場合について考慮します。アーカイブファイルは、次のようなフォーマットになり ます:IDBTest2\_000000001

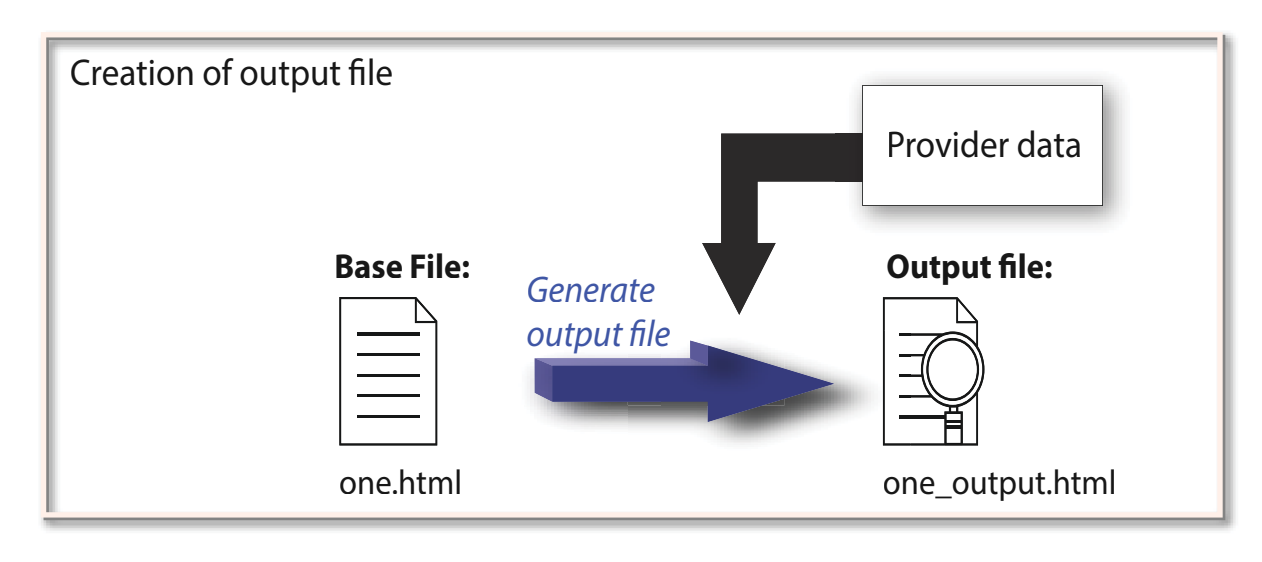

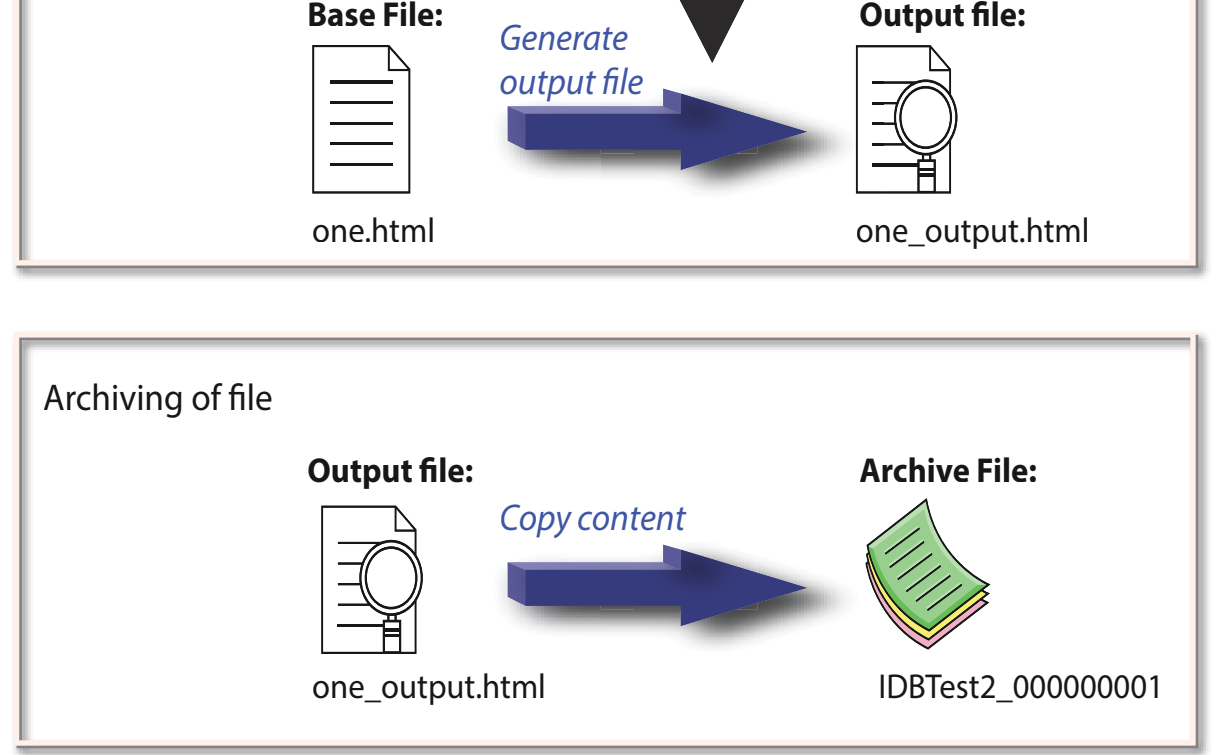

- 1. ファイルを初めてアーカイブするとき、出力ファイルの内容は次のようになります: 「*one\_output.html*」が、特定のフォルダロケーション([アーカイブパス]で指定された)に存 在しているアーカイブファイル(IDBTest2\_000000001)にコピーされます。 このため、最初の反復中に出力ファイル内で使用可能な内容がアーカイブされます。
- 2. 2回目の反復中、同様のプロセスが発生します。出力ファイル「one\_output.html」の内容 は、同一のフォルダロケーションにある別のアーカイブファイル(IDBTest2\_000000002)に コピーされます。 このため、2 回目の反復中に出力ファイル内で使用可能な内容がアーカイブされます。
- 3. 同様に、後続のアーカイブファイル (IDBTest2\_000000003.................................IDBTest2\_999999999)が作成され、同一のフォ ルダロケーションに格納されます。

### 注記

### ファイルのアーカイブ

- 内容に変更が発生したときにはいつでも、出力ファイルの内容が更新されます。
- 次の変更が発生する前に、出力ファイルの内容がアーカイブされたファイルにコピーされ ます。

#### 重要情報

- 古いファイルの内容は、アーカイブファイル内に存在します。
- 転送される最新データは、出力ファイル内に必ず含まれます。

## 注記

#### 古いアーカイブの管理

古いアーカイブファイルをすべて保存すると、大量のハードドライブスペースを消費する ことがあります。このため、一定の時間間隔で、これらのアーカイブファイルによって使用 されているハードドライブスペースの使用状況を継続的に追跡する必要があります。 役に立たないまたは不要な古いアーカイブファイルを削除または消去することを強く推奨 します。

## **[**アーカイブファイルオプション**]**セクション

このセクション領域には、古いファイルをアーカイブするために必要なオプションが含ま れています。[アーカイブファイルオプション]セクション内のオプションは、[古いファイ ルのアーカイブ]オプションを選択した場合のみ選択することができます。[ファイル作成 オプション]セクションで[既存のファイルの置換]ラジオボタンオプションを選択した場合、 [アーカイブファイルオプション]のオプションが無効状態になっていることが示されます。

- 1. このセクション領域の最上部には、次の 3 つのオプションが含まれます。アーカイブファ イルに関連したファイル名の生成には、選択されたオプションが使用されます。以下のオ プションのいずれかを選択します。
	- 現在の日付と時間を使用
	- 現在の日付とシリアル番号を使用
	- シリアル番号を使用
- 2. [アーカイブパス]フィールドを使用すると、アーカイブされたファイルを保存するための デフォルトフォルダパスを指定することができます。 [...]ボタンをクリックし、該当するフォルダを参照し、[OK]ボタンを選択します。
- 3. [専用ファイル名を使用]チェックボックスでは、シリアル番号と日付、または日付と時間、 またはシリアル番号と専用ファイル名を組み合わせて指定するオプションが使用できます。

#### 注記

#### シリアル番号

サポートされるシリアル番号は、1 - 999999999 の範囲です。ランタイム中、シリアル番号 がこの最大値を超過する場合、この値に達したときにトレースログが自動的に作成されま す。この上限に達すると、IDB はもはや新しいアーカイブファイルを作成しなくなります。 データ転送中、同一ファイルが継続的に更新されます。

## 注記

#### アーカイブパス

アーカイブパスが[アーカイブパス]フィールドで指定されていない場合、IDB はベースフ ァイルパスをアーカイブパスとして認識します。

#### 注記

[専用ファイル名を使用]チェックボックスがチェックされていない場合、[アーカイブファ イル名]フィールドが無効状態になり、出力ファイル名がアーカイブに使用されます。 [専用ファイル名を使用]チェックボックスがチェックされており、[アーカイブファイル名] フィールドが空白な場合、出力ファイル名がアーカイブに使用されます。

## 接続マッピング

プロバイダとコンシューマの間の接続を確立するには、データ列マッピングが必要になり ます。接続のセットアップを行う最初のステップとして、接続名を定義します。[接続マ ッピング]タブには、接続名を入力するため、またはデフォルト接続名を選択するために必 要なフィールドが含まれています。[接続マッピング]タブの上部には[接続]、[接続の変 更]、[接続の削除]および[すべての接続の削除]の各アイコンが表示されます。

下記のステップに従って、プロバイダとコンシューマの間で列のマッピングを実行します。

- 1. [データベースプロバイダ]で、選択したテーブルが[テーブル]フィールドに表示されます。 [スキーマ]フィールドのドロップダウンリストから、データベースのスキーマを選択します (該当する場合)。
- 2. 列名が[列]エリア内に表示されます。リストから列名を選択します。選択した列が[データ値 の列]フィールドに表示されます。データタイプが自動的に表示されます。
- 3. [フィルタ]フィールドにより、列名の最初の 1 文字または数文字でフィルタするオプショ ンが使用できます。 たとえば、「S」で始まる列名を表示したい場合には、[フィルタ]テキストボックスにこの文 字を入力します。「S」で始まる列名すべてが表示されます。
- 4. これらのステップに従って、[フリーテキストエディタコンシューマ]のコンシューマタグを 設定します。
	- [フリーテキストエディタコンシューマ]タブで、編集ウィンドウ領域内で接頭辞が@ シンボル、接尾辞が@シンボルのタグをダブルクリックします。例: @one@
	- 選択されたタグが[コンシューマタグ]テキストボックスフィールドに表示されます。 [...]ボタンをクリックして、ダイアログウィンドウを展開します。ここで、コンシ ューマタグの検索および置換を行うオプションが提供されます。
	- エディタ内で何らかの変更が実行された場合、保存ボタンが有効になり、変更内容を 保存することができます。
	- [コンシューマ設定]タブで、必要なファイル作成オプションおよびアーカイブファ イルオプション設定を選択します。
- 5. [接続マッピング]タブの右側部分にある[接続マッピング設定]領域の接続名を確認します。 [接続]ボタンをクリックして入力を確定します。
- 6. [データベースプロバイダ]のうち、転送したいすべてのエレメントについて、ステップ 1~5 を繰り返してください。

#### 注記

#### コンシューマタグ

コンシューマタグの先頭と末尾に@が含まれていないコンシューマタグの場合、フリーテ キストエディタコンシューマタグを使用して接続マッピングを実行することはできません。 また、@シンボルがないコンシューマタグを使用しているとき、選択されたコンシューマ タグが[コンシューマタグ]フィールドテキストボックスに表示されません。

## 結果

作成した接続が、IDB の[設定]ウィンドウの[接続]タブと、プロジェクトツリーノード内に 表示されます。

# **4.3.13 OPC** ユニファイドアーキテクチャ

#### **4.3.13.1** 概要

#### はじめに

OPC Unified Architecture (UA)は、従来の OPC とは異なり、DCOM や OLE テクノロジには 依存しないプラットフォーム非依存プロトコルです。OPC UA は、異なる OPC サーバー間 での通信に使用されます。これはトンネリングと呼ばれます。

各種の OPC UA プロトコルの中で、IDB は OPC UA Data Access (DA). をサポートします。こ れは、確認応答と認証によって、プロバイダとコンシューマ間の安全な通信を提供します。 IDB アプリケーションは、OPC サーバーとのデータの読み取りおよび書き込みが可能にな ります。OPC UA DA クライアントは、プロバイダとコンシューマの両方として機能できま す。

OPC UA は、Service Oriented Architecture (SOA)および Web サービスを使用することで、 Windows OS への依存性を排除しています。SOAP/XML over HTTP を使用することで、OPC UA は、システムが汎用 OS かどうかに関わりなく(Windows か固有なリアルタイム OS か)、 さまざまな埋め込みシステムで展開できます。

OPC UA サーバーおよびクライアントは、互いに通信するために、一意な証明書に依存し ています。OPC UA は、PKCS12 公開鍵暗号化規格をサポートして、公開鍵を含む、X.509 秘密鍵および証明書ファイルを提供します。サーバーとクライアントの両方は、使用する 一式の公開鍵と秘密鍵を選択できます。

サーバーとクライアント間で通信するため、3 種類のメッセージモードから選択できます。

- なし
- 署名
- 署名と暗号化

さらに、異なるタイプのセキュリティポリシーを有効にできます。

- なし
- Basic256
- Basic256Sha256
- Basic128Rsa15

これらのセキュリティポリシーは、クライアントとサーバー間のデータの署名または暗号化 の基盤となります。

注記:IDB OPC UA サーバーおよびクライアントは、自己署名証明書のみをサポートします。 OPC UA サーバーによって処理されるセキュリティメカニズムに関する詳細な情報は、「[IDB](#page-259-0)  [OPC UA DA](#page-259-0) サーバー (ページ [260\)](#page-259-0)」の章を参照してください

# プロバイダとしての **OPC UA** クライアントの機能

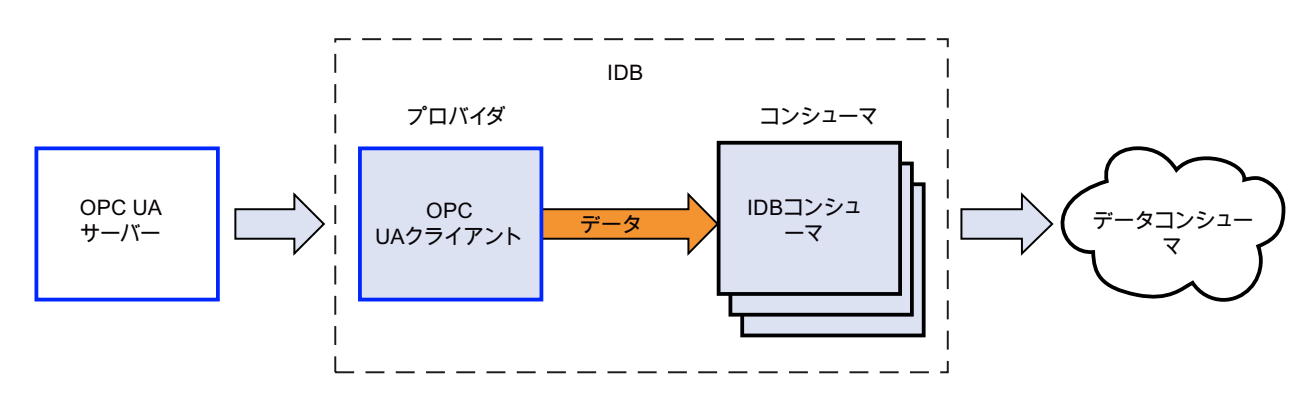

# コンシューマとしての **OPC UA** クライアントの機能

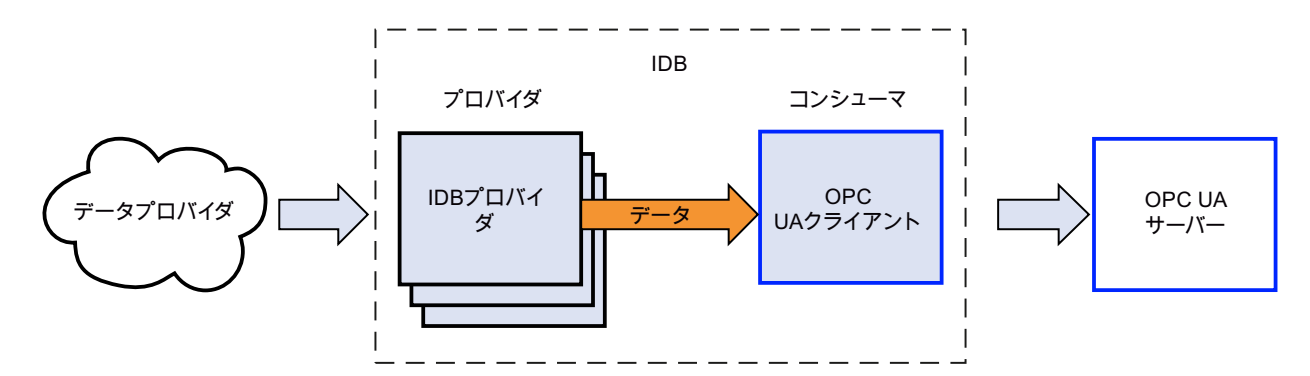

<u>43チジュール</u>

# **4.3.13.2** サポートされるデータタイプ

# サポートされるデータタイプのリスト

次の表は、OPC UA Server からデータ適応を使用する任意のターゲットのサポートされる データタイプへの転送を行うため、Industrial Data Bridge によってサポートされる OPC UA server データタイプのリストを示しています。

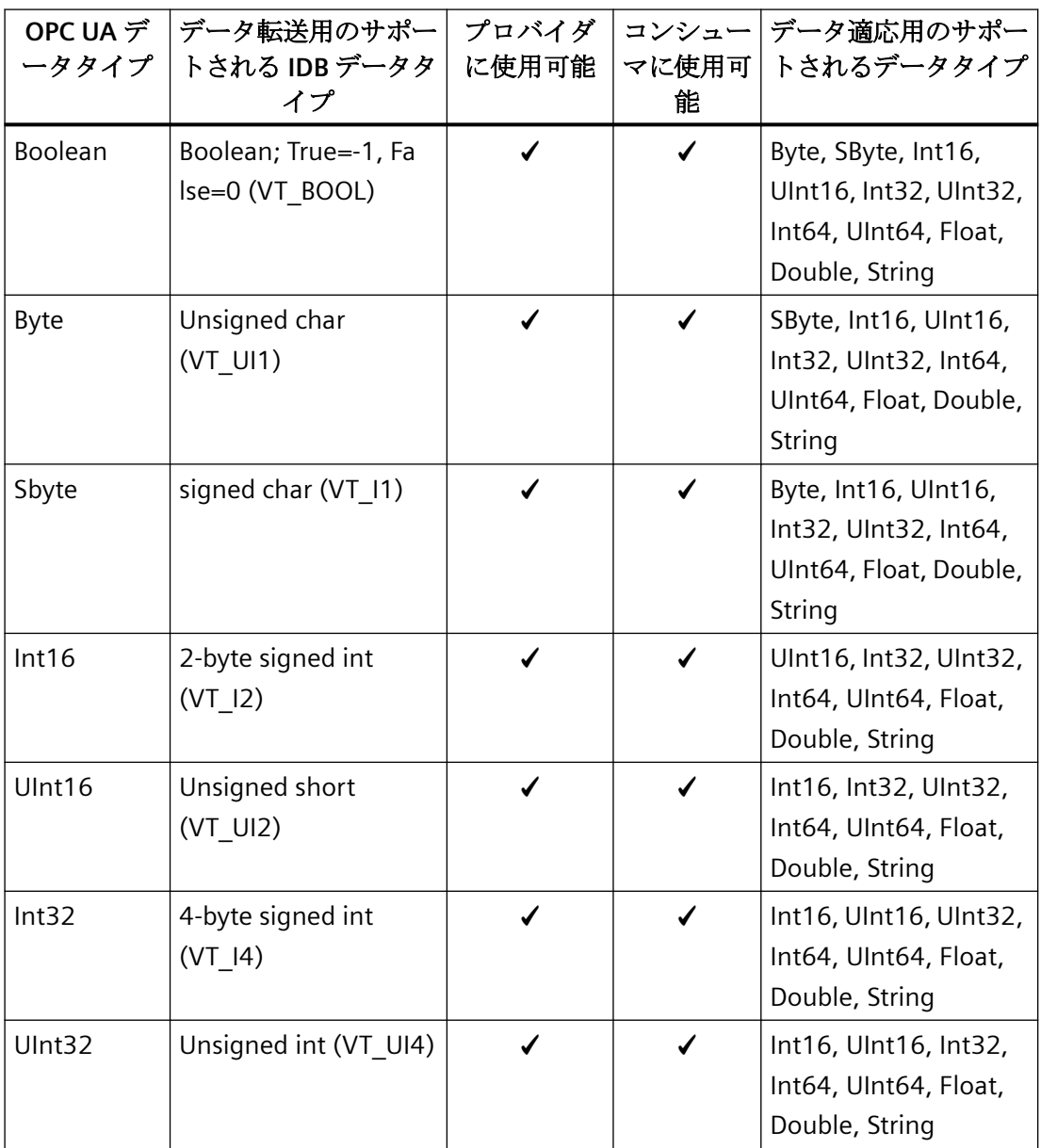

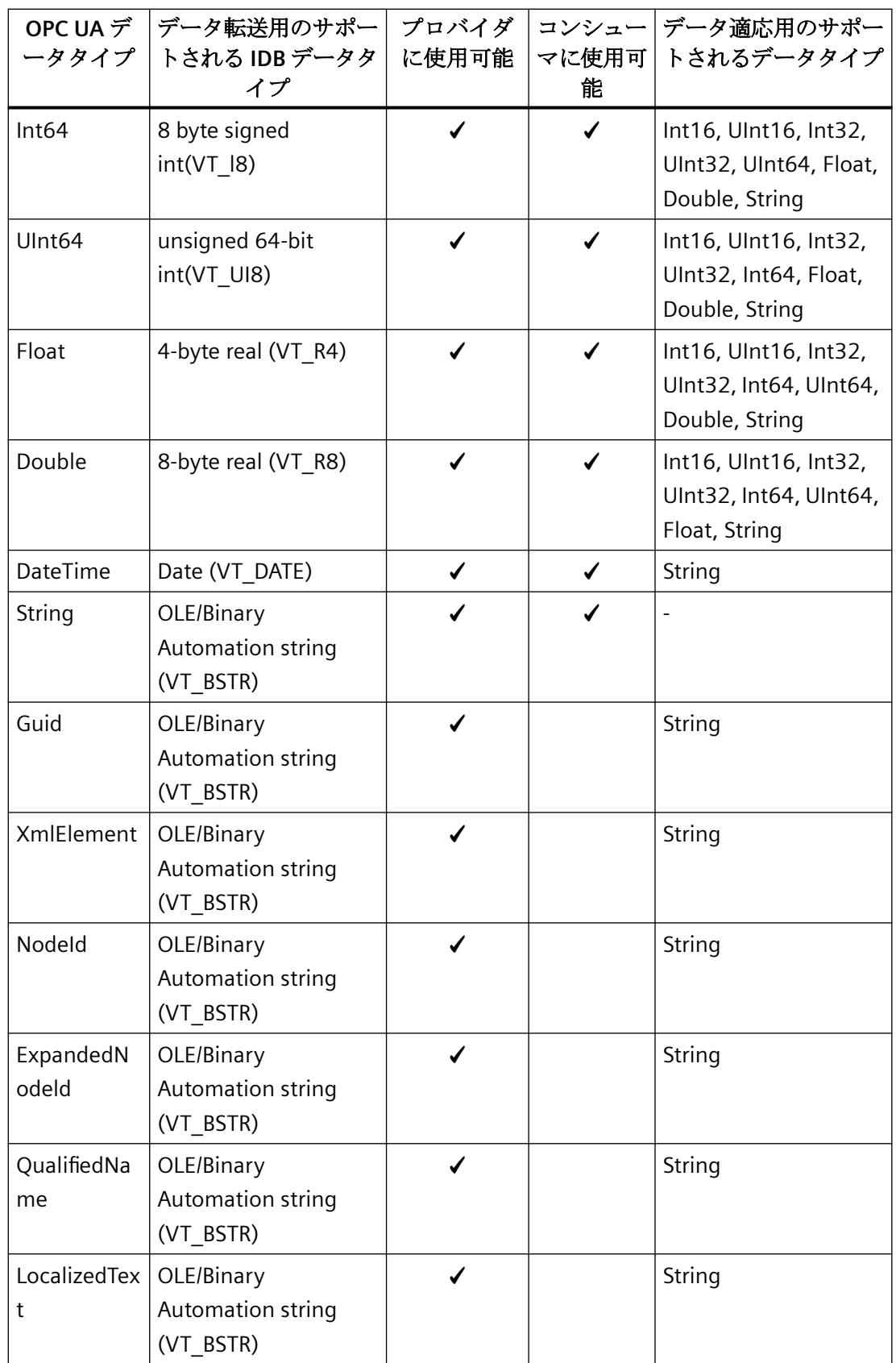

<u>43チジュール</u>

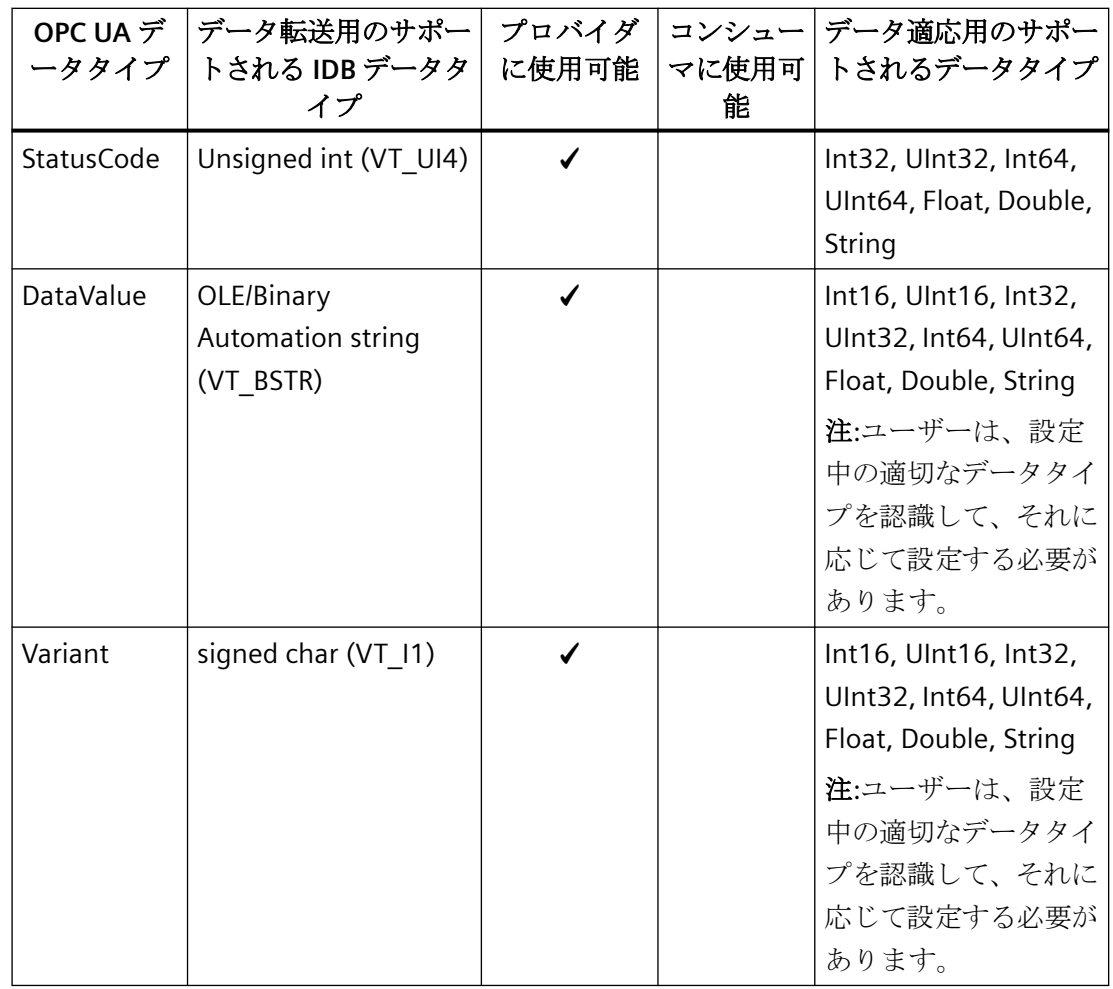

# **4.3.13.3** プロバイダとしての **OPC UA** クライアントの設定

目的

対応するリンクで OPC UA クライアントをプロバイダとしてプロジェクトを作成し、それ ぞれのプロバイダ/コンシューマの接続のプロパティを転送動作の設定と共に設定するた め。このデモでは、データベースはコンシューマとして使用されます。

# リンクの作成

- 1. [IDB 設定]を開き、以下で説明されているステップに従ってプロジェクトを作成します。
	- [IDB 設定]メニューバーで、[プロジェクト] > [新規プロジェクト]と選択して、新し いプロジェクトを作成します。
	- [プロジェクトの新規作成]ダイアログボックスでプロジェクト名を指定し、[...]ボタ ンをクリックして、プロジェクトが保存される必要のあるフォルダの場所を選択し ます。
	- 必要な情報を入力した後、[作成]ボタンを選択します。これにより、プロジェクトが 新規作成されます。
- 2. プロジェクト名は[プロジェクトツリー]内に一覧表示されます。次のステップではリンクを 作成します。以下に示されているステップに従い、プロバイダとコンシューマの間のリン クを作成します。
	- ツリー構造のプロジェクト名ノード上を右クリックし、[新しいリンクの追加]オプ ションを選択するか、プロジェクトツリー内のプロジェクト名ノードの下にある[新 しいリンクの追加]ノードをダブルクリックします。
	- [新しいリンクの追加]ダイアログが表示されます。ここで一意のリンク名を入力し ます。
	- プロバイダのタイプに OPC UA、コンシューマのタイプにデータベースを選択し、 [OK]ボタンをクリックします。
	- 作成されたリンクが、プロジェクトツリーのプロジェクト名の下に表示されます。
	- 対応するエントリ プロバイダ、コンシューマ、設定、および接続が、ツリー構造の 新しいリンクの下に存在するノードとして作成されます。

3. プロジェクトツリーで、[プロバイダ]ノードをダブルクリックしてプロバイダ設定ウィン ドウを開きます。

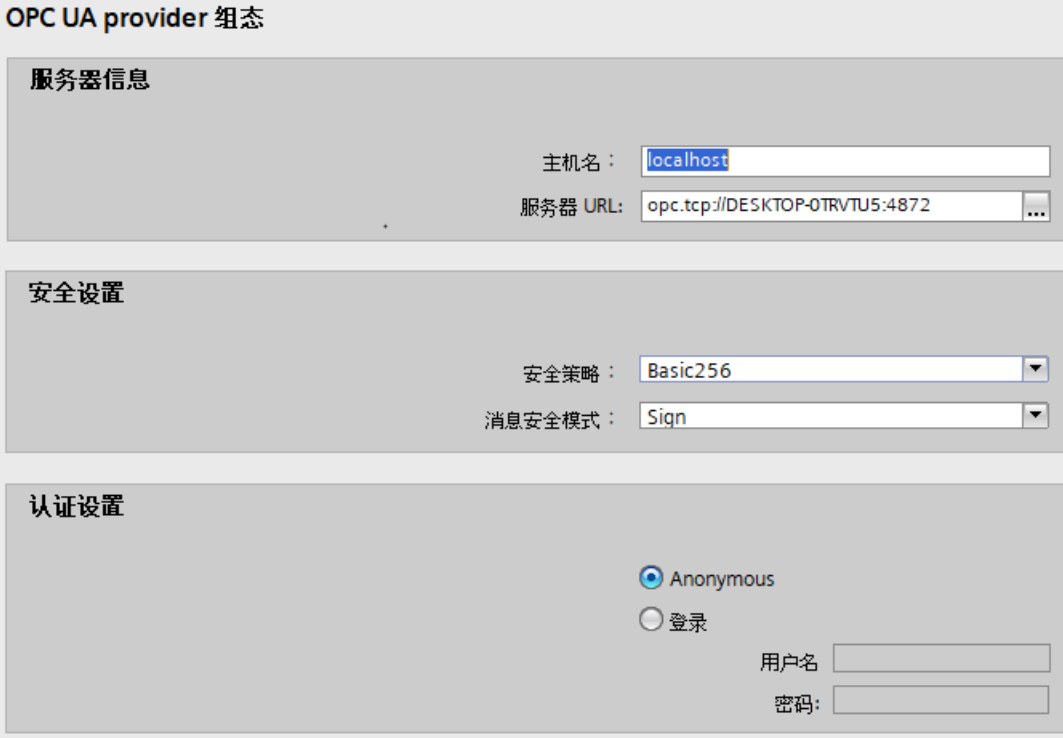

OPC UA プロバイダ設定ウィンドウで、以下の設定を実行します。 サーバー情報

- ホスト名:OPC UA サーバーがローカルマシンで有効である場合、「localhost」と入力 します。分かっている場合、IP アドレスまたはホスト名も入力できます。 リモートシナリオでは、OPC UA サーバーが存在するマシンの IP アドレス/ホスト名を 入力します。
- サーバー URL:OPC ローカル発見サービス(LDS)は、入力されたホスト名に基づいて、 使用可能な OPC UA サーバーを検出します。[...]ボタンをクリックして、OPC LDS に よって識別された OPC UA サーバーのリストから選択します。または、分かっている 場合は、サーバー名を入力することもできます。

## 注記

OPC UA サーバーに関する詳細な情報は、「[OPC UA DA](#page-259-0) サーバー(ページ[260](#page-259-0))」の章を参 照してください。

## セキュリティ設定

- データ転送用の[セキュリティポリシー]のタイプを選択します。サーバーでサポー トされているセキュリティポリシーに応じて、[セキュリティポリシー]フィールドが 表示されます。
- プロバイダからのデータ転送のため、[メッセージセキュリティモード]のタイプを選 択します。

#### 認証設定

- [ログイン]を選択して、ユーザー名とパスワードで認証するか、ログイン ID なしで 認証するために[匿名]を選択します。
- 4. 次に、プロジェクトツリーの[コンシューマ]ノードをダブルクリックします。コンシューマ 設定ウィンドウで、以下の設定を実行します。

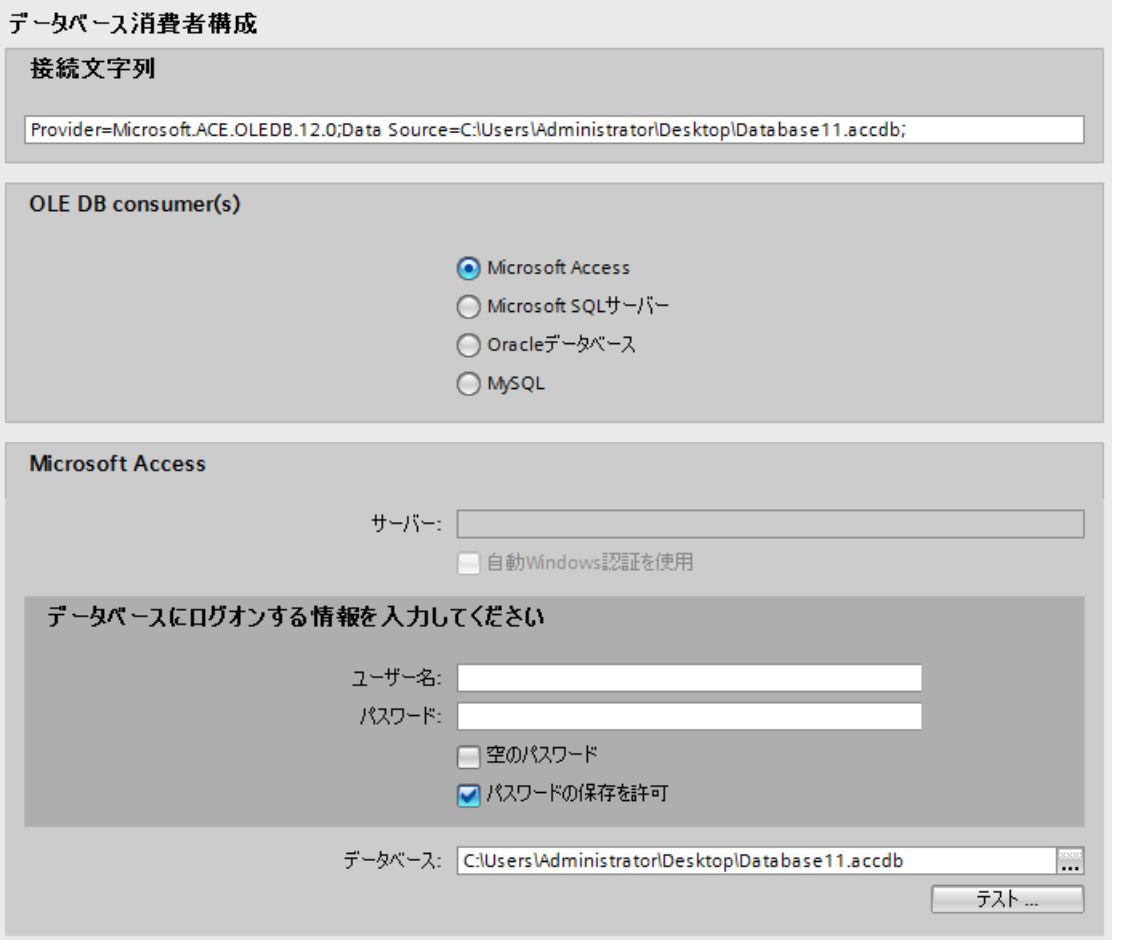

[データベースコンシューマの設定]セクション

- 適切なラジオボタンを選択して、データベースのタイプを選択します。
- データベースがサーバーの場所に存在する場合、[サーバー]フィールドにサーバー名 を入力します。 Windows 認証が自動で行われるようにするには、[自動 Windows 認証を使用]チェ ックボックスを選択します。

– [データベース]フィールドで[...]ボタンをクリックして、リストまたはフォルダ構造 からデータベースを選択します。

## 注記

## 以下のポイントに注意して作業を行います。

- [サーバー]フィールドテキストボックスおよび[自動 Windows 認証を使用]チェック ボックスは、データベースとして[Microsoft Access]を選択している場合は無効です。
- [自動 Windows 認証を使用]チェックボックスは、[Microsoft SQL Server]以外をデー タベースとして使用している場合は無効です。
- [自動 Windows 認証を使用]チェックボックスを選択するオプションは、[Microsoft SQL Server]データベースの場合のみ提供されます。
- データベースとして[Oracle]を使用している場合、[データベース]フィールドリスト ボックスが無効状態になることに注意してください。
- ユーザー名とパスワードがデータベースに設定されている場合、[ユーザー名]と[パ スワード]フィールドそれぞれにユーザー名とパスワードを入力します。空のパスワ ードを設定したい場合は、[空のパスワード]チェックボックスを有効にします。入力 したパスワードを保存するには、[パスワードの保存を許可]チェックボックスを有効 にします。
- [テスト]ボタンをクリックし、接続をテストします。アプリケーションはデータベ ース接続文字列をテストし、選択したデータベースを確認します。
- [コンシューマタイプの設定]セクション
- リストから目的の「コンシューマタイプ」を選択します。この場合、[呼び出し当た り 1 つのデータレコード - レコードセット]のコンシューマタイプを検討します。コ ンシューマタイプに関する詳細情報は、第 3.6.7 章「コンシューマタイプ」で説明 しています。

#### 注記

## トランザクションタイプ

ストアドプロシージャまたはプリペアドステートメント*(Insert)*トランザクションタ イプのオプションが有効であるのは、コンシューマタイプ「呼び出し当たり 1 つの データレコード - コマンドセット」が選択されていて、Microsoft Access 以外のデー タベースを選択している場合だけです。デフォルトでは、[プリペアドステートメン ト*(Insert)*]オプションが自動的に選択されています。

- データベースのタイプとして[Microsoft Access]、コンシューマのタイプとして[呼び出 し当たり 1 つのデータレコード - コマンドセット]が選択されている場合、[テーブル] フィールドのみが有効になります。ドロップダウンリストボックスをクリックする ことで、テーブルの名前を選択します。
- データベースのタイプとして[Microsoft Access]以外を選択し、コンシューマのタイ プとして[呼び出し当たり 1 つのデータレコード - コマンドセット]が選択されている 場合、トランザクションタイプのすべてのフィールドが有効な状態となります。

# リンク設定の実行

- 1. プロジェクトツリーで、[設定]ノードをダブルクリックすると、作業エリアで[設定]ウィン ドウが開きます。[設定]ウィンドウは、*[*転送オプション*]*、*[*接続マッピング*]*、*[*接続*]*の 3 つ のタブで構成されます。
- 2. [転送オプション]タブでは、プロバイダの転送動作設定を設定できます。

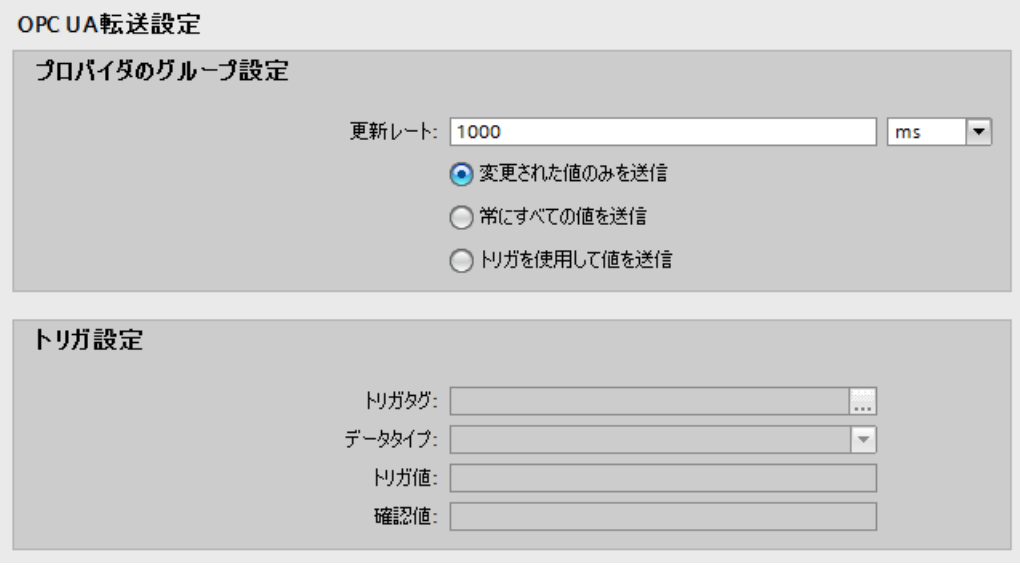

3. [更新レート]フィールドに期間を入力し、転送時間をミリ秒、秒または時間単位で選択し ます。

#### 注記

パフォーマンスを向上させるには、1000 ミリ秒または 1 秒の更新レートの使用が推奨 されます。

- 4. 次に、データ転送のタイプを選択します。
	- 変更された値のみを送信 設定したタグの値が変化するたびに、データが転送されます。
	- 常にすべての値を送信 毎回の更新サイクル後、コンシューマに接続されているすべてのプロバイダタグに対 してデータが転送されます。
	- トリガを使用して値を送信 毎回の更新サイクル後、選択されたタグがトリガ値に達した場合のみデータが転送 されます。

- 5. データ転送オプション[トリガを使用して値を送信]が選択されている場合、[トリガ設定]セ クションを設定する必要があります。 次の設定を実行してトリガを設定します。
	- [トリガタグ]フィールドで、データ転送をトリガするタグを選択します。[...]をクリ ックして、OPC UA DA タグブラウザからタグを選択します。
	- ドロップダウンリストから有効なデータタイプを選択します。
	- [トリガ値]フィールドに、データ転送がトリガされるしきい値を入力します。
	- [確認値]フィールドで、トリガ後にトリガタグで使用する値を入力します。[確認値] は、トランザクションが正常に完了したかどうかの情報は与えません。

## 注記

#### トリガ動作

OPC UA トリガ設定では、トリガ操作後に確認値は設定されません。

6. プロバイダとしての OPC UA DA の転送動作設定は自動的に保存されます。

#### 注記

#### 変更の保存

作業エリアのエディタウィンドウ内で変更を行うときに、毎回保存操作をする必要は ありません。これらの設定に行われた変更は自動的に保存されます。ただし、プロジ ェクトが作成された後は、[プロジェクト] > [保存]メニューオプションを選択して、い つでもプロジェクトを保存できます。

## 結果

OPC UA DA クライアントとコンシューマの間の接続が作成されました。これらのエレメン トは、設定インターフェースのツリー構造に表示されます。データを転送するには、「OPC UA DA クライアントインターフェースからのタグの接続 (ページ 535)」の章で説明され ているように、プロバイダタグとコンシューマのタグを接続します。

#### **4.3.13.4 OPC UA** クライアントインターフェースからタグの接続

#### タグの接続

[設定]ウィンドウの[接続マッピング]タブには、OPC UA サーバーインターフェースから送 信されたタグを、選択したデータコンシューマに接続するために必要なフィールドがあり ます。

[接続マッピング]タブのウィンドウは 3 つのセクションで構成されています。

- OPC UA プロバイダ
- データベースコンシューマ
- 接続マッピングの設定

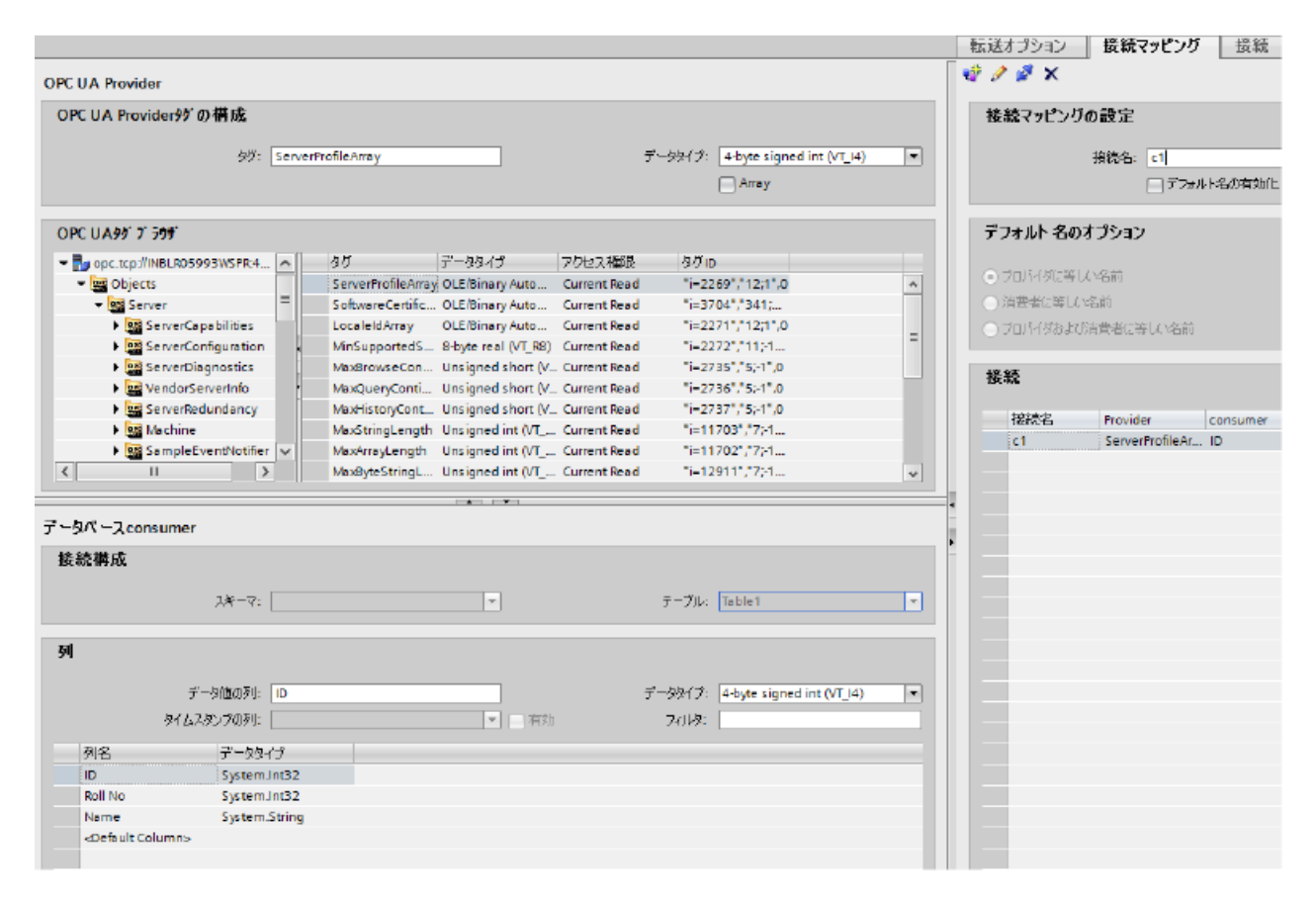

[OPC UA プロバイダ]セクションは、[接続マッピング]タブの左上の部分に表示されます。 このセクションは、[OPC UA タグブラウザ]からタグ名を選ぶのに必要なオプションを提供 します。[データベースコンシューマ]セクションは、[接続マッピング]タブの左下位置に表 示されます。このセクションは、[OPC UA プロバイダ]に存在するタグとマッピングできる、 選択されたテーブル、スキーマ、列の名前を一覧表示します。以下に説明する[データベ ースコンシューマ]セクションの情報は、[呼び出し当たり 1 つのデータレコード - レコー ドセット]のコンシューマタイプに固有です。

プロバイダおよびコンシューマのセクションの区切りには、セクション内でフィールドを分 かりやすく表示するためにセクションの高さを調整するのに役立つサイズ変更ハンドルが あります。

[接続マッピングの設定]セクションは、[接続マッピング]タブの右側に表示されます。こ のセクションでは、接続のデフォルト名が選択できるよう、接続名とオプションが表示さ

れます。このセクションの上部には[接続]、[接続の変更]、[接続の削除]および[すべての接 続の削除]の各アイコンが表示されます。

## 前提条件

プロバイダセクションの OPC UA サーバーは、OPC UA サーバーと OPC UA クライアント間 に認証がないため、切断状態になります。UA クライアントが初めてセキュリティポリシ ーを使用して UA サーバーへの接続を試みるとき、クライアントから送信された証明書が サーバーから拒否されます。

下記で指定されている手順に従って、拒否された証明書を UA サーバー側の必要なフォル ダに移動します。

- 1. パス「「アプリケーションパス]\PKI\CA\rejected\certs」にある拒否された証明書フォルダに 移動します。
- 2. 拒否されたフォルダから証明書をパス「[アプリケーションパス]\PKI\CA\certs」にある 「certs」フォルダにカットアンドペーストします。 例えば、WinCC UA サーバーが使用されている場合、拒否された証明書は、「[アプリケーシ ョンパス]\opc\UAServer\PKI\CA\rejected\certs」にあります。証明書をフォルダパス「[アプ リケーションパス]lopclUAServer\PKI\CA\certs」にカットアンドペーストする必要がありま す。

このプロセスは、クライアントが初めてサーバーへの接続を試みるときにのみ達成されま す。これで、OPC UA サーバーがクライアントに接続されました。

## タグに接続する手順

1. [OPC UA プロバイダ]セクションで、[OPC UA タグブラウザ]に表示されているリストからタ グ名を選択します。OPC UA タグブラウザでタグを選択すると、タグ名がすぐに[タグ ID]フ ィールドに表示されます。データタイプは、このタグの選択に基づいて自動的に選択され ます。

選択したタグに配列データタイプがある場合には、[配列]チェックボックスが自動的に有効 になります。このチェックボックスは、[データタイプ]フィールドの下に表示されます。

- 2. 次に、以下のステップに従って、[データベースコンシューマ]セクションの列を設定します。
	- 該当する場合、[スキーマ]フィールドからスキーマを選択します。選択したテーブ ルが[テーブル]フィールドに表示されます。
	- 列名が[列]エリア内に表示されます。テーブルに[日付/時刻]データタイプの列がある 場合、テーブルの列にはタイムスタンプも書き込まれます。この場合、それぞれに [有効]チェックボックスを選択し、[タイムスタンプの列]フィールド内の列を選択し ます。
- 3. [列]エリアで、OPC UA タグと接続させたい列名を選択します。選択した列のデータタイプ が、[データタイプ]フィールドに自動的に表示されます。 選択した列が[データ値の列]フィールドに表示されます。

4. [列]エリアで、OPC UA タグと接続させたい列名を選択します。選択した列のデータタイプ が、[データタイプ]フィールドに自動的に表示されます。 選択した列が[データ値の列]フィールドに表示されます。

#### 注記

## データタイプの変換

プロバイダタグのデータタイプがコンシューマ列と一致しない場合、IDB CS はコンシ ューマのデータタイプと一致するようにプロバイダデータタイプを変換します。この変 更を示すために、ステータスウィンドウが表示されます。

- 5. [接続マッピングの設定]エリア(右側)の接続名をチェックします。[接続名]フィールドに接続 の一意の名前を入力するか、[デフォルト名のオプション]エリアのオプションを使用しま す。[接続]ボタンをクリックして入力を確定します。
- 6. [OPC UA]インターフェースのすべてのタグで、転送したいすべてのタグについてステップ 1 から5を繰り返します。
- 7. プロバイダとコンシューマデータ値を含む接続名は、[接続マッピング設定]セクション内に 表示されます。接続のリストは、[接続]タブ、および特定のリンクに属する[接続]ノード内 のプロジェクトツリーにも表示されます。

#### 注記

#### スキーマ

Microsoft Access はスキーマ機能をサポートしていません。このため、データベースコン シューマの[スキーマ]フィールドが無効な状態であることがわかります。

他のデータベースをコンシューマとして使用している場合、[スキーマ]フィールドは有効な 状態になります。

### 注記

# コンシューマタイプの変更

[接続マッピング]ウィンドウで接続が作成済みであり、データベースコンシューマ設定で コンシューマタイプを変更したい場合、IDB CS アプリケーションは、コンシューマタイプの 変更を許可しません。コンシューマタイプを変更するには、既に作成された接続を削除する 必要があります。コンシューマ設定ウィンドウを閉じ、プロジェクトツリーからウィンド ウを再度開いて、コンシューマタイプを変更します。

上記の例で使用されているタグは、スカラーデータタイプのものです。マトリックスおよ びアレイデータタイプの OPC UA タグは、OPC UA タグブラウザでは次のように表現され ます。

アレイ:

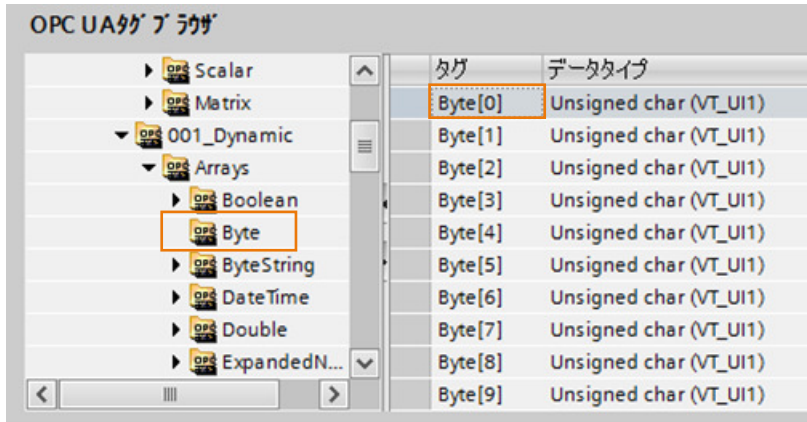

マトリックス:

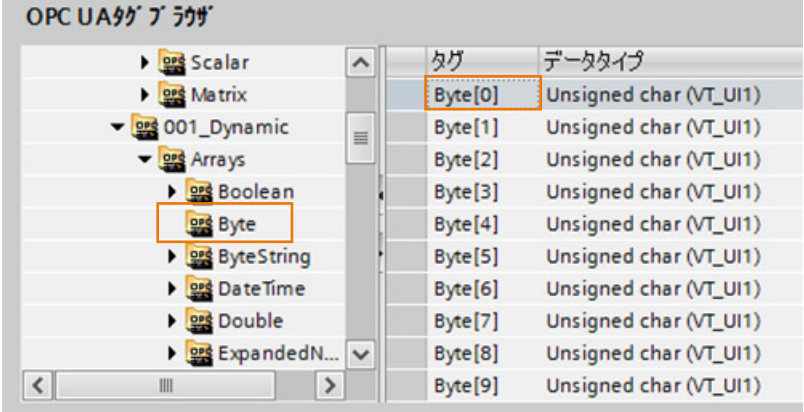

# 結果

作成した接続が、[IDB CS 設定]ウィンドウの[接続]タブと、プロジェクトツリーの[接続]ノ ード内に表示されます。

# **4.3.13.5** コンシューマとしての **OPC UA** クライアントの設定

# 目的

対応するリンクで OPC UA クライアントをコンシューマとしてプロジェクトを作成し、そ れぞれのプロバイダ/コンシューマの接続のプロパティを転送動作の設定と共に設定する ため。このデモでは、データベースはプロバイダとして使用されます。

# リンクの作成

- 1. [IDB 設定]を開き、以下で説明されているステップに従ってプロジェクトを作成します。
	- [IDB 設定]メニューで、[プロジェクト] > [新規プロジェクト]と選択して、新しいプ ロジェクトを作成します。
	- [プロジェクトの新規作成]ダイアログボックスでプロジェクト名を指定し、[...]ボタ ンをクリックして、プロジェクトを保存するフォルダの場所を選択します。
	- 必要な情報を入力した後、[作成]ボタンを選択します。これにより、プロジェクトが 新規作成されます。
- 2. プロジェクト名は[プロジェクトツリー]内に一覧表示されます。次のステップではリンクを 作成します。以下に示されているステップに従い、プロバイダとコンシューマの間のリン クを作成します。
	- ツリー構造のプロジェクト名ノード上を右クリックし、[新しいリンクの追加]オプ ションを選択するか、プロジェクトツリー内のプロジェクト名ノードの下にある[新 しいリンクの追加]ノードをダブルクリックします。
	- [新しいリンクの追加]ダイアログが表示されます。ここで一意のリンク名を入力し ます。
	- プロバイダのタイプにデータベース、コンシューマのタイプに OPC UA を選択し、 [OK]ボタンをクリックします。
	- 作成されたリンクが、プロジェクトツリーのプロジェクト名の下に表示されます。
	- 対応するエントリ プロバイダ、コンシューマ、設定、および接続が、ツリー構造の 新しいリンクの下に存在するノードとして作成されます。
3. プロジェクトツリーで、[プロバイダ]ノードをダブルクリックしてプロバイダ設定ウィン ドウを開きます。

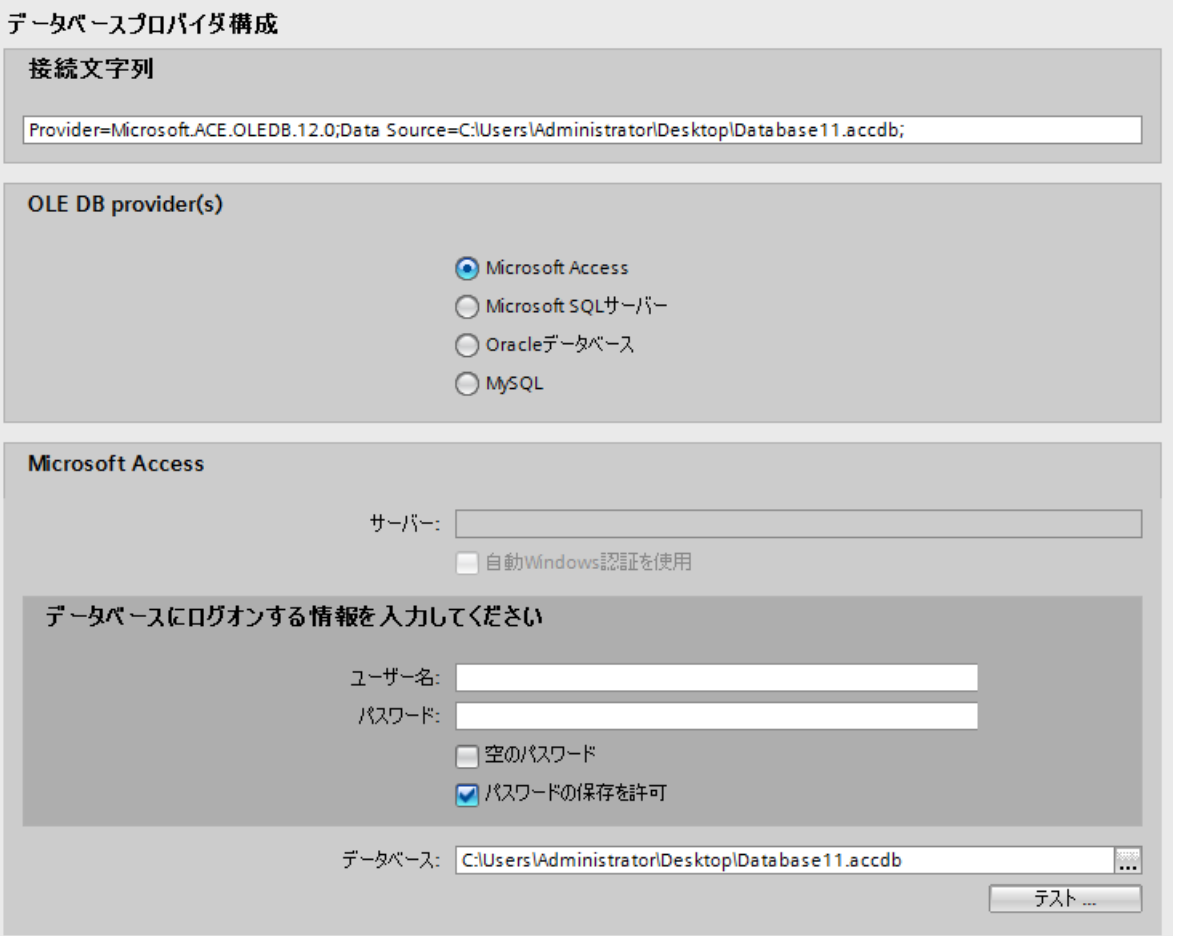

データベースプロバイダ設定ウィンドウで、以下の設定を実行します。

- 適切なラジオボタンを選択して、データベースのタイプを選択します。
- データベースがサーバーの場所に存在する場合、[サーバー]フィールドにサーバー名 を入力します。

Windows 認証が自動で行われるようにするには、[自動 Windows 認証を使用]チェ ックボックスを選択します。

– [データベース]フィールドで[...]ボタンをクリックして、リストまたはフォルダ構造 からデータベースを選択します。

#### 注記

#### 以下のポイントに注意して作業を行います。

- [サーバー]フィールドテキストボックスおよび[自動 Windows 認証を使用]チェック ボックスは、データベースとして[Microsoft Access]を選択している場合は無効です。
- [自動 Windows 認証を使用]チェックボックスは、[Microsoft SQL Server]以外をデー タベースとして使用している場合は無効です。
- [自動 Windows 認証を使用]チェックボックスを選択するオプションは、[Microsoft SQL Server]データベースの場合のみ提供されます。
- データベースとして[Oracle]を使用している場合、[データベース]フィールドリスト ボックスが無効状態になることに注意してください。
- ユーザー名とパスワードがデータベースに設定されている場合、[ユーザー名]と[パ スワード]フィールドそれぞれにユーザー名とパスワードを入力します。 空のパスワードを設定したい場合は、[空のパスワード]チェックボックスを有効に します。入力したパスワードを保存するには、[パスワードの保存を許可]チェック ボックスを有効にします。
- [テスト]ボタンをクリックし、接続をテストします。アプリケーションはデータベ ース接続文字列をテストし、選択したデータベースを確認します。
- 4. 次に、プロジェクトツリーの[コンシューマ]ノードをダブルクリックします。[コンシューマ 設定]ウィンドウで、以下の設定を実行します。

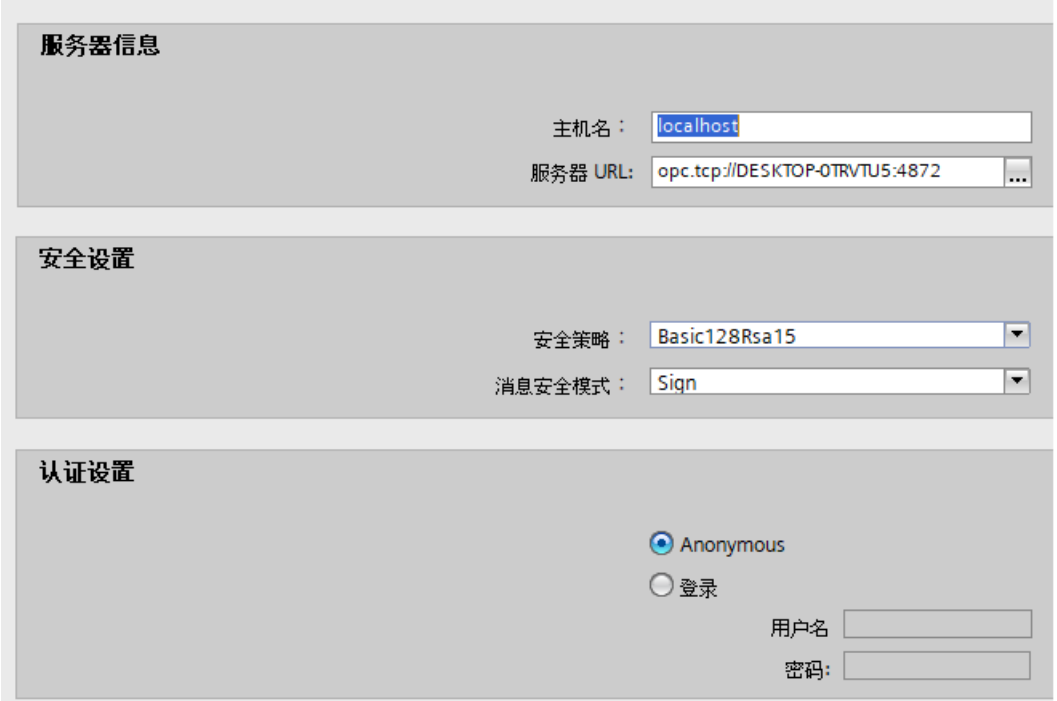

OPC UA consumer 组态

OPC UA コンシューマの設定ウィンドウで、以下の設定を実行します。

#### サーバー情報

- ホスト名:OPC UA サーバーがローカルマシンで有効である場合、「localhost」と入力 します。分かっている場合、IP アドレスまたはホスト名も入力できます。 リモートシナリオでは、OPC UA サーバーが存在するマシンの IP アドレス/ホスト名を 入力します。
- サーバー URL:OPC ローカル発見サービス(LDS)は、入力されたホスト名に基づいて、 使用可能な OPC UA サーバーを検出します。[...]ボタンをクリックして、OPC LDS に よって識別された OPC UA サーバーのリストから選択します。または、分かっている 場合は、サーバー名を入力することもできます。

#### セキュリティ設定

- データ転送用の[セキュリティポリシー]のタイプを選択します。サーバーでサポー トされているセキュリティポリシーに応じて、[セキュリティポリシー]フィールドが 表示されます。
- プロバイダからのデータ転送のため、[メッセージセキュリティモード]のタイプを選 択します。

#### 認証設定

– [ログイン]を選択して、ユーザー名とパスワードで認証するか、ログイン ID なしで 認証するために[匿名]を選択します。

# リンク設定の実行

- 1. プロジェクトツリーで、[設定]ノードをダブルクリックすると、作業エリアで[設定]ウィン ドウが開きます。[設定]ウィンドウは、*[*転送オプション*]*、*[*接続マッピング*]*、*[*接続*]*の 3 つ のタブで構成されます。
- 2. [転送オプション]タブでは、プロバイダの転送動作設定を設定できます。

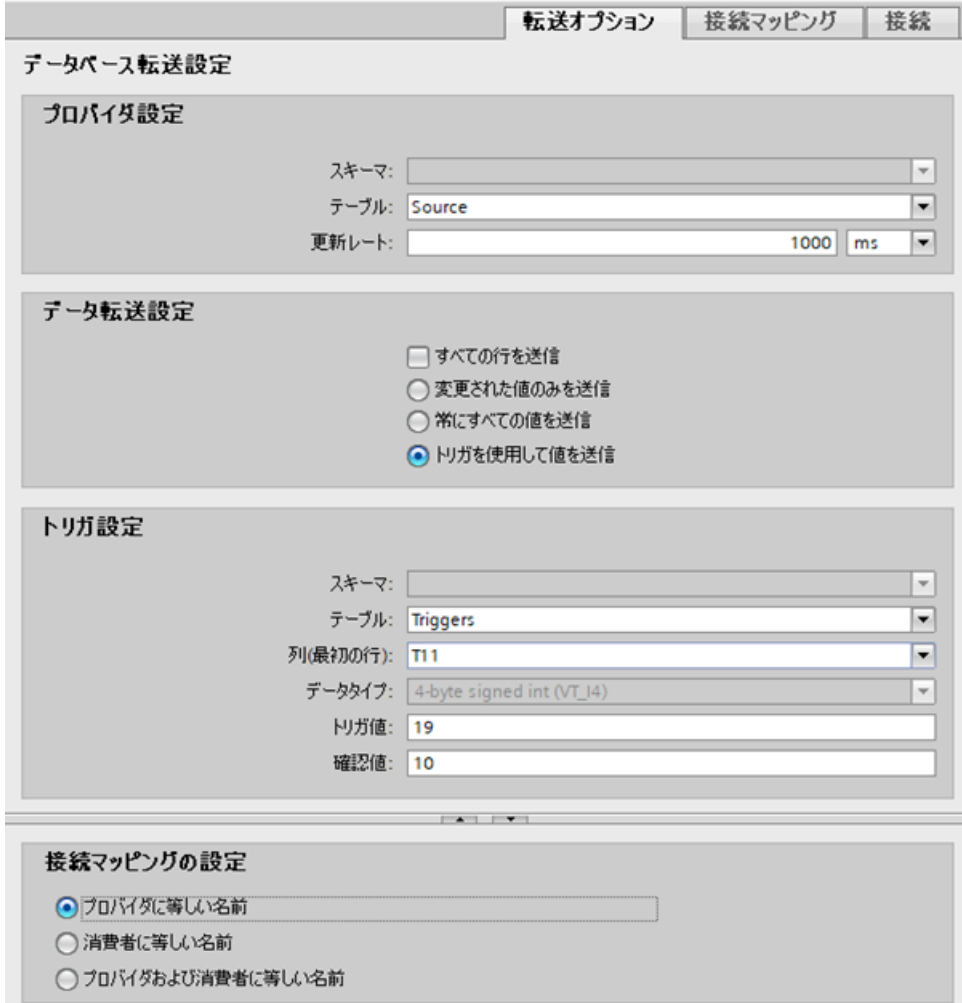

3. 該当する場合は[スキーマ]を選択し、ドロップダウンリストから[テーブル]名を選択します。 データがいつ転送されるかをシステムが後でチェックできるように、[更新レート]フィー ルドに期間を入力します。

## 注記

#### スキーマ

Microsoft Access はスキーマ機能をサポートしていません。したがって、データベース タイプとして Microsoft Access を選択すると、[スキーマ]フィールドが無効状態になり ます。

## 注記

## テーブル名

[テーブル]フィールドにテーブル名が表示されない場合、[スキーマ]フィールドでスキ ーマが選択されているかどうかを確認してください。[スキーマ]を選択しないと、テー ブル名は表示されません。ただし、Microsoft Access をデータベースとして使用してい る場合、この条件は無効になります。テーブルがまだ表示されない場合、プロバイダの 設定を確認してください。

#### 注記

## 更新レート

パフォーマンスを向上させるには、1000 ミリ秒または 1 秒の更新レートの使用が推奨 されます。

- 4. 次に、データ転送のタイプを選択します。
	- 変更された値のみを送信 毎回の更新サイクル後、[更新レート]に存在している値をチェックします。値に変更 がある場合には、その値が転送され、それ以外の場合には無視されます。
	- 常にすべての値を送信 毎回の更新サイクル後、すべての接続されている列の値がプロバイダからコンシュ ーマに転送されます。
	- トリガを使用して値を送信 毎回の更新サイクル後、トリガ条件を確認します。トリガ条件が満たされれば、デ ータが転送されます。
	- すべての行を送信 このオプションを使用すると、プロバイダからコンシューマにすべての行を転送で きます。 [すべての行を送信]を選択すると、[常にすべての値を送信]および[トリガを使用して 値を送信]データ転送オプションが有効になります。

- 5. オプション[トリガを使用して値を送信]を選択した場合、トリガを設定できます。[トリガ] セクションが有効であるのは、データ転送のタイプとして「トリガを使用して値を送信」を 選択している場合だけです。
	- 「トリガの設定」セクションで、以下の設定を行います。
	- [スキーマ]フィールドで、ドロップダウンリストから有効なスキーマを選択します。
	- ドロップダウンリストから選択することにより、「テーブル」名を選択します。
	- トリガ条件で使用する特定の列を選択します。
	- ドロップダウンリストを選択して、有効なデータタイプを選択します。
	- [トリガ値]フィールドに、データ転送がトリガされる閾値を入力します。
	- [確認値]フィールドで、トリガ後にトリガタグで使用する値を入力します。 [確認値]は、トランザクションが正常に完了したかどうかの情報は与えません。

#### 注記

#### トリガ動作

選択した列名が、データ転送をトリガするトリガ条件として使用されます。IDB CS は、 [確認値]フィールドで指定されるプロバイダタグの確認値を設定します。

6. プロバイダの転送動作設定は自動的に保存されます。

#### 注記

#### 変更の保存

作業エリアのエディタウィンドウ内で変更を行うたびに、保存操作をする必要はありませ ん。これらの設定に行われた変更は自動的に保存されます。ただし、プロジェクトが作成 された後は、[プロジェクト] > [保存]メニューオプションを選択して、いつでもプロジェ クトを保存できます。

#### 結果

これで、プロバイダと OPC UA クライアントの間の接続が作成されました。これらのエレ メントは、設定インターフェースのツリー構造に表示されます。データを転送するには、 「OPC UA [クライアントインターフェースへのタグの接続](#page-546-0) (ページ [547\)](#page-546-0)」の章で説明され ているように、プロバイダとコンシューマのタグを接続します。

## <span id="page-546-0"></span>**4.3.13.6** タグの **OPC UA** クライアントインターフェースへの接続

## タグの接続

[設定]ウィンドウの[接続マッピング]タブには、選択したプロバイダから送信されてきた タグを OPC UA インターフェースに接続するために必要なフィールドがあります。[接続マ ッピング]タブのウィンドウは 3 つのセクションで構成されています。

- データベースプロバイダ
- OPC UA コンシューマ
- 接続マッピングの設定

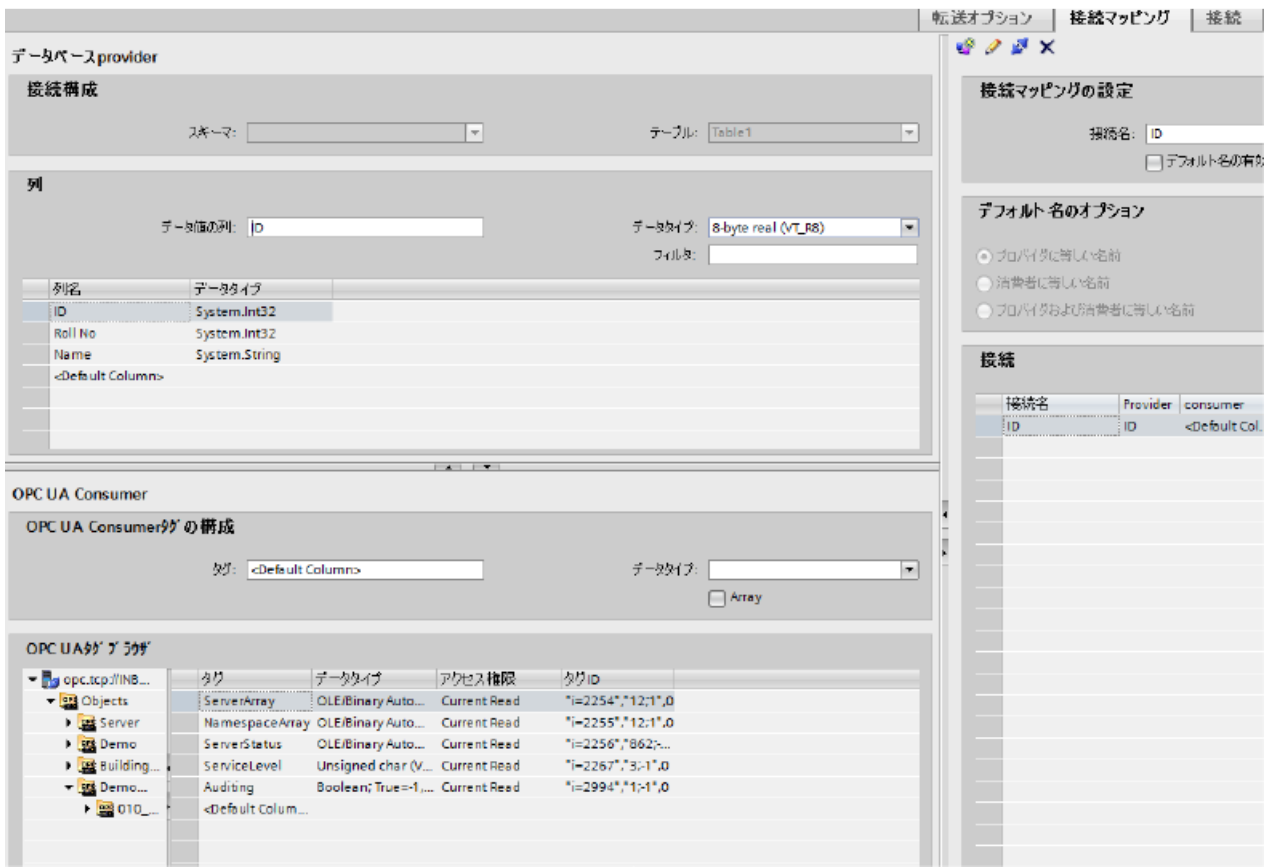

[データベースプロバイダ]セクションは、[接続マッピング]タブの左上位置に表示されます。 このセクションには、OPC UA インターフェースに存在するタグでマッピングされた列の値 が一覧表示されています。[OPC UA コンシューマ]セクションは、[接続マッピング]タブの 左下位置に表示されます。このセクションは、[OPC UA タグブラウザ]の OPC UA タグのリ ストからタグ名を選ぶのに必要なオプションを提供します。

プロバイダおよびコンシューマのセクションの区切りには、セクション内でフィールドを分 かりやすく表示するためにセクションの高さを調整するのに役立つサイズ変更ハンドルが あります。

[接続マッピングの設定]セクションは、[接続マッピング]タブの右側に表示されます。こ のセクションでは、接続のデフォルト名が選択できるよう、接続名とオプションが表示さ れます。このセクションの上部には[接続]、[接続の変更]、[接続の削除]および[すべての接 続の削除]の各アイコンが表示されます。

## 前提条件

プロバイダセクションの OPC UA サーバーは、OPC UA サーバーと OPC UA クライアント間 に認証がないため、切断状態になります。UA クライアントが初めてセキュリティポリシ ーを使用して UA サーバーへの接続を試みるとき、クライアントから送信された証明書が サーバーから拒否されます。

下記で指定されている手順に従って、拒否された証明書を UA サーバー側の必要なフォル ダに移動します。

- 1. パス「[アプリケーションパス]\PKI\CA\rejected\certs」にある拒否された証明書フォルダに 移動します。
- 2. 拒否されたフォルダから証明書をパス「[アプリケーションパス]\PKI\CA\certs」にある 「certs」フォルダにカットアンドペーストします。 例えば、WinCC UA サーバーが使用されている場合、拒否された証明書は、「[アプリケーシ ョンパス]\opc\UAServer\PKI\CA\rejected\certs」にあります。証明書をフォルダパス「[アプ リケーションパス]\opc\UAServer\PKI\CA\certs」にカットアンドペーストする必要がありま す。

このプロセスは、クライアントが初めてサーバーへの接続を試みるときにのみ達成されま す。これで、OPC UA サーバーがクライアントに接続されました。

## タグに接続する手順

- 1. [データベースプロバイダ]セクションでは、選択したアーカイブが[テーブル]フィールドに 表示されます。該当する場合は、ドロップダウンリストからデータベースの[スキーマ]を選 択します。
- 2. 列名および対応するデータタイプが[列]エリア内に表示されます。 リストから列名を選択すると、[データ値の列]フィールドに選択した列が表示されます。デ ータタイプは[データタイプ]フィールドに表示されます。
- 3. [フィルタ]フィールドにより、列名の最初の 1 文字または数文字でフィルタするオプショ ンが使用できます。 たとえば、「S」で始まる列名を表示したい場合には、[フィルタ]テキストボックスにこの文 字を入力します。「S」で始まる列名すべてが表示されます。

————————————————————<br>4.3 チジュール

- 4. 次に、以下のステップに従って、[OPC UA コンシューマ]セクションのタグを設定します。
	- [OPC UA タグブラウザ]に表示されるリストからタグ名を選択します。OPC UA タグ ブラウザでタグを選択すると、タグ名がすぐに[タグ ID]フィールドに表示されます。 データタイプは、タグの選択に基づいて[データタイプ]フィールドに表示されます。

## 注記

## データタイプの変換

プロバイダタグのデータタイプがコンシューマ列と一致しない場合、IDB CS はコン シューマのデータタイプと一致するようにプロバイダデータタイプを変換します。 この変更を示すために、ステータスウィンドウが表示されます。

OPC UA サーバーのサポートされるデータタイプのリストは、[「サポートされるデー](#page-526-0) [タタイプ](#page-526-0) (ページ [527\)](#page-526-0)」のトピックで提供されています。

上記の例で使用されているタグは、スカラーデータタイプのものです。マトリックスおよ びアレイデータタイプの OPC UA タグは、OPC UA タグブラウザでは次のように表現されま す。

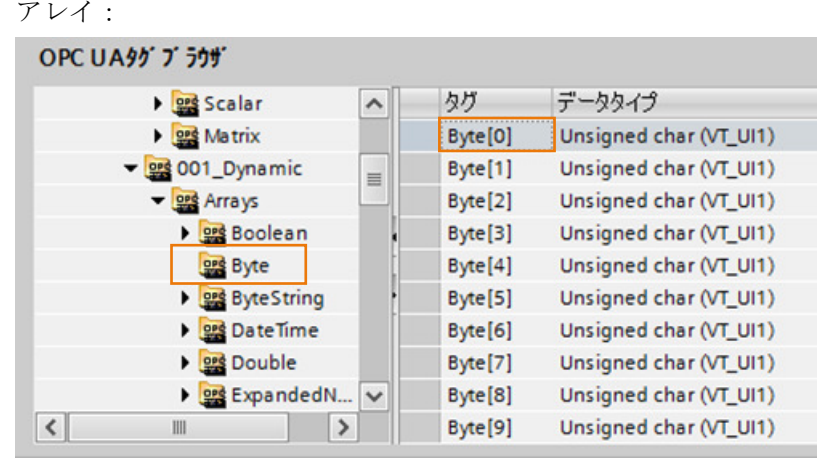

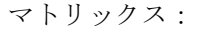

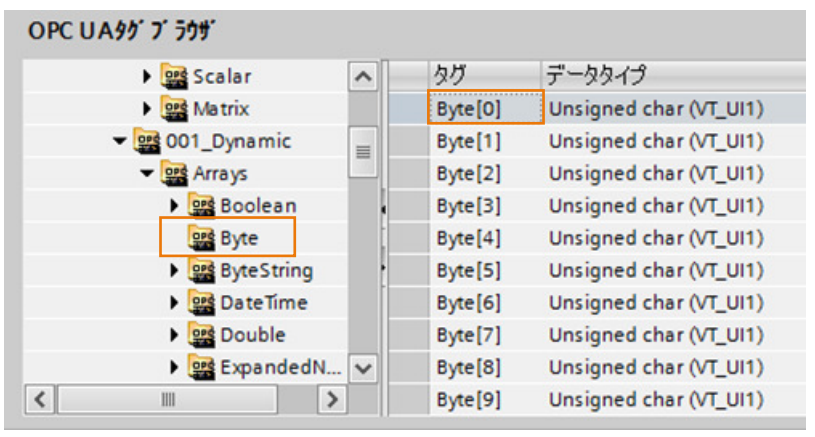

5. [接続マッピングの設定]エリア(右側)の接続名をチェックします。[接続名]フィールドに接続 の一意の名前を入力するか、[デフォルト名のオプション]エリアのオプションを使用しま す。[接続]ボタンをクリックして入力を確定します。

- 6. [データベースプロバイダ]のうち、転送したいすべてのエレメントについて、ステップ 1~5 を繰り返してください。
- 7. プロバイダとコンシューマデータ値を含む接続名は、[接続マッピング設定]セクション内に 表示されます。接続のリストは、[接続]タブ、および特定のリンクに属する[接続]ノード内 のプロジェクトツリーにも表示されます。

#### 注記

## スキーマ

Microsoft Access はスキーマ機能をサポートしていません。このため、データベースコン シューマの[スキーマ]フィールドが無効な状態であることがわかります。 他のデータベースをコンシューマとして使用している場合、[スキーマ]フィールドは有効な 状態になります。

## 結果

作成した接続が、IDB の[設定]ウィンドウの[接続]タブと、プロジェクトツリーの[接続ノ ード]内に表示されます。

# **4.4** ランタイム環境

#### **4.4.1 IDB** ランタイム

## はじめに

IDB Runtime (RT)システムは、IndustrialDataBridge ソフトウェアの一部で、設定ファイル の読み込みやデータ転送の実行を可能にしています。作成された設定ファイルは、ランタ イムインターフェースにロードされます。ランタイム環境には実際のプロバイダとコンシ ューマのコンポーネントが含まれます。そのため、ランタイムシステムでは、設定内のデ ータにアクセスでき、ロードされた設定ファイルで定義されたデータとの連結を確立させ ることができます。これによって、有効なデータ転送を可能にしています。

#### **IDB Runtime** の開始

下記のステップに従って、IDB Runtime の起動およびデータ転送の実行を行います。

1. Windows 環境で IDB Runtime を開始するには、[スタート] > [すべてのプログラム] > [Siemens Automation] > [IndustrialDataBridge] > [IndustrialDataBridge RT]の順に選択しま す。

*Windows 10 / Windows 11 / Windows Server 2019 / Windows Server 2022* オペレーティング システムの使用中に IDB Runtime を起動するには、[スタート] > [アプリ]を選択します。 Ctrl+tab キーをクリックして、アプリケーションを選択します。

2. IDB Runtime アプリケーションのウィンドウが開きます。

#### 注記

#### **IDB** サービス

IDB サービスが開始されている場合にのみ、ランタイムインターフェース内で変更を実 行できます。サービスを開始するには、十分な管理者権限が必要になります。

- 3. データ転送のために IDB Runtime アプリケーションの使用を開始する前に、下記で言及さ れているいずれかの方法を使用して IDB サービスを開始します。
	- ランタイム設定ウィンドウの[NT サービス]タブで手動で行う。ランタイム設定ウィ ンドウは、IDB RT ツールバーで[オプション]ボタンをクリックするか、[オプション] メニュー > [NT サービス]を選択することで開くことができます。
	- コンピュータの管理のサービスとして手動または自動で開始。

#### 注記

#### 追加情報

IDB サービスを起動するための詳細なステップは、第 4.4.6 [章「サービスの開始」](#page-569-0) (ペ ージ [570\)](#page-569-0)で説明されています。

- 4. [ファイル] > [開く]メニューオプションを選択するか、IDB ツールバーで[開く]ボタンをク リックしてから、設定 XML ファイルを読み込みます。
- 5. 特定の設定の接続一覧が、ステータスビューに表示されます。[接続]ボタンをクリックし、 [開始]ボタンを選択することで、データ転送を実行します。
- 6. データプロバイダとデータコンシューマが正常に接続された後、リンクが有効になります。

そのため、ランタイムインターフェースは、プロバイダおよびコンシューマのコンポー ネントの使用期間を監視し、自動的に接続を確立します。このようにランタイムインター フェースはランタイムコンポーネントを開始し、プロバイダタイプとコンシューマタイプ間 でのデータ転送を可能にします。

[スタートアップオプション]タブを使用して、作成された設定ファイル(XML)をランタイ ムインターフェースに自動的に読み込むことができます。このタブは[ランタイム設定]ウ ィンドウにあります。このウィンドウには、[オプション] > [スタートアップオプション]を 選択するか、またはアプリケーションツールバーの[オプション]ボタンをクリックするこ

とでアクセスできます。詳細については、第 4.4.2 [章「開始設定」](#page-560-0) (ページ [561](#page-560-0))を参照し てください。

# **4.4.2** メニューコマンドとボタン

#### 概要

この章では、IDB Runtime システムが提供するメニューオプションおよびツールバーアイ コンに関する情報を提供します。メニュー内に提供されるオプションの一部は、ツールバ ーのボタンとしても利用できます。これらのボタンは、IDB サービスが開始している場合に 限り、有効な状態として表示されます。IDB サービスの開始は、ランタイムインターフェ ース内で変更を行う前の必須条件です。

#### メニューコマンド

IndustrialDataBridge のランタイムインターフェースでは、以下のメニューオプションが使 用できます。

表 4-7 [ファイル]メニュー

| メニューオプショ                   | <b> ボタン</b> | 機能                          |
|----------------------------|-------------|-----------------------------|
| $\boldsymbol{\mathcal{V}}$ |             |                             |
| 開く                         |             | 保存された IDB コンフィグレーションを開きます。  |
|                            |             |                             |
|                            | 開く(O)       |                             |
| 閉じる                        |             | 開いているコンフィグレーションを保存せずに閉じま    |
|                            |             | す。                          |
|                            |             | ランタイムインターフェースは開いたままになります。   |
| 保存                         |             | 開かれているコンフィグレーションを保存します。     |
|                            |             |                             |
|                            | 保存(S)       |                             |
| 終了                         |             | IDB Runtime インターフェースを終了します。 |

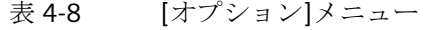

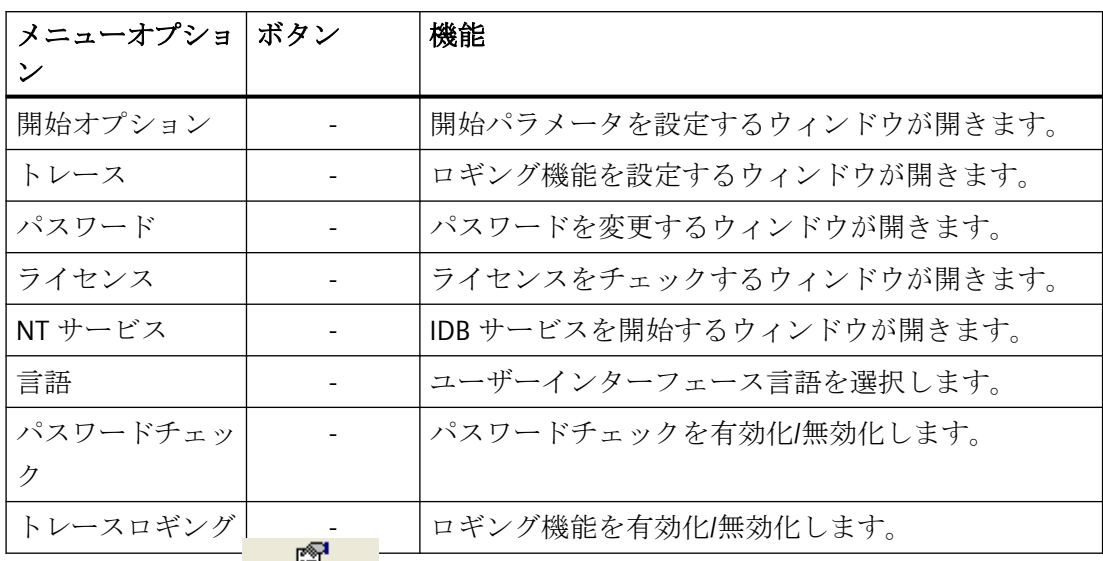

- コ<br>[オプション]ボタン<mark>・ゴッョン(P</mark>により[ランタイムコンフィグレーション]ウィンドウが開き ます。これは、[スタートアップオプション]、[トレース]、[パスワード]、[ライセンス]、 [NT サービス]の各タブで構成されています。[ランタイムコンフィグレーション]ウィンド ウの[トレース]タブおよびメニューの[オプション] > [トレース]は、IDB サービスを開始した 後にのみ有効になり、XML コンフィグレーションファイルはランタイム時に読み込まれ ることに注意してください。

表 4-9 [操作]メニュー

| メニューオプショ | ボタン          | 機能                     |
|----------|--------------|------------------------|
| ン        |              |                        |
| 接続       |              | プロバイダをコンシューマと接続します。    |
|          | 40<br>接続(C)  |                        |
| 切断       |              | プロバイダとコンシューマ間の接続を閉じます。 |
|          | ⅎ╚<br>売を切断する |                        |

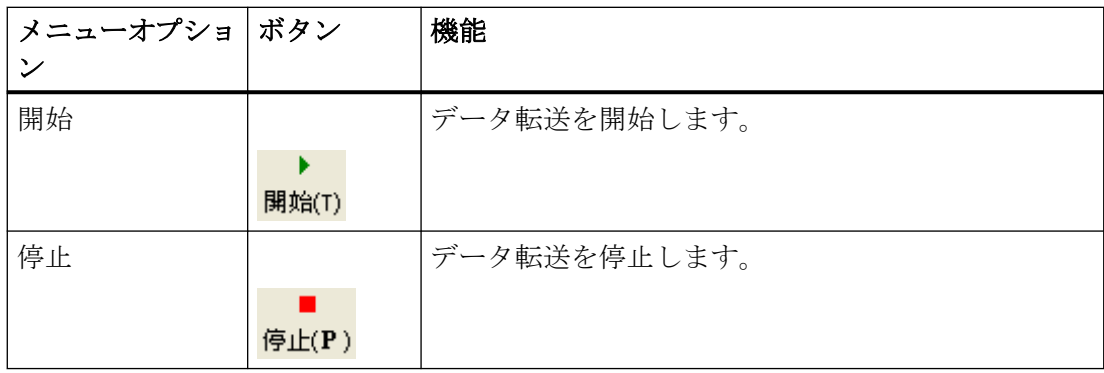

表 4-10 [ヘルプ]メニュー

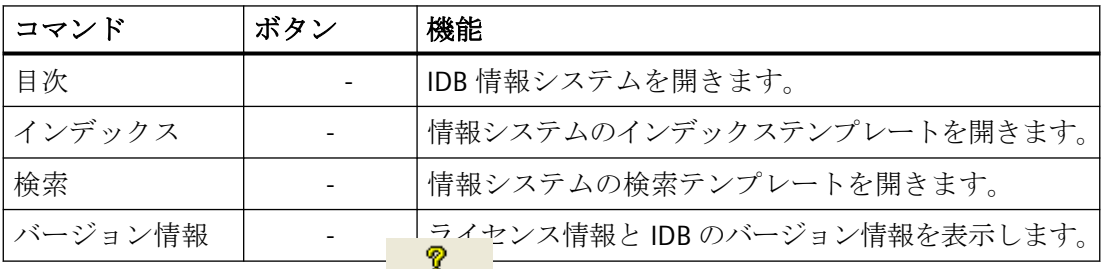

ツールバーには[ヘルプ]ボタン<mark>ヘルプ(H)</mark>があります。このボタンを使って、IDB 情報シス テムにアクセスできます。

## ボタン

IDB Runtime ツールバーに表示される一部のツールバーボタンの機能は、メニューコマン ドの機能に対応します。

# **4.4.3** ビュー

はじめに

IDB Runtime インターフェースは、ステータスメッセージの表示とデータ転送の接続ステ ータスの表示をサポートしています。 この情報はビュー内で管理されます。 IndustrialDataBridge Runtime インターフェースには次の 2 つのビューがあります。

- トレースビュー
- ステータスビュー

## トレースビュー

トレースビューには、プロバイダとコンシューマタイプのデータ転送ステータスを含む、 ランタイムで実行される各アクションに関連する現在のメッセージが表示されます。 こ れらのメッセージには、ステータスメッセージおよびエラーメッセージと、個別のコンポ ーネントの出力パラメータが含まれます。 データは連続したリストの形で、昇順で表示さ れます。

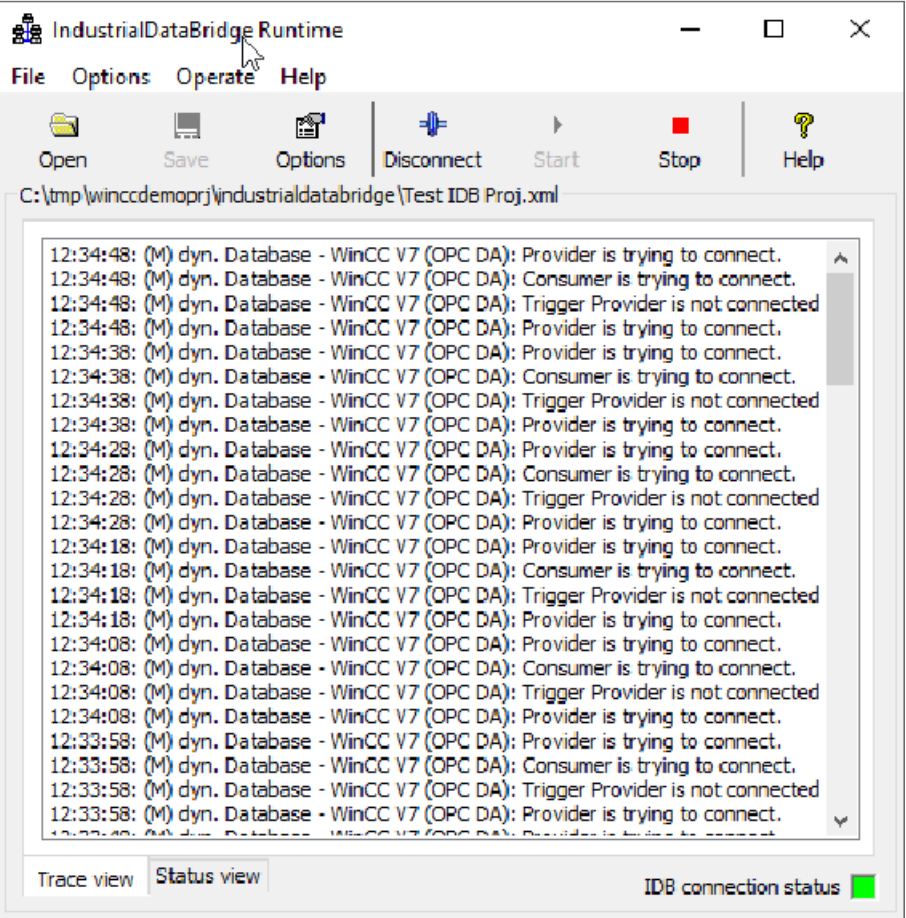

## ステータスビュー

ステータスビューには、それぞれのデータプロバイダとデータコンシューマのステータスと 共に、接続が表示されます。 また、接続の最終メッセージおよびそれぞれのタイムスタ ンプもステータスビューに表示されます。 [接続済み]または[切断]ステータスに基づいて、 次のメッセージがステータスビューに表示され、色付きの点で示されます。

- 赤色の点: **DISCONNECTED**(未接続)
- 黄色の点: **TRYCONNECTED**(接続を確立中)
- 緑色の点: **CONNECTED**(接続済み)

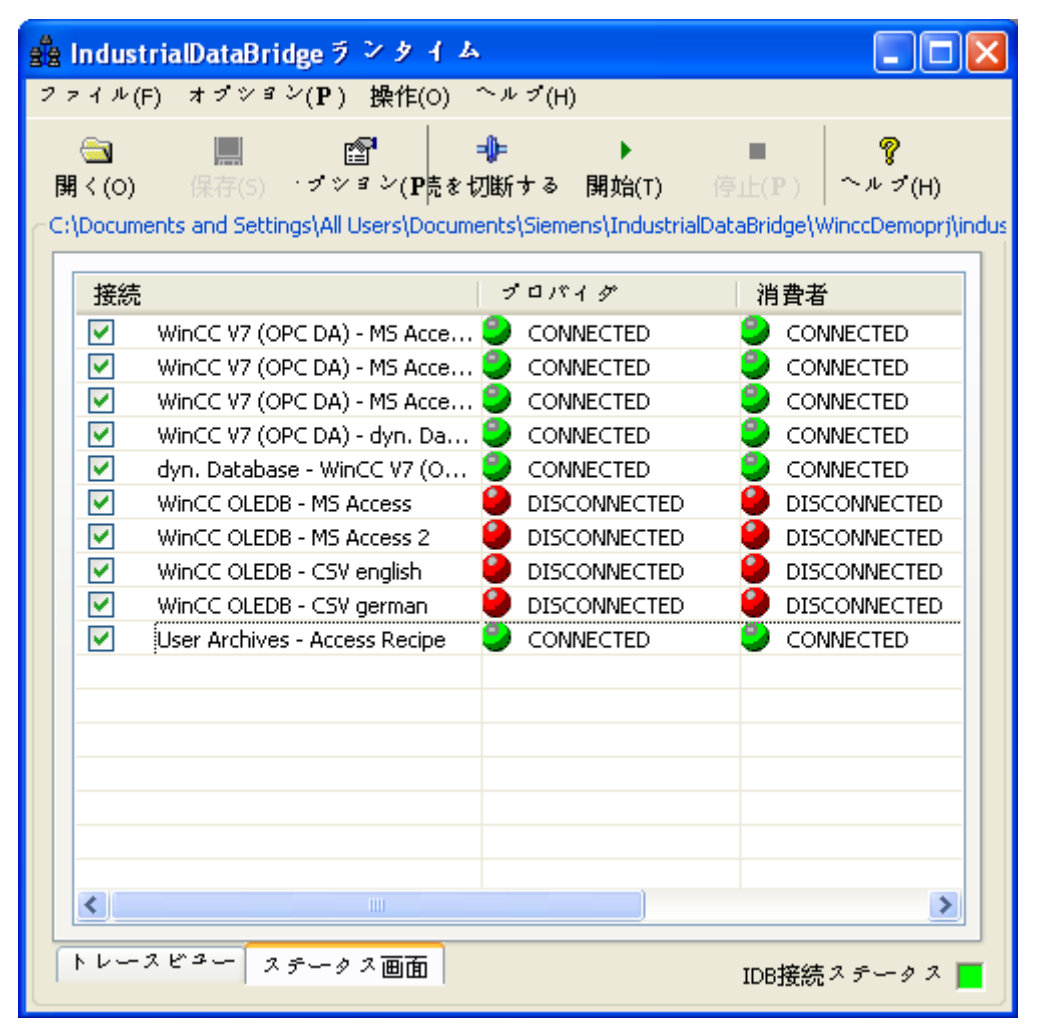

## **IDB** 接続ステータス

ランタイムサービスの IDB の接続ステータスが、ランタイムインターフェース画面の右下 部分に表示されます。 この色識別子には以下の意味があります。

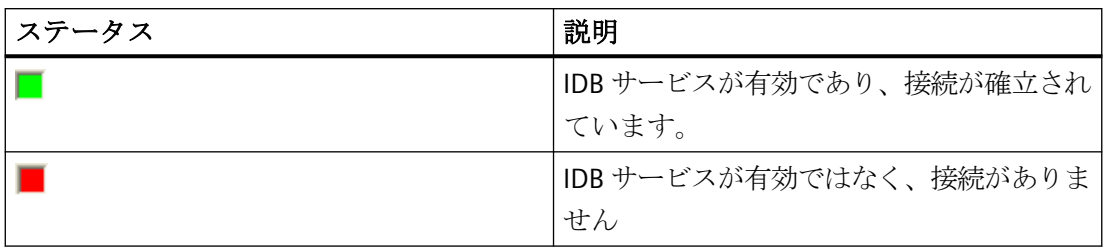

# 注記

## **IDB** 接続ステータス

ランタイムインターフェース内の IDB の接続ステータスが、赤色で表示されます。 接続ス テータスを緑色に変えるには、[オプション] > [NT サービス]タブで IDB サービスを開始する 必要があります。

#### **IDB** トレイアイコン

Windows タスクバーに表示される IDB ステータスのトレイアイコンに加えて、接続ステ ータスと、[接続]、[切断]、[開始]、[停止]および[終了]のオプションが提供されます。 ト レイアイコンには色があり、以下の意味を示します。

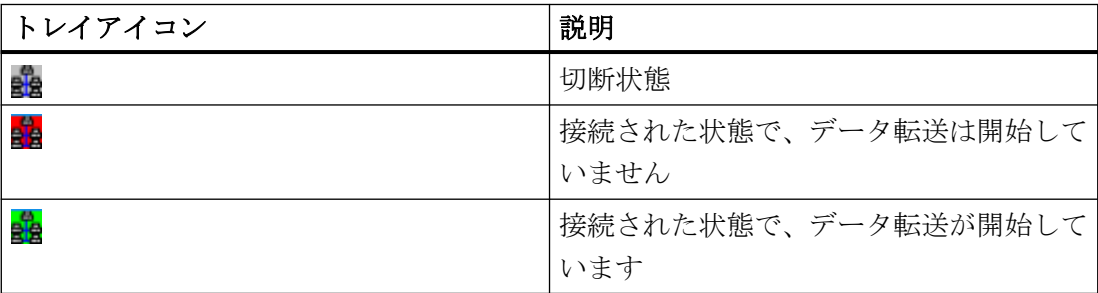

Windows のタスクバーに表示される IDB トレイアイコンは、接続の確立やデータ転送の実 行に関するオプションを提供します。 IDB トレイアイコンをクリックすると、以下のメニ ューオプションが表示されます。

- 接続: このオプションはプロバイダとコンシューマタイプの接続に使用され、IDB サー ビスが開始しており、コンフィグレーション XML ファイルがランタイムインターフェ ースでロードされている場合に限り有効になります。
- 切断:このオプションは、プロバイダとコンシューマタイプ間の接続を切断または閉じ ます。
- 開始: データ転送を開始します。このオプションは、[接続]状態でのみ有効になります。
- 停止: データ転送を停止します。
- 終了: IDB Runtime アプリケーションを終了します。
- **4.4.4** オプション

**4.4.4.1** 概要

## 概要

[オプション]メニューには、以下のコマンドまたは項目が表示されます。

- 開始オプション
- トレース(サービスが開始され、コンフィグレーションファイルが開いている場合に のみ使用できます)
- パスワード
- ライセンス
- NT サービス
- 言語
- パスワードチェック
- トレースロギング

最初の 5 つの項目は、[ランタイムコンフィグレーション]ウィンドウにあるタブからアク セスできます。 このウィンドウには、ツールバーの[オプション]ボタンをクリックしてア クセスできます。 [ランタイムコンフィグレーション]ウィンドウ内のこれらの各タブで、 [OK]ボタンをクリックしてウィンドウを閉じている場合に限り、実行された変更が有効に なります。

他の 3 つの項目、[言語]、[パスワードチェック]および[トレースロギング]は、メニュー インターフェースでの選択によって直接有効または無効になります。 現在のステータス がチェックマークで表示されます。 ただし、[言語]メニュー項目には、言語リストを表示 するサブ項目が含まれます。 特定の言語を選択すると、選択した言語に基づいて、ラン タイムユーザーインターフェーステキストを含むすべてのメニューインターフェース項目が 表示されます。

#### 注記

IDB サービスが開始されている場合にのみ、ランタイムインターフェースを変更すること ができます。

#### 機能

これらの各オプションの機能は以下の通りです。

#### 開始オプション

IDB サービスの開始設定を決定するオプションです。

#### トレース

トレースはロギング機能で、エラー発生時にエラーメッセージ、呼び出し、データ転送の 外部ロギングを有効にします。 トレースは、IDB サービスが開始され、コンフィグレーシ ョンファイルが開いている場合にのみ使用できます。

#### パスワード

パスワードを定義して、パスワード保護をかけるオプションです。

#### ライセンス

このオプションは、ライセンスパラメータを表示するものです。

#### 言語

IDB ユーザーインターフェース言語を選択します。デフォルト言語は英語です。言語は IDB サービスが開始している場合にのみ変更できます。

#### パスワードチェック

パスワードチェックを有効化/無効化します。

#### トレース記録

エラー分析のロギング機能を有効化または無効化します。

## <span id="page-560-0"></span>**4.4.4.2** 開始設定

## 概要

IndustrialDataBridge を開始するには複数の方法があります。これらの方法は以下に説明さ れています。

- WinCC エクスプローラで手動
- WinCC のコンピュータのプロパティの開始設定
- Windows Autostart フォルダのアプリケーションとして
- コンピュータの管理のサービスとして

## 注記

## 関連情報

IDB を開始するためのこれらの各オプションで実行する手順に関する詳細は、第 4.5 [章「接](#page-571-0) [続の操作」](#page-571-0) (ページ [572\)](#page-571-0)で説明しています。

# **[**開始オプション**]**タブの開始設定

IDB サービスが開始すると、[スタートアップオプション]タブで IDB Runtime の開始動作を 設定することができます。

IDB Runtime アプリケーションの開始動作を定義するには、[オプション]メニューの[スタ ートアップオプション]タブエントリを選択するか、[オプション]ボタンをクリックして[ス タートアップオプション]タブを選択します。

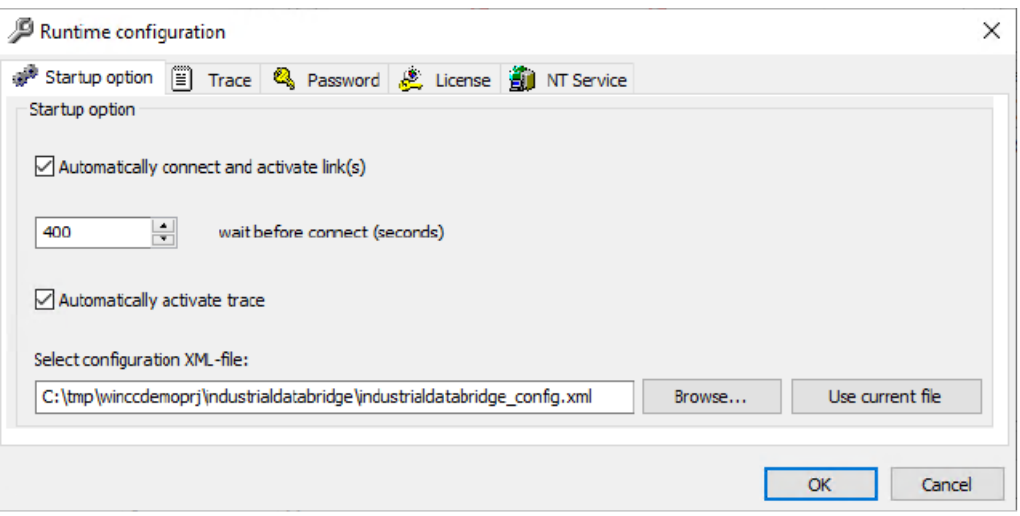

以下の設定を適用します。

• 自動的に接続し、リンクを有効化:このチェックボックスがオンになっていると、 IndustrialDataBridge Runtime を設定して、呼び出された時に、選択した XML コンフィ グレーションファイルで定義したすべてのリンクが自動的に接続され、有効になるよ うに設定します。

このオプションが有効化されている場合、詳細設定を行うことも可能です。

- 接続までの待機時間(秒):IDB サービスがデータプロバイダとデータコンシューマに接続 するまでの待機時間を 0~1000 秒の間に定義することができます。この設定により、 IDB サービス接続の前に、他のアプリケーションを開始することが可能になります。
- 自動的にトレースを有効化:ログインしているユーザーがいない場合にも、トレースロ ギングを自動的に有効化することができます。この場合については、「診断の設定」の章 の情報を参照してください。
- コンフィグレーション XML ファイルを選択:このファイルは、IDB Runtime アプリケー ションが開始した後で使用します。保存したコンフィグレーションファイルを検索す るか、アクティブなファイルを選択することができます。

IDB 起動手順の通常作業動作の場合、DCOM 設定に若干の変更を実行する必要があります。 DCOM 設定は、IDB Runtime 環境での作業を開始する前の前提条件です。DCOM 設定を変 更するステップを下記に示します。

- 1. [スタート]ボタンを選択し、[検索]テキストボックスに「dcomcnfg」と入力します。Enter キーを押します。 [コンポーネントサービス]ウィンドウが開きます。
- 2. 左側のナビゲーションフォルダ構造で、[コンソールルート] > [コンポーネントサービス] > [コンピュータ] > [マイコンピュータ] > [DCOM コンフィグレーション]を選択します。
- 3. アプリケーション名およびアプリケーション ID の該当する一覧が、右側のウィンドウ部分に 表示されます。
- 4. キーボードで Ctrl キーを押しながら、下記で説明されているアプリケーション名を表示さ れるアプリケーション一覧から選択します。
	- sitbcdb2、sitbcdb1、sitbcdb3、sitbcsql、sitbcxls、sitbcsrv、sitbcopc、sitbcsr、 sitbcopcxml、sitbopcsrv、sitbcopcuada
- 5. これらの各アプリケーションアイコンを右クリックして、[プロパティ] > [識別情報]タブを 選択します。
- 6. [識別情報]タブには、ラジオボタン選択を使用して選択可能なユーザーアカウントの一覧が 表示されます。 デフォルトでは、ラジオボタンオプション[対話的ユーザー]が選択されています。
- 7. ラジオボタンオプション[起動ユーザー]をクリックして、このオプションを変更します。
- 8. [適用]ボタンを選択し、[OK]をクリックして、プロパティウィンドウ内でこれらの変更を保 存します。 その結果、これらの DCOM 設定に対して変更を実行することで起動動作が通常通り動作す るようになります。

DCOM 設定に加えて、Windows サービスのいくつかの設定を構成することが重要です。

- 1. Windows Service Manager を開きます。
- 2. [サービス]リストで、[IndustrialDataBridge]を右クリックし、[プロパティ]をクリックしま す。
- 3. [全般]タブで、[スタートアップの種類]を[自動(遅延開始)]として選択します。

#### 注記

[自動]のみを選択すると、サービスを実行できません。

4. [ログオン]タブで、[このアカウント]オプションを選択し、アカウント名とパスワードを入力 します。

#### 注記

#### **DCOM** 設定

この変更は、Excel に適用されません。

## 注記

スタートアップ設定に対して変更を行った後、変更を有効にするにはコンピュータを再起動 する必要があります。

#### **4.4.4.3** 診断の設定

## はじめに

[トレース]ロギング機能で、IndustrialDataBridge Runtime のトレースメッセージをファイ ルに書き込みます。これにより、特定の接続の動作をオフラインでチェックできます。

ただし、これはトレースビューの表示に影響を及ぼしません。

#### 注記

#### **[**トレース**]**タブ

[トレース]タブは、IDB サービスが開始しており、有効な設定 XML ファイルがある場合に限 り、[ランタイム設定]ウィンドウに表示されます。

#### 注記

#### メモリ要件とパフォーマンスの低下

トレースの有効化により、メモリ要件が増大し、パフォーマンスが低下します。トラブル シューティング以外に、この機能を有効化しないことを推奨します。

#### トレースの設定

トレース設定は、IDB サービスが開始しており、有効な設定 XML ファイルがランタイム にロードされている場合にのみ処理できます。

トレース設定を編集するには、[オプション]メニュー内の[トレース]を選択するか、アプ リケーションツールバーの[オプション]ボタンをクリックして、[トレース]タブを選択し ます。

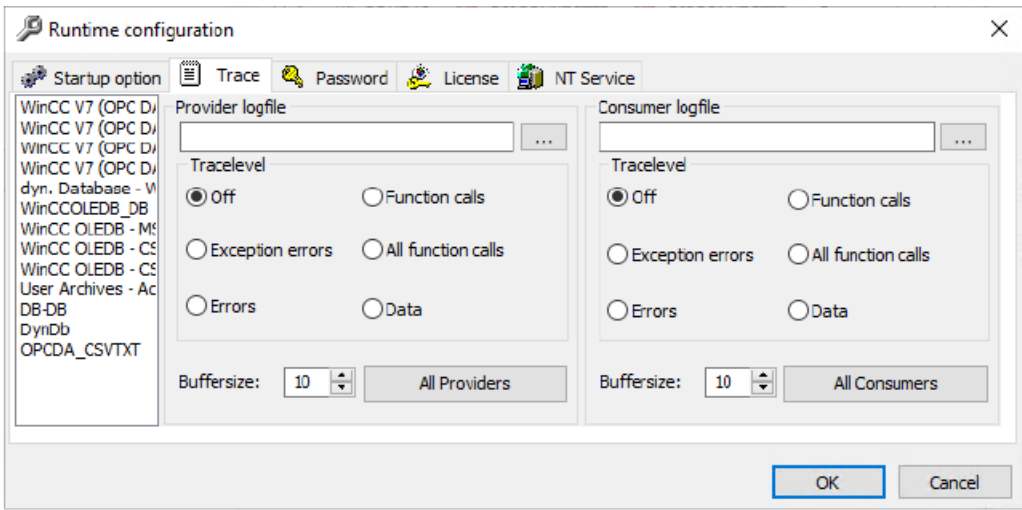

トレース設定は、プロバイダとコンシューマの各接続について個別に行うことが可能です。

- 監視したい接続を選択します。
- 各ログについて、メモリの場所とファイル名を選択します。
- ロギングの範囲を、[トレースレベル]エリアで定義します。

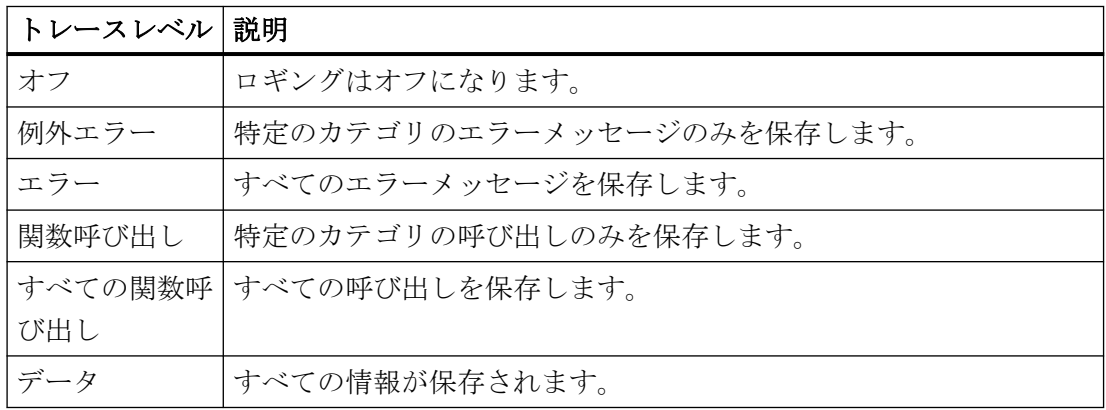

トレースレベルの選択については、問題のソリューションにあたるホットラインのスタッ フと調整することを推奨します。

- [バッファのサイズ]フィールドで、データが書き込まれる前にバッファで収集するエン トリ数を定義します。この設定を使用することで、記録が加速されます。
- [すべてのプロバイダ]または[すべてのコンシューマ]で、選択したトレースレベルでの すべての接続のログデータが、別々のプロバイダファイルとコンシューマファイルに保 存されます。
- [OK]ボタンをクリックしてウィンドウを閉じます。

#### 注記

#### トレースファイルのパス

Windows 10 / Windows 11 / Windows Server 2019 / Windows Server 2022 オペレーティン グシステムでは、「C:」ドライブ以外のドライブにトレースファイルのパスを設定するこ とを強くお勧めします。

### トレースロギングの開始

トレースロギングを開始するには、メニューコマンド[オプション] > [トレースロギング]を 使用します。メニューコマンドが選択されていれば、トレース記録が有効になっています。 IDB サービスでトレース記録を開始するには、[スタートアップオプション]タブで[自動的 にトレースを有効化]オプションを選択する必要があります。

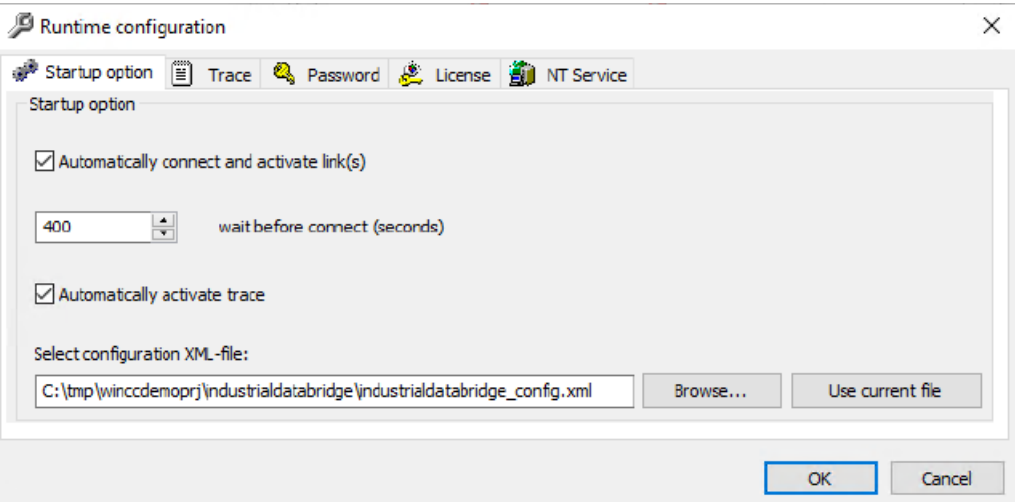

## トレースロギングの変更

トレース設定で変更を行った場合、[OK]ボタンをクリックしてウィンドウを閉じると、変更 がすぐに反映されます。

## トレースロギングの保存

トレース設定は設定ファイルに保存されます。保存には、メニューコマンド[ファイル] > [保存]を選択するか、[保存]ボタンをクリックする必要があります。

#### 注記

#### 変更の保存

IDB Runtime で、[名前を付けて保存...]機能は使用できません。 変更したトレース表示を保存すると、以前の設定が書き換えられます。以前の設定を保存 したい場合は、別の名前で保存する必要があります。

#### 注記

#### 設定プログラムのトレース設定のある設定ファイルの編集

設定プログラムはトレースをサポートしていません。 トレース設定のある設定ファイルを設定プログラムに編集/保存した場合、トレース設定が リセットされます。

#### アラームメッセージの表示

トレースがランタイムで有効になると、トレースビューに表示されるエラーメッセージま たはステータスメッセージをログファイルに記録することができます。ただし、IDB Runtime はシステム固有のエラー、初期化の失敗、データ転送の失敗に対してエラーメッ セージを発生させません。この動作をサポートするために、WinCC のアラームロギングコ ントロールを使って、注意を必要とするこれらのエラーメッセージをシステムメッセージ として表示することができます。

WinCC アラームロギングのアラームメッセージ表示に関する詳細は、第 5.1 章「アラーム メッセージの表示」を参照してください。

## 下記も参照

[アラームメッセージの表示](#page-584-0) (ページ [585](#page-584-0))

## **4.4.4.4** パスワードの変更

## はじめに

IndustrialDataBridge にはパスワード保護機能があります。

パスワードのチェックが有効の場合、ランタイムの開始、接続、切断時にパスワードが求 められます。

# パスワード保護の有効化

IDB Runtime で[オプション] > [パスワードチェック]を選択します。メニューコマンドが選 択されていれば、機能が有効になっています。

デフォルトでは、パスワードチェックはオフになっています。

## パスワードの変更

#### 注記

[オプション]メニューで[パスワードチェック]オプションが有効になっている場合のみ、パ スワードを変更できます。

パスワードを変更するには、メニュー[オプション] > [パスワード] を選択するか、[オプシ ョン]ボタンをクリックして[パスワード]タブを選択します。

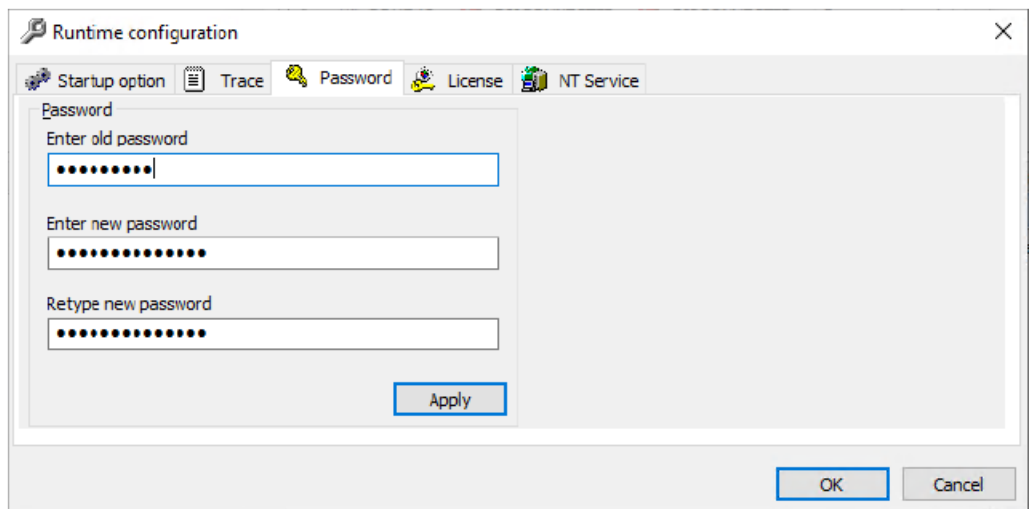

旧パスワードと新パスワードを入力し、入力エラーを避けるため新パスワードを再入力し ます。 安全上の理由から、入力内容はマスクされた形式で表示されます。

[適用]ボタンをクリックして入力内容を確定してから、[OK]をクリックしてウィンドウを閉 じます。

# **4.4.4.5** ライセンスデータのチェック

# ライセンス情報

ライセンスを表示するには、メニュー[オプション] > [ライセンス] を選択するか、[オプシ ョン]ボタンをクリックして[ライセンス]タブを選択します。

以下の情報が表示されます。

- 現在のコンフィグレーションファイルでの接続数。
- 実際のライセンスで許可される接続の最大数。
- 有効なライセンスのライセンス ID。

[ライセンス]タブに表示されたいずれのフィールドも変更できません。

<span id="page-569-0"></span>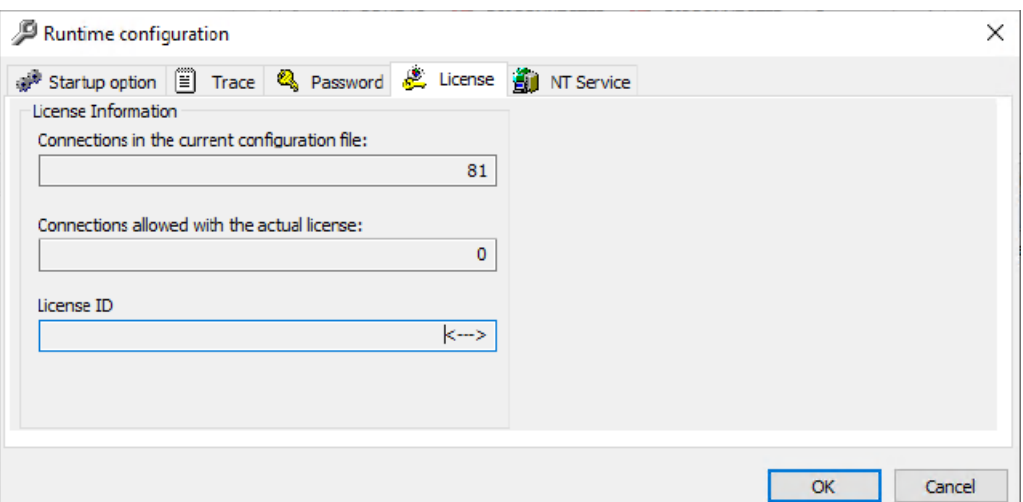

## **4.4.4.6** サービスの開始

## はじめに

IndustrialDataBridge をデータ送信に使用できるようにするには、IDB サービスを開始する 必要があります。これは、以下に示された方法のいずれかを使って実行できます。

- ランタイムコンフィグレーションウィンドウの[NT サービス]タブで手動で行う。
- コンピュータの管理のサービスとして手動または自動で開始。

以下の節ではウィンドウ[NT サービス]の手動開始とコンピュータの管理での自動スター トアップと、サービスの停止について説明しています。

#### 注記

新規ユーザーがサービスを利用できるようにするには、2 つのオプションがあります。

- ローカルポリシーを Local Security Settings コンソール"Secpol.msc"経由で変更する。
- ユーザーを Service コンソール"Services.msc"経由で追加する。このユーザーについては、ポ リシーが自動的に調整されます。

デフォルト設定はユーザーの[システムアカウント]です。

# ウィンドウ**[NT** サービス**]**での **IDB** サービスの手動開始

IDB サービスを開始するには、[オプション]メニューで[NT サービス]入力を選択するか、 [オプション]ボタンをクリックして[NT サービス]タブを選択します。

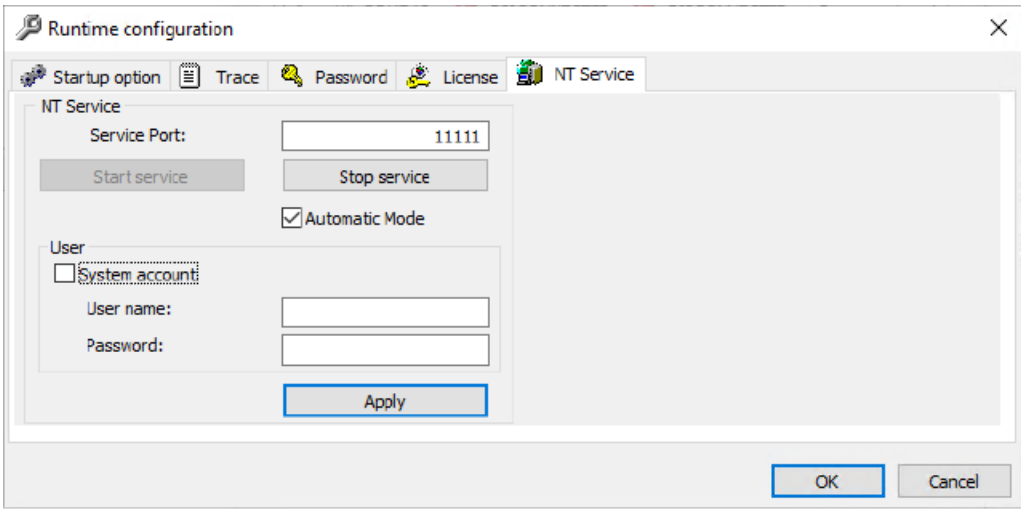

- 使用するサービスポートを入力します。デフォルト設定は、ポート 11111 です。ラン タイムインターフェースと IDB サービス間の通信に TCP/IP プロトコルを利用する場合、 このポート経由で確立されます。
- IDB サービスを現在のユーザーで開始するには、[システムアカウント]を選択して、[サ ービスの開始]をクリックします。
- 別のユーザーでサービスを開始するには、[システムアカウント]チェックボックスを無 効にして、[ユーザー名]と[パスワード]フィールドそれぞれに[ユーザー名]と[パスワー ド]を入力します。[適用]ボタンをクリックして IDB サービスを開始します。
- [OK]ボタンをクリックしてウィンドウを閉じます。

## **IDB Runtime** サービスの自動開始

このオプションを実行するには、管理者権限が必要になります。IDB Runtime サービスで 自動開始を行うには、[オプション]ツールバーボタンをクリックして[ランタイムコンフィ グレーション]ウィンドウを開きます。このウィンドウで[NT サービス]タブを選択し、[自動 モード]チェックボックスを有効にします。このチェックボックスを有効にする必要があ るのは、初めてサービスを起動した後だけです。この自動モードを設定すると、 [Services.msc]の[IndustrialDataBridge]サービスが[手動]から[自動]に変わるのを確認でき

ます。コンピュータが起動すると、このサービスが自動的に開始し、[IDB 接続ステータス] が緑色で表示されます。

# <span id="page-571-0"></span>注記

# 自動モード

- [自動モード]チェックボックスを有効にする必要があるのは、ランタイムサービスを起動し た後だけです。
- Services.msc の設定を[手動]から[自動]に変更すると、[NT サービス]タブの[自動モード]チ ェックボックスは有効にならなくなります。[NT サービス]タブの[自動モード]チェックボ ックスを有効にするには、ランタイムサービスを停止して、変更を有効にしたいサービスを 再起動します。

[Services.ms]から自動起動をセットアップするには、以下のステップに従ってください。

- [システムコントロール] > [管理]で[サービス]ウィンドウを開きます。
- サービス[IndustrialDataBridge Runtime]をダブルクリックします。 [プロパティ]ダイアログボックスが開きます。
- 開始タイプに[自動]を選択し、[OK]をクリックしてウィンドウを閉じます。

#### サービスの停止

IDB サービスを停止するには、[オプション]メニューの[NT サービス]タブを選択するか、 [オプション]ボタンをクリックして[NT サービス]タブを選択します。[サービスの停止]を クリックします。

### **4.4.5** 接続の操作

#### はじめに

本章では、接続の操作、IDB RT アプリケーションを使用して接続を有効にし、データ転送を 実行するために必要なステップに固有の情報を完全に説明します。また、IDB RT アプリケ ーションにアクセスするいくつかの方法も説明します。

#### さまざまなフォーマット

オペレーティングシステムの数値または日付の形式が接続したファイルの対応形式とは異 なる場合、XML 設定ファイルを適用する必要があります。そうしないと、変換エラーが発 生することがあります。

# 例

ケース 1:ドイツ語オペレーティングシステム/浮動少数点数が英語形式で保存される(「, ではなく「.」)。

ケース 2:ドイツ語オペレーティングシステム/文字列形式の日付が英語形式で保存される。

この場合は、XML 設定ファイルでエントリ<Link UID="Ref-1" Name="OPC-DB2">を<Link UID="Ref-1" Name="OPC-DB2" LCID="1033">に修正する必要があります。

属性 LCID (LocalID)は、値を保存する形式を示しています。変換中に、オペレーティング システムの形式に変換されます。IDB のインターフェース言語について、属性 LCID の値は 以下になります。

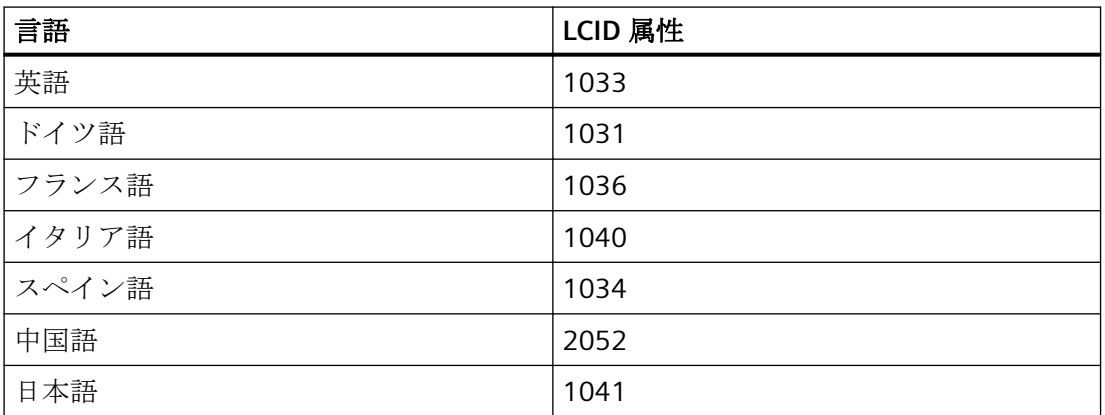

LCID の追加の値については、http://www.microsoft.com [\(http://www.microsoft.com](http://www.microsoft.com))で検 索用語「LCID」を入力すると検索できます。

#### **IDB Runtime** へのアクセス

IndustrialDataBridge Runtime アプリケーションにアクセスするには、複数の方法がありま す。

• 自動開始を使用する:

コンピュータの起動時に、IDB Runtime を自動的に開始できます。また、XML 設定フ ァイルを読み込んで、サービスを自動的に開始することも可能です。そのためには、以 下のステップを実行してください。

– Windows の[スタート]メニューに IDB Runtime アプリケーションを追加します。 Windows で、[スタート] > [プログラム] > [スタートアップ]を選択します。[スタート アップ]リスト上で右クリックし、[開く]オプションをクリックします。Windows のス タートアップで起動するプログラムを含んだ[スタートアップ]フォルダが開きます。IDB Runtime ファイルを含むフォルダにショートカットを追加します(「C:\Program Files\Siemens\Automation\IndustrialDataBridge\Bin\idb\_v7\_rt.exe」)。コンピュータが 起動したら、IDB Runtime アプリケーションが開き、画面に表示されます。

– 自動開始オプションを有効にする:

このオプションを実行するには、管理者権限が必要になります。この操作を実行する には、[オプション]ツールバーボタンをクリックして[ランタイム設定]ウィンドウを開 きます。[NT サービス]タブを選択し、[自動モード]チェックボックスを有効にします。 このチェックボックスを有効にする必要があるのは、サービスを起動した後だけです。 この自動モードを設定すると、[Services.msc]の[IndustrialDataBridge]サービスが[手動] から[自動]に変わるのを確認できます。コンピュータが起動すると、このサービスが自 動的に開始し、[IDB 接続ステータス]が緑色で表示されます。

## 注記

#### サービスコンソール

自動スタートアップオプションは、Windows サービス「( services.msc」)から有効にする こともできます。サービスを開くには、[スタート] > [実行]をクリックし、 「services.msc」と入力してから[OK]をクリックします。表示されている[サービス]ウィ

ンドウから、IndustrialDataBridge Runtime エントリに移動し、[プロパティ]オプショ ンを選択します。[プロパティ]ウィンドウの[全般]タブで、ドロップダウンリストから [起動タイプ]に[自動]を選択してください。コンピュータが起動すると、このサービスが 自動的に開始し、[IDB 接続ステータス]が緑色で表示されます。

– 自動データ送信を有効にする:

Windows のスタートアップ中に XML 設定ファイルを自動的に読み込むことができま す。この操作を実行するには、[オプション]ツールバーボタンをクリックして[ランタ イム設定]ウィンドウを開きます。[スタートアップオプション]タブを選択し、XML 設定

ファイルを選択します。コンピュータが起動すると、IDB Runtime アプリケーションが 開き、サービスが自動的に開始し、IDB リンクが接続されて開始されます。

• WinCC エクスプローラを使用する:

WinCC エクスプローラを開き、ナビゲーションウィンドウ内にリストされている[コン ピュータ]エレメントを選択します。対応するコンピュータ名がデータウィンドウに表示 されます。[コンピュータのプロパティ]にアクセスし、[スタートアップ]タブを選択し ます。このタブで、IDB Runtime ファイルを含むフォルダに追加のタスクを追加します 「( C:\Program Files\Siemens\IndustrialDataBridge\bin\idb\_v7\_rt.exe」)。変更が終了した ら[OK]をクリックします。WinCC エクスプローラツールバーで[有効化]ボタンを選択し て、IDB Runtime アプリケーションを開始します。

プロジェクトの有効化により IDB 接続またはリンクを自動的に開始するには、Windows サービスで[自動開始の種類]を有効にする必要があります。自動データ送信を有効にす るには、IDB Runtime オプションの開始オプションを選択し、XML 設定ファイルを選択 します。WinCC エクスプローラからプロジェクトを有効化することで、IDB Runtime 環 境が自動的に開くようになり、すべての IDB リンクが接続され開始されます。

• WinCC コントロールの使用:

WinCC エクスプローラから WinCC グラフィックデザイナを開始し、ActiveX コントロ ール[IDB Runtime コントロール]を追加します。プロジェクトを保存し、ツールバーで [ランタイム]ボタンを選択し、コントロールを有効にします。WinCC Runtime が新しい ウィンドウで開き、[IDB Runtime アプリケーション]ウィンドウが表示されます。 プロジェクトの開始により IDB 接続またはリンクを自動的に開始するには、Windows サービスで[自動起動の種類]を有効にする必要があります。自動データ送信を有効にす るには、IDB Runtime オプションの開始オプションを選択し、XML 設定ファイルを選択 します。[グラフィックデザイナ]ツールバーからランタイムボタンをクリックすること で、IDB Runtime 環境が自動的に開くようになり、すべての IDB リンクが接続され開始 されます。

IDB Runtime アプリケーションを手動で起動するには、以下の手順を実行します。

• Windows の[スタート]メニューで、[Siemens Automation] > [IndustrialDataBridge] > [IndustrialDataBridge RT]の順に選択します。

## データ転送の実行

IndustrialDataBridge Runtime アプリケーションは、プロバイダとコンシューマのタイプを 接続し、リンクを有効にし、データ転送を実行するために必要なオプションを提供します。 データ転送を実行する前に、以下の前提条件を満たす必要があります。

#### 前提条件**:**

- IDB CS アプリケーションで少なくとも 1 つの接続が設定され、設定 XML ファイルとし て使用可能であること。
- ランタイムサービスが起動済みで、実行中であること。サービスの起動タイプを自動に したい場合は、[自動モード]チェックボックスを有効にします。
- トレースファイルを保存するためのパスまたは場所が[トレース]タブで設定されている こと。
- IDB CS にエクスポートされている設定 XML ファイルが IDB RT アプリケーションで開い ていること。

#### 注記

#### ランタイム時の **OPC UA** クライアント証明書のやり取り

OPC UA DA クライアントがプロバイダ/コンシューマとして設定で選択されている場合、 OPC UA クライアントおよび UA サーバーは、ランタイム中にデータ転送するため、証明書 のやり取りによって認証を行う必要があります。

ランタイム中にクライアントが初めてサーバーへの接続を試みるとき、サーバーは、XML がロードされた後に、IDB 側で証明書を生成します。

証明書の認証を成功させるため、下記の手順に従います。

- 1. IDB 側で、パス「[アプリケーションパス]\OPC\_UA\Client\PKI\Rejected\certs」のフォルダに 進みます。
- 2.「[アプリケーションパス]\OPC\_UA\Client\PKI」パスで、「Trusted」 > 「certs」という名前の フォルダを作成します。
- 3.「Rejected」フォルダの下にある証明書を「Trusted」 > 「certs」フォルダにカットアンドペ ーストします。
- 4. UA サーバー側で、「Siemens OPC UA Client for WinCC IDB Runtime」という名前の証明書が 「[アプリケーションパス]\PKI\CA\rejected\certs」フォルダに作成されます。
- 5. 上記で言及した場所から「[アプリケーションパス]\PKI\CA\certs」に証明書を移動させます。

#### 注記

#### ランタイム時の **IDB OPC UA DA** サーバー証明書のやり取り

IDB OPC UA DA サーバーがコンシューマとして設定で選択されている場合、IDB OPC UA DA サーバーおよびクライアントは、ランタイム中にデータ転送するため、証明書のやり取り によって認証を行う必要があります。

サーバーが初めてランタイム中にクライアントへの接続を試みるとき、サーバーから送信 された証明書がクライアントによって拒否されます。拒否された証明書は、パス「[アプ リケーションパス]\OPC\_UA\Server\PKI\CA\rejected\certs」で使用できます。その証明書を 「[アプリケーションパス]\OPC UA\Server\PKI\CA\certs」フォルダにカットアンドペースト します。
以下のステップに従って、1 つまたは複数の接続を手動で開始します。

- 1. Windows の[スタート]メニューで、[Siemens Automation] > [IndustrialDataBridge] > [IndustrialDataBridge RT]の順に選択します。WinCC エクスプローラから IDB Runtime を起 動するには、[IndustrialDataBridge]を選択し、ポップアップメニューで[ランタイム]を右ク リックし、選択します。
- 2. 設定ファイルを読み込むには、[ファイル]メニューの[開く]を選択するか、[開く]ボタンを クリックします。
- 3. [ステータス]ビューを選択します。これで、特定の設定で使用可能な接続のリストが表示さ れます。接続名の横にチェックマークが表示されます。 これにより、個別の接続でアクションを実行できます。
- 4. 接続するには、[操作]メニューでエントリ[接続]を選択するか、[接続]ボタンをクリックし ます。
- 5. プロバイダ列とコンシューマ列でスタートアップが緑色の点で表示されるとすぐに、接続が 完了します。
- 6. 接続を有効にするには、[操作]メニューでエントリ[開始]を選択するか、[開始]ボタンをク リックします。 この接続経由でデータが転送できるようになりました。
- 7. [ステータス]ビューで接続を選択し、接続を右クリックします。コンテキストメニューが表 示され、オプションが一覧表示されます。これにより、個別の接続での作業が可能になり ます。ただし、表示されるオプションは接続/切断状態によって決まります。 IDB が接続状態の場合:
	- すでに接続済みの接続を右クリックすると[切断]オプションが表示されます。
	- 切断済みの接続を右クリックすると[接続]オプションが表示されます。
	- コンシューマ/プロバイダを初期化していなかったために接続に失敗した場合は、右 クリックすると[切断]オプションが表示されます。

IDB が開始状態の場合:

- 切断済みの接続を右クリックすると[開始]オプションが表示されます。
- 接続済みの接続を右クリックすると[切断]オプションが表示されます。

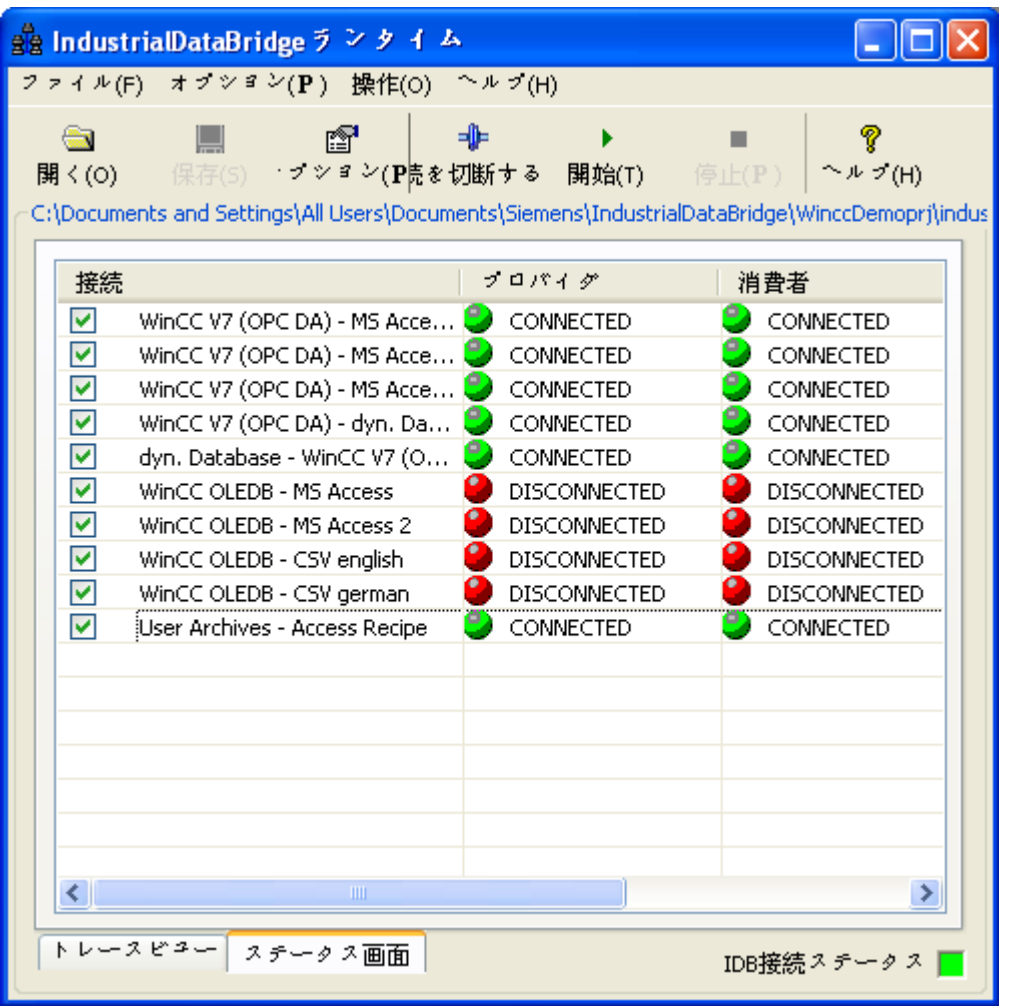

# 注記

**Windows 10, Windows 11, Windows Server 2019** および **Windows Server 2022** オペレ ーティングシステムのセキュリティ設定。

デフォルトで、ユーザーアカウントコントロール(UAC)は[高]に設定されているので、 [Program Files]ディレクトリへの書き込みアクセスが拒否されます。

Windows 10、Windows 11、Wndows Server 2019 および Windows Server 2022 オペレー ティングシステムでは、ブートまたはオペレーティングシステムドライブ以外のコンピュ ータドライブ内にあるフォルダに(コンシューマとして選択される)ファイルを保存するこ とをお勧めします。

### 注記

### データ転送中に **Excel** ファイルを開く

プロバイダと Excel (コンシューマ)の間でのデータ転送プロセス中に、IDB Runtime はデー タを Excel ファイルに書き込みます。Excel ファイルが転送プロセス中に同時に開いてい ると、ランタイムアプリケーションは動作を停止します。この Excel ファイルを開こうと すると、[値の挿入に失敗しました]というトレースメッセージが[トレースビュー]に表示さ れます。

ランタイムアプリケーションは動作を停止し、データ転送プロセスを停止または切断でき なくなることに留意してください。この場合、IDB サービスを再起動する必要があります。 ただし、最後のデータ転送中には、データを保存することはできません。

#### 注記

### 送信**/**受信

他のサポートされているプロバイダ/コンシューマタイプと共にプロバイダまたはコンシ ューマタイプとして[送信/受信]を使用するように、IDB CS アプリケーションで設定するこ とができます。ただし、ランタイム環境で設定をロードし、プロバイダ/コンシューマタ イプを接続した後、IDB の接続ステータスはまだ赤色で表示され、接続ステータスは[切断] 状態となっています。

[送信/受信]を使って PLC に対してデータを送受信している場合に限り、[接続済み]状態を 確立できます。

#### 個々の接続のステータス管理

[ステータスビュー]内の IDB Runtime ウィンドウのインターフェースでは、個々の接続の ステータスを変更できます。これは、ランタイムウィンドウ内のグリッドの最初の列に表示 された[接続]チェックボックスを使って実行できます。接続または切断される接続のリス トは、[接続]チェックボックスを使って選択できます。

各[接続]チェックボックスにマークを付けて選択すると、[切断]ボタンを使って選択した (接続状態の)接続を切断できます。接続の切断後、接続は切断され、ツールバーの[切断]ボ タンが[接続]ボタンに変わることに留意することが重要です。これは他の接続のステータ スには関係しません。

他の接続のステータスを変更するには、[プロバイダ]列または[コンシューマ]列を右クリ ックし、必要なオプションを選択します。

#### データ転送の停止

データ転送を終了するには、以下の手順を実行してください。

- 1. 必要な接続を選択して、メニュー[操作] > [停止]を使用するか、[停止]ボタンをクリックし ます。
- 2. データ転送が停止しますが、接続状態がそのまま続き、再開も可能です。
- 3. 接続を切断するには、[操作]メニューで[切断]オプションを選択するか、[切断]ボタンをク リックします。
- 4. 接続が切断されますが、設定の読み込みは続きます。設定を終了するには、[ファイル]メ ニューをクリックして、リストから[終了]オプションを選択します。
- 5. IDB Runtime アプリケーションを終了するには、[ファイル] > [終了] オプションを選択しま す。

#### 注記

### リンクの最大数

IndustrialDataBridge のすべてのプロバイダ/コンシューマタイプについて、ランタイム操 作中のリンクの推奨最大数は 32 です。これ以上のリンクがある場合、ランタイム操作の 機能は保障されません。

# 注記

#### 停止または切断には時間がかかります

WinCC OLE DB 接続の停止または切断には時間がかかるケースがあります。すべてのジョ ブバンドルが完全に処理される必要があることが理由の 1 つとして挙げられます。

# 下記も参照

http://www.microsoft.com ([http://www.microsoft.com\)](http://www.microsoft.com)

# **4.4.6 Configuration Studio** からの **IDB Runtime** の呼び出し

#### 概要

現在開かれている IDB プロジェクト用に、CS から RT を直接呼び出すことができます。完全 に設定されたプロバイダ、コンシューマおよびマッピング設定のある IDB プロジェクトの 場合、ツールバーで[IndustrialDataBridge Runtime の開始]ボタンをクリックすると、XML ファイルの生成、RT の開き、XML ファイルのロードおよびデータ転送の開始が自動的に行 われます。また、NT サービスが開始されていない場合は、これも開始します。

CS から IDB RT を直接開始するには、次の手順に従います。

- 1. [IndustrialDataBridge Runtime の開始]ボタンをクリックします。[名前を付けて保存]ウィン ドウが表示されます。
- 2. XML ファイルに希望する名前を付けます。
- 3. [保存]をクリックします。XML ファイルが保存されます。

#### 結果

- IDB RT アプリケーションが開始されます。
- 保存された XML ファイルがロードされます。
- NT サービスが開始されます。
- プロバイダとコンシューマ間の接続が確立されます。
- データ転送が開始されます。

CS でプロジェクトが開かれているかどうかに関わりなく、RT で実行中のデータ転送がある 場合、[IndustrialDataBridge Runtime の開始]ボタンはタスクを開始しません。メッセージ が表示され、RT が既に実行中であることが通知されます。

### 注記

# **RT** でのリンク

デフォルトでは、[IndustrialDataBridge Runtime の開始]ボタンはプロジェクトで使用可能 なすべてのリンクを RT にロードします。必要なリンクを RT にロードするには、リンクの XML ファイルを保存し、RT を手動で開始する必要があります。

[IndustrialDataBridge Runtime の停止]ボタンをクリックすると、データ転送が停止し、プ ロバイダとコンシューマ間の接続が切断され、バックグラウンドで実行されているサービ スが終了され、ランタイムアプリケーションが閉じられます。このボタンは、手動で開始 されたランタイムでの実行中のデータ転送を停止するためにも使用できます。

# **4.4.7** ターゲットマシンでのランタイムの起動

あるマシンから同一ネットワークで使用可能な別の/リモートのマシンに、IDB 設定 XML フ ァイルをダウンロードすることができます。その結果、リモートマシンで RT を起動する こともできます。

# 前提条件

- RT が起動されるマシンで完全に設定された、1 つ以上のリンクのある IDB プロジェク トがあること。
- IDB がリモートマシンにインストールされていること。

# 手順

リモートマシンで RT を起動する手順は次のとおりです。

1. ツールバーから[リモート設定をダウンロード]オプションを選択します。[ターゲットシス テムへのダウンロード]ダイアログが開きます。

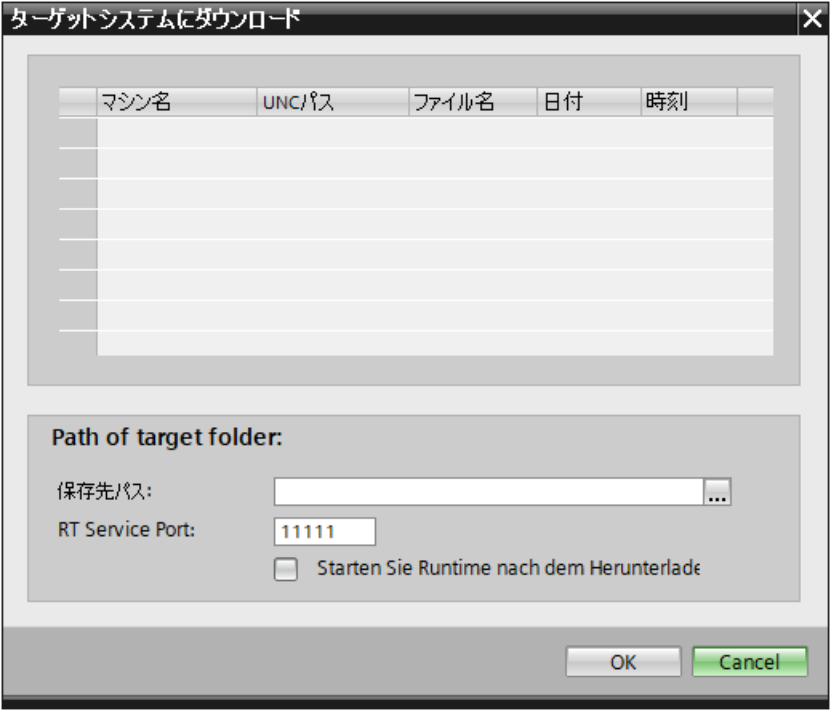

2. [宛先パス]で、リモートマシンのパスを参照/貼り付けます。

#### 注記

宛先パスは、ターゲットマシンのパスにアクセスするため、書き込み権限のある場所を 共有する必要があります。

データ転送に関連するすべてのファイルタイプ (CSV、TXT など)については、ファイ ルは、共有された場所に置かれている必要があり、プロバイダ/コンシューマを設定す るときに UNC パスが指定される必要があります。

3. [RT サービスポート]番号は、RT サービスがターゲットマシン上で実行される、デフォルト のポート番号を使用して生成されます。ターゲットマシンの IDB RT サービスポート番号に 変更がある場合、ユーザーはポート番号を手動で入力することができます。

# 注記

[RT サービスポート]フィールドには、選択されたリモートマシンで、RT が正常に起動 するのに以前使用されたポート番号が表示されます。

- 4. [ダウンロード後にランタイムを起動]チェックボックスを選択して、設定 xml ファイルの ダウンロード後に、リモートマシンでランタイムを起動します。 ターゲットマシンに設定 xml をダウンロードするだけにして RT を起動しない場合は、この オプションを選択しません。
- 5. [OK]をクリックします。これにより、設定 xml ファイルがダウンロードされ、ターゲット マシンで RT が起動されます。その結果、接続とデータ転送が開始されます。 ダウンロードが完了した後、ダウンロードが完了したことに関するメッセージがユーザーに 表示されます。

リモートマシンの宛先パスを入力すると、その後で選択するための[ターゲットシステム にダウンロード]ダイアログでそのマシンがリストに含まれるようになります。

*4.5 SIMATIC Shell*

# **4.5 SIMATIC Shell**

SIMATIC Shell は、[SIMATIC Shell]ウィンドウで、ネットワークのマシン一覧を表示しま す。

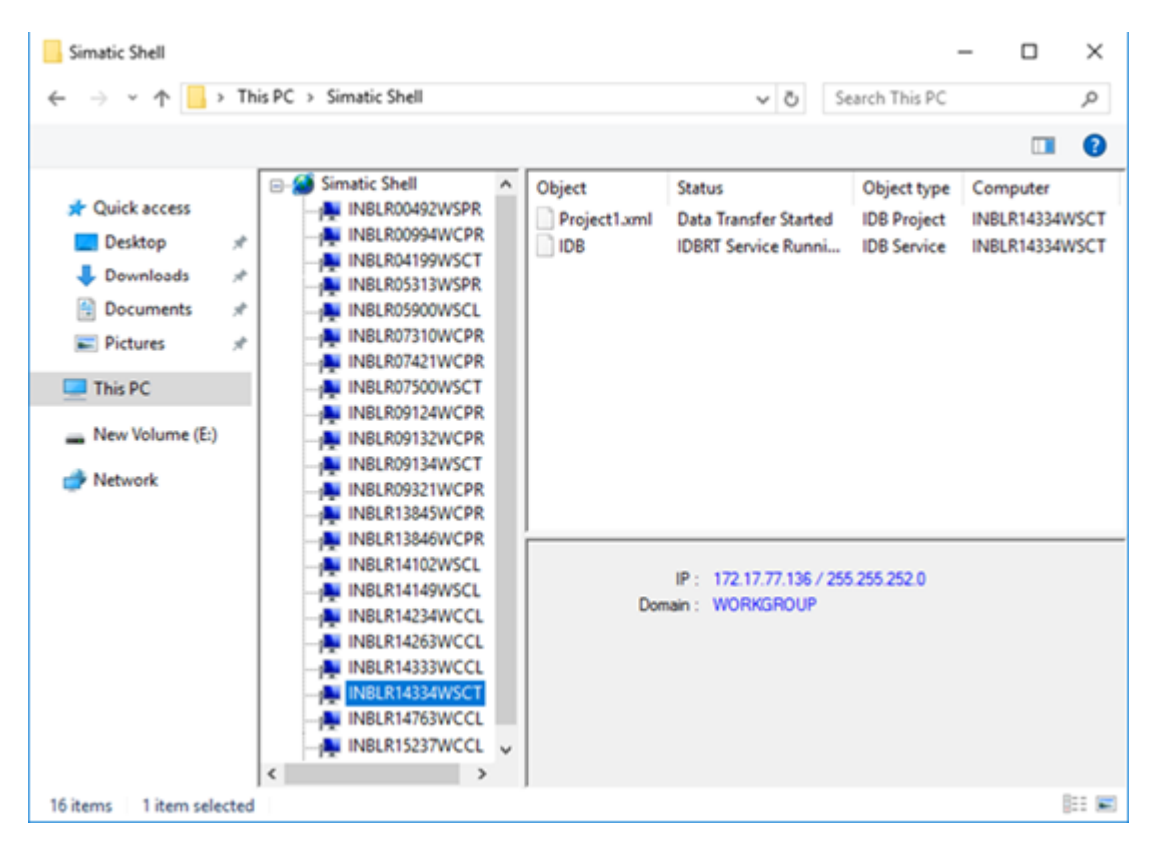

このネットワークのすべてのマシンが、同じマシン一覧を表示します。SIMATIC Shell ウ ィンドウのマシンを選択すると、IDB がそのマシンにインストールされている場合に、オ ブジェクト「IDB」が表示されます。上記の図に示すように、マシンの IP アドレスおよび ドメインも表示します。

IDB 設定 XML ファイルが IDB RT に読み込まれた場合または接続された状態になる場合、RT ステータス情報も表示します。

# **4.6** 高度な機能

# **4.6.1** アラームメッセージの表示

はじめに

IDB Runtime インターフェースでは、ステータスメッセージとエラーメッセージはトレー スビューに表示されます。これらのエラーメッセージは、トレースがランタイム環境で有効 になっている場合、ログファイルに記録することができます。ただし、 IndustrialDataBridge を WinCC と共に使用している間は、IDB Runtime はシステム固有の エラー、初期化の失敗、データ転送の失敗に対してエラーメッセージを発生させません。 このため、WinCC のアラームロギングコントロールを使って、注意を必要とするこれらの エラーメッセージをシステムメッセージとして表示することができます。この章では、ア ラームロギングアプリケーションでのアラームメッセージの表示に関する詳細情報を提供 します。

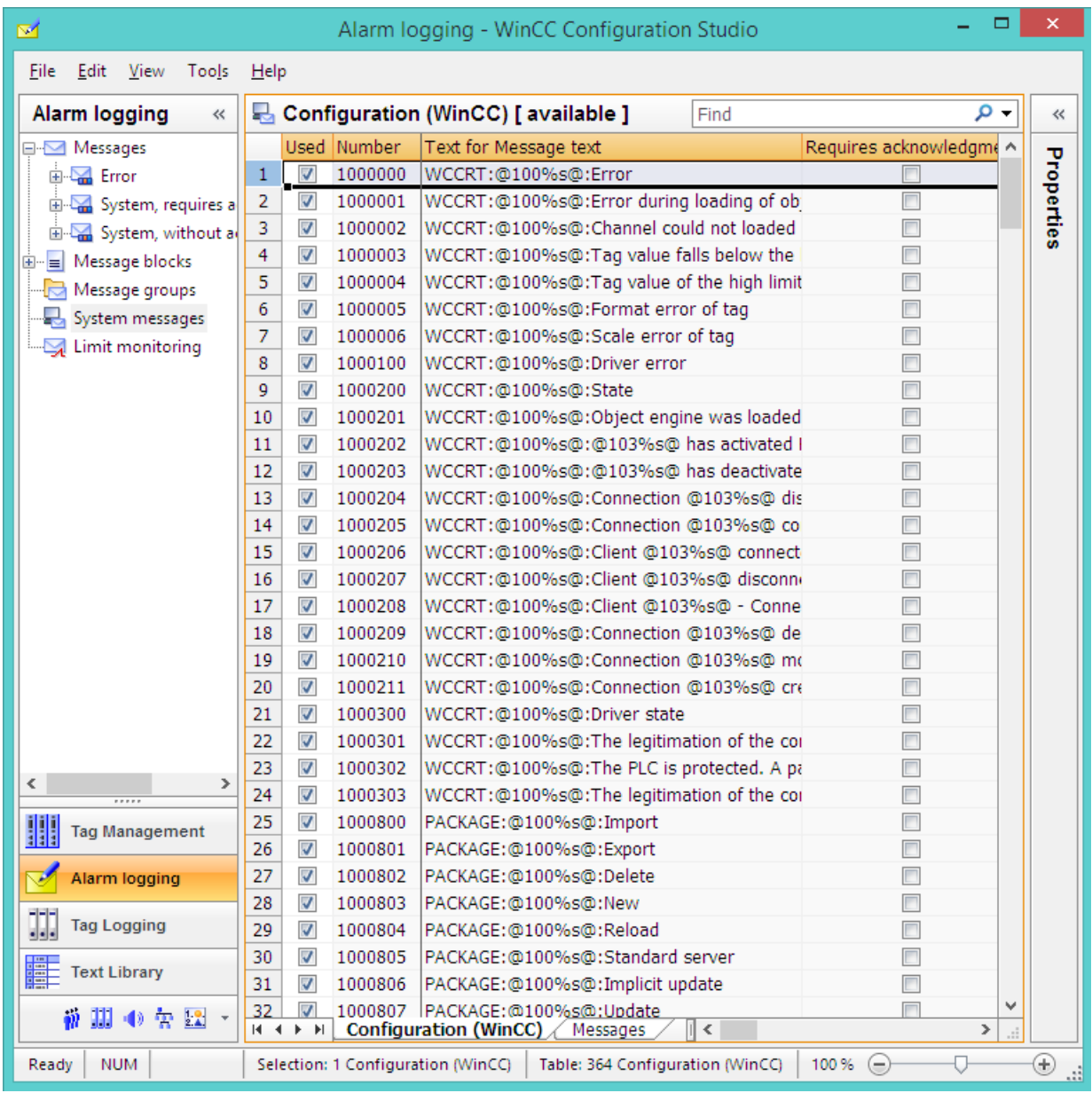

# アラームメッセージ

WinCC アラームロギングでアラームメッセージを表示するには、以下の手順に従います。

- 1. WinCC エクスプローラからアラームロギングアプリケーションを開きます。
- 2. ナビゲーションツリーで、[システムメッセージ]ノードを選択します。[設定(WinCC) [ 使用 可能 ]]ウィンドウが表示されます。これは、使用可能なシステムメッセージの完全なリス トを表示します。
- 3. [使用済み]列のリストから、必要なシステムメッセージを選択します。

#### 注記

すべてのシステムメッセージを選択するには、[使用済み]列を右クリックし、[すべて選 択]オプションを選択します。

[使用済み]列は、プロジェクトに追加されたシステムメッセージを示します。メッセー ジを選択したり、選択解除したりできます。

アラームメッセージには、以下のフォーマットでメッセージテキストが表示されます。

<プロバイダ名>、<エラーメッセージ>、<接続名>

<IDB>、<接続に失敗したデータベースコンシューマのデータ転送>、<@2%s@>

アラームロギングおよびアラームメッセージ番号に関する詳細は、*WinCC* 情報システムを 参照してください。

### **4.6.2 Web Navigator** での **IDB** コントロールの使用

#### はじめに

Web Navigator クライアント画面上の IDB Runtime コントロールでは、オペレータがクラ イアントコンピュータからサーバーに保存されているコンフィグレーションファイルを参照 し、コンフィグレーションファイルを読み込み、データ転送を開始/停止することができ ます。複数のクライアントが 1 台のサーバーに接続することができます。

IndustrialDataBridge は、サーバーとして機能するコンピュータ上にインストールしたサ ーバーコンポーネントで構成されます。構成済みのクライアントコンピュータは、Internet Explorer ブラウザから、クライアントコンピュータに IDB を完全にインストールする必要 なく、ランタイム環境をコントロールおよび監視することができます。ただし、クライア ントコンピュータから IDB サービスを開始/停止したり、サービスログイン設定やポート設 定を変更することはできません。IDB Runtime 環境内で実施できるその他すべての操作や コントロールは、クライアントコンピュータのブラウザ画面のインターフェースから処理 できます。

# 前提条件

- Microsoft インターネットインフォメーションサーバー(IIS) 6.0
- Web Navigator サーバーコンポーネント
- Web Navigator クライアントコンポーネント
- IDB サーバーコンポーネント

IIS のインストールについての詳細は、Microsoft の Web サイトを参照してください。

### メリット

- IDB のインストール IndustrialDataBridge の完全インストールはクライアントマシンには必要ありません。 クライアントマシンで必要なコンポーネントは Web クライアントの起動中に特定され、 インストールを促されます。
- クライアントとして IDB をリモート操作することができます。
- クライアントとして実行中のリモートコンピュータから、IDB コンフィグレーションフ ァイルを簡単に参照することができます(ランタイム中)。
- クライアントでのオーソリゼーションサポートでの操作をサポートしています。

# 使用方法

Internet Explorer ブラウザを使用すれば、IDB の完全インストールの必要なく、任意のク ライアントコンピュータから IDB Runtime 環境にアクセスすることができます。ただし、 クライアントコンピュータからブラウザを使ってランタイムアプリケーションにアクセス する前に、必要な項目すべてをインストールする必要があります。

- 1. クライアントマシンで、まずサーバーマシンのローカルホストアドレスまたは IP アドレスを 入力します。
- 2. クライアントに必要なコンポーネントがインストールされていない場合、[*IDB* コントロー ルのプラグインがインストールされていません]というメッセージがスタートアップ画面に 表示されます。 同じスタートアップ画面にあるリンクを使って、このコンポーネントをインストールしま す。コンポーネントがインストールされている場合はこのメッセージは表示されず、この手 順はスキップすることができます。
- 3. ブラウザにランタイムアプリケーションが表示され、IDB Runtime アプリケーション内で使 用できるコントロールがすべて一覧表示されます。

- 4. [開く]ボタンをクリックして、コンフィグレーションファイルリストを開きます。カスタ マイズされた[ファイルを開く]ダイアログウィンドウが表示されます。クライアントがロ ードできるサーバーファイルが、このフォルダ構造に表示されます。
- 5. [更新]ボタンをクリックし、最新のコンフィグレーションファイルリストに更新します。
- 6. ファイルを選択して、[開く]ボタンをクリックします。選択したファイルが IDB Runtime コ ントロールにロードされ、クライアントコンピュータからデータ転送を開始できます。

#### 注記

#### ダイアログボックスを開く

ランタイムアプリケーションで[開く]ボタンをクリックすると、カスタマイズされた[ファ イルを開く]ダイアログウィンドウが表示されます。クライアントからリモートで開くこ とができるファイルのリストが、ファイルリストに表示されます。サーバーのレジストリの 「HKEY\_LOCAL\_MACHINE\SOFTWARE\Siemens\IT4Industry\IndustrialDataBridge」キーの下 の「ConfigurationFilesPath」キーで指定されているサーバーディレクトリに保存されてい る XML コンフィグレーションファイルすべてが、ファイルの読み取り中に、カスタマイ ズされた[ファイルを開く]ダイアログボックスウィンドウのファイルリストに表示されま す。

Web Navigator サーバーコンピュータに存在するその他のファイルは、参照することも選択 することもできません。レジストリエントリで指定されたディレクトリに存在しないコン フィグレーションファイルを読み込むこともできません。サーバーに既に読み込まれた既存 のファイルは、上述のディレクトリに存在しない場合にも、クライアントに表示されます。 この制限は、クライアントによって読み込まれるファイルにのみ該当します。

### コンフィグレーションファイルとトレースファイル

クライアントに存在する IDB コントロールはサーバーマシンを自動識別し、サーバー上の 特定のディレクトリに存在するすべてのコンフィグレーションファイルとトレースファイ ルを一覧表示します。[オプション] > [ランタイムコンフィグレーション] > [トレース]タ ブで、トレースファイルを選択することができます。ファイルの新規作成については、サ ーバー上の

「HKEY\_LOCAL\_MACHINE\SOFTWARE\Siemens\IT4Industry\IndustrialDataBridge」キーの下 のレジストリキー「TraceFilesPath」で指定したディレクトリでのみ作成できます。コン フィグレーションファイルやトレースファイルの一覧を表示するこのディレクトリは、ク ライアントコンピュータからアクセスすることができます。

クライアントに読み込まれたファイルが[グループ]ボックス見出しに表示されます。ファ イルは物理的にはクライアントコンピュータに存在しないため、ファイルパス全体は表示 されません。見出しには、特定のファイル名のみが表示されます。クライアントによりサ ーバーに読み込まれたファイルは、同一のサーバーに接続されているすべてのクライアン

トを反映します。サーバー上で、クライアントがコンフィグレーションファイルを読み込 むのを制限したり、データ転送を開始/停止したい場合には、サーバーの[パスワードチェ ック]オプションを有効にしてください。

#### 注記

レジストリエントリで指定されたディレクトリに存在しないコンフィグレーションファイ ルを読み込むこともできません。サーバーに既に読み込まれた既存のファイルは、上述の ディレクトリに存在しない場合にも、クライアントに表示されます。この制限は、クライ アントによって読み込まれるコンフィグレーションファイルまたはトレースファイルにのみ 該当します。

# **4.6.3 WinCC** コントロールを使用した **IDB** ランタイムへのアクセス

### 概要

WinCC IDB Runtime アプリケーションには、WinCC コントロールを使用してアクセスでき ます。これは、WinCC ActiveX コントロール[IDB Runtime コントロール]をグラフィックデ ザイナに OCX として追加することで可能になります。これで、WinCC ユーザーは IDB Runtime をユーザー環境内で開始できるようになります。

OCX での IDB Runtime のデザインは、実行可能 IDB Runtime とほぼ同一になります。ただ し、OCX としての IDB Runtime には追加の変更がいくつかあり、変更点については以下の セクションで説明しています。

### **IDB Runtime** へのアクセス

WinCC の ActiveX コントロールで IDB Runtime コントロールにアクセスするには、以下の ステップに従ってください。

- 1. WinCC エクスプローラを起動します。
- 2. WinCC エクスプローラのナビゲーションウィンドウで[グラフィックデザイナ]エレメント をダブルクリックして、グラフィックデザイナを開きます。
- 3. グラフィックデザイナで、[ファイル] > [新規]を選択し、PDL ファイルを新規作成します。
- 4. [オブジェクトパレット]に移動し、コントロールタブを選択します。リストで[ActiveX コン トロール]を強調表示します。

5. [ActiveX コントロール]ツリーを展開し、使用可能なコントロールを一覧表示します。

#### 注記

リストを展開してもコントロールが表示できない場合は、ActiveX コントロールを右ク リックし、[追加/削除]オプションを選択します。[OCX コントロールの選択]ウィンド ウが表示され、使用可能なコントロールが一覧表示されます。[IDB Runtime コントロ ール]を選択し、[OK]をクリックします。

- 6. コントロールリスト内で、IDB Runtime コントロールが OCX として使用できるようになり ます。
- 7. この OCX コントロールをドラッグし、PDL ファイルウィンドウ内のコンテナエリアにドロ ップします。
- 8. このコントロールがコンテナに追加されたら、PDL ファイルを保存し、[標準]ツールバーで [ランタイムコントロール]をクリックし、ランタイムモードを有効にします。
- 9. IDB Runtime コントロールが WinCC Runtime 画面に表示されます(開きます)。

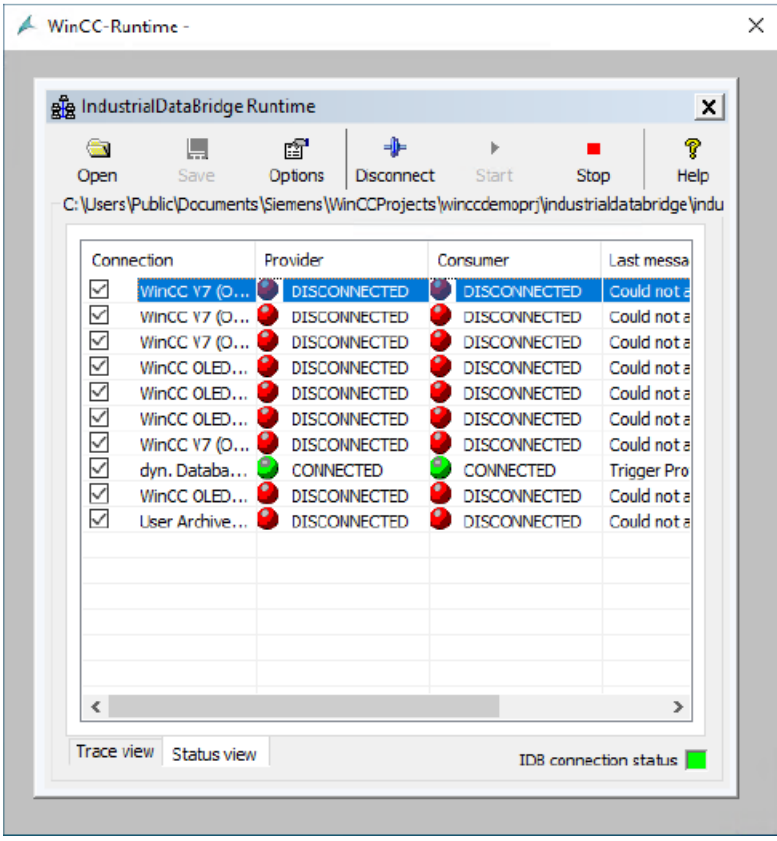

# ボタンとビュー

OCX としての IDB Runtime のツールバーボタンとビューは、IDB Runtime アプリケーショ ンと全く同一です。トレースビューとステータスビューが[IDB Runtime アプリケーション] ウィンドウで使用できます。

# 注記

#### ビュー

「ビュー」の章のスクリーンショットは、OCX コントロールとしての IDB Runtime では有効 ではありません。WinCC 内の ActiveX コントロールとして IDB Runtime にアクセス中、IDB Runtime メニューバーが表示されないことがあります。

# 注記

# 「パスワードチェック」および「トレースロギング」オプション

IDB Runtime アプリケーションの[オプション]メニューにある[パスワードチェック]と[ト レースロギング]の各メニュー項目は、[パスワード]タブと[トレース]タブで個別のチェッ クボックスとして使用できます。

# オプション

IDB Runtime アプリケーションで[オプション]ツールバーボタンを選択し、ランタイムコ ンフィグレーションにアクセスします。[ランタイムコンフィグレーション]では、以下の タブが使用できます。

- スタートアップオプション
- トレース
- パスワード
- ライセンス
- NT サービス

#### 注記

ランタイムインターフェースの変更は、IDB サービスが開始している場合のみ実施できま す。

それぞれのタブ内のオプションは、IDB Runtime アプリケーションのオプションと同一で す。ただし、WinCC コントロールとして IDB Runtime で提供されるいくつかの追加機能が あります。これらの機能は、以下で強調表示されています。

# **IDB Runtime** アプリケーションメニュー**:**

[IDB Runtime アプリケーション]ウィンドウには、メニューベースのナビゲーションは含ま れません。アプリケーションツールバーにある GUI ボタンを使用して、必要な操作が実施 できます。

# 言語オプション**:**

IDB Runtime アプリケーションでは言語サポートが使用できます。英語、スペイン語、ド イツ語、イタリア語、中国語、日本語、フランス語の 7 言語をサポートしています。 WinCC Runtime 画面で IDB Runtime に OCX コントロールとしてアクセスしている間に、 WinCC Runtime の言語が変更されると言語が変わります。

IDB Runtime コントロールの言語オプションは、IDB Runtime アプリケーションまたは他の IDB Runtime コントロールにリンクされていません。つまり、IDB Runtime コントロールで 言語を変更しても、他のコントロールまたは IDB Runtime アプリケーションの言語は変わ らず、逆も同様です。

### トレースロギング**:**

[トレース]タブは[スタートアップオプション]タブの隣にあります。このタブは、[IDB Runtime]ウィンドウにコンフィグレーションファイルを読み込んだ場合にのみ表示されま す。

[ランタイムコンフィグレーション]ウィンドウの[トレース]タブ内には、[トレースロギン グ]チェックボックスがあります。このチェックボックスを有効にすると、プロバイダ側と コンシューマ側の両方で生成されたトレースメッセージを保存することができます。[ト レース]タブ内の[プロバイダログファイル]と[コンシューマログファイル]の各セクション には、トレースメッセージを記録するためのファイル名を指定するオプションが提供され ています。後日、トレースログファイルを使用して、これらのトレースメッセージを表示 することができます。

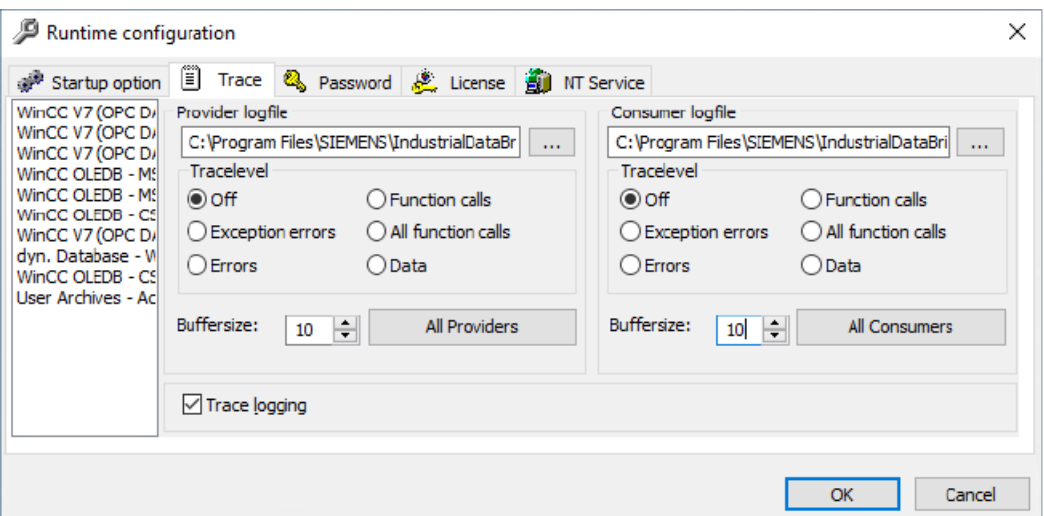

# パスワードチェック**:**

[ランタイムコンフィグレーション]ウィンドウの[パスワード]タブ内には、[パスワードチ ェック]チェックボックスがあります。このチェックボックスを有効にすると、ランタイ ムコンフィグレーション内の各タブ内で操作を実行するときは常に、パスワードを入力す るよう促すダイアログボックスが生成されます。

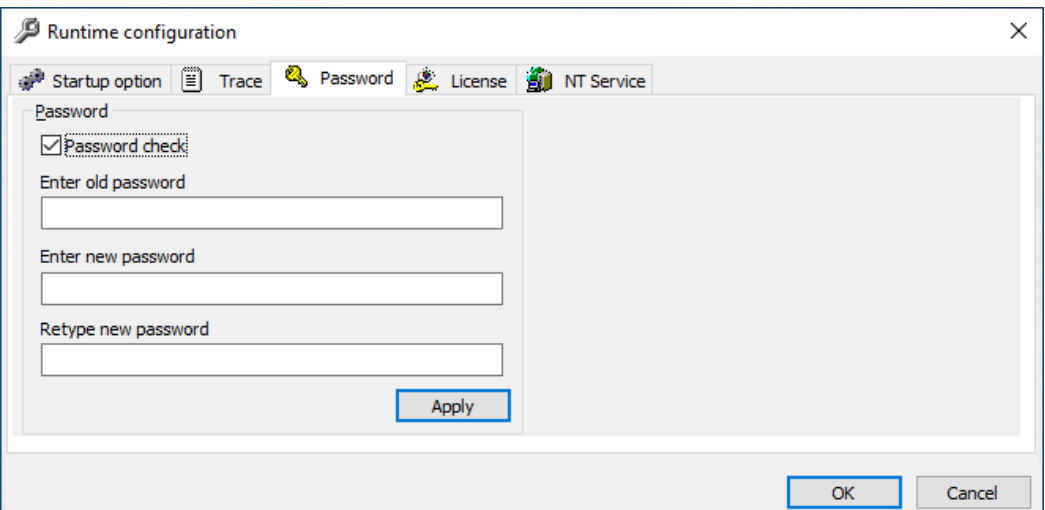

ダイアログボックスを開く**:**

[開く]ボタンと[スタートアップオプション]タブには、コンフィグレーション XML ファイ ルを選択するオプションがあり、ランタイム中に接続を有効にすることができます。[参照] ボタンを選択して、[開く]ダイアログウィンドウを呼び出します。

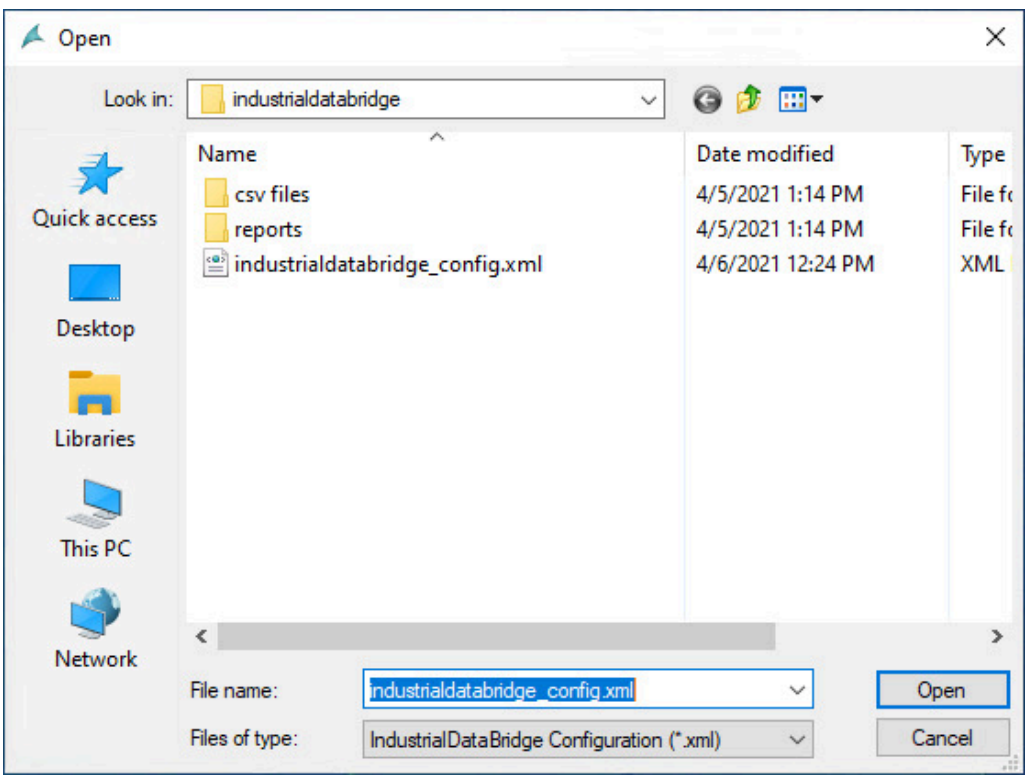

OCX としての IDB Runtime では、[開く]ダイアログボックス内で実施されるアクションに ついて、以下の点が該当します。

- [開く]ダイアログボックスは、[読み取り]モードでのみ開きます。XML ファイルのみを 開くことができます。
- このダイアログボックス内では、ファイルまたはフォルダを削除するために開くこと はできません。
- ファイル/フォルダの切り取り/貼り付けおよびファイル/フォルダの新規作成のオプシ ョンは使用できません。
- ウィンドウエリア内のマウスの右クリックによるメニューポップアップはできません。
- ファイル/フォルダのダイアログボックス内へのドラッグアンドドロップはできません。
- F2 キーを使用したファイルまたはフォルダの名前を変更するオプションは使用できま せん。

# **4.6.4** アジア言語のサポート

# 多言語設定

IndustrialDataBridge では、多言語でプロジェクトを設定し、データ転送を実行すること ができます。IDB は、設定およびランタイムインターフェースに表示されるテキストを含 むすべてのアイテムの多言語設定をサポートしています。

# サポートされている言語

IndustrialDataBridge の設定インターフェースおよびランタイムインターフェースでは、以 下のインターフェース言語がサポートされています。

- ドイツ語
- 英語
- フランス語
- イタリア語
- スペイン語
- 簡体字中国語
- 日本語

### **GUI** 言語

IDB のインストール中に選択される言語が、IDB CS または IDB RT のメニュー、ダイアログ ボックス、ヘルプが表示される言語として設定されます。ただし、IDB アプリケーション (CS と RT)内でそれぞれの言語を切り替えることもできます。IDB で GUI の言語を変更した 場合、IDB を次回開始した時に、以前設定した GUI の言語でインターフェースが表示され ます。

特にプロバイダやコンシューマの名前などの技術用語は、IDB で選択した言語に関わらず 英語で表示されます。

# **4.6.5** ドラッグアンドドロップ

#### **4.6.5.1** 概要

### 概要

IDB アプリケーションでは、多くの接続を確立する必要があるとき、多くの時間と労力を 消費することになります。また、プロバイダおよびコンシューマコンフィグレーション設定 の構成を含む、リンクコンフィグレーションを実行する必要がある場合には、特に余分の 時間を消費することになります。時間と労力を低減するため、IDB コンフィグレーション は、ドラッグアンドドロップ機能をサポートします。この機能は労力を大幅に低減するた め、非常に短い時間で目的や目標を達成するのに役立ちます。

ドラッグアンドドロップ機能は以下の状況で使用できます。

- プロジェクトツリー**:**プロバイダやコンシューマノードをプロジェクトツリー内の別の プロバイダやコンシューマノードにドラッグアンドドロップします。
- 接続マッピング**:**接続を確立するため、プロバイダからコンシューマへ(またはその逆)接 続エレメント(列値)をドラッグアンドドロップします。

#### **4.6.5.2** 使用方法

## はじめに

ドラッグアンドドロップを使用すると、IDB コンフィグレーションを構築して、接続を確立 するのが大幅に簡単になり、余分の時間や労力を節約することになります。ドラッグアン ドドロップ機能は、プロジェクトツリー内および接続の確立用の[接続マッピング]タブ内で 動作します。次のセクションで、プロジェクトツリー内および接続の確立でドラッグアン ドドロップを使用する方法について詳細に説明します。

# プロジェクトツリー

ドラッグアンドドロップは、プロジェクトツリー内で、任意のプロバイダやコンシューマ ノードをドラッグし、任意のプロバイダやコンシューマノードタイプにドロップすること ができます。IDB でサポートされるプロバイダやコンシューマタイプには制限はありませ ん。グラフィックで、リンク 1 内のあるプロバイダからリンク 2 内に存在する別のプロ バイダへのドラッグアンドドロップについて図示しています。ただし、リンク 2 のプロバ イダをドラッグし、リンク 1 のプロバイダにドロップすることもできます。

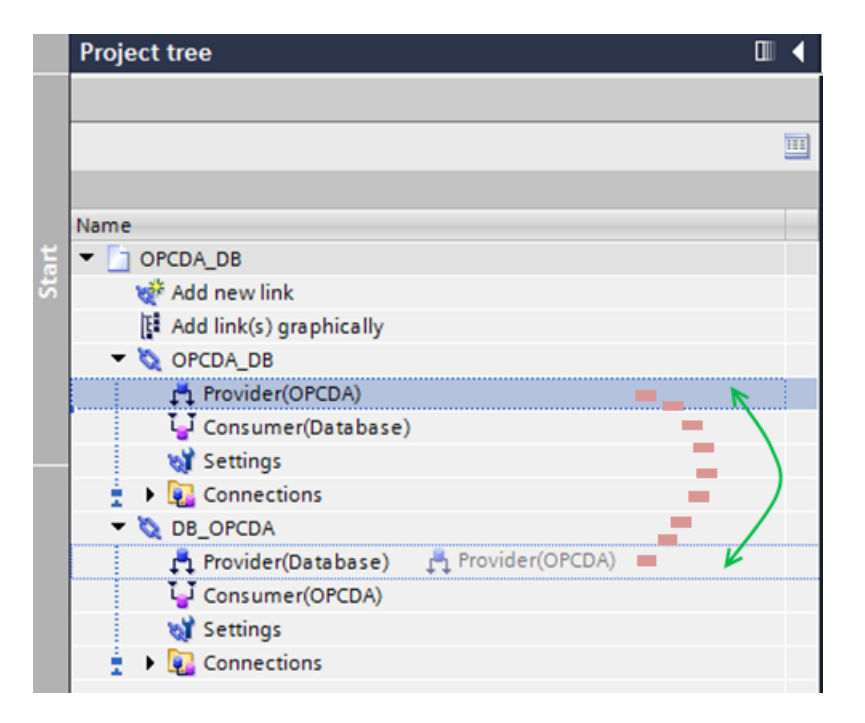

プロジェクトツリー内でドラッグアンドドロップを実行するには、以下のステップに従っ てください。

- 1. プロジェクトツリー内で特定のプロバイダやコンシューマノードをクリックします。
- 2. コントロールがプロバイダまたはコンシューマノード上にあるときに、マウスキーを押下し たままマウスポインタをゆっくりと宛先ノードにドラッグします。
- 3. ドロップが有効な場合は、マウスポインタが「+」(プラス)シンボルと一緒に表示されます。 その他の場合、ドロップは成功しません。
- 4. マッピングは、プロバイダからプロバイダノードまたはコンシューマからコンシューマノ ードのいずれかである必要があります。プロバイダノードを別のプロバイダノードにドラ ッグする場合、マウスポインタは、「+」(プラス)シンボルを含む別の小さな長方形ボック スが付いた点線に変わります。これは、完全なドロップを示します。

### 注記

#### ドラッグアンドドロップ

- あるプロバイダ/コンシューマノードから別のタイプのプロバイダ/コンシューマノードにド ラッグアンドドロップを実行している間、確認ダイアログが表示され、さらに続行するた めに確定するよう促されます。このドラッグアンドドロップ操作を実行すると、既存のプ ロバイダ/コンシューマコンフィグレーションおよびその接続マッピング設定が変更される ことに注意してください。
- プロバイダやコンシューマノード内に何らかの接続がすでに存在している場合、指定され たリンク内の該当する接続が削除されます。例えば、リンク 1 のコンシューマノード(1 接続 を含む)をリンク 2 のコンシューマノード(1 接続を含む)にドラッグする場合、さらに続行す るかを尋ねる確認ダイアログが表示されます。[はい]をクリックして変更内容を確定した場 合、リンク 2 コンシューマコンフィグレーションと接続マッピング設定が変更され、接続が 削除されます。

#### 接続

[接続マッピング]タブでは、プロバイダおよびコンシューマセクション内の列値は、データ 値をドラッグアンドドロップすることで、プロバイダからコンシューマタイプにマップす ることができます。この方法で、接続をより高速な方法で確立することができます。最初 にプロバイダ列を選択し、コンシューマ列をナビゲートしてから、[接続]ボタンをクリッ クすることは毎回行う必要はありません。簡単に接続を確立して、時間を大幅に節約する ことができます。[<デフォルト列>]が列名の一覧内の最後の行に一覧表示され、ここで、 プロバイダ/コンシューマ列をマッピングすることができます。

ドラッグアンドドロップを使用して接続を確立するために従うステップおよび詳細情報に ついては、[「ドラッグアンドドロップを使用した接続の確立](#page-599-0) (ページ [600](#page-599-0))」の章で説明さ れています。

#### 注記

### データベースをコンシューマとする

ドラッグアンドドロップ機能は、データベースコンシューマのコンシューマタイプ[タグ ごとにレコード]を使用している間は動作しません。

# <span id="page-599-0"></span>**4.6.5.3** ドラッグアンドドロップを使用した接続の確立

# データベースをプロバイダとし、**CSV/TXT** をコンシューマとする

### 必要条件

以下は、ドラッグアンドドロップを使用してプロバイダとコンシューマデータ列間の接続の 確立を実行する前に必ず実行する必要があるタスクの一覧です。

- 新しいプロジェクトが、プロバイダとして[データベース]、コンシューマとして[CSV/ TXT]を使用して作成されていること
- 該当するデータベースプロバイダコンフィグレーション設定および CSV/TXT コンシュ ーマコンフィグレーション設定がそれぞれ実行されていること
- プロバイダ設定、データ転送設定およびトリガ設定を含むデータベース転送オプショ ンが設定されていること
- [接続マッピング]タブで、[データベース]プロバイダセクションで表名が選択され、[列] 領域に列名が一覧表示されていること
- CSV ファイル名が CSV/TXT コンシューマセクションで選択され、列名が[列]領域で一覧 表示されていること

#### 注記

#### 接続名

ドラッグアンドドロップを実行する前に、[接続マッピング設定]領域内に存在する[接続名] フィールドテキストボックスで接続名を定義していることを確認することは重要です。接続 マッピング設定は、[接続マッピング]タブの右側部分に表示されます。[接続名]テキスト ボックスに接続名を入力する必要があるか、いずれかのデフォルト名オプションが選択さ れている必要があります。

接続名を空白にするか、[デフォルト名の使用]チェックボックスにチェックが付けないで プロバイダ列からコンシューマ列(またはその逆)へのドラッグアンドドロップを実行する 場合、[接続名はヌルにできません]という警告メッセージが表示されます。

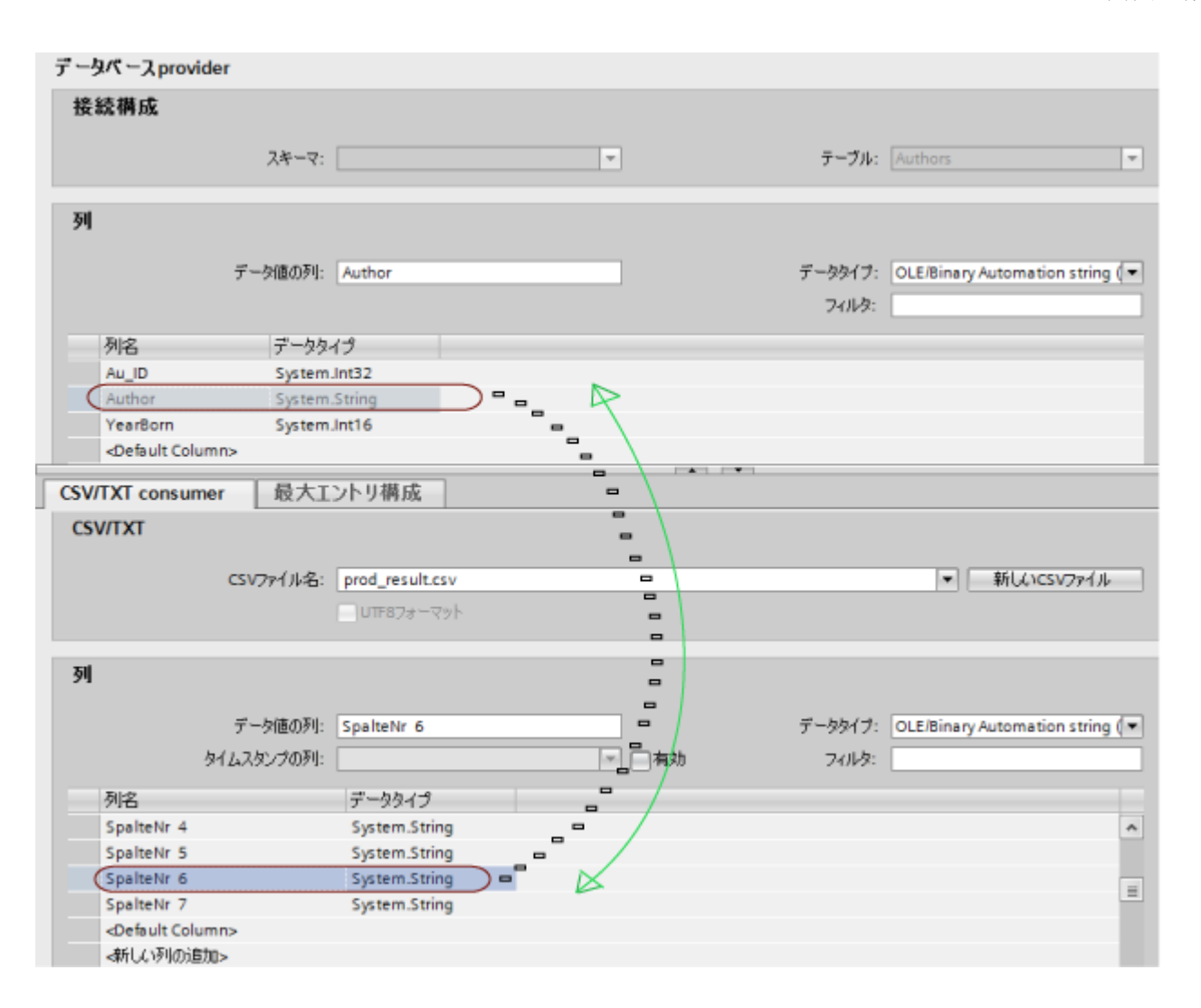

# ドラッグアンドドロップを使用した接続の確立

ドラッグアンドドロップを使用してデータベースプロバイダ列と CSVT/TXT コンシューマ 列間の接続を確立するには、下記に示されているステップに従います。

- 1. データベースプロバイダで、列名を選択し、マウスボタンを押下したままキーを押した状態 にします。
- 2. ゆっくりと、マウスポインタの CSV/TXT コンシューマ列へのドラッグを開始します。
- 3. マウスポインタが「+」シンボルが横についた点線の小さな長方形領域に変わります。
- 4. 次に、コントロールが CSV/TXT コンシューマの該当する列名上に来たときに、マウスボタ ンを放してドロップします。

- 5. プロバイダやコンシューマセクション内に存在するデータ列の数に関わりなく、マウスポ インタを動かしてから適切なデータ列でマウスボタンを放すことでドロップを行うことが できます。 データ列の一覧をマウスポインタで移動し始めると、一覧の長さに関係なく、自動スクロ ールは自動で有効になります。
- 6. 接続が確立され、[接続マッピング]タブの右側部分の[接続]領域に表示されます。
- 7. 1~4 のステップを繰り返して、プロバイダとコンシューマ列間の接続(列マッピング)を確立 します。

# 注記

# **<**デフォルト列**>**

[デフォルト列]オプションが、すべてのプロバイダおよびコンシューマタイプの列名一覧 ([列]領域)内の最終行に一覧表示されます。

プロバイダのデフォルト列からすでに存在しているコンシューマ列に(またはその逆)ドラ ッグアンドドロップを実行することができます。

#### 注記

#### データタイプの変換

ドラッグアンドドロップを実行している間、プロバイダ列のデータタイプがコンシューマ列 と一致しない場合、IDB CS はコンシューマのデータタイプと一致するようにプロバイダデ ータタイプを変換します。この変更を示すために、ステータスウィンドウが表示されます。

#### 注記

[接続マッピング]ウィンドウ内で、任意のプロバイダ列をコンシューマのデフォルト列に ドラッグアンドドロップするとき、プロバイダ列のデータタイプが使用されます。逆の場合 は、コンシューマ列のデータタイプが使用されます。

# **OPC Data Access** をプロバイダとし、**WinCC** ユーザーアーカイブをコンシューマとする

### 必要条件

以下は、ドラッグアンドドロップを使用してプロバイダとコンシューマタグやデータ列間の 接続の確立を実行する前に必ず実行する必要があるタスクの一覧です。

- 新しいプロジェクトが、プロバイダとして[OPC Data Access]、コンシューマとして [WinCC ユーザーアーカイブ]を使用して作成されていること
- 該当する OPC Data Access プロバイダコンフィグレーション設定および WinCC ユーザ ーアーカイブコンシューマコンフィグレーション設定がそれぞれ実行されていること
- プロバイダグループ設定およびトリガ設定を含む OPC Data Access 転送設定が構成され ていること
- [接続マッピング]タブの OPC Data Access プロバイダセクションで、OPC タグブラウザ に、、OPC タグが一覧表示されていること
- 表名が WinCC ユーザーアーカイブコンシューマセクションで選択され、列名が[列]領域 で一覧表示されていること

### 注記

### 接続名

ドラッグアンドドロップを実行する前に、[接続マッピング設定]領域内に存在する[接続名] フィールドテキストボックスで接続名を定義していることを確認することは重要です。接続 マッピング設定は、[接続マッピング]タブの右側部分に表示されます。[接続名]テキスト ボックスに接続名を入力する必要があるか、いずれかのデフォルト名オプションが選択さ れている必要があります。

接続名を空白にするか、[デフォルト名の使用]チェックボックスにチェックが付けないで プロバイダタグ/列からコンシューマ列(またはその逆)へのドラッグアンドドロップを実行 する場合、[接続名はヌルにできません]という警告メッセージが表示されます。

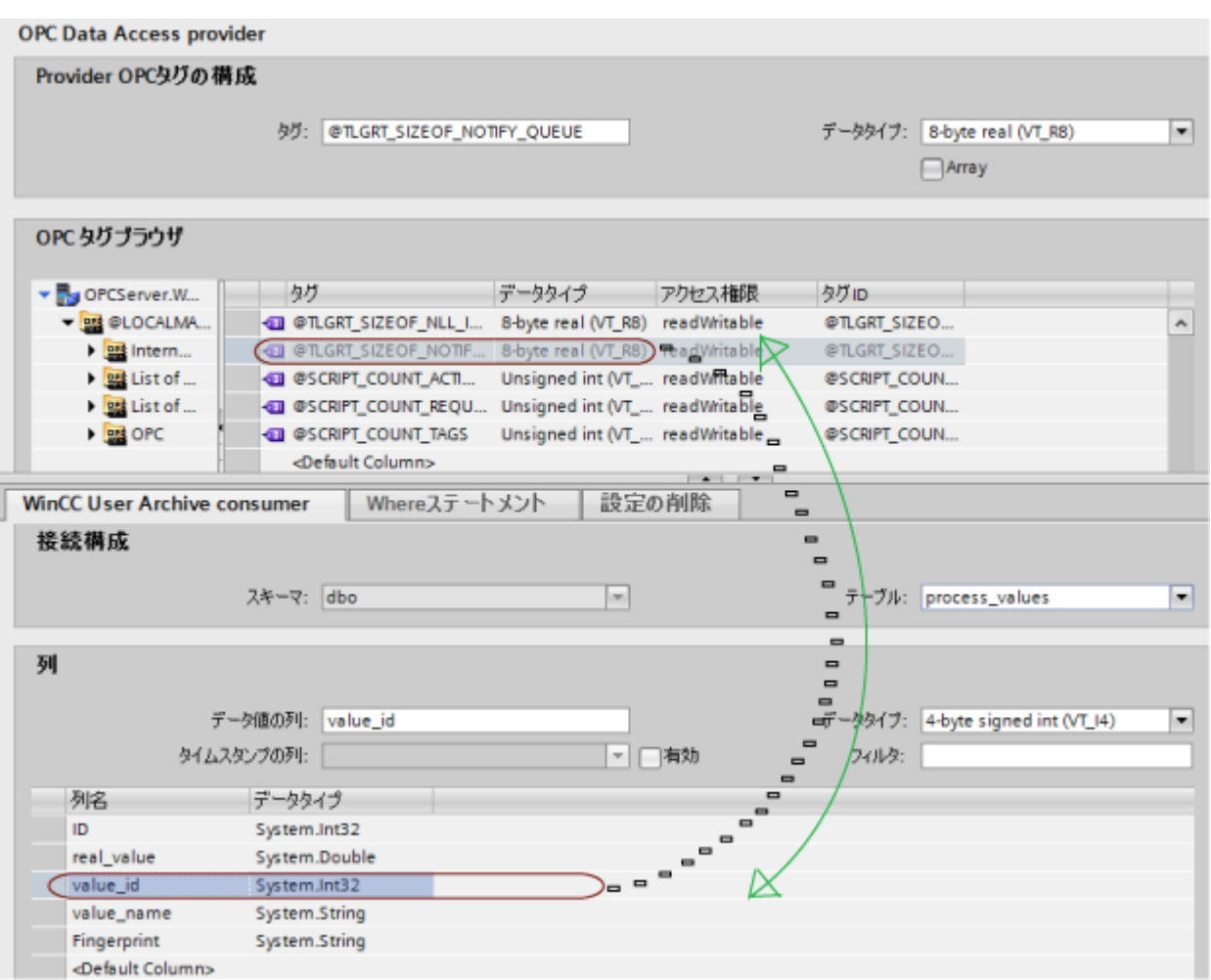

# ドラッグアンドドロップを使用した接続の確立

ドラッグアンドドロップを使用して、OPC Data Access プロバイダタグと WinCC ユーザー アーカイブコンシューマ列間の接続を確立するには、下記に示されているステップに従い ます。

- 1. OPC Data Access プロバイダで、OPC タグブラウザから OPC タグを選択し、マウスボタンを 押下したままキーを押した状態にします。
- 2. ゆっくりと、マウスポインタの WinCC ユーザーアーカイブコンシューマ列へのドラッグを 開始します。
- 3. マウスポインタが「+」シンボルが横についた点線の小さな長方形領域に変わります。
- 4. 次に、コントロールが WinCC ユーザーアーカイブコンシューマの該当する列名上に来たと きに、マウスボタンを放してドロップします。

- 5. プロバイダやコンシューマセクション内に存在するタグや列の数に関わりなく、マウスポ インタを動かしてから適切なデータ列でマウスボタンを放すことでドロップを行うことが できます。 データ列の一覧をマウスポインタで移動し始めると、一覧の長さに関係なく、自動スクロ ールは自動で有効になります。
- 6. 接続が確立され、[接続マッピング]タブの右側部分の[接続]領域に表示されます。
- 7. 1~4 のステップを繰り返して、プロバイダとコンシューマ列間の接続(列マッピング)を確立 します。

# 注記

# **<**デフォルト列**>**

[デフォルト列]オプションが、すべてのプロバイダおよびコンシューマタイプの列名一覧 ([列]領域)内の最終行に一覧表示されます。

OPC Data Access プロバイダの任意の OPC タグから WinCC ユーザーアーカイブコンシュ ーマのデフォルト列へのドラッグアンドドロップを実行することができます。

任意の WinCC ユーザーアーカイブコンシューマ列から OPC Data Access プロバイダのデフ ォルト列へのドラッグアンドドロップを実行することができます。

OPC Data Access プロバイダの列と一緒に WinCC ユーザーアーカイブコンシューマのデフ ォルト列のドラッグアンドドロップを実行することはできません。

## 注記

#### データタイプの変換

ドラッグアンドドロップを実行している間、プロバイダ列のデータタイプがコンシューマ列 と一致しない場合、IDB CS はコンシューマ列のデータタイプと一致するようにプロバイダ データタイプを変換します。この変更を示すために、ステータスウィンドウが表示されま す。

# 注記

[接続マッピング]ウィンドウ内で、任意のプロバイダ列をコンシューマのデフォルト列に ドラッグアンドドロップするとき、プロバイダ列のデータタイプが使用されます。逆の場合 は、コンシューマ列のデータタイプが使用されます。

# ダイナミックデータベースをプロバイダとし、送信**/**受信をコンシューマとする

# 必要条件

以下は、ドラッグアンドドロップを使用してプロバイダとコンシューマデータ列間の接続の 確立を実行する前に必ず実行する必要があるタスクの一覧です。

- 新しいプロジェクトが、プロバイダとして[ダイナミックデータベース]、コンシューマ として[送信/受信]を使用して作成されていること
- 該当するダイナミックデータベースプロバイダコンフィグレーション設定および送信/ 受信コンシューマコンフィグレーション設定がそれぞれ実行されていること
- 表名、スキーマおよびトリガプロバイダ設定の選択を含むダイナミックデータベース転 送設定が構成されていること
- [接続マッピング]タブの[ダイナミックデータベースプロバイダ]セクションで、表名が 選択され、[列]領域に列名が一覧表示されていること
- 送信/受信コンシューマで、先頭バイトフィールドのタグの開始ポイント、さらにその データタイプがすでに指定され一覧表示されていることを確認されていること

#### 注記

#### 接続名

ドラッグアンドドロップを実行する前に、[接続マッピング設定]領域内に存在する[接続名] フィールドテキストボックスで接続名を定義していることを確認することは重要です。接続 マッピング設定は、[接続マッピング]タブの右側部分に表示されます。[接続名]テキスト ボックスに接続名を入力する必要があるか、いずれかのデフォルト名オプションが選択さ れている必要があります。

接続名を空白にするか、[デフォルト名の使用]チェックボックスにチェックが付けないで プロバイダ列からコンシューマ列(またはその逆)へのドラッグアンドドロップを実行する 場合、[接続名はヌルにできません]という警告メッセージが表示されます。

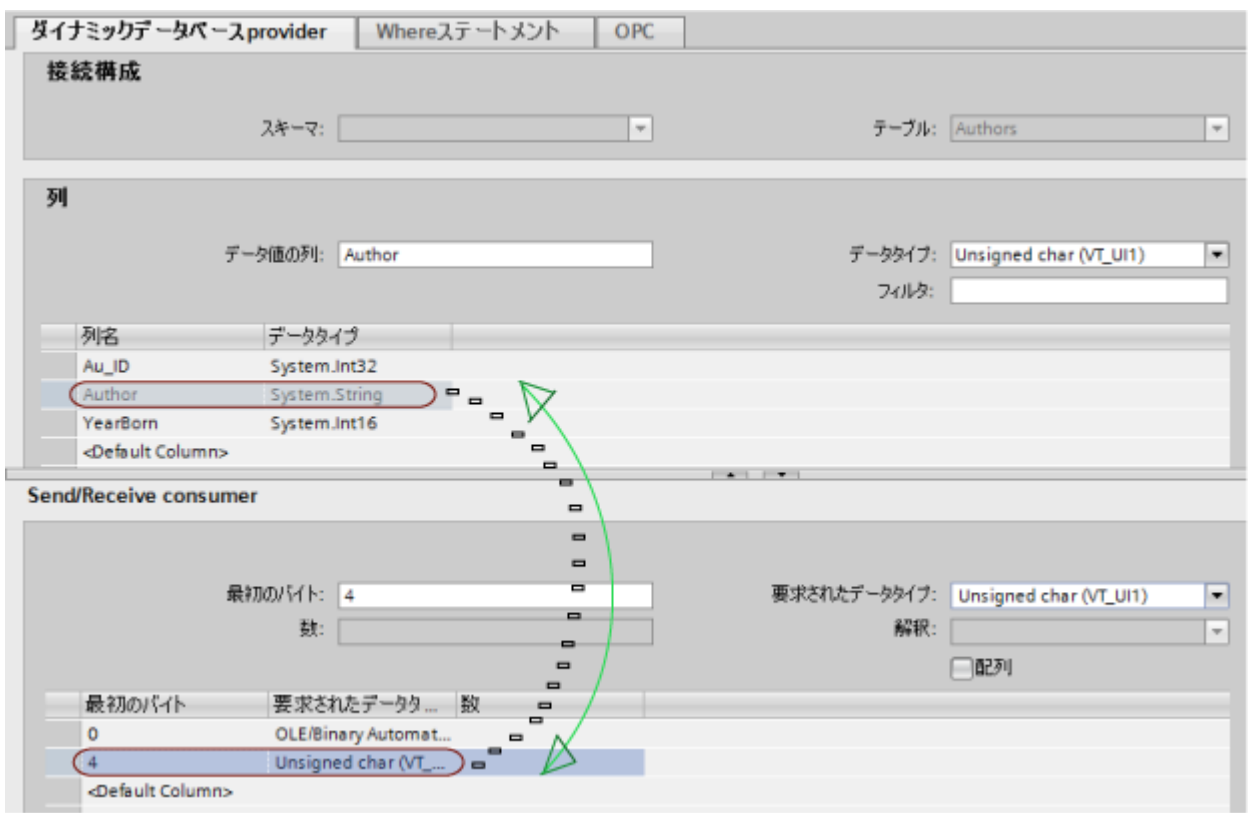

# ドラッグアンドドロップを使用した接続の確立

ドラッグアンドドロップを使用してダイナミックデータベースプロバイダ列と送信/受信コ ンシューマ間の接続を確立するには、下記に示されているステップに従います。

- 1. ダイナミックデータベースプロバイダで、一覧から列名を選択し、マウスボタンを押下し たままキーを押した状態にします。
- 2. ゆっくりと、マウスポインタの送信/受信コンシューマ列へのドラッグを開始します。
- 3. マウスポインタが「+」シンボルが横についた点線の小さな長方形領域に変わります。
- 4. 次に、コントロールが送信/受信コンシューマの該当する列名上に来たときに、マウスボタ ンを放してドロップします。
- 5. [SR メモリアドレス]というタイトルのダイアログボックスが表示されます。[先頭バイト]フ ィールドテキストボックスに値を入力します。 文字列データタイプの場合、1~255 の範囲内の数字を入力します。次に、[OK]ボタンをク リックします。
- 6. 接続が確立され、[接続マッピング]タブの右側部分の[接続]領域に表示されます。
- 7. 1~5 のステップを繰り返して、プロバイダとコンシューマ列間の接続(列マッピング)を確立 します。

# 注記

# **<**デフォルト列**>**

[デフォルト列]オプションが、すべてのプロバイダおよびコンシューマタイプの列名一覧 ([列]領域)内の最終行に一覧表示されます。

ドラッグアンドドロップの実行中、任意のダイナミックデータベースプロバイダ列を送信/ 受信コンシューマのデフォルト列にドラッグアンドドロップすることができます(他の列に はできません)。

ダイナミックデータベースプロバイダの列と一緒に送信/受信コンシューマのデフォルト列 のドラッグアンドドロップを実行することはできません。

#### 注記

### データタイプの変換

ドラッグアンドドロップを実行している間、プロバイダ列のデータタイプがコンシューマ列 と一致しない場合、IDB CS はコンシューマのデータタイプと一致するようにプロバイダデ ータタイプを変換します。この変更を示すために、ステータスウィンドウが表示されます。

#### 注記

[接続マッピング]ウィンドウ内で、任意のプロバイダ列をコンシューマのデフォルト列に ドラッグアンドドロップするとき、プロバイダ列のデータタイプが使用されます。逆の場合 は、コンシューマ列のデータタイプが使用されます。

# **WinCC OLEDB** をプロバイダとし、フリーテキストエディタをコンシューマとする

#### 必要条件

以下は、ドラッグアンドドロップを使用してプロバイダとコンシューマ列/タグ間の接続の 確立を実行する前に必ず実行する必要があるタスクの一覧です。

- 新しいプロジェクトが、プロバイダとして[WinCC OLEDB]、コンシューマとして[フリ ーテキストエディタ]を使用して作成されていること
- 該当する WinCC OLEDB プロバイダコンフィグレーション設定およびフリーテキストエ ディタコンシューマコンフィグレーション設定がそれぞれ実行されていること

- アーカイブ設定、時間設定およびタイムスパン/起動動作/トリガ設定を含む WinCC OLEDB 転送設定が構成されていること
- [接続マッピング]タブの[WinCC OLEDB プロバイダ]セクションで、[列]領域に列名が一 覧表示されていること
- フリーテキストエディタコンシューマセクションの編集ウィンドウ領域に、@シンボ ルが接頭辞および接尾辞となっている、該当する HTML/テキストタグが表示されてい ること

## 注記

# 接続名

ドラッグアンドドロップを実行する前に、[接続マッピング設定]領域内に存在する[接続名] フィールドテキストボックスで接続名を定義していることを確認することは重要です。接続 マッピング設定は、[接続マッピング]タブの右側部分に表示されます。[接続名]テキスト ボックスに接続名を入力する必要があるか、いずれかのデフォルト名オプションが選択さ れている必要があります。

接続名を空白にするか、[デフォルト名の使用]チェックボックスにチェックが付けないで プロバイダ列からコンシューマ列(またはその逆)へのドラッグアンドドロップを実行する 場合、[接続名はヌルにできません]という警告メッセージが表示されます。

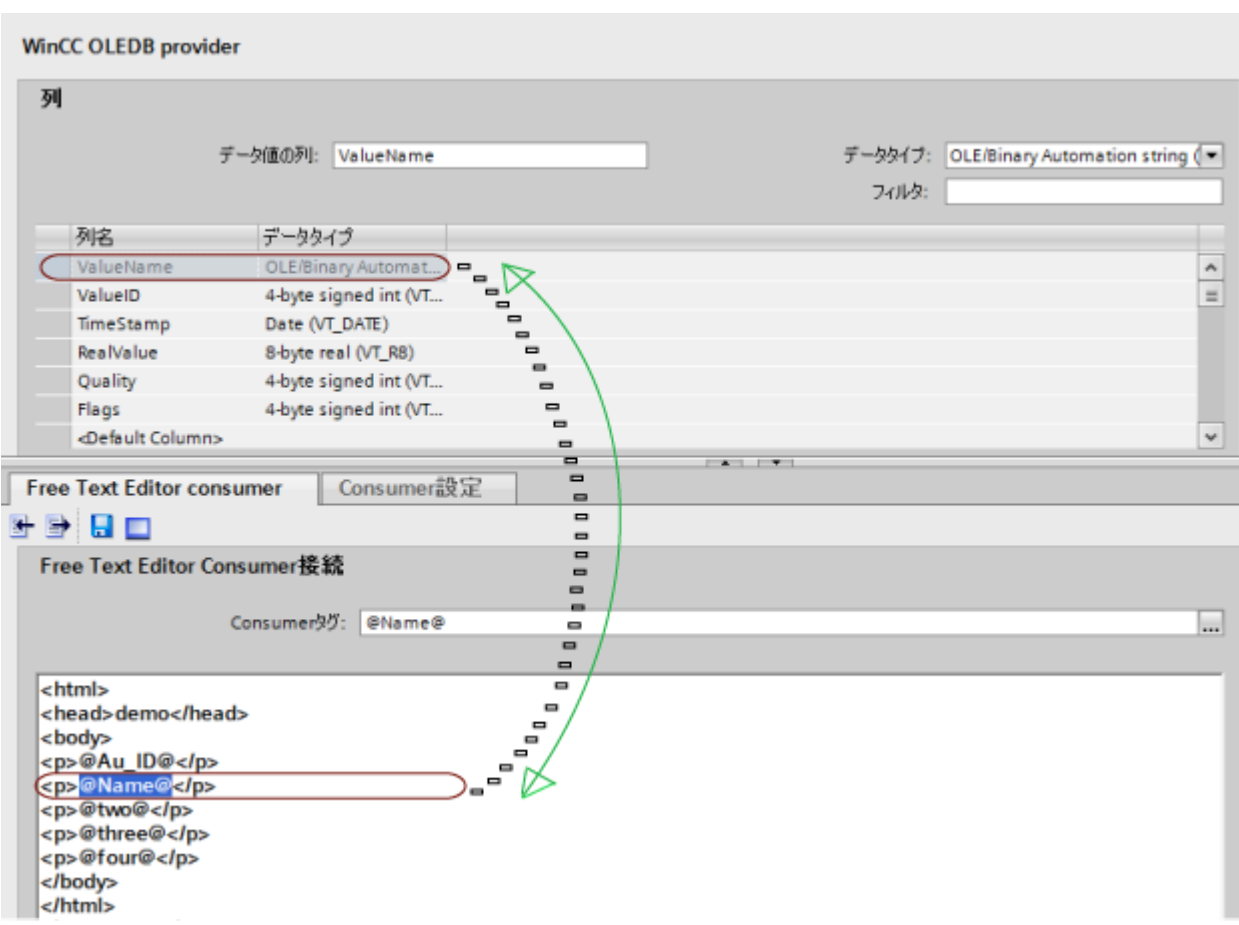

# ドラッグアンドドロップを使用した接続の確立

ドラッグアンドドロップを使用して WinCC OLEDB プロバイダ列とフリーテキストエディ タタグ間の接続を確立するには、下記に示されているステップに従います。

- 1. WinCC OLEDB プロバイダで、列名を選択し、マウスボタンを押下したままキーを押した状態 にします。
- 2. ゆっくりと、マウスポインタのフリーテキストエディタコンシューマタグへのドラッグを開 始します。
- 3. マウスポインタが「+」シンボルが横についた点線の小さな長方形領域に変わります。

4. 次に、コントロールがフリーテキストエディタコンシューマの該当するコンシューマタグ内 にあるときに、マウスボタンを放してドロップします。

### 注記

#### コンシューマタグルール

ドラッグアンドドロップを使用して WinCC OLEDB とフリーテキストエディタコンシュ ーマ間の接続を確立する前に、コンシューマタグがタグルールを順守していることを確 認してください。

タグルールに関する詳細は、第 3.12.2 章[「必要条件](#page-507-0) (ページ [508\)](#page-507-0)」を参照してくださ い。

#### 注記

FTE コンシューマエディタウィンドウで、空白領域にドラッグアンドドロップを実行し たり、HTML タグ、XML タグまたはテキスト間でドラッグアンドドロップを実行する場 合、新しいコンシューマタグが作成され、プロバイダ列名がタグ名として使用されます。

- 5. 接続が確立され、[接続マッピング]タブの右側部分の[接続]領域に表示されます。
- 6. 1~4 のステップを繰り返して、プロバイダ列とコンシューマタグ間の接続(列マッピング)を 確立します。

# 注記

# **<**デフォルト列**>**

[デフォルト列]オプションが、すべてのプロバイダおよびコンシューマタイプの列名一覧 ([列]領域)内の最終行に一覧表示されます。

FTE をコンシューマとして使用しているとき、任意のプロバイダタイプのデフォルト列か らフリーテキストエディタコンシューマセクションに存在するタグにドラッグアンドドロ ップを実行することはできません。

[デフォルトの列]オプションは、フリーテキストエディタコンシューマに対しては有効で はありません。

#### 注記

#### データタイプの変換

ドラッグアンドドロップを実行している間、プロバイダ列のデータタイプがコンシューマ列 と一致しない場合、IDB CS はコンシューマ列のデータタイプと一致するようにプロバイダ データタイプを変換します。この変更を示すために、ステータスウィンドウが表示されま す。

# *4.7 FAQ*

# 注記

プロバイダのデフォルト列を[接続マッピング]ウィンドウ内のコンシューマタグにドラッ グアンドドロップするとき、コンシューマ列のデータタイプが使用されます。

# **4.7 FAQ**

**FAQ (**よくある質問**)**

- 以前のバージョンの **IDB** を使用して作成した **XML** 設定ファイルは使用できますか**?** はい、以前のバージョンの IDB を使用して作成した XML 設定ファイルは直接ランタイ ムにロードできます。 ただし、設定モジュールでこの XML 設定ファイルを使用/変更するには、ユーザーはこ の設定ファイルをインポートする必要があります。これにより、IDB CS でプロジェク トが作成されます。
- **IDB CS V7.2/V7.3/V7.4/V7.4 SP1/V7.5/V7.5 SP1/V7.5 SP2/V8.0** を使用するためにプロジ ェクトファイルは必須ですか**?** はい
- **IDB CS** プロジェクトのデフォルトのプロジェクト保管場所はどのようにして変更でき ますか**?**

IDB TIA と同様に、[オプション] > [設定]メニューのエディタにオプションがあります。 エディタを開き、[保管設定]グループボックスへ移動し、[プロジェクト保管場所]を変更 します。

• **IDB Runtime** の **IDB CS** で作成した設定は、どのようにロードすればよいですか**?** IDB CS で設定が準備完了になると、IDB CS にあるオプション(ランタイム設定の作成)を 使用して、ランタイムの設定データを生成することができます。このオプションは、ラ ンタイムで動作するために必要な XML 設定ファイルを生成します。
• どのようにして、**IDB CS** アプリケーション内で実行した設定をリセットすることがで きますか?

[IDB CS]メニューで、[オプション] > [設定]と選択すると、作業エリアで[設定]ウィンド ウが開きます。[設定]ウィンドウの左ペインで、[全般]をクリックし、右ペインの設定を 確認してください。「デフォルトにリセット」セクションのエリアには、設定をデフォル トにリセットするのに必要な設定があります。

- すべての使用可能なキーボードショートカットの定義はどこにありますか**?** [オプション] > [設定]メニューの設定エディタにオプションがあります。開いているエ ディタウィンドウの左側に表示されているオプションの[キーボードショートカット]に 移動します。
- プロバイダ**/**コンシューマ設定ウィンドウ、または他のエディタウィンドウには、保存 するオプションは提供されません。 IDB CS では、設定ウィンドウ/エディタで入力したデータは自動的に保存されます。
- **WebNavigator** 経由で **IDB Runtime** のリモートコントロールを使用するために、 **WebNavigator** クライアントマシンで **IDB** の完全なインストールが必要ですか**?** いいえ、WebNavigator クライアントで IDB の完全なインストールは必要ありません。 WebNavigator セットアップで行われる IDB クライアントのインストールだけが必要で す。
- リモートの **Web** クライアントから、**IDB Runtime** サービスの手動**/**自動を切り替えら れますか**?** はい。
- 単一の **IDB Runtime** サービスに接続できるクライアントの数に制限はありますか**?** いいえ、制限はありません。
- **WebNavigator** クライアントのユーザーは、**IDB Runtime** コントロールで提供される オプションで、**IDB Runtime** サービスを開始または終了することができますか**?** いいえ、ユーザーはこの操作をリモートで実行することはできません。これらの操作、 およびユーザーアカウントやポート番号の変更は、ユーザーが変更できないように無効 になっています。
- 私は、**Siemens/IT4Industry/IndustrialDataBridge** のレジストリで **ConfigurationFilespath** と **TraceFilesPath** を変更しました。この変更を有効にするに は、システムの再起動が必要ですか**?** いいえ、システムの再起動は必要ありません。ただし、IDB サービスの再起動は必要で す。
- ユーザーアーカイブを設定するには、**WinCC** が実行中である必要がありますか**?** はい、IDB CS アプリケーション内でプロバイダおよびコンシューマとして、ユーザー アーカイブにアクセスして設定できるには、WinCC を起動しておくことが必要です。

• ユーザーは、**WebNavigator** が設定済みで、実行中であるマシンで、**OPC XML** からデ ータ転送を開始することはできますか**?**

一部のオペレーティングシステム(例:WinXP)では、複数の Web サイトを同時に実行す ることが許可されません。このようなオペレーティングシステムでは、OPC XML を WebNavigator と共に実行させることはできません。

これらが許可されているオペレーティングシステムでは、OPC XML と WebNavigator を 同時に実行できます。

- **WinCC** で **OPC XML** タグを参照するために、接続パックのライセンスが必要ですか**?** はい
- **OPC XML** プロバイダ**/**コンシューマで、不良接続の数をカウントすることは可能ですか**?** はい、不良接続の数をカウントすることは可能です。このためには、OPC XML データ アクセスコンシューマの設定で、ユーザーは[品質不良アイテムの設定]のタグを関連付 ける必要があります。ランタイム中、品質不良アイテムの数は設定済みのタグに書き込 まれます。
- **OPC XML** タグを参照することができません。考えられる理由は何ですか**?** 次のシナリオをチェックします。

a. インターネットインフォメーションサービス(IIS)で OPC XML Web サービスが実行中 であるかどうかを確認します。実行中でない場合、IIS で OPC XML Web サービスを実行 してください。

b. .NET Framework をインストールする前に、IIS がインストールされているかを確認 します。

c. WinCC ドキュメントを参照して、IIS で OPC XML Web サービスを設定します。

- **CSV** ファイルを開くと、次のエラーメッセージが表示されます。「*Excel* は*'<*ファイル*>'* が *SYLK* ファイルであるが、ロードできないことを検出しました。ファイルにエラーが あるか、*SYLK* ファイルフォーマットではありません。*[OK]*をクリックして、このファ イルを別のフォーマットで開きます。」 このエラーは、最初の列名が「ID」(両方大文字)である場合に発生します。このエラーを 回避するには、この列の名前を変更して小文字にするか、前後に接頭辞または接尾辞を 付けます。
- **(IDB CS** によってではなく**)**手動で **CSV** ファイルを作成しました。**Unicode** データを転 送することを考えていますが、データが正しく表示されません。必要な言語パックは自 分のマシンにインストールされています。

このためには、ファイルを UTF-8 文字エンコーディングフォーマットで作成する必要が あります。ファイルをテキストファイルとして開き、UTF-8 としてエンコーディングを 選択します。

- データベースコンシューマタイプの設定でコンシューマタイプのオプションを変更で きませんが、スキーマやテーブルも変更できませんか**?** 接続が存在する場合は、これらのオプションは無効な状態になります。したがって、コ ンシューマタイプのオプションを変更するための接続がないことを確認します。
- テーブルに外部キー関係がある場合、データをどのようにして転送しますか**?** データ転送に、タグ当たりのデータベースコンシューマタイプを使用します。
- **Oracle** データベースでテーブルを作成しましたが、テーブルに **Unicode** データを転送 できません。

Oracle で Unicode データを転送するには、データベースが UTF 8 の文字エンコーディ ング対応で作成されていることを確認します。

- 設定画面で、接続文字列を編集できますか**?** はい、[設定]ウィンドウで接続文字列を編集できます。接続文字列およびフィールドは これに従って更新されます。
- **OPC** タグブラウザで、**OPC DA** サーバーが一覧表示されません。ただし、**OPC** サーバ ーはマシンにインストールされています。問題は何ですか**?** OPC DA サーバーを参照するには、サーバーのマシンで opcenum.exe がサービスとして 実行されている必要があります。 このサービスが実行中であるかチェックするには、[開始] -> [実行]へ移動します。 「services.msc」と入力して、Enter を押します。「opcenum」が開始されていない場 合、自動モードにして開始します。 リモートマシンで OPC サーバーを参照できない場合、リモートマシンで上記のステッ プが実行されていることを確認します。
- **OPC DA** サーバーのアイテムを参照できません。 OPC サーバーが実行中であるかチェックします。実行中でなければ、OPC サーバーを起 動します。

#### • リモートコンピュータで **OPC** アイテムを参照できません。

DCOM 設定が適切であるかチェックします。 DCOM 設定が適切に設定されていない場合、サーバーとクライアントコンピュータの両 方でログインユーザーアカウントを検証します。

#### 注記

ユーザーが WinCC タグにアクセスしようとしている場合、両方のコンピュータで、ロ グインユーザーアカウントが[ローカルユーザーおよびグループ]ウィンドウの SIMATIC HMI グループのメンバになっていることを確認します。

より詳しい情報は、IDB ドキュメントのマニュアルの第 3.2 章の「[OPC Data Access](#page-231-0)」 (ページ [232\)](#page-231-0)に記載されています。

• **IDB** だけがインストールされています。送信**/**受信をプロバイダまたはコンシューマと して使用するにはどうすればよいですか**?IDB** に **Step7** プロジェクトを設定するオプシ ョンがありますか**?**

送信/受信をプロバイダまたはコンシューマとして使用するには、Step7 プロジェクトも 必要です。IDB には、このプロジェクトを設定するオプションはありません。Step7 プ ロジェクトが作成され、プログラムが PLC にダウンロードされます。これをしないと、 IDB Runtime では送信/受信が機能しません。

- **IDB CS** の送信**/**受信の接続マッピング画面で、プロバイダおよびコンシューマの両方で フィールドの数を同じに設定する必要がありますか**?** いいえ
- **2** つのリンクまたは接続が、同じ名前を持つことはできますか**?** いいえ、できません。
- 既に作成したリンクまたは接続の名前を変更することはできますか**?**

はい、既存のリンクまたは接続の名前を変更できます。プロジェクトツリーで、リン クまたは接続でシングルクリックを実行します。リンク名が編集可能なエリアに変わ り、リンク名を変更できるようになります。

- コンシューマデータが「**??**」または四角のボックスとして表示されています。 転送されるデータが中国語または日本語で、システムにこれらの言語の言語パックが インストールされていません。正しい MUI 言語パックをインストールすると、この問題 を修正できます。
- **IDB** がデータを転送できない場合、オペレータに通知を送信する必要があります。こ れは可能ですか**?**

はい、これはユーザーが WinCC をインストールした場合に行えます。データ転送中に エラーが発生すると、IDB はアラームメッセージを送信します。これは IDB に組み込ま れており、追加の設定は不要です。

• データ転送中に障害があった場合、詳細なレポートを見たいと思います。

データの障害に関する詳細なレポートを見るためには、トレースログを設定してトレ ースログを有効にする必要があります。この設定は、WebClient でリモートからでも実 行できます。

• 私は **IDB** をインストールしました。次に、中国語および日本語の **MUI** パッケージをイ ンストールしました。しかしながら、**IDB CS** で中国語と日本語を切り替えるためのオ プションが見つかりません。

新しい言語を表示するには、IDB 設定モジュールを修理/変更する必要があります。た だし、IDB Runtime は IDB セットアップの修理/変更/再インストールを行わなくても有効 になります。

- **IDB** のアンインストール時には、どのファイル**/**フォルダが削除され、どのファイル**/**フ ォルダが残りますか**?**
	- WinCC などの他の製品が使用している OPC 関連のバイナリを除いて、すべての IDB 関連バイナリが削除されます。
	- ただし、設定ファイルおよびフォルダ、トレースファイルおよびフォルダなどは削除 されません。
	- エディタのレイアウト設定も保持されません。
	- ライセンスファイルは削除されません。
- **.NET Framework V2.0** および **IIS** をインストールした後、**OPC XML DA** が動作しませ ん。

まず IIS をインストールする必要があるか確認することが重要です。IIS をインストー ルしてから、.NET Framework をインストールします。インストールの順番が変わると、 ASP.NET が IIS に登録されません。この問題を解決するには、コマンドプロンプトで以下 のコマンドを実行します:

C:\Windows\Microsoft.Net\Framework\v2.0.50727\aspnet\_regiis.exe –i システムパスが「C:\Windows」に設定されていない場合は、パスを変更します。 上記のコマンドを実行した後、コマンドプロンプトでコマンド「iisreset」と入力して、 IIS をリセットします。

# • **OPC XML** データアクセスコンシューマ設定の**[**非同期転送設定**]**オプションは何のために 使用しますか**?**

このオプションは、データ転送が正しく行われているかどうかを確認するのに便利です。 たとえば、[未処理書き込みトランザクションの最大数]を 15 に設定したとします(デフ ォルトは 10 で、最大値は 40)。

データ転送が正しく行われなければ、15 回目の転送失敗の後に、IDB Runtime のトレ ースビューにエラーメッセージが表示されます。

• 出力ファイルは未知です。フリーテキストエディタコンシューマ設定で出力ファイル名 を指定するのは必須ですか**?**

いいえ、出力ファイルは必須ではありません。出力ファイル名が指定されていない場 合、IDB CS アプリケーションは、「\_output」を接尾辞としてデフォルトファイル名を使 用します。

• コンピュータのハードドライブにベースファイルが存在していません。接続を確立す ることは依然として可能ですか**?**

はい、接続を確立することは可能です。[接続マッピング]ウィンドウの[フリーテキス トエディタコンシューマ]タブ内に埋め込まれた編集/プレビューウィンドウにベースフ ァイルの内容を追加できます。次に、[保存]ボタンをクリックして変更を保存します。 完全なベースファイルが作成できるようになります。

• **[**接続マッピング**]**ウィンドウ **> [**フリーテキストエディタコンシューマ**] > [**コンシューマ 設定**]**タブで、**[**既存ファイルの置換**]**オプションを選択しました。どのファイルが置換さ れるのですか**?**

出力ファイルが置換されます。出力ファイルの作成時間を確認してください。これは、 最新の時間が表示されます。つまり、毎回の反復の間に、出力ファイルが毎回置換さ れることを意味しています。

- ベースファイルには、どんな **HTML/XML** タグも含まれていません。プロバイダとコン シューマタイプ間の接続マッピングを作成することは可能ですか**?** はい、可能です。これを実現するため、プロバイダ列をフリーテキストエディタコン シューマの HTML/XML/テキスト編集領域にドラッグアンドドロップします。タグは自 動的に作成されます。
- トレースサービスログを有効にする方法

トレースサービスログを有効にするには、次のステップに従います。 1. [スタート] -> [実行]をクリックし、「<<インストール場所 >>\IndustrialDataBridge\Bin」と入力します。

2. 「idb\_rt\_traceserver.exe」ファイルをダブルクリックします。

3. IndustrialDataBridge Runtime アプリケーションを実行し、開始ボタンをクリックし てサービスを開始します。

- 4. 「C:\IDBRTServiceLog.txt」ファイルを開き、ログの詳細を表示します。
- **IndustrialDataBridge Runtime** のパフォーマンスが低下しています。どんな理由が考 えられますか**?**

10000 未満の接続数を使用することを推奨します。接続数を少なくすると、パフォー マンスが向上します。

• どのようにして **OPC Server** を別のワークグループに接続しますか**?** 別のワークグループで必要な OPC Server のサーバー名とマシン名を書き留めます。OPC Data Access プロバイダ/コンシューマ設定ウィンドウの「サーバー名」と「ノード名」 フィールドに値を入力します。

# 索引

# **C**

CSV ファイルと TXT ファイル コンシューマへの接続の作成, [418](#page-417-0) 概要, [418](#page-417-0)

# **E**

Excel コンシューマへのタグの接続, [442](#page-441-0) 概要, [432](#page-431-0) 必要条件, [434](#page-433-0)

# **I**

IDB OPC サーバー アドレス空間, [258](#page-257-0) コンシューマへのタグの接続, [278](#page-277-0) 概要, [256](#page-255-0) IDB OPC サーバーのアドレス空間, [258](#page-257-0) IDB サービス, [570](#page-569-0)

# **J**

JScript, [67,](#page-66-0) [92,](#page-91-0) [112,](#page-111-0) [137](#page-136-0), [158,](#page-157-0) [332,](#page-331-0) [396](#page-395-0), [483](#page-482-0)

### **N**

NT サービス, [561,](#page-560-0) [570](#page-569-0)

# **O**

OPC Data Access 概要, [232](#page-231-0) OPC データアクセス コンシューマへのタグの接続, [253](#page-252-0) プロバイダからのタグの接続, [241](#page-240-0) OPC ユニファイドアーキテクチャ コンシューマへのタグの接続, [547](#page-546-0) プロバイダからタグの接続, [535](#page-534-0) 概要, [525](#page-524-0)

### **V**

VBScript, [67,](#page-66-0) [92,](#page-91-0) [112](#page-111-0), [137,](#page-136-0) [158,](#page-157-0) [332](#page-331-0), [396,](#page-395-0) [483](#page-482-0)

#### **W**

Where ステートメント WinCC ユーザーアーカイブ, [488,](#page-487-0) [503](#page-502-0) ダイナミックデータベース, [141,](#page-140-0) [400](#page-399-0) WinCC OLE DB WinCC での前提条件, [308](#page-307-0) プロバイダからのタグの接続, [334](#page-333-0) プロバイダからの接続の作成, [312](#page-311-0) 概要, [306](#page-305-0) WinCC アーカイブコンフィグレーションのエクスポー ト, [310](#page-309-0) WinCC オプション, [13](#page-12-0) WinCC ユーザーアーカイブ Where ステートメント, [488,](#page-487-0) [503](#page-502-0) コンシューマへのタグの接続, [500](#page-499-0) コンシューマへの接続の作成, [493](#page-492-0) プロバイダからの OPC タグの接続, [491](#page-490-0) プロバイダからのタグの接続, [485](#page-484-0) プロバイダからの接続の作成, [472](#page-471-0) 概要, [472](#page-471-0) 変数の削除, [505](#page-504-0)

# イ

インストール 命令, [9](#page-8-0)

### エ

エラーレポート, (サポートを参照)

### オ

オンラインサポート, (サポートを参照)

### カ

カスタマーサポート, (サポートを参照)

### コ

コンシューマタイプ, [368](#page-367-0) コンシューマへのタグの接続 Excel, [442](#page-441-0)

IDB OPC サーバー, [278](#page-277-0) OPC データアクセス, [253](#page-252-0) OPC ユニファイドアーキテクチャ, [547](#page-546-0) WinCC ユーザーアーカイブ, [500](#page-499-0) ダイナミックデータベース, [413](#page-412-0) データベース, [377](#page-376-0) 送信/受信, [468](#page-467-0) コンシューマへの接続の作成 CSV ファイルと TXT ファイル, [418](#page-417-0) WinCC ユーザーアーカイブ, [493](#page-492-0) ダイナミックデータベース, [405](#page-404-0) データベース, [360](#page-359-0) 送信/受信, [463](#page-462-0) コンフィグレーションインターフェース, [225](#page-224-0)

### サ

サポート, [20](#page-19-0), [23](#page-22-0) サポートリクエスト, [23](#page-22-0)

# ス

スタートガイド IDB の起動, [30](#page-29-0) WinCC の起動, [30](#page-29-0) WinCC プロジェクト, [29](#page-28-0) ソフトウェア要件, [29](#page-28-0) タスク, [27](#page-26-0) ハードウェア要件, [29](#page-28-0) プロジェクト, [29](#page-28-0) プロジェクトを有効にする, [30](#page-29-0) ロジック演算, [27](#page-26-0) 基本手順, [27](#page-26-0) 手順, [27](#page-26-0) 必要条件, [29](#page-28-0) ステータスビュー, [557](#page-556-0)

# タ

- ダイナミックデータベース Where ステートメント, [400](#page-399-0) コンシューマへのタグの接続, [413](#page-412-0) コンシューマへの接続の作成, [405](#page-404-0) プロバイダからのタグの接続, [398](#page-397-0) プロバイダへの接続の作成, [385](#page-384-0) 概要, [382](#page-381-0) ダイナミックデータベース - OPC タグ
- プロバイダからのタグの接続, [403](#page-402-0) タグのフリーテキストエディタへの接続 フリーテキストエディタ, [515](#page-514-0)

# テ

データベース コンシューマへのタグの接続, [377](#page-376-0) コンシューマへの接続の作成, [360](#page-359-0) プロバイダからのタグの接続, [357](#page-356-0) プロバイダからの接続の作成, [343](#page-342-0) 概要 [337](#page-336-0)

# ト

トランザクションタイプ, [375](#page-374-0) トリガの構成, [328](#page-327-0), [392](#page-391-0), [479](#page-478-0) トレース, [564](#page-563-0) トレースビュー, [556](#page-555-0) トレース記録 開始, [566](#page-565-0) 変更, [567](#page-566-0) 保存, [567](#page-566-0)

# ハ

パスワード, [568](#page-567-0) 変更, [568](#page-567-0) 有効, [568](#page-567-0)

# ヒ

ビュー ステータスビュー, [557](#page-556-0) トレースビュー, [556](#page-555-0)

# フ

フリーテキストエディタ タグのフリーテキストエディタへの接続, [515](#page-514-0) フリーテキストエディタをコンシューマとして設 定, [509](#page-508-0) 概要, [506](#page-505-0) 必要条件, [508](#page-507-0) フリーテキストエディタをコンシューマとして設定 フリーテキストエディタ, [509](#page-508-0) プログラミング言語, [67,](#page-66-0) [92](#page-91-0), [112](#page-111-0), [137](#page-136-0), [158,](#page-157-0) [332,](#page-331-0) [396,](#page-395-0) [483](#page-482-0) プロバイダからタグの接続 OPC ユニファイドアーキテクチャ, [535](#page-534-0) プロバイダからの OPC タグの接続 WinCC ユーザーアーカイブ, [491](#page-490-0)

プロバイダからのタグの接続 OPC データアクセス, [241](#page-240-0) WinCC OLE DB, [334](#page-333-0) WinCC ユーザーアーカイブ, [485](#page-484-0) ダイナミックデータベース, [398](#page-397-0) ダイナミックデータベース - OPC タグ, [403](#page-402-0) データベース, [357](#page-356-0) 送信/受信, [460](#page-459-0) プロバイダからの接続の作成 WinCC OLE DB, [312](#page-311-0) WinCC ユーザーアーカイブ, [472](#page-471-0) データベース, [343](#page-342-0) プロバイダへの接続の作成 ダイナミックデータベース, [385](#page-384-0)

### ホ

ボタン ランタイム, [554](#page-553-0)

# メ

メニューコマンド ランタイム, [552](#page-551-0)

よ よくある質問, (サポートを参照)

# ラ

ライセンスデータ, [569](#page-568-0)

リ リンクのグラフィカルな追加, [186](#page-185-0)

#### ロ

ロギング機能, [564](#page-563-0)

# 開

開始設定, [561](#page-560-0)

# 概

概要, [177](#page-176-0) CSV ファイルと TXT ファイル, [418](#page-417-0) Excel, [432](#page-431-0) IDB OPC サーバー, [256](#page-255-0) OPC Data Access, [232](#page-231-0) OPC ユニファイドアーキテクチャ, [525](#page-524-0) WinCC OLE DB, [306](#page-305-0) WinCC ユーザーアーカイブ, [472](#page-471-0) ダイナミックデータベース, [382](#page-381-0) データベース, [337](#page-336-0) フリーテキストエディタ, [506](#page-505-0) ランタイムオプション, [559](#page-558-0) 送信/受信, [444](#page-443-0)

# 技

技術サポート, (サポートを参照)

# 診

診断の設定, [564](#page-563-0)

# 送

送信/受信 コンシューマへのタグの接続, [468](#page-467-0) コンシューマへの接続の作成, [463](#page-462-0) プロバイダからのタグの接続, [460](#page-459-0) 概要, [444](#page-443-0) 接続タイプの設定, [453](#page-452-0)

# 動

動作原理, [179](#page-178-0)

# 必

```
必要条件
Excel, 434
フリーテキストエディタ, 508
```
# 変

変数の削除 WinCC ユーザーアーカイブ, [505](#page-504-0)